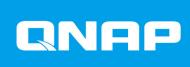

# QuTS hero h5.1.x

**User Guide** 

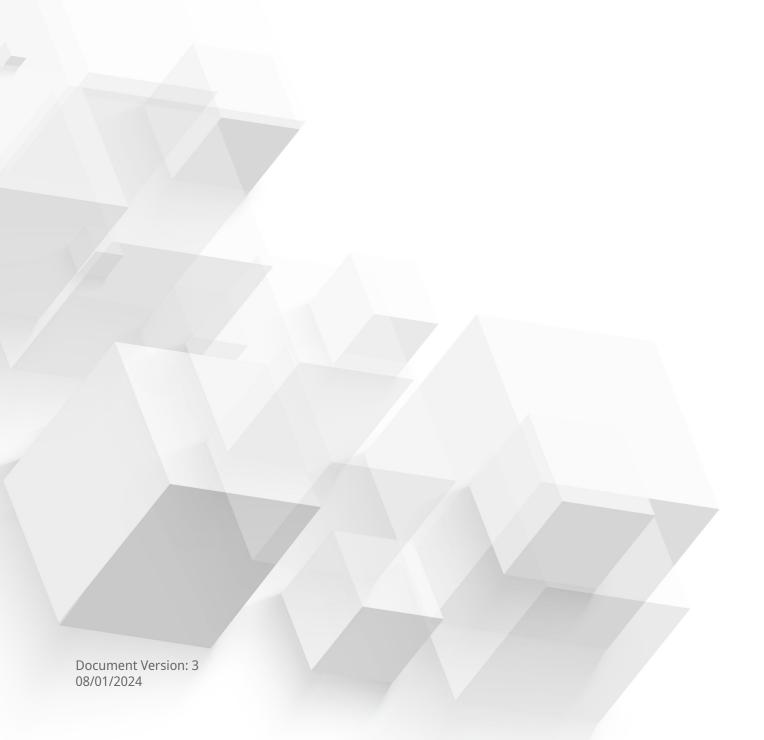

# **Contents**

| i. Overview                                                   |    |
|---------------------------------------------------------------|----|
| About QuTS hero                                               |    |
| What's New in QuTS hero                                       |    |
| QuTS hero initialization                                      |    |
| Initializing QuTS hero using Qfinder Pro                      |    |
| Initializing QuTS hero using the cloud installation website   |    |
| NAS access                                                    | 16 |
| Accessing the NAS using a browser                             |    |
| Accessing the NAS using Qfinder Pro                           | 17 |
| Accessing the NAS using Qmanager                              | 18 |
| QuTS hero navigation                                          | 18 |
| Task Bar                                                      | 19 |
| Main Menu                                                     | 28 |
| Desktop                                                       | 29 |
| Password management                                           | 33 |
| Changing the password                                         | 33 |
| Enabling the password reset option                            | 34 |
| Logging out of your account from multiple places              | 34 |
| 2-step verification                                           | 34 |
| Enabling 2-step verification with a security code (TOTP)      | 35 |
| Enabling 2-step verification with a QR code                   |    |
| Enabling 2-step verification with a login approval            |    |
| Enabling 2-step verification with an online verification code |    |
| Logging in with 2-step verification                           | 40 |
| Enforcing 2-step verification                                 |    |
| Disabling 2-step verification                                 | 43 |
| Passwordless login                                            | 44 |
| Enabling passwordless login with a QR code                    | 44 |
| Enabling passwordless login with a login approval             | 45 |
| Logging in without your password                              | 46 |
| Disabling passwordless login                                  | 47 |
| Support and other resources                                   | 48 |
| 2. Getting Started                                            |    |
| Storing data                                                  |    |
| Accessing data                                                |    |
| Backing Up Data                                               |    |
| Configuring privilege settings                                |    |
| Setting up remote access                                      |    |
| Acquiring Apps and Licenses                                   |    |
| Securing the NAS                                              | 52 |
| 3. System Settings                                            |    |
| General settings                                              |    |
| Configuring system administration settings                    |    |
| Configuring time settings                                     |    |
| Configuring daylight saving time                              |    |
| Configuring codepage settings                                 |    |
| Configuring region settings                                   |    |
| Configuring the login screen                                  |    |
| Configuring console management                                | 58 |

| Security                                           | 58         |
|----------------------------------------------------|------------|
| Configuring the allow/deny list                    |            |
| Configuring IP access protection                   |            |
| Configuring account access protection              |            |
| SSL certificate & private key                      |            |
| Configuring the password policy                    |            |
| Hardware                                           |            |
| Configuring general hardware settings              |            |
| Configuring audio alert settings                   |            |
| Configuring the backup battery unit (BBU) settings |            |
|                                                    |            |
| Configuring smart fan settings                     |            |
| Configuring hardware resource settings             |            |
| Power                                              |            |
| Configuring EuP mode                               |            |
| Enabling or disabling Wake-on-LAN (WOL)            |            |
| Configuring the power recovery settings            |            |
| Configuring the power schedule                     |            |
| Firmware update                                    |            |
| Firmware update requirements                       |            |
| Checking for updates                               |            |
| Updating the firmware automatically                |            |
| Updating the firmware manually                     |            |
| Updating the firmware using Qfinder Pro            |            |
| Backup/Restore                                     |            |
| Backing up system settings                         |            |
| Restoring system settings                          |            |
| System reset and restore to factory default        |            |
| External device                                    |            |
| Uninterruptible power upply (UPS)                  |            |
| Configuring USB settings                           | 81         |
| System status                                      | 82         |
| Resource Monitor                                   | 83         |
|                                                    |            |
| 4. Privilege Settings                              |            |
| Users                                              |            |
| Default administrator account                      | 84         |
| Creating a Local User                              | 86         |
| Creating Multiple Users                            | 89         |
| User account lists                                 | 90         |
| Importing Users                                    | 91         |
| Exporting users                                    |            |
| Modifying user account information                 |            |
| Deleting Users                                     |            |
| Home folders                                       |            |
| User groups                                        |            |
| Default user groups                                |            |
| Creating a user group                              |            |
| Modifying user group information                   |            |
| Deleting user groups                               |            |
| Delegated administration                           |            |
| Delegated roles and permission restrictions        |            |
| Assigning delegated roles to users                 |            |
| Removing delegated roles from users                | 17/1       |
|                                                    |            |
| Viawing licar narmiccions                          | 101        |
| Viewing user permissions                           | 101<br>102 |
| Exporting a delegation list                        |            |
| <b>9</b> ,                                         |            |

|    | Default shared folders                              |     |
|----|-----------------------------------------------------|-----|
|    | Creating a shared folder                            | 104 |
|    | Editing Shared Folder Properties                    | 109 |
|    | Refreshing a shared folder                          | 111 |
|    | Removing shared folders                             | 111 |
|    | ISO shared folders                                  | 111 |
|    | Shared folder permissions                           |     |
|    | Folder aggregation                                  |     |
|    | Shared Folder Encryption                            |     |
|    | Shared folder access                                |     |
|    | Quota                                               |     |
|    | Enabling quotas                                     |     |
|    | Editing quota settings                              |     |
|    | Exporting quota settings                            |     |
|    | Quota conflicts                                     |     |
|    |                                                     |     |
|    | Domain security                                     |     |
|    | Active Directory (AD) authentication                |     |
|    | Azure Active Directory Single Sign-On (SSO)         |     |
|    | LDAP authentication                                 |     |
|    | AD and LDAP management                              |     |
|    | Domain controller                                   |     |
|    | Enabling a domain controller                        |     |
|    | Resetting a domain controller                       |     |
|    | Default domain user accounts                        | 137 |
|    | Creating a domain user                              | 137 |
|    | Creating multiple domain users                      | 138 |
|    | Domain user account lists                           | 139 |
|    | Modifying domain user account information           | 141 |
|    | Deleting domain users                               |     |
|    | Domain user groups                                  |     |
|    | Computers                                           |     |
|    | DNS                                                 |     |
|    | Back up/restore                                     |     |
|    | Such aprication                                     |     |
| 5  | . Services                                          |     |
| Э. |                                                     | 150 |
|    | Antivirus                                           |     |
|    | Enabling antivirus                                  |     |
|    | Scanning shared folders                             |     |
|    | Managing scan jobs                                  |     |
|    | Managing reported scan jobs                         |     |
|    | Managing quarantined files                          |     |
|    | Servers                                             |     |
|    | Web server                                          | 154 |
|    | LDAP server                                         | 157 |
|    | MariaDB server                                      | 158 |
|    | Syslog server                                       |     |
|    | RADIUS server                                       |     |
|    | Enabling the TFTP server                            |     |
|    | Enabling the NTP server                             |     |
|    | 2.140.11.19 4.10 11.11 00.110.111111111111111111111 |     |
| 6  | . File Station                                      |     |
| U. |                                                     | 4-4 |
|    | About File Station                                  |     |
|    | System requirements                                 |     |
|    | File Station user interface                         |     |
|    | Supported file formats                              |     |
|    | File and Folder Operations                          | 176 |

| Uploading files and folders                                                    | 178  |
|--------------------------------------------------------------------------------|------|
| Downloading files and folders                                                  | 178  |
| Viewing file or folder properties                                              | 179  |
| Opening a file                                                                 |      |
| Opening Microsoft Word, Excel, and PowerPoint files using the Chrome extension |      |
| Opening a text file using text editor                                          |      |
| Viewing a file in Google Docs                                                  |      |
| Viewing a file in Microsoft Office Online                                      |      |
| Opening image files using Image2PDF                                            |      |
| Viewing storage information                                                    |      |
| Viewing Osync folders                                                          |      |
| Managing share links                                                           |      |
| Viewing files and folders shared with me                                       |      |
| Sorting files and folders                                                      |      |
| Copying files and folders                                                      |      |
| Moving files and folders                                                       |      |
| Renaming files or folders                                                      |      |
| Compressing files and folders                                                  |      |
| Extracting compressed files or folders                                         |      |
| Deleting a file                                                                |      |
|                                                                                |      |
| Restoring a deleted file                                                       |      |
| Encrypting files                                                               |      |
| Decrypting files                                                               |      |
| Mounting an ISO file                                                           |      |
| Unmounting an ISO file                                                         |      |
| Creating a folder                                                              |      |
| Creating a desktop shortcut                                                    |      |
| Adding a folder to Favorites                                                   |      |
| Removing a folder from Favorites                                               |      |
| Sharing a file or folder by email                                              |      |
| Sharing a file or folder on a social network                                   |      |
| Sharing a file or folder using share links                                     |      |
| Sharing a file or folder with a NAS user                                       |      |
| Creating a shared folder                                                       |      |
| Sharing space with a new user                                                  |      |
| Locking or unlocking an encrypted shared folder                                |      |
| Playing an audio file                                                          |      |
| Playing a video file                                                           | 208  |
| Playing a video file using CAYIN MediaSign Player                              | 208  |
| Opening a 360-degree image or video file                                       | 209  |
| Streaming to a Network Media Player                                            | 209  |
| Adding a file or folder to the transcoding folder                              |      |
| Canceling or deleting transcoding                                              |      |
| Viewing transcode information                                                  |      |
| Keeping a folder or a file in reserved cache                                   |      |
| Converting Apple iWork files to Microsoft Office files                         |      |
| Removing a folder from reserved cache                                          |      |
| File Station searches                                                          |      |
| Searching for files and folders                                                |      |
| Using content search to search for file content                                |      |
| Using the Smart File Filter to search for files and folders                    |      |
| Other tasks                                                                    |      |
| Removing background tasks                                                      |      |
| Modifying general settings                                                     |      |
| Modifying file transfer settings                                               |      |
| Modifying multimedia settings                                                  |      |
| Modifying document settings                                                    |      |
| WOODER VERNE AND THE THE ACTUALITY.                                            | / 10 |

| Modifying file operations settings               | 219 |
|--------------------------------------------------|-----|
| Modifying third-party service settings           |     |
|                                                  |     |
| 7. Storage & Snapshots                           |     |
| QNAP flexible storage architecture               |     |
| Global settings                                  |     |
| Storage global settings                          |     |
| Disk health global settings                      |     |
| Snapshot global settings                         |     |
| Storage                                          |     |
| Disks                                            |     |
| Storage pools                                    | 235 |
| Shared folders                                   | 246 |
| RAID                                             | 258 |
| Self-encrypting drives (SEDs)                    | 263 |
| Expansion units                                  | 267 |
| Expansion unit actions                           |     |
| Expansion unit recovery                          | 268 |
| QNAP external RAID devices                       |     |
| QNAP JBOD enclosures                             |     |
| Licensing for third-party expansion units        |     |
| Snapshots                                        |     |
| Snapshot storage limitations                     |     |
| Snapshot creation                                |     |
| Snapshot management                              |     |
| Snapshot data recovery                           |     |
| Snapshot clone                                   |     |
| Snapshot Replica                                 |     |
| SnapSync                                         |     |
| SnapSync requirements                            |     |
| SnapSync restrictions                            |     |
| SnapSync job creation                            |     |
| SnapSync management                              |     |
| Cache acceleration                               |     |
| Cache acceleration requirements                  |     |
| Creating the SSD cache                           |     |
| Configuring SSD cache disks                      |     |
| Configuring cached storage                       |     |
| Removing the SSD cache                           |     |
| External storage                                 |     |
| External storage device actions                  |     |
| External storage partition actions               |     |
| Formatting an external storage disk or partition |     |
| 3 1                                              |     |
| Remote disk<br>Remote disk limitations           |     |
|                                                  |     |
| Adding a remote disk                             |     |
| Remote disk actions                              |     |
| VJBOD (Virtual JBOD)                             |     |
| VJBOD requirements                               |     |
| VJBOD limitations                                |     |
| VJBOD automatic reconnection                     |     |
| VJBOD creation                                   |     |
| VJBOD management                                 |     |
| VJBOD Cloud                                      |     |
| Installing VJBOD Cloud                           |     |
| VJBOD Cloud volume and LUN creation              |     |
| VJBOD Cloud management                           | 339 |

| Transfer resources                                        |     |
|-----------------------------------------------------------|-----|
| Event logs                                                |     |
| VJBOD Cloud licenses                                      | 343 |
| 8. iSCSI & Fibre Channel                                  |     |
| Storage limits                                            | 345 |
| iSCSI storage limits                                      | 345 |
| Fibre Channel storage limits                              | 345 |
| iSCSI & Fibre Channel global settings                     | 345 |
| LUNs                                                      |     |
| Creating a block-based LUN                                |     |
| Managing LUN encryption                                   |     |
| LUN import and export                                     |     |
| iSCSI                                                     |     |
| Getting started with iSCSI                                |     |
| iSCSI performance optimization                            |     |
| iSCSI targets                                             |     |
| iSCSI LUN management                                      |     |
| iSCSI access control list                                 |     |
| iSCSI target authorization                                |     |
| QNAP Snapshot Agent                                       |     |
| Fibre Channel                                             |     |
| Fibre Channel ports                                       |     |
| Fibre Channel storage                                     |     |
| Fibre Channel WWPN aliases                                | 365 |
| 9. ZFS Pool Profiling Tool                                |     |
| Installing ZFS Pool Profiling Tool                        | 373 |
| Storage pool over-provisioning                            |     |
| Creating a storage pool over-provisioning test            | 373 |
| Test reports                                              |     |
| Settings                                                  | 375 |
| 10. Network & Virtual Switch                              |     |
| About Network & Virtual Switch                            |     |
| Parts of the user interface                               |     |
| Basic network adapter configuration                       |     |
| Configuring IPv4 settings                                 |     |
| Configuring IPv6 settings                                 |     |
| Configuring the system default gateway                    | 380 |
| Configuring static route settings                         |     |
| IP addressing services configuration                      | 382 |
| Configuring DNS server settings                           | 382 |
| Configuring DHCP server settings                          |     |
| Adding DHCP clients to a DHCP server                      | 385 |
| Configuring RADVD server settings                         | 386 |
| Configuring DDNS service settings                         | 388 |
| LAN switching configuration                               |     |
| Configuring VLAN settings                                 |     |
| Configuring port trunking settings                        |     |
| Virtual switch configuration                              |     |
| Creating a virtual switch in basic mode                   |     |
| Creating a virtual switch in advanced mode                |     |
| Creating a virtual switch in software-defined switch mode |     |
| Network policies configuration                            |     |
| Configuring Forward Error Correction (FEC) settings       | 396 |

| Wireless network configuration                              |     |
|-------------------------------------------------------------|-----|
| Adding a wireless network                                   | 397 |
| Enabling Wi-Fi                                              | 398 |
| Connecting to a wireless network                            | 399 |
| Understanding the wireless connection messages              | 405 |
| Accessing the wireless access point (AP) settings           | 406 |
| USB QuickAccess configuration                               | 406 |
| Enabling USB QuickAccess                                    | 407 |
| Configuring the USB QuickAccess IP address                  | 407 |
| Configuring USB QuickAccess authentication                  | 408 |
| Thunderbolt interface configuration                         |     |
| Enabling T2E with Qfinder Pro                               | 409 |
| Enabling T2E on macOS                                       | 409 |
| Updating the firmware of a network expansion card           | 409 |
| 11. Network & File Services                                 |     |
| About Network & File Services                               | 411 |
| QNAP service ports                                          | 411 |
| Configuring network access settings                         |     |
| Configuring service binding settings                        |     |
| Configuring proxy server settings                           |     |
| Configuring reverse proxy rule settings                     |     |
| Modifying reverse proxy rules                               |     |
| Configuring network protocol settings                       |     |
| Configuring telnet connections                              |     |
| Configuring SSH connections                                 |     |
| Editing SSH access permissions                              |     |
| Configuring SNMP settings                                   | 418 |
| Downloading the SNMP MIB                                    | 419 |
| Configuring file sharing protocol settings                  | 420 |
| Configuring Samba (Microsoft networking) settings           | 420 |
| Configuring AFP (Apple networking) settings                 |     |
| Configuring NFS service settings                            | 423 |
| Accessing FTP (QuFTP Service) settings                      | 425 |
| Configuring WebDAV settings                                 | 426 |
| Enabling service discovery settings                         | 428 |
| Enabling the UPnP discovery service                         |     |
| Enabling the Bonjour discovery service                      | 428 |
| Enabling the Qfinder discovery service                      |     |
| Recycle Bin management                                      |     |
| Configuring the Recycle Bin settings                        |     |
| Deleting all files in the Recycle Bin                       |     |
| Restricting access to the Recycle Bin                       |     |
| 12. myQNAPcloud                                             |     |
| Initial setup                                               | 430 |
| Creating a QNAP ID                                          | 430 |
| Creating an organization                                    |     |
| Setting up myQNAPcloud and AMIZ Cloud for the NAS           |     |
| Basic operations and service statuses                       | 433 |
| Access management                                           | 434 |
| Configuring device access controls for stand-alone devices  |     |
| Configuring device access controls for organization devices | 434 |
| Enabling myQNAPcloud Link                                   |     |
| Restoring the AMIZ Cloud Agent connection                   |     |
| Configuring DDNS settings                                   | 436 |

| Configuring UPnP port forwarding                                           |     |
|----------------------------------------------------------------------------|-----|
| Installing an SSL certificate                                              | 437 |
| 13. App Center                                                             |     |
| Navigation                                                                 | 439 |
| Left panel                                                                 |     |
| Toolbar                                                                    |     |
| Main area                                                                  | 440 |
| App management                                                             | 441 |
| Viewing app information                                                    | 441 |
| Buying an app license                                                      | 442 |
| Installing an app from App Center                                          | 442 |
| Installing an app manually                                                 | 443 |
| Updating an app                                                            | 444 |
| Batch updating multiple apps                                               | 444 |
| Enabling or disabling an app                                               |     |
| Migrating an app                                                           |     |
| Granting or denying user access to an app                                  |     |
| Uninstalling an app                                                        |     |
| App Center settings                                                        |     |
| Adding an app repository                                                   |     |
| Configuring app update settings                                            |     |
| Digital signatures                                                         |     |
| Enabling installation of apps without digital signatures                   | 447 |
| 44.11                                                                      |     |
| 14. Licenses                                                               |     |
| About QNAP licenses                                                        |     |
| License types and plans                                                    |     |
| Validity period                                                            |     |
| License portals and utility                                                |     |
| Software Store                                                             |     |
| License Center                                                             |     |
| License Manager                                                            |     |
| Buying a license using QNAP IDLicense activation                           |     |
| Activating a license using QNAP ID                                         |     |
| Activating a license using QNAP IDActivating a license using a license key |     |
| Activating a license using a product key or PAK                            |     |
| Activating a license diffigure product key of PAK                          |     |
| License deactivation                                                       |     |
| Deactivation a license using QNAP ID                                       |     |
| Deactivating a license dsing QWW 1D                                        |     |
| License extension                                                          |     |
| Extending a license using QNAP ID                                          |     |
| Extending a license diffigure using an unused license                      |     |
| Extending a license offline using a product key                            |     |
| Upgrading a license                                                        |     |
| Viewing license information                                                |     |
| Recovering licenses                                                        |     |
| Transferring a license to the new QNAP license server                      |     |
| Deleting a license                                                         |     |
| J                                                                          |     |
| 15. Multimedia                                                             |     |
| HybridDesk Station (HD Station)                                            | 467 |
| Installing HD Station                                                      |     |
| Configuring HD Station                                                     |     |
| 3 3                                                                        |     |

| HD Station applications                                   | 469 |
|-----------------------------------------------------------|-----|
| Using HD Player in HD Station                             | 469 |
| DLNA Media Server                                         | 470 |
| Enabling and configuring DLNA media server                | 470 |
| Configuring DLNA Media Server                             |     |
| Media Streaming Add-on                                    |     |
| Configuring general settings                              |     |
| Configuring browsing settings                             |     |
| Configuring media receivers                               |     |
| Multimedia Console                                        |     |
| Overview                                                  |     |
| Content Management                                        |     |
| Indexing                                                  |     |
| Thumbnail Generation                                      |     |
| Transcoding                                               |     |
| Multimedia app suite                                      |     |
| 16. QuLog Center                                          |     |
| Monitoring logs                                           |     |
| Event log                                                 |     |
| Access logs                                               |     |
| Local device logs                                         |     |
| Local event logs                                          |     |
| Local access logs                                         |     |
| Online users                                              |     |
| Creating a custom filter tab for local device logs        |     |
| Local log settings                                        |     |
| QuLog Service                                             |     |
| Configuring log sender settings                           |     |
| Configuring log reciever settings                         |     |
| Viewing and managing remote logs                          |     |
| Notification settings                                     |     |
| Configuring notification rule settings                    |     |
| Adding a log filter                                       |     |
| Editing a log filter                                      |     |
| Removing a log filter                                     | 517 |
| 17. Notification Center                                   | F46 |
| About Notification Center                                 |     |
| Parts of the user interface                               |     |
| Managing notification queue and history                   |     |
| Service account and device pairing                        |     |
| Email notifications                                       |     |
| SMS notifications                                         |     |
| Instant messaging notifications                           |     |
| Push notifications                                        |     |
| System notification rules                                 |     |
| Managing event notification rules                         |     |
| Creating an event notification rule                       |     |
| Managing alert notification rules                         |     |
| Creating an alert notification rule                       |     |
| Settings                                                  |     |
| Enabling the sending of Notification Center data to QNAP  |     |
| Disabling the sending of Notification Center Data to QNAP |     |
| Global notification settings                              |     |
| Event logs                                                | 536 |

| 18. Malware Remover                        |     |
|--------------------------------------------|-----|
| About Malware Remover                      | 539 |
| Overview                                   | 539 |
| Running a malware scan                     | 539 |
| Running a scheduled scan                   | 540 |
| Configuring Malware Remover                | 540 |
| 19. Helpdesk                               |     |
| Overview                                   | 542 |
| Configuring settings                       | 542 |
| Help request                               | 542 |
| Submitting a ticket                        | 543 |
| Remote support                             | 544 |
| Enabling Remote Support                    | 544 |
| Extending remote support                   | 544 |
| Disabling remote support                   | 544 |
| Diagnostic Tool                            | 545 |
| Downloading logs                           | 545 |
| Performing an HDD standby test             | 545 |
| Performing an HDD Stress Test              | 545 |
| 20. Console Management                     |     |
| Enabling Secure Shell (SSH)                | 546 |
| Enabling SSH on the NAS                    |     |
| Enabling SSH on the NAS using Qfinder Pro  |     |
| Accessing Console Management               |     |
| Accessing Console Management from Windows  |     |
| Accessing Console Management from Mac      | 547 |
| Logging In to Console Management           | 547 |
| Managing existing applications             | 547 |
| Activating or deactivating a license       |     |
| Sorting and filtering system logs          |     |
| Showing network settings                   |     |
| Restoring or reinitializing the device     |     |
| Rebooting the NAS                          |     |
| Rebooting the device into rescue mode      |     |
| Rebooting the device into maintenance mode | 552 |

# 1. Overview

# About QuTS hero

QuTS hero is a Linux-based operating system that runs applications for file management, virtualization, surveillance, multimedia, and other purposes. The optimized kernel and various services efficiently manage system resources, support applications, and protect your data. QuTS hero also has built-in utilities that extend the functionality and improve the performance of the NAS.

OuTS hero uses the advanced ZFS file system, which offers features such as inline data duplication, compression, compaction, self healing, and multi-level caching to ensure data integrity and high performance.

The multi-window, multitasking user interface helps you to manage the NAS, user accounts, data, and apps. Out of the box, QuTS hero provides built-in features that allow you to easily store and share files. QuTS hero also contains App Center, which offers additional downloadable applications for customizing the NAS and improving user workflows.

# What's New in QuTS hero

To see more new features and enhancements, go to https://www.gnap.com/go/release-notes/.

# QuTS hero h5.1.0

- You can now expand a storage pool by adding disks to expand an existing RAID group within the pool. When expanding the RAID group, users can also migrate the RAID group to a different RAID type.
- You can now allow SMB 3.x clients to establish multiple network connections simultaneously to an SMB file share.
- QuTS hero now supports the Advanced Encryption Standard (AES) Galois Message Authentication Code (GMAC) cipher suite for SMB signing.
- QuTS hero now supports Delegated Administration, which allows administrators to delegate various roles to general users, so that they can perform routine tasks, control their data, manage system resources, and monitor device status even when IT administrators are not available.
- QuTS hero now also supports more verification methods for 2-step verification. In addition to a security code (TOTP), you can also choose to scan a QR code, approve a login request, or enter an online verification code to add an extra layer of security to protect your NAS account.
- QuTS hero now supports passwordless login, which replaces your password with a more secure verification method. Instead of entering a password, you can scan a QR code or approve a login request with your mobile device to verify your identify.
- You can now add the NAS to an organization when setting up the myQNAPcloud service for your NAS.
- Predictive Migration is a major improvement over the original Predictive S.M.A.R.T. Migration feature in Storage & Snapshots. This upgrade now allows users to specify multiple trigger events that prompt the system to automatically replace a disk before it fails.
- With the new Recent Files feature in File Station, you can now easily locate files that were recently uploaded, opened, or deleted.
- File Station now integrates Qsirch, allowing you to search for file content using keywords, and also search for multiple file types using these keywords at the same time.

- You can now configure an individual folder to inherit permissions from its parent folder or to remove the inherited permissions anytime.
- The automatic firmware update settings have been streamlined for better usability.
- You can now log out of your account on all devices, browsers, and applications at once.
- You can now edit and enable or disable existing power schedules in Control Panel.
- You can now configure a schedule for automatic installations of app updates.
- You now need to enter a verification code when resetting your password if you forgot your password.
- Added support for disk failure prediction from ULINK's DA Drive Analyzer.
- Encrypted LUNs are now supported in VJBOD, SnapSync, Snapshot Replica, and snapshot import/export operations.
- Network & Virtual Switch can now record event logs when the system identifies conflicting IP addresses between the local device and another device on the same network.
- You can now configure the MAC address when creating or modifying a virtual switch.

# **QuTS hero initialization**

# **Initializing QuTS hero using Qfinder Pro**

You can initialize QuTS hero using Qfinder Pro, which is an utility designed to help you locate and manage QNAP devices on your network.

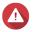

#### Warning

Installing QuTS hero deletes all data on the drives. Back up your data before proceeding.

- 1. Power on the device.
- **2.** Connect the device to your local area network.
- 3. Run Qfinder Pro on a computer that is connected to the same local area network.

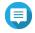

#### Note

To download Qfinder Pro, go to https://www.qnap.com/utilities.

- **4.** Locate the NAS in the list and then double-click the name or IP address. The **Smart Installation Guide** opens in the default web browser.
- **5.** If the screen shows a different operating system, click **QuTS hero**.

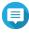

#### Note

This step is only required if the NAS supports installing more than one operating system and the default operating system for installation is not QuTS hero.

The NAS restarts and the smart installation screen shows QuTS hero as the operating system to install.

- **6.** Click **Start Smart Installation Guide**. The **Install Firmware** window appears.
- **7.** Install firmware using any of the following methods:

| Installation methods | Steps                                                                                                    |
|----------------------|----------------------------------------------------------------------------------------------------|
| Automatic            | Click <b>Start</b> . Automatically searches for available firmware updates and installs firmware.                                                                         |
| Manual installation  | <ul> <li>a. Click Manual Installation. The Install Firmware window appears.</li> <li>b. Click Browse. The upload file window appears.</li> <li>c. Select file.</li> </ul> |
|                      | <b>d.</b> Click <b>Open</b> . Starts firmware installation.                                                                                                    |
| Skip                 | Click <b>Skip</b> .<br>Skips firmware installation.                                                                                                    |

# **8.** Specify the following information

- NAS name: Specify a name with 1 to 14 characters. The name supports letters (A to Z, a to z), numbers (0 to 9), and hyphens (-), but cannot end with a hyphen.
- Username: Specify an administrator username that contains 1 to 32 characters. The name can contain letters (A to Z, a to z), numbers (0 to 9), and hyphens (-), multi-byte Chinese, Japanese, Korean, and Russian characters.

The username cannot contain the following special characters: grave accent ('), asterisk (\*), equal sign (=), plus sign (+), square brackets ([]), curly brackets ({}), slash (\), vertical bar (|), semicolon (;), colon (:), apostrophe ('), quotation mark ("), comma (,), less than sign (< ), greater than sign (>), backslash (/), question mark (?), percent sign (%), dollar sign (\$), and the space character.

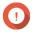

#### **Important**

To protect your NAS from brute force attacks, create a new system administrator account during QuTS hero initialization to disable the default "admin" account.

- Password: Specify an administrator password with 1 to 64 characters. The password supports all ASCII characters.
- 9. Click Next.
- **10.** Specify the time zone, date, and time.

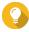

QNAP recommends connecting to an NTP server to ensure that the NAS follows the Coordinated Universal Time (UTC) standard.

## 11. Click Next.

The **Configure the network settings** screen appears.

- 12. Select Obtain an IP address automatically (DHCP).
- 13. Click Next.
- **14.** Review the settings.
- 15. Click Apply.

A confirmation message appears.

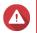

## Warning

Clicking **Initialize** deletes all data on the drive before installing QuTS hero.

#### 16. Click Initialize.

QuTS hero initialization starts. It may take a few minutes to complete the process. After the initialization, you can click **Go to NAS Management** to start using QuTS hero and configuring other settings.

# Initializing QuTS hero using the cloud installation website

You can initialize QuTS hero on the cloud installation website, which is designed to help you set up QNAP devices.

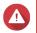

#### Warning

Initializing QuTS hero deletes all data on the drives. Back up your data before proceeding.

- 1. Power on the device.
- 2. Connect the device to the internet.
- **3.** Go to the QNAP Cloud Installation website using one of the following methods:
  - On your computer, go to the website dedicated to your region.
    - Global: https://install.qnap.com
    - China: https://install.qnap.com.cn
  - Or scan the QR code on the NAS using a mobile device.

The web page lists all the uninitialized QNAP NAS devices on the local network.

**4.** Find your NAS from the list and then click **Initialize**.

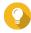

#### Tip

If your NAS is connected to the Internet, you can also go to https://install.qnap.com/set to enter the Cloud Key printed on the NAS. This allows you to initialize the NAS even if your NAS and your computer are not on the same network.

The installation wizard opens in the default web browser.

**5.** Create an account or sign in to myQNAPcloud.

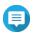

#### Note

You must return to this page to complete the installation after creating an account.

**6.** Specify the myQNAPcloud device name for the NAS.

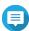

#### Note

- The myQNAPcloud device name is used when remotely accessing the NAS.
- For security purposes, the myQNAPcloud Link remote connection service will be disabled on your NAS after initialization. You can enable it by connecting to QuTS hero through LAN and then installing myQNAPcloud Link.

## 7. Click Next.

The **Smart Installation Guide** opens in the default web browser.

- **8.** Perform any of the following actions.
  - To check for the latest available version, click **Start**. The wizard downloads the latest available version, and then the NAS restarts after the download is complete. If a newer version is not available, the wizard automatically displays the Smart Installation Guide.
  - To install the out-of-the-box version, click **Skip**.
  - If the screen shows a different operating system, click **QuTS hero**. The NAS restarts and the smart installation screen shows QuTS hero as the operating system to install.
- 9. Click Start Smart Installation Guide.

The **Install Firmware** window appears.

**10.** Install firmware using any of the following methods:

| Installation methods | Steps                                                                                                    |
|----------------------|----------------------------------------------------------------------------------------------------|
| Automatic            | Click <b>Start</b> . Automatically searches for available firmware updates and installs firmware.                                                                         |
| Manual installation  | <ul> <li>a. Click Manual Installation. The Install Firmware window appears.</li> <li>b. Click Browse. The upload file window appears.</li> <li>c. Select file.</li> </ul> |
|                      | d. Click Open. Starts firmware installation.                                                                                                    |
| Skip                 | Click <b>Skip</b> .<br>Skips firmware installation.                                                                                                    |

# **11.** Specify the following information

- NAS name: Specify a name with 1 to 14 characters. The name supports letters (A to Z, a to z), numbers (0 to 9), and hyphens (-), but cannot end with a hyphen.
- **Username**: Specify an administrator username that contains 1 to 32 characters. The name can contain letters (A to Z, a to z), numbers (0 to 9), and hyphens (-), multi-byte Chinese, Japanese, Korean, and Russian characters.

The username cannot contain the following special characters: grave accent ('), asterisk (\*), equal sign (=), plus sign (+), square brackets ([]), curly brackets ({}), slash (\), vertical bar (|), semicolon (;), colon (:), apostrophe ('), quotation mark ("), comma (,), less than sign (< ), greater than sign (>), backslash (/), question mark (?), percent sign (%), dollar sign (\$), and the space character.

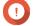

#### **Important**

To protect your NAS from brute force attacks, create a new system administrator account during QuTS hero initialization to disable the default "admin" account.

- Password: Specify an administrator password with 1 to 64 characters. The password supports all ASCII characters.
- 12. Click Next.
- **13.** Specify the time zone, date, and time.

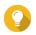

# Tip

QNAP recommends connecting to an NTP server to ensure that the NAS follows the Coordinated Universal Time (UTC) standard.

# **14.** Click **Next**.

The **Configure the network settings** screen appears.

- 15. Select Obtain an IP address automatically (DHCP).
- **16.** Click **Next**.
- **17.** Review the settings.
- 18. Click Apply.

A confirmation message appears.

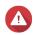

Clicking **Initialize** deletes all data on the drive before installing QuTS hero.

## 19. Click Initialize.

QuTS hero initialization starts. It may take a few minutes to complete the process. After the initialization, you can click Go to NAS Management to start using QuTS hero and configuring other settings.

# **NAS** access

| Method      | Description                                                                                                    | Requirements                                                                                                    |
|-------------|----------------------------------------------------------------------------------------------------|----------------------------------------------------------------------------------------------------|
| Web browser | You can access the NAS using any computer on the same network if you have the following information:  • NAS name (Example: http://example123/) or IP address  • Logon credentials of a valid user account  For details, see Accessing the NAS using a browser. | <ul> <li>A computer connected to the same network as the NAS</li> <li>Web browser</li> </ul>                      |
| Qfinder Pro | Qfinder Pro is a desktop utility that enables you to locate and access QNAP NAS devices on a specific network. The utility supports Windows, macOS, Linux, and Chrome OS. For details, see Accessing the NAS using Qfinder Pro.                                | <ul><li>A computer connected to the same<br/>network as the NAS</li><li>Web browser</li><li>Qfinder Pro</li></ul> |
| Qmanager    | Qmanager is a mobile application that enables administrators to manage and monitor NAS devices on the same network. You can download Qmanager from the Apple App Store and the Google Play Store. For details, see Accessing the NAS using Qmanager.           | <ul> <li>A mobile device connected to the<br/>same network as the NAS</li> <li>Qmanager</li> </ul>                |

| Method             | Description                                                                                                    | Requirements                                                                                             |
|--------------------|----------------------------------------------------------------------------------------------------|----------------------------------------------------------------------------------------------------|
| Explorer (Windows) | You can map a NAS shared folder as a network drive to easily access files using Explorer. For details, see the following topics.  • Mapping a shared folder on a Windows computer  • Mounting a shared folder using WebDAV on Windows | <ul> <li>A Windows computer connected to<br/>the same network as the NAS</li> <li>Qfinder Pro</li> </ul> |
| Finder (macOS)     | You can mount a NAS shared folder as a network drive to easily access files using Finder. For details, see the following topics.  • Mounting a shared folder on a Mac computer  • Mounting a shared folder using WebDAV on Mac        | <ul> <li>A Mac computer connected to the same network as the NAS</li> <li>Qfinder Pro</li> </ul>         |

# Accessing the NAS using a browser

- **1.** Verify that your computer is connected to the same network as the NAS.
- **2.** Open a web browser on your computer.
- **3.** Type the IP address of the NAS in the address bar.

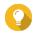

If you do not know the IP address of the NAS, you can locate it using Qfinder Pro. For details, see Accessing the NAS using Qfinder Pro.

The QuTS hero login screen appears.

- **4.** Optional: Log in QuTS hero using HTTPS.
  - a. Select Secure login. A confirmation message appears.
  - You will be redirected to the QuTS hero HTTPS login page.
- **5.** Specify your username and password.
- 6. Click Login. The QuTS hero desktop appears.

# Accessing the NAS using Qfinder Pro

**1.** Install Qfinder Pro on a computer that is connected to the same network as the NAS.

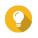

To download Qfinder Pro, go to https://www.qnap.com/go/utilities.

2. Open Qfinder Pro.

Qfinder Pro automatically searches for all QNAP NAS devices on the network.

- **3.** Locate the NAS in the list, and then double-click the name or IP address. The QuTS hero login screen opens in the default web browser.
- **4.** Specify your username and password.
- 5. Click Login. The QuTS hero desktop appears.

# **Accessing the NAS using Qmanager**

1. Install Qmanager on an Android or iOS device.

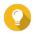

To download Qmanager, go to the Apple App Store or the Google Play Store.

- 2. Open Qmanager.
- 3. Tap Add NAS. Qmanager automatically searches for all QNAP NAS devices on the network.
- **4.** Locate the NAS in the list, and then tap the name or IP address.
- **5.** Specify your username and password.
- 6. Optional: If your mobile device and NAS are not connected to the same subnet, perform one of the following actions.

| Action            | Steps                                                                      |
|-------------------|----------------------------------------------------------------------------|
| Add NAS manually  | a. Tap Add NAS manually.                                                   |
|                   | <b>b.</b> Specify the following information.                               |
|                   | Host name or IP address of the NAS                                         |
|                   | Password of the admin account                                              |
|                   | c. Tap Save.                                                               |
| Sign in using QID | a. Tap Sign in QID.                                                        |
|                   | <b>b.</b> Specify the following information.                               |
|                   | Email address that you used to create your QNAP account                    |
|                   | Password of your QNAP account                                              |
|                   | c. Tap Sign in.                                                            |
|                   | <b>d.</b> Locate the NAS in the list, and then tap the name or IP address. |

# **QuTS** hero navigation

There are several methods for navigating QuTS hero. You can navigate the operating system using the task bar, left panel, main menu, and through the desktop.

# **Task Bar**

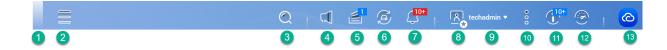

| No. | Element                                  | Possible User Actions                                                                                                    |
|-----|------------------------------------------|----------------------------------------------------------------------------------------------------|
| 1   | Show Desktop                             | Click the button to minimize or restore all open windows.                                                                                                    |
| 2   | Main Menu                                | Click the button to open the <b>Main Menu</b> panel on the left side of the desktop.                                                                                                 |
| 3   | Search                                   | Type keywords to locate settings, applications, and help content.                                                                                                    |
|     |                                          | Click an entry in the search results to open the application, system utility, or <b>Help Center</b> window.                                                                          |
|     |                                          | Tip App or utility search results are classified into Systems, Application, and Help.                                                                                                |
| 4   | Volume Control                           | Click the button to view the following:                                                                                                    |
|     | Important This feature is only available | Media Volume: Click and drag the slider thumb to adjust the audio volume for applications that use the built-in speaker or line-out jack.                                            |
|     | on models with certain hardware          | • HD Station                                                                                                    |
|     | specifications.                          | Music Station                                                                                                    |
|     |                                          | • OceanKTV                                                                                                    |
|     |                                          | Audio Alert Volume: Click and drag the slider thumb to adjust the volume of system audio alerts.                                                                                     |
| 5   | Background Tasks                         | Hover over the button to see the number of ongoing background tasks. Examples of background tasks include file backup and multimedia conversion.                                     |
|     |                                          | Click the button to see the following details for each background task:                                                                                                    |
|     |                                          | • Task name                                                                                                    |
|     |                                          | Task description                                                                                                    |
|     |                                          | Progress (percentage of completion)                                                                                                    |
|     |                                          | Click  to stop a task.                                                                                                    |
| 6   | External Devices                         | <ul> <li>Hover over the button to view the number of external storage<br/>devices and the number of printers that are connected to the<br/>USB and SATA ports on the NAS.</li> </ul> |
|     |                                          | Click the button to view the details for each connected device.                                                                                                    |
|     |                                          | Click a listed device to open File Station and view the contents of the device.                                                                                                    |

| No. | Element             | Possible User Actions                                                                                                    |
|-----|---------------------|----------------------------------------------------------------------------------------------------|
| 7   | Event Notifications | Hover over the button to see the number of recent errors and warnings.                                                                                                    |
|     |                     | Click the button to view the following details for each event:                                                                                                    |
|     |                     | • Event type                                                                                                    |
|     |                     | Description                                                                                                    |
|     |                     | • Timestamp                                                                                                    |
|     |                     | Number of instances                                                                                                    |
|     |                     | <ul> <li>Click a list entry to view the related utility or application screen.</li> <li>Clicking a warning or error log entry opens the <b>Event Log</b> window.</li> </ul> |
|     |                     | Click More>> to open QuLog Center.                                                                                                    |
|     |                     | Click Clear All to delete all list entries.                                                                                                    |
| 8   | Personal Settings   | Click the profile picture to open the <b>Personal Settings</b> .                                                                                                    |

| No. | Element     | Possible User Actions                                                                                                    |  |
|-----|-------------|----------------------------------------------------------------------------------------------------|--|
| 9   | [USER_NAME] | Click the button to view the last login time and the following menu items:                                                                                                    |  |
|     |             | Language: Opens a list of supported languages and allows you to change the language of the operating system                                                                                      |  |
|     |             | Desktop Preferences: Opens a list of display modes and allows<br>you to select the mode based on your device type                                                                                |  |
|     |             | <ul> <li>Personal Settings: Open the Personal Settings window for<br/>configuring user settings such as user profile, email account,<br/>wallpaper, and other miscellaneous settings.</li> </ul> |  |
|     |             | <ul> <li>Login and Security: Open the Login and Security window for<br/>configuring settings such as password, 2-step verification, and<br/>passwordless login, and SSH Keys.</li> </ul>         |  |
|     |             | Locate my NAS: This makes your NAS beep or flash drive LEDs to help you locate your device.                                                                                                    |  |
|     |             | Sleep: Keeps the NAS powered on but significantly reduces power consumption                                                                                                    |  |
|     |             | Note This feature is only available on models with certain hardware specifications.                                                                                                    |  |
|     |             | • <b>Restart</b> : Restarts the NAS                                                                                                    |  |
|     |             | Shutdown: Shuts down QuTS hero and then powers off the NAS                                                                                                    |  |
|     |             | Tip You can also power off the NAS using one of the following methods:                                                                                                    |  |
|     |             | Press and hold the power button for 1.5 seconds.                                                                                                    |  |
|     |             | Open Qfinder Pro, locate the device in the list. Right click on the device and select <b>Shut down Device</b> .                                                                                  |  |
|     |             | Open Qmanager, and then go to Menu > System     Tools > System . Tap Shutdown.                                                                                                    |  |
|     |             | Logout: Logs the user out of the current session                                                                                                    |  |

| No. | Element                   | Possible User Actions                                                                                                    |  |
|-----|---------------------------|----------------------------------------------------------------------------------------------------|--|
| 10  | More                      | Click the button to view the following menu items:                                                                                                    |  |
|     |                           | Help: Displays links to the Quick Start Guide, Virtualization Guide,<br>Help Center, and online tutorials page                                                                                                    |  |
|     |                           | Customer Service: Opens the QNAP Customer Service page                                                                                                    |  |
|     |                           | Data & Privacy: Opens the QNAP Privacy Policy page                                                                                                    |  |
|     |                           | <ul> <li>Device QR Code: Displays a QR code that contains the essential<br/>network information of this device. You can scan this QR code<br/>with a QNAP mobile app to quickly add this device to your mobile<br/>app.</li> </ul> |  |
|     |                           | About: Displays the following information:                                                                                                    |  |
|     |                           | Operating system                                                                                                    |  |
|     |                           | Hardware model                                                                                                    |  |
|     |                           | Operating system version                                                                                                    |  |
|     |                           | Number of installed drives                                                                                                    |  |
|     |                           | Number of empty drive bays                                                                                                    |  |
|     |                           | System pool name                                                                                                    |  |
|     |                           | • Used disk space                                                                                                    |  |
|     |                           | Available disk space                                                                                                    |  |
| 11  | Notice Board              | Display all system notifications and the Getting Started Guide for system setup.                                                                                                    |  |
| 12  | Dashboard                 | Click the button to display the dashboard.                                                                                                    |  |
| 13  | myQNAPcloud/AMIZ<br>Cloud | After signing in to your QNAP ID, you can click this button to go to the myQNAPcloud website or the AMIZ Cloud website, depending on your device management settings.                                                              |  |

# **Dashboard**

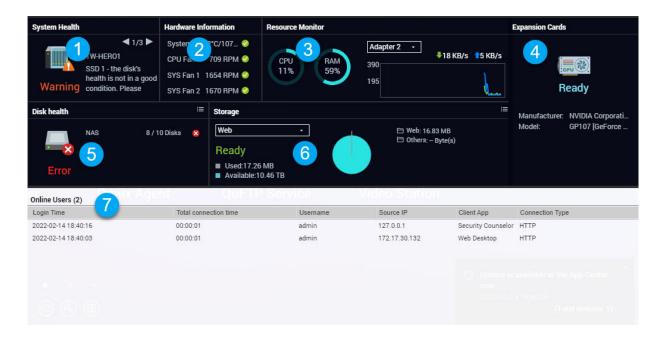

The dashboard opens in the lower right corner of the desktop.

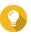

## Tip

You can click and drag a section onto any area of the desktop.

| No. | Section              | Displayed Information                                                                                                    | User Actions                                                                                                    |
|-----|----------------------|----------------------------------------------------------------------------------------------------|----------------------------------------------------------------------------------------------------|
| 1   | System Health        | <ul> <li>NAS name</li> <li>Uptime (number of days,<br/>hours, minutes and seconds)</li> <li>Health status</li> </ul>        | Click the heading to open Control Panel > System > System Status > System Information .  If disk-related issues occur, click the heading to open Storage & Snapshots. |
| 2   | Hardware Information | <ul><li>System temperature</li><li>System temperature</li><li>CPU fan speed</li><li>System fan speed</li></ul>              | Click the heading to open Control<br>Panel > System > System Status<br>> Hardware Information .                                                                       |
| 3   | Resource Monitor     | <ul> <li>CPU usage in %</li> <li>Memory usage in %</li> <li>Network upload and download speeds for each adapter.</li> </ul> | Click the heading to open Control<br>Panel > System > Resource<br>Monitor > Overview .                                                                                |

| No. | Section         | Displayed Information                                                                                                    | User Actions                                                                                                    |
|-----|-----------------|----------------------------------------------------------------------------------------------------|----------------------------------------------------------------------------------------------------|
| 4   | Expansion Cards | For each expansion card:  • Assignment (or "Ready" if unassigned)  • Manufacturer  • Model  • Memory usage  • GPU usage  • Fan speed                                              | Click the heading to open Control Panel > System > Hardware > Expansion Cards .                                                                                                    |
| 5   | Disk Health     | <ul> <li>Temperature</li> <li>Number of installed disks</li> <li>Health status of installed disks</li> <li>Number of VJBOD disks</li> <li>Health status of VJBOD disks</li> </ul> | <ul> <li>Click the heading to open the Disk Health screen in Storage &amp; Snapshots.</li> <li>Click  to switch between disk and NAS information.</li> <li>Click a disk name to view the following information for each installed disk:         <ul> <li>Capacity/size</li> <li>Temperature</li> <li>Health status</li> </ul> </li> <li>Click Details to open Storage &amp; Snapshots &gt; Overview .</li> </ul> |

| No. | Section      | Displayed Information   | User Actions                                                                 |
|-----|--------------|-------------------------|------------------------------------------------------------------------------|
| 6   | Storage      | For each shared folder: | Click the heading to open<br>the <b>Storage Resource</b> screen              |
|     |              | • Status                | in the <b>Resource Monitor</b> window.                                       |
|     |              | Used space              |                                                                              |
|     |              | Available space         | <ul> <li>Click to switch between shared folder and storage</li> </ul>        |
|     |              | Folder size             | pool information.                                                            |
|     |              | For each storage pool:  |                                                                              |
|     |              | • Status                |                                                                              |
|     |              | • Used space            |                                                                              |
|     |              | Available space         |                                                                              |
|     |              | Shared folder size      |                                                                              |
|     |              | For each LUN:           |                                                                              |
|     |              | • Status                |                                                                              |
|     |              | Used space              |                                                                              |
|     |              | Available space         |                                                                              |
| 7   | Online Users | Login time              | Click the heading to open <b>Control Panel &gt; System &gt; QuLog Center</b> |
|     |              | Total connection time   | > Online Users .                                                             |
|     |              | Username                |                                                                              |
|     |              | • IP address            |                                                                              |
|     |              | Client app              |                                                                              |
|     |              | Connection type         |                                                                              |

# **Personal Settings**

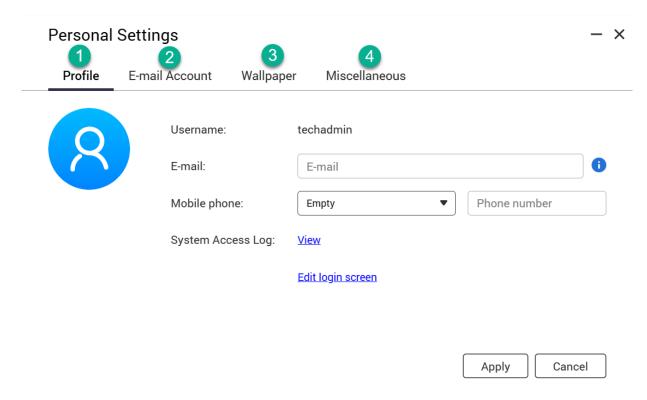

| No. | Tab            | Possible User Actions                                                                                                   |  |
|-----|----------------|----------------------------------------------------------------------------------------------------|--|
| 1   | Profile        | Specify the following optional information:                                                                             |  |
|     |                | Profile picture                                                                                                    |  |
|     |                | • Email address                                                                                                    |  |
|     |                | Phone number                                                                                                    |  |
|     |                | Click <b>View</b> to display the <b>System Access Log</b> screen.                                                       |  |
|     |                | Click <b>Edit login screen</b> to open the <b>Login Screen</b> configuration screen in the <b>Control Panel</b> window. |  |
|     |                | Click <b>Apply</b> to save all changes.                                                                                 |  |
| 2   | E-mail Account | Add, edit, and delete email accounts to use when sharing files.                                                         |  |
|     |                | Click <b>Apply</b> to save all changes.                                                                                 |  |

| No. | Tab           | Possible User Actions                                                                                                    |
|-----|---------------|----------------------------------------------------------------------------------------------------|
| 3   | Wallpaper     | Perform any of the following actions:                                                                                                    |
|     |               | <ul> <li>Desktop icon and font size: Choose a large or a small size for<br/>desktop icons and text fonts.</li> </ul>                                                                                                    |
|     |               | <ul> <li>Dynamic wallpaper: Specify the daytime and nighttime, then<br/>select a wallpaper pairing. The system automatically switches<br/>the wallpaper between daytime and nighttime modes at the<br/>specified time.</li> </ul>              |
|     |               | <ul> <li>Picture: Select from the default images or upload an image,<br/>then specify the image fill mode.</li> </ul>                                                                                                    |
|     |               | Color: Select a color from the default settings or specify a color.                                                                                                    |
|     |               | Click <b>Apply</b> to save all changes.                                                                                                    |
| 4   | Miscellaneous | Enable the following settings as necessary.                                                                                                    |
|     |               | <ul> <li>Auto logout after an idle period: Specify the duration of<br/>inactivity after which the user is automatically logged out.</li> </ul>                                                                                                 |
|     |               | <ul> <li>Warn me when leaving QuTS Hero: When enabled, QuTS hero prompts users for confirmation whenever they try to leave the desktop (by clicking the Back button or closing the browser). QNAP recommends enabling this setting.</li> </ul> |
|     |               | <ul> <li>Reopen windows when logging back into NAS: When<br/>enabled, the current desktop settings (including all open<br/>windows) are retained until the next session.</li> </ul>                                                            |
|     |               | <ul> <li>Show the desktop switching button: When enabled, QuTS<br/>hero displays the desktop switching buttons &lt;&gt; on the left and<br/>right sides of the desktop.</li> </ul>                                                             |
|     |               | Show the link bar on the desktop: When enabled, QuTS hero displays the link bar on the bottom of the desktop.                                                                                                    |
|     |               | <ul> <li>Show the Dashboard button: When enabled, QuTS hero<br/>displays the button to show the dashboard on the taskbar.</li> </ul>                                                                                                    |
|     |               | <ul> <li>Show the NAS time on the desktop: When enabled, QuTS<br/>hero displays the current NAS time, day, and date at the<br/>bottom-right of the desktop.</li> </ul>                                                                         |
|     |               | <ul> <li>Keep Main Menu open after selection: When enabled, QuTS<br/>hero keeps the main menu pinned to the desktop after you<br/>open it.</li> </ul>                                                                                          |
|     |               | Show a list of actions when external storage devices are detected: When enabled, QuTS hero displays an Autoplay dialog box whenever an external storage device is inserted into a USB or SATA port.                                            |
|     |               | Click <b>Apply</b> to save all changes.                                                                                                    |

# **Main Menu**

| No. | Section         | Description                                                                                                    | Possible User Actions                                                                |
|-----|-----------------|----------------------------------------------------------------------------------------------------|--------------------------------------------------------------------------------------|
| 1   | NAS Information | Displays the NAS name and model number.                                                                                                    | N/A                                                                                  |
| 2   | System          | Displays a list of system utilities and other programs that enable you to manage the NAS.  The following are the default system                                                                                                    | Open a system utility or application in the QuTS hero desktop     Click a menu item. |
|     |                 | utilities:                                                                                                    |                                                                                      |
|     |                 | Control Panel                                                                                                    | <ul> <li>Right-click a menu item and<br/>then select <b>Open</b>.</li> </ul>         |
|     |                 | Storage & Snapshots                                                                                                    | Open an application in a new                                                         |
|     |                 | iSCSI & Fibre Channel                                                                                                    | browser tab (only for certain apps)                                                  |
|     |                 | • Users                                                                                                    | Right-click a menu item and                                                          |
|     |                 | Network & Virtual Switch                                                                                                    | then select <b>Open in new browser tab</b> .                                         |
|     |                 | myQNAPcloud                                                                                                    |                                                                                      |
|     |                 | Resource Monitor                                                                                                    | Create a shortcut on the desktop                                                     |
|     |                 | App Center                                                                                                    | <ul> <li>Right-click a menu item and<br/>then select Create shortcut.</li> </ul>     |
|     |                 | Help Center                                                                                                    | Click and drag a menu item                                                           |
|     |                 | • Qboost                                                                                                    | to the desktop.                                                                      |
|     |                 | HDMI Display Applications                                                                                                    |                                                                                      |
|     |                 | Note This menu item only appears on models with certain hardware specifications.                                                                                                    |                                                                                      |
| 3   | Applications    | Displays a list of applications developed by QNAP or third-party developers.  When an app is installed, it is automatically added to the applications list.  The following are the default applications:  • File Station  • Helpdesk  • License Center  • Multimedia Console |                                                                                      |
|     |                 | Notification Center                                                                                                    |                                                                                      |
|     |                 | QuTS hero SSL Certificate                                                                                                    |                                                                                      |
|     |                 | • Qui s nero ssi Certificate                                                                                                    |                                                                                      |

| No. | Section | Description                                   | Possible User Actions |
|-----|---------|-----------------------------------------------|-----------------------|
| 4   | Search  | Displays apps that meet your search criteria. | Enter keywords.       |

# Desktop

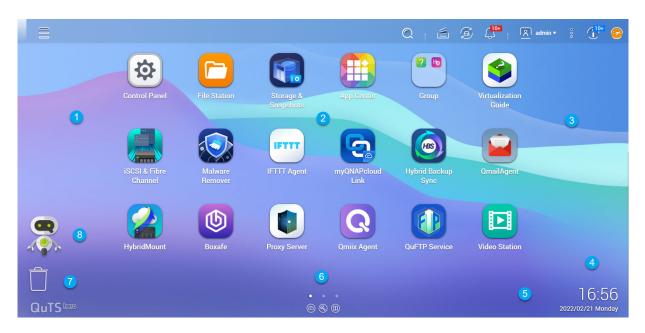

| # | Element        | Description                                                                                                    | Possible User Actions                                                                                                    |
|---|----------------|----------------------------------------------------------------------------------------------------|----------------------------------------------------------------------------------------------------|
| 1 | Wallpaper      | This is a digital image that is used as a background for the QuTS hero desktop. Users can either select from one of the provided wallpapers or upload an image                                                                                          | Change the wallpaper in the <b>Options</b> window.                                                                                                    |
| 2 | Shortcut icons | Each icon opens an app or a utility. When you install an application, QuTS hero automatically creates a desktop shortcut. The following are the default shortcuts:  • Control Panel  • File Station  • Storage & Snapshots  • App Center  • Help Center | <ul> <li>Click an icon to open the application window.</li> <li>Right-click an icon and then select one of the following:         <ul> <li>Open: Opens the application window</li> <li>Remove: Deletes the icon from the desktop</li> </ul> </li> <li>Click and drag an icon to another desktop.</li> </ul> |
| 3 | Desktop        | This area contains open system utilities and applications. The desktop consists of three separate screens.                                                                                                    | Click < or > to move to another desktop.                                                                                                    |
| 4 | Date and time  | This displays the date and time that the user configured during system installation.                                                                                                    | N/A                                                                                                    |

| # | Element       | Description                                                                                                    | Possible User Actions                                                                                                    |
|---|---------------|----------------------------------------------------------------------------------------------------|----------------------------------------------------------------------------------------------------|
| 5 | Notifications | This notifies the user about important system events that may require user action. If there are multiple notification groups, notices are arranged according to the notification type on a notice board. You can also view notifications in <b>Notice Board</b> .  Note When you initialize QuTS hero, the Getting Started guide will appear in | Click a notification to open the corresponding utility or app.                                                                                                    |
| 6 | Link bar      | notifications after installation.  This displays shortcut links to myQNAPcloud, utility and app download pages, feedback channels, and the Helpdesk.                                                                                                    | Click any of the following buttons:  Opens the myQNAPcloud website in a new browser tab  Opens the download page for mobile applications and utilities  Provides links to the QNAP Tutorials, QNAP Forum, and Customer Service portal  Opens the Helpdesk utility                                                                                                    |
| 7 | Recycle bin   | This displays the list of files that the currently active user moved to the Recycle Bin. The following applications provide users a choice between permanently deleting files and moving files to the Recycle Bin.  • File Station  • Music Station  • Photo Station  • Video Station                                                           | <ul> <li>Click to open the Recycle Bin screen in the File Station window.</li> <li>Right-click and then select one of the following:         <ul> <li>Open: Opens the Recycle Bin screen in the File Station window</li> <li>Empty All: Permanently deletes files in the Recycle Bin</li> <li>Settings: Opens the Network Recycle Bin screen in the Control Panel window</li> </ul> </li> </ul> |
| 8 | Qboost        | This enables you to manage and monitor memory consumption.                                                                                                    | <ul> <li>Click or to display the memory status and open the Qboost panel.</li> <li>Click or to hide the memory status and close the Qboost panel.</li> </ul>                                                                                                    |

# **Qboost**

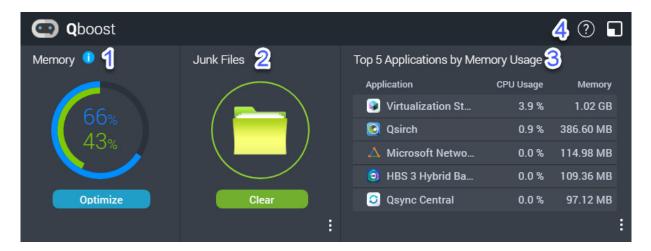

Qboost is a system utility that monitors and enables you to manage memory consumption. You can download the utility from App Center. It provides the following information:

| # | Section                                     | Description                                                                                                    | User Actions                                                                                                    |
|---|---------------------------------------------|----------------------------------------------------------------------------------------------------|----------------------------------------------------------------------------------------------------|
| 1 | Memory                                      | <ul> <li>A graphic showing memory usage on the NAS.</li> <li>Blue: Available memory, expressed as a percentage. Available memory is the sum of free memory, buffer memory, cache memory, and other reclaimable memory.</li> <li>Green: Free memory, expressed as a percentage. Free memory is memory that is currently unused and unallocated.</li> </ul> | Click <b>Optimize</b> to clear the buffer memory (block level) and cache memory (file level). Hover the pointer over the memory widget to see the amount of available memory and free memory in MB, GB, or TB.                                                                                            |
| 2 | Junk Files                                  | Junk files are unnecessary system files and files in the Recycle Bin, which consume disk space and memory.                                                                                                    | <ul> <li>Click Clear to permanently delete junk files.         By default, clicking Clear only deletes unnecessary system files, such as files that the operating system and applications create while performing certain tasks.     </li> <li>Click to select other types of files to delete.</li> </ul> |
|   |                                             |                                                                                                    | Select <b>Empty Recycle Bin</b> to include files that were moved to the Recycle Bin by the currently active user.                                                                                                    |
| 3 | Top 5<br>Applications<br>by Memory<br>Usage | Top five applications and services that consume the most memory                                                                                                    | Click to display all applications and services that can be enabled and disabled from either the Control Panel or the App Center. For details, see Application Management.                                                                                                    |

| # | Section           | Description                   | User Actions                                                      |
|---|-------------------|-------------------------------|-------------------------------------------------------------------|
| 4 | Qboost<br>taskbar | Taskbar for the Qboost widget | Click to view the Qboost help.  Click to close the Qboost widget. |

# **Application Management**

Application Management displays the following information.

| Item        | Description                                                                                                    |
|-------------|----------------------------------------------------------------------------------------------------|
| Application | Displays the application name                                                                                              |
| CPU Usage   | Displays the percentage of consumed processing power                                                                       |
| Memory      | Displays the amount of memory consumed                                                                                     |
| CPU Time    | Displays the amount of time the CPU requires to process an application request                                             |
| Status      | <ul><li>Displays one of the following statuses:</li><li>Always Enabled</li><li>Always Disabled</li><li>Scheduled</li></ul> |
| Action      | Displays icons for the possible actions                                                                                    |

You can perform the following actions.

| Objective                                    | Action                                           |
|----------------------------------------------|--------------------------------------------------|
| Enable or disable an application or service. | • Click to change the status to Always Enabled.  |
|                                              | • Click to change the status to Always Disabled. |

| Objective                                                               | Action                                                                                                    |
|-------------------------------------------------------------------------|----------------------------------------------------------------------------------------------------|
| Create a schedule for enabling and disabling an application or service. | Warning Setting a schedule may force an application to stop in the middle of a task.                                                                                                    |
|                                                                         | 1. Click to open the scheduling screen.                                                                                                    |
|                                                                         | 2. Select <b>Enable Schedule</b> . The calendar is activated. All days and hours are enabled by default.                                                                                                    |
|                                                                         | <b>3.</b> Select the hours during which the application or service should be enabled or disabled. Hours are filled with one of the following colors or patterns.                                                                    |
|                                                                         | Blue: The application or service is enabled.                                                                                                    |
|                                                                         | Gray: The application or service is disabled.                                                                                                    |
|                                                                         | Striped: The NAS is scheduled to sleep or shut down.                                                                                                    |
|                                                                         | <b>4.</b> Optional: If you want to enable the app at a certain time, specify the number of minutes after the hour when the application is enabled or disabled.  Example: To enable an application only after half an hour, type 30. |
|                                                                         | <b>5.</b> Perform one of the following actions.                                                                                                    |
|                                                                         | Click <b>Apply</b> : Applies the schedule to the selected application or service                                                                                                    |
|                                                                         | <ul> <li>Select Auto-apply: Applies the schedule to all applications and<br/>services</li> </ul>                                                                                                    |
| Delete a schedule.                                                      | Click to delete the schedule and disable an application or service.                                                                                                    |
| Remove an application.                                                  | Click                                                                                                    |

# **Password management**

# **Changing the password**

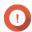

# **Important**

- The default password for the "admin" account is the MAC address of your first network adapter. You cannot use this default password as your new password.
- When changing your password, you are logged out of your account on all applications, browsers, and devices. You will need to log in again with your new password.
- **1.** Click your username on the desktop task bar.
- 2. Select Login and Security. The **Login and Security** window appears.
- **3.** Go to the **Password** tab.

- 4. Specify your old password.
- **5.** Specify your new password.

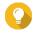

#### Tip

Passwords can include up to with 64 ASCII characters or 64 bytes of UTF-8 encoded characters. QNAP recommends creating a strong password to enhance your device security.

6. Click Apply.

# **Enabling the password reset option**

You can choose to send a URL and a verification code to your email address if you forgot your current password. You can then click this URL and enter the code to reset your password.

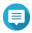

#### Note

To enable this feature, ensure that you have provided your personal email address in **Personal Settings** > **Profile** . The email address specified in your profile is also used for password reset.

- 1. Click your username on the desktop task bar.
- 2. Select Login and Security.
  The Login and Security window appears.
- 3. Go to the Password tab.
- 4. Enable Send a URL and verification code to my personal email address.
- 5. Click Apply.

# Logging out of your account from multiple places

If you suspect that your account has been compromised, you can immediately log out of your account on all applications, browsers, and devices.

- **1.** Click your username on the desktop task bar.
- Select Login and Security. The Login and Security window appears.
- 3. Go to the Password tab.
- 4. Click Log Me Out.

# 2-step verification

#### **Overview**

2-step verification enhances the security of user accounts by requiring an extra verification method in addition to user passwords. To use 2-step verification, you must install one of the following authenticator applications on your mobile device.

- QNAP Authenticator
- · Microsoft Authenticator
- · Google Authenticator

We recommend using QNAP Authenticator, which supports all verification methods. Microsoft Authenticator and Google Authenticator only support the Security Code (TOTP) method.

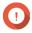

## Important

- You cannot enable 2-step verification and passwordless login at the same time.
- Some verification methods require the myQNAPcloud service and a QNAP ID to access the NAS via the Internet. We recommend setting up myQNAPcloud and creating a QNAP ID before enabling 2-step verification if you want to remotely access your NAS.

# **Supported Verification Methods**

QuTS hero supports the following four verification methods for 2-step verification. You can enable multiple verification methods, and you can choose freely from these methods upon each login.

| Verification Method      | Description                                                                                                    |  |
|--------------------------|----------------------------------------------------------------------------------------------------|--|
| Security Code (TOTP)     | Enter a dynamic security code generated by your authenticator app every 30 seconds. This verification method does not require a network connection.                                                                           |  |
|                          | <ul> <li>Tip</li> <li>Security Code (TOTP) is a mandatory verification method if you enable 2-step verification.</li> <li>This verification method also supports Microsoft Authenticator and Google Authenticator.</li> </ul> |  |
| QR Code                  | Use your authenticator app to scan a QR code displayed on the NAS login screen.                                                                                                    |  |
| Login Approval           | Approve a login request displayed on your authenticator app.                                                                                                    |  |
| Online Verification Code | Enter an online verification code displayed on your authenticator app.                                                                                                    |  |

# **Enabling 2-step verification with a security code (TOTP)**

You can freely choose a verification method during the 2-step verification setup. Nevertheless, we recommend enabling your 2-step verification with a security code (TOTP). You can then easily enable other methods at once after completing the setup.

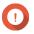

#### **Important**

Security Code (TOTP) is a mandatory verification method. You still need to enable Security Code as an alternative method to complete the setup even if you choose to enable 2-step verification with other methods.

- **1.** Click your username on the desktop task bar.
- 2. Select Login and Security.
  The Login and Security window appears.
- 3. Go to the 2-Step Verification tab.
- **4.** Specify a recovery email address.

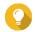

#### Tip

This allows the system to send you messages via your email address when you cannot access your mobile device. You can choose to use the personal email address specified in your user profile as the recovery email address.

5. Click Get Started.

The Verify Your Identity window appears.

- **6.** Enter your password to confirm this action.
- 7. Click OK.

QuTS hero displays available verification methods in a new window.

- 8. Select Security Code (TOTP).
- 9. Click Start.
- **10.** On your mobile device, download and install QNAP Authenticator from Apple App Store or Google Play.
- 11. Click Next.
- **12.** Open QNAP Authenticator and scan the QR code displayed on the computer screen. QNAP Authenticator connects to your NAS and adds the NAS to the device list.
- **13.** On your QNAP Authenticator, go to the **TOTP** tab. QNAP Authenticator displays a dynamic security code that is automatically renewed every 30 seconds.
- **14.** On the NAS, enter the security code currently displayed on QNAP Authenticator.

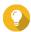

#### Tip

QNAP Authenticator displays a security code with a space in the middle. However, you do not need to insert a space when entering a security code on the NAS.

- 15. Click Verify.
- 16. Click Finish.

The **Verify Your Identity** window appears.

- 17. Enter your password to confirm this action.
- 18. Click OK.

QuTS hero displays a summary of your 2-step verification settings.

- **19.** Optional: Enable more verification methods.
  - · QR Code
  - · Login Approval
  - · Online Verification Code

2-Step Verification is now enabled for your account. Starting from your next login, you will need to verify your identity with a security code (or with another method) after entering your password.

### **Enabling 2-step verification with a QR code**

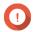

#### Importan

You must also enable the Security Code (TOTP) as an alternative verification method.

- **1.** Click your username on the desktop task bar.
- 2. Select Login and Security.
  The Login and Security window appears.
- **3.** Go to the **2-Step Verification** tab.

**4.** Specify a recovery email address.

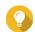

#### Tip

This allows the system to send you messages via your email address when you cannot access your mobile device. You can choose to use the personal email address specified in your user profile as the recovery email address.

5. Click Get Started.

The **Verify Your Identity** window appears.

- **6.** Enter your password to confirm this action.
- **7.** Click **OK**.

QuTS hero displays available verification methods in a new window.

- 8. Select QR Code.
- 9. Click Start.
- 10. On your mobile device, download and install QNAP Authenticator from Apple App Store or Google Play.
- 11. Click Next.
- **12.** Open QNAP Authenticator and scan the QR code displayed on the computer screen. QNAP Authenticator connects to your NAS and adds your NAS to the device list.
- 13. Click Next.

QuTS hero displays a summary of your 2-step verification settings.

- 14. Optional: Enable more verification methods.
  - · QR Code
  - · Login Approval
  - · Online Verification Code
- 15. Click Next.

The **Verify Your Identity** window appears.

- **16.** Enter your password to confirm this action.
- 17. Click Finish.
- **18.** Set up Security Code (TOTP) as an alternative verification method.
  - **a.** Use your QNAP Authenticator to scan the QR code displayed on the computer screen. QNAP Authenticator displays a dynamic security code that is automatically renewed every 30 seconds.
  - **b.** On the NAS, click **Next**.
  - **c.** On the NAS, enter the security code currently displayed on your QNAP Authenticator.
  - d. Click Verify.
- 19. Click Finish.

QuTS hero displays a summary of your 2-step verification settings.

2-Step Verification is now enabled for your account. Starting from your next login, you will need to verify your identity with a QR code (or with another method) after entering your password.

## **Enabling 2-step verification with a login approval**

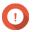

#### **Important**

You must also enable the Security Code (TOTP) as an alternative verification method.

- 1. Click your username on the desktop task bar.
- 2. Select Login and Security.
  The Login and Security window appears.
- 3. Go to the 2-Step Verification tab.
- **4.** Specify a recovery email address.

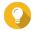

#### Tip

This allows the system to send you messages via your email address when you cannot access your mobile device. You can choose to use the personal email address specified in your user profile as the recovery email address.

5. Click Get Started.

The **Verify Your Identity** window appears.

- **6.** Enter your password to confirm this action.
- 7. Click OK.
- 8. Select Login Approval.
- 9. Click Start.
- **10.** On your mobile device, download and install QNAP Authenticator from Apple App Store or Google Play.
- 11. Click Next.
- **12.** Open QNAP Authenticator and scan the QR code displayed on the computer screen. QNAP Authenticator connects to your NAS and displays a verification code.
- **13.** Verify whether QuTS hero also displays the same verification code.
- **14.** On QNAP Authenticator, tap **Approve** if both verification codes match. QuTS hero displays a summary of your 2-step verification settings.

QuTS hero displays available verification methods in a new window.

- **15.** Optional: Enable more verification methods.
  - QR Code
  - Login Approval
  - Online Verification Code
- 16. Click Next.

The **Verify Your Identity** window appears.

- **17.** Enter your password to confirm this action.
- **18.** Set up Security Code (TOTP) as an alternative verification method.
  - a. Use your QNAP Authenticator to scan the QR code displayed on the computer screen.

QNAP Authenticator displays a dynamic security code that is automatically renewed every 30 seconds.

- **b.** On the NAS, click **Next**.
- **c.** On the NAS, enter the security code currently displayed on your QNAP Authenticator.
- d. Click Verify.

#### 19. Click Finish.

QuTS hero displays a summary of your 2-step verification settings.

2-Step Verification is now enabled for your account. Starting from your next login, you will need to verify your identity with a login approval (or with another method) after entering your password.

## **Enabling 2-step verification with an online verification code**

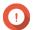

#### **Important**

You must also enable the Security Code (TOTP) as an alternative verification method.

- **1.** Click your username on the desktop task bar.
- 2. Select Login and Security. The **Login and Security** window appears.
- **3.** Go to the **2-Step Verification** tab.
- **4.** Specify a recovery email address.

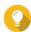

This allows the system to send you messages via your email address when you cannot access your mobile device. You can choose to use the personal email address specified in your user profile as the recovery email address.

5. Click Get Started.

The **Verify Your Identity** window appears.

- **6.** Enter your password to confirm this action.
- **7.** Click **OK**.

QuTS hero displays available verification methods in a new window.

- 8. Select Online Verification Code.
- 9. Click Start.
- 10. On your mobile device, download and install QNAP Authenticator from Apple App Store or Google Play.
- 11. Click Next.
- **12.** Open QNAP Authenticator and scan the QR code displayed on the computer screen. QNAP Authenticator connects to your NAS and displays a verification code.
- **13.** On the NAS, enter the verification code displayed on your QNAP Authenticator.
- 14. Click Verify.
- **15.** Click **Next**.

QuTS hero displays a summary of your 2-step verification settings.

- **16.** Optional: Enable more verification methods.
  - · QR Code
  - · Login Approval
  - Online Verification Code
- 17. Click Next.

The Verify Your Identity window appears.

- **18.** Enter your password to confirm this action.
- **19.** Set up Security Code (TOTP) as an alternative verification method.
  - **a.** Use your QNAP Authenticator to scan the QR code displayed on the computer screen. QNAP Authenticator displays a dynamic security code that is automatically renewed every 30 seconds.
  - b. On the NAS, click Next.
  - **c.** On the NAS, enter the security code currently displayed on your QNAP Authenticator.
  - d. Click Verify.
- 20. Click Finish.

QuTS hero displays a summary of your 2-step verification settings.

2-Step Verification is now enabled for your account. Starting from your next login, you will need to verify your identity with an online verification code (or with another method) after entering your password.

## Logging in with 2-step verification

When 2-step verification is enabled, after entering your password, you must verify your identity with an extra verification method: security code (TOTP), QR code, login approval, or online verification code. These methods require your mobile device. Nevertheless, if your mobile device is not available, you can still choose to receive a verification code sent to your email address.

- **1.** Connect to your NAS. The NAS displays the login screen.
- 2. Enter your username.
- 3. Click Next.
- 4. Enter your password.
- 5. Click Next.
- **6.** Verify your identify.

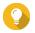

#### Tip

You can click **Try another way** to select a different verification method.

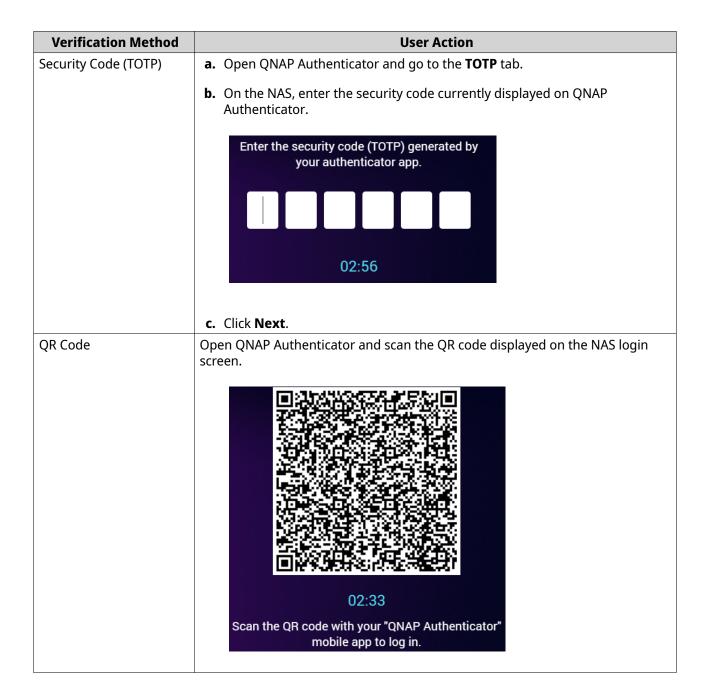

| Verification Method      | User Action                                                                                                    |  |
|--------------------------|----------------------------------------------------------------------------------------------------|--|
| Login Approval           | a. Verify whether the NAS and QNAP Authenticator display the same security code.  The login request has been sent to your mobile device. Approve the request with the "QNAP Authenticator" app. |  |
|                          | 02:51  b. Tap Approve on QNAP Authenticator.                                                                                                    |  |
| Online Verification Code | a. Open QNAP Authenticator and check the verification code.                                                                                                    |  |
|                          | b. On the NAS, enter the verification code.  Get a verification code with your mobile device  02:53                                                                                             |  |
| Email                    | <b>a.</b> Enter the verification code sent to your email address.                                                                                                    |  |
|                          | b. Click Next.                                                                                                    |  |

**7.** Optional: Enable **Don't verify again on this device** if you want to reduce verification frequency on this device.

After a successful verification, you are logged in to the NAS. The system displays the desktop and is ready for use.

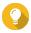

#### Tip

If you cannot log in to the NAS with any of the above methods due to the unavailability of your mobile device and your email account, you can press the reset button on the NAS for 3 seconds to activate the default administrator account "admin", restore its default password (the MAC address of the first adapter), and then log in to the NAS with this "admin" account. You can then disable 2-step verification for your own account in **Control Panel > Privilege > Users > Account Profile** . Nevertheless, after completing the setup, you should disable the "admin" account to ensure system security.

## **Enforcing 2-step verification**

To ensure account and data security, administrators can enforce 2-step verification on specific users or groups. Once 2-step verification is enforced, users must complete the verification setup upon their next login before proceeding to any other operations.

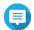

#### Note

Users with the System Management or Access Management delegated role can edit 2-step verification settings on anyone except the following users and groups:

- Their own user accounts and their own groups
- · Users in the "Administrators" group
- **1.** Log on to QuTS hero as administrator.
- 2. Go to Control Panel > System > Security > 2-step Verification .

  QuTS hero displays a list of users and their 2-step verification status.

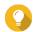

#### Tip

You can select an option from the drop-down list to view the current status of local users, local groups, domain users, and domain groups.

| Status     | Description                                                                               |
|------------|-------------------------------------------------------------------------------------------|
| Enabled    | 2-step verification is enabled for this user.                                             |
| Disabled   | 2-step verification is disabled for this user.                                            |
| Incomplete | 2-step verification is enforced for this user, but this user has not completed the setup. |

- **3.** Select users or groups on whom you want to enforce 2-step verification.
- 4. Click Apply.

The verification status of the selected users changes from Disabled to Incomplete. When the selected users complete the setup, the status will change to Enabled.

## **Disabling 2-step verification**

After disabling 2-step verification, you will only be able to verify your identity with your password. Disabling 2-step verification makes your account less secure. If possible, QNAP recommends using 2-step verification to enhance your account and device security.

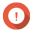

#### **Important**

This topic explains how to disable 2-step verification for your own account. If you are an administrator and want to disable 2-step verification for other user accounts, go to **Control Panel** > **Privilege** > **Users** and then edit their account profile settings.

- **1.** Click your username on the desktop task bar.
- 2. Select Login and Security.
  The Login and Security window appears.
- 3. Go to the 2-Step Verification tab.
- **4.** Under **Protect your account with 2-Step Verification**, click **Disable**. The **Verify Your Identity** window appears.

- **5.** Enter your password.
- 6. Click OK.

## **Passwordless login**

#### **Overview**

Passwordless login simplifies and secures your login process by verifying your identity with your mobile device. To use passwordless login, you must install QNAP Authenticator.

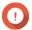

#### **Important**

- You need the myQNAPcloud service and a QNAP ID to access the NAS via the Internet. You should set up myQNAPcloud and create your QNAP ID before enabling passwordless login.
- You cannot enable 2-step verification and passwordless login at the same time.

#### **Supported Verification Methods**

QuTS hero supports the following verification methods for passwordless login. You can enable multiple verification methods, and you can choose freely from these methods upon each login.

| Verification Method | Description                                                                 |  |  |
|---------------------|-----------------------------------------------------------------------------|--|--|
| QR Code             | Use QNAP Authenticator to scan a QR code displayed on the NAS login screen. |  |  |
| Login Approval      | Approve a login request displayed on QNAP Authenticator.                    |  |  |

## **Enabling passwordless login with a QR code**

- **1.** Click your username on the desktop task bar.
- Select Login and Security. The Login and Security window appears.
- 3. Go to the **Passwordless Login** tab.
- **4.** Specify a recovery email address.

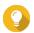

#### Tip

This allows the system to send messages to your email if you cannot access your mobile device. You can choose to use the personal email address specified in your user profile or another email as the recovery email address.

5. Click Get Started.

The Verify Your Identity window appears.

- **6.** Enter your password to confirm this action.
- 7. Click OK

QuTS hero displays available verification methods in a new window.

- 8. Select QR Code.
- 9. Click Start.
- **10.** On your mobile device, download and install QNAP Authenticator from Apple App Store or Google Play.

- 11. Click Next.
- **12.** Open QNAP Authenticator and scan the QR code displayed on the computer screen. QNAP Authenticator connects to your NAS and adds your NAS to the device list.
- 13. Click Next.
- **14.** Optional: Enable the Login Approval method.
- 15. Click Finish.

QuTS hero displays a summary of your passwordless login settings.

Passwordless login is now enabled for your account. Starting from your next login, you can verify your identity with a QR code without entering your password.

## Enabling passwordless login with a login approval

- **1.** Click your username on the desktop task bar.
- 2. Select Login and Security.
  The Login and Security window appears.
- 3. Go to the Passwordless Login tab.
- 4. Specify a recovery email address.

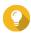

#### Tip

This allows the system to send messages to your email if you cannot access your mobile device. You can choose to use the personal email address specified in your user profile or another email as the recovery email address.

5. Click Get Started.

The **Verify Your Identity** window appears.

- **6.** Enter your password to confirm this action.
- 7. Click OK.

QuTS hero displays available verification methods in a new window.

- 8. Select Login Approval.
- 9. Click Start.
- 10. On your mobile device, download and install QNAP Authenticator from Apple App Store or Google Play.
- 11. Click Next.
- **12.** Open QNAP Authenticator and scan the QR code displayed on the computer screen. QNAP Authenticator connects to your NAS and displays a verification code.
- **13.** Verify whether QuTS hero displays the same verification code.
- **14.** On your QNAP Authenticator, tap **Approve** if both verification codes match. The **Verify Your Identify** window appears on the NAS.
- **15.** Enter your password.
- 16. Click OK.
- 17. Optional: Enable the QR Code method.

#### 18. Click Finish.

QuTS hero displays a summary of your passwordless login settings.

Passwordless login is now enabled for your account. Starting from your next login, you can verify your identity with a login approval without entering your password.

## Logging in without your password

When Passwordless Login is enabled, you can verify your identity using QNAP Authenticator on your mobile device, or through a verification code sent to your email if your mobile device is not available.

- **1.** Connect to your NAS. The system displays the login screen.
- **2.** Enter your username.
- 3. Click Next.
- 4. Verify your identify.

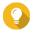

#### Гір

You can click **Try another way** to select a different verification method.

| Verification Method | User Action                                                                                                    |  |
|---------------------|----------------------------------------------------------------------------------------------------|--|
| QR Code             | Open QNAP Authenticator and scan the QR code displayed on the NAS login screen.  O2:33  Scan the QR code with your "QNAP Authenticator" mobile app to log in. |  |

| Verification Method | User Action                                                                                                   |  |
|---------------------|----------------------------------------------------------------------------------------------------|--|
| Login Approval      | <b>a.</b> Verify whether the NAS and QNAP Authenticator display the same security code.                       |  |
|                     | The login request has been sent to your mobile device. Approve the request with the "QNAP Authenticator" app. |  |
|                     | 3 7 2 8                                                                                                    |  |
|                     | 02:51                                                                                                    |  |
|                     | <b>b.</b> Tap <b>Approve</b> on QNAP Authenticator.                                                           |  |
| Email               | <b>a.</b> Enter the verification code sent to your email address.                                             |  |
|                     | b. Click Next.                                                                                                |  |

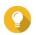

#### Tip

You can still access the NAS using your password by clicking **Enter your password**.

After scanning the QR code or approving the login request, you are logged in to the NAS. The system displays the desktop and is ready for use.

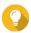

#### Tip

If you cannot access the NAS with these methods due to the unavailability of your mobile device and your own password, you can press the reset button on the NAS for 3 seconds to activate the default administrator account "admin", restore its default password (the MAC address of the first adapter), and then log in to the NAS with this "admin" account. You can then reset the password of your own account. Nevertheless, after completing the setup, you should disable the "admin" account to ensure system security.

### Disabling passwordless login

After disabling passwordless login, you will only be able to verify your identity with your password.

- **1.** Click your username on the desktop task bar.
- 2. Select Login and Security.
  The Login and Security window appears.
- 3. Go to the Passwordless Login tab.
- **4.** Under **Protect your account with Passwordless Login**, click **Disable**. The **Verify Your Identity** window appears.
- **5.** Enter your password.
- 6. Click OK.

Passwordless login is disabled. You can only verify your identity with your password.

# **Support and other resources**

QNAP provides the following resources:

| Resource                     | URL                                             |  |
|------------------------------|-------------------------------------------------|--|
| Documentation                | https://download.qnap.com                       |  |
| Compatibility List           | https://www.qnap.com/compatibility              |  |
| NAS Migration Compatibility  | https://www.qnap.com/go/nas-migration           |  |
| Expansion Unit Compatibility | https://www.qnap.com/go/compatibility-expansion |  |
| Service Portal               | https://service.qnap.com                        |  |
| Product Support Status       | https://www.qnap.com/go/product/eol.php         |  |
| Downloads                    | https://download.qnap.com                       |  |
| Community Forum              | https://forum.qnap.com                          |  |
| QNAP Accessories Store       | https://shop.qnap.com                           |  |

# 2. Getting Started

After completing hardware setup and firmware installation, you can start creating storage pools and shared folders to store your data and then configure user accounts to control access to your data. To access and manage your files via the Internet, you can set up remote access and enable the myQNAPcloud service for your device. To ensure data availability, you can back up your NAS data to multiple destinations using various backup solutions.

In addition to built-in features, you can also install applications and purchase software licenses to add functionality to your device. To protect your data from security threats, you should take action to prevent unauthorized access, update your software regularly, and use security utilities to secure your QNAP device.

## **Storing data**

To store data on the NAS, you must create storage pools and shared folders, which are features designed to help you facilitate data storage and management. You can configure storage settings in Storage & Snapshots, a powerful built-in utility for storage and snapshot management in QuTS hero.

**1.** Create a storage pool.

A storage pool combines multiple physical disks into one large storage space and may contain one or more RAID groups. You need to create at least one storage pool. You can also choose a RAID type that meets your needs for data redundancy and storage performance. For details, see Creating a storage pool.

**2.** Create a shared folder.

A shared folder is a storage space created from a storage pool, allowing you to divide and manage available storage capacity. QuTS hero provides several types of shared folders for different combinations of performance and flexibility. You need to create at least one shared folder to start storing data on the NAS.

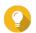

#### пр

A QuTS hero shared folder is the same as a QTS volume that contains one shared folder.

For details, see Creating a shared folder.

## **Accessing data**

QuTS hero provides several simple ways to access your data on the NAS when your NAS and computer are on the same local network. With a web browser, you can access and manage your files using File Station in QuTS hero. You can also access mounted shared folders directly via the file manager on your Windows or macOS computer.

- · Access files via File Station.
  - a. Access the NAS.

You can directly access the NAS via its IP address using a web browser. You can also discover and access your NAS on the local network using Qfinder Pro. For details, see:

- · Accessing the NAS using a browser
- · Accessing the NAS using Qfinder Pro
- **b.** Open File Station.

File Station is the file manager in QuTS hero, allowing you to browse, manage, and share files on the NAS. You can also create and configure shared folders in File Station to facilitate file management.

For details, see File Station.

- Access files via shared folders mounted on your computer.
   You can mount a shared folder as a network drive on your computer. This allows you to directly access mounted shared folders using the file manager on your Windows or macOS computer.
   For details, see:
  - Mapping a shared folder on a Windows computer
  - Mounting a shared folder on a Mac computer

## **Backing Up Data**

Regular backup is crucial for data protection. QNAP provides various backup solutions to ensure the availability of your data. You can start to back up your files with the following tools designed to meet your essential backup needs.

Hybrid Backup Sync allows you to back up, restore, and synchronize data between your local NAS and multiple destinations, including a remote NAS, external devices, cloud storage services. You can also take snapshots for shared folders on your local NAS and use Snapshot Replica to back up these snapshots to another storage pool or remote NAS.

- Use Hybrid Backup Sync to back up your NAS data.
  - **a.** Install Hybrid Backup Sync on the NAS.
  - **b.** Create a backup job or a sync job.

Hybrid Backup Sync is a comprehensive solution for data backup and disaster recovery. In addition to data deduplication and encryption, this essential tool also provides various features to facilitate job configuration and management.

For details, see Hybrid Backup Sync Help.

- Take and back up snapshots for your NAS data.
  - **a.** Take snapshots for shared folders.
  - **b.** Back up snapshots with Snapshot Replica.

An essential feature for data protection, a snapshot records the state of a shared folder at a specific point in time. Using a snapshot, you can restore a shared folder to a previous state or restore the previous versions of files. You can view and manage your snapshots in Storage & Snapshots. To further protect your data, you can use Snapshot Replica to back up your snapshots to another storage pool on the local NAS or to a remote NAS. In the event of a disaster, you can choose to recover your data either on the source NAS or on the destination NAS. For details, see:

- · Taking a snapshot
- Creating a Snapshot Replica job

## **Configuring privilege settings**

QuTS hero allows you to create user accounts and user groups, specify user privileges, and configure shared folder permissions. These features are essential for data security and management.

The admin account is the default administrator account in QuTS hero. To enhance your data and device security, we recommend creating another administrator account and then disabling the admin account.

**1.** Create an administrator account.

You can create a new user account to replace the admin account. To grant administrator privileges to this new user, you must add this new user to the administrator group. You should also grant shared folder access permissions to this user.

For details, see Creating an Administrator Account.

2. Disable the admin account.

After creating a new administrator, you should disable the default admin account and then start managing the NAS with this new administrator account.

For details, see Disabling a Default Administrator Account.

**3.** Create more users or user groups.

You can create other users or user groups and grant them different levels of privileges to control access to your data on the NAS.

For details, see:

- Creating a Local User
- · Creating a user group

## **Setting up remote access**

myQNAPcloud is a QNAP service that allows you to connect to the NAS via the Internet. With this service, you can remotely access your data on the NAS and use a wide variety of mobile applications designed for the QNAP NAS wherever you go. To use the myQNAPcloud service, you must first create a QNAP ID and then register your NAS to your QNAP ID.

**1.** Create a QNAP ID.

QNAP ID is your QNAP account that allows you to access various QNAP services. To create a QNAP ID, go to https://account.qnap.com/.

For details, see Creating a QNAP ID.

2. Register the NAS to your QNAP ID.

After creating a QNAP ID, you need to enable the myQNAPcloud service on your NAS and then associate your device with your QNAP ID. You can also configure various remote access settings in myQNAPcloud.

For details, see Setting up myQNAPcloud and AMIZ Cloud for the NAS.

**3.** Remotely access the NAS via myQNAPcloud.

After setting up myQNAPcloud on your NAS, you can remotely access and manage the NAS via the myQNAPcloud website or via the SmartURL generated for your NAS.

**4.** Remotely access the NAS on your mobile device.

QNAP provides a wide range of mobile applications that enable you to access, manage, monitor, and back up your NAS wherever you go. After installing theseQNAP applications on your mobile devices, you must sign in to them with your QNAP ID.

For details, go to https://www.gnap.com/en/mobile-apps.

## **Acquiring Apps and Licenses**

QuTS hero provides various essential applications to help manage your NAS. In addition to these built-in features, QuTS hero also allows you to install more applications from the App Center to further enhance the functionality of your device. To gain access to certain advanced features and premium products, you must purchase and activate licenses for your device.

**1.** Install applications in the App Center.

App Center provides a wide variety of applications and utilities. You can also manage and update your installed applications in the App Center.

For details, see App Center.

2. Purchase licenses in the QNAP Software Store.

QNAP Software Store is an online store where you can purchase licenses and manage your orders. QNAP provides various types of licenses and subscription plans to meet different needs and usage environments.

For details, see Licenses.

3. Activate licenses in the License Center or License Manager.

Some licenses are automatically activated after being purchased. However, sometimes you must manually activate a license.

License Center allows you to manage licenses on your local device. License Manager allows you and your organization to manage licenses under your QNAP ID. For details, see Licenses.

## **Securing the NAS**

All networked devices face constant security threats. To reduce the risk of your data being attacked, we strongly recommend following the best practices to secure your NAS. In essence, you should prevent unauthorized access, update your device software regularly, and install security utilities to protect your device.

- **1.** Prevent unauthorized access to your device.
  - a. Create a new administrator account and disable the admin account.

The admin account is the default administrator account. Nevertheless, to enhance the security of your device, we strongly recommend creating another administrator account and then disabling the admin account.

For details, see Default administrator account.

**b.** Enhance user password strength.

We recommend enhancing your password strength and changing your passwords regularly to prevent brute-force attacks.

For details, see Modifying user account information.

**c.** Set up 2-step verification.

2-step verification further enhances the security of user accounts by requiring users to specify a security code in addition to their account credentials during the login process. For details, see 2-step verification.

**d.** Remove unknown or suspicious accounts.

We recommend verifying user accounts regularly and deleting any unknown or suspicious accounts.

For details, see Deleting Users.

e. Remove unnecessary permissions from general users.

We recommend restricting the permissions of non-administrator users to limit their access to system operations and sensitive data. This helps mitigate the impact of a compromised user account.

For details, see Modifying user account information.

**f.** Remove unknown or suspicious applications.

We recommend only installing applications and utilities that have digital signatures, which validate software developed by QNAP and other QNAP-trusted developers.

You should regularly check your installed applications and remove any unknown or suspicious applications from the App Center.

For details, see Digital signatures and Uninstalling an app.

**q.** Configure access settings in myQNAPcloud.

To ensure your data security, UPnP is disabled by default. We recommend manually configuring port forwarding settings on your router.

We also recommend configuring access control and only publishing necessary services in myQNAPcloud.

For details, see:

- Configuring UPnP port forwarding
- Configuring device access controls for stand-alone devices
- **2.** Update your firmware and applications to the latest versions.
  - **a.** Update the firmware to the latest version.

We strongly recommend regularly updating the firmware of your device to the latest version to benefit from the latest features, enhancements, and security fixes. You can also choose to automatically check for and install available updates. For details, see Firmware update.

**b.** Update applications to the latest versions.

You should regularly update your installed applications to their latest versions for better performance, functionality, and security. App Center allows you to check for all available updates and then install updates for multiple applications at the same time. For details, see:

- Updating an app
- Batch updating multiple apps
- **3.** Install and run security utilities on the NAS.
  - **a.** Run Malware Remover.

Malware Remover is a built-in utility designed to protect ONAP devices against malicious software. You can run instant or scheduled scans to remove malicious software from your device. For details, see Malware Remover.

**b.** Install and run Security Counselor.

Security Counselor is the security portal that allows you to centrally configure security settings and manage security components on your QNAP device. You can choose security policies, scan the device, and check for potential security weaknesses on the device. Security Counselor identifies potential risks and provides suggestions to help you enhance device security. You can also subscribe to QNAP security advisories to stay informed of the latest security fixes and solutions.

# 3. System Settings

# **General settings**

| Settings                   | Description                                                                                                    |
|----------------------------|----------------------------------------------------------------------------------------------------|
| System Administration      | This screen allows you to specify the server name and ports and configure secure connection settings.                                                                              |
| Time                       | Time settings affect event logs and scheduled tasks. This screen allows you to specify the time zone and format and configure the system date and time.                            |
| Daylight Saving Time (DST) | Daylight saving time (DST) settings apply only to regions that use DST. This screen allows you to either automatically adjust the system clock or manually configure the settings. |
| Codepage                   | This screen allows you to select the language that the NAS uses to display file and directory information.                                                                         |
| Region                     | This screen allows you to select a region for your NAS. System and application content and services are localized according to the selected region.                                |
| Login Screen               | This screen allows you to customize the NAS login screen.                                                                                                    |
| Console Management         | This screen allows you to enable console management.                                                                                                    |

## **Configuring system administration settings**

- 1. Go to Control Panel > System > General Settings > System Administration .
- **2.** Specify the following information.

| Field       | User Action                                                                                                    |  |
|-------------|----------------------------------------------------------------------------------------------------|--|
| Server name | Specify a name containing up to 14 characters from any of the following groups:  • Letters: A to Z, a to z  • Numbers: 0 to 9  • Dashes (-)  Important  • The server name must contain one or more letters. |  |
|             | <ul> <li>The server name cannot consist of numbers only.</li> <li>The server name cannot start with a dash.</li> </ul>                                                                                      |  |
| System port | Specify the port used to access the web interface. The default port is 8080.                                                                                                    |  |

| Field                                        | User Action                                                                                                    |  |
|----------------------------------------------|----------------------------------------------------------------------------------------------------|--|
| Enable HTTP compression                      | Select this option to improve transfer speeds and bandwidth utilization. This setting is enabled by default.                                                                                     |  |
|                                              | Warning Enabling this option may lead to security risks.                                                                                                    |  |
| Enable secure connection (HTTPS)             | Select this option to allow HTTPS connections.                                                                                                    |  |
|                                              | a. Select Enable secure connection (HTTPS).                                                                                                    |  |
|                                              | <b>b.</b> Select a TLS version.<br>The default TLS version is 1.2.                                                                                                    |  |
|                                              | Warning Selecting the latest TLS version may decrease compatibility for other clients in your system.                                                                                            |  |
|                                              | <b>c.</b> Enable strong cipher suites.                                                                                                    |  |
|                                              | <b>d.</b> Specify a port number.                                                                                                    |  |
|                                              | Select Force secure connection (HTTPS) only to require all users to connect to the NAS using only HTTPS.                                                                                         |  |
| Custom HTTP server header                    | Select this option to specify a server HTTP header.                                                                                                    |  |
| Do not allow QuTS hero embedding in IFrames  | <ul><li>a. Select this option to prevent websites from embedding QuTS hero using IFrames.</li><li>b. Click Allowed Websites to allow a specific website to embed QuTS hero in IFrames.</li></ul> |  |
|                                              |                                                                                                    |  |
|                                              | c. The Allowed Websites window appears.                                                                                                    |  |
|                                              | d. Click <b>Add</b> to add a website to the list.                                                                                                    |  |
|                                              | e. The Add Host Name window appears.                                                                                                    |  |
|                                              | <b>f.</b> Specify a host name.                                                                                                    |  |
|                                              | g. Click <b>Add</b> . The host name is added to the allowed websites list.                                                                                                    |  |
|                                              | <b>h.</b> Select a website, and then click <b>Delete</b> to delete a website from the list.                                                                                                    |  |
|                                              | i. Click Apply.                                                                                                    |  |
| Enable X-Content-Type-Options<br>HTTP header | Select this option to protect your device from attacks that exploit MIME sniffing vulnerabilities.                                                                                               |  |
| Enable Content-Security-Policy-HTTP header   | Select this option to protect your device from attacks that exploit Cross Site Scripting (XSS) and data injection vulnerabilities.                                                               |  |

| Field                          |                 | User Action                                                                                                    |
|--------------------------------|-----------------|----------------------------------------------------------------------------------------------------|
| Redirect URL to NAS login page | 1               | Important                                                                                                    |
|                                |                 | <ul> <li>QNAP recommends disabling this feature to<br/>prevent your NAS system from being exposed<br/>to the public.</li> </ul>                                               |
|                                |                 | <ul> <li>If you have disabled the Web Server and<br/>entered the NAS IP address without the system<br/>port, the URL will be redirected to the NAS<br/>login page.</li> </ul> |
|                                |                 | <b>Tip</b> You can check the web server settings by going to <b>Control Panel &gt; Applications &gt; Web Server</b> .                                                         |
|                                | Select<br>page. | this option to enable redirecting the URL to the NAS login                                                                                                    |

3. Click Apply.

## **Configuring time settings**

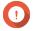

#### **Important**

You must configure the system time correctly to avoid the following issues.

- When using a web browser to connect to the NAS or save a file, the displayed time of the action is incorrect.
- Event logs do not reflect the exact time that events occurred.
- Scheduled tasks run at the wrong time.
- 1. Go to Control Panel > System > General Settings > Time .
- **2.** Select a time zone.
- **3.** Specify the date and time format.
- **4.** Select the time setting.

| Option                                       | User Action                                                                                                    |
|----------------------------------------------|----------------------------------------------------------------------------------------------------|
| Manual setting                               | Specify the date and time.                                                                                                    |
| Synchronize with a time server automatically | Ensure that your NAS is connected to the Internet, and then specify the following information:                                     |
|                                              | Server: Name of the Network Time Protocol<br>(NTP) server<br>Examples: time.nist.gov, time.windows.com                             |
|                                              | Optional: Click <b>Test Connection</b> .  The system will test if a connection can be established with the configured time server. |
|                                              | Time interval: Number of hours or days<br>between each time synchronization task                                                   |

| Option                                             | User Action           |
|----------------------------------------------------|-----------------------|
| Set the server time the same as your computer time | Click <b>Update</b> . |

#### 5. Click Apply.

## Configuring daylight saving time

These settings are available for NAS users in regions that use Daylight Saving Time (DST). Users outside these regions can disregard these settings.

- 1. Go to Control Panel > System > General Settings > Daylight Saving Time .
- 2. Select Adjust system clock automatically for daylight saving time.
- **3.** Optional: Select **Enable customized daylight saving time table**.
- **4.** Optional: Perform any of the following actions.

| Action          | Steps                                                                                                    |
|-----------------|----------------------------------------------------------------------------------------------------|
| Add DST data    | <ul> <li>a. Click Add Daylight Saving Time Data.</li> <li>The Add Daylight Saving Time Data window appears.</li> </ul> |
|                 | <b>b.</b> Specify a time period and the number of minutes to offset.                                                   |
|                 | c. Click Apply.                                                                                                    |
| Edit DST data   | a. Select a DST schedule from the table.                                                                               |
|                 | <b>b.</b> Click .                                                                                                    |
|                 | <b>c.</b> Specify a time period and the number of minutes to offset.                                                   |
|                 | d. Click Apply.                                                                                                    |
| Delete DST data | a. Select a DST schedule from the table.                                                                               |
|                 | b. Click Delete.                                                                                                    |
|                 | c. Click OK.                                                                                                    |

- **5.** Optional: Select a DST schedule from the table.
- 6. Click Apply.

## **Configuring codepage settings**

All files and directories on the NAS use Unicode encoding. If your operating system or FTP client does not support Unicode, you must configure the following settings to properly view files and directories on the NAS.

- 1. Go to Control Panel > System > General Settings > Codepage.
- **2.** Select the language of your operating system.
- 3. Click Apply.

## **Configuring region settings**

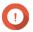

#### **Important**

The NAS region settings affect device connectivity and the functionality, content, and validity of some applications, utilities, licenses, and certificates. Ensure that you select the correct region to avoid errors.

- 1. Go to Control Panel > System > General Settings > Region .
- **2.** Select a region.

| Region | Description                                                |  |
|--------|------------------------------------------------------------|--|
| Global | Select this region if the NAS is located outside of China. |  |
| China  | Select this region if the NAS is located in China.         |  |

3. Click Apply.

## **Configuring the login screen**

- 1. Go to Control Panel > System > General Settings > Login Screen .
- **2.** Configure the following settings.

| Field             | User Action                                                                                                    |  |
|-------------------|----------------------------------------------------------------------------------------------------|--|
| Show the link bar | Select this option to display links to myQNAPCloud, QNAP Utilities, and Feedback.                                                                     |  |
| Background        | Select a background image or fill color.                                                                                                    |  |
| Logo              | Select a logo.                                                                                                    |  |
| Message           | Specify a message that will appear on the login screen. You can enter a maximum of 120 ASCII characters. You can also select the font color and size. |  |

- **3.** Click **Preview** to view the changes.
- 4. Click Apply.

#### **Configuring console management**

You can enable **Console Management** to peform basic configurations or maintenance tasks through the text-based software tool. This feature is disabled by default.

- 1. Go to Control Panel > System > General Settings > Console Management .
- 2. Select Enable Console Management.
- 3. Click Apply.

### **Security**

To protect your NAS from unauthorized access, you can configure allow or deny lists, enable IP access protection, upload SSL certificates and custom root certificates. Additionally, you can use account access protection or create a unique password policy for your NAS.

## Configuring the allow/deny list

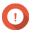

If you have installed QuFirewall on your device, go to QuFirewall to configure the allow or deny list.

- 1. Go to Control Panel > System > Security > Allow/Deny List.
- 2. Select an option.

| Option                | Description                                                                                    | User Action                                                                                                    |
|-----------------------|------------------------------------------------------------------------------------------------|----------------------------------------------------------------------------------------------------|
| Allow all connections | The NAS can connect to all IP addresses and network domains.                                   | Select <b>Allow all connections</b> .                                                                                                    |
| Use IP deny list      | The NAS cannot connect to any IP address or network domains included in the IP deny list.      | <ul> <li>a. Select Deny connections from the list.</li> <li>b. Click Add.  The IP configuration window appears.</li> <li>c. Specify an IP address, netmask, or IP range.</li> <li>d. Click Create.</li> <li>Tip  To remove an IP address, netmask, or IP range, select an entry from the table, and then click Remove.</li> </ul>       |
| Use IP allow list     | The NAS can only connect to the IP addresses or network domains included in the IP allow list. | <ul> <li>a. Select Allow connections from the list only.</li> <li>b. Click Add.  The IP configuration window appears.</li> <li>c. Specify an IP address, netmask, or IP range.</li> <li>d. Click Create.</li> <li>Tip  To remove an IP address, netmask, or IP range, select an entry from the table, and then click Remove.</li> </ul> |

3. Click Apply.

## **Configuring IP access protection**

You can configure your NAS to automatically block client IP addresses after too many failed login attempts within a specified time period.

1. Go to Control Panel > System > Security > IP Access Protection .

**2.** Select the connection methods you want to protect.

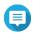

SSH, Telnet, and HTTP(S) are enabled by default.

**3.** Optional: Specify the following information:

| Field                 | Description                                                                       |
|-----------------------|-----------------------------------------------------------------------------------|
| Time interval         | The interval of time in which the system counts successive failed login attempts. |
| Failed login attempts | The number of failed login attempts allowed within the specified time interval.   |
| IP block length       | The amount of time the IP address is blocked.                                     |

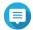

#### Note

- A time interval of 0 means the IP address will be blocked if the specified number of failed login attempts is reached, regardless of when those login attempts occurred.
- For example, if **Time interval** is set to 5 and **Failed login attempts** is set to 3, then the IP address will be blocked if the user attempts to login 5 times within 3 seconds.

#### 4. Click Apply.

If the time interval for any connection method is set to 0, you must verify your account password to apply the changes.

## **Configuring account access protection**

- 1. Go to Control Panel > System > Security > Account Access Protection .
- **2.** Specify the user type.
- **3.** Select the connection methods you want to protect.
- **4.** Optional: Specify the following information.
  - Time period
  - Maximum number of unsuccessful login attempts within the time period
- 5. Click Apply.

## **SSL certificate & private key**

Secure Sockets Layer (SSL) is a protocol used for secure data transfers and encrypted communication between web servers and browsers. To avoid receiving alerts or error messages when accessing the web interface, upload a Secure Sockets Layer (SSL) certificate from a trusted provider through Server Certificate or import a custom root certificate to your QNAP device. QNAP recommends you purchase a valid SSL certificate from myQNAPcloud SSL Web Service Certificate. For details, see myQNAPcloud website.

#### Replacing the server certificate

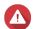

#### Warning

The NAS supports only X.509 PEM certificates and private keys. Uploading an invalid security certificate may prevent you from logging in to the NAS through SSL. To resolve the issue, you must restore the default security certificate and private key.

- 1. Go to Control Panel > System > Security > SSL Certificate & Private Key .
- **2.** Go to **Server Certificate**.
- **3.** Click **Replace Certificate**. The **Replace Certificate** window appears.
- **4.** Select an option.

| Option                         | Description                                                                                                    |  |
|--------------------------------|----------------------------------------------------------------------------------------------------|--|
| Import certificate             | This option allows you to import an SSL certificate and private key from your computer.                                                                                                    |  |
| Get from Let's Encrypt         | This option uses the Let's Encrypt service to validate and issue a certificate for your specified domain.  Note  QNAP recommends you use port 80 or 443 for authorizing the SSL certificate domain and accessing the Internet. |  |
| Create self-signed certificate | This option allows you to create a self-signed certificate.                                                                                                    |  |

#### 5. Click Next.

A configuration window appears.

**6.** Perform any of the following actions:

| Option                 | User Action                                                                                  |
|------------------------|----------------------------------------------------------------------------------------------|
| Import certificate     | a. Click <b>Browse</b> to upload a valid certificate.                                        |
|                        | <b>b.</b> Optional:<br>Click <b>Browse</b> to upload an intermediate certificate.            |
| Get from Let's Encrypt | <b>a.</b> Specify a domain name containing a maximum of 63 ASCII characters, without spaces. |
|                        | <b>b.</b> Optional: Specify a valid email address.                                           |
|                        | <b>c.</b> Specify an alternative name.                                                       |
|                        | Tip Use "," to separate multiple aliases. Example: 123.web.com, 789.web.com                  |

| Option                         | User Action                          |
|--------------------------------|--------------------------------------|
| Create self-signed certificate | Configure the following information: |
|                                | Private key length                   |
|                                | • Common name                        |
|                                | • Email                              |
|                                | • Country                            |
|                                | State/Province/Region                |
|                                | • City                               |
|                                | • Organization                       |
|                                | • Department                         |

## 7. Click Apply.

### **Downloading the server certificate**

- 1. Go to Control Panel > System > Security > SSL Certificate & Private Key .
- 2. Click **Download Certificate**. A dialog box appears.
- **3.** Select **Certificate**, **Private Key**, or both.
- 4. Click OK. QuTS hero downloads the selected files to your computer.

### Managing a root certificate

- 1. Go to Control Panel > System > Security > SSL Certificate & Private Key .
- 2. Go to Custom Root Certificate.
- **3.** Select one of the following actions:

| Action                    |                                                                                                    |
|---------------------------|----------------------------------------------------------------------------------------------------|
| Import a root certificate | a. Click Import. The Import Certificate window appears.                                                                                      |
|                           | <b>b.</b> Click <b>Browse</b> . The file upload window appears.                                                                              |
|                           | <b>c.</b> Select a file.                                                                                                    |
|                           | Important The root certificate file cannot be larger than 1 MB. The following file formats are supported: *.PFX, *.P12, *.PEM, *.crt, *.cert |
|                           | d. Click <b>Next</b> . The certificate description page appears.                                                                             |
|                           | <b>e.</b> Click <b>Import</b> .  The imported root certificate is displayed in the client certificate table.                                 |
| Edit a root certificate   | a. Click                                                                                                    |
|                           | The <b>Edit Root Certificate</b> window appears.                                                                                             |
|                           | <b>b.</b> Edit the certificate description.                                                                                                  |
|                           | c. Click Apply.                                                                                                    |
| Delete a root certificate | a. Select a root certificate.                                                                                                    |
|                           | <b>b.</b> Click <b>Delete</b> . A confirmation message appears.                                                                              |
|                           | c. Click Yes.                                                                                                    |

## **Configuring the password policy**

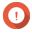

### **Important**

The following password policy is configured by default:

• English letters: No restrictions

• Digits: Enabled

• Minimum length: 8

1. Go to Control Panel > System > Security > Password Policy .

**2.** Optional: Under **Password Strength**, configure any of the following password criteria.

| Criteria        | Description                                                                                                    |
|-----------------|----------------------------------------------------------------------------------------------------|
| English letters | Passwords must contain at least one letter. Select <b>At least 1 uppercase and 1 lowercase</b> to require at least one uppercase and one lowercase letter. |
| Digits          | Passwords must contain at least one number.                                                                                                    |

| Criteria                                                                   | Description                                                                                                    |
|----------------------------------------------------------------------------|----------------------------------------------------------------------------------------------------|
| Special characters                                                         | Passwords must contain at least one special character.                                                                        |
| Must not include characters repeated three or more times consecutively     | Repeating characters are not allowed. For example, AAA.                                                                       |
| Must not be the same as the associated username, or the username reversed. | The password must not be the same as the username or the reversed username. For example, username: user1 and password: 1resu. |
| Minimum length                                                             | The password length must be greater than or equal to the specified number. Specify a value between 4 and 64 characters.       |

**3.** Optional: Require users to periodically change their passwords.

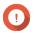

#### **Important**

Enabling this option disables **Disallow the user to change password** under user account settings.

- a. Select Require users to change passwords periodically.
- **b.** Specify the maximum number of days that each user password is valid.
- c. Optional: Select Send a notification email to users a week in advance before their password expires.
- 4. Click Apply.

#### **Hardware**

You can configure general hardware settings, audio alerts, smart fan settings, and view all Single Root I/O Virtualization (SR-IOV) settings.

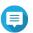

#### Note

SR-IOV settings only appears if the hardware supports it.

## **Configuring general hardware settings**

- 1. Go to Control Panel > System > Hardware > General .
- **2.** Configure the following settings.

| Settings                          | User Action                                                                                                    |  |
|-----------------------------------|----------------------------------------------------------------------------------------------------|--|
| Enable configuration reset switch | Select this option to enable the reset button. For details, see System Reset and Restore to Factory Default.                                                                                                    |  |
| Enable disk standby mode          | Select this option to allow the NAS drives to enter standby mode if there is no disk access within the specified period. Disk status LED remains on during standby mode.  Note Some QNAP NAS models that use NVMe solid- |  |
|                                   | state drives do not support disk standby mode.                                                                                                    |  |
| Enable light signal alert         | Select this option to allow the status LED to flash when free space on the NAS is less than the set value.                                                                                                    |  |

| Settings                                  | User Action                                                                                                    |  |
|-------------------------------------------|----------------------------------------------------------------------------------------------------|--|
| Enable redundant power supply mode        | Select this option to enable alerts and notifications in case of redundant PSU failures. With this option enabled, a redundan PSU failure will trigger the following: |  |
|                                           | A dekstop notification                                                                                                    |  |
|                                           | An audio alert                                                                                                    |  |
|                                           | The system status LED becomes red                                                                                                    |  |
| Run user-defined processes during startup | Select this option to run user-defined processes during startup.                                                                                                    |  |
| Turn on LED                               | Select this option to turn on the LED, set its brightness level, and set a schedule for brightness setting.                                                           |  |
|                                           | Note This function is only applicable for some models.                                                                                                    |  |
| Do not shut down using the power button   | Select this option to disable the power button. When this option is enabled, pressing the power button will not shut down the device.                                 |  |
|                                           | Note This feature is only available on certain models.                                                                                                    |  |

3. Click Apply.

## **Configuring audio alert settings**

- 1. Go to Control Panel > System > Hardware > Audio Alert .
- **2.** Configure any of the following settings.

| Setting           | Description                                                                                   |  |
|-------------------|-----------------------------------------------------------------------------------------------|--|
| System operations | Select to trigger an audio alert every time the NAS starts, shuts down, or upgrades firmware. |  |
| System events     | Select to trigger an audio alert when errors or warnings occ                                  |  |

3. Click Apply.

## **Configuring the backup battery unit (BBU) settings**

You can schedule a learning cycle for the backup battery units (BBUs). A learning cycle is when a controller performs a battery calibration operation to determine the battery's condition. During this cycle, the system switches to write-through mode to protect data integrity.

In write-through mode, the NAS writes data directly to HDDs/SSDs instead of writing to the RAM first. This prevents data loss if a power outage occurs before the NAS finishes writing data.

This function is only available for models with redundant power supply units.

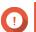

QNAP strongly recommends scheduling the learning cycle during off-peak hours.

1. Go to Control Panel > System > Hardware > BBU .

- 2. Select Enable BBU learning schedule.
- **3.** Specify a learning cycle schedule.
- 4. Click Apply All.

## **Configuring smart fan settings**

- 1. Go to Control Panel > System > Hardware > Smart Fan .
- **2.** Select fan rotation speed settings.

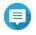

Some NAS models allow users to separately adjust system and CPU smart fans.

| Setting                                         | User Action                                                                                                    |  |
|-------------------------------------------------|----------------------------------------------------------------------------------------------------|--|
| Automatically adjust fan speed<br>(recommended) | Select from the two automatic fan speed adjustment options.     a. QuTS hero monitors the temperatures of the system, disks, and CPU and automatically adjusts the fan speed.     b. QuTS hero adjusts the fan speed according to user-specified                                                           |  |
|                                                 | Note Modes are only available for system fans.  • Quiet mode: Fans run on low speed to decrease noise.  • Normal mode: Fans run on normal speed. This is the default setting.  • Performance mode: Fans run on high speed to lower the system temperature. This mode is suitable for high loading systems. |  |
| Manually set fan speed                          | Move the slider to set the fan speed.                                                                                                    |  |

3. Click Apply.

## **Configuring hardware resource settings**

You can configure and allocate expansion card resources for different software QuTS hero applications in Hardware Resource Settings. You can also configure Thunderbolt expansion cards, AI accelerators, or network expansion cards that support SR-IOV.

For details, see Viewing SR-IOV device settings.

- 1. Go to Control Panel > System > Hardware > Hardware Resources . QuTS hero lists the available expansion cards.
- **2.** Identify the expansion cards you want to configure.
- **3.** Under **Resource Use**, select an OS or an application.

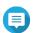

Some functions are only applicable for certain models and expansion cards.

| OS or Application      | Description                                                                                                    |
|------------------------|----------------------------------------------------------------------------------------------------|
| QuTS hero              | QuTS hero applications share expansion card resources for transcoding.                                                                                                    |
|                        | <ul> <li>Select Hardware Transcoding to allow QuTS hero software to use<br/>expansion card resources to speed up transcoding tasks. Only one<br/>card can be assigned to hardware transcoding.</li> </ul> |
|                        | <ul> <li>Select <b>Output</b> to use expansion card resources for video output<br/>of HD Station or Linux Station. Only one card can be assigned to<br/>output.</li> </ul>                                |
| Virtualization Station | Virtualization Station has exclusive use of all expansion card resources.                                                                                                    |
| Container Station      | Container Station has exclusive use of all expansion card resources.                                                                                                    |

#### 4. Click Apply.

#### **Configuring Hailo-8 settings**

You can configure the priority level and maximum number of Hailo-8 devices allocated to an app.

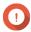

- The system will not run apps with lower priority levels until Hailo-8 devices are released from running higher priority apps.
  - You can allocate up to four Hailo-8 devices to an app.
- 1. Go to Control Panel > System > Hardware > Hardware Resource.
- 2. Locate and click a Hailo-8 device from the list. The Halio-8 Priority Settings window appears.
- 3. Select an app.
- **4.** Select a Hailo-8 priority level.
- **5.** Select the maximum number of Hailo-8 devices.
- 6. Click Apply.

### **Configuring TPU settings**

You can configure the priority level and maximum number of Tensor Processing Units (TPU) allocated to an app.

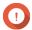

- The system will not run apps with lower TPU priority levels until the TPU resource is released from running higher priority apps.
  - You can allocate up to four TPU devices to an app.
- 1. Go to Control Panel > System > Hardware > Hardware Resource .
- 2. Locate and click a TPU device from the list. The **Priority** window appears.

- **3.** Select an app.
- **4.** Select a TPU priority level.
- **5.** Select the maximum number of TPUs.
- 6. Click Apply.

### **Viewing SR-IOV device settings**

You can view all Single Root I/O Virtualization (SR-IOV) devices mapped to your virtual machines on the **Control Panel** > **Hardware** > **Hardware Resources** page. The SR-IOV interface is a hardware specification that allows a single PCIe device, such as a network adapter, to appear as multiple physical devices to the hypervisor. Because each device is directly assigned to an instance, it can bypass the hypervisor and virtual switch layer to achieve low latency and performance matching in nonvirtualized environments. SR-IOV achieves this through the following types of functions:

- Physical Function (PF): These are PCIe devices that have SR-IOV capabilities. PFs are managed and configured in the same way as PCIe devices.
- Virtual Function (VF): These are lightweight PCIe functions that only process I/O. Because each VF is derived from a PF, the device hardware limits the number of VFs a device can have. A VF shares one or more hardware resources of the device, such as a memory or network port. The following table lists all SR-IOV functions you can view in **Hardware Resource**:

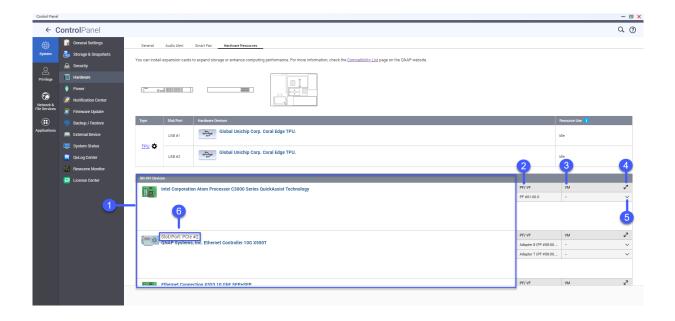

| No. | Settings                               | Description                                                                                   |
|-----|----------------------------------------|-----------------------------------------------------------------------------------------------|
| 1   | Hardware Devices                       | Lists all the SR-IOV devices that are mapped to your virtual machine (VM).                    |
| 2   | Physical Function/<br>Virtual Function | Displays the physical function (PF) or virtual function (VF) configured to the SR-IOV device. |
| 3   | Virtual Machine                        | Shows the virtual machines that are mapped to the PF or VF.                                   |
| 4   | Resize                                 | Click device panel window.                                                                    |
| 5   | Show or Hide                           | Click ^ to show or hide the list of SR-IOV device details.                                    |

| No. | Settings  | Description                                    |
|-----|-----------|------------------------------------------------|
| 6   | Slot/Port | Shows the slot/port type and slot/port number. |

For details on how to configure an SR-IOV device to a VM, see the Virtualization Station user guide.

#### **Power**

You can configure Energy-using Products (EuP) and Wake-on-LAN (WOL) modes, select a NAS behavior after power outage, and specify power schedules.

## **Configuring EuP mode**

Energy-using Products (EuP) is a regulatory directive designed to improve the energy efficiency of electrical devices, reduce the use of hazardous substances, and to reduce the environmental impact of the product. To comply with the EuP directive, EuP mode can be enabled on your QNAP NAS.

- 1. Go to Control Panel > System > Power > EuP Mode Configuration .
- **2.** Select a mode.

| Mode    | Description                                                                                                    |
|---------|----------------------------------------------------------------------------------------------------|
| Enable  | When enabled, Wake-on-LAN, power recovery, and power schedule settings are disabled. The NAS keeps power consumption below 1W when powered off. |
| Disable | When disabled, power consumption of the NAS is slightly higher than 1W when powered off. EuP mode is disabled by default.                       |

3. Click Apply.

### **Enabling or disabling Wake-on-LAN (WOL)**

You can power on the NAS remotely using the Wake-on-LAN (WOL) protocol in Qfinder Pro. This feature is enabled by default.

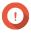

#### **Important**

If the power cable is disconnected when the NAS is powered off, WOL will not work until the NAS has been manually powered on.

- 1. Go to Control Panel > System > Power > Wake-on-LAN (WOL).
- 2. Select Enable or Disable.
- 3. Click Apply.

#### Configuring the power recovery settings

This feature allows you to configure the power on and off status of the NAS after a power outage.

- 1. Go to Control Panel > System > Power > Power Recovery.
- **2.** Select a power recovery setting.
  - · Restore the previous NAS power state.
  - Turn on the NAS automatically.
  - Keep the NAS turned off.

## 3. Click Apply.

## Configuring the power schedule

This feature allows you to schedule automatic system power on, power off, and restarts at specified times.

- 1. Go to Control Panel > System > Power > Power Schedule.
- 2. Select Enable schedule.
- **3.** Perform any of the following tasks.

| Task                               | User Action                                                                      |
|------------------------------------|----------------------------------------------------------------------------------|
| Add a scheduled action             | Note One schedule is shown by default.                                           |
|                                    | a. Click Add.                                                                    |
|                                    | <b>b.</b> Select the following.                                                  |
|                                    | Power action: Select whether you want to shut down, restart, or turn on the NAS. |
|                                    | Schedule: Select the frequency of the action.                                    |
|                                    | Start time: Select the time of day to perform the action.                        |
| Remove a scheduled action          | a. Select one or multiple schedules.                                             |
|                                    | b. Click Remove.                                                                 |
| Edit scheduled action              | a. Select one a schedule.                                                        |
|                                    | <b>b.</b> Click  in the action column.                                           |
|                                    | The <b>Edit Power Schedule</b> window appears.                                   |
|                                    | <b>c.</b> Edit the power schedule.                                               |
|                                    | d. Click Apply.                                                                  |
| Enabled/disable a scheduled action | a. Select one a schedule.                                                        |
| detion                             | <b>b.</b> Click in the action column.                                            |
|                                    | The <b>Edit Power Schedule</b> window appears.                                   |
|                                    | c. Select or deselect <b>Enable schedule</b> .                                   |
|                                    | d. Click Apply.                                                                  |

- 4. Optional: Select Postpone scheduled restart/shutdown when a replication job is in progress.
- 5. Click Apply.

## Firmware update

QNAP recommends keeping your NAS firmware up to date. This ensures that your NAS benefits from new software features, security updates, enhancements, and bug fixes. By default, QuTS hero automatically checks for firmware updates on a daily basis.

You can update the NAS firmware using one of the following methods:

| Update Method                    | Description                                                                                                    |
|----------------------------------|----------------------------------------------------------------------------------------------------|
| Using <b>Check for update</b>    | The system will check for the available updates. If updates are available, they can be downloaded and installed immediately or postponed to a later date.  For details, see Checking for updates. |
| Using <b>Manual Installation</b> | You can check for firmware updates on the QNAP website, download updates to a computer, and manually install updates onto your device. For details, see Updating the Firmware Manually.           |
| Using automatic updates          | You can configure QuTS hero to periodically download and install the latest firmware updates. For details, see Updating the firmware automatically.                                               |
| Using <b>Qfinder Pro</b>         | If your device is connected to the local area network, you can use Qfinder Pro to check and install the latest firmware updates. For details, see Updating the firmware using Qfinder Pro.        |

The following types of firmware updates are available:

| Update Type     | Description                                                                                                    |
|-----------------|----------------------------------------------------------------------------------------------------|
| Quality update  | Quality updates provide bug and security fixes, and fixes for critical system issues. These updates are appropriate for users who have high system reliability demands.                                |
| Critical update | Critical updates provide fixes for critical security vulnerabilities and critical system issues. These updates are appropriate for users who have high security demands.                               |
| Latest update   | The latest updates provide new features, enhancements, bug fixes, and security updates. These updates are appropriate for users who want to try the newest features and enhancements.                  |
| Beta updates    | These updates provide access to the latest features that have not been officially released. Given that beta features are still under testing, these updates may not be as stable as official releases. |

## Firmware update requirements

Your device must meet the following requirements to perform a firmware update:

| Settings                 | Requirements                                                                                                    |  |
|--------------------------|----------------------------------------------------------------------------------------------------|--|
| Hardware settings        | A computer                                                                                                    |  |
|                          | Important A computer is required when updating the firmware manually or using Qfinder Pro.                                                                                                    |  |
|                          | Ethernet cables                                                                                                    |  |
|                          | Important QNAP recommends updating the firmware using wired Ethernet connections to ensure your network connection remains stable during the firmware update process.                               |  |
| System reboot            | QNAP recommends rebooting the NAS system before the firmware update.                                                                                                    |  |
| Administrator privileges | You must be a NAS administrator or have admin privileges to update firmware.                                                                                                    |  |
| Stop NAS operations      | QNAP recommends stopping all other NAS operations before the firmware update. The NAS must restart before the firmware update takes effect and this may disrupt ongoing NAS services or operations. |  |
| Device model name        | Ensure you have the correct NAS model name. You can find the NAS model name using the following methods:                                                                                            |  |
|                          | Locate the model name on a sticker on the bottom or rear of your device.                                                                                                    |  |
|                          | Go to Control Panel > System Status > System Information > Model name                                                                                                    |  |
| Firmware version         | If you are updating the firmware manually or using Qfinder Pro, ensure the selected firmware version is correct for your device model.                                                              |  |

## **Checking for updates**

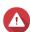

#### Warning

- To prevent data loss, QNAP recommends backing up all data on your device before updating the firmware. For details about data backup, see Backup/Restore.
- Do not power off your device during the firmware update process.

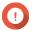

## **Important**

- Read the Firmware update requirements before updating the firmware.
- The update may require several minutes or longer, depending on your hardware configuration and network connection.
- 1. Go to Control Panel > System > Firmware Update > Firmware Update .
- 2. Click Check for Updates.
  - QuTS hero checks for available firmware updates. You can choose to update QuTS hero if an update is available.
  - If the system has been running for longer than seven days, QNAP recommends restarting the device before updating the firmware. For details, see Firmware update requirements.

- **3.** Optional: Restart the device before updating the firmware by clicking **Restart NAS**.
- **4.** Select the type of firmware update to download and install.

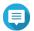

For details on the different types of firmware updates available, see Firmware update.

- 5. Optional: Select Automatically restart the system if required for this update.
- 6. Click OK.

## Updating the firmware automatically

Enabling automatic updates ensures the operating system is up to date by automatically downloading and installing firmware updates at regular intervals of time. You can also configure automatic notifications for available firmware updates.

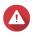

### Warning

- To prevent data loss, QNAP recommends backing up all data on your device before updating the firmware. For details about data backup, see Backup/Restore.
- Do not power off your device during the firmware update process.

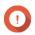

## **Important**

- Read the Firmware update requirements before updating the firmware.
- The update may require several minutes or longer, depending on your hardware configuration and network connection.
- All ongoing tasks will be suspended during the auto update. However, to prevent loss of data, if there are any live iSCSI or Fibre Channel connections to the device, or virtual machines running in Virtualization Station the device will not automatically update the
- QNAP recommends checking for available updates by going to **Control Panel** > System > Firmware Update > Firmware Update > Firmware Update Settings and clicking on **Check for Updates** before enabling automatic firmware updates.
- 1. Go to Control Panel > System > Firmware Update > Firmware Update > Firmware Update Settings.
- **2.** Select one of the following firmware update policies:

| Update/Notification Behavior                        | Description & Action                                                                                                    |
|-----------------------------------------------------|----------------------------------------------------------------------------------------------------|
| Update firmware automatically                       | <ul> <li>Firmware updates are downloaded and installed automatically<br/>within one hour of the time selected in <b>Update/Notification</b><br/>time.</li> </ul> |
|                                                     | <ul> <li>Notifications about upcoming automatic firmware updates<br/>are sent 12 hours before the update time.</li> </ul>                                        |
| Notify me, but do not automatically update firmware | Firmware updates are not automatically installed.                                                                                                    |
| •                                                   | <ul> <li>Notifications about available firmware updates are sent at the<br/>time specified in <b>Update/Notification time</b>.</li> </ul>                        |

| Update/Notification Behavior                              | Description & Action                                                   |
|-----------------------------------------------------------|------------------------------------------------------------------------|
| Do not automatically update firmware and do not notify me | Firmware updates are not automatically installed.                      |
|                                                           | <ul> <li>Notifications about firmware updates are not sent.</li> </ul> |

**3.** Select one or more types of firmware updates.

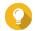

#### Tip

According to your firmware update policy, the system will automatically install updates or send notifications for the selected firmware update types. If you choose not to automatically install updates and not to receive notifications, you do not need to select any firmware update types. For details about firmware update types, see Firmware update.

**4.** If notifications or updates are enabled, then go to **Update/Notification time** and specify the time the update is downloaded and installed or notifications are sent.

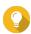

### Tip

An automatic update starts within one hour from the scheduled time. You can cancel or postpone an automatic update. An update can be postponed up to 23 hours from the scheduled time that you originally specified.

If you select the policy **Notify me, but do not automatically update firmware**, the system will send update notifications at the specified time.

- **5.** Optional: Select **Show desktop notifications for available firmware updates when an administrator logs in** to receive desktop notifications for available firmware updates when an administrator logs in.
- **6.** Optional: Select **Join the Beta Program and notify me when beta firmware updates are available** to receive desktop notifications for available beta firmware updates when an administrator logs in.
- **7.** Go to **Notification Rules** and create a notification rule.

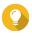

#### Tip

To receive notifications for all firmware update activities, create notification rules that include all severity levels.

8. Click Apply.

The system saves the firmware update settings.

## **Updating the firmware manually**

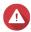

### Warning

- To prevent data loss, QNAP recommends backing up all data on your device before updating the firmware. For details about data backup, see Backup/Restore.
- Do not power off your device during the firmware update process.

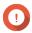

### **Important**

- Make sure you read through the Firmware update requirements before updating the firmware.
- The update may require several minutes or longer, depending on your hardware configuration and network connection.

- 1. Download the NAS firmware.
- **2.** Download the device firmware.
  - a. Go to http://www.gnap.com/download.
  - **b.** Select the number of drive bays on your NAS model.
  - c. Select your NAS model.
  - **d.** Read the release notes and confirm the following:
    - The NAS model matches the firmware version.
    - Updating the firmware is necessary.
    - Check for any additional firmware update setup instructions.
  - **e.** Ensure that the product model and firmware are correct.
  - **f.** Select the download server based on your location.
  - **q.** Download the firmware package.
  - h. Click Browse.
  - i. Select a folder.
  - **j.** Save the downloaded firmware package.
  - **k.** Extract the firmware package file.
- 3. Go to Control Panel > System > Firmware Update > Manual Installation .
- **4.** Click **Browse** and then select the extracted firmware package file.
- 5. Click Update System.

A confirmation message window appears.

6. Click OK.

The device is immediately restarted.

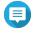

You can go to Control Panel > QuLog Center > Local Device > Event Log to check if the firmware installation was successful.

## **Updating the firmware using Qfinder Pro**

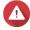

#### Warning

- To prevent data loss, QNAP recommends backing up all data on your device before updating the firmware. For details about data backup, see Backup/Restore.
- Do not power off your device during the firmware update process.

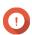

### **Important**

Make sure you read through the Firmware update requirements before updating QuTS

- The update may require several minutes or longer, depending on your hardware configuration and network connection. Do not power off the NAS during the update.
- 1. Download the NAS firmware.
  - a. Go to https://www.qnap.com/download.
  - **b.** Select the number of drive bays on your NAS model.
  - c. Select your NAS model.
  - **d.** Read the release notes and confirm the following:
    - The NAS model matches the firmware version.
    - · Updating the firmware is necessary.
    - Check for any additional firmware update setup instructions.
  - e. Ensure that the product model and firmware version are correct.
  - **f.** Download the firmware package.
  - **g.** Extract the firmware package file.
- **2.** Open Qfinder Pro. Qfinder Pro displays a list of NAS devices on your network.
- **3.** Select a NAS model from the list.
- 4. Right click the device model on the list and then select **Update Firmware** . The **Firmware Update** window appears.
- **5.** Specify your QuTS hero username and password. Qfinder Pro displays the **Update Firmware** screen.
- **6.** Select one of the following firmware update methods:

| Methods                       | Steps                                                             |
|-------------------------------|-------------------------------------------------------------------|
| Update firmware manually      | a. Click Path of firmware package file.                           |
|                               | b. Click Browse.                                                  |
|                               | <b>c.</b> Locate the downloaded firmware package file.            |
|                               | d. Click OK.                                                      |
| Update firmware automatically | a. Click Automatically update the firmware to the latest version. |
|                               | <b>b.</b> Qfinder Pro searches for the latest firmware update.    |

#### 7. Click Start.

## **Backup/Restore**

QuTS hero provides system backup and restore features to help protect your data in the event of data loss or system failure.

## **Backing up system settings**

- 1. Go to Control Panel > System > Backup/Restore > Backup/Restore Settings.
- 2. Click Backup.

QuTS hero exports the system settings as a BIN file and downloads the file to your computer.

## **Restoring system settings**

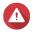

**Warning**If the selected backup file contains user or user group information that already exists on the NAS, QuTS hero will overwrite the duplicate information.

- 1. Go to Control Panel > System > Backup/Restore > Backup/Restore Settings .
- 2. Click Browse.
- **3.** Select a valid BIN file that contains the QuTS hero system settings.
- 4. Click Restore.

## System reset and restore to factory default

QuTS hero provides several options for resetting or restoring the NAS to its default state.

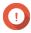

- QNAP recommends backing up your data before performing this task.
- The default "admin" account is automatically enabled after the system reset.
- To protect your device from attacks, QNAP recommends disabling the default "admin" account after a system reset. To disable the account, change the default admin password, log out of QuTS hero, and then log in to QuTS hero with another admin account.

| Option             | Description                                                                                                    | Steps                                                                                         |
|--------------------|----------------------------------------------------------------------------------------------------|-----------------------------------------------------------------------------------------------|
| Basic system reset | This resets the following settings to the default values without deleting the user data stored on the disks.  Password for the default "admin" account: MAC address of adapter 1 without special characters (all letters must be uppercase). For example, if the MAC address of adapter 1 is 11:22:33:AA:BB:CC, then the default admin password will be 112233AABBCC.  Tip You can find the MAC address of adapter 1 using Qfinder Pro. It is also printed on a sticker on the device as "MAC1".  TCP/IP configuration:  Obtain IP address settings automatically via DHCP  Disable jumbo frames  System port: 8080 (system service port)  Security level: Low (Allow all connections)  LCD panel password: (blank)  VLAN: Disabled  Service binding: All NAS services can run on all available network interfaces. | <ol> <li>Power on the NAS.</li> <li>Press and hold the reset button for 3 seconds.</li> </ol> |

| Option                | Description                                                  | Steps                                                                                                    |
|-----------------------|--------------------------------------------------------------|----------------------------------------------------------------------------------------------------|
| Advanced system reset |                                                              | Perform an advanced system reset using one of the following methods.                                                       |
|                       |                                                              | Using QuTS hero:                                                                                                    |
|                       |                                                              | <ul><li>a. Go to Control Panel &gt; System</li><li>&gt; Backup/Restore &gt; Restore to</li><li>Factory Default .</li></ul> |
|                       |                                                              | b. Click Reset Settings.                                                                                                   |
|                       |                                                              | <b>c.</b> Choose to restart or shut down the NAS after the system is reset.                                                |
|                       |                                                              | d. Click OK.                                                                                                    |
|                       |                                                              | Using the reset button:                                                                                                    |
|                       |                                                              | <b>a.</b> Power on the NAS.                                                                                                |
|                       |                                                              | <b>b.</b> Press and hold the reset button for 10 seconds.                                                                  |
| Reinitialize the NAS  | This deletes all data on the disks and reinstalls QuTS hero. | 1. Go to Control Panel > System > Backup/Restore > Restore to Factory Default .                                            |
|                       |                                                              | 2. Click Reinitialize NAS.                                                                                                 |
|                       |                                                              | <b>3.</b> Choose to restart or shut down the NAS after the NAS is reinitialized.                                           |
|                       |                                                              | <b>4.</b> Click <b>OK</b> .                                                                                                |

## **External device**

# **Uninterruptible power upply (UPS)**

The NAS supports connecting to uninterruptible power supply (UPS) devices to protect the NAS from abnormal system shutdowns caused by power disruptions.

## NAS behavior during a power outage

The following table describes the possible scenarios during a power outage and the corresponding NAS behavior.

| Phase                                                                                   | Scenario                                                           | NAS Behavior                                                                                                    |
|-----------------------------------------------------------------------------------------|--------------------------------------------------------------------|----------------------------------------------------------------------------------------------------|
| Phase 1: From the start of the power outage until the end of the specified waiting time | The power outage occurs.                                           | The NAS detects the remaining UPS power.                                                                                                  |
|                                                                                         | The UPS power is greater than 15%.                                 | Depending on your UPS settings,<br>the NAS powers off or switches<br>to auto-protection mode after the<br>specified waiting time elapses. |
|                                                                                         | The UPS power is less than 15%.                                    | After 30 seconds, the NAS automatically powers off or switches to auto-protection mode regardless of the specified waiting time.          |
|                                                                                         | The power is restored.                                             | The NAS remains functional.                                                                                                    |
| Phase 2: From the end of the specified waiting time until the UPS runs out of power     | The power is not restored, and the NAS is in auto-protection mode. | The NAS stops all running services. All shared folders and iSCSI LUNs become inaccessible.                                                |
|                                                                                         | The power is not restored, and the NAS is powered off.             | The NAS remains powered off.                                                                                                    |
|                                                                                         | The power is restored, and the NAS is in auto-protection mode.     | The NAS restarts and resumes its previous state.                                                                                          |
|                                                                                         | The power is restored, and the NAS is powered off.                 | The NAS remains powered off.                                                                                                    |
| Phase 3: From the moment the UPS runs out power until the power is restored             | The power is not restored, and the NAS is in auto-protection mode. | The NAS powers off.                                                                                                    |
|                                                                                         | The power is not restored, and the NAS is powered off.             | The NAS remains powered off.                                                                                                    |
|                                                                                         | The power is restored.                                             | The NAS applies the specified power recovery settings.                                                                                    |

## **Configuring the UPS settings**

- 1. Go to Control Panel > System > External Device > UPS .
- **2.** Select one of the following options and configure the settings.

| Mode                | User Actions                                                                                                    |
|---------------------|----------------------------------------------------------------------------------------------------|
| USB connection      | a. Connect the UPS to the NAS using a USB cable.                                                                                                    |
|                     | <b>b.</b> Select <b>USB connection</b> .                                                                                                    |
|                     | <b>c.</b> Choose one of the following options.                                                                                                    |
|                     | Power off the server after the power fails for a specified time period                                                                                                    |
|                     | Allow the NAS to enter auto-protection mode after the power fails for a specified time period                                                                                       |
|                     | Note In auto-protection mode, the NAS stops all services and unmounts all volumes to protect your data. After the power is restored, the NAS restarts and resumes normal operation. |
|                     | <b>d.</b> (Optional) Select <b>Enable network UPS master</b> and then specify the IP addresses to which QuTS hero sends notifications in the event of power failure.                |
|                     | Note This option can only be selected when the UPS is connected to the NAS via USB.                                                                                                 |
| SNMP connection     | <b>a.</b> Connect the UPS to the same network as the NAS.                                                                                                    |
|                     | b. Select SNMP connection.                                                                                                    |
|                     | <b>c.</b> Specify the IP address of the UPS.                                                                                                    |
|                     | <b>d.</b> Configure the SNMP community.                                                                                                    |
|                     | e. Choose one of the following options.                                                                                                    |
|                     | Power off the server after the power fails for a specified time period                                                                                                    |
|                     | <ul> <li>Allow the NAS to enter auto-protection mode after the power fails for a<br/>specified time period</li> </ul>                                                               |
| Network standby UPS | a. Connect the UPS to the same network as the NAS.                                                                                                    |
|                     | b. Select Network UPS slave.                                                                                                    |
|                     | <b>c.</b> Specify the IP address of the UPS server.                                                                                                    |
|                     | <b>d.</b> Choose one of the following options.                                                                                                    |
|                     | Power off the server after the power fails for a specified time period                                                                                                    |
|                     | Allow the NAS to enter auto-protection mode after the power fails for a specified time period                                                                                       |

3. Click Apply.

# **Configuring USB settings**

- 1. Go to Control Panel > System > External Device > USB .
- **2.** Select one of the following options and configure the settings.

| Setting              | Options                                                                                                    |  |
|----------------------|----------------------------------------------------------------------------------------------------|--|
| Disallow USB Devices | a. Select Disallow USB Devices.                                                                                                    |  |
|                      | <b>b.</b> Choose one of the following options.                                                                                                    |  |
|                      | Disallow all USB device types                                                                                                    |  |
|                      | Note All USB device types include: UPS, WiFi dongles, USB cameras, USB mouses, USB keyboards, USB speakers; and external USB storage devices such as USB flash drives, external hard drives, QNAP JBOD storage enclosures, and QNAP RAID expansion enclosures. This will also disable USB One Touch Copy and disallow file transfers from mobile devices. |  |
|                      | Disallow only USB storage devices                                                                                                    |  |
|                      | Note USB storage device types include: external USB storage devices such as USB flash drives, external hard drives, QNAP JBOD storage enclosures, and QNAP RAID expansion enclosures. This will also disable USB One Touch Copy and disallow file transfers from mobile devices.                                                                          |  |

- 3. Click Apply.
- **4.** Click **Restart Now** to restart the NAS.

# **System status**

You can check the status of your NAS in **Control Panel > System > System Status** .

| Section              | Description                                                                                                    |  |
|----------------------|----------------------------------------------------------------------------------------------------|--|
| System Information   | This screen displays basic system information, including the server name, model name, CPU, Intel QuickAssist Technology (Intel QAT) support, serial number, BIOS version, memory, multi-channel memory support, firmware version, system up time, time zone, and filename encoding. |  |
|                      | <ul> <li>Note</li> <li>Intel QuickAssist Technology support only appears when it is detected by QuTS hero.</li> <li>Multi-channel memory support only appears in NAS models with this feature.</li> </ul>                                                                           |  |
| Network Status       | This screen displays the current network settings of each network interface.                                                                                                    |  |
| System Service       | This screen displays the current status of system services, such as antivirus, networking services, DDNS services, domain controllers, multimedia management, data backup management, surveillance management, remote servers, and VPN servers.                                     |  |
| Hardware Information | This screen displays NAS hardware information, such as CPU usage, memory, disk temperature, power supply unit (PSU) status, and system fan speed.                                                                                                    |  |

# **Resource Monitor**

You can monitor the status of your NAS in  ${f Control\ Panel} > {f System} > {f Resource\ Monitor}$  .

| Section          | Description                                                                                                    |  |
|------------------|----------------------------------------------------------------------------------------------------|--|
| Overview         | This screen provides a general summary of CPU usage, memory usage, network usage, and ongoing processes on the NAS.                                                                                                    |  |
| System Resource  | This screen uses line charts to display CPU usage, memory usage, network usage, and graphics card usage (if supported and installed) over time. You can hover the mouse pointer over a line chart to view the hardware usage at a specific point in time.                                                                                                    |  |
|                  | You can click <b>More</b> ( i ) and then select <b>Settings</b> to specify the time interval on the line charts.                                                                                                    |  |
| Storage Resource | This screen uses line charts to display the activities of volumes, LUNs, storage pools, RAID groups, and disks on the NAS over time. This screen also summarizes the storage usage of each volume.  You can hover the mouse pointer over a line chart to view the storage activity at a specific point in time.                                                                                                    |  |
| Processes        | This screen displays all ongoing background processes and provides information about each process, such as its current status, CPU usage, and memory usage.  Tip You can enable Group by Applications to group related processes together (for example, all the processes related to an application or a system feature). You can also sort information in ascending or descending order, column category, show or hide columns, and choose to Collapse All or Expand All running processes. |  |

# 4. Privilege Settings

Go to **Control Panel** > **Privilege** to configure privilege settings, disk quotas, and domain security on the NAS.

#### **Users**

### **Default administrator account**

The admin user account is the default administrator account. It can configure settings, create users, and install applications. You cannot delete this account. To prevent malicious actors from compromising your system due to easy passwords, QNAP strongly recommends changing the default admin password, creating another administrator account or logging in with an existing admin account, and disabling the default admin account. A new administrator account can perform the same actions as the default administrator account.

The default admin account must be enabled in two specific scenarios: when you need to access the QNAP NAS via Secure Shell (SSH) or Telnet and when you need to access Console Management.

The default password of the admin account is the MAC address of Adapter 1. If the system detects that you still use this default password when you log in with the admin account, you will be asked to change your password to enhance your account security.

### **Creating an Administrator Account**

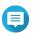

Create another administrator account before disabling the default admin account.

- **1.** Log in as admin.
- 2. Go to Control Panel > Privilege > Users .
- 3. Click Create > Create a User. The **Create a User** window appears.
- **4.** Specify the following information.

| Field                       | Description                                                                                                    |
|-----------------------------|----------------------------------------------------------------------------------------------------|
| Profile photo               | Optional: Upload a profile photo for the user.                                                                                                    |
| User Description (optional) | Specify a user description that contains a maximum of 50 characters.                                                                                                    |
| Username                    | Specify a username that contains 1 to 32 characters from any of the following groups:                                                                                                    |
|                             | • Letters: A to Z, a to z                                                                                                    |
|                             | Numbers: 0 to 9                                                                                                    |
|                             | Multi-byte characters: Chinese, Japanese, Korean, and Russian                                                                                                    |
|                             | • The username cannot contain the following special characters: grave accent (`), asterisk (*), equal sign (=), plus sign (+), square brackets ([]), curly brackets ({}), slash (\), vertical bar ( ), semicolon (;), colon (:), apostrophe ('), quotation mark ("), comma (,), less than sign (<), greater than sign (>), backslash (/), question mark (?), percent sign (%), dollar sign (\$), and the space character. |

| Field                                                         | Description                                                                                                    |  |
|---------------------------------------------------------------|----------------------------------------------------------------------------------------------------|--|
| Password                                                      | Specify a password that contains a maximum of 64 ASCII characters.                                                                                  |  |
|                                                               | When re-enabling the "admin" account, you need to change the password if the system detects the password is the default password (1st MAC address). |  |
| Mobile phone (optional)                                       | Specify a phone number that will receive SMS notifications from QuTS hero.                                                                          |  |
|                                                               | Note Other NAS users might be able to see this information. If you do not want to share this information, leave the field blank.                    |  |
| Email (optional)                                              | Specify an email address that will receive notifications from QuTS hero. For details, see Email Notifications.                                      |  |
|                                                               | Note Other NAS users might be able to see this information. If you do not want to share this information, leave the field blank.                    |  |
| Send a notification mail to the newly created user (optional) | When selected, QuTS hero sends a message that contains the following information to the specified email address:                                    |  |
|                                                               | URLs for connecting to the NAS                                                                                                    |  |
|                                                               | Tip You can edit the notification message.                                                                                                    |  |

- **5.** Add the user to one or more user groups.
  - a. Under User Group, click Edit.
  - **b.** Select administrators.
- **6.** Optional: Specify shared folder permissions for the user.
  - a. Under Shared Folder Permission, click Edit.
  - **b.** Select the shared folder permissions for the user.
  - c. Optional: Select Apply changes to subfolders.
- **7.** Optional: Specify application privileges for the user.
  - a. Under Edit Application Privilege, click Edit.
  - **b.** Select application permissions for the user.

By default, administrator accounts can access to all applications.

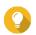

#### Tip

QNAP recommends denying access to applications and network services that the user does not require. Users without privileges to specific applications will not see it on their main menu.

**8.** Optional: Set a quota for the user.

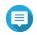

### Note

This option is only available when quotas are enabled.

- a. Under Quota, click Edit.
- **b.** Set the quota.
  - No Limit: Quota settings do not apply to the user.
  - **Limit disk space to**: Specify a quota for the user.
  - **Use group quotas**: Group quota settings apply to the user.

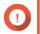

### **Important**

Individual quotas may override group quotas. For details, see Quota conflicts.

9. Click Create.

## **Disabling a Default Administrator Account**

1. Log in as an administrator.

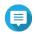

Do not use the "admin" account.

- 2. Go to Control Panel > Privilege > Users .
- **3.** Click **2**.

The **Edit Account Profile** window opens.

- 4. Select Disable this account.
- **5.** Optional: Select one of the following options.

| Option      | Description                                 |
|-------------|---------------------------------------------|
| Now         | Disables the account immediately.           |
| Expiry date | Disables the account on the specified date. |

6. Click OK.

## **Creating a Local User**

- 1. Go to Control Panel > Privilege > Users .
- 2. Click Create > Create a User . The **Create a User** window appears.
- **3.** Specify the following information.

| Field                       | Description                                                          |
|-----------------------------|----------------------------------------------------------------------|
| Profile photo               | Optional: Upload a profile photo for the user.                       |
| User Description (optional) | Specify a user description that contains a maximum of 50 characters. |

| Field                   | Description                                                                                                    |  |  |
|-------------------------|----------------------------------------------------------------------------------------------------|--|--|
| Username                | Specify a username that contains 1 to 32 characters from any of the following groups:                                                                                                    |  |  |
|                         | • Letters: A to Z, a to z                                                                                                    |  |  |
|                         | • Numbers: 0 to 9                                                                                                    |  |  |
|                         | Multi-byte characters: Chinese, Japanese, Korean, and Russian                                                                                                    |  |  |
|                         | • The username cannot contain the following special characters: grave accent (`), asterisk (*), equal sign (=), plus sign (+), square brackets ([]), curly brackets ({}), slash (\), vertical bar ( ), semicolon (;), colon (:), apostrophe ('), quotation mark ("), comma (,), less than sign (< ), greater than sign (>), backslash (/), question mark (?), percent sign (%), dollar sign (\$), and the space character. |  |  |
| Password                | Specify a password that contains a maximum of 64 ASCII characters.                                                                                                    |  |  |
| Verify Password         | Enter the password again.                                                                                                    |  |  |
| Mobile phone (optional) | Specify a phone number that will receive SMS notifications from this device. For details, see SMS notifications.  Note Other NAS users might be able to see this information. If you do not want to share this information, leave the field blank.                                                                                                    |  |  |
| Email (optional)        | Specify an email address that will receive notifications from this device. For details, see Email Notifications.  Note Other NAS users might be able to see this information. If you do not want to share this information, leave the field blank.                                                                                                    |  |  |
| UID                     | An UID will be generated automatically for the user.                                                                                                    |  |  |
|                         | Note Users can change the UID. Click to specify a custom UID.                                                                                                    |  |  |

| Field                                                         | Description                                                                                                    |  |
|---------------------------------------------------------------|----------------------------------------------------------------------------------------------------|--|
| Send a notification mail to the newly created user (optional) | When selected, this device sends a message to the specified email address that contains the following information:                        |  |
|                                                               | Username and password                                                                                                    |  |
|                                                               | URLs for connecting to the NAS                                                                                                    |  |
|                                                               | Tip Users have the option to edit the notification message. To edit the notification message, follow these steps:  a. Click Edit Message. |  |
|                                                               | The <b>Edit Message</b> window appears. <b>b.</b> Specify a subject and message. <b>c.</b> Click <b>Save</b> .                            |  |
|                                                               | d. Optional: To use the default message, click Restore to Defaults.                                                                       |  |

- **4.** Optional: Add the user to one or more user groups.
  - a. Under User Group, click Edit.
  - **b.** Select one or more user groups.
- **5.** Optional: Specify shared folder permissions for the user.
  - a. Under Shared Folder Permission, click Edit.
  - **b.** Select the shared folder permissions for the user.
  - c. Optional: Select Apply changes to subfolders.
- **6.** Optional: Specify application privileges for the user.
  - a. Under Edit Application Privilege, click Edit.
  - **b.** Select application permissions for the user.

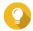

QNAP recommends denying access to applications and network services that the user does not

By default, administrator accounts have access to all applications.

**7.** Optional: Set a quota for the user.

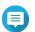

### Note

This option is only available when quotas are enabled.

- a. Under Quota, click Edit.
- **b.** Set the quota.
  - **No Limit**: Quota settings do not apply to the user.

- Limit disk space to: Specify a quota for the user.
- **Use group quotas**: Group quota settings apply to the user.

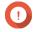

## **Important**

Individual quotas may override group quotas.

8. Click Create.

# **Creating Multiple Users**

- **1.** Go to **Control Panel** > **Privilege** > **Users** .
- 2. Click Create > Create Multiple Users . The Multiple Users Creation Wizard appears.
- 3. Click Next.
- **4.** Specify the following information.

| Field              | Description                                                                                                    |  |
|--------------------|----------------------------------------------------------------------------------------------------|--|
| User Name Prefix   | Specify a username that contains a maximum of 23 ASCII characters and that does not:                                                                                                    |  |
|                    | Contain a space                                                                                                    |  |
|                    | Begin with the following characters: - # @                                                                                                    |  |
|                    | • Contain the following characters: grave accent (`), asterisk (*), equal sign (=), plus sign (+), square brackets ([ ]), curly brackets ({}), slash (\), vertical bar ( ), semicolon (;), colon (:), apostrophe ('), quotation mark ("), comma (,), less than sign (< ), greater than sign (>), backslash (/), question mark (?), percent sign (%), dollar sign (\$), and the space character. |  |
|                    | This prefix will be included before all usernames. Example: test                                                                                                    |  |
| User Name Start No | Specify a start number with a maximum of 8 digits. Example: 1                                                                                                    |  |
|                    | Note QuTS hero removes leading zeros in starting numbers. For example, 001 becomes 1.                                                                                                    |  |
| Number of Users    | Specify the number of users (1–4095).<br>Example: 5                                                                                                    |  |
| Password           | Specify a password that contains a maximum of 64 ASCII characters.                                                                                                    |  |
| Verify Password    | Enter the password again.                                                                                                    |  |
| Show password      | Select this option to see the password.                                                                                                    |  |

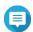

The username format is [username prefix] [user number]. The specified start number and number of users determine the user number.

Using the examples, the users created will have the following usernames: test1, test2, test3, test4, and test5.

- 5. Click Next.
- **6.** Specify the following information.

| Field                                    | Description                                                                                                    |
|------------------------------------------|----------------------------------------------------------------------------------------------------|
| Disallow the user to change password     | When selected, QuTS hero prevents the user from changing the password.                                                                     |
| User must change password at first logon | When selected, the user must change the password when logging in for the first time.                                                       |
| Disable this account                     | Select this option to disable the user account. You can either select to disable the account <b>Now</b> or specify an <b>Expiry Date</b> . |

### 7. Click Next.

QuTS hero creates the user accounts and adds them to the displayed user list.

8. Click Finish.

### **User account lists**

The NAS supports importing user accounts from TXT, CSV, and BIN files. The files contain user account information including usernames, passwords, user groups, and quota settings.

| File Format | Description                                                                                                    |
|-------------|----------------------------------------------------------------------------------------------------|
| TXT         | Create user account lists using a text editor. For details, see Creating a TXT user file.                                       |
| CSV         | Create user account lists using a spreadsheet editor. For details, see Creating a CSV user file.                                |
| BIN         | QNAP NAS devices can export user account information, including quota settings, to BIN files. For details, see Exporting users. |

## **Creating a TXT user file**

- 1. Create a new file in a text editor.
- **2.** Specify user information in the following format. Username, Password, Quota (MB), Group Name

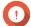

### **Important**

- Separate values using commas.
- Specify a quota between 100 MB and 2048 GB (2048000 MB).

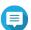

The system only accepts quotas in MB. GB values must be expressed in MB.

• Specify information for only one user on each line. Example:

John, s8fk4b, 100, Sales Jane,9fjwbx,150,Marketing Mary,f9xn3ns,390,RD

**3.** Save the list as a TXT file.

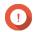

### **Important**

If the list contains multi-byte characters, save the file with UTF-8 encoding.

## Creating a CSV user file

- **1.** Create a new workbook in a spreadsheet editor.
- **2.** Specify user information in the following format.
  - column A: Username
  - column B: Password
  - column C: Quota (MB)
  - column D: Group name

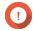

### **Important**

Specify a quota between 100 MB and 2048 GB (2048000 MB).

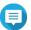

The system only accepts quotas in MB. GB values must be expressed in MB.

• Specify information for only one user in each row. Example:

|   | А    | В       | С   | D         |
|---|------|---------|-----|-----------|
| 1 | John | s8fk4b  | 100 | Sales     |
| 2 | Jane | 9fjwbx  | 150 | Marketing |
| 3 | Mary | f9xn3ns | 390 | R&D       |

3. Save the workbook as a CSV file.

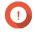

If the list contains multi-byte characters, open the file using a text editor and then save with UTF-8 encoding.

## **Importing Users**

- 1. Go to Control Panel > Privilege > Users .
- 2. Click Create > Import/Export Users . The **Import/Export Users** window appears.
- 3. Select Import user and user group settings.
- **4.** Optional: Select any of the following options.

| Field                                              | Description                                                                                                    |  |
|----------------------------------------------------|----------------------------------------------------------------------------------------------------|--|
| Send a notification mail to the newly created user | When selected, QuTS hero sends a message that contains the following information to the specified email address of the user.                             |  |
|                                                    | Username and password                                                                                                    |  |
|                                                    | URLs for connecting to the NAS                                                                                                    |  |
|                                                    | Important To send email notifications, ensure that you have configured an SMTP server. For details, see Configuring an email notification server.        |  |
| Overwrite duplicate users                          | When selected, QuTS hero overwrites existing user accounts that have duplicates on the imported user account list.                                       |  |
| User must change the password at first logon       | When selected, the imported user must change the password when logging in for the first time. The password may contain a maximum of 64 ASCII characters. |  |

**5.** Click **Browse**, and then select the file that contains the user account list.

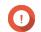

### **Important**

Ensure that you are importing a valid QuTS hero user account list file to avoid parsing errors.

For details, see User account lists.

### 6. Click Next.

| File Type  | User Action                                                                                                    |       |
|------------|----------------------------------------------------------------------------------------------------|-------|
| TXT or CSV | The <b>Import User Preview</b> screen appears. Check the status of the user account list.                                                                  |       |
|            | Important The Status indicates whether any information is invalid. If any information is invalid, the user account list will not be imported successfully. |       |
| BIN        | The following screen describes the <b>Overwrite duplicate users</b> fear                                                                                   | ture. |

### 7. Click Next.

QuTS hero imports the user account list.

8. Click Finish.

## **Exporting users**

- 1. Go to Control Panel > Privilege > Users .
- 2. Click Create > Import/Export Users . The **Import/Export Users** window appears.
- **3.** Select **Export user and user group settings**.
- 4. Click Next.

QuTS hero exports the user account list to your computer as a BIN file.

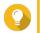

You can use this file to import users to another NAS running QuTS hero.

# **Modifying user account information**

- 1. Go to Control Panel > Privilege > Users .
- **2.** Locate a user.
- **3.** Perform any of the following tasks.

| Task            | User Action                                                                                   |  |
|-----------------|-----------------------------------------------------------------------------------------------|--|
| Change password | a. Under Action, click . The Change Password window appears.                                  |  |
|                 | <b>b.</b> Specify a password that contains a maximum of 64 ASCII characters.                  |  |
|                 | Note For "admin" accounts, the new password cannot be the default password (1st MAC address). |  |
|                 | <ul><li>c. Verify the password.</li><li>d. Click Apply.</li></ul>                             |  |
|                 |                                                                                               |  |

| Task                 | User Action                                                                                                    |
|----------------------|----------------------------------------------------------------------------------------------------|
| Edit account profile | a. Under Action, click . The Edit Account Profile window appears.                                                                                                    |
|                      | <b>b.</b> Edit the settings. The <b>Edit Account Profile</b> window provides the following settings not included in the <b>Create a User</b> window:                          |
|                      | Description (optional): Specify a user description that contains a maximum of 50 characters.                                                                                  |
|                      | Disallow the user to change password: When selected, the operating system prevents the user from changing the password.                                                       |
|                      | <ul> <li>Disable this account: Select this option to disable the user<br/>account. You can either select to disable the account Now or<br/>specify an Expiry Date.</li> </ul> |
|                      | Note QNAP recommends users to create a new administrator account and disable the "admin" account. To create an administrator account, see Creating an Administrator Account.  |
|                      | <b>c.</b> Modify the quota for the user.                                                                                                    |
|                      | Note This option is only available when quotas are enabled.                                                                                                    |
|                      | No Limit: Quota settings do not apply to the user.                                                                                                    |
|                      | Limit disk space to: Specify a quota for the user.                                                                                                    |
|                      | Use group quotas: Group quota settings apply to the user.                                                                                                    |
|                      | Important Individual quotas may override group quotas.                                                                                                    |
|                      | d. Optional: Click Disable 2-step Verification.                                                                                                    |
|                      | Note For details, see Disabling 2-step verification.                                                                                                    |
|                      | e. Click OK.                                                                                                    |
| Edit user group      | a. Under Action, click . The Edit User Group window appears.                                                                                                    |
|                      | <b>b.</b> Select or deselect user groups.                                                                                                    |
|                      | c. Click Apply.                                                                                                    |

| Task                          | User Action                                                                                                    |  |
|-------------------------------|----------------------------------------------------------------------------------------------------|--|
| Edit shared folder permission | Under <b>Action</b> , click .  The <b>Edit Shared Folder Permission</b> window appears.                                                                                     |  |
|                               | <b>b.</b> Edit the user's permissions for each shared folder.                                                                                                    |  |
|                               | c. Optional: Select <b>Apply changes to subfolders</b> .                                                                                                    |  |
|                               | d. Click Apply.                                                                                                    |  |
| Edit application privileges   | a. Under Action, click . The Edit Application Privileges window appears.                                                                                                    |  |
|                               | <b>b.</b> Select the applications that the user is allowed to access.                                                                                                    |  |
|                               | c. Click Apply.                                                                                                    |  |
|                               | Tip QNAP recommends denying access to applications and network services that the user does not require. By default, administrator accounts have access to all applications. |  |

## **Deleting Users**

- 1. Go to Control Panel > Privilege > Users.
- 2. Select the users to delete.

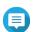

Default user accounts cannot be deleted.

- 3. Click Delete. A warning message appears.
- 4. Click OK.

### **Home folders**

Enabling home folders creates a personal folder for each local and domain user on the NAS. When a home folder is created, the user's home folder appears as a shared folder called home. Users can access their home folder through Microsoft networking, FTP, and File Station.

All user home folders are located in the homes shared folder. By default, only administrators can access this folder. If home folders are disabled, home folders become inaccessible to users. However, the folders and files they contain are not deleted from the NAS. Administrators can still access the homes folder and each user's home folder.

## **Enabling Home Folders**

- 1. Go to Control Panel > Privilege > Users .
- 2. Click Home Folder. The **Home Folder** window appears.
- 3. Select Enable home folder for all users.

- **4.** Select a storage pool. Home folders are stored on the selected storage pool.
- 5. Click Apply.

## **User groups**

A user group is a collection of users with the same access rights to files or folders. Administrators can create user groups to manage folder permissions for multiple users.

## **Default user groups**

| User Group     | Description                                                                                                    |
|----------------|----------------------------------------------------------------------------------------------------|
| administrators | Users in this group can configure settings, create users, and install applications. You cannot delete this group.                                                                                            |
| everyone       | Users in this group can only view and modify files. This group contains all local user accounts and can be used to grant shared folder permissions to all local user accounts. You cannot delete this group. |

## Creating a user group

- 1. Go to Control Panel > Privilege > User Groups .
- 2. Click Create.

The **Create a User Group** window appears.

3. Specify the User group name.

The user group name can contain 1 to 128 characters from any of the following groups:

- Letters: A to Z, a to z
- · Numbers: 0 to 9
- Multi-byte characters: Chinese, Japanese, Korean, and Russian
- Dashes (-)
- **4.** Optional: Specify a description that contains a maximum of 128 characters.
- **5.** Optional: Add users to the user group.
  - a. Under Assign users to this group, click Edit.
  - **b.** Select one or more users.
- **6.** Optional: Specify shared folder permissions for the user group.
  - a. Under Edit shared folder permissions, click Edit.
  - **b.** Select the permissions for each shared folder. For details, see Conflicts in shared folder permissions.
- **7.** Optional: Set a quota for the user group.

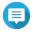

This option is only available when quotas are enabled. For details, see Enabling quotas.

- a. Under Quota, click Edit.
- **b.** Set the quota.
  - **No Limit**: Quota settings do not apply to the user group.
  - Limit disk space to: Specify a quota for the user group.

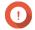

## **Important**

Individual quotas may override group quotas. For details, see Quota conflicts.

8. Click Create.

A dialog box appears.

**9.** Choose whether group quotas will be applied to users in the group.

| Option | Description                                               |
|--------|-----------------------------------------------------------|
| Yes    | Applies group quota settings to each user in the group.   |
| No     | Retains individual quota settings for users in the group. |

For details on group quota settings, see Quota conflicts.

## **Modifying user group information**

- 1. Go to Control Panel > Privilege > User Groups .
- **2.** Locate a user group.
- **3.** Perform any of the following tasks.

| Task                    | User Action                                                                              |  |
|-------------------------|------------------------------------------------------------------------------------------|--|
| Edit user group details | a. Under <b>Action</b> , click . The <b>View Group Details</b> window appears.           |  |
|                         | <b>b.</b> Modify the description.                                                        |  |
|                         | <b>c.</b> Modify the quota.                                                              |  |
|                         | Note                                                                                     |  |
|                         | You cannot modify the quota in the default user group.                                   |  |
|                         | This option is only available when quotas are enabled. For details, see Enabling quotas. |  |
|                         | No Limit: Quota settings do not apply to the user group.                                 |  |
|                         | • <b>Limit disk space to</b> : Specify a quota for the user group.                       |  |
|                         | Important Individual quotas may override group quotas. For details, see Quota conflicts. |  |
|                         | d. Click OK.                                                                             |  |

| Task                           | User Action                                                                                                    |  |
|--------------------------------|----------------------------------------------------------------------------------------------------|--|
| Edit user group members        | <ul> <li>a. Under Action, click</li></ul>                                                                                       |  |
| Edit shared folder permissions | <ul> <li>a. Under Action, click</li></ul>                                                                                       |  |
|                                | Important Group-level permissions may override user-level permissions. For details, see Conflicts in shared folder permissions. |  |

## **Deleting user groups**

- 1. Go to Control Panel > Privilege > User Groups .
- **2.** Select the user groups to delete.

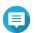

Default user groups cannot be deleted.

- 3. Click Delete. A warning message appears.
- 4. Click OK.

## **Delegated administration**

Delegated Administration allows administrators to assign one or more pre-defined roles to nonadministrator users or groups. With delegated roles, non-administrator users can help manage system resources and perform routine tasks, such as updating apps, monitoring CPU usage, and backing up important data. This reduces the workload of system administrators and provides better flexibility and efficiency for your organization.

## **Delegated roles and permission restrictions**

#### **Overview**

Administrators assign one or more delegated roles to up to 32 local/domains users and 32 local/domain groups. Users have the privileges of the delegated roles that are assigned to them and their groups.

Users can see their assigned roles by hovering over their user name on the Desktop task bar.

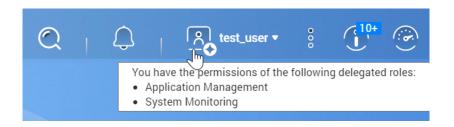

Users with delegated roles can only access settings associated with their roles. For example, users assigned the Application Management and System Monitoring roles can only access App Center, Resource Monitor, and Desktop Dashboard, but have no access to other system settings.

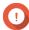

#### **Important**

To ensure system security and functionality, non-administrators with delegated roles have the following general restrictions.

- Unable to manage the "administrators" group or its members
- Unable to change their own account settings
- Can only grant or change permissions that are within the scope of their own privileges.
  - For example, if a delegated users has read-only access to a shared folder, this user can only grant other users read-only permissions or deny them access to this shared folder.
- May only have limited or no access to certain sensitive settings or functions when performing administrative tasks or when using applications and services, even with associated roles

### **Delegated Roles**

For details on each delegated role and their respective restrictions, see the following table.

| Delegated Role            | Permissions                                                                                                    | Restrictions                                                                                                    |
|---------------------------|----------------------------------------------------------------------------------------------------|----------------------------------------------------------------------------------------------------|
| System<br>Management      | This role has the permissions of all delegated roles. This role also has permission to use the following applications or services: QuLog Center, Notification Center, Network & Virtual Switch, Security Counselor, License Center, QuFTP Service, Malware Remover, Multimedia Console, Control Panel, Storage & Snapshots, and iSCSI & Fibre Channel. | Unable to access the following settings in<br>Control Panel: Delegated Administration,<br>System Restore, Telnet/SSH, and Recycle<br>Bin                                    |
| Application<br>Management | This role has permission to manage apps in the App Center.                                                                                                    | <ul> <li>Unable to manually install apps or<br/>configure settings in the App Center</li> <li>Unable to open apps that are only<br/>accessible to administrators</li> </ul> |
| Access<br>Management      | This role has permission to configure security settings in Control Panel and to use QuFirewall.                                                                                                    | -                                                                                                    |

| Delegated Role               | Permissions                                                                                                    | Restrictions                                                                                                    |
|------------------------------|----------------------------------------------------------------------------------------------------|----------------------------------------------------------------------------------------------------|
| System Monitoring            | This role has permission to monitor the system in Resource Monitor and Desktop Dashboard.                                                                                                    | -                                                                                                    |
| User and Group<br>Management | This role has permission to create, edit, and delete local users and groups. This role can also edit domain users and groups.                                                                                                    | <ul> <li>Unable to create a user or a group if the delegated user is not assigned the Shared Folder Management role</li> <li>Unable to manage the shared folder access rights of users or groups if the delegated user is not assigned the Shared Folder Management role</li> </ul>        |
| Shared Folder<br>Management  | This role has permission to create, edit, and delete shared folders.                                                                                                    | <ul> <li>Unable to access the settings of<br/>Advanced Permissions or Folder<br/>Aggregation</li> <li>Unable to create a shared folder if the<br/>delegated user is not assigned the<br/>User and Group Management role.</li> <li>Unable to create a snapshot shared<br/>folder</li> </ul> |
| Backup<br>Management         | This role has permission to use Hybrid Backup Sync and Hyper Data Protector. In addition, this role also has the permissions of the Shared Folder Management role.                                                                                                    | -                                                                                                    |
| Backup Operation             | This role has permission to help administrators monitor, manage, and execute backup tasks in Hybrid Backup Sync and Hyper Data Protector but cannot overwrite or delete existing backup data.  In addition, this role also has the permissions of the Shared Folder Management role. | -                                                                                                    |

## **Assigning delegated roles to users**

Administrators can assign one or more delegated roles to non-administrator users and groups.

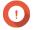

Assigning the System Management role grants the permissions of all other roles.

- **1.** Log in to QuTS hero as administrator.
- 2. Go to Control Panel > Privilege > Delegated Administration .
- **3.** Select a delegated role from the role list.
- **4.** Select a user type or group type from the drop-down list.
  - Local users
  - Local groups

- · Domain users
- Domain groups
- **5.** Select one or more users or groups to which you want to assign this delegated role.

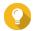

If you have numerous users or groups on the list, you can type a user name or group name in the search box to quickly find your target.

In the **Delegated Roles** column, QuTS hero instantly displays the delegated role that you have assigned to the selected user or group. Note that you still need to apply changes, otherwise this delegation would not take effect.

- **6.** Optional: Assign additional delegated roles.
- 7. Click Apply.

## Removing delegated roles from users

Administrators can remove delegated roles from non-administrator users to withdraw their permissions. You can remove only one or more delegated roles.

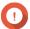

### **Important**

Given that System Management role covers all other delegated roles, QuTS hero does not allow you to remove a smaller role from a user who has been assigned the System Management role. You should first remove the System Management role from this user and then adjust role assignment according to your needs.

- **1.** Log in to QuTS hero as administrator.
- 2. Go to Control Panel > Privilege > Delegated Administration.
- **3.** Select a delegated role from the role list.
- **4.** Select a user type or group type from the drop-down list.
  - Local users
  - Local groups
  - · Domain users
  - Domain groups
- **5.** Deselect one or more users or groups from which you want to remove this delegated role.

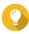

If you have numerous users or groups on the list, you can type a user name or group name in the search box to quickly find your target.

In the **Delegated Roles** column, QuTS hero instantly displays the delegated role that are currently assigned to the selected user or group. Note that you still need to apply changes, otherwise this delegation would not take effect.

- **6.** Optional: Remove more deleted roles from users or groups if needed.
- 7. Click Apply.

## Viewing user permissions

Permission Viewer displays a summary of current role assignments in Delegated Administration, allowing you to quickly understand which permissions have been granted to non-administrators.

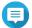

If no delegated role has been assigned, Permission Viewer displays an empty list.

- **1.** Log in to QuTS hero as administrator.
- 2. Go to Control Panel > Privilege > Delegated Administration.
- 3. Click Permission Viewer. The **Permission Viewer** window appears.
- **4.** Select a viewing mode.

| Viewing Mode        | Description                                                                                                    |
|---------------------|----------------------------------------------------------------------------------------------------|
| By users and groups | This mode lists delegated roles assigned to each user and group. In this viewing mode, you can also choose to view all users and groups or only view a specific user/group type. |
| By delegated roles  | This mode lists every user and group assigned to each delegated role.                                                                                                    |

## **Exporting a delegation list**

You can back up your settings by exporting the current delegation settings in CSV format.

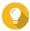

In the exported CSV file, each row represents a user or group, and each column represents a delegated role. You can check the intersection of each row and column to understand each permission status. 1 indicates that the delegated role is assigned, and 0 indicates the delegated role is not assigned.

- **1.** Log in to QuTS hero as administrator.
- 2. Go to Control Panel > Privilege > Delegated Administration.
- 3. Click Permission Viewer.
- 4. Click Export.

QuTS hero exports and downloads a CSV file to your computer. You can import this CSV file later to restore your settings.

## **Importing a delegation list**

You can restore previous delegation settings by importing a valid CSV file.

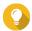

In a valid CSV file, each row represents a user or group, and each column represents a delegated role. You can check the intersection of each row and column to understand each permission status. 1 indicates that the delegated role is assigned, and 0 indicates the delegated role is not assigned.

- **1.** Log in to QuTS hero as administrator.
- 2. Go to Control Panel > Privilege > Delegated Administration.
- 3. Click Permission Viewer.
- 4. Click Import.
- 5. Click Browse.
- **6.** Select a CSV file to import.
- **7.** Click **Import**.

QuTS hero imports delegation settings from the selected CVS file and apply settings. If you do not see the new delegation settings, restart Control Panel and then check again.

### **Shared folders**

Go to **Control Panel** > **Privilege** > **Shared Folders** to configure settings and permissions for shared folders.

### **Default shared folders**

QuTS hero automatically creates the following shared folders to help you organize data on your NAS.

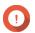

You cannot delete or modify certain properties of default shared folders.

| Folder     | Description                                                                                                    |  |
|------------|----------------------------------------------------------------------------------------------------|--|
| Multimedia | This is the default folder for multimedia apps. The folder stores multimedia content such as photos, videos, and music. You can manage this folder in the Multimedia Console utility in <b>Control Panel</b> > <b>Applications</b> . |  |
| Public     | This folder can be used by any user account. The default permission of this folder is Read Only. For details, see Shared folder permissions.                                                                                         |  |
| Web        | This folder stores content from the Web Server utility, which you can manage in <b>Control Panel</b> > <b>Applications</b> > <b>Web Server</b> .                                                                                     |  |
|            | Note You must enable Web Server automatically to create this default shared folder.                                                                                                    |  |

### **Restoring default shared folders**

You can restore default shared folders that were deleted.

- 1. Go to Control Panel > Privilege > Shared Folders > Shared Folder > Others .
- 2. Click Restore Default Shared Folders. A warning message appears.
- 3. Click OK.

QuTS hero restores the default shared folders.

## **Creating a shared folder**

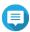

#### Note

For shared folders created in QuTS hero h5.0.1 and later, read acceleration is enabled by default and cannot be disabled.

For details, see "Enable Read Acceleration" in Shared folder actions.

- 1. Go to Control Panel > Privilege > Shared Folders > Shared Folder.
- 2. Click Create, and then select Shared Folder. The Create Shared Folder Wizard window opens.
- **3.** Specify a shared folder name.
  - The name can be in any Unicode language.
  - The maximum length is 64 bytes. In English, this equals 64 characters.
  - The following special characters are not allowed: @ " + = / \: | \* ? < >; [ ] % , ` ' non-breaking space
  - The last character cannot be a period (.) or space.
  - The name cannot begin with a space or "\_sn\_".
- **4.** Optional: Specify a description.

The information is for your reference and is not used by QuTS hero.

**5.** Select a storage pool. The shared folder is created using storage space from this pool.

**6.** Select a method of space allocation.

| Allocation         | Description                                                                                                |  |
|--------------------|----------------------------------------------------------------------------------------------------|--|
| Thick provisioning | QuTS hero allocates storage pool space when the shared folder is created, ensuring the space is available. |  |
| Thin provisioning  | QuTS hero allocates storage pool space on demand, as data is written to the shared folder.                 |  |
|                    | Note This option is selected by default.                                                                   |  |

7. Optional: Click **Enable snapshot schedule and snapshot retention**.

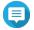

By default, a snapshot is scheduled daily at 1:00 AM, and the snapshot retention policy is set to Smart Versioning. You can change these settings at any time. For details, see the following

- · Configuring a snapshot schedule
- Configuring a snapshot retention policy
- **8.** Specify the capacity of the shared folder.

The method of space allocation determines the maximum shared folder capacity.

| Method             | Maximum Size                                     |
|--------------------|--------------------------------------------------|
| Thick provisioning | Amount of free space in the parent storage pool. |

| Method            | Maximum Size                                                                                                    |
|-------------------|----------------------------------------------------------------------------------------------------|
| Thin provisioning | 5 PB (5000 TB)                                                                                                    |
|                   | Tip Setting the maximum size of a shared folder to a value that is greater than the amount of free space in its parent storage pool is called over-allocation. |

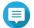

#### Note

If the parent storage pool does not contain any existing shared folders, setting the allocated quota to maximum may cause the storage pool size to exceed the pool space alert threshold. If this happens, the pool space alert will be disabled.

To reset the pool space alert, see Configuring a storage pool space alert.

- **9.** Optional: Configure shared folder guaranteed snapshot space. Shared folder guaranteed snapshot space is storage pool space that is reserved for storing snapshots of a folder. Enabling this feature ensures that QuTS hero always has sufficient space to store new snapshots for this folder.
- **10.** Optional: Configure shared folder encryption.

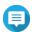

#### Note

- To encrypt data on the shared folder, the system generates a unique encryption key based on the user-defined encryption password. To access data on the shared folder, the shared folder must be unlocked with the encryption password or the encryption key file. You can download the encryption key file later.
- You cannot enable or disable encryption after a shared folder is created.
- Encryption decreases read and write speeds.
- a. Select Enable shared folder encryption.
- **b.** Specify an encryption password. The password must contain 8 to 16 characters, and can be any combination of letters, numbers and special characters. Spaces are not allowed.

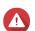

## Warning

If you forget the encryption password and do not have the encryption key file, the shared folder will become inaccessible and all data in the shared folder will be lost. To download the encryption key file, see Managing shared folder encryption.

- **c.** Verify the password.
- d. Optional: Select Auto unlock on startup.

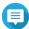

This setting allows the system to save the encryption key so it can automatically unlock the shared folder every time the NAS starts, without requiring the user to provide the encryption password or encryption key file.

You can change this setting at any time. For details, see Managing shared folder encryption.

- 11. Click Next.
- **12.** Optional: Configure any of the following storage settings.

| Setting       | Description                                                                                                    |
|---------------|----------------------------------------------------------------------------------------------------|
| Compression   | QuTS hero compresses the data in the shared folder to reduce the size of stored data. Enabling compression also reduces the total number of blocks that QuTS hero needs to read and write, increasing read and write speeds. |
|               | Tip Compression does not impact read/write and processor performance on ZFS file systems. Only disable this setting when necessary.                                                                                          |
| Deduplication | QuTS hero reduces the amount of storage needed by eliminating duplicate copies of repeated data.                                                                                                    |
|               | Important To enable deduplication your NAS must have at least 16 GB of memory.                                                                                                    |
| SSD cache     | QuTS hero adds data from this folder to the SSD cache to improve read performance.                                                                                                    |
|               | Important Shared folders and LUNs created in an all-SSD storage pool cannot use the SSD cache.                                                                                                    |
| Fast clone    | Fast Clone enables QuTS hero to create copies of files faster. It also saves storage space by modifying file metadata, allowing original and copied files to share the same data blocks.                                     |
|               | Important                                                                                                    |
|               | To enable this setting, <b>Thin provision</b> must be selected.                                                                                                    |
|               | <ul> <li>Fast Clone only works when the copied file is<br/>created in the shared folder containing the original<br/>file.</li> </ul>                                                                                         |
|               | Fast Clone does not improve the speed of snapshot restoration operations such as restoring files from a snapshot, snapshot revert, and snapshot clone.                                                                       |

| Setting             | Description                                                                                                    |
|---------------------|----------------------------------------------------------------------------------------------------|
| Synchronous I/O     | Select the ZFS Intent Log I/O mode to improve data consistency or performance. There are three modes:                                                                                                    |
|                     | Standard:     QuTS hero uses synchronous I/O or asynchronous I/O based on the application and the type of I/O request.                                                                                                    |
|                     | <ul> <li>Always:         All I/O transactions are treated as synchronous and are always written and flushed to a non-volatile storage (such as a SSD or HDD). This option gives the best data consistency, but might have a small impact on performance.     </li> </ul>                               |
|                     | <ul> <li>None:         All I/O transactions are treated as asynchronous. This option gives<br/>the highest performance, but has a higher risk of data loss in the<br/>event of a power outage. Ensure that a UPS (uninterrupted power<br/>supply) is installed when using this option.     </li> </ul> |
| Performance profile | Specify how to use the shared folder. Each option results in a different record size, optimizing performance for the specified application.                                                                                                    |
|                     | Tip The default is 64K.                                                                                                    |

**13.** Optional: Configure WORM (Write Once Read Many). WORM prevents anyone from modifying or deleting files or folders in the shared folder.

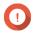

This setting cannot be modified after shared folder creation.

- a. Select WORM.
- **b.** Configure any of the following settings.

| Setting   | Description                                                                                                    |
|-----------|----------------------------------------------------------------------------------------------------|
| WORM type | Select a WORM type.                                                                                                    |
|           | Enterprise     Users can delete the shared folder.                                                                                    |
|           | Compliance     Users cannot delete the shared folder. An administrator must remove the storage pool to delete the WORM shared folder. |

| Setting      | Description                                                                                                    |  |  |
|--------------|----------------------------------------------------------------------------------------------------|--|--|
| Lock setting | Configure whether files in the shared folder are to be locked automatically or manually.  If you choose to lock files automatically, specify the amount of time to delay locking the file after the file is added to the folder. After this time has passed, the file becomes unmodifiable.  If you choose to lock files manually, after a file is added to the folder, you can manually configure the file permissions to read-only at any time.  Note  You cannot modify the lock setting after folder creation. |  |  |
|              | <ul> <li>The time a file becomes locked might vary from the specified time by +/- 1 minute.</li> <li>The maximum lock delay time is 168 hours and 59 minutes.</li> </ul>                                                                                                    |  |  |
| Retention    | Limit how long WORM applies to each file and folder. Files and folders can be deleted after the specified time period.                                                                                                    |  |  |

### 14. Click Next.

- **15.** Optional: Configure user access permissions.
  - a. Under Configure access privileges for users, click Edit.
  - **b.** Specify the access permissions for users. For details, see Shared folder permissions.

### 16. Click Next.

**17.** Optional: Configure advanced settings.

| Option                              | Description                                                                                                    |  |
|-------------------------------------|----------------------------------------------------------------------------------------------------|--|
| Guest Access Right                  | Select the permission level assigned to users without a NAS account.                                                                                                    |  |
| Hide network drive                  | Selecting this option hides the folder in Windows networks. Users who know the specific path can still access the folder.                                                                                                    |  |
| Lock File (Oplocks)                 | Opportunistic lock (Oplocks) is a Windows file locking mechanism that facilitates caching and access control to improve performance. This feature is enabled by default and should only be disabled in networks where multiple users simultaneously access the same files. |  |
| SMB Encryption                      | This option is available only when SMB3 is enabled and the kernel-mode SMB daemon is disabled. Selecting this option encrypts all Microsoft network communication using the SMB3 protocol.                                                                                 |  |
| Enable Windows Previous<br>Versions | When enabled, the Previous Versions feature in Windows can be used with the shared folder.                                                                                                    |  |
| Enable Network Recycle Bin          | Selecting this option creates a Recycle Bin for this shared folder.                                                                                                    |  |

| Option                                                                  | Description                                                                                                    |  |
|-------------------------------------------------------------------------|----------------------------------------------------------------------------------------------------|--|
| Restrict the access of Recycle<br>Bin to administrators only for<br>now | Selecting this option prevents non-administrator users from recovering or deleting files in the Recycle Bin.  Note This option is available only when Enable Network Recycle Bin is selected. |  |
| Enable sync on this shared folder                                       | Selecting this option allows this shared folder to be used with Qsync.<br>This option is only available if Qsync Central is installed on the NAS.                                             |  |
| Enable access-based share enumeration (ABSE)                            | When enabled, users can only see the shared folders that they have permission to mount and access. Guest account users must enter a username and password to view shared folders.             |  |
| Enable access-based enumeration (ABE)                                   | When enabled, users can only see the files and folders that they have permission to access.                                                                                                   |  |
| Set this folder as the Time<br>Machine backup folder (macOS)            | When enabled, the shared folder becomes the destination folder for Time Machine in macOS.                                                                                                    |  |

- 18. Click Next.
- **19.** Review the summary information, and then click **Finish**.

QuTS hero creates the shared folder.

# **Editing Shared Folder Properties**

- **1.** Go to **Control Panel > Privilege > Shared Folders > Shared Folder** .
- 2. Locate a shared folder.
- 3. Under **Action**, click The **Edit Properties** window appears.
- **4.** Modify any of the following settings.

| Option             | Description                                                                                                    |  |
|--------------------|----------------------------------------------------------------------------------------------------|--|
| Folder Name        | Specify a folder name that contains 1 to 64 characters and that does not:                                                      |  |
|                    | Begin or end with a space                                                                                                    |  |
|                    | Contain consecutive spaces                                                                                                    |  |
|                    | • End with "."                                                                                                    |  |
|                    | Begin with "_sn_" or "_sn_bk"                                                                                                  |  |
|                    | • Contain the following characters: " + = / \ :   * ? < > ; [ ] % ` '.                                                         |  |
| Comment (optional) | Specify a comment that contains 1 to 128 ASCII characters. The information is for your reference and is not used by QuTS hero. |  |
| Path               | Modify the folder path.                                                                                                    |  |
| Hide network drive | Selecting this option hides the folder in Windows networks. Users who know the specific path can still access the folder.      |  |

| Option                                                                   | Description                                                                                                    |  |  |
|--------------------------------------------------------------------------|----------------------------------------------------------------------------------------------------|--|--|
| Lock File (Oplocks)                                                      | Opportunistic lock (Oplocks) is a Windows file locking mechanism that facilitates caching and access control to improve performance. This feature is enabled by default and should only be disabled in networks where multiple users simultaneously access the same files.                                                                                                    |  |  |
| SMB Encryption                                                           | This option is available only when SMB3 is enabled and the kernel-mode SMB daemon is disabled. Selecting this option encrypts all Microsoft network communication using the SMB3 protocol.                                                                                                    |  |  |
| Enable Windows Previous<br>Versions                                      | When enabled, the Previous Versions feature in Windows can be used with the shared folder.                                                                                                    |  |  |
| Enable Network Recycle Bin                                               | Selecting this option creates a Recycle Bin for this shared folder.                                                                                                    |  |  |
| Restrict the access of Recycle<br>Bin to administrators only for<br>now  | Selecting this option prevents non-administrator users from recovering or deleting files in the Recycle Bin.  Note                                                                                                    |  |  |
|                                                                          | This option is available only when <b>Enable Network Recycle Bin</b> is selected.                                                                                                    |  |  |
| Enable write-only access on FTP connection                               | When enabled, only the admin has read and write access to the shared folder. Other users will only be able to write to the folder.                                                                                                    |  |  |
| Only allows applications to access files using the long file name format | When selected, applications can only use the long file name (LFN) format to access files in the shared folder.                                                                                                    |  |  |
| Enable sync on this shared folder                                        | Selecting this option allows this shared folder to be used with Qsync. This option is only available if Qsync Central is installed on the NAS.                                                                                                    |  |  |
| Only allows applications to access files using the long file name format | When selected, applications can only use the long file name (LFN) format to access files in the shared folder.                                                                                                    |  |  |
| Enable sync on this shared folder                                        | Selecting this option allows this shared folder to be used with Qsync. This option is only available if Qsync Central is installed on the NAS.                                                                                                    |  |  |
| Enable access-based share enumeration (ABSE)                             | When enabled, users can only see the shared folders that they have permission to mount and access. Guest account users must enter a username and password to view shared folders.                                                                                                    |  |  |
| Enable access-based enumeration (ABE)                                    | When enabled, users can only see the files and folders that they have permission to access.                                                                                                    |  |  |
| Set this folder as the Time<br>Machine backup folder (macOS)             | When enabled, the shared folder becomes the destination folder for Time Machine in macOS.                                                                                                    |  |  |
|                                                                          | <ul> <li>Important</li> <li>If space in the folder is insufficient when starting a new Time Machine backup, QuTS hero automatically deletes the oldest Time Machine backup in the folder to free up space.</li> <li>You should disable Enable Network Recycle Bin when Set this folder as the Time Machine backup folder (macOS) is selected to prevent automatically deleted Time Machine backups from filling the recycle bin.</li> </ul> |  |  |

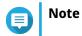

HybridMount shared folders can only modify Comment (optional), Enable access-based share enumeration (ABSE), Enable access-based enumeration (ABE), and Set this folder as the Time Machine backup folder (macOS).

5. Click OK.

## Refreshing a shared folder

- 1. Go to Control Panel > Privilege > Shared Folders > Shared Folder.
- **2.** Locate a shared folder.
- Under **Action**, click **5**

# **Removing shared folders**

- 1. Go to Control Panel > Privilege > Shared Folders > Shared Folder .
- **2.** Select the shared folders to remove.

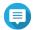

### Note

- Default shared folders cannot be removed.
- A shared folder with WORM enabled can only be removed if the WORM type is **Enterprise**.
- 3. Click Remove. A confirmation message appears.
- 4. Click Yes.

### **ISO** shared folders

Users can mount ISO image files on the NAS as ISO shared folders and access them without having to burn discs. By default, most NAS models support up to 256 ISO shared folders.

### Mounting an ISO file as a shared folder

- 1. Go to Control Panel > Privilege > Shared Folders > Shared Folder.
- 2. Click Create, and then select Create an ISO Share. The **Create an ISO Share** window opens.
- **3.** Select the source ISO image file to be mounted.
- 4. Click Next.
- **5.** Specify the following information.

| Field         | Description                                                                                                    |  |
|---------------|----------------------------------------------------------------------------------------------------|--|
| Folder Name   | Specify a folder name that contains 1 to 64 characters and that does not:                                                                                                    |  |
|               | • End with a space                                                                                                    |  |
|               | Contain consecutive spaces                                                                                                    |  |
|               | • End with "."                                                                                                    |  |
|               | Begin with "_sn_" or "_sn_bk"                                                                                                    |  |
|               | • Contain the following characters: " + = / \ :   * ? < > ; [ ] % ` '                                                                                                    |  |
|               | Note For ARM-based NAS models, ISO shared subfolder names do not support Cyrillic characters. If a subfolder name includes Cyrillic characters, it will not be displayed correctly on the NAS. Shared folders on macOS that include the character "#" in their names cannot be mounted. |  |
| Hidden Folder | Selecting <b>Yes</b> hides the folder in Windows networks. Users who know the specific path can still access the folder.                                                                                                    |  |
| Description   | Specify a description that contains a maximum of 128 ASCII characters.                                                                                                    |  |

# 6. Click Next.

**7.** Configure user access permissions and guest access rights to the ISO shared folder.

| Туре                    | Option                                                     | Description                                                                                                    | User Action                                                                                                    |
|-------------------------|------------------------------------------------------------|----------------------------------------------------------------------------------------------------|----------------------------------------------------------------------------------------------------|
| User access permissions | Grant read-only<br>access right for<br>administrators only | Selecting this option grants administrator accounts read-only access to the ISO shared folder.                     | <ul><li>a. Click <b>Next</b>.</li><li>b. Review the settings.</li></ul>                                                                                                    |
|                         | By User                                                    | Selecting this option allows you to configure access permissions to the ISO shared folder at the user level.       | <ul> <li>a. Click Next.</li> <li>b. Configure the user account access rights for the ISO shared folder.</li> <li>c. Click Next.</li> <li>d. Review the settings.</li> </ul> |
|                         | By User Group                                              | Selecting this option allows you to configure access permissions to the ISO shared folder at the user group level. | <ul> <li>a. Click Next.</li> <li>b. Configure the user group access rights for the ISO shared folder.</li> <li>c. Click Next.</li> <li>d. Review the settings.</li> </ul>   |

| Туре                   | Option      | Description                                                      | User Action |
|------------------------|-------------|------------------------------------------------------------------|-------------|
| Guest access<br>rights | Deny Access | Selecting this option denies access to guest accounts.           | -           |
|                        | Read only   | Selecting this option grants read-only access to guest accounts. |             |

For details, see Shared folder permissions.

8. Click Next. QuTS hero mounts the ISO file as a shared folder and then adds it to the **Shared Folder** screen.

9. Click Finish.

# **Shared folder permissions**

| Permission      | Description                                                                                                    |  |
|-----------------|----------------------------------------------------------------------------------------------------|--|
| Read Only (RO)  | The user or user group can read files in the shared folder, but not write them.                                                                                                    |  |
| Read/Write (RW) | The user or user group can read and write files in the shared folder.  Note If a user creates a shared link to a folder they no longer have RW permissions to, anyone with that shared link cannot access the folder. |  |
| Deny            | The user or user group cannot read or write files in the shared folder.                                                                                                    |  |

# **Editing Shared Folder Permissions**

- 1. Go to Control Panel > Privilege > Shared Folders > Shared Folder .
- **2.** Locate a shared folder.
- 3. Under **Action**, click . The **Edit Shared Folder Permission** window appears.
- **4.** Click on any of the following tabs:
  - Users and groups permission
  - NFS host access
  - Microsoft Networking host access
- **5.** Perform any of the following tasks.

• Create folder / append data

| Permission Type             | Description                                                                                                    | User Action                                                                                                    |
|-----------------------------|----------------------------------------------------------------------------------------------------|----------------------------------------------------------------------------------------------------|
| Users and groups permission | Edit user and user group permissions for shared folders that can be accessed through Windows, macOS, FTP, and File Station. | a. Optional: Select Individual permissions.  Note You can't select this for folders mounted by HybridMount using SMD and NFS file protocols. These folders do not support Access-control list (ACL) permission settings. You will also not be able to expand subfolders created through SMB and NFS file protocols. |
|                             |                                                                                                    | When selected, you can appy protocol-specific settings.                                                                                                    |
|                             |                                                                                                    | <b>1.</b> Configuring for RW shared folders and RO subfolders:                                                                                                    |
|                             |                                                                                                    | <ul> <li>a. Select Read/Write permission for each user.</li> </ul>                                                                                                    |
|                             |                                                                                                    | <b>b.</b> Click  to delete the user group <b>Everyone</b> .                                                                                                    |
|                             |                                                                                                    | c. Click Apply.                                                                                                    |
|                             |                                                                                                    | <ul> <li>d. Select a shared folder, and change<br/>permission style to Windows Special<br/>Permissions.</li> </ul>                                                                                                    |
|                             |                                                                                                    | <b>e.</b> Click 🗹 and select the following:                                                                                                    |
|                             |                                                                                                    | Traverse folder / execute file                                                                                                    |
|                             |                                                                                                    | • List Folder / read data                                                                                                    |
|                             |                                                                                                    | Read attributes                                                                                                    |
|                             |                                                                                                    | Read extended attributes                                                                                                    |
|                             |                                                                                                    | Create files / write data                                                                                                    |
|                             |                                                                                                    | Create folder / append data                                                                                                    |
|                             |                                                                                                    | Write attributes                                                                                                    |
|                             |                                                                                                    | Write extended attributes                                                                                                    |
|                             |                                                                                                    | Delete (files only)                                                                                                    |
|                             |                                                                                                    | • Read permission                                                                                                    |
|                             |                                                                                                    | f. Click OK.                                                                                                    |
|                             |                                                                                                    | <b>g.</b> Optional: Add a user to the list of users with permissions for the shared folder.                                                                                                    |
|                             |                                                                                                    | <b>1.</b> Click <b>Add</b> . The <b>Add Users</b> window appears.                                                                                                    |
|                             |                                                                                                    | <b>2.</b> Select the following:                                                                                                    |
|                             |                                                                                                    | • Create files / write ជាខ្មែរ Settings 114                                                                                                    |

| Permission Type                        | Description                                                                     | User Action                                                                                                    |
|----------------------------------------|---------------------------------------------------------------------------------|----------------------------------------------------------------------------------------------------|
| NFS host access                        | Edit NFS host access rights for shared folders.                                 | <ul> <li>a. Select Access right to enable NFS access rights.</li> <li>Note         You can't select this for folders mounted by HybridMount using SMB file protocol. These folders do not support NFS host access. However, you can still access the NFS host access page.</li> <li>b. Optional: Select any of the following options:         <ul> <li>sync</li> <li>Select a sync option for this setting.</li> <li>secure</li> </ul> </li> <li>c. Under Host / IP / Network, enter an IP address or domain name.</li> <li>d. Optional: Add an NFS host.</li></ul> |
| Microsoft<br>Networking host<br>access | Specify which computers can access shared folders through Microsoft Networking. | <ul> <li>a. Add a Microsoft Networking host.</li> <li>1. Click Add. QuTS hero adds an entry to the list.</li> <li>2. Under Host / IP / Network, enter an IP address or domain name.</li> <li>b. Optional: Delete a Microsoft Networking host.</li> <li>1. Select a Microsoft Networking host from the list.</li> <li>2. Click Delete.</li> </ul>                                                                                                    |

# 6. Click Apply.

# **Conflicts in shared folder permissions**

When a user is assigned different permissions for a shared folder, QuTS hero uses the following hierarchy to resolve conflicts.

- 1. No Access/Deny
- 2. Read/Write (RW)
- **3.** Read Only (RO)

| User Permission | User Group Permission | Actual Permission                               |
|-----------------|-----------------------|-------------------------------------------------|
| No Access       | No Access             | No Access                                       |
| Read Only       |                       | No Access                                       |
| Read/Write      |                       | No Access                                       |
| Not Specified   |                       | No Access                                       |
| No Access       | Read Only             | No Access                                       |
| Read Only       |                       | Read Only                                       |
| Read/Write      |                       | Read/Write                                      |
| Not Specified   |                       | Read Only                                       |
| No Access       | Read/Write            | No Access                                       |
| Read Only       |                       | Read/Write                                      |
| Read/Write      |                       | Read/Write                                      |
|                 |                       | Shared folders through<br>Samba/AFP: Read/Write |
|                 |                       | Shared folders through NFS:     Read Only       |
| Not Specified   |                       | Read/Write                                      |
| No Access       | Not Specified         | No Access                                       |
| Read Only       |                       | Read Only                                       |
| Read/Write      |                       | Read/Write                                      |
| Not Specified   |                       | No Access                                       |

# **Folder aggregation**

Users can aggregate shared folders on a Windows network and link them to a portal folder accessible on the NAS. You can link up to 50 folders to a single portal folder.

Go to **Control Panel > Privilege > Shared Folders > Folder Aggregation** to enable folder aggregation.

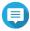

- Folder aggregation is supported in Samba networks only. QNAP recommends folder aggregation for a Windows Active Directory (AD) environment.
- If access permissions are assigned to portal folders, the NAS and remote servers must be joined to the same AD domain.

## **Creating a portal folder**

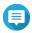

Ensure that folder aggregation is enabled before performing the following steps. For details, see Folder aggregation.

- 1. Go to Control Panel > Privilege > Shared Folders > Folder Aggregation .
- 2. Under Folder Aggregation List, click Create a Portal Folder. The **Create a Portal Folder** window appears.
- **3.** Specify the following information.

| Field                                                | Description                                                                                                    |  |
|------------------------------------------------------|----------------------------------------------------------------------------------------------------|--|
| Folder Name                                          | Specify a folder name that contains 1 to 64 characters and that does not:                                                                                                    |  |
|                                                      | Begin or end with a space                                                                                                    |  |
|                                                      | Contain consecutive spaces                                                                                                    |  |
|                                                      | • End with "."                                                                                                    |  |
|                                                      | Begin with "_sn_" or "_sn_bk"                                                                                                    |  |
|                                                      | <ul> <li>Contain the following characters: " + = / \:   * ? &lt;&gt; ; [] % ` '</li> </ul>                                                                                                    |  |
| Hidden Folder                                        | Selecting <b>Yes</b> hides the folder in Windows networks. Users who know the specific path can still access the folder.                                                                                         |  |
| Comment                                              | Specify a comment between 1 and 128 ASCII characters.                                                                                                    |  |
| Users must login before accessing the portal folder. | When selected, users must log in to the NAS with their username and password before accessing the portal folder. This prevents guest accounts from accessing the portal folder and other user permission issues. |  |

# 4. Click Apply.

# **Modifying portal folder information**

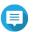

### Note

Ensure that folder aggregation is enabled before performing the following steps. For details, see Folder aggregation.

- 1. Go to Control Panel > Privilege > Shared Folders > Folder Aggregation .
- 2. Locate a portal folder.
- **3.** Perform any of the following tasks.

| Task                             | User Action                                                                                                    |  |
|----------------------------------|----------------------------------------------------------------------------------------------------|--|
| Edit portal folder properties    | a. Under <b>Action</b> , click . The <b>Edit Portal Folder</b> window appears.                                     |  |
|                                  | <b>b.</b> Edit the folder properties. For details, see Creating a portal folder.                                   |  |
| Configure the remote folder link | a. Under <b>Action</b> , click                                                                                     |  |
|                                  | <b>b.</b> Specify the <b>Name</b> , <b>Host Name</b> , and <b>Remote Shared Folder</b> for any remote folder link. |  |

4. Click Apply.

# **Deleting portal folders**

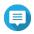

### Note

Ensure that folder aggregation is enabled before performing the following steps. For details, see Folder aggregation.

- 1. Go to Control Panel > Privilege > Shared Folders > Folder Aggregation .
- **2.** Select the portal folders that you want to delete.
- 3. Click Delete.

A warning message appears.

4. Click Yes.

## **Importing folder trees**

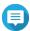

### Note

Ensure that folder aggregation is enabled before performing the following steps. For details, see Folder aggregation.

- 1. Go to Control Panel > Privilege > Shared Folders > Folder Aggregation .
- Click Import/Export Folder Tree.The Import/Export Folder Tree window appears.
- 3. Under Import Folder Tree, click Browse.
- **4.** Select the file that contains the folder tree.

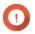

### **Important**

Ensure that you are importing a valid QuTS hero folder tree file to avoid parsing errors.

5. Click Import.

A warning message appears.

- 6. Click OK.
  - QuTS hero imports the folder tree.
- 7. Click OK.
- 8. Click Finish.

## **Exporting folder trees**

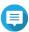

### Note

Ensure that folder aggregation is enabled before performing the following steps. For details, see Folder aggregation.

- 1. Go to Control Panel > Privilege > Shared Folders > Folder Aggregation .
- 2. Click Import/Export Folder Tree.
  The Import/Export Folder Tree window appears.
- **3.** Under **Export Folder Tree**, click **Export**. QuTS hero exports the folder tree to your computer as a BIN file.

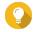

### qiT

You can use this file to import folder trees to another NAS running QuTS hero.

4. Click Finish.

## **Shared Folder Encryption**

Shared folders on the NAS can be encrypted with 256-bit AES encryption to protect data. Encrypted shared folders can be mounted with normal read/write permissions but can only be accessed using the authorized password. Encrypting shared folders protects sensitive data from unauthorized access if the drives are physically stolen.

You can only encrypt shared folders when creating them. For details, see Creating a shared folder.

## **Unlocking a Shared Folder**

- 1. Go to Control Panel > Privilege > Shared Folders > Shared Folder.
- **2.** Locate a locked shared folder.
- 3. Under **Action**, click The **Unlock Folder** window appears.
- **4.** Select one of the following options.

| Option                            | User Action                                                                                                    |  |
|-----------------------------------|----------------------------------------------------------------------------------------------------|--|
| Input Encryption Password         | a. Enter the encryption password.                                                                                                    |  |
|                                   | <ul> <li>b. Optional: Select Save encryption key.</li> <li>When enabled, QuTS hero automatically unlocks the shared folder after the NAS restarts.</li> </ul> |  |
|                                   | Note This option is selected by default.                                                                                                    |  |
| <b>Upload Encryption Key File</b> | a. Click Browse.                                                                                                    |  |
|                                   | <b>b.</b> Select the encryption key file.                                                                                                    |  |

5. Click OK.

## **Configuring Encryption Settings**

- 1. Go to Control Panel > Privilege > Shared Folders > Shared Folder.
- **2.** Locate an encrypted shared folder.
- 3. Under **Action**, click The **Encryption Management** window appears.

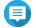

If the encrypted folder is locked, you must unlock it before configuring encryption settings. For details, see Unlocking a Shared Folder.

**4.** Perform any of the following tasks.

| Task                             | User Action                                                                                                    |  |
|----------------------------------|----------------------------------------------------------------------------------------------------|--|
| Download the encryption key file | <ul> <li>a. Go to Download.</li> <li>b. Enter the encryption password.</li> <li>c. Click OK.  QuTS hero exports the encryption key file to your computer as a TXT.</li> </ul>                                                                                                    |  |
| THE                              |                                                                                                    |  |
|                                  |                                                                                                    |  |
| Save the encryption key          | a. Go to Save.                                                                                                    |  |
|                                  | <ul> <li>b. Select Mount automatically on start up.</li> <li>When enabled, QuTS hero automatically unlocks the shared folder after the NAS restarts.</li> </ul>                                                                                                    |  |
|                                  | <b>c.</b> Enter the encryption password.                                                                                                    |  |
|                                  | d. Click OK.  QuTS hero saves the encryption key.                                                                                                    |  |
| Lock the shared folder           | a. Go to Lock.                                                                                                    |  |
|                                  | <ul> <li>b. Optional: Select Forget the saved key.</li> <li>Note         When selected, users must unlock the folder after restarting the NAS.         This setting is only available if Save encryption key was enabled when the folder was encrypted or Mount automatically on start up was enabled after the folder was encrypted.</li> <li>c. Click OK.         QuTS hero locks the folder.</li> </ul> |  |
|                                  |                                                                                                    |  |
|                                  |                                                                                                    |  |
|                                  | Note                                                                                                    |  |
|                                  | Locked folders do not appear in File Station. A folder will only reappear after it is unlocked.                                                                                                    |  |
|                                  | Users cannot edit the properties or permissions of a locked shared folder.                                                                                                    |  |

## **Shared folder access**

You can map or mount a NAS shared folder as a network drive, allowing you to easily access and manage files from your Windows, Mac, or Linux computer.

For Windows and Mac, you can use Qfinder Pro to map or mount your NAS shared folders. Qfinder Pro is a desktop utility that enables you to locate and access the QNAP NAS devices in your local area network.

To download Qfinder Pro, go to https://www.qnap.com/utilities.

## Mapping a shared folder on a Windows computer

Before mapping a shared folder, ensure that you have Qfinder Pro installed on your Windows computer.

- **1.** Power on the NAS.
- **2.** Connect the NAS to your local area network.

3. Open Qfinder Pro. Qfinder Pro displays all QNAP NAS devices in your local area network.

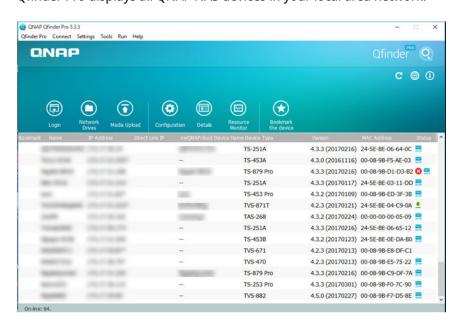

- **4.** Select the NAS where the shared folder is located.
- 5. Click Tools > Map Network Drive.

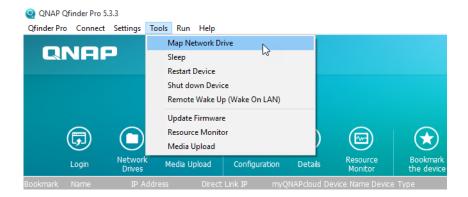

- 6. Select a shared folder.
- 7. Click Map Network Drive.

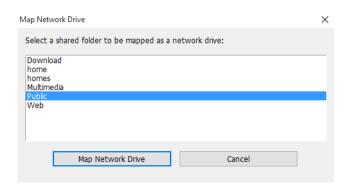

- **8.** Specify your QuTS hero username and password.
- 9. Click OK.

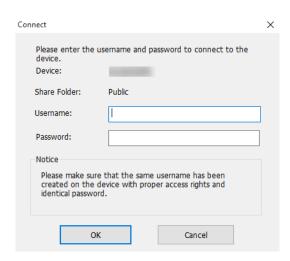

**10.** Specify the following information.

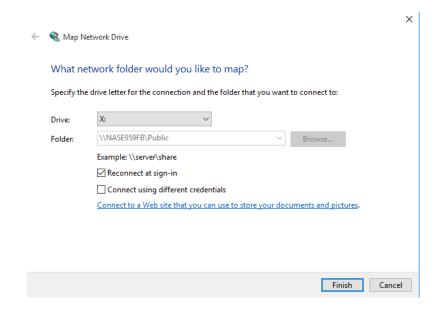

| Field                                                                        | Description                                                                                                    |
|------------------------------------------------------------------------------|----------------------------------------------------------------------------------------------------|
| Drive                                                                        | Specify the drive letter for the shared folder.                                                                                             |
| Folder                                                                       | This field is uneditable because you have already selected the shared folder. This is for your reference.                                   |
| Reconnect at sign-in                                                         | When selected, the shared folder will automatically be connected the next time the user signs in.                                           |
| Connect using different credentials                                          | When selected, the user will have the option to sign into the NAS with a different account after mapping the shared folder.                 |
| Connect to a Web site that you can use to store your documents and pictures. | When clicked, the <b>Add Network Location Wizard</b> appears.<br>You can use this wizard to create a shortcut to your mapped shared folder. |

### 11. Click Finish.

The shared folder is mapped as a network drive and can be accessed using Windows Explorer.

## Mounting a shared folder on a Mac computer

Before mounting a shared folder, ensure that you have Qfinder Pro installed on your Mac computer.

- **1.** Power on the NAS.
- **2.** Connect the NAS to your local area network.
- **3.** Open **Qfinder Pro**. Qfinder Pro displays all QNAP NAS devices in your local area network.
- **4.** Select the NAS where the shared folder is located.
- 5. Click Network Drives.

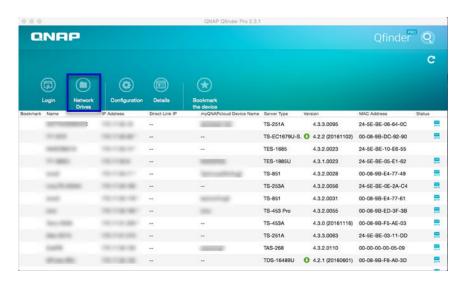

- **6.** Specify your QuTS hero username and password.
- 7. Click OK.

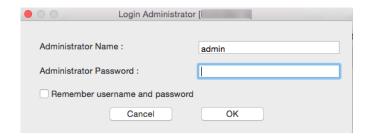

The Mount Network Drives window opens.

- 8. Select Add mounted folders to "Favorites" in Finder.
- 9. Click OK.

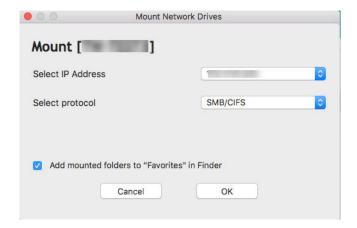

A confirmation message appears.

### 10. Click Yes.

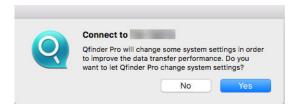

- **11.** Specify your Mac username and password.
- **12.** Click **OK**.

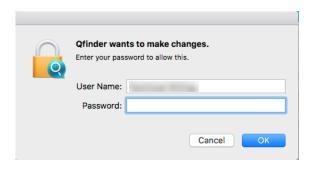

- **13.** Select the shared folder.
- **14.** Click **OK**.

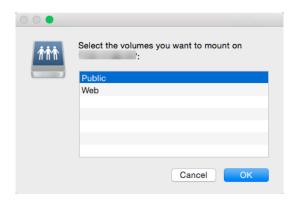

The shared folder is mounted as a network drive and can be accessed using Qfinder Pro.

## Mounting a shared folder on a Linux computer

- **1.** Open a terminal with root privileges.
- **2.** Run the following command:

mount <NAS Ethernet Interface IP>:/share/<Shared Folder Name> <Directory to Mount>

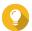

If the NAS ethernet interface IP address is 192.168.0.42 and you want to connect to a shared folder "public" under the /mnt/pub directory, run the following command:

mount -t nfs 192.168.0.42:/share/public/mnt/pub

**3.** Specify your NAS username and password.

You can connect to the shared folder using the mounted directory.

## Quota

You can enable quotas (in MB or GB) for users and user groups to help manage storage space. When quotas are enabled, QuTS hero prevents users from saving data to the NAS after the quota is reached. By default, quotas are not enabled for users.

QuTS hero provides three types of quota settings.

| Туре       | Description                                                                                                    |
|------------|----------------------------------------------------------------------------------------------------|
| Individual | Set quotas for individual users. Go to <b>Control Panel</b> > <b>Privilege</b> > <b>Users</b> to edit user quotas. For details, see Modifying user account information.                                                                       |
| Group      | Set quotas at the group level. Setting a group quota applies the quota to each user in the group. Go to <b>Control Panel</b> > <b>Privilege</b> > <b>User Groups</b> to edit group quotas. For details, see Modifying user group information. |
| All users  | When enabled, the quota is applied to both new and existing users. Go to <b>Control Panel &gt; Privilege &gt; Quota</b> to enable quotas. For details, see Enabling quotas.                                                                   |

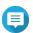

### Note

Quotas are applied per shared folder and are not shared across shared folders.

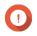

### **Important**

Individual quotas may override group quotas. For details, see Quota conflicts.

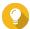

### Tip

You can export quota settings to a CSV file to use as a reference. For details, see Exporting quota settings.

# **Enabling quotas**

- 1. Go to Control Panel > Privilege > Quota.
- 2. Select Enable quota for all users.
- **3.** Specify the all users quota.

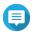

### Note

The all users quota must be between 100 MB and 128 TB.

**4.** Click **Apply**. QuTS hero displays the quota settings for Local Users.

## **Editing quota settings**

- 1. Go to Control Panel > Privilege > Quota .
- **2.** Select the type of user or group.
  - Local Users
  - Domain Users
  - Local Groups
  - · Domain Groups

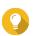

### пр

By default, the **Quota** screen displays Local Users.

- **3.** Select a user or group.
- 4. Click Edit.

The **Quota** window appears.

- **5.** Set a quota for the user or group.
  - No Limit: Quota settings do not apply to the user or group.
  - **Limit disk space to**: Specify a quota for the user or group.

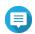

### Note

The quota must be between 100 MB and 128 TB.

• **Use group quotas**: Group quota settings apply to the user.

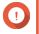

### **Important**

Individual quotas may override group quotas. For details, see Quota conflicts.

6. Click OK.

## **Exporting quota settings**

- 1. Go to Control Panel > Privilege > Quota.
- 2. Click Generate.
- 3. Click Download.

QuTS hero exports the quota settings as a CSV file.

## **Quota conflicts**

QuTS hero uses the following hierarchy to resolve quota conflicts.

- 1. Individual quota
- 2. Group quota
- 3. All users quota

The following table describes the possible scenarios for different combinations of user quotas and group quotas.

- The **User Quota** column shows the quota setting that is applied to the user individually.
- The **Group Quota** column shows whether the user belongs to any groups.
- The **Actual Quota** column shows the actual quota setting that is applied to the user.

| User Quota       | Group Quota | Actual Quota     |  |
|------------------|-------------|------------------|--|
| No limit         | Yes         | No limit         |  |
|                  | No          | No limit         |  |
| Individual       | Yes         | Individual quota |  |
|                  | No          | Individual quota |  |
| Use group quotas | Yes         | Group quota      |  |
|                  | No          | All users quota  |  |

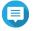

### Note

If a user belongs to multiple groups with group quotas, the highest group quota applies to the user.

# **Domain security**

The NAS supports user authentication through local access rights management, the Microsoft Active Directory (AD), and the Lightweight Directory Access Protocol (LDAP) directory.

Joining the NAS to an AD domain or an LDAP directory allows AD or LDAP users to access the NAS using their own accounts without having to configure user accounts on the NAS.

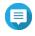

### Note

QuTS hero supports AD running on Windows Server 2008 R2, 2012, 2012 R2, 2016, 2019, and 2022.

Go to **Control Panel** > **Privilege** > **Domain Security** to configure domain security settings.

| Option                                          | Description                                                                                                    |
|-------------------------------------------------|----------------------------------------------------------------------------------------------------|
| No domain security (Local users only)           | Only local users can access the NAS.                                                                                                    |
| Active Directory authentication (Domain member) | Users can join the NAS to an AD, allowing domain users to be authenticated by the NAS. Local and AD users can access the NAS using Samba, AFP, FTP, and File Station. For details, see Active Directory (AD) authentication. |
| LDAP authentication                             | Users can connect the NAS to an LDAP directory, allowing LDAP users to be authenticated by the NAS. Local and LDAP users can access the NAS using Samba, AFP, FTP, and File Station. For details, see LDAP authentication.   |
| Set this NAS as a domain controller             | Clicking this directs the user to the <b>Domain Controller</b> screen. For details, see Domain controller.                                                                                                    |

# **Active Directory (AD) authentication**

Active Directory (AD) is a Microsoft directory service that stores information for users, user groups, and computers for authenticating and managing domain access. Windows environments use AD to store, share, and manage a network's information and resources.

When a NAS is joined to an AD domain, the NAS automatically imports all of the user accounts on the AD server. AD users can then use the same login details to access the NAS.

### Configuring AD authentication using the Quick Configuration Wizard

- 1. Go to Control Panel > Privilege > Domain Security.
- 2. Select Active Directory authentication (Domain member).
- **3.** Click **Quick Configuration Wizard**. The **Active Directory Wizard** appears.
- 4. Click Next.
- **5.** Specify the fully domain name of the AD DNS server. QuTS hero automatically generates the **NetBIOS domain name**.
- **6.** Specify the IP address of the AD DNS server.
- 7. Optional: Select **Obtain DNS server address automatically by DHCP server**.
- 8. Click Next.
- **9.** Select a domain controller.
- **10.** Select the server signature rule for the domain.

| Option    | Description                                                                                           |  |
|-----------|----------------------------------------------------------------------------------------------------|--|
| Auto      | SMB signing is offered but not enforced. Clients can choose whether to use SMB signing or not.        |  |
| Mandatory | SMB signing is required.                                                                              |  |
| Disabled  | SMB signing is disabled for SMB 1. For SMB 2 and above, this option behaves the same as <b>Auto</b> . |  |

- **11.** Specify the domain administrator username and password.
- 12. Click Join. The NAS joins the domain.

13. Click Finish.

## **Configuring AD authentication manually**

Verify the following before starting this task:

- The time settings of the NAS and the AD server are identical. The maximum time disparity tolerated is 5 minutes.
- The AD server is configured as the primary DNS server. If you use an external DNS server, you will not be able to join the domain.
- You have specified the IP address of the WINS server that you use for name resolution.
- 1. Go to Control Panel > Privilege > Domain Security.
- 2. Select Active Directory authentication (Domain member).
- 3. Click Manual Configuration. The **Active Directory** window appears.
- **4.** Specify the following information.
  - Domain NetBIOS Name
  - AD Server Name
  - Domain
  - · Domain Administrator Username

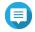

The specified user must have administrator access rights to the AD domain.

- Domain Administrator Password
- Organizational Unit (Optional)
- Server description (Optional)

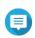

The NAS Samba service replicates this in the server's **Comment** field. This description appears when connecting to a NAS Samba shared folder using the command line interface.

**5.** Select the server signature rule for the domain.

| Option    | Description                                                                                           |  |
|-----------|----------------------------------------------------------------------------------------------------|--|
| Auto      | SMB signing is offered but not enforced. Clients can choose whether to use SMB signing or not.        |  |
| Mandatory | SMB signing is required.                                                                              |  |
| Disabled  | SMB signing is disabled for SMB 1. For SMB 2 and above, this option behaves the same as <b>Auto</b> . |  |

### **6.** Click **Join**.

### **AD server and domain names**

After joining the NAS to the AD domain, you can use the following username formats to log in to the NAS and access shared folders:

- Local users: NASname\NASusername
- AD users: Domain\DomainUsername

The location of AD server and domain names depends on the version of Windows Server.

| Windows Server Version | Location                                                                                                    |
|------------------------|----------------------------------------------------------------------------------------------------|
| 2003                   | Go to <b>System Properties</b> in Windows.<br>Example: If the computer name is "node1.qnap-test.com", the AD server name is "node1" and the domain name is "qnap-test.com".                    |
| 2008                   | Go to <b>Control Panel</b> > <b>System</b> in Windows.  The AD server name will appear as the computer name, and the domain name can be found in the domain field.                             |
| 2012, 2016             | Right-click , and then click <b>System</b> . The AD server name will appear as the computer name, and the domain name can be found in the domain field.                                        |
| 2019                   | Go to <b>Control Panel</b> > <b>System and Security</b> > <b>System</b> in Windows. The AD server name will appear as the computer name, and the domain name can be found in the domain field. |

# **Enabling trusted domain authentication**

A trusted domain is a domain that AD trusts to authenticate users. If you join the NAS to an AD domain, all users from trusted domains can log in and access shared folders.

Trusted domains are configured in AD. You can only enable trusted domains on the NAS. By default, this feature is disabled in QuTS hero.

- 1. Go to Control Panel > Network & File Services > Win/Mac/NFS > Microsoft Networking .
- 2. Click Advanced Options.
  The Advanced Options window appears.
- 3. Select Enable trusted domains.

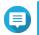

### Note

This setting is only available if the NAS is joined to a domain.

4. Click Apply.

The **Advanced Options** window closes.

5. Click Apply.

## **Azure Active Directory Single Sign-On (SSO)**

Single Sign-On (SSO) is a holistic approach to authenticate users when signing on to applications in Azure Active Directory. If you enable SSO, a user only needs one login credential to access multiple applications, irrespective of the platform, domain, or technology used. Without SSO, a user needs a separate credential to access each application. The NAS supports SSO. Depending on which domain service the NAS joins, the device will synchronize the domain account information with the appropriate service.

## **Enabling Azure AD Single-Sign-On**

Before starting this task, ensure that you create an application registration. For details, see https://docs.microsoft.com/en-us/azure/active-directory/develop/howto-create-service-principal-portal. The user interface on Microsoft Azure is subject to change without notice.

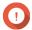

### **Important**

You must first complete the following steps before enabling SSO.

- Ensure that your NAS has an x86 (Intel or AMD) processor.
- Configure Azure site-to-site VPN. For details, visit https://docs.microsoft.com/en-us/azure/vpn-gateway/vpn-gateway-howto-site-to-site-resource-manager-portal.
   You can also add a custom domain name using the Azure AD portal for the on-premise Windows AD. For details, visit https://docs.microsoft.com/en-us/azure/vpn-gateway/vpn-gateway-howto-site-to-site-resource-manager-portal and https://docs.microsoft.com/en-us/azure/active-directory/fundamentals/add-custom-domain.
- Configure Azure AD Domain service. For details, see the following:
  - Configuring AD authentication using the Quick Configuration Wizard
  - · Configuring AD authentication manually

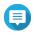

### Note

If you want to enable SSO on more than one NAS, you must repeat all of these steps on each NAS.

- 1. Go to Control Panel > Privilege > Domain Security > SSO.
- 2. Select Enable Azure SSO Service.
- 3. Specify Client ID.

For details, visit https://docs.microsoft.com/en-us/azure/active-directory/develop/howto-create-service-principal-portal.

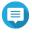

### Note

The Client ID is also known as an Application ID.

**4.** Specify **Tenant ID**.

For details, visit https://docs.microsoft.com/en-us/azure/active-directory/develop/howto-create-service-principal-portal.

- **5.** Specify **Reply URLs**.
  - **a.** Sign in as an administrator at https://portal.azure.com/#home.

- b. Click Azure Active Directory, and then click App registrations > Your app > All settings > Reply URLS.
- **c.** Add: 8080/cgi-bin to the end of the IP address.
- **d.** Copy and paste the URL into the **Reply URLs** field label on the NAS.
- **6.** Specify the **Public key**.

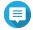

### Note

- The public key must be a PEM file.
- You can convert a CA certificate to a public key using a Linux environment or an OpenSSL.
- 7. Click Apply.

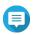

### Note

Your NAS login screen changes to include an Azure SSO login option.

### **LDAP** authentication

A Lightweight Directory Access Protocol (LDAP) directory contains user and user group information stored on an LDAP server. Administrators can use LDAP to manage users in the LDAP directory and connect to multiple NAS devices with the same login details. This feature requires a running LDAP server and knowledge of Linux servers, LDAP servers, and Samba.

## **Configuring LDAP authentication**

- 1. Go to Control Panel > Privilege > Domain Security .
- 2. Select LDAP authentication.
- **3.** Select the type of LDAP server.
- **4.** Specify the following information.

| LDAP Server Type             | Fields                                                                                                 | User Action                                                                                                    |
|------------------------------|----------------------------------------------------------------------------------------------------|----------------------------------------------------------------------------------------------------|
| Remote LDAP server           | LDAP Server Host                                                                                       | Specify the host name or IP address of the LDAP server.                                                                                                    |
|                              | LDAP Security                                                                                          | Select the method that the NAS uses to communicate with the LDAP server.                                                                                                    |
|                              |                                                                                                    | • <b>Idap://</b> : Use a standard LDAP connection. The default port is 389.                                                                                                 |
|                              |                                                                                                    | <ul> <li>Idap:// (Idap + TLS): Use an encrypted<br/>connection with TLS. The default port is 389.<br/>Newer versions of LDAP servers normally use<br/>this port.</li> </ul> |
|                              |                                                                                                    | <ul> <li>Idap:// (Idap + SSL): Use an encrypted<br/>connection with SSL. The default port is 636.<br/>Older versions of LDAP servers normally use<br/>this port.</li> </ul> |
|                              | Base DN                                                                                                | Specify the LDAP domain. Example: dc=mydomain, dc=local                                                                                                    |
|                              | Root DN                                                                                                | Specify the LDAP root user. Example: cn=admin, dc=mydomain, dc=local                                                                                                    |
|                              | Password                                                                                               | Specify the root user password.                                                                                                    |
|                              | Users Base DN                                                                                          | Specify the Organizational unit (OU) where users are stored.  Example: ou=people, dc=mydomain, dc=local                                                                     |
|                              | Group Base DN                                                                                          | Specify the OU where groups are stored.  Example: ou=group, dc=mydomain, dc=local                                                                                           |
|                              | Current Samba ID                                                                                       | -                                                                                                    |
| LDAP server of the           | IP address or NAS name                                                                                 | Specify the server IP address or the name of the NAS.                                                                                                    |
| remote NAS                   | LDAP domain                                                                                            | Specify the LDAP domain name.                                                                                                    |
|                              | Password                                                                                               | Specify the NAS administrator password.                                                                                                    |
| LDAP server of the local NAS | -                                                                                                    | -                                                                                                    |
| IBM Lotus Domino             | This server type includes the same fields as <b>Remote LDAP server</b> , in addition to the following: |                                                                                                    |
|                              | uidNumber                                                                                              | Specify the uid number.<br>Select <b>HASH</b> .                                                                                                    |
|                              | gidNumber                                                                                              | Specify the gid number.<br>Select <b>HASH</b> .                                                                                                    |

**5.** Click **Apply**. The **LDAP authentication options** window appears.

**6.** Select which users are allowed to access the NAS.

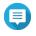

**LDAP authentication options** vary depending on when Microsoft Networking is enabled. For details, see LDAP authentication options.

7. Click Finish.

# **LDAP authentication options**

The **LDAP authentication options** vary depending on when Microsoft Networking is enabled.

| Scenario                                                                       | Options                                                                                                    |
|--------------------------------------------------------------------------------|----------------------------------------------------------------------------------------------------|
| Microsoft Networking is enabled before LDAP settings are applied.              | <ul> <li>Local users only: Only local users can access the NAS<br/>using Microsoft Networking.</li> </ul>          |
|                                                                                | <ul> <li>LDAP users only: Only LDAP users can access the<br/>NAS using Microsoft Networking.</li> </ul>            |
| Microsoft Networking is enabled after the NAS is connected to the LDAP server. | <ul> <li>Standalone Server: Only local users can access the<br/>NAS using Microsoft Networking.</li> </ul>         |
|                                                                                | <ul> <li>LDAP Domain Authentication: Only LDAP users can<br/>access the NAS using Microsoft Networking.</li> </ul> |

# **AD and LDAP management**

The administrator can modify domain user accounts and user groups when the NAS joins an AD domain or connects to an LDAP server.

# **Managing AD and LDAP users**

- 1. Go to Privilege > Users.
- 2. Select **Domain Users**. QuTS hero displays the list of domain users.
- **3.** Locate a user.
- **4.** Perform any of the following tasks.

| Task                           | User Action                                                                                                    |  |
|--------------------------------|----------------------------------------------------------------------------------------------------|--|
| Edit an account profile        | <ul> <li>a. Under Action, click .</li> <li>The Edit Account Profile window appears.</li> <li>b. Edit the user quota.</li> </ul> |  |
|                                | Note User quotas must be enabled for this option to appear. For details, see Enabling quotas.                                   |  |
| Edit shared folder permissions | a. Under Action, click                                                                                                    |  |
|                                | <b>b.</b> Edit the user's permissions for each shared folder. For details, see Shared folder permissions.                       |  |

| Task                        | User Action                                                                                                    |  |
|-----------------------------|----------------------------------------------------------------------------------------------------|--|
| Edit application privileges | <ul> <li>Under Action, click</li> <li>The Edit Application Privileges window appears.</li> <li>Select the applications that the user is allowed to access.</li> </ul>       |  |
|                             | Tip QNAP recommends denying access to applications and network services that the user does not require. By default, administrator accounts have access to all applications. |  |

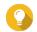

 $frac{d}{d}$  to display newly created users on the AD or LDAP server. Permission settings are automatically synchronized with the domain controller.

5. Click Apply.

## **Managing AD and LDAP user groups**

- 1. Go to Control Panel > Privilege > User Groups .
- **2.** Select **Domain Groups**. QuTS hero displays the list of domain user groups.
- **3.** Locate a user group.
- **4.** Perform any of the following tasks.

| Task                           | User Action                                                                                                    |
|--------------------------------|----------------------------------------------------------------------------------------------------|
| View group details             | Under <b>Action</b> , click .  The <b>View Group Details</b> window appears.  QuTS hero displays the group name and group users. |
| Edit shared folder permissions | a. Under Action, click . The Edit Shared Folder Permission window appears.                                                       |
|                                | <b>b.</b> Edit the user group's permissions for each shared folder. For details, see Shared folder permissions.                  |

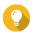

to display newly created groups on the AD or LDAP server. Permission settings are automatically synchronized with the domain controller.

5. Click Apply.

### **Domain controller**

You can configure your QNAP NAS as a domain controller for Microsoft Windows environments. By configuring the NAS as a domain controller, you can store user account information, manage user authentication, and enforce security for a Windows domain.

# **Enabling a domain controller**

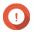

## **Important**

When the NAS is configured as a domain controller, only domain users can access shared folders through CIFS/SMB (Microsoft Networking). All local NAS users are denied access. To enable **Domain Controller**, you must first enable Advanced Folder Permissions by going to Control Panel > Privilege > Shared Folders > Advanced Permissions .

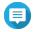

### Note

When you enable the domain controller, FTP and AFP services will be restarted.

- 1. Go to Control Panel > Privilege > Domain Controller.
- 2. Select Enable Domain Controller.

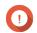

## **Important**

The domain controller cannot be enabled if an LDAP server is already running on the NAS.

**3.** Select the domain controller mode.

| Mode                         | Description                                                                                                    |
|------------------------------|----------------------------------------------------------------------------------------------------|
| Domain Controller            | Only a domain controller can create a domain. The first NAS that creates the domain must be a domain controller. In this mode, the NAS can create and authenticate users.                                                |
| Additional Domain Controller | If more than one domain controller is needed, you can add additional domain controllers. When the NAS is set as an additional domain controller, it can create and authenticate users.                                   |
| Read-Only Domain Controller  | This configures the NAS as a read-only domain controller to accelerate the user authentication process for specified websites. Read-only domain controllers can authenticate users, but not create domain user accounts. |

**4.** Specify the following information.

| Domain Controller Mode                | Field                  | Description                                                                                                    |
|---------------------------------------|------------------------|----------------------------------------------------------------------------------------------------|
| Domain Controller                     | Domain                 | Specify the domain.                                                                                                 |
|                                       | Administrator Password | Specify an administrator password between 8 and 127 characters that contains at least one of each of the following: |
|                                       |                        | Uppercase characters (A through Z)                                                                                  |
|                                       |                        | • Lowercase characters (a through z)                                                                                |
|                                       |                        | • Base 10 digits (0 through 9)                                                                                      |
|                                       |                        | <ul> <li>Nonalphanumeric characters: ~!@#\$     %^&amp;*+=` \(){}[]:;"'&lt;&gt;,.?/</li> </ul>                      |
|                                       | Verify Password        | Verify the administrator password.                                                                                  |
| <ul> <li>Additional Domain</li> </ul> | Domain                 | Specify the domain.                                                                                                 |
| Controller                            | Domain DNS IP          | Specify the domain DNS IP.                                                                                          |
| • Read-Only Domain                    | Administrator Account  | Specify the administrator account name.                                                                             |
| Controller                            | Administrator Password | Specify the administrator password.                                                                                 |

**5.** Select the server signature rule for the domain.

| Option                       | Description                                                                                               |
|------------------------------|----------------------------------------------------------------------------------------------------|
| Optional                     | SMB signing is offered but not enforced. Clients can choose whether to use SMB signing or not.            |
| Required                     | SMB signing is required.                                                                                  |
| Optional for SMBv2 and SMBv3 | SMB signing is disabled for SMB 1. For SMB 2 and above, this option behaves the same as <b>Optional</b> . |

6. Click Apply.

## **Resetting a domain controller**

- 1. Go to Control Panel > Privilege > Domain Controller .
- 2. Click Reset. A dialog box appears.
- **3.** Enter the administrator password.
- 4. Click OK.

## **Default domain user accounts**

| Domain User Account | Description                                                                                                    |
|---------------------|----------------------------------------------------------------------------------------------------|
| Administrator       | This account is used to configure settings, create users, and manage the domain. This account cannot be deleted.                                                                                                    |
| Guest               | Users without dedicated accounts can use this account to view and modify files.                                                                                                    |
| krbtgt              | This is the Key Distribution Center (KDC) service account. The KDC is a domain service that uses the Active Directory (AD) as the account database and the Global Catalog for directing referrals to KDCs in other domains. |

# **Creating a domain user**

- 1. Go to Control Panel > Privilege > Domain Controller > Users .
- 2. Click Create > Create a User . The **Create a User** wizard appears.
- 3. Click Next.
- **4.** Specify the following information.

| Field    | Description                                                                                 |
|----------|---------------------------------------------------------------------------------------------|
| Username | Specify a username between 1 and 20 characters that does not:                               |
|          | Begin with a space                                                                          |
|          | Begin with the following characters: - # @                                                  |
|          | <ul> <li>Contain the following characters: " + = / \:   * ? &lt; &gt; ; [] % ` '</li> </ul> |

| Field                  | Description                                                                                                    |
|------------------------|----------------------------------------------------------------------------------------------------|
| Password               | Specify a password between 8 and 127 characters that contains at least three of the following:                 |
|                        | Uppercase characters (A through Z)                                                                             |
|                        | Lowercase characters (a through z)                                                                             |
|                        | Base 10 digits (0 through 9)                                                                                   |
|                        | <ul><li>Nonalphanumeric characters: ~!@#\$%^&amp;*+=` \(){}[]:;"'&lt;&gt;,.?/</li></ul>                        |
| Description (optional) | Specify a user description that contains a maximum of 1024 ASCII characters.                                   |
| Email (optional)       | Specify an email address that will receive notifications from QuTS hero. For details, see Email Notifications. |

- 5. Click Next.
- **6.** Specify the following information.

| Setting                                      | Description                                                            |
|----------------------------------------------|------------------------------------------------------------------------|
| User must change the password at first logon | The user must change the password after logging in for the first time. |
| Account expiration                           | Set an expiration date for the account.                                |
|                                              | • <b>Now</b> : The account expires upon creation.                      |
|                                              | • <b>Expiry date</b> : Specify an expiration date for the account.     |

- 7. Click Next.
- **8.** Assign the account to existing Windows user groups.
- 9. Click Next.
- **10.** Review the summary, and then click **Finish**.

# **Creating multiple domain users**

- 1. Go to Control Panel > Privilege > Domain Controller > Users .
- 2. Click Create > Create Multiple Users . The **Create Multiple Users** wizard appears.
- 3. Click Next.
- **4.** Specify the following information.

| Field                                        | Description                                                                                             |
|----------------------------------------------|----------------------------------------------------------------------------------------------------|
| User Name Prefix                             | Specify a username prefix between 1 and 16 ASCII characters that does not:                              |
|                                              | Begin with a space                                                                                      |
|                                              | Begin with the following characters: - # @                                                              |
|                                              | • Contain the following characters: " + = / \ :   * ? < > ; [ ] % ` '                                   |
|                                              | This prefix will be included before all usernames.                                                      |
| User Name Start No                           | Specify a starting number up to 8 digits in length.                                                     |
|                                              | Note QuTS hero removes leading zeros in starting numbers. For example, 001 becomes 1.                   |
| Number of Users                              | Specify a number between 1 and 4095. This number signifies the number of accounts that will be created. |
| Password                                     | Specify a password between 8 and 127 characters that contains at least three of the following:          |
|                                              | Uppercase characters (A through Z)                                                                      |
|                                              | Lowercase characters (a through z)                                                                      |
|                                              | Base 10 digits (0 through 9)                                                                            |
|                                              | • Nonalphanumeric characters: ~!@#\$%^&*+=` \(){}[]:;"'<>,.?/                                           |
| User must change the password at first logon | The user must change the password after logging in for the first time.                                  |
| Account expiration                           | Set an expiration date for the account.                                                                 |
|                                              | • <b>Now</b> : The account expires upon creation.                                                       |
|                                              | • <b>Expiry date</b> : Specify an expiration date for the account.                                      |

## **5.** Click **Create**.

QuTS hero creates the accounts and adds them to the list of domain users.

6. Click Finish.

## **Domain user account lists**

User accounts can also be imported directly from TXT or CSV files. The files contain user account information including usernames, passwords, descriptions, and email addresses.

| File Format | Description                                                                                                    |  |
|-------------|----------------------------------------------------------------------------------------------------|--|
| TXT         | Create domain user account lists using a text editor. For details, see Creating a TXT domain user file.        |  |
| CSV         | Create domain user account lists using a spreadsheet editor. For details, see Creating a CSV domain user file. |  |

# **Creating a TXT domain user file**

**1.** Create a new file in a text editor.

**2.** Specify domain user information in the following format.

Username, Password, Description, Email

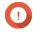

# **Important**

- Separate values using commas.
- Ensure that the password meets the requirements for domain user accounts. For details, see Creating a domain user.
- Specify information for only one user on each line.
   Example:

```
John,s8fK4br*,John's account,john@qnap.com
Jane,9fjwbXy#,Jane's account,jane@qnap.com
Mary,f9xn3nS%,Mary's account,mary@qnap.com
```

**3.** Save the list as a TXT file.

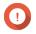

### **Important**

If the list contains multi-byte characters, save the file with UTF-8 encoding.

## Creating a CSV domain user file

- **1.** Create a new workbook in a spreadsheet editor.
- **2.** Specify domain user information in the following format.
  - column A: Username
  - column B: Password
  - column C: Description
  - column D: Email

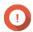

### **Important**

- Ensure that the password meets the requirements for domain user accounts. For details, see Creating a domain user.
- Specify information for only one user in each row. Example:

|   | А    | В        | С              | D             |
|---|------|----------|----------------|---------------|
| 1 | John | s8fK4b*  | John's account | john@qnap.com |
| 2 | Jane | 9fjwbX#  | Jane's account | jane@qnap.com |
| 3 | Mary | f9xn3nS% | Mary's account | mary@qnap.com |

3. Save the workbook as a CSV file.

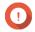

### **Important**

If the list contains multi-byte characters, open the file using a text editor and then save with UTF-8 encoding.

## **Batch importing domain users**

- 1. Go to Control Panel > Privilege > Domain Controller > Users .
- 2. Click Create > Batch Import Users . The **Batch Import Users** wizard appears.
- 3. Optional: Select Overwrite existing users.

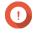

### **Important**

When selected, QuTS hero overwrites existing domain user accounts that have duplicates on the imported domain user account list.

4. Click Browse, and then select the file that contains the domain user account list.

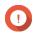

Ensure that you are importing a valid QuTS hero domain user account list file to avoid parsing

For details, see Domain user account lists.

5. Click Next.

The **File content preview** screen appears.

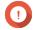

### **Important**

Ensure that the file contents are valid. If any information is invalid, the domain user account list

6. Click Import.

QuTS hero imports the domain user account list.

7. Click Finish.

# **Modifying domain user account information**

- 1. Go to Control Panel > Privilege > Domain Controller > Users .
- **2.** Locate a user.
- **3.** Perform any of the following tasks.

| Task            | User Action                                                                   |  |
|-----------------|-------------------------------------------------------------------------------|--|
| Change password | a.<br>Under <b>Action</b> , click  The <b>Change Password</b> window appears. |  |
|                 | <b>b.</b> Specify a password that meets the requirements.                     |  |
|                 | <b>c.</b> Verify the password.                                                |  |
|                 | d. Click Change.                                                              |  |

| Task                       | User Action                                                                                                    |
|----------------------------|----------------------------------------------------------------------------------------------------|
| Edit user properties       | a. Under <b>Action</b> , click . The <b>Edit User Properties</b> window appears.                                                                                                    |
|                            | <b>b.</b> Edit the user properties. For details, see Creating a domain user.                                                                                                    |
|                            | c. Click Finish.                                                                                                    |
| Edit user group membership | a.<br>Under <b>Action</b> , click <u>a</u> .<br>The <b>Edit User Groups</b> wizard appears.                                                                                                    |
|                            | <b>b.</b> Select or deselect user groups. For details, see Domain user groups.                                                                                                    |
|                            | c. Click Next.                                                                                                    |
|                            | <b>d.</b> Review the summary, and then click <b>Finish</b> .                                                                                                    |
| Edit user profile          | a. Under <b>Action</b> , click                                                                                                    |
|                            | <b>b.</b> Specify the following:                                                                                                    |
|                            | Profile path     Specify the shared folder where the roaming profiles are stored.                                                                                                    |
|                            | <ul> <li>Login script         Specify the login script that executes when a domain user logs in from a computer member of the domain.         To directly specify the script filename, connect to \NAS\netlogon using the domain administrator account and copy the script to the \sysvol shared folder in the \scripts folder of your domain.     </li> </ul> |
|                            | <ul> <li>Home Folder         Specify the drive and shared folder that is mapped to the drive when the domain user logs in to the domain.     </li> </ul>                                                                                                    |
|                            | • Click <b>Finish</b> .                                                                                                    |

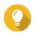

### Tip

You can also edit quota settings for domain users. For details, see Editing quota settings.

# **Deleting domain users**

- 1. Go to Control Panel > Privilege > Domain Controller > Users .
- 2. Select the domain users to delete.

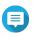

### Note

The administrator account cannot be deleted.

- 3. Click Delete.
  - A warning message appears.
- 4. Click Yes.

## **Domain user groups**

A domain user group is a collection of domain users with the same access rights to files and folders. Domain administrators can create domain user groups to improve security for domain users.

## **Default domain user groups**

- Allowed RODC Password Replication Group
- Certificate Service DCOM Access
- Denied RODC Password Replication Group
- Enterprise Read-Only Domain Controllers
- Incoming Forest Trust Builders
- Network Configuration Operators
- Pre-Windows 2000 Compatible Access
- Read-Only Domain Controllers
- Terminal Server License Servers
- Windows Authorization Access Group

# Creating a domain user group

- 1. Go to Control Panel > Privilege > Domain Controller > Groups .
- 2. Click Create a User Group. The **Create a User Group** wizard appears.
- **3.** Specify a user group name between 1 and 128 ASCII characters that does not begin with:
  - Spaces
  - The following characters: # @
- 4. Click Next.
- **5.** Optional: Add users to the group.
  - a. Select Yes.
  - b. Click Next.
  - **c.** Select the users you want to add to the group.
  - d. Click Next.
- **6.** Review the summary, and then click **Finish**.

### **Editing domain user groups**

- 1. Go to Control Panel > Privilege > Domain Controller > Groups .
- 2. Locate a domain user group.

- Under **Action**, click <a>^</a>. The **Edit Group Users** wizard appears.
- **4.** Select or deselect user groups.
- 5. Click Next.
- **6.** Review the summary, and then click **Finish**.

### **Deleting domain user groups**

- 1. Go to Control Panel > Privilege > Domain Controller > Groups .
- **2.** Select the user groups to delete.

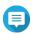

### Note

Some default user groups cannot be deleted.

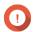

### **Important**

Do not delete the default group of the domain.

3. Click Delete. A warning message appears.

4. Click Yes.

### **Computers**

The **Computers** screen displays the computer accounts for computers or NAS devices that have joined the domain. Computer accounts are created automatically when a computer or NAS joins the domain.

### **Creating a computer account**

- 1. Go to Control Panel > Privilege > Domain Controller > Computers .
- 2. Click Create a Computer. The **Create a Computer** wizard appears.
- **3.** Specify the following information.

| Field         | Description                                                                                  |
|---------------|----------------------------------------------------------------------------------------------|
| Computer name | Specify a computer name between 1 and 15 ASCII characters that include any of the following: |
|               | Uppercase characters (A through Z)                                                           |
|               | Lowercase characters (a through z)                                                           |
|               | Base 10 digits (0 through 9)                                                                 |
|               | • Dashes (-)                                                                                 |
| Description   | Specify a user description that contains a maximum of 1024 ASCII characters.                 |
| Location      | Specify the location of the computer using a maximum of 1024 ASCII characters.               |

- 4. Click Next.
- **5.** Assign the account to existing Windows user groups.
- 6. Click Next.
- 7. Review the summary, and then click **Create**.

## **Modifying computer account information**

- 1. Go to Control Panel > Privilege > Domain Controller > Computers .
- **2.** Locate a computer account.
- **3.** Perform any of the following tasks.

| Task                       | User Action                                                                                              |
|----------------------------|----------------------------------------------------------------------------------------------------|
| Edit computer properties   | a. Under <b>Action</b> , click . The <b>Edit computer properties</b> window appears.                     |
|                            | <b>b.</b> Edit the <b>Description</b> or <b>Location</b> . For details, see Creating a computer account. |
| Edit user group membership | under <b>Action</b> , click a. The <b>Edit User Groups</b> window appears.                               |
|                            | <b>b.</b> Select or deselect user groups. For details, see Domain user groups.                           |
|                            | c. Click Next.                                                                                           |

4. Click Finish.

### **Editing computer account shared folder permissions**

- 1. Go to Control Panel > Privilege > Domain Conroller > Computers .
- **2.** Locate a computer account.
- 3. Under Action, click .
  The Edit Shared Folder Permission window appears.
- **4.** Edit the computer account's permissions for each shared folder. For details, see Shared folder permissions.
- 5. Click Apply.

### **Deleting computer accounts**

- 1. Go to Control Panel > Privilege > Domain Controller > Computers .
- **2.** Select the accounts to delete.

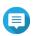

#### Note

The host computer account cannot be deleted.

3. Click Delete.

A warning message appears.

4. Click Yes.

### **DNS**

The Domain Name System (DNS) helps the domain controller locate services and devices within the domain using service and resource records. Two DNS zones are created by default: the domain created when setting up the NAS as a domain controller, and a zone called "\_msdcs". System administrators can modify DNS settings and add or delete domains and records.

### **Modifying DNS settings**

- 1. Go to Control Panel > Privilege > Domain Controller > DNS.
- **2.** Log in under the domain administrator account.

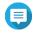

This is the account created when enabling the domain controller.

**a.** Specify the following information.

| Field    | Description                                                |
|----------|------------------------------------------------------------|
| Account  | Enter administrator.                                       |
| Password | Enter the password specified when the account was created. |

- b. Click Login.
- 3. Under DNS Settings, select a domain. A list of records appears.
- **4.** Select a record. The properties panel appears.
- **5.** Modify any of the following.

| Field | Description                  |
|-------|------------------------------|
| Name  | Edit the name of the record. |
| Туре  | Select the type of record.   |

**6.** Modify the values.

| Task            | User Action                                 |
|-----------------|---------------------------------------------|
| Add a value     | a. Specify a value.                         |
|                 | b. Click The value is added to the list.    |
| Move a value up | a. Select a value from the list.            |
|                 | b. Click 1. The value moves up in the list. |

| Task              | User Action                                  |
|-------------------|----------------------------------------------|
| Move a value down | a. Select a value from the list.             |
|                   | b. Click The value moves down in the list.   |
| Remove a value    | a. Select a value from the list.             |
|                   | b. Click The value is removed from the list. |

### 7. Click Apply.

### **Adding domains**

- 1. Go to Control Panel > Privilege > Domain Controller > DNS .
- **2.** Log in under the domain administrator account.

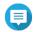

#### Note

This is the account created when enabling the domain controller.

**a.** Specify the following information.

| Field    | Description                                                |
|----------|------------------------------------------------------------|
| Account  | Enter administrator.                                       |
| Password | Enter the password specified when the account was created. |

- **b.** Click **Login**.
- 3. Click Action > Add Domain .
  The Add New Domain window appears.
- **4.** Enter the domain name.
- 5. Click Create.

## **Adding records**

- 1. Go to Control Panel > Privilege > Domain Controller > DNS.
- **2.** Log in under the domain administrator account.

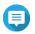

### Note

This is the account created when enabling the domain controller.

**a.** Specify the following information.

| Field    | Description                                                |
|----------|------------------------------------------------------------|
| Account  | Enter administrator.                                       |
| Password | Enter the password specified when the account was created. |

- b. Click Login.
- **3.** Select a domain or record.

- 4. Click Action > Add Record. The **Add New Record** window appears.
- **5.** Specify the following information.

| Field       | Description                     |
|-------------|---------------------------------|
| Record Name | Specify the name of the record. |
| Туре        | Select the type of record.      |
| Value       | Specify the value.              |

6. Click Create.

### **Deleting domains or records**

- 1. Go to Control Panel > Privilege > Domain Controller > DNS.
- **2.** Log in under the domain administrator account.

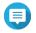

This is the account created when enabling the domain controller.

**a.** Specify the following information.

| Field    | Description                                                |
|----------|------------------------------------------------------------|
| Account  | Enter administrator.                                       |
| Password | Enter the password specified when the account was created. |

- b. Click Login.
- **3.** Select a domain or record to delete.
- 4. Click Action > Delete. A warning message appears.
- 5. Click Yes.

### Back up/restore

Users can back up or restore domain controller settings. Only the primary domain controller needs to be backed up; backing up the primary domain controller also backs up any additional or read-only domain controllers. When restoring a domain controller, there are some restrictions and limitations if the domain controller is in an AD environment with more than one domain controller. For details, see Restoring domain controllers.

### **Backing up domain controllers**

- 1. Go to Control Panel > Privilege > Domain Controller > Backup/Restore.
- 2. Under Back up ADDC Database, select Back up Database.
- **3.** Specify the following information.

| Option             | Description                                                                                                    |
|--------------------|----------------------------------------------------------------------------------------------------|
| Backup frequency   | Select how often the Active Directory Domain Controller (ADDC) database is backed up.                                   |
| Start Time         | Select when the backup will begin.                                                                                      |
| Destination folder | Select the NAS folder where the backup will be stored.                                                                  |
| Backup Options     | Select one of the following:                                                                                            |
|                    | Overwrite existing backup file (dc_backup.exp)                                                                          |
|                    | <ul> <li>Create a new file for each backup and append the date to the<br/>filename (dc_backupyyyy_mm_dd_exp)</li> </ul> |

4. Click Apply.

### **Restoring domain controllers**

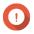

### **Important**

Restoring a domain controller overwrites all user, user group, and domain controller settings. Any changes made after the backup file was created will be lost.

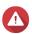

### Warning

Restoring a domain controller in a multiple-controller environment from a backup file will corrupt the domain controller database. Instead, re-add the NAS as a domain controller, and it will synchronize with the existing controller.

- 1. Go to Control Panel > Privilege > Domain Controller > Backup/Restore .
- 2. Under Restore ADDC Database, click Browse.
- **3.** Locate a domain controller backup file.
- **4.** Click **Import**.

## 5. Services

QuTS hero provides various services to facilitate your work and device management. You can configure these settings according to your needs.

### **Antivirus**

To ensure your NAS is protected from malicious attacks, you can scan the NAS manually or on recurring schedules. Antivirus will delete, quarantine, or report files infected by viruses, malware, trojans, or other threats.

### **Enabling antivirus**

- **1.** Log on to QuTS hero as administrator.
- 2. Go to Control Panel > Applications > Antivirus > Overview .
- 3. Select Enable antivirus.
- **4.** Optional: Update the antivirus with one of the following methods.

| Option               | User Action                                                                                                    |
|----------------------|----------------------------------------------------------------------------------------------------|
| Update now           | Click <b>Update now</b> . The system immediately updates the antivirus.                                                                                                    |
| Update automatically | <ul> <li>a. Select Check and update automatically.</li> <li>b. Specify the frequency. The system automatically checks for antivirus updates on the specified date.</li> </ul>                                                                               |
| Update manually      | <ul> <li>a. Click Browse.     An upload window appears.</li> <li>b. Select a virus database file (.cvd) to upload.</li> <li>Tip     You can download the latest ClamAV virus database file from http://www.clamav.net.</li> <li>c. Click Import.</li> </ul> |

**5.** Click **Apply**. QuTS hero enables the antivirus.

## **Scanning shared folders**

- **1.** Log on to QuTS hero as administrator.
- 2. Go to Control Panel > Applications > Antivirus > Scan Jobs .
- 3. Click Add a Scan Job.
  The Scan Job Creation window opens.
- **4.** Enter a name for this task.
- **5.** Select one of the following options.

| Option           | User Action                                               |
|------------------|-----------------------------------------------------------|
| All folders      | Click <b>All folders</b> .                                |
| Specific folders | a. Click Specific folders.                                |
|                  | <b>b.</b> Select a shared folder from the drop-down menu. |
|                  | c. Click Add.                                             |
|                  | <b>Tip</b> To remove a shared folder, click <b>■</b> .    |

### 6. Click Next.

The **Schedule** screen appears.

**7.** Select a scan frequency option and configure the settings if required.

#### 8. Click Next.

The **File Filter** screen appears.

**9.** Select one of the following file filter options:

| Option                                                          | Description                                                                   |
|-----------------------------------------------------------------|-------------------------------------------------------------------------------|
| Scan all files                                                  | Scans all files on the NAS for viruses.                                       |
| Quick scan (Only potentially dangerous file types listed below) | Only file types in the list are scanned for viruses. You can modify the list. |

- **10.** Optional: Exclude files and folders from the virus scan.
  - a. Select Exclude files or folders.
  - **b.** Specify the files, file types, and folders to exclude from the scan.

### 11. Click Next.

The **Scan Options** screen appears.

- **12.** Enter the maximum file size for the virus scan.
- **13.** Optional: Select at least one of the following options.

| Option                        | Description                                                                     |
|-------------------------------|---------------------------------------------------------------------------------|
| Scan compressed files content | Scans compressed files.                                                         |
|                               | Note You can specify the maximum compressed file size that Antivirus will scan. |
| Deep scan for document files  | Scans Microsoft Office, iWork, RTF, PDF, and HTML files.                        |

### 14. Click Next.

The **Action to take when infected files are found** screen appears.

**15.** Select an option on what to do with infected files.

| Option                              | Description                                                                                                    |
|-------------------------------------|----------------------------------------------------------------------------------------------------|
| Only report the virus               | QuTS hero only reports detected viruses and does not take any further action. The detections will appear in <b>Reports</b> .                                                                                    |
| Move infected files to quarantine   | QuTS hero quarantines the infected files. You cannot access these files from shared folders. You can review the virus scan report in <b>Reports</b> and delete or restore infected files in <b>Quarantine</b> . |
| Delete infected files automatically | QuTS hero deletes the infected files.  Important These files are permanently deleted.                                                                                                    |

### 16. Click Finish.

The scan job appears in the **Job Name** list.

## **Managing scan jobs**

- **1.** Log on to QuTS hero as administrator.
- 2. Go to Control Panel > Applications > Antivirus > Scan Jobs .
- **3.** Locate a scan job you would like to modify.
- **4.** Select one of the following options.

| Option            | User Action                                                                                                    |
|-------------------|----------------------------------------------------------------------------------------------------|
| Run now           | Select QuTS hero starts the scan job.                                                                                                   |
| Edit              | a. Select ②. The <b>Details</b> window opens.                                                                                           |
|                   | <ul><li>b. Modify the settings.</li><li>c. Click OK.</li><li>QuTS hero modifies the scan job's settings.</li></ul>                      |
| View last run log | <ul> <li>a. Select .</li> <li>The Last run log window opens.</li> <li>b. Optional: Click the text box to modify the run log.</li> </ul> |
| Delete            | c. Click Close.  a. Select ☒. A confirmation message appears.                                                                           |
|                   | <b>b.</b> Click <b>Yes</b> .  QuTS hero deletes the scan job.                                                                           |

## **Managing reported scan jobs**

- **1.** Log on to QuTS hero as administrator.
- 2. Go to Control Panel > Applications > Antivirus > Reports .
- **3.** Optional: Specify the log retention period.
  - a. Go to Number of days to keep the logs.

**b.** Enter the number of days.

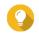

### Tip

Enter a number between 1 to 999.

- c. Click Apply.
- **4.** Optional: Archive expired logs.
  - a. Select Archive logs after expiration.
  - **b.** Specify the archive folder.
  - c. Click Apply.
- **5.** Locate the scan job you want to manage.
- **6.** Select one of the following options.

| Option   | User Action                                                                  |
|----------|------------------------------------------------------------------------------|
| Download | Select QuTS hero downloads the scan job as a text document to your computer. |
|          | Tip To download all job logs, click <b>Download All Logs</b> .               |
| Delete   | <b>a.</b> Select <b>ા</b> . A confirmation message appears.                  |
|          | <b>b.</b> Click <b>Yes</b> . QuTS hero deletes the scan job.                 |

## **Managing quarantined files**

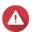

#### Warning

You cannot recover deleted quarantined files.

- **1.** Log on to QuTS hero as administrator.
- 2. Go to Control Panel > Applications > Antivirus > Quarantine .
- **3.** Locate the file or files you want to manage.
- **4.** Perform one of the following options.

| Option                | User Action                                                                                                    |
|-----------------------|----------------------------------------------------------------------------------------------------|
| Delete                | Click ☒.                                                                                                    |
|                       | QuTS hero permanently deletes the selected file.                                                                      |
| Delete Selected Files | a. Select files.                                                                                                    |
|                       | <ul> <li>b. Click Delete Selected Files.</li> <li>Only selected files in the list are permanently deleted.</li> </ul> |
| Delete All Files      | Click <b>Delete All Files</b> . All files in the list are permanently deleted.                                        |

| Option                 | User Action                                                                                                    |
|------------------------|----------------------------------------------------------------------------------------------------|
| Restore                | Click .                                                                                                    |
|                        | QuTS hero restores the file to its shared folder.                                                                     |
| Restore Selected Files | a. Select files.                                                                                                    |
|                        | <b>b.</b> Click <b>Restore Selected Files</b> . Only selected files in the list are restored to their shared folders. |
| Exclude List           | Click 23.                                                                                                    |
|                        | QuTS hero restores the file to its shared folder and adds the file to the exclude list.                               |

### **Servers**

Depending on your needs, you can configure the NAS to host websites, create VPN connections for secure data transmission, and more.

### **Web server**

You can use the NAS to host websites and establish an interactive website.

## **Enabling the web server**

- **1.** Log on to QuTS hero as administrator.
- 2. Go to Control Panel > Applications > Web Server > Web Server .
- 3. Select Enable Web Server.
- **4.** Optional: Configure the following settings.

| Setting                 | User Action                                                                                                  |
|-------------------------|----------------------------------------------------------------------------------------------------|
| Port number             | Specify a port number.                                                                                       |
|                         | Note The default port is 80.                                                                                 |
| Enable HTTP compression | Select this option to improve transfer speeds and bandwidth utilization. This setting is enabled by default. |
|                         | Warning Enabling this option may lead to security risks.                                                     |

| Setting                                        | User Action                                                                                                    |
|------------------------------------------------|----------------------------------------------------------------------------------------------------|
| Enable secure connection                       | Select this option to allow HTTPS connections.                                                                                     |
| (HTTPS)                                        | a. Select Enable secure connection (HTTPS).                                                                                        |
|                                                | <b>b.</b> Select a TLS version. The default TLS version is 1.2.                                                                    |
|                                                | Warning Selecting the latest TLS version may decrease compatibility for other clients in your system.                              |
|                                                | <b>c.</b> Enable strong cipher suites.                                                                                             |
|                                                | <b>d.</b> Specify a port number.                                                                                                   |
|                                                | Note The default port is 8081.                                                                                                    |
|                                                | Optional:     Select Force secure connection (HTTPS) only to require all users to connect to the NAS using only HTTPS.             |
| Maximum number of clients                      | Enter a maximum client number.                                                                                                    |
|                                                | Note A client number is the number of users that are allowed to connect to the server.                                             |
| Do not allow QTS embedding in IFrames          | <b>a.</b> Select this option to prevent websites from embedding QuTS hero using IFrames.                                           |
|                                                | <b>b.</b> Click <b>Allowed Websites</b> to allow a specific website to embed QuTS hero in IFrames.                                 |
|                                                | c. The <b>Allowed Websites</b> window appears.                                                                                     |
|                                                | <ul><li>d. Optional:</li><li>Click Add to add a website to the list.</li><li>The Add Host Name window appears.</li></ul>           |
|                                                | e. Specify a host name.                                                                                                    |
|                                                | <b>f.</b> Click <b>Add</b> .  The host name is added to the allowed websites list.                                                 |
|                                                | g. Optional:<br>Select a website, and then click <b>Delete</b> to delete a website from<br>the list.                               |
|                                                | h. Click Apply.                                                                                                    |
| Enable X-Content-Type-Options HTTP header      | Select this option to protect your device from attacks that exploit MIME sniffing vulnerabilities.                                 |
| Enable Content-Security-Policy-<br>HTTP header | Select this option to protect your device from attacks that exploit Cross Site Scripting (XSS) and data injection vulnerabilities. |

## 5. Click Apply.

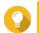

### Tip

To restore the default configuration settings at any time, click **Restore**.

QuTS hero enables the web server.

### Modifying the php.ini maintenance file

The php.ini file is the default PHP configuration file. To optimize your website performance, you can modify and configure the default settings in the php.ini file, such as execution time, memory limit, and maximum file upload size.

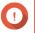

### **Important**

This task requires that you enable the Web Server. For details, see Web server.

- 1. Log on to QuTS hero as administrator.
- 2. Go to Control Panel > Applications > Web Server > Web Server .
- **3.** Below **php.ini Maintenance**, select one of the following options.

| Option  | User Action                                                               |
|---------|---------------------------------------------------------------------------|
| Upload  | a. Click <b>Upload</b> . The <b>Upload php.ini</b> window opens.          |
|         | b. Click Browse. The Open window opens.                                   |
|         | <b>c.</b> Select a php.ini file.                                          |
|         | d. Click <b>Upload</b> . QuTS hero uploads the file.                      |
| Edit    | a. Click Edit. The Edit php.ini window opens.                             |
|         | <b>b.</b> Edit the php.ini file.                                          |
|         | <b>c.</b> Click <b>Apply</b> . QuTS hero saves the changes.               |
| Restore | a. Click <b>Restore</b> .     A confirmation message appears.             |
|         | <b>b.</b> Click <b>OK</b> .  QuTS hero restores the default php.ini file. |

## **Enabling and creating a virtual host**

Virtual hosting allows you to use your NAS to host multiple websites.

- **1.** Log on to QuTS hero as administrator.
- 2. Go to Control Panel > Applications > Web Server > Virtual Host .
- 3. Select Enable Virtual Host.
- 4. Click Apply.

You can now create a virtual host.

- **5.** Click **Create a Virtual Host**. The **Advanced Options** window opens.
- **6.** Enter a host name.
- **7.** Select a root directory.
- **8.** Select a protocol.
- **9.** Enter a port number.
- 10. Click Apply.

The virtual host appears in the Host Name list.

### **LDAP** server

Lightweight Directory Access Protocol (LDAP) is an open and cross-platform protocol used for accessing and managing a directory service. Enabling the LDAP server allows users to access and share your directory service.

### **Enabling the LDAP server**

- **1.** Log on to QuTS hero as administrator.
- 2. Go to Control Panel > Applications > LDAP Server .
- 3. Select Enable LDAP Server.
- **4.** Enter a domain name.
- **5.** Specify a password.
- **6.** Verify the password.
- **7.** Select a TLS version.
- 8. Optional: Click Initialize.

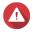

#### Warning

Initializing the LDAP database will delete all users and groups from the LDAP server.

9. Click Apply.

### **Backing up the LDAP database**

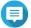

#### Note

In order to back up the LDAP database, you must first enable the LDAP server.

- **1.** Log on to QuTS hero as administrator.
- 2. Go to Control Panel > Applications > LDAP Server > Backup/Restore.
- 3. Select Back up Database.
- **4.** Configure the backup settings.
  - **a.** Specify the backup frequency.
  - **b.** Specify the start time.

- **c.** Select the destination location.
- **d.** Select the backup option.

| Setting                                                                                            | Description                                                                                                    |
|----------------------------------------------------------------------------------------------------|----------------------------------------------------------------------------------------------------|
| Overwrite existing backup file (LDAP_Backup.exp)                                                   | Deletes the existing LDAP database backup file and creates a new backup file.                                                   |
| Create a new file for each backup and append the date to the filename (LDAP_backup_yyyy_mm_dd.exp) | Keeps the existing LDAP database backup file and creates a new backup file and includes the date of the backup to the filename. |

5. Click Apply.

### **Restoring an LDAP database**

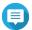

#### Note

In order to restore the LDAP database, you must first enable the LDAP server.

- **1.** Log on to QuTS hero as administrator.
- 2. Go to Control Panel > Applications > LDAP Server > Backup/Restore.
- **3.** Under **Restore LDAP Database**, click **Browse**. The file explorer window opens.
- 4. Select the LDAP backup file.
- 5. Click Open.

The file explorer window closes.

6. Click Import.

The **Import LDAP Database** window appears.

- 7. Click OK.
- **8.** Specify the administrator account password.
- 9. Click Apply.

QuTS hero starts restoring the LDAP database.

### **MariaDB** server

MariaDB is an open-source relational database management system compatible with MySQL. You can use MariaDB for hosting your website database on the NAS. QuTS hero allows you to configure and migrate a MariaDB database to your NAS or to a server through the MariaDB 5 or MariaDB 10 app. The app is not pre-installed in QuTS hero.

### **MariaDB server requirements**

| Software requirements | Description              |
|-----------------------|--------------------------|
| Operating system      | QuTS hero 5.0.0 or later |

| Software requirements | Description                                                                                                    |
|-----------------------|----------------------------------------------------------------------------------------------------|
| Арр                   | MariaDB 5 or MariaDB 10 app Download and install the app version that meets your database requirements from App Center. For details, see Installing an app from App Center. |

### **Configuring the MariaDB database**

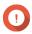

### Important

- If the SQL server was enabled in QTS 4.5.4 (or earlier) before you updated to QTS 5.0.0 (or later), after the update the system will have automatically downloaded and installed the MariaDB 5 app and migrated the SQL server data to MariaDB.
- You can install either the MariaDB 5 or MariaDB 10 app. If you install both app versions on your NAS, MariaDB 5 will be set as the default database server.

You can configure the MariaDB database using the following methods during setup:

| Methods                                         | Description                                                                                                    |
|-------------------------------------------------|----------------------------------------------------------------------------------------------------|
| Creating a MariaDB database                     | Create a new MariaDB version 5 or Maria DB version 10 database by configuring the TCP/IP network configurations and database password. For details, see Creating a MariaDB database.                    |
| Restoring a MariaDB Database                    | Restore an existing MariaDB version 5 or MariaDB version 10 database by configuring the TCP/IP network configurations. For details, see Restoring a MariaDB database.                                   |
| Migrating a MariaDB 5 Database<br>to MariaDB 10 | If the MariaDB 10 app is installed on your NAS, you can migrate an existing MariaDB version 5 database to a MariaDB version 10 database. For details, see Migrating a MariaDB 5 database to MariaDB 10. |

### **Creating a MariaDB database**

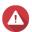

#### Warning

Creating a new MariaDB database will overwrite an existing MariaDB database.

- **1.** Log on to QuTS hero as administrator.
- Go to Control Panel > Applications > MariaDB.The MariaDB Setup Wizard window opens.

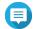

### Note

The MariaDB setup wizard only appears during app initialization. To configure more advanced database features and settings, use the php.ini maintenance file.

- 3. Click Start.
  - The **Database Actions** screen appears.
- 4. Select Create a new database.
- 5. Click Next.
  - The **Default Instance Properties** screen appears.
- **6.** Specify a root password.

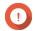

### **Important**

- The password must contain 8 to 64 bytes of UTF-8 characters.
- The password cannot be "admin" or blank.
- If the system detects a weak password, the MariaDB server will be automatically disabled until a stronger password is configured.
- **7.** Confirm the password.
- **8.** Optional: Enable TCP/IP networking.
  - a. Select Enable TCP/IP networking.
  - **b.** Specify the port number.

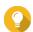

#### Tip

- MariaDB 5: The default port number is 3306.
- MariaDB 10: The default port number is 3307.
- 9. Click Apply.

QuTS hero creates the MariaDB database. The **Finish** screen appears.

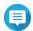

#### Vote

It may take a few minutes for the system to set up the database.

10. Click Finish.

QuTS hero enables the MariaDB server.

### **Restoring a MariaDB database**

- **1.** Log on to QuTS hero as administrator.
- 2. Go to Control Panel > Applications > MariaDB . The MariaDB Setup Wizard window opens.

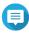

#### Note

The MariaDB setup wizard only appears during app initialization. To configure more advanced database features and settings, use the php.ini maintenance file.

3. Click Start.

The **Database Actions** screen appears.

- 4. Select Restore an existing database.
- 5. Click Next.

The **Default Instance Properties** screen appears.

- **6.** Optional: Configure TCP/IP networking.
  - a. Select Enable TCP/IP networking.

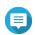

### Note

This option is enabled by default.

**b.** Specify the port number for TCP/IP networking.

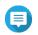

#### Note

The default port is 3307.

7. Click Apply.

QuTS hero restores the MariaDB database. The **Finish** screen appears.

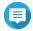

#### Vote

It may take a few minutes for the system to restore the database.

8. Click Finish.

QuTS hero enables the MariaDB server.

### Migrating a MariaDB 5 database to MariaDB 10

This feature is only available in the MariaDB 10 app.

- **1.** Log on to QuTS hero as administrator.
- 2. Install the MariaDB 10 app.

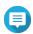

#### Note

For details, see Installing an app from App Center.

**3.** Open the MariaDB 10 app. The **MariaDB Setup Wizard** window opens.

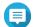

#### Note

The MariaDB setup wizard only appears during app initialization. To configure more advanced database features and settings, edit the php.ini maintenance file. For details, see Modifying the php.ini maintenance file.

4. Click Start.

The **Database Actions** screen appears.

- **5.** Select **Migrate a MariaDB 5 to a MariaDB 10 database**.
- 6. Click Next.

The **Default Instance Properties** screen appears.

- 7. Optional: Configure TCP/IP networking.
  - a. Select Enable TCP/IP networking.

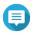

### Note

This option is enabled by default.

**b.** Specify the TCP/IP networking port.

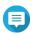

#### Note

The default port is 3307.

8. Click Apply.

QuTS hero migrates the existing MariaDB 5 database to MariaDB 10. The **Finish** screen appears.

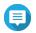

#### Note

The data migration may take a few minutes to complete.

9. Click Finish.

QuTS hero enables the MariaDB server.

### **Enabling or disabling the MariaDB server**

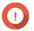

### **Important**

If the SQL server was enabled in QTS 4.5.4 (or earlier) before you updated to QTS 5.0.0 (or later), after the update the system will have automatically downloaded and installed the MariaDB 5 app and migrated the SQL server data to MariaDB.

- **1.** Log on to QuTS hero as administrator.
- 2. Go to Control Panel > Applications > MariaDB . The MariaDB app opens.
- **3.** Perform one of the following operations:

| Options                    | User Actions |
|----------------------------|--------------|
| Enable the MariaDB server  | Click .      |
| Disable the MariaDB server | Click .      |

### Managing the MariaDB account and database

- 1. Log on to QuTS hero as administrator.
- **2.** Go to **Control Panel** > **Applications** > **MariaDB** . The MariaDB app opens.
- 3. Click Account and Database.
- **4.** Perform any of the following:

| Option                  | User Action                                                                                                    |
|-------------------------|----------------------------------------------------------------------------------------------------|
| Reset the root password | Warning Resetting the root password will restart the MariaDB database.                                                                                                    |
|                         | Important To protect your NAS, the system will automatically detect weak MariaDB server root passwords and require you to change the password. Follow the onscreen instructions to change the root password. |
|                         | a. Click <b>Reset</b> . The <b>Reset Root Password</b> screen appears.                                                                                                    |
|                         | <b>b.</b> Specify a new password.                                                                                                    |
|                         | Note     The password must contain 8 to 64 bytes of UTF-8 characters.                                                                                                    |
|                         | The password cannot be "admin" or blank.                                                                                                    |
|                         | <b>c.</b> Confirm the password.                                                                                                    |
|                         | d. Click <b>Next</b> . A confirmation message appears.                                                                                                    |
|                         | e. Click <b>Yes</b> . The root password is changed.                                                                                                    |
| Reset user passwords    | a. Click <b>Reset</b> . The <b>Reset User Passwords</b> screen appears.                                                                                                    |
|                         | <b>b.</b> Enter the root password.                                                                                                    |
|                         | c. Click Next.                                                                                                    |
|                         | <b>d.</b> Select a user account.                                                                                                    |
|                         | e. Specify a new password.                                                                                                    |
|                         | <ul> <li>Note</li> <li>The password must contain 8 to 64 bytes of UTF-8 characters.</li> <li>The password cannot be "admin" or blank.</li> </ul>                                                             |
|                         | <b>f.</b> Confirm the password.                                                                                                    |
|                         | g. Click Apply.                                                                                                    |

| Option                    | User Action                                                                                                    |
|---------------------------|----------------------------------------------------------------------------------------------------|
| Reinitialize the database | Warning Reinitializing the database will delete all data in the database.  a. Click Reinitialize. A confirmation message appears.  b. Click Yes. The MariaDB Setup Wizard screen appears. |

### Modifying the TCP/IP network settings

- **1.** Log on to QuTS hero as administrator.
- 2. Go to Control Panel > Applications > MariaDB . The MariaDB app opens.
- 3. Click Information.
- 4. Select Enable TCP/IP networking.
- **5.** Specify a port number.

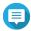

#### Note

- MariaDB 5: The default port number is 3306.
- MariaDB 10: The default port number is 3307.
- 6. Click Apply.

The TCP/IP networking settings are updated.

## **Syslog server**

You can configure the NAS as a syslog server. This allows you to collect log messages from different devices in one location.

### **Enabling the Syslog server**

- 1. Log on to QuTS hero as administrator.
- 2. Go to Control Panel > Applications > Syslog Server > Server Settings .
- 3. Select Enable Syslog Server.
- **4.** Select at least one of the following options.

| Option     | User Action                 |
|------------|-----------------------------|
| Enable TCP | a. Select Enable TCP.       |
|            | <b>b.</b> Enter a TCP port. |
| Enable UDP | a. Select Enable UDP.       |
|            | <b>b.</b> Enter a UDP port. |

**5.** Optional: Configure the log settings.

**a.** Specify the maximum log size.

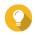

### Tip

The log size range is 1 to 100.

- **b.** Select the log destination folder.
- **c.** Enter the log file name.
- **6.** Optional: Enable the email notification settings.

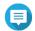

### Note

The NAS sends an email to up to 2 email addresses when the severity of the received syslog message matches the specified level.

- a. Select Enable the email notification.
- **b.** Select a severity level.

| Level | Severity | Description                              |
|-------|----------|------------------------------------------|
| 0     | Emerg    | The system is unusable.                  |
| 1     | Alert    | The system requires immediate attention. |
| 2     | Crit     | The system has critical conditions.      |
| 3     | Err      | The system has error conditions.         |
| 4     | Warning  | The system has warning conditions.       |

c. Click Configure Notification Rule.The Create event notification rule window opens.

### **Adding a Syslog server filter**

This task allows the NAS to only receive syslog messages that match a specified filter.

- **1.** Log on to QuTS hero as administrator.
- 2. Go to Control Panel > Applications > Syslog Server > Filter Settings .
- **3.** Click **Add a Filter**. The **Add a Filter** window opens.
- **4.** Configure the filter.
  - **a.** Select the filter type.
    - Facility
    - Severity
    - Hostname
    - Application
    - Message
    - · IP
  - **b.** Select a filter option.

- · greater than or equal to
- · less than or equal to
- · equals
- starts with
- contains
- · not equals
- · does not start with
- · does not contain
- **c.** Enter the filter condition.
- d. Click Add.

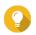

### Tip

To remove an existing filter, click **Remove**.

- **5.** Optional: Manually configure a filter.
  - a. Select Manual Edit.
  - **b.** Type the filter conditions.
- **6.** Click **Apply**. QuTS hero adds the syslog filter.

### **Managing syslog filters**

- **1.** Log on to QuTS hero as administrator.
- 2. Go to Control Panel > Applications > Syslog Server > Filter Settings .
- **3.** Locate the filter you want to modify.
- **4.** Perform one of the following options.

| Option  | User Action                             |
|---------|-----------------------------------------|
| Enable  | Click ▶.                                |
|         | QuTS hero enables the filter.           |
| Disable | Click                                   |
|         | QuTS hero disables the filter.          |
| Edit    | a. Click 🗹.                             |
|         | The <b>Filter</b> window opens.         |
|         | <b>b.</b> Modify the filter.            |
|         | c. Click Apply.                         |
|         | QuTS hero saves the filter information. |

| Option | User Action                                                          |
|--------|----------------------------------------------------------------------|
| Delete | a. Select one or more filters.                                       |
|        | <b>b.</b> Click <b>Delete</b> . A confirmation message appears.      |
|        | <b>c.</b> Click <b>Yes</b> . QuTS hero deletes the selected filters. |

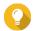

#### αiΤ

To view syslog messages, go to **Control Panel > Applications > Syslog Server > Syslog Viewer** .

### **RADIUS server**

You can configure the NAS to become a remote authentication dial-in user service (RADIUS) server. The RADIUS server provides centralized authentication, authorization, and account management for computers to connect and use as a network service.

### **Enabling the RADIUS server**

- 1. Log on to QuTS hero as administrator.
- 2. Go to Control Panel > Applications > RADIUS Server > Server Settings .
- 3. Select Enable RADIUS Server.
- 4. Optional: Select Grant dial-in access to system user accounts.

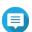

#### Note

This option allows local NAS users to access network services using the login credentials for RADIUS clients.

5. Click Apply.

### **Creating a RADIUS client**

A RADIUS client is a client device, client program, or a client software utility. You can create up to 10 clients.

- **1.** Log on to QuTS hero as administrator.
- 2. Go to Control Panel > Applications > RADIUS Server > RADIUS Clients .
- 3. Click Create a Client.
  The Create a Client window opens.
- **4.** Enter the following information.
  - Name
  - IP Address
  - Prefix Length
  - Secret Key
- 5. Click Apply.

QuTS hero creates the RADIUS client.

### **Managing RADIUS clients**

- **1.** Log on to QuTS hero as administrator.
- 2. Go to Control Panel > Applications > RADIUS Server > RADIUS Clients .
- **3.** Locate the client you want to modify.
- **4.** Perform one of the following options.

| Option  | User Action                                                                                                    |
|---------|----------------------------------------------------------------------------------------------------|
| Enable  | Click .<br>QuTS hero enables the client.                                                                                                    |
| Disable | Click<br>QuTS hero disables the client.                                                                                                    |
| Edit    | <ul> <li>a. Click</li></ul>                                                                                                    |
| Delete  | <ul> <li>a. Select one or more clients.</li> <li>b. Click Delete. <ul> <li>A confirmation message appears.</li> </ul> </li> <li>c. Click Yes. <ul> <li>QuTS hero deletes the selected clients.</li> </ul> </li> </ul> |

### **Creating a RADIUS user**

A RADIUS user is the account used for RADIUS authentication. You can create as many users as the NAS supports.

- **1.** Log on to QuTS hero as administrator.
- 2. Go to Control Panel > Applications > RADIUS Server > RADIUS Users .
- **3.** Click **Create a User**. The **Create a User** window opens.
- **4.** Enter the following information.
  - Name
  - Password
  - Verify Password
- **5.** Click **Apply**. QuTS hero creates the RADIUS user.

### **Managing RADIUS users**

**1.** Log on to QuTS hero as administrator.

- 2. Go to Control Panel > Applications > RADIUS Server > RADIUS Users .
- **3.** Select one of the following options.

| Option          | User Action                                                                                                    |
|-----------------|----------------------------------------------------------------------------------------------------|
| Enable          | Click .<br>QuTS hero enables the user.                                                                                                    |
| Disable         | Click                                                                                                    |
| Change Password | <ul> <li>a. Click .</li> <li>The Edit User window opens.</li> <li>b. Modify the settings.</li> <li>c. Click Apply.</li> <li>QuTS hero saves the new password.</li> </ul>                                          |
| Delete          | <ul> <li>a. Select one or more users.</li> <li>b. Click Delete. <ul> <li>A confirmation message appears.</li> </ul> </li> <li>c. Click Yes. <ul> <li>QuTS hero deletes the selected users.</li> </ul> </li> </ul> |

## **Enabling the TFTP server**

Enabling the Trivial File Transfer Protocol (TFTP) Server allows you to configure network devices and boot computers on a remote network for system imaging or recovery. TFTP does not provide user authentication and you cannot connect to it using a standard FTP client.

- **1.** Log on to QuTS hero as administrator.
- 2. Go to Control Panel > Applications > TFTP Server.
- 3. Select Enable TFTP Server.
- **4.** Specify a UDP port.

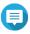

#### Note

The default UDP port is 69. Change this port only if necessary.

- **5.** Specify the root directory.
- **6.** Optional: Enable TFTP logging.

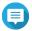

### Note

This option saves the TFTP logs as files. QNAP recommends viewing the log files using Microsoft Excel or WordPad on Windows, or TextEdit on macOS.

- a. Select Enable TFTP logging.
- **b.** Specify the folder for saving log files.
- c. Specify the access right.
- **7.** Configure TFTP access.

| Option                | Description                                                                                                    |
|-----------------------|----------------------------------------------------------------------------------------------------|
| Anywhere              | Allows TFTP access from any IP address.                                                                                       |
| Certain IP range only | Allows TFTP access from IP addresses in the specified IP range only.<br>Enter the start and end IP addresses of the IP range. |

## 8. Click Apply.

QuTS hero enables the TFTP server.

## **Enabling the NTP server**

The NTP server allows other network devices to synchronize their time with the NAS.

- **1.** Log on to QuTS hero as administrator.
- 2. Go to Control Panel > Applications > NTP Server .
- 3. Select Enable NTP Server (NTP server is Ready).
- **4.** Optional: Select at least one operating mode.

| Operating Mode | Description                                                                                                    |
|----------------|----------------------------------------------------------------------------------------------------|
| Broadcast      | Allows the NTP server to periodically send broadcast packets with the IP address 255.255.255.255. You can use this to synchronize your time.                    |
| Multicast      | Allows the NTP server to periodically send multicast packets. Enter a multicast IP after selecting this option.                                                 |
| Manycast       | Allows the NTP server to listen for manycast requests from NTP clients and reply to received client requests. Enter a multicast IP after selecting this option. |

### 5. Click Apply.

QuTS hero enables the NTP server.

## 6. File Station

### **About File Station**

File Station is a QuTS hero file management application that allows you to access files on the NAS. You can quickly locate files and folders, manage access permissions, play media files, and share data with other users.

## **System requirements**

| Category     | Detail                                                             |  |
|--------------|--------------------------------------------------------------------|--|
| Web browser  | Microsoft Edge                                                     |  |
|              | Mozilla Firefox 3.6 or later                                       |  |
|              | Apple Safari 5 or later                                            |  |
|              | Google Chrome                                                      |  |
| Java program | Java Runtime Environment (JRE) 7 or later                          |  |
| Flash player | Adobe Flash Player 9 or later is required for viewing media files. |  |

## **File Station user interface**

You can perform file and folder actions from the toolbar and the left panel.

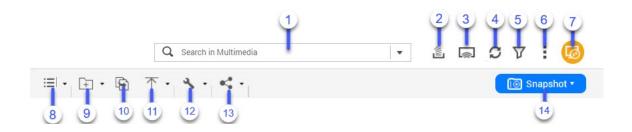

| Label | Item                    | Description                                                                                                  |
|-------|-------------------------|----------------------------------------------------------------------------------------------------|
| 1     | Search                  | Search files and folders by their name or type.                                                              |
|       |                         | Tip You can search files in a folder by clicking the folder. The folder name is displayed in the search box. |
| 3     | Background Task         | Open the background tasks of your mount, folder, or file operations.                                         |
| 4     | Network Media<br>Player | Stream videos, photos, and music to compatible devices on your network.                                      |
| 4     | Refresh                 | Refresh the current page.                                                                                    |
| 5     | Smart Filter            | Filter files and folders based on the specified criteria.                                                    |
| 6     | More Settings           | Configure File Station settings, open the Help guide, or view application information.                       |

| Label | Item          | Description                                                                                                    |
|-------|---------------|----------------------------------------------------------------------------------------------------|
| 7     | Remote Mount  | Manage files across local, external, remote, and cloud storage resources on a single interface.  To use this feature, install HybridMount from App Center. For more information on HybridMount, go to the QNAP website. |
| 8     | Browsing Mode | Select a browsing mode.                                                                                                    |
| 9     | Create folder | Create a folder, shared folder, snapshot shared folder, or share a space with another NAS user.                                                                                                    |
| 10    | Сору          | Copy the selected files and folders.  Note This button only appears when a file or folder is selected.                                                                                                    |
| 11    | Upload        | Upload files or folders to the selected shared folder.                                                                                                    |
| 12    | More Actions  | Perform different tasks.  Note Some task options only appear when you select certain types of files.                                                                                                    |
| 13    | Share         | Share the selected files and folders.  Note This button only appears when a file or folder is selected.                                                                                                    |
| 14    | Snapshot      | Open Snapshot Manager or view the Snapshot Manager quick tutorial.                                                                                                    |

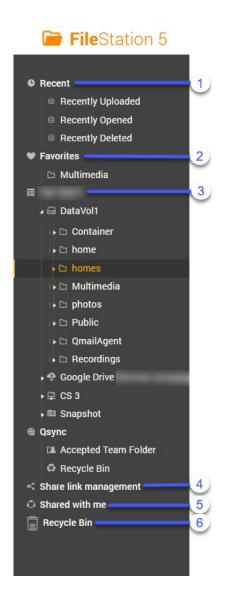

| Label | UI Element            | Description                                                                                                    |
|-------|-----------------------|----------------------------------------------------------------------------------------------------|
| 1     | Recent                | Displays recenty uploaded, opened, or deleted files.                                                                      |
| 3     | Favorites             | Displays bookmarked folders.                                                                                              |
| 2     | Volume                | Displays all the folders on the volume, including shared folders. Default shared folders vary depending on the NAS model. |
| 4     | Share link management | Displays links to NAS files shared by the current user account.                                                           |
|       |                       | Note Users in the administrator group can see links shared by all NAS users.                                              |
| 5     | Shared with me        | Displays files and folders shared with the current user account.                                                          |
| 6     | Recycle Bin           | Displays deleted files and folders.                                                                                       |

Depending on your setup, the following folders may also appear on the list.

| Folder                           | Description                                                                                                    |  |
|----------------------------------|----------------------------------------------------------------------------------------------------|--|
| Snapshot                         | Displays the saved snapshots.                                                                                      |  |
| Qsync                            | Displays files, folders, and team folders from Qsync.                                                              |  |
| SMB shared folder                | Displays files and folders from a shared folder mounted through SMB protocol.                                      |  |
|                                  | Note To view the folder name, connection name, and the file protocol, hover your cursor over an SMB shared folder. |  |
| NFS shared folder                | Displays files and folders from a shared folder mounted through NFS protocol.                                      |  |
|                                  | Note To view the folder name, connection name, and the file protocol, hover your cursor over an NFS shared folder. |  |
| File Cloud Gateway shared folder | Displays files and folders from a shared folder mounted through a File Cloud Gateway connection via HybridMount.   |  |

Depending on your setup, the following mounts created in HybridMount may also appear on the list.

| Mount          | Description                                                                                                    |  |
|----------------|----------------------------------------------------------------------------------------------------|--|
| CIFS/SMB       | Displays a list of connections mounted through CIFS/SMB protocol.                                                                                                    |  |
| NFS            | Displays a list of connections mounted through NFS protocol.                                                                                                    |  |
| FTP            | Displays a list of connections mounted through FTP protocol.                                                                                                    |  |
| WevDAV         | Displays a list of connections mounted through a local network or over the internet.                                                                                            |  |
| Cloud services | Displays a list of connections mounted through a cloud service.  Note To view the folder name, connection name, and the cloud provider, hover your cursor over the cloud mount. |  |

You can perform the following tasks for a volume on the left panel.

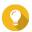

### Tip

To see the task options, hover the cursor over a volume and then click ...

### Left Panel Tasks

| Task                   | Description                                                                                         |
|------------------------|----------------------------------------------------------------------------------------------------|
| Create a shared folder | Click to create a shared folder.                                                                    |
| Open Snapshot Manager  | Click to open Snapshot Manager. For details, see the Snapshots section of the QuTS hero User Guide. |
| Lock/Unlock the volume | Click to lock or unlock an encrypted volume in Storage & Snapshots.                                 |

Depending on your NAS model and environment, the following icons may appear beside each available volume.

Volume Icons

| Icon     | Name                   | Description                                                                                                    |
|----------|------------------------|----------------------------------------------------------------------------------------------------|
| *        | On Demand Tiering      | This icon appears when auto-tiering is enabled on the volume.                                                                       |
| (to      | Snapshots              | This icon appears when snapshots are available for the volume. For details, go to the Snapshot section of the QuTS hero User Guide. |
| <b>5</b> | Cache Acceleration     | This icon appears when acceleration is enabled on the volume.                                                                       |
| ₽        | Volume Encryption      | This icon appears when the volume is encrypted.                                                                                     |
| 0        | Volume Synchronization | This icon appears when the cloud volume is synchronizing data.                                                                      |

# **Supported file formats**

| Category | File Extension                                                                                                    |
|----------|----------------------------------------------------------------------------------------------------|
| Image    | • BMP                                                                                                    |
|          | • JPG                                                                                                    |
|          | • JPE                                                                                                    |
|          | • PNG                                                                                                    |
|          | • TGA                                                                                                    |
|          | • GIF                                                                                                    |
|          | • HEIC                                                                                                    |
|          | • HEIF                                                                                                    |
|          | Note The availability of multimedia file formats may vary depending on the multimedia services enabled on the NAS. |
| Music    | • MP3                                                                                                    |
|          | • FLAC                                                                                                    |
|          | • OGG                                                                                                    |
|          | • WAV                                                                                                    |
|          | • AIF                                                                                                    |
|          | • AIFF                                                                                                    |
|          | Note The availability of multimedia file formats may vary depending on the multimedia services enabled on the NAS. |

| Category                                   | File Extension                                                                                                    |  |
|--------------------------------------------|----------------------------------------------------------------------------------------------------|--|
| Video                                      | • AVI                                                                                                    |  |
|                                            | • MP4                                                                                                    |  |
|                                            | Note The availability of multimedia file formats may vary depending on the multimedia services enabled on the NAS. |  |
| Microsoft Office (Word, Excel, PowerPoint) | • DOC                                                                                                    |  |
|                                            | • DOCX                                                                                                    |  |
|                                            | • PPT                                                                                                    |  |
|                                            | • PPTX                                                                                                    |  |
| Others                                     | • TXT                                                                                                    |  |
|                                            | • PDF                                                                                                    |  |

# **File and Folder Operations**

File Station enables you to perform the following tasks.

| Operation                                                                    | File Tasks                                                                                                    | Folder Tasks                                                                                             |
|------------------------------------------------------------------------------|----------------------------------------------------------------------------------------------------|----------------------------------------------------------------------------------------------------|
| Store                                                                        | Uploading files and folders                                                                                                    |                                                                                                    |
| Access  • Downloading files and folders  • Viewing file or folder properties |                                                                                                    |                                                                                                    |
|                                                                              | <ul> <li>Opening a file</li> <li>Opening Microsoft Word, Excel, and<br/>PowerPoint files using the Chrome<br/>extension</li> </ul>                                                                       | <ul><li>Viewing storage information</li><li>Viewing Qsync folders</li><li>Managing share links</li></ul> |
|                                                                              | <ul> <li>Opening a text file using text editor</li> <li>Viewing a file in Google Docs</li> <li>Viewing a file in Microsoft Office<br/>Online</li> <li>Opening image files using<br/>Image2PDF</li> </ul> | Viewing files and folders shared with<br>me                                                              |

| Operation | File Tasks                                             | Folder Tasks                                                            |
|-----------|--------------------------------------------------------|-------------------------------------------------------------------------|
| Organize  | Sorting files and folders                              |                                                                         |
|           | Copying files and folders                              |                                                                         |
|           | Moving files and folders                               |                                                                         |
|           | Renaming files or folders                              |                                                                         |
|           | Compressing files and folders                          |                                                                         |
|           | Extracting compressed files or folders                 |                                                                         |
|           | Deleting a file                                        | Creating a folder                                                       |
|           | Restoring a deleted file                               | Creating a desktop shortcut                                             |
|           | Encrypting files                                       | <ul> <li>Adding a folder to Favorites</li> </ul>                        |
|           | Decrypting files                                       | Removing a folder from Favorites                                        |
|           | Mounting an ISO file                                   | 3                                                                       |
|           | Unmounting an ISO file                                 |                                                                         |
| Share     | Sharing a file or folder by email                      |                                                                         |
| Silare    | Sharing a file or folder on a social netw              | uork                                                                    |
|           |                                                        |                                                                         |
|           | Sharing a file or folder using share link              |                                                                         |
|           | Sharing a file or folder with a NAS user               |                                                                         |
|           | -                                                      | Creating a shared folder                                                |
|           |                                                        | Sharing space with a new user                                           |
|           |                                                        | <ul> <li>Locking or unlocking an encrypted<br/>shared folder</li> </ul> |
| Play      | Playing an audio file                                  | -                                                                       |
|           | Playing a video file                                   |                                                                         |
|           | Playing a video file using CAYIN     MediaSign Player  |                                                                         |
|           | Opening a 360-degree image or video file               |                                                                         |
|           | Streaming to a Network Media Player                    |                                                                         |
| Transcode | Adding a file or folder to the transcodi               | ng folder                                                               |
|           | Canceling or deleting transcoding                      |                                                                         |
|           | Viewing transcode information                          | -                                                                       |
| Others    | Keeping a folder or a file in reserved cache           |                                                                         |
|           | Converting Apple iWork files to Microsoft Office files | Removing a folder from reserved cache                                   |

## **Uploading files and folders**

You can upload files or folders either individually or in batches.

- 1. Open File Station.
- 2. Open the destination folder.
- **3.** Drag and drop files and folders from your computer to the destination folder.

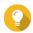

#### Tip

You can upload files or folders separately. Click and select **File** or **Folder**. Select the files or folders you want to upload and then click **Open** or **Upload**. Uploading folders this way requires the Google Chrome web browser.

The **Background Task** window opens.

**4.** Select one of the following policies for handling duplicate files.

| Option                    | Description                                                                                                    |
|---------------------------|----------------------------------------------------------------------------------------------------|
| Rename duplicate files    | Upload and rename a file if another file with the same name and extension already exists in the destination folder.  |
| Skip duplicate files      | Do not upload a file if another file with the same file name and extension already exists in the destination folder. |
| Overwrite duplicate files | Upload the file and then overwrite an existing file with the same name and extension in the destination folder.      |

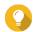

### Tip

You can set the selected option as the default policy. File Station will not ask again after you configure the settings. You can still change the policy in **File Station** > **More Settings** > **Settings** > **File Transfer** .

5. Click OK.

File Station uploads the selected items.

## **Downloading files and folders**

You can download files or folders either individually or in batches.

- 1. Open File Station.
- **2.** Locate and select one or more files and folders.
- **3.** Perform one of the following methods.

| Method               | Steps                             |
|----------------------|-----------------------------------|
| Using the toolbar    | a. Click                          |
|                      | <b>b.</b> Click <b>Download</b> . |
| Using the left panel | a. Right-click a folder.          |
|                      | <b>b.</b> Click <b>Download</b> . |

| Method                 | Steps                                                        |
|------------------------|--------------------------------------------------------------|
| Using the context menu | a. Locate a file or folder in the list and then right-click. |
|                        | b. Click Download.                                           |

File Station downloads the items to your computer.

## Viewing file or folder properties

- **1.** Open File Station.
- **2.** Locate and select one or more files and folders.
- **3.** Perform one of the following methods.

| Method                 | Steps                                                                                                    |
|------------------------|----------------------------------------------------------------------------------------------------|
| Using the toolbar      | <ul><li>a. Click</li><li>b. Select Properties.</li></ul>                                                                                        |
|                        | •                                                                                                    |
| Using the context menu | <b>a.</b> Locate a file or folder in the list and then right-click.                                                                             |
|                        | b. Select Properties.                                                                                                    |
|                        | Tip If the folder you want to view appears on the left panel, you can right-click the folder from the left panel and select <b>Properties</b> . |

Depending on your selected items, the **Properties** window opens and displays the following information.

| Field          | Description                                                                          |  |
|----------------|--------------------------------------------------------------------------------------|--|
| Selected items | Displays how many items are selected.                                                |  |
| Туре           | Displays the folder or file type.                                                    |  |
| Size           | Displays the file or folder size.                                                    |  |
|                | Tip  If you selected multiple items, click to display the total size and file count. |  |
| Location       | Displays the file or folder location.                                                |  |
| Modified Date  | Displays the date the file or folder was last modified.                              |  |
| Storage Pool   | Displays the name of the storage pool on which the folder is stored.                 |  |
| Volume         | Displays the name of the volume on which the folder is stored.                       |  |

4. Click Close.

## **Opening a file**

- 1. Open File Station.
- **2.** Locate the file.

#### **3.** Perform one of the following methods.

| Method                 | Steps                                                                                                    |
|------------------------|----------------------------------------------------------------------------------------------------|
| Using the toolbar      | a. Select the file.                                                                                                    |
|                        | b. Click c. Select Open.                                                                                                    |
| Using the context menu | Right-click and then select <b>Open</b> .                                                                                                    |
| Open the file directly | Double-click the file.                                                                                                    |
|                        | <ul> <li>Note</li> <li>File Station performs various actions depending on the type of the selected file.</li> <li>For document files, you can choose an action from the following options.</li> <li>Edit with Office Online</li> <li>View in Google Docs</li> <li>Open with Chrome Extension</li> <li>Open with web browser</li> </ul> |

File Station opens the selected file.

## Opening Microsoft Word, Excel, and PowerPoint files using the Chrome extension

This task requires that you use the Google Chrome browser and install the Office Editing for Docs, Sheets & Slides extension.

- 1. Open File Station.
- **2.** Locate the file.
- **3.** Perform one of the following methods.

| Method                 | Steps                                                                    |
|------------------------|--------------------------------------------------------------------------|
| Using the toolbar      | a. Select the file.                                                      |
|                        | <ul><li>b. Click</li><li>c. Select Open with Chrome Extension.</li></ul> |
| Using the context menu | Right-click the file and then select <b>Open with Chrome Extension</b> . |

File Station opens an editable file on Google Docs, Sheets, or Slides.

## Opening a text file using text editor

This task requires that you install Text Editor from the App Center.

- 1. Open File Station.
- 2. Locate the folder.
- **3.** Perform one of the following methods.

| Method                 | Steps                                                               |
|------------------------|---------------------------------------------------------------------|
| Using the toolbar      | a. Select the file.                                                 |
|                        | <ul><li>b. Click</li><li>c. Select Open with Text Editor.</li></ul> |
|                        | •                                                                   |
| Using the context menu | a. Right-click the file.                                            |
|                        | b. Select Open with Text Editor.                                    |

File Station opens the selected text file using Text Editor.

#### **Viewing a file in Google Docs**

This task requires that you use the Google Chrome browser and enable myQNAPcloud Link.

You can open and view files in Google Docs. To use this feature, your web browser must allow pop-up windows.

- **1.** Open File Station.
- 2. Locate the file.
- **3.** Perform one of the following methods.

| Method                 | Steps                                                             |
|------------------------|-------------------------------------------------------------------|
| Using the toolbar      | a. Select the file.                                               |
|                        | <ul><li>b. Click</li><li>c. Select View in Google docs.</li></ul> |
| Using the context menu | Right-click and then select <b>View in Google docs</b> .          |

File Station opens a preview of the file in Google Docs.

### **Viewing a file in Microsoft Office Online**

This task requires that you enable myQNAPcloud Link.

You can open and edit Microsoft Word, Excel, and Powerpoint files using Office Online. To use this feature, your web browser must allow pop-up windows.

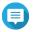

Editing a file in Microsoft Office Online overwrites the file saved on the NAS.

- 1. Open File Station.
- 2. Locate the file.

**3.** Perform one of the following methods.

| Method                 | Steps                                                                 |
|------------------------|-----------------------------------------------------------------------|
| Using the toolbar      | a. Select the file.                                                   |
|                        | b. Click Click Stite with Office Outline                              |
|                        | c. Select Edit with Office Online.                                    |
| Using the context menu | Right-click the file and then select <b>Edit with Office Online</b> . |

File Station opens the file in Microsoft Office Online.

## **Opening image files using Image2PDF**

You must to install Image2PDF from the App Center before starting this task.

- 1. Opening File Station
- **2.** Locate the file.
- **3.** Perform one of the following methods.

| Method               | Steps                                                    |
|----------------------|----------------------------------------------------------|
| Use the menu bar     | a. Select the file.                                      |
|                      | b. Click c. Select Open with Image2PDF.                  |
|                      | C. Select Open with imagezede.                           |
| Use the context menu | Right-click and then select <b>Open with Image2PDF</b> . |

File Station opens the selected image file with the Image2PDF wizard.

Follow the wizard's on-screen instructions to convert the image file into a PDF file.

## **Viewing storage information**

- 1. Open File Station.
- **2.** Locate the NAS name in the left panel.
- 3. Click : .
- 4. Click Storage Info.

The **Storage Info** window opens and displays the following information.

| Information   | Description                                                      |
|---------------|------------------------------------------------------------------|
| Shared folder | Displays the names of shared folders.                            |
| Used size     | Displays the total storage size currently in use.                |
| Volume        | Displays the volume name.                                        |
| Capacity      | Displays the total storage capacity of the shared folder.        |
| Free size     | Displays the total available storage space in the shared folder. |
| Volume status | Displays the volume status.                                      |

5. Click Close.

### **Viewing Qsync folders**

- 1. Open File Station.
- **2.** On the left panel, click **Qsync**. File Station displays the list of team folders shared by other NAS users.

#### **Managing share links**

**Share link management** allows you to view, manage, and share previously created shared links easily and quickly.

- 1. Open File Station.
- **2.** On the left panel, click **Share link management**. File Station displays the list of shared files and folders.

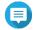

#### Note

- File Station automatically checks and deletes expired links.
- You can share a maximum number of 100,000 shared files and folders. If each link shares one file or folder, you can create 100,000 share links. However, if each link shares 500 files or folders, you can only create 200 share links.
- **3.** Select an item from the list and then perform one of the following tasks.

| Task                           | User Action                                               |
|--------------------------------|-----------------------------------------------------------|
| Re-share                       | Click and then select one of the following share methods. |
|                                | Share By Email.                                           |
|                                | Share on a social network                                 |
|                                | Use share links                                           |
|                                | Share with a NAS user                                     |
| Stop sharing                   | Click ×.                                                  |
| Copy the link to the clipboard | Click .                                                   |

File Station performs the specified task.

### Viewing files and folders shared with me

- 1. Open File Station.
- 2. On the left panel, click **Shared with me**.

File Station lists the files and folders shared with the current account. You can copy, open, or download a selected file or folder.

## **Sorting files and folders**

Sort files and folders to make them easier to see and find.

- 1. Open File Station.
- **2.** Click ≡.
- **3.** Select one the following.
  - List
  - · Large icons
  - · Medium icons
  - · Small icons

File Station displays files and folders according to the selected option.

**4.** Click a column title.

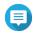

#### Note

This option is only available in the list view.

File Station sorts files in an ascending or descending order based on the selected column.

## **Copying files and folders**

You can copy files or folders either individually or in batches.

- 1. Open File Station.
- 2. Locate and select one or more files and folders.
- **3.** Perform one of the following methods.

| Method            | Steps                                                                                                    |
|-------------------|----------------------------------------------------------------------------------------------------|
| Using the toolbar | a. Click                                                                                                    |
|                   | <ul> <li>Select Copy to / Move to and then select Copy to.</li> <li>The Folder Selector window opens.</li> </ul> |
|                   | <b>c.</b> Select the destination folder.                                                                         |
|                   | d. Select a mode.                                                                                                |
|                   | e. Optional: Select Merge selected file transfer tasks.                                                          |
|                   | f. Click Apply.                                                                                                  |
|                   | a. Click .                                                                                                    |
|                   | <b>b.</b> Go to the destination folder.                                                                          |
|                   | c. Click                                                                                                    |

| Method                                  | Steps                                                                                                    |
|-----------------------------------------|----------------------------------------------------------------------------------------------------|
| Using the context menu                  | a. Locate a file or folder in the list and then right-click.                                                                       |
|                                         | <b>b.</b> Select <b>Copy</b> .                                                                                                    |
|                                         | <b>c.</b> Go to the destination folder.                                                                                            |
|                                         | <b>d.</b> Right-click inside the folder and then select <b>Paste</b> .                                                             |
|                                         | Note You can aslo right-click a folder from the left panel and select <b>Paste</b> .                                               |
| Using drag and drop                     | a. Select the file.                                                                                                    |
|                                         | <b>b.</b> Drag and drop to the destination folder.<br>Step result: A context menu appears.                                         |
|                                         | <b>c.</b> Select one of the following actions.                                                                                     |
|                                         | • Copy and skip duplicate files                                                                                                    |
|                                         | Copy and overwrite duplicate files                                                                                                 |
|                                         | <ul> <li>Copy and rename duplicate files</li> </ul>                                                                                |
| Using keyboard shortcuts                | a. Press CTRL + C or Command-C.                                                                                                    |
|                                         | <b>b.</b> Go to the destination folder.                                                                                            |
|                                         | c. Press CTRL + V or Command-V.                                                                                                    |
| Using the left panel                    | a. Right-click a subfolder.                                                                                                    |
| Note This option applies to subfolders. | <ul> <li>b. Hover your mouse over Copy to/ Move to, and then select Copy to.</li> <li>The Folder Selector window opens.</li> </ul> |
|                                         | <b>c.</b> Select a destination folder.                                                                                             |
|                                         | d. Optional: Select a mode.                                                                                                    |
|                                         | e. Optional: Select Merge selected file transfer tasks.                                                                            |
| Using the left panel                    | a. Right-click a mount.                                                                                                    |
| Note                                    | b. Select Copy:/MOUNTNAME.                                                                                                    |
| This action applies to mounts.          | <b>c.</b> Go to the destination folder.                                                                                            |
| •                                       | d. Click .                                                                                                    |

File Station creates a copy of the selected items.

# **Moving files and folders**

You can only move subfolders underneath a mount. You can move files or folders either individually or in batches.

1. Open File Station.

- 2. Locate and select one or more files and folders.
- **3.** Perform one of the following methods.

| Method                 | Steps                                                                                                    |
|------------------------|----------------------------------------------------------------------------------------------------|
| Using the toolbar      | a. Click                                                                                                    |
|                        | <ul> <li>b. Select Copy to / Move to and then select Move to.</li> <li>The Folder Selector window opens.</li> </ul>                 |
|                        | <b>c.</b> Select the destination folder.                                                                                            |
|                        | d. Specify a mode.                                                                                                    |
|                        | e. Optional: Select Merge selected file transfer tasks.                                                                             |
|                        | f. Click Apply.                                                                                                    |
| Using the context menu | <b>a.</b> Locate a file or folder in the list and then right-click.                                                                 |
|                        | <ul> <li>b. Right-click the file and then select Copy to/Move to and Move to.</li> <li>The Folder Selector window opens.</li> </ul> |
|                        | <b>c.</b> Select the destination folder.                                                                                            |
|                        | d. Select a mode.                                                                                                    |
|                        | e. Optional: Select Merge selected transfer tasks.                                                                                  |
|                        | f. Click Apply.                                                                                                    |
|                        | a. Right-click a selected file or folder and then select <b>Cut</b> .                                                               |
|                        | <b>b.</b> Select the destination folder.                                                                                            |
|                        | c. Right-click inside the folder and then select <b>Paste</b> .                                                                     |
| Using the left panel   | a. Right-click a subfolder.                                                                                                    |
|                        | <b>b.</b> Hover your mouse over <b>Copy to/ Move to</b> , and then select <b>Move</b>                                               |
|                        | <b>to</b> . The <b>Folder Selector</b> window opens.                                                                                |
|                        | <b>c.</b> Select a destination folder.                                                                                              |
|                        | d. Optional: Select a mode.                                                                                                    |
|                        | e. Optional: Select Merge selected file transfer tasks.                                                                             |
|                        | f. Click Apply.                                                                                                    |

File Station moves the selected items to the specified folder.

## **Renaming files or folders**

You can only rename one file or folder at a time.

- **1.** Open File Station.
- **2.** Locate and select the file or folder.

**3.** Perform one of the following methods.

| Method                 | Steps                              |
|------------------------|------------------------------------|
| Using the toolbar      | a. Click                           |
|                        | <b>b.</b> Select <b>Rename</b> .   |
| Using the context menu | a. Right-click the file or folder. |
|                        | <b>b.</b> Select <b>Rename</b> .   |

The **Rename** window opens.

- **4.** Specify a new name for the file or folder.
- **5.** Click **OK**. File Station renames the file or folder.

## **Compressing files and folders**

- 1. Open File Station.
- 2. Locate and select one or more files and folders.
- **3.** Perform one of the following methods.

| Method                 | Steps                                                               |
|------------------------|---------------------------------------------------------------------|
| Using the toolbar      | Click .                                                             |
|                        | b. Select Compress(Zip).                                            |
| Using the context menu | <b>a.</b> Locate a file or folder in the list and then right-click. |
|                        | b. Select Compress(Zip).                                            |

The **Compress** window opens.

**4.** Configure the file compression settings.

| Option            | Task                                                  |
|-------------------|-------------------------------------------------------|
| Archive name      | Specify a name for the compressed file.               |
| Compression level | Select the type of compression method.                |
|                   | Normal - Standard compression                         |
|                   | Maximum compression - Prioritizes compression quality |
|                   | Fast compression - Prioritizes compression speed      |
| Archive format    | Select the format of file compression.                |
|                   | ·zip                                                  |
|                   | · 7z                                                  |

| Option      | Task                                     |
|-------------|------------------------------------------|
| Update mode | Specify how the files should be updated. |
|             | • Add and replace files                  |
|             | • Update and add files                   |
|             | • Update existing files                  |
|             | · Synchronize files                      |

- **5.** Optional: Specify a password to encrypt the file.
- 6. Click OK.

File Station compresses the selected items and creates an archive file.

### **Extracting compressed files or folders**

- 1. Open File Station.
- **2.** Locate the compressed archive file.
- **3.** Perform one of the following methods.

| Method                 | Steps                       |
|------------------------|-----------------------------|
| Using the toolbar      | a. Select the file.         |
|                        | b. Click c. Select Extract. |
| Using the context menu | a. Right-click the file.    |
|                        | b. Select Extract.          |

**4.** Select one of the following file extraction options.

| Option                              | Description                                                                                  |
|-------------------------------------|----------------------------------------------------------------------------------------------|
| Extract files                       | Select specific files to extract.                                                            |
| Extract here                        | Extracts all files in the current folder.                                                    |
| Extract to / <new folder="">/</new> | Extract all files in a new folder. The new folder uses the file name of the compressed file. |

File Station extracts the compressed files to the specified folder.

## **Deleting a file**

- 1. Open File Station.
- **2.** Locate the file.
- **3.** Perform one of the following methods.

| Method                 | Steps                    |
|------------------------|--------------------------|
| Using the toolbar      | a. Select the file.      |
|                        | b. Click                 |
|                        | c. Select Delete.        |
| Using the context menu | a. Right-click the file. |
|                        | b. Select Delete.        |
| Use the keyboard       | Press <b>Delete</b> .    |

A confirmation message appears.

- **4.** Specify how to delete the file.
  - Move to Recycle Bin
  - Delete permanently

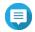

#### Note

- If the file is in a shared folder with WORM enabled, the file can be permanently deleted only if the WORM type is set to **Enterprise** and only after the specified retention period.
- WORM files cannot be moved to the Recycle Bin.

#### 5. Click OK.

File Station either moves the selected file to the Recycle Bin or deletes it permanently.

## **Restoring a deleted file**

This task requires that you enable Recycle Bin for the shared folders.

- 1. Open File Station.
- 2. Go to Recycle Bin.
- **3.** Locate the file.
- **4.** Perform one of the following methods.

| Method                 | Steps                       |
|------------------------|-----------------------------|
| Using the toolbar      | a. Select the file.         |
|                        | b. Click c. Select Recover. |
| Using the context menu | a. Right-click the file.    |
|                        | b. Select Recover.          |

A confirmation message appears.

#### 5. Click Yes.

File Station restores the selected file.

## **Encrypting files**

- 1. Open File Station.
- 2. Locate and select one or more files.
- **3.** Perform one of the following methods.

| Method                 | Steps                                                              |
|------------------------|--------------------------------------------------------------------|
| Using the toolbar      | a. Click                                                           |
|                        | <b>b.</b> Select <b>Encrypt</b> . The <b>Encrypt</b> window opens. |
|                        | <b>c.</b> Specify a password.                                      |
|                        | <b>d.</b> Verify the password.                                     |
|                        | e. Select a mode.                                                  |
|                        | <b>f.</b> Select whether to encrypt and replace the original file. |
|                        | g. Click OK.                                                       |
| Using the context menu | <b>a.</b> Locate a file in the list and then right-click.          |
|                        | <b>b.</b> Select <b>Encrypt</b> . The <b>Encrypt</b> window opens. |
|                        | <b>c.</b> Specify a password.                                      |
|                        | <b>d.</b> Verify the password.                                     |
|                        | e. Select a mode.                                                  |
|                        | <b>f.</b> Select whether to encrypt and replace the original file. |
|                        | g. Click OK.                                                       |

## **Decrypting files**

This task decrypts files directly in File Station. You can also use the QENC Decrypter to decrypt files. To download the QENC Decrypter, visit https://www.qnap.com/en/utilities/enterprise.

- 1. Open File Station.
- **2.** Locate and select an encrypted file.
- **3.** Perform one of the following methods.

| Method                 | Steps                                                                    |
|------------------------|--------------------------------------------------------------------------|
| Using the toolbar      | a. Click                                                                 |
|                        | <b>b.</b> Select <b>Decryption</b> . The <b>Decryption</b> window opens. |
|                        | <b>c.</b> Specify the password.                                          |
|                        | <b>d.</b> Select a mode.                                                 |
|                        | e. Click OK.                                                             |
| Using the context menu | a. Right-click the encrypted file.                                       |
|                        | b. Select <b>Decryption</b> .                                            |
|                        | <b>c.</b> Specify the password.                                          |
|                        | <b>d.</b> Select a mode.                                                 |
|                        | e. Click OK.                                                             |

## **Mounting an ISO file**

- 1. Open File Station.
- 2. Upload an ISO file.
- **3.** Perform one of the following methods.

| Method                 | Steps                          |
|------------------------|--------------------------------|
| Using the toolbar      | a. Select the file.            |
|                        | b. Click  c. Select Mount ISO. |
| Using the context menu | a. Right-click the file.       |
| osing the context ment | b. Select Mount ISO.           |

The **Mount ISO** window appears.

- **4.** Specify the shared folder name.
- **5.** Click **OK**. File Station mounts the ISO file as a shared folder.

## **Unmounting an ISO file**

- 1. Open File Station.
- **2.** On the left panel, locate the mounted ISO file.
- **3.** Right-click the file and then select **Unmount**. A confirmation message appears.
- 4. Click Yes.

File Station unmounts the ISO file and displays a confirmation message.

5. Click OK.

## **Creating a folder**

- 1. Open File Station.
- **2.** Locate the destination folder.
- **3.** Perform one of the following tasks.

| Task                   | Steps                                                                   |
|------------------------|-------------------------------------------------------------------------|
| Using the toolbar      | a. Click 🛨                                                              |
|                        | <b>b.</b> Select <b>Folder</b> . The <b>Create folder</b> window opens. |
|                        | <b>c.</b> Specify the folder name.                                      |
|                        | d. Click OK.                                                            |
| Using the context menu | a. Right-click inside the folder and then select <b>Create folder</b> . |
|                        | <b>b.</b> Specify the folder name.                                      |
|                        | c. Click OK.                                                            |

File Station creates a new folder.

## **Creating a desktop shortcut**

- 1. Open File Station.
- 2. Locate the folder.
- **3.** Perform one of the following methods.

| Method                 | Steps                                              |
|------------------------|----------------------------------------------------|
| Using the toolbar      | a. Select the folder.                              |
|                        | b. Click                                           |
|                        | c. Select Create Shortcut to Desktop.              |
| Using the context menu | a. Right-click the folder.                         |
|                        | b. Select Create Shortcut to Desktop.              |
| Drag and Drop          | a. Select the folder.                              |
|                        | <b>b.</b> Drag and drop the folder to the desktop. |

File Station creates a desktop shortcut for the selected folder.

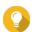

#### Tip

Hovering the mouse pointer over a desktop shortcut displays the path of the original folder.

## **Adding a folder to Favorites**

- 1. Open File Station.
- **2.** Locate the folder.
- **3.** Perform one of the following methods.

| Method                   | Steps                       |
|--------------------------|-----------------------------|
| Using the toolbar        | a. Select the folder.       |
|                          | b. Click                    |
|                          | c. Select Add to Favorites. |
| Using the context menu   | a. Right-click the folder.  |
|                          | b. Select Add to Favorites. |
| Use the Favorites button | a. Select the folder.       |
|                          | <b>b.</b> Click ♥.          |

File Station adds the selected folder to the Favorites folder.

## **Removing a folder from Favorites**

- 1. Open File Station.
- **2.** Locate the folder.
- **3.** Perform one of the following methods.

| Method                   | Steps                            |
|--------------------------|----------------------------------|
| Using the toolbar        | a. Select the folder.            |
|                          | b. Click .                       |
|                          | c. Select Remove from Favorites. |
| Using the context menu   | a. Right-click the folder.       |
|                          | b. Select Remove from Favorites. |
| Use the Favorites button | a. Select the folder.            |
|                          | <b>b.</b> Click ♥.               |

File Station removes the selected folder from the Favorites folder.

## Sharing a file or folder by email

Before starting this task, you must configure the QuTS hero email settings in **Desktop** > **E-mail Account** .

1. Open File Station.

- **2.** Locate the file or folder.
- **3.** Perform one of the following methods.

| Method                 | User Action                        |
|------------------------|------------------------------------|
| Using the toolbar      | a. Select the file or folder.      |
|                        | <b>b.</b> Click .                  |
|                        | c. Select Via Email.               |
| Using the context menu | a. Right-click the file or folder. |
|                        | b. Select Share.                   |
|                        | c. Select Via Email.               |

The **Share** window appears.

**4.** Configure the following settings.

| Field     | User Action                                                                                 |
|-----------|---------------------------------------------------------------------------------------------|
| Send from | Select the email delivery method.                                                           |
|           | Use NAS to mail the links.                                                                  |
|           | Use local computer to mail the links.                                                       |
| Sender    | Select an email account.                                                                    |
| То        | Specify the email address of the recipient.                                                 |
|           | Tip You can select a recipient from your contact list if Qcontactz is installed on the NAS. |
| Subject   | Specify the email subject line.                                                             |
| Message   | Enter a new message or use the default message.                                             |

**5.** Optional: Click **More settings** and configure additional settings.

| Field     | User Action                                                              |
|-----------|--------------------------------------------------------------------------|
| Link Name | Enter a name for the link or use the current name of the file or folder. |
|           | Note A link name cannot contain the following characters: /              |

| Field                            | User Action                                                                                                    |
|----------------------------------|----------------------------------------------------------------------------------------------------|
| Domain name/IP                   | Select the domain name or IP address.                                                                                                    |
|                                  | Tip The following domains and IP addresses are supported:                                                                                |
|                                  | <ul> <li>myQNAPcloud: Provides a link to the shared<br/>file or folder using the DDNS address set in<br/>myQNAPcloud.</li> </ul>         |
|                                  | WAN: Provides a link to the shared file or folder to other computers using a different network.                                          |
|                                  | <ul> <li>LAN: Provides a link to the shared file or folder to<br/>other computers using the same local network.</li> </ul>               |
|                                  | SmartShare: Provides a SmartURL via<br>myQNAPcloud Link to the shared file or folder.                                                    |
|                                  | <ul> <li>All available links: Provides links to the shared<br/>file or folder using all of the available domains and<br/>IPs.</li> </ul> |
|                                  | Note The recipients get direct read access.                                                                                              |
| Show SSL in URL                  | Use an HTTPS URL.                                                                                                    |
| On-the-fly transcoding           | Allow users to transcode videos on the fly.                                                                                              |
|                                  | Note  • This setting only appears when sharing files.                                                                                    |
|                                  | To use on-the-fly transcoding, you must install and enable Video Station 5.2.0 (or later).                                               |
| Allow file upload to this folder | Allow users to upload files to this folder.                                                                                              |
|                                  | Note This setting only appears when sharing folders.                                                                                     |
| Expire in                        | Specify the expiration date.                                                                                                    |
|                                  | Note You cannot access the shared file or folder after the expiration date.                                                              |
| Password                         | Require a password to access the link.                                                                                                   |
|                                  | Tip To include the password in the email, select <b>Show the</b> password in the email.                                                  |

### **6.** Click **Share Now**.

File Station sends an email to the recipient.

# Sharing a file or folder on a social network

- 1. Open File Station.
- **2.** Locate the file or folder.
- **3.** Perform one of the following methods.

| Method                 | User Action                                        |
|------------------------|----------------------------------------------------|
| Using the toolbar      | a. Select the file or folder.                      |
|                        | <b>b.</b> Click .                                  |
|                        | c. Select To Social Network.                       |
| Using the context menu | a. Right-click the file or folder.                 |
|                        | b. Select Share and then select To Social Network. |

The **Share** window appears.

**4.** Configure the following settings.

| Field          | User Action                                     |
|----------------|-------------------------------------------------|
| Social Network | Select the social network website.              |
| Message        | Enter a new message or use the default message. |

**5.** Optional: Click **More settings** and configure additional settings.

| Field     | User Action                                                              |
|-----------|--------------------------------------------------------------------------|
| Link Name | Enter a name for the link or use the current name of the file or folder. |
|           | Note A link name cannot contain the following characters: /              |

| Field                            | User Action                                                                                                    |
|----------------------------------|----------------------------------------------------------------------------------------------------|
| Domain name/IP                   | Select the domain name or IP address.                                                                                                    |
|                                  | Tip The following domains and IP addresses are supported:  • myQNAPcloud: Provides a link to the shared file or folder using the DDNS address set in                                |
|                                  | <ul> <li>myQNAPcloud.</li> <li>WAN: Provides a link to the shared file or folder to other computers using a different network.</li> </ul>                                           |
|                                  | LAN: Provides a link to the shared file or folder to other computers using the same local network.                                                                                  |
|                                  | SmartShare: Provides a SmartURL via<br>myQNAPcloud Link to the shared file or folder.                                                                                               |
|                                  | <ul> <li>All available links: Provides links to the shared<br/>file or folder using all of the available domains and<br/>IPs.</li> </ul>                                            |
|                                  | Note The recipients get direct read access.                                                                                                    |
| Show SSL in URL                  | Use an HTTPS URL.                                                                                                    |
| On-the-fly transcoding           | Allow users to transcode videos on the fly.                                                                                                    |
|                                  | <ul> <li>Note</li> <li>This setting only appears when sharing files.</li> <li>To use on-the-fly transcoding, you must install and enable Video Station 5.2.0 (or later).</li> </ul> |
| Allow file upload to this folder | Allow users to upload files to this folder.                                                                                                    |
|                                  | Note This setting only appears when sharing folders.                                                                                                    |
| Expire in                        | Specify the expiration date.                                                                                                    |
|                                  | Note You cannot access the shared file or folder after the expiration date.                                                                                                    |
| Password                         | Require a password to access the link.                                                                                                    |

#### **6.** Click **Share Now**.

File Station connects to the specified social network website.

# Sharing a file or folder using share links

- 1. Open File Station.
- **2.** Locate the file or folder.

### **3.** Perform one of the following methods.

| Method                 | User Action                                                                   |
|------------------------|-------------------------------------------------------------------------------|
| Using the toolbar      | a. Select the file or folder.                                                 |
|                        | <b>b.</b> Click .                                                             |
|                        | c. Select Create share link only.                                             |
| Using the context menu | a. Right-click the file or folder.                                            |
|                        | <b>b.</b> Select <b>Share</b> and then select <b>Create share link only</b> . |

The **Share** window appears.

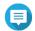

#### Note

You can share a maximum number of 100,000 files and folders. If a link shares one file or folder, you can create 100,000 share links. However, if a link shares 500 files or folders, you can only create 200 share links.

### **4.** Configure the following settings.

| Field           | User Action                                                                                                    |
|-----------------|----------------------------------------------------------------------------------------------------|
| Link Name       | Enter a name for the link or use the current name of the file or folder.                                                                 |
|                 | Note A link name cannot contain the following characters: /   \:? <> * "                                                                 |
| Domain name/IP  | Select the domain name or IP address.                                                                                                    |
|                 | Tip The following domains and IP addresses are supported:                                                                                |
|                 | <ul> <li>myQNAPcloud: Provides a link to the shared<br/>file or folder using the DDNS address set in<br/>myQNAPcloud.</li> </ul>         |
|                 | <ul> <li>WAN: Provides a link to the shared file or folder to<br/>other computers using a different network.</li> </ul>                  |
|                 | LAN: Provides a link to the shared file or folder to other computers using the same local network.                                       |
|                 | SmartShare: Provides a SmartURL via<br>myQNAPcloud Link to the shared file or folder.                                                    |
|                 | <ul> <li>All available links: Provides links to the shared<br/>file or folder using all of the available domains and<br/>IPs.</li> </ul> |
|                 | Note The recipients get direct read access.                                                                                              |
| Show SSL in URL | Use an HTTPS URL.                                                                                                    |

| Field                            | User Action                                                                                                    |
|----------------------------------|----------------------------------------------------------------------------------------------------|
| On-the-fly transcoding           | Allow users to transcode videos on the fly.                                                                                                    |
|                                  | <ul> <li>Note</li> <li>This setting only appears when sharing files.</li> <li>To use on-the-fly transcoding, you must install and enable Video Station 5.2.0 (or later).</li> </ul> |
| Allow file upload to this folder | Allow users to upload files to this folder.                                                                                                    |
|                                  | Note This setting only appears when sharing folders.                                                                                                    |
| Expire in                        | Specify the expiration date.                                                                                                    |
|                                  | Note This setting only appears when you share a folder.                                                                                                    |
| Password                         | Require a password to access the link.                                                                                                    |

5. Click Create Now. File Station generates a link.

# Sharing a file or folder with a NAS user

- **1.** Open File Station.
- **2.** Locate the file or folder.
- **3.** Perform one of the following methods.

| Method                 | User Action                                                        |
|------------------------|--------------------------------------------------------------------|
| Using the toolbar      | a. Select the file or folder.                                      |
|                        | <b>b.</b> Click <.                                                 |
|                        | c. Select To NAS user.                                             |
| Using the context menu | a. Right-click the file or folder.                                 |
|                        | <b>b.</b> Select <b>Share</b> and then select <b>To NAS user</b> . |

The **Share** window appears.

**4.** Select the user to share the file or folder with.

| Option        | User Action                                                                                                    |
|---------------|----------------------------------------------------------------------------------------------------|
| Existing user | Select a user from the list. Optional: Select <b>Send a notification email to the user</b> and then specify the email subject and message. Only users who have provided email information will receive notifications. |
|               | Note You can specify the email information for each user in Control Panel > Privilege > Users .                                                                                                    |

| Option   | User Action                |
|----------|----------------------------|
| New user | Create a new user account. |

**5.** Optional: Click **More settings** and configure additional settings.

| Field                            | User Action                                                                                                    |
|----------------------------------|----------------------------------------------------------------------------------------------------|
| Link Name                        | Enter a name for the link or use the current name of the file or folder.                                                         |
|                                  | Note A link name cannot contain the following characters: /                                                                      |
| Domain name/IP                   | Select the domain name or IP address.                                                                                            |
|                                  | Tip The following domains and IP addresses are supported:                                                                        |
|                                  | <ul> <li>myQNAPcloud: Provides a link to the shared<br/>file or folder using the DDNS address set in<br/>myQNAPcloud.</li> </ul> |
|                                  | WAN: Provides a link to the shared file or folder to other computers using a different network.                                  |
|                                  | LAN: Provides a link to the shared file or folder to other computers using the same local network.                               |
|                                  | SmartShare: Provides a SmartURL via<br>myQNAPcloud Link to the shared file or folder.                                            |
|                                  | All available links: Provides links to the shared file or folder using all of the available domains and IPs.                     |
|                                  | Note The recipients get direct read access.                                                                                      |
| Show SSL in URL                  | Use an HTTPS URL.                                                                                                    |
| On-the-fly transcoding           | Allow users to transcode videos on the fly.                                                                                      |
|                                  | Note                                                                                                    |
|                                  | This setting only appears when sharing files.                                                                                    |
|                                  | To use on-the-fly transcoding, you must install and enable Video Station 5.2.0 (or later).                                       |
| Allow file upload to this folder | Allow users to upload files to this folder.                                                                                      |
|                                  | Note This setting only appears when sharing folders.                                                                             |
| Expire in                        | Specify the expiration date.                                                                                                    |
|                                  | Note You cannot access the shared file or folder after the expiration date.                                                      |

| Field    | User Action                                                                                                    |
|----------|----------------------------------------------------------------------------------------------------|
| Password | Require a password to access the link.                                                                                                    |
|          | <ul> <li>Tip</li> <li>If you enable this option, this field cannot be empty.</li> <li>To include the password in the email, select Show the password in the email.</li> </ul> |

#### 6. Click Share Now.

File Station shares the file with the specified user.

### **Creating a shared folder**

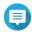

#### Note

For shared folders created in QuTS hero h5.0.1 and later, read acceleration is enabled by default and cannot be disabled.

For details, see "Enable Read Acceleration" in Shared folder actions.

- 1. Open File Station.
- 2. On the menu bar, click 🗀.
- 3. Select Shared Folder.

The Create Shared Folder Wizard window opens.

- **4.** Specify a shared folder name.
  - The name can be in any Unicode language.
  - The maximum length is 64 bytes. In English, this equals 64 characters.
  - The following special characters are not allowed:  $@ " + = / \ | *? <> ; [] %, ` ' non-breaking space$
  - The last character cannot be a period (.) or space.
  - The name cannot begin with a space or "\_sn\_".
- **5.** Optional: Specify a description.

The information is for your reference and is not used by QuTS hero.

**6.** Select a storage pool.

The shared folder is created using storage space from this pool.

**7.** Select a method of space allocation.

| Allocation         | Description                                                                                                |
|--------------------|----------------------------------------------------------------------------------------------------|
| Thick provisioning | QuTS hero allocates storage pool space when the shared folder is created, ensuring the space is available. |
| Thin provisioning  | QuTS hero allocates storage pool space on demand, as data is written to the shared folder.                 |
|                    | Note This option is selected by default.                                                                   |

8. Optional: Click Enable snapshot schedule and snapshot retention.

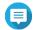

#### Note

By default, a snapshot is scheduled daily at 1:00 AM, and the snapshot retention policy is set to Smart Versioning. You can change these settings at any time. For details, see the following topics:

- Configuring a snapshot schedule
- · Configuring a snapshot retention policy
- **9.** Specify the capacity of the shared folder. The method of space allocation determines the maximum shared folder capacity.

| Method             | Maximum Size                                                                                                    |
|--------------------|----------------------------------------------------------------------------------------------------|
| Thick provisioning | Amount of free space in the parent storage pool.                                                                                                    |
| Thin provisioning  | 5 PB (5000 TB)  Tip Setting the maximum size of a shared folder to a value that is greater than the amount of free space in its parent storage pool is called over-allocation. |

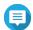

#### Note

If the parent storage pool does not contain any existing shared folders, setting the allocated quota to maximum may cause the storage pool size to exceed the pool space alert threshold. If this happens, the pool space alert will be disabled.

To reset the pool space alert, see Configuring a storage pool space alert.

- **10.** Optional: Configure shared folder guaranteed snapshot space. Shared folder guaranteed snapshot space is storage pool space that is reserved for storing snapshots of a folder. Enabling this feature ensures that QuTS hero always has sufficient space to store new snapshots for this folder.
- **11.** Optional: Configure shared folder encryption.

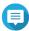

#### Note

- To encrypt data on the shared folder, the system generates a unique encryption key based on the user-defined encryption password. To access data on the shared folder, the shared folder must be unlocked with the encryption password or the encryption key file. You can download the encryption key file later.
- You cannot enable or disable encryption after a shared folder is created.
- Encryption decreases read and write speeds.
- a. Select Enable shared folder encryption.
- **b.** Specify an encryption password.

  The password must contain 8 to 16 characters, and can be any combination of letters, numbers and special characters. Spaces are not allowed.

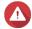

#### Warning

If you forget the encryption password and do not have the encryption key file, the shared folder will become inaccessible and all data in the shared folder will be lost. To download the encryption key file, see Managing shared folder encryption.

- **c.** Verify the password.
- d. Optional: Select Auto unlock on startup.

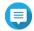

#### Note

This setting allows the system to save the encryption key so it can automatically unlock the shared folder every time the NAS starts, without requiring the user to provide the encryption password or encryption key file.

You can change this setting at any time. For details, see Managing shared folder encryption.

#### 12. Click Next.

**13.** Optional: Configure any of the following storage settings.

| Setting       | Description                                                                                                    |
|---------------|----------------------------------------------------------------------------------------------------|
| Compression   | QuTS hero compresses the data in the shared folder to reduce the size of stored data. Enabling compression also reduces the total number of blocks that QuTS hero needs to read and write, increasing read and write speeds. |
|               | Tip Compression does not impact read/write and processor performance on ZFS file systems. Only disable this setting when necessary.                                                                                          |
| Deduplication | QuTS hero reduces the amount of storage needed by eliminating duplicate copies of repeated data.                                                                                                    |
|               | Important To enable deduplication your NAS must have at least 16 GB of memory.                                                                                                    |
| SSD cache     | QuTS hero adds data from this folder to the SSD cache to improve read performance.                                                                                                    |
|               | Important Shared folders and LUNs created in an all-SSD storage pool cannot use the SSD cache.                                                                                                    |
| Fast clone    | Fast Clone enables QuTS hero to create copies of files faster. It also saves storage space by modifying file metadata, allowing original and copied files to share the same data blocks.                                     |
|               | Important                                                                                                    |
|               | To enable this setting, <b>Thin provision</b> must be selected.                                                                                                    |
|               | <ul> <li>Fast Clone only works when the copied file is<br/>created in the shared folder containing the original<br/>file.</li> </ul>                                                                                         |
|               | <ul> <li>Fast Clone does not improve the speed of<br/>snapshot restoration operations such as restoring<br/>files from a snapshot, snapshot revert, and<br/>snapshot clone.</li> </ul>                                       |

| Setting             | Description                                                                                                    |
|---------------------|----------------------------------------------------------------------------------------------------|
| Synchronous I/O     | Select the ZFS Intent Log I/O mode to improve data consistency or performance. There are three modes:                                                                                                    |
|                     | Standard:     QuTS hero uses synchronous I/O or asynchronous I/O based on the application and the type of I/O request.                                                                                                    |
|                     | Always:     All I/O transactions are treated as synchronous and are always written and flushed to a non-volatile storage (such as a SSD or HDD). This option gives the best data consistency, but might have a small impact on performance.                                                                   |
|                     | <ul> <li>None:         All I/O transactions are treated as asynchronous. This option gives         the highest performance, but has a higher risk of data loss in the         event of a power outage. Ensure that a UPS (uninterrupted power         supply) is installed when using this option.</li> </ul> |
| Performance profile | Specify how to use the shared folder. Each option results in a different record size, optimizing performance for the specified application.                                                                                                    |
|                     | Tip The default is 64K.                                                                                                    |

**14.** Optional: Configure WORM (Write Once Read Many). WORM prevents anyone from modifying or deleting files or folders in the shared folder.

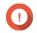

#### Important

This setting cannot be modified after shared folder creation.

- a. Select WORM.
- **b.** Configure any of the following settings.

| Setting   | Description                                                                                                    |
|-----------|----------------------------------------------------------------------------------------------------|
| WORM type | Select a WORM type.                                                                                                    |
|           | Enterprise     Users can delete the shared folder.                                                                                    |
|           | Compliance     Users cannot delete the shared folder. An administrator must remove the storage pool to delete the WORM shared folder. |

| Setting      | Description                                                                                                    |
|--------------|----------------------------------------------------------------------------------------------------|
| Lock setting | Configure whether files in the shared folder are to be locked automatically or manually.  If you choose to lock files automatically, specify the amount of time to delay locking the file after the file is added to the folder. After this time has passed, the file becomes unmodifiable.  If you choose to lock files manually, after a file is added to the folder, you can manually configure the file permissions to read-only at any time. |
|              | <ul> <li>Note</li> <li>You cannot modify the lock setting after folder creation.</li> <li>The time a file becomes locked might vary from the specified time by +/- 1 minute.</li> <li>The maximum lock delay time is 168 hours and 59 minutes.</li> </ul>                                                                                                    |
| Retention    | Limit how long WORM applies to each file and folder. Files and folders can be deleted after the specified time period.                                                                                                    |

#### **15.** Click **Next**.

- **16.** Optional: Configure user access permissions.
  - a. Under Configure access privileges for users, click Edit.
  - **b.** Specify the access permissions for users. For details, see Shared folder permissions.

#### 17. Click Next.

**18.** Optional: Configure advanced settings.

| Option                              | Description                                                                                                    |
|-------------------------------------|----------------------------------------------------------------------------------------------------|
| Guest Access Right                  | Select the permission level assigned to users without a NAS account.                                                                                                    |
| Hide network drive                  | Selecting this option hides the folder in Windows networks. Users who know the specific path can still access the folder.                                                                                                    |
| Lock File (Oplocks)                 | Opportunistic lock (Oplocks) is a Windows file locking mechanism that facilitates caching and access control to improve performance. This feature is enabled by default and should only be disabled in networks where multiple users simultaneously access the same files. |
| SMB Encryption                      | This option is available only when SMB3 is enabled and the kernel-mode SMB daemon is disabled. Selecting this option encrypts all Microsoft network communication using the SMB3 protocol.                                                                                 |
| Enable Windows Previous<br>Versions | When enabled, the Previous Versions feature in Windows can be used with the shared folder.                                                                                                    |
| Enable Network Recycle Bin          | Selecting this option creates a Recycle Bin for this shared folder.                                                                                                    |

| Option                                                                  | Description                                                                                                    |
|-------------------------------------------------------------------------|----------------------------------------------------------------------------------------------------|
| Restrict the access of Recycle<br>Bin to administrators only for<br>now | Selecting this option prevents non-administrator users from recovering or deleting files in the Recycle Bin.  Note This option is available only when Enable Network Recycle Bin is selected. |
| Enable sync on this shared folder                                       | Selecting this option allows this shared folder to be used with Qsync.<br>This option is only available if Qsync Central is installed on the NAS.                                             |
| Enable access-based share enumeration (ABSE)                            | When enabled, users can only see the shared folders that they have permission to mount and access. Guest account users must enter a username and password to view shared folders.             |
| Enable access-based enumeration (ABE)                                   | When enabled, users can only see the files and folders that they have permission to access.                                                                                                   |
| Set this folder as the Time<br>Machine backup folder (macOS)            | When enabled, the shared folder becomes the destination folder for Time Machine in macOS.                                                                                                    |

- 19. Click Next.
- **20.** Review the summary information, and then click **Finish**.

QuTS hero creates the shared folder.

## Sharing space with a new user

- **1.** Open File Station.
- 2. On the menu bar, click 🖹 .
- **3.** Select **Share space with a user**. The **Create a User** window opens.
- **4.** Specify the following information:

| Field                   | Description                                                                           |
|-------------------------|---------------------------------------------------------------------------------------|
| Username                | Specify a username that contains 1 to 32 characters from any of the following groups: |
|                         | • Letters: A to Z, a to z                                                             |
|                         | • Numbers: 0 to 9                                                                     |
|                         | • Special characters: ~! @ # \$ ^ & ( ) { }                                           |
| Password                | Specify a password that contains 1 to 64 ASCII characters.                            |
| Quota                   | Specify the storage capacity available to the user.                                   |
| Phone number (optional) | The information is for your reference and is not used by QuTS hero.                   |

| Field                                                         | Description                                                                                                    |
|---------------------------------------------------------------|----------------------------------------------------------------------------------------------------|
| Email (optional)                                              | QuTS hero sends a notification to this email address when the account password is about to expire.                                                                        |
|                                                               | Note                                                                                                    |
|                                                               | You must configure the related settings in SMTP     Server and Change Password. Otherwise, QuTS     hero would not send notifications to the specified     email address. |
|                                                               | • SMTP Server: Go to Control Panel > System > Notification > E-mail .                                                                                                    |
|                                                               | Change Password: Go to Control Panel > System     Security > Password Policy .                                                                                            |
| (Optional) Send a notification mail to the newly created user | When selected, QuTS hero sends a message that contains the following information to the specified email address.                                                          |
|                                                               | Username and password                                                                                                    |
|                                                               | URLs for connecting to the NAS                                                                                                    |

#### 5. Click Create.

File Station creates a new user account and allocates the specified storage space.

## Locking or unlocking an encrypted shared folder

After creating an encrypted shared folder, you can lock or unlock this folder to control user access.

- **1.** Open File Station.
- **2.** Locate an encrypted folder on the left panel.

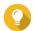

#### Tip

File Station displays the following icons beside an encrypted shared folder.

| Icon     | Status                            |
|----------|-----------------------------------|
| a        | The encrypted folder is locked.   |
| <b>6</b> | The encrypted folder is unlocked. |

**3.** Perform one of the following tasks.

| Tasks                    | Steps                                                           |
|--------------------------|-----------------------------------------------------------------|
| Lock the shared folder   | a. Right-click the shared folder.                               |
|                          | <b>b.</b> Select <b>Lock</b> .                                  |
| Unlock the shared folder | a. Click the shared folder.     A confirmation message appears. |
|                          | b. Click Unlock.                                                |
|                          | <b>c.</b> Specify the password.                                 |
|                          | d. Click OK.                                                    |

### Playing an audio file

- 1. Open File Station.
- 2. Locate the file.
- **3.** Perform one of the following methods.

| Method                 | Steps                          |
|------------------------|--------------------------------|
| Using the toolbar      | a. Select the file.            |
|                        | b. Click                       |
|                        | c. Select Play.                |
| Using the context menu | a. Right-click the file.       |
|                        | <b>b.</b> Select <b>Play</b> . |

File Station plays the selected audio file using Media Viewer.

### Playing a video file

You must install Video Station from App Center to play certain video formats.

- 1. Open File Station.
- **2.** Locate the file.
- **3.** Perform one of the following methods.

| Method                 | Steps                          |
|------------------------|--------------------------------|
| Using the toolbar      | a. Select the file.            |
|                        | b. Click                       |
|                        | c. Select Play.                |
|                        | <b>d.</b> Select a resolution. |
| Using the context menu | a. Right-click the file.       |
|                        | <b>b.</b> Select <b>Play</b> . |
|                        | <b>c.</b> Select a resolution. |

File Station plays the selected file using Media Viewer.

### Playing a video file using CAYIN MediaSign Player

CAYIN MediaSign Player is a third-party web media player. You must install CAYIN MediaSign Player from App Center and have an activated license to play video files.

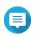

#### Note

CAYIN MediaSign Player can be enabled and disabled using Multimedia Services.

- 1. Open File Station.
- 2. Locate the file.
- **3.** Perform one of the following methods.

| Method                 | Steps                                      |
|------------------------|--------------------------------------------|
| Using the toolbar      | a. Select the file.                        |
|                        | b. Click                                   |
|                        | c. Click Play with CAYIN MediaSign Player. |
| Using the context menu | a. Right-click the file.                   |
|                        | b. Click Play with CAYIN MediaSign Player  |

File Station plays the selected file using CAYIN MediaSign Player.

### Opening a 360-degree image or video file

- 1. Open File Station.
- **2.** Locate the folder.
- **3.** Perform one of the following methods.

| Method                 | Steps                    |
|------------------------|--------------------------|
| Using the toolbar      | a. Select the file.      |
|                        | b. Click                 |
|                        | c. Select Play.          |
| Using the context menu | a. Right-click the file. |
|                        | b. Select Play.          |

**4.** Optional: Select the resolution.

File Station opens the selected file using the Media Viewer. You can click **360 Panorama Mode** ( on Media Viewer to view the photo or video in Panorama Mode.

#### **Streaming to a Network Media Player**

This task requires that you install Media Streaming Add-on from App Center.

- 1. Open File Station.
- 2. Locate the file.
- **3.** Perform one of the following methods.

| Method                 | Steps                                                                       |
|------------------------|-----------------------------------------------------------------------------|
| Using the toolbar      | a. Select the file.                                                         |
|                        | <b>b.</b> Click on the toolbar.                                             |
|                        | <b>c.</b> Select a media player.<br>The <b>Media Viewer</b> window appears. |
|                        | d. Select Play the selected item on this player.                            |
|                        | e. Click <b>OK</b> .                                                        |
|                        | a. Select the file.                                                         |
|                        | b. Click .                                                                  |
|                        | <b>c.</b> Hover the mouse pointer over <b>Streaming to</b> .                |
|                        | d. Under <b>Network Media Player</b> , select a media player.               |
| Using the context menu | a. Right-click the file.                                                    |
|                        | <b>b.</b> Hover the mouse pointer over <b>Streaming to</b> .                |
|                        | c. Under Network Media Player, select a media player.                       |

File Station plays the selected file using the specified network media player.

## Adding a file or folder to the transcoding folder

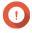

#### **Important**

- File Station cannot convert video files to a higher resolution than the original. If a higher resolution is selected, File Station automatically transcodes the file at the original resolution.
- You must enable transcoding in the Multimedia Console to complete this task.
- 1. Open File Station.
- **2.** Locate the file.
- **3.** Perform one of the following methods.

| Method                 | Steps                                |
|------------------------|--------------------------------------|
| Using the toolbar      | a. Select the file.                  |
|                        | b. Click c. Select Add to Transcode. |
| Using the context menu | a. Right-click the file.             |
|                        | b. Select Add to Transcode.          |

The **Add to Transcode** window opens.

**4.** Select the transcoding video resolution.

- 240p
- 360p
- 480p SD
- 720p HD
- 1080p FULL HD
- Original resolution
- · Only audio
- 5. Optional: Rotate the video.
  - Click contact the video clockwise.
  - Click to rotate the video counterclockwise.
- 6. Click OK.

File Station adds the transcoded file to the @Transcode folder.

## **Canceling or deleting transcoding**

- 1. Open File Station.
- 2. Locate the file.
- **3.** Perform one of the following methods.

| Method                 | Steps                                |
|------------------------|--------------------------------------|
| Using the toolbar      | a. Select the file.                  |
|                        | b. Click                             |
|                        | c. Select Cancel/Delete Transcoding. |
| Using the context menu | a. Right-click the file.             |
|                        | b. Select Cancel/Delete Transcoding. |

A confirmation message appears.

4. Click OK.

File Station removes the selected file from the Transcode folder and cancels the transcoding process.

## Viewing transcode information

- **1.** Open File Station.
- **2.** Locate the file.
- **3.** Perform one of the following methods.

| Method                 | Steps                                      |
|------------------------|--------------------------------------------|
| Using the toolbar      | a. Select the file.                        |
|                        | b. Click  c. Select Transcode Information. |
| Using the context menu | <b>a.</b> Right-click the file.            |
| -                      | b. Select Transcode Information.           |

Multimedia Console opens. You can view transcoding tasks and configure related settings.

### Keeping a folder or a file in reserved cache

You can keep the most important or the most frequently used data in the reserved cache to enhance access performance. HybridMount is required for this task.

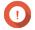

#### **Important**

You can only perform this operation for folders in the shared folders mounted via HybridMount. For details on how to use HybridMount and how to mount cloud services, see HybridMount Help.

- 1. Open File Station.
- 2. Select a mounted shared folder.
- **3.** Select a folder or file.
- **4.** Choose one of the following methods.

| Method                 | Steps                                                                                                    |
|------------------------|----------------------------------------------------------------------------------------------------|
| Using the toolbar      | <ul> <li>a. Click</li> <li>b. Select Always Keep in Reserved Cache. <ul> <li>A confirmation message appears.</li> </ul> </li> <li>c. Click OK.</li> </ul>     |
| Using the context menu | <ul> <li>a. Right-click the selected item.</li> <li>b. Select Always Keep in Reserved Cache. A confirmation message appears.</li> <li>c. Click OK.</li> </ul> |

File Station keeps the selected folder or file in the reserved cache.

Folders or files in the reserved cache can have one of the following statuses.

| Status Icon | Description                                                                 |
|-------------|-----------------------------------------------------------------------------|
| •           | This file or folder is only stored in the cloud                             |
| a           | File Station is downloading this file or folder.                            |
| •           | File Station has encountered an error when downloading this file or folder. |

| Status Icon  | Description                                                                                                    |
|--------------|----------------------------------------------------------------------------------------------------|
| <b>å</b>     | File Station has cached and is uploading this file or folder.                                                                                                    |
| <b>₹</b> 2   | File Station has cached and placed this file or folder in the upload queue.                                                                                                    |
| <b>&amp;</b> | File Station has encountered an error when uploading this file or folder.                                                                                                    |
| -            | This file or folder has been cached and synced and will always be kept in the reserved cache.                                                                                                    |
| •            | This file or folder has been cached and synced.                                                                                                    |
| -            | This file or folder has been cached and synced but marked as low priority. When the cache space is insufficient, File Station will remove files or folders that are the least recently accessed. |
| •            | This file or folder is ignored and not uploaded to the cloud. File Station ignores and skips temporary system files during the sync process.                                                     |

## **Converting Apple iWork files to Microsoft Office files**

To use this feature, you need to enable a valid CloudConvert API key in **File Station** > **Settings** > **Third-party Service** .

For more information, see https://www.qnap.com/en/how-to/faq/article/how-to-get-an-api-key-from-cloudconvert.

- 1. Open File Station.
- **2.** Locate the iWork file.
- **3.** Perform one of the following methods.

| Method                 | Steps                                |
|------------------------|--------------------------------------|
| Using the toolbar      | a. Select the file.                  |
|                        | b. Click .                           |
|                        | c. Select Convert with CloudConvert. |
| Using the context menu | a. Right-click the file.             |
|                        | b. Select Convert with CloudConvert. |

The **CloudConvert Authentication** window appears.

- **4.** Specify your CloudConvert API key.
- **5.** Click **OK**. File Station converts the Apple iWork file to Microsoft Office file folder.

### Removing a folder from reserved cache

You can remove folders from the reserved cache.

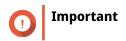

You can only perform this operation for folders in the shared folders mounted via HybridMount. For details on how to use HybridMount and how to mount cloud services, see HybridMount Help.

- 1. Open File Station.
- 2. Select a mounted shared folder.
- 3. Locate one or more folders.
- **4.** Choose one of the following methods.

| Method                 | Steps                                                                                   |
|------------------------|-----------------------------------------------------------------------------------------|
| Using the toolbar      | a. Select one or more folders.                                                          |
|                        | b. Click                                                                                |
|                        | c. Select Do Not Keep in Reserved Cache.                                                |
|                        | A confirmation message appears.                                                         |
|                        | d. Click OK.                                                                            |
| Using the context menu | a. Select one or more folders.                                                          |
|                        | <b>b.</b> Right-click the folder.                                                       |
|                        | <b>c.</b> Select <b>Do Not Keep in Reserved Cache</b> . A confirmation message appears. |
|                        | d. Click OK.                                                                            |

#### **File Station searches**

This section describes tasks related to finding your files and folders on File Station.

## **Searching for files and folders**

You can search for files and folders anywhere on the NAS.

- 1. Open File Station.
- 2. Near the top-right corner, click ▼. A drop-down search box appears.
- **3.** Specify at least one of the following fields.

| Field         | Description                                                             |
|---------------|-------------------------------------------------------------------------|
| Name          | Searches by file or folder name.                                        |
| Туре          | Searches a file or folder of a specific type.                           |
| Location      | Searches for files and folders in a specific mount.                     |
| Modified Date | Searches before, on, or after a specific date or a date within a range. |
| Size          | Searches a file or folder greater than or less than a specified size.   |
| Owner/Group   | Searches for files and folders in the specified category.               |

4. Click Search.

### Using content search to search for file content

File content search allows you to search for specific content in a folder.

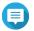

#### Note

You need to install and enable Qsirch from App Center to enable this feature.

- **1.** Near the top-right corner, click ▼. A drop-down search box appears.
- **2.** Click the toggle button.
- **3.** Specify at least one of the following fields.

| Field         | Description                                                             |
|---------------|-------------------------------------------------------------------------|
| Keyword       | Searches for content using a keyword.                                   |
| Туре          | Searches a file or folder of a specific type.                           |
| Location      | Searches for files and folders in a specific mount.                     |
| Modified Date | Searches before, on, or after a specific date or a date within a range. |
| Size          | Searches a file or folder greater than or less than a specified size.   |

4. Click Search.

### Using the Smart File Filter to search for files and folders

The **Smart File Filter** allows you to apply a set of search criteria to all of your folders. When you click a folder, the feature automatically filters your files and folders by the search criteria.

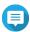

#### Note

You can only search folders and files under the same folder level with Smart File Filter. Basic or advanced search will search all data in the specified folders and corresponding subfolders.

- 1. Open File Station.
- **2.** Near the top-right corner, click  $\nabla$ . The **Smart File Filter** screen appears.
- **3.** Specify at least one of the following fields.

| Field         | Description                                                             |
|---------------|-------------------------------------------------------------------------|
| Name          | Searches by file or folder name.                                        |
| Size          | Searches a file or folder greater than or less than a specified size.   |
| Modified Date | Searches before, on, or after a specific date or a date within a range. |
| Owner/Group   | Searches for files and folders in the specified category.               |
| Owner/Group   | Searches for files and folders in the specified category.               |

#### 4. Click Search.

File Station turns on the **Smart File Filter** and filters by the specified criteria.

# Other tasks

This section describes miscellaneous tasks that you can perform on File Station.

# **Removing background tasks**

You can remove or stop unnecessary background tasks.

- 1. Open File Station.
- 2. Click .

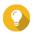

### Tip

The **Task** tab displays every task. The **Upload** tab only displays upload tasks.

- 3. Locate a task to remove.
- **4.** Click **⋈**. File Station removes the task.

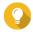

#### Tip

To remove all tasks, click **Delete All**. To remove all completed tasks from the **Upload** tab, click **Remove All Complete Tasks**.

# **Modifying general settings**

- 1. Open File Station.
- **2.** Click i on the top-right corner.
- **3.** Select **Settings**. The **Options** window appears.
- **4.** Go to the **General** tab.
- **5.** Modify the following settings.

| Option                                                                    | Description                                                                                   |
|---------------------------------------------------------------------------|-----------------------------------------------------------------------------------------------|
| Show hidden files on NAS                                                  | File Station displays files and folders.                                                      |
| Allow all users to create shared links                                    | All users can share data from the NAS using shared links.                                     |
| Show Recycle Bin(s)                                                       | File Station displays the <code>@Recycle</code> folder in all user folders.                   |
| Only allow the admin and administrators group to use "Share to NAS user"  | File Station prevents non-administrators from sharing files with other NAS users.             |
| Only allow the admin and administrators group to permanently delete files | File Station prevents non-administrators from permanently deleting files.                     |
| Only allow the admin and administrators group to use on-the-fly transcode | File Station prevents non-administrators from using on-the-fly transcoding.                   |
| Track file and folder access                                              | File Station allows users to track file or folder access and view information in Access Logs. |

6. Click Close.

# **Modifying file transfer settings**

- 1. Open File Station.
- **2.** Click on the top-right corner.
- **3.** Select **Settings**. The **Options** window appears.
- 4. Go to the File Transfer tab.
- 5. Under **Duplicate File Name Policy**, specify policies for handling duplicate files.

| Scenario                     | Policy                    |
|------------------------------|---------------------------|
| When uploading files         | • Always ask me           |
|                              | • Rename duplicate files  |
|                              | Skip duplicate files      |
|                              | Overwrite duplicate files |
| When copying or moving files | • Always ask me           |
|                              | Rename duplicate files    |
|                              | Skip duplicate files      |
|                              | Overwrite duplicate files |

- **6.** Optional: Select **Always merge all file transfer processes into one task**.
- 7. Under Google Drive File Transfer Policy, specify policies for handling Google Drive files.

| Scenario                   | Policy                                                          |
|----------------------------|-----------------------------------------------------------------|
| When downloading or moving | Always ask me                                                   |
| Google Drive files         | Download as Microsoft Office file formats (.docx, .pptx, .xlsx) |
|                            | Keep Google Drive file formats                                  |
| When downloading a single  | Always ask me                                                   |
| Google Drive file to my PC | Download as Microsoft Office file formats (.docx, .pptx, .xlsx) |
|                            | Keep Google Drive file formats                                  |

- 8. Click Apply.
- 9. Click Close.

# **Modifying multimedia settings**

- 1. Open File Station.
- **2.** Click in on the toolbar.
- **3.** Select **Settings**. The **Options** window appears.

- 4. Go to the Multimedia tab.
- **5.** Modify the following settings.

| Option                                                      | Description                                                                                                    |  |  |
|-------------------------------------------------------------|----------------------------------------------------------------------------------------------------|--|--|
| Support multimedia playback and thumbnail display           | File Station allows multimedia playback and displays thumbnails for media files.                                                                                                 |  |  |
|                                                             | Note To enable this feature, you must install and start Multimedia Console from the App Center, and make sure thumbnail generation services work normally in Multimedia Console. |  |  |
| Always display the 360° panoramic view button on the viewer | File Station permanently displays the 360° panoramic view button without checking the file                                                                                       |  |  |
| on the viewer                                               | metadata.                                                                                                    |  |  |

6. Click Close.

# **Modifying document settings**

- **1.** Open File Station.
- **2.** Click in on the top-right corner.
- **3.** Select **Settings**. The **Options** window appears.
- 4. Go to the **Documents** tab.
- 5. Optional: Select Support PDF thumbnail display.

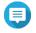

#### Note

This feature requires Qsirch. You can install it from the App Center.

**6.** Under **Microsoft Office File Policy**, specify policies for handling Microsoft Office files.

| File Format                   | Policy                     |  |
|-------------------------------|----------------------------|--|
| For .doc, .ppt, .xls files    | Always ask me              |  |
|                               | View in Google Docs        |  |
|                               | Open with Chrome Extension |  |
|                               | Open with web browser      |  |
| For .docx, .pptx, .xlsx files | Always ask me              |  |
|                               | Edit with Office Online    |  |
|                               | View in Google Docs        |  |
|                               | Open with Chrome Extension |  |
|                               | Open with web browser      |  |

7. Specify commercial or individual use for Office Online.

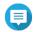

#### Note

For commercial use, you need to sign up for Office 365. You will be redirected to the Office 365 interface when opening a file with Office Online.

- 8. Click Apply.
- 9. Click Close.

# **Modifying file operations settings**

- 1. Open File Station.
- **2.** Click on the top-right corner.
- **3.** Select **Settings**. The **Options** window appears.
- 4. Go to the File Operations tab.
- 5. Optional: Select Always keep SMB file attributes.

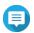

#### Vote

Enabling this feature may affect file access speed.

- 6. Click Apply.
- 7. Click Close.

# **Modifying third-party service settings**

You can convert Apple iWork file formats to Microsoft Office file formats using CloudConvert. The converted files will be stored in the same folder with source files.

You can also see the linked account and its remaining credits.

- 1. Open File Station.
- **2.** Click in on the top-right corner.
- **3.** Select **Settings**. The **Options** window appears.
- 4. Go to the Third-party Service tab.
- **5.** Acquire your CloudConvert API key.

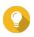

#### Tip

For details, see the tutorial: https://www.qnap.com/go/how-to/faq/article/how-to-get-an-api-key-from-cloudconvert.

- **6.** Paste your CloudConvert API key.
- 7. Click Apply.

# 7. Storage & Snapshots

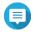

#### Note

This utility is only accessible to administrators and users with the System Management role.

Storage & Snapshots is a QuTS hero utility that helps you create, manage, and monitor storage on your NAS. With Storage & Snapshots you can perform the following tasks:

- Create RAID groups, storage pools, and shared folders.
- Monitor storage usage and access speeds.
- Back up data using snapshots.
- Accelerate the performance of your NAS by creating an SSD cache.
- Specify which hosts (computers, servers, other NAS devices) can access the NAS.

# **QNAP flexible storage architecture**

QNAP flexible storage architecture consists of three layers, which combine to offer storage flexibility and data protection.

- Disks
- Storage pools
- · Shared folders and LUNs

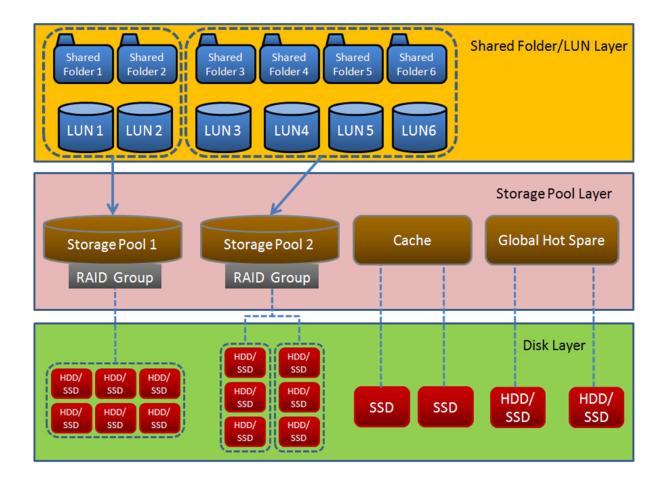

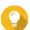

# Tip

You can expand the storage capacity of your NAS by connecting a QNAP expansion unit. For details on compatible models, see www.qnap.com/compatibility or your NAS hardware user guide.

# **Global settings**

You can access global settings by clicking in the Storage & Snapshots window.

# **Storage global settings**

| Setting                 | Description                                                                                  |                                                                                                    |  |
|-------------------------|----------------------------------------------------------------------------------------------|----------------------------------------------------------------------------------------------------|--|
| Pool Scrubbing Schedule | Pool scrubbing detects and automatically repairs damaged data blocks in the ZFS file system. |                                                                                                    |  |
|                         | 0                                                                                            | Important The scrubbing task may reduce the storage pool read and write performance. You should schedule pool scrubbing to run during times of low NAS usage. You can also click Exclude Times to specify times and days of the week during which scrubbing will not run. |  |

| Setting                   | Description                                                                                                    |  |  |
|---------------------------|----------------------------------------------------------------------------------------------------|--|--|
| Clean Deduplication Table | When ZFS performs deduplication, it records duplicate data in a deduplication table. Cleaning removes unused entries from the deduplication table.                                                                                              |  |  |
|                           | Important The clean deduplication table task may reduce the system read and write performance. You should schedule this task to run during times of low NAS usage.                                                                              |  |  |
| ARC RAM Usage             | ZFS uses Adaptive Replacement Cache (ARC), an algorithm which uses as much RAM as possible to optimize system performance. Lowering the maximum ARC RAM usage can provide applications with more access to RAM, but may affect ZFS performance. |  |  |
|                           | Warning Increasing the maximum ARC RAM usage can cause currently running applications to close. Review your NAS RAM usage before you proceed.                                                                                                   |  |  |
|                           | Note This setting is disabled if the total NAS RAM size is 8 GB, in which case the minimum and maximum ARC RAM usage must be the same.                                                                                                    |  |  |

# Disk health global settings

| Setting                 | Description                                                                                                    |
|-------------------------|----------------------------------------------------------------------------------------------------|
| Predictive Migration    | Enable this feature to regularly monitor disk health and allow QuTS hero to automatically replace a disk before it fails. If any of the specified events occur, QuTS hero displays a warning and then begins migrating data from the faulty disk to a spare disk. After the migration is finished, the healthy disk is used in place of the faulty disk.  This process is safer than manually initiating a full RAID rebuild after a disk has failed. |
| S.M.A.R.T. polling time | Specify how often QuTS hero checks disks for S.M.A.R.T. errors in minutes.                                                                                                    |
| Disk Temperature Alarm  | Enable this feature to monitor the disk temperatures. QuTS hero displays a warning when the disk temperature is equal to or above the specified threshold. You can set separate thresholds for hard disk drives and solid state drives.                                                                                                    |

| Setting                                  | Description                                                                                                    |  |  |
|------------------------------------------|----------------------------------------------------------------------------------------------------|--|--|
| TLER/ERC Timer                           | Enable this feature to specify a maximum response time of all disks in seconds.  When a disk encounters a read or write error, it may become unresponsive while the disk firmware attempts to correct the error. QuTS hero might interpret this unresponsiveness as a disk failure. Enabling this feature ensures that a disk has sufficient time to recover from a read or write error before QuTS hero marks it as failed and initiates a RAID group rebuild. |  |  |
|                                          | <ul> <li>Tip</li> <li>This setting is also known as Error recovery control (ERC), Time-limited error recovery (TLER) or Command completion time limit (CCTL).</li> <li>When this feature is disabled, QuTS hero uses the default TLER/ERC settings specified by the disk manufacturer.</li> </ul>                                                                                                    |  |  |
| Share my disk analysis data<br>with QNAP | Enable this feature to send de-identified disk analysis data and NAS system information to QNAP to improve future products. QNAP does not collect any user data. You can opt out of this program at any time. If the app DA Drive Analyzer is installed, enabling this setting sends disk analysis data that is linked to your QID to QNAP.  Note Disabling this setting causes the app DA Drive Analyzer to stop working.                                      |  |  |
| SSD Estimated Life Warning               | Enable this feature to change the disk status of an SSD to "Warning" when its estimated life is lower than the specified threshold.                                                                                                    |  |  |

# **Snapshot global settings**

| Setting                                                                          | Description                                                                                                    |  |  |
|----------------------------------------------------------------------------------|----------------------------------------------------------------------------------------------------|--|--|
| Smart Snapshot Space<br>Management                                               | Enable this feature to automatically delete snapshots in a storage pool when free space (guaranteed snapshot space plus free storage pool space) is less than 32 GB. This feature deletes the oldest snapshots first until there is at least 40 GB of free space. Enabling this feature reduces the chance of service interruption due to insufficient storage space.  You can choose one of the following policies to apply to each shared folder/LUN in a storage pool when free space in the pool is insufficient:  • Delete all snapshots (release maximum space for service continuity)  • Delete all except the newest snapshot (maintain data protection) When this policy is selected and the snapshot retention policy for a shared folder/LUN is set to "Smart Versioning", the system retains the newest snapshot of each time interval when deleting snapshots. For details, see Configuring a snapshot retention policy. |  |  |
|                                                                                  | Note This feature does not delete permanent snapshots.                                                                                                    |  |  |
|                                                                                  | Important If QuTS hero is unable to free at least 32 GB of snapshot space, the system stops creating new snapshots.                                                                                                    |  |  |
| Enable File Station Snapshot<br>Directory for administrators                     | Enable this feature to consolidate all available snapshots into a centralized folder in File Station. You can restore files and folders from the snapshot directory by copying them into another folder.                                                                                                    |  |  |
| Make snapshot directory<br>(@Recently-Snapshot) visible<br>in shared folder root | Enable this feature to show a read-only folder @Recently-Snapshot at the root level of each shared folder, containing all of the shared folder's snapshots. You can restore files and folders from @Recently-Snapshot by copying them into another folder.                                                                                                    |  |  |
| When the number of snapshots reaches maximum                                     | Specify the default QuTS hero behavior after a shared folder, LUN, or NAS reaches its maximum number of snapshots. You can choose one of the following behaviors:                                                                                                    |  |  |
|                                                                                  | Overwrite the oldest snapshot when taking a new one.                                                                                                    |  |  |
|                                                                                  | Stop taking snapshots.                                                                                                    |  |  |
|                                                                                  | Note This setting does not apply to Snapshot Vault. For Snapshot Vault, you can set the maximum number of snapshots when configuring a Snapshot Replica job. For details, see Creating a Snapshot Replica job.                                                                                                    |  |  |
| Use timezone GMT+0 for all new snapshots                                         | Enable this feature to use the GMT+0 time zone in the file names of new snapshots. This file naming convention can simplify snapshot management especially when working with snapshots from NAS devices located in different time zones.  This setting only applies to new snapshots. Existing snapshots are not renamed.                                                                                                    |  |  |
| Show hidden files in<br>Snapshot Manager                                         | Enable this feature to display hidden files in Snapshot Manager. This setting does not affect files inside the File Station Snapshot Directory.                                                                                                    |  |  |

| Setting                             | Description                                                                                                    |  |  |
|-------------------------------------|----------------------------------------------------------------------------------------------------|--|--|
| Enable Windows Previous<br>Versions | When enabled, Windows users can view and restore files from snapshots using the Previous Versions feature in Windows. You can disable this feature for individual folders by modifying the folder's properties. |  |  |

# **Storage**

QuTS hero provides a flexible storage architecture that enables you to easily manage, store, and share files.

# **Disks**

# Disk types

QuTS hero restricts which types of disks can be used to create an SSD cache or storage pool.

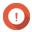

### **Important**

- For compatibility reasons, PCIe form-factor SSDs and PCIe M.2 SSDs installed in thirdparty adapter cards cannot be used to create storage pools.
- If you are already using NVMe PCIe SSDs for data storage, then your existing storage configuration will not be affected after upgrading to the latest version of QuTS hero.

| Disk Type                   | Installation Method                  | SSD Cache | Storage Pools |
|-----------------------------|--------------------------------------|-----------|---------------|
| SATA/SAS/NL-SAS 3.5"<br>HDD | NAS drive bay                        | No        | Yes           |
| SATA/SAS 2.5" HDD           | NAS drive bay                        | No        | Yes           |
| SATA/SAS 2.5" SSD           | NAS drive bay                        | Yes       | Yes           |
| PCIe NVMe M.2 SSD           | QM2 card                             | Yes       | Yes           |
| PCIe NVMe M.2 SSD           | Third-party M.2 to PCIe adapter card | Yes       | No            |
| SATA M.2 SSD                | QM2 card                             | Yes       | Yes           |
| SATA M.2 SSD                | NAS internal M.2 slot                | Yes       | Yes           |
| PCIe form-factor SSD        | PCIe slot                            | Yes       | No            |

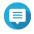

QuTS hero supports Seagate dual-actuator HDDs. In Storage & Snapshots, these disks are labeled with the tag Seagate DA.

### **Disk management**

You can manage disks at Storage & Snapshots > Storage > Disks/VJBOD > Disks . Select a disk to view its status and hardware details.

# **Disk statuses**

You can view various disk statuses by going to **Storage & Snapshots > Storage > Disks/VJBOD > Disks**.

| Status Name   | Description                                                                                   |  |
|---------------|-----------------------------------------------------------------------------------------------|--|
| Health Status | The health status of the disk                                                                 |  |
|               | • Good: The disk is normal.                                                                   |  |
|               | Warning: The system has detected S.M.A.R.T. errors. Run a full S.M.A.R.T. test and disk scan. |  |
|               | • Error: The system has detected I/O errors. You must replace the disk immediately.           |  |
|               | None: There is no disk in the drive bay or slot.                                              |  |
| Status        | The behavioral status of the disk                                                             |  |
|               | • Ready: The disk is ready.                                                                   |  |
|               | Migrating: The disk is replacing another disk in a RAID group.                                |  |
|               | Rebuilding: The disk's RAID group is rebuilding.                                              |  |
|               | Removing: The system is removing the disk from its RAID group.                                |  |
|               | • Bad blocks scanning: The system is scanning the disk for bad blocks.                        |  |
|               | Secure erase: The system is permanently erasing all data on the disk.                         |  |
|               | • Inactive: The disk is not connected.                                                        |  |
| Used Type     | How the disk is used by the system                                                            |  |
|               | Data: The disk is being used for data storage.                                                |  |
|               | Spare: The disk is configured as a spare disk.                                                |  |
|               | Free: The disk has not been assigned any purpose.                                             |  |
|               | • Cache: The disk is being used in the SSD cache.                                             |  |
|               | None: There is no disk in the drive bay or slot                                               |  |

# **Disk information**

To view information on a disk, go to **Storage & Snapshots** > **Storage** > **Disks/VJBOD** > **Disks** , select the disk, and then click **Information**.

| Information        | Description                                                           |
|--------------------|-----------------------------------------------------------------------|
| Disk Health Status | The general health status of the disk For details, see Disk statuses. |
| Manufacturer       | The manufacturer of the disk                                          |
| Model              | The disk model                                                        |

| Information               | Description                                                                                                    |  |
|---------------------------|----------------------------------------------------------------------------------------------------|--|
| Disk Capacity             | The capacity of the disk, in both binary and decimal formats                                                                                                    |  |
|                           | <ul> <li>Note</li> <li>Binary format assumes that 1 GB = 1,073,741,824 bytes. This is the true capacity of the disk and is used by computers and operating systems such as QuTS hero.</li> <li>Decimal format assumes that 1 GB = 1,000,000,000 bytes. This format is used by disk manufacturers and appears in advertising, on the disk's box, and in the disk's hardware specifications.</li> <li>Due to differences in the number of bytes per gigabyte, a disk's binary capacity will be slightly lower than its decimal capacity. For example, a disk advertised as 500 GB (decimal) has a true capacity of 456 GB (binary).</li> </ul> |  |
| Bus Type                  | The interface that the disk uses                                                                                                    |  |
| Supported Bus Types       | The disk types the drive bay supports For example, an internal M.2 SSD slot might support SATA and NVMe SSDs.                                                                                                    |  |
| Status                    | The behavioral status of the disk For details, see Disk statuses.                                                                                                    |  |
| SED Status                | The encryption status of the self-encrypting drive (SED) For details, see SED status.                                                                                                    |  |
| Mode                      | The power mode (spinning state) of the disk The disk can be active (spinning) or in standby (spindown).                                                                                                    |  |
| Current Speed             | The speed at which the disk is connected to the enclosure                                                                                                    |  |
| Maximum Speed             | The maximum transfer speed supported by the drive bay or slot that the disk is installed in                                                                                                    |  |
| Temperature               | The current temperature of the disk Disk temperature is retrieved from the disk's firmware using S.M.A.R.T.                                                                                                    |  |
| Disk Access History (I/O) | Good: QuTS hero has not detected any I/O errors on the disk.                                                                                                    |  |
|                           | Error: QuTS hero has detected one or more I/O errors on the disk.                                                                                                    |  |
| Estimated Life Remaining  | The remaining life of the disk, as calculated by the disk's firmware. When the value reaches 0, you should replace the disk. This information is only available for solid-state drives.                                                                                                    |  |
| SSD Features              | Features pertaining to solid-state drives                                                                                                    |  |

# Disk health

To view health information on a disk, go to **Storage & Snapshots** > **Storage** > **Disks/VJBOD** > **Disks** , select the disk, and then click **Health**. Click **View Details** to view all health information.

| Tab     | Description                                                                                                    | Actions |
|---------|----------------------------------------------------------------------------------------------------|---------|
| Summary | Displays an overview of S.M.A.R.T. disk information and the results from the most recent disk scan and S.M.A.R.T. test. | -       |

| Tab                           | Description                                                                                                    | Actions                                                                                                    |
|-------------------------------|----------------------------------------------------------------------------------------------------|----------------------------------------------------------------------------------------------------|
| IronWolf Health<br>Management | IronWolf Health Management (IHM) monitors environment and usage conditions, such as temperature, shock, and vibration, and suggests preventative actions to ensure optimal performance for Seagate IronWolf disks. Run an IHM test to view the disk's IHM status.           | Click one of the following buttons:  • Test: Run an IHM test now.  Note The IHM test is only available for HDDs.  • Set Schedule: Run the IHM test                                                                                                    |
|                               | Note This feature is unavailable when there is no system volume.                                                                                                    | <ul><li>periodically on a schedule.</li><li>Statistics: View IHM data read/write statistics.</li></ul>                                                                                                    |
| WDDA                          | Western Digital Device Analytics (WDDA) is a feature available to certain Western Digital drives. This feature monitors drive health and provides recommended actions when drive issues are detected.                                                                       | -                                                                                                    |
| SMART Information             | Displays S.M.A.R.T. disk information and supported attributes.  Important If the value of a S.M.A.R.T. attribute reaches the threshold set by the disk manufacturer or a predefined threshold determined by QuTS hero, the SMART attribute's status will change to Warning. | -                                                                                                    |
| Test                          | Run a S.M.A.R.T. disk self-test.                                                                                                    | <ul> <li>Rapid Test: Tests the electrical and mechanical properties of the disk, and a small portion of the disk surface. The test takes approximately one minute.</li> <li>Complete Test: Tests the electrical and mechanical properties of the disk, and the full disk surface. This test duration varies depending on the storage environment.</li> </ul> |

| Tab      | Description                                                              | Actions                                                                                                    |
|----------|--------------------------------------------------------------------------|----------------------------------------------------------------------------------------------------|
| Settings | Disk settings can be applied individually, or to multiple disks at once. | Configure the following settings:     Enable temperature alarm: QuTS hero displays a warning when the disk temperature is equal to or above the specified threshold.                                                                                                    |
|          |                                                                          | • S.M.A.R.T. Test schedule: Schedule periodic rapid and complete S.M.A.R.T. disk tests. The results are displayed on the Summary screen.                                                                                                    |
|          |                                                                          | <ul> <li>IronWolf Health Management: Schedule<br/>a daily IHM test for the disk. The results<br/>are saved in the selected shared folder,<br/>and are displayed on the IronWolf Health<br/>Management screen.</li> </ul>                                                                                 |
|          |                                                                          | You can apply these settings to the current disk, all disks, or to disks with the same type as the current disk (HDD or SSD).                                                                                                    |
| Advanced | Displays advanced settings.                                              | <ul> <li>Configure the following settings:</li> <li>Native Command Queuing (NCQ):         Enhances the read and write performance of the disk.     </li> </ul>                                                                                                    |
|          |                                                                          | <ul> <li>Note</li> <li>This setting is only available for SATA disks.</li> <li>To disable this setting, contact QNAP support.</li> <li>To prevent the disk from becoming undetectable, this setting is automatically disabled and cannot be enabled if the system detects NCQ timeout errors.</li> </ul> |

# **Disk actions**

| Action        | User Action                                                                                                    |
|---------------|----------------------------------------------------------------------------------------------------|
| Detach        | Go to <b>Storage &amp; Snapshots</b> > <b>Storage</b> > <b>Disks/VJBOD</b> > <b>Disks</b> , select a disk, and click <b>Action</b> > <b>Detach</b> . Removes the disk from its RAID group. The group must be of type: RAID 1, RAID 5, RAID 6, RAID 10. |
| Disable spare | Go to <b>Storage &amp; Snapshots</b> > <b>Storage</b> > <b>Disks/VJBOD</b> > <b>Disks</b> , select a disk, and click <b>Action</b> > <b>Disable Spare</b> . Unassigns the disk as a global hot spare.                                                  |

| Action                       | User Action                                                                                                    |  |
|------------------------------|----------------------------------------------------------------------------------------------------|--|
| Locate                       | Go to <b>Storage &amp; Snapshots</b> > <b>Storage</b> > <b>Disks/VJBOD</b> > <b>Disks</b> , select a disk, and click <b>Action</b> > <b>Locate</b> . Prompts the drive LEDs to blink so that you can locate the drive in a NAS or expansion unit.                                                                                          |  |
| Manage free disks            | Go to <b>Storage &amp; Snapshots</b> > <b>Storage</b> > <b>Disks/VJBOD</b> > <b>Disks</b> > <b>:</b> > <b>Manage Free Disks</b> .  Opens a window that helps you decide what to do with existing free disks and provides links to further actions.                                                                                         |  |
| Replace                      | Go to <b>Storage &amp; Snapshots</b> > <b>Storage</b> > <b>Disks/VJBOD</b> > <b>Disks</b> , select a disk, and click <b>Action</b> > <b>Replace</b> .  Replaces the disk with a spare disk. After all data on the selected disk is copied to the spare disk, the selected disk is safely detached from the RAID group and the system.      |  |
| Scan for bad blocks          | Go to <b>Storage &amp; Snapshots</b> > <b>Storage</b> > <b>Disks/VJBOD</b> > <b>Disks</b> , select a disk, and click <b>Action</b> > <b>Scan for Bad Blocks</b> . Scans the disk for bad blocks.                                                                                                    |  |
|                              | Tip Run this scan if the disk's status changes to Warning or Error. If QuTS hero does not detect any bad blocks, the status changes back to Ready.                                                                                                    |  |
|                              | To view the number of bad blocks, see <b>Disk Health &gt; Summary</b> .                                                                                                    |  |
| Set as enclosure spare       | Go to <b>Storage &amp; Snapshots</b> > <b>Storage</b> > <b>Disks/VJBOD</b> > <b>Disks</b> , select a disk, and click <b>Action</b> > <b>Set as Enclosure Spare</b> .  Assigns the disk as a global hot spare for all RAID groups within the same enclosure (NAS or expansion unit).  For details, see Configuring an enclosure spare disk. |  |
| Securely erase               | Go to <b>Storage &amp; Snapshots &gt; Storage &gt; Disks/VJBOD &gt; Disks</b> , select a disk, and click <b>Action &gt; Secure Erase</b> .  Permanently erases all data on a disk.  For details, see <u>Securely erasing a disk</u> .                                                                                                    |  |
| View disk health information | Go to <b>Storage &amp; Snapshots</b> > <b>Storage</b> > <b>Disks/VJBOD</b> > <b>Disks</b> , select a disk, and click <b>Health</b> .  Displays disk S.M.A.R.T. information.  For details, see Disk health.                                                                                                    |  |
| View disk information        | Go to <b>Storage &amp; Snapshots</b> > <b>Storage</b> > <b>Disks/VJBOD</b> > <b>Disks</b> , select a disk, and click <b>Information</b> .  Displays disk details, including the disk manufacturer, model, serial number, disk capacity, bus type, firmware version, ATA version, and ATA standard.                                         |  |

# Securely erasing a disk

Secure erase permanently deletes all data on a disk, ensuring that the data is unrecoverable. Using secure erase on an SSD also restores the disk's performance to its original factory state. Only administrators can perform this task.

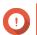

#### **Important**

Do not disconnect any disks or power off the NAS while secure erase is running.

1. Go to Storage & Snapshots > Storage > Disks/VJBOD > Disks.

- **2.** Select a free disk.
- 3. Click **Action**, and then select **Secure Erase**. The **Secure Erase** window opens.
- **4.** Optional: Select additional disks to erase.
- 5. Click Next.
- **6.** Select an erase mode.

| Mode     | Description                                                                                                    |
|----------|----------------------------------------------------------------------------------------------------|
| Complete | QuTS hero writes over all blocks on the disk with zeros or ones. This mode is the most secure but can take a long time to finish. Select <b>Customized</b> to configure the following the erase settings.                               |
|          | <ul> <li>Number of rounds: QuTS hero writes over all blocks on the disk the specified number of times.</li> <li>Overwrite with: Overwrite all blocks with zeros, ones, or a random zero or one.</li> </ul>                              |
| SSD      | QuTS hero issues a solid state drive (SSD) secure erase ATA command. The SSD firmware then erases all data and restores the disk to its original factory performance.  Important This feature is only supported on specific SSD models. |
| Fast     | QuTS hero overwrites the partition and RAID configuration data on the disk with zeros. This mode is the quickest but is less secure than the other modes.                                                                               |

- 7. Click Next.
- **8.** Enter your password.

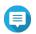

You must be logged in as an administrator.

9. Click Apply.

QuTS hero starts erasing the disk. You can monitor the progress in **Background Tasks**.

# **Disk performance tests**

QuTS hero can test the sequential and random read speeds of your disks.

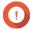

- The results provided by these tests are specific to the NAS being tested.
- For accurate results, do not use any resource-intensive applications while the tests are

# **Testing disk performance manually**

- 1. Go to Storage & Snapshots > Storage > Disks/VJBOD.
- **2.** Click and select **Performance Test**. The **Performance Test** screen appears.

- 3. Select one or more disks.
- 4. Click **Performance Test** and then select a test type.

| Test Type       | Description                 | Test Results Format |
|-----------------|-----------------------------|---------------------|
| Sequential read | Test sequential read speed. | MB/s                |
| IOPS read       | Test random read speed.     | IOPS                |

A confirmation message appears.

5. Click OK.

QuTS hero runs the test and then displays the results on the **Performance Test** screen. To see detailed results for the IOPS read test, select one or more disks and then select **Result > IOPS read result**.

# Testing disk performance on a schedule

- 1. Go to Storage & Snapshots > Storage > Disks/VJBOD.
- 2. Click: and select **Performance Test**. The **Performance Test** screen appears.
- **3.** Set **Weekly Test** to **On**. A confirmation message appears.
- 4. Click OK.

QuTS hero runs a sequential read test for all disks every Monday at 6.30am, and then displays the results on the **Performance Test** screen.

# **Disk failure prediction**

QuTS hero provides failure prediction for your disks so you can replace them in time to prevent sudden data loss. The prediction service is powered by ULINK Technology, Inc.'s DA Drive Analyzer, a third-party application and cloud AI engine that tracks disk analysis data to monitor disk health.

For more information on DA Drive Analyzer, visit the following links:

- QNAP DA Drive Analyzer
- ULINK DA Drive Analyzer

# **Activating disk failure prediction**

To activate disk failure prediction, you must install DA Drive Analyzer and enable sharing disk analysis data.

QNAP provides a free perpetual license seat for a single disk on each NAS. To use predictions on more disks, you must purchase additional licenses.

- **1.** Install DA Drive Analyzer.
  - **a.** Go to App Center, and then click A search box appears.
  - **b.** Enter DA Drive Analyzer.

    The DA Drive Analyzer application appears in the search results.

c. Click Install.

A confirmation message appears.

d. Click Yes, I agree.

QuTS hero installs DA Drive Analyzer.

- 2. Log in to DA Drive Analyzer.
  - a. Open DA Drive Analyzer.

The **Policy Agreement** window opens.

**b.** Click **Accept**.

The **Log In** window appears.

c. Click Log in.

The **QNAP Account** page appears.

**d.** Enter a QNAP ID and password, and then click **Sign in**.

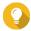

#### Tip

This QNAP ID will be the Main Registered User (MRU) in DA Drive Analyzer. You can use the same MRU on multiple NAS devices. In the application, the MRU can designate other QNAP IDs as viewers.

The MRU and designated viewers can also log in to the ULINK DA Portal (accessible through DA Drive Analyzer). The DA Portal contains more advanced information and functions, such as the ability to set up email alerts and monitor disks on multiple devices.

The page closes and the **Overview** page appears in DA Drive Analyzer.

**3.** Optional: Purchase and activate licenses.

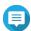

#### Note

QNAP provides a free perpetual license seat for a single disk on each NAS. You can skip this step if you want to try out the service first. To use predictions on more disks, you must purchase additional licenses.

**a.** In DA Drive Analyzer, click **Buy License**.

The **Purchase License for Selected Slots** window opens.

- **b.** Select **Add to cart** for one or more disks.
- c. Click Purchase.

The DA Drive Analyzer license page opens in a new browser window.

- **d.** Select a license, and then review the price.
- e. Click Checkout Now.

The purchase summary page appears in your web browser.

- **f.** Follow the on-screen instructions to complete the purchase. Once the purchase is complete, the system proceeds to activate the purchased license in the same browser window.
- **g.** Wait for the system to complete the activation process.

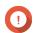

#### **Important**

Do not close this window until the **Close** button appears.

**h.** Click **Close** after activation is complete.

The browser returns to the DA Drive Analyzer window. DA Drive Analyzer automatically assigns the new license seats to the selected disks.

- **4.** Optional: Modify license seat assignments.
  - a. In DA Drive Analyzer, click License Seat Assignment. The **License Seat Assignment** window opens.
  - **b.** Remove or assign license seats.

| Action                                                                            | User Action                                                                        |
|-----------------------------------------------------------------------------------|------------------------------------------------------------------------------------|
| Remove a license seat from a disk                                                 | Under <b>License Seat</b> , click the drop-down menu and select                    |
| Assign an available license seat to an unlicensed disk                            | Under <b>License Seat</b> , click the drop-down menu and select an available seat. |
| Automatically assign all available license seats sequentially to unlicensed disks | Click <b>Auto-assign</b> .                                                         |

- **5.** Share your disk analysis data with QNAP.
  - Go to **Storage & Snapshots** > **Disk Health** .
  - b. Enable Share my disk analysis data with QNAP.
  - c. Click Apply.

QNAP starts uploading disk analysis data once per day to ULINK's cloud AI engine.

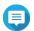

Predictions are available after analyzing 14 days of uploaded data and one extra day of synchronization. If disk analysis data is not uploaded every day, at least 14 days of data within the previous 20 days are required to generate predictions.

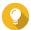

To view disk failure prediction statuses, go to one of the following locations:

- Storage & Snapshots > Storage > Disks/VJBOD > Disks
- DA Drive Analyzer > Overview

# **Disk failure prediction status**

To view the disk failure prediction status of a disk, go to Storage & Snapshots > Storage > Disks/V|BOD > **Disks**, select a disk, and click **Prediction**.

You can also view disk failure prediction statuses in DA Drive Analyzer.

| Status   | Description                         |  |
|----------|-------------------------------------|--|
| Normal   | The disk is functioning normally.   |  |
| Warning  | The disk has a 70% risk of failure. |  |
| Critical | The disk has a 90% risk of failure. |  |
| Faulty   | The disk is defective.              |  |

| Status                    | Description                                                                                                    |
|---------------------------|----------------------------------------------------------------------------------------------------|
| Data Analysis in Progress | The disk data is being analyzed. To provide failure prediction, the cloud AI requires 14 days of data within the last 20 days. An additional day is required to synchronize the disk health status with ULINK DA Drive Analyzer. |
| Unlicensed                | The disk is unlicensed. To obtain failure prediction for the disk, you must assign a license seat to the disk.                                                                                                    |
| Unsupported               | The disk is not supported for failure prediction.                                                                                                    |

# Storage pools

A storage pool combines many physical disks into one large pool of storage space. Disks in the storage pool are joined together using RAID technology to form RAID groups. Storage pools may contain more than one RAID group.

Using storage pools provides the following benefits:

- Multiple shared folders can be created on a storage pool, enabling you to divide the storage space among different users and applications.
- Disks of different sizes and types can be mixed into one large storage space.
- Disks from connected expansion units can be mixed with disks installed in the NAS to form a storage pool.
- Extra disks can be added while the storage pool is in use, increasing storage capacity without interrupting services.
- Snapshots can be used with storage pools. Snapshots record the state of the data in a shared folder or LUN at a specific point in time. Data can then be restored to that time if it is accidentally modified or deleted.
- Multiple RAID 5 or RAID 6 groups can be striped together using RAID 0 to form a RAID 50 or RAID 60 storage pool.

#### The system pool

The system pool is a normal storage pool that QuTS hero uses to store system data such as logs, metadata, and thumbnails. By default, applications are installed to the system pool. If no system pool exists, either because the NAS has recently been initialized or the system pool was deleted, QuTS hero will assign the next storage pool that you create as the system pool.

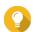

To ensure system performance and stability, the system pool should consist of only SSDs.

### Creating a storage pool

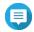

For storage pools created in QuTS hero h5.0.0 or later, if you downgrade the firmware or migrate the pool to a NAS running QuTS hero h4.5.4 or earlier, the system will not be able to import the pool.

- For storage pools containing shared folders where read acceleration has been enabled, the system will not be able to import the pool if you downgrade the firmware or migrate the pool to a NAS running QuTS hero h5.0.0 or earlier. For details, see "Enable Read Acceleration" in Shared folder actions.
- 1. Go to Storage & Snapshots > Storage > Storage/Snapshots.
- 2. Perform one of the following actions.

| NAS State                 | Action                                                          |
|---------------------------|-----------------------------------------------------------------|
| No storage pools          | Click <b>New Storage Pool</b> .                                 |
| One or more storage pools | Click <b>Create</b> , and then select <b>New Storage Pool</b> . |

The Create Storage Pool Wizard window opens.

- 3. Click Next.
- **4.** Optional: Select an expansion unit from the **Enclosure Unit** list.

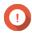

#### **Important**

- You cannot select disks from multiple expansion units.
- If the expansion unit is disconnected from the NAS, the storage pool becomes inaccessible until the expansion unit is reconnected.
- 5. Optional: Next to Security, select SED secure storage pool. This option is only available when there are SEDs in the selected enclosure. The list of disks only displays SEDs.
- 6. Select one or more disks.

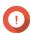

#### **Important**

- QuTS hero assigns the first storage pool created as the system pool. The system pool should consist of only SSDs.
   For details, see The system pool.
- The number of disks you can select depends on the RAID type you want to select. For details, see the following:
  - RAID types
  - QNAP RAID Calculator
- If you select multiples of three disks and select Triple Mirror for the RAID type, every three disks will form an individual RAID group in the storage pool. You can select a maximum of 15 disks with Triple Mirror.

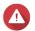

# Warning

All data on the selected disks will be deleted.

**7.** Select a RAID type. QuTS hero displays all available RAID types and automatically selects the most optimized RAID type.

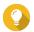

#### Tip

Use the default RAID type if you are unsure of which option to choose.

For details, see RAID types.

- **8.** Optional: Select the number of RAID 50 or RAID 60 subgroups. The selected disks are divided evenly into the specified number of RAID 5 or 6 groups.
  - A higher number of subgroups results in faster RAID rebuilding, increased disk failure tolerance, and better performance if all the disks are SSDs.
  - A lower number of subgroups results in more storage capacity, and better performance if all the disks are HDDs.

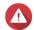

#### Warning

If a RAID group is divided unevenly, the excess space becomes unavailable. For example, 10 disks divided into 3 subgroups of 3 disks, 3 disks, and 4 disks will provide only 9 disks of storage capacity.

**9.** Optional: Enable QNAP SSD Antiwear Leveling. QNAP SSD Antiwear Leveling (QSAL) is a patented QNAP technology that helps prevent SSDs in the same RAID group from failing at the same time. It works by adding a varying amount of overprovisioning to each SSD, which causes each disk to wear at a different rate. For details, see QNAP SSD Antiwear Leveling (QSAL).

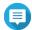

#### Note

- QSAL is available for the following RAID types: RAID 5, 6, 50, 60, TP.
- The RAID group must contain at least two SSDs that can provide estimated life remaining.
- At least one SSD must have over 3% estimated life remaining.

## 10. Click Next.

**11.** Configure any of the following settings.

| Setting               | Description                                                                                                    |  |
|-----------------------|----------------------------------------------------------------------------------------------------|--|
| Optimize performance  | The system will optimize the pool's storage performance immediately after the pool is created.                                                                                                    |  |
|                       | Important                                                                                                    |  |
|                       | Storage pool optimization requires at least 100 GB of storage pool space.                                                                                                    |  |
|                       | <ul> <li>Optimizing the pool will take a long time. While the<br/>pool is being optimized, the pool will be unavailable<br/>and you cannot create another pool with Optimize<br/>Performance enabled.</li> </ul>                                                         |  |
| SSD over-provisioning | Over-provisioning reserves a percentage of SSD storage space on each disk in the RAID group to improve write performance and extend the disk's lifespan. You can decrease the amount of space reserved for over-provisioning after QuTS hero has created the RAID group. |  |
|                       | Note SSD over-provisioning is automatically enabled if QNAP SSD Antiwear Leveling (QSAL) is enabled.                                                                                                    |  |

| Setting                                                        | Description                                                                                                    |  |
|----------------------------------------------------------------|----------------------------------------------------------------------------------------------------|--|
| External device SSD over-<br>provisioning                      | External device SSD over-provisioning reserves the specified percentage of space on each disk in the RAID group to improve write performance and extend the disk's lifespan.                                                                                                    |  |
|                                                                | <ul> <li>Note</li> <li>This setting is available if the selected SSDs are installed in certain QNAP external device models.</li> <li>This setting can only be configured for RAID types other than JBOD and RAID 0.</li> </ul>                                                                  |  |
| Pool over-provisioning                                         | Storage pool over-provisioning reserves the specified percentage of space in the storage pool in order to maintain consistent pool access performance. Storage pool over-provisioning also extends the lifespan of SSDs in the pool.                                                            |  |
| Enable Pool Guaranteed<br>Snapshot Space                       | Reserve a percentage of the total storage pool space for snapshots.                                                                                                    |  |
| Alert Threshold                                                | QuTS hero issues a warning notification when the percentage of used pool space meets or exceeds the specified threshold.                                                                                                    |  |
| Note This setting is only available if you selected Create SED | The encryption password is used for locking and unlocking the SED secure storage pool, and is required for disabling SED security to change the SED pool into a standard pool without encryption.  The encryption password must consist of 8 to 32 characters from any of the following groups: |  |
| secure storage pool.                                           | <ul><li>Letters: A to Z, a to z</li><li>Numbers: 0 to 9</li></ul>                                                                                                    |  |
|                                                                | Special characters: Any except for space ( )                                                                                                    |  |
|                                                                | Warning Remember this password. If you forget the password, the pool will become inaccessible and all data will be unrecoverable.                                                                                                    |  |

- 12. Click Next.
- **13.** Verify the storage pool information.
- **14.** Click **Create**. A confirmation message appears.
- **15.** Click **OK**.

QuTS hero creates the storage pool and then displays the information on the **Storage/Snapshots** screen.

# **Storage pool management**

# **Storage pool status**

| Status | Description                                                                              |
|--------|------------------------------------------------------------------------------------------|
| Ready  | The storage pool is working normally. All RAID groups in the pool have the status Ready. |

| Status               | Description                                                                                |  |
|----------------------|--------------------------------------------------------------------------------------------|--|
| Warning (Degraded)   | One or more RAID groups in the storage pool have the status Degraded.                      |  |
|                      | There are not enough spare disks available to QuTS hero to rebuild all of the RAID groups. |  |
| Warning (Rebuilding) | One or more RAID groups in the storage pool have the status Degraded                       |  |
|                      | (Rebuilding). QuTS hero is currently rebuilding them due to disk failure.                  |  |
| Warning (Read-Only)  | One or more RAID groups in the storage pool have the status Not Active.                    |  |
|                      | Note It might be possible to recover some data from shared folders and LUNs.               |  |

# **Deleting a storage pool**

Only administrators can perform this task.

- 1. Go to Storage & Snapshots > Storage > Storage/Snapshots .
- **2.** Select a storage pool.
- Click Manage.The Storage Pool Management window opens.
- **4.** Select **Action** > **Remove Pool** . A notification window opens.
- 5. Select Remove every shared folder, LUN, and snapshot vault in this storage pool.

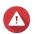

#### Warning

All data in the storage pool will be deleted.

- Click OK. The Remove Pool window opens.
- **7.** Enter your password.

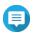

#### Note

You must be logged in as an administrator.

8. Click OK.

# Scrubbing a storage pool

Scrubbing a storage pool scans the file system of each RAID group in the pool. QuTS hero automatically attempts to repair bad blocks to maintain data consistency.

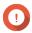

### **Important**

- While the scrubbing task is running, the read and write performance of the storage pool may be reduced. You should schedule pool scrubbing to run during times of low NAS usage.
- To perform storage pool scrubbing automatically on a schedule, see Storage Global Settings.
- 1. Go to Storage & Snapshots > Storage > Storage/Snapshots.

- 2. Select a storage pool.
- 3. Click Manage.

The **Storage Pool Management** window opens.

- **4.** Click **Actions**, and then select **Pool Scrubbing**. The **Start Storage Pool Scrub** window opens.
- 5. Click OK.

# Configuring a storage pool space alert

- 1. Go to Storage & Snapshots > Storage > Storage/Snapshots.
- **2.** Select a storage pool.
- 3. Click Manage.

The **Storage Pool Management** window opens.

Click Actions, and then select Set Threshold.
 The Alert Threshold window opens.

- **5.** Enable space alerts.
- **6.** Specify an alert threshold. QuTS hero issues a warning notification when the percentage of used space is greater than or equal to the specified threshold.
- 7. Click Apply.

## **Configuring storage pool over-provisioning**

Storage pool over-provisioning reserves the specified percentage of space in the storage pool in order to maintain consistent pool access performance. Storage pool over-provisioning also extends the lifespan of SSDs in the pool.

- 1. Go to Storage & Snapshots > Storage > Storage/Snapshots.
- **2.** Select a storage pool.
- 3. Click Manage.

The **Storage Pool Management** window opens.

- **4.** Click **Actions**, and then select **Configure Over-Provisioning**. The **Configure Over-Provisioning** window opens.
- **5.** Enable over-provisioning.
- **6.** Set the percentage of storage pool space to reserve for over-provisioning.

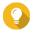

#### diT

The default value is 5%.

7. Click Apply.

# **Configuring storage pool resync priority**

Storage pool resync priority determines the minimum speed of RAID operations in the storage pool.

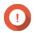

### **Important**

This setting only affects RAID operation speeds when the NAS is in use. When the NAS is idle, all RAID operations are performed at the highest possible speeds.

- 1. Go to Storage & Snapshots > Storage > Storage/Snapshots.
- **2.** Select a storage pool.
- **3.** Click **Manage**. The **Storage Pool Management** window opens.
- 4. Click Actions.
- **5.** Under **Resync Priority**, select one of the following priorities.
  - **Service First**: QuTS hero performs RAID operations at lower speeds in order to maintain NAS storage performance.
  - **Default**: QuTS hero performs RAID operations at the default speed.
  - **Resync First**: QuTS hero performs RAID operations at higher speeds. Users may notice a decrease in NAS storage performance while RAID operations are in progress.

### Storage pool expansion

# Expanding a storage pool by adding a new RAID group

You can expand the capacity of a storage pool by creating a new RAID group and adding it to the pool. QuTS hero combines the new group with the other RAID groups in the storage pool using striping (RAID 0).

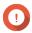

#### **Important**

- The new RAID group must have the same RAID type as all existing RAID groups in the pool.
- Adding a RAID group to a pool may change the RAID type of the pool.

The number of required disks for expansion depends on the current RAID type of the specified pool.

| Pool RAID Type | Disks Required to Expand Pool        | Pool RAID Type After Expansion |
|----------------|--------------------------------------|--------------------------------|
| RAID 0         | ≥ 1                                  | RAID 0                         |
| RAID 1         | 2                                    | RAID 10                        |
| RAID 5         | ≥ 3                                  | RAID 50                        |
| RAID 6         | ≥ 4                                  | RAID 60                        |
| RAID-TP        | ≥ 5                                  | RAID-TP                        |
| Triple Mirror  | Multiple of 3                        | Triple Mirror                  |
| RAID 10        | Multiple of 2                        | RAID 10                        |
| RAID 50        | ≥ 3 for each additional RAID 5 group | RAID 50                        |
| RAID 60        | ≥ 4 for each additional RAID 6 group | RAID 60                        |

- 1. Go to Storage & Snapshots > Storage > Storage/Snapshots.
- **2.** Select a storage pool.

3. Click Manage.

The **Storage Pool Management** window opens.

- Select Action > Expand Pool .
   The Expand Storage Pool Wizard opens.
- 5. Select Create and add a new RAID group.
- 6. Click Next.
- **7.** Optional: Select an expansion unit from the **Enclosure Unit** list.

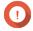

## **Important**

- You cannot select disks from multiple expansion units.
- If the expansion unit is disconnected from the NAS, the storage pool becomes inaccessible until the expansion unit is reconnected.
- 8. Select one or more disks.

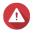

#### Warning

All data on the selected disks will be deleted.

- 9. Click Next.
- **10.** Review the summary information.
- **11.** Click **Expand**.

A confirmation message appears.

**12.** Click **OK**.

QuTS hero begins expanding the storage pool. The status of the pool changes to Expanding, and then changes back to Ready after expansion is finished.

# Expanding a storage pool by replacing disks in a RAID group

You can increase the maximum storage capacity of a storage pool by expanding a RAID group in the pool. To expand the RAID group you replace one of the group's member disks with a higher-capacity disk, wait for the RAID group to rebuild, then repeat until all of its disks have been replaced. This operation can be performed while the storage pool is online and accessible to users.

- 1. Go to Storage & Snapshots > Storage > Storage/Snapshots.
- **2.** Select a storage pool.
- 3. Click Manage.

The **Storage Pool Management** window opens.

- **4.** Select a RAID group.
  - The RAID group can be of any type except for RAID 0.
- 5. Ensure there are no global spare disks assigned to the RAID group's enclosure. You can view and disable global enclosure spare disks at Storage & Snapshots > Storage > Disks/ VJBOD.
- **6.** Prepare a number of higher-capacity disks. You must prepare one higher-capacity disk for each disk in the RAID group.

- **7.** Click **Manage**, and then select **Replace Disks One by One**. The **Replace Disks One by One** window opens.
- **8.** Select a disk to replace.
- 9. Click Change.

The disk description changes to Please remove this drive.

- **10.** Remove the disk from the drive bay.
  - The NAS beeps twice.
  - The disk description changes to Please insert the new disk.
  - The status of the RAID group changes to Degraded.
  - The status of the RAID group's storage pool changes to Warning (Degraded).
- **11.** Insert a new higher-capacity disk into the same drive bay.

  The NAS beeps twice. Then the status of the disk and RAID group change to Rebuilding.
- **12.** Wait for the RAID group to finish rebuilding.

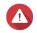

#### Warning

Do not remove any disks while the RAID group is rebuilding.

The RAID group status changes back to Ready.

**13.** Repeat the previous steps until all disks in the RAID group have been replaced with higher-capacity disks.

The additional capacity from the new disks is added to the storage pool after the RAID group finishes rebuilding for the final disk.

### Expanding a storage pool by adding disks to a RAID group

The total storage capacity of a storage pool can be expanded by adding one or more additional disks to a RAID group. This operation can be performed while the pool is online and accessible to users.

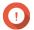

#### Important

To expand a RAID 50 or RAID 60 group, every sub-group must be expanded with the same number of disks.

- **1.** Verify the following:
  - The storage pool you want to expand contains at least one RAID group of type: RAID 5, RAID 6, RAID 50, RAID 60, or RAID-TP.
  - The NAS contains one or more free disks. Each free disk must be the same type as the other disks in the RAID group (either HDD or SSD), and have a capacity that is greater than or equal to the smallest disk in the group.
  - The status of the storage pool that you want to expand is Ready or Warning (Threshold Reached).
- 2. Go to Storage & Snapshots > Storage > Storage/Snapshots.
- **3.** Select a storage pool.

4. Click Manage.

The **Storage Pool Management** window opens.

**5.** Select **Action** > **Expand Pool** .

The **Expanding Storage Pool Wizard** window opens.

- 6. Select Add new disk(s) to an existing RAID group.
- **7.** Select a RAID group.

The group must be of type: RAID 5, RAID 6, RAID 50, RAID 60, or RAID-TP.

- 8. Click Next.
- 9. Select one or more disks.

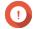

## **Important**

The maximum number of disks you can select depends on the RAID type after expansion. Subtract the existing number of disks from the RAID type's maximum total number of disks in order to determine the maximum selectable number of disks. For RAID 50 or 60, further divide this number by the number of sub-groups.

| RAID Type | Maximum Total Number of Disks |
|-----------|-------------------------------|
| RAID 5    | 16                            |
| RAID 6    | 16                            |
| RAID 50   | 30                            |
| RAID 60   | 30                            |
| RAID-TP   | 24                            |

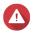

#### Warning

All data on the selected disks will be deleted.

- 10. Click Next.
- 11. Click Expand.

A confirmation message appears.

- **12.** Click **OK**.
- **13.** Optional: For a RAID 50 or RAID 60 pool, repeat these steps for each sub-group.

QuTS hero starts rebuilding the RAID group. The storage capacity of the pool increases after RAID rebuilding is finished.

# Storage pool migration

Storage pool migration enables you to safely remove a storage pool and move it to another QNAP NAS. The following data is retained:

- · Files and folders
- Storage configuration
- Snapshots

# **Storage pool migration requirements**

The following requirements apply when migrating a storage pool to a new NAS.

- The two NAS devices must both be running QTS, or both be running QuTS hero. Migration between QTS and QuTS hero is not possible.
- The version of QTS or QuTS hero running on the new NAS must be the same or newer than the version running on the original NAS.

#### Migrating a storage pool to a new NAS

- 1. Go to Storage & Snapshots > Storage > Storage/Snapshots.
- **2.** Select a storage pool.
- 3. Click Manage.

The **Storage Pool Management** window opens.

**4.** Click **Action**, and then select **Safely Detach Pool**. A confirmation message appears.

5. Click Yes.

The storage pool status changes to Safely Detaching.... After the system finishes detaching the pool, the pool disappears from Storage & Snapshots.

- **6.** Remove the drives containing the storage pool from the NAS.
- 7. Install the drives in the new NAS.
- 8. On the new NAS, go to Storage & Snapshots > Storage > Disks/VJBOD.
- **9.** Click and select **Recover** > **Attach and Recover Storage Pool** . A confirmation message appears.
- **10.** Optional: Enter the encryption password. You must enter this password if you are using self-encrypted drives (SEDs) with encryption enabled.
- 11. Click OK.

The system scans the disks and detects the storage pool.

12. Click Apply.

The storage pool appears in Storage & Snapshots on the new NAS.

# **QNAP SSD Antiwear Leveling (QSAL)**

QNAP SSD Antiwear Leveling (QSAL) is a patented QNAP technology that prevents simultaneous multiple SSD failure in a RAID group in a storage pool. It works by setting a different amount of over-provisioning on each SSD so that they wear at different rates.

To enable QSAL in a storage pool, the pool must contain a RAID group that meets the following requirements:

- The RAID group must be one of the following RAID types: RAID 5, 6, 50, 60, TP.
- The RAID group must contain at least two SSDs that can provide estimated life remaining.
- At least one SSD in the RAID group must have over 3% estimated life remaining.

When QSAL is enabled, the following conditions apply:

- SSD over-provisioning is automatically enabled and set to 5% for the RAID group.
- The performance of the RAID group is reduced to that of an equivalent RAID group with one less disk.

You can enable QSAL for both new and existing storage pools. You can also monitor the life status of SSDs in a QSAL-enabled RAID group.

| Action                                                     | User Action                                                                                                    |
|------------------------------------------------------------|----------------------------------------------------------------------------------------------------|
| Enable QSAL for a new storage pool                         | For details, see Creating a storage pool.                                                                                                    |
| Enable or disable QSAL<br>for an existing storage<br>pool  | <ol> <li>Go to Storage &amp; Snapshots &gt; Storage &gt; Storage/Snapshots .</li> <li>Select a storage pool.</li> <li>Click Manage.         The Storage Pool Management window opens.</li> <li>Click QSAL.</li> <li>Note         This screen is only available if the storage pool contains a RAID group that meets the requirements.</li> </ol>                                                                                                    |
|                                                            | 5. Click the toggle button.                                                                                                    |
| Monitor SSD life status<br>in a QSAL-enabled RAID<br>group | <ol> <li>Go to Storage &amp; Snapshots &gt; Storage &gt; Storage/Snapshots .</li> <li>Select a storage pool containing a QSAL-enabled RAID group.</li> <li>Click Manage.         The Storage Pool Management window opens.     </li> <li>Click QSAL.</li> <li>Select a RAID group.         Storage &amp; Snapshots displays QSAL information on the RAID group.             On this screen, you can monitor the estimated remaining life of SSDs, replace an SSD with a spare disk, or configure a spare disk.     </li> </ol> |

# **Shared folders**

A shared folder is a portion of storage space created from the space of a storage pool. Shared folders enable users to store data on the NAS and allow connected clients to access that data.

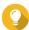

- To create and configure shared folders, go to **Storage & Snapshots** > **Storage** > Storage/Snapshots.
- A QuTS hero shared folder is the same as a QTS volume that contains one shared folder.

# **Creating a shared folder**

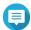

#### Note

For shared folders created in QuTS hero h5.0.1 and later, read acceleration is enabled by default and cannot be disabled.

For details, see "Enable Read Acceleration" in Shared folder actions.

- 1. Go to Storage & Snapshots > Storage > Storage/Snapshots.
- 2. Click Create, and then select New Shared Folder. The Create Shared Folder Wizard window opens.
- **3.** Specify a shared folder name.
  - The name can be in any Unicode language.
  - The maximum length is 64 bytes. In English, this equals 64 characters.
  - The following special characters are not allowed: @ " + = /\: | \*? <>; [] % , `' non-breaking space
  - The last character cannot be a period (.) or space.
  - The name cannot begin with a space or "\_sn\_".
- **4.** Optional: Specify a description.

The information is for your reference and is not used by QuTS hero.

**5.** Select a storage pool.

The shared folder is created using storage space from this pool.

**6.** Select a method of space allocation.

| Allocation         | Description                                                                                                |  |
|--------------------|----------------------------------------------------------------------------------------------------|--|
| Thick provisioning | QuTS hero allocates storage pool space when the shared folder is created, ensuring the space is available. |  |
| Thin provisioning  | QuTS hero allocates storage pool space on demand, as data is written to the shared folder.                 |  |
|                    | Note This option is selected by default.                                                                   |  |

**7.** Optional: Click **Enable snapshot schedule and snapshot retention**.

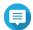

#### Note

By default, a snapshot is scheduled daily at 1:00 AM, and the snapshot retention policy is set to Smart Versioning. You can change these settings at any time. For details, see the following topics:

- Configuring a snapshot schedule
- Configuring a snapshot retention policy
- **8.** Specify the capacity of the shared folder.

The method of space allocation determines the maximum shared folder capacity.

| Method             | Maximum Size                                     |
|--------------------|--------------------------------------------------|
| Thick provisioning | Amount of free space in the parent storage pool. |

| Method            | Maximum Size                                                                                                    |  |
|-------------------|----------------------------------------------------------------------------------------------------|--|
| Thin provisioning | 5 PB (5000 TB)                                                                                                    |  |
|                   | Tip Setting the maximum size of a shared folder to a value that is greater than the amount of free space in its parent storage pool is called over-allocation. |  |

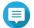

#### Note

If the parent storage pool does not contain any existing shared folders, setting the allocated quota to maximum may cause the storage pool size to exceed the pool space alert threshold. If this happens, the pool space alert will be disabled.

To reset the pool space alert, see Configuring a storage pool space alert.

- **9.** Optional: Configure shared folder guaranteed snapshot space. Shared folder guaranteed snapshot space is storage pool space that is reserved for storing snapshots of a folder. Enabling this feature ensures that QuTS hero always has sufficient space to store new snapshots for this folder.
- **10.** Optional: Configure shared folder encryption.

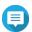

#### Note

- To encrypt data on the shared folder, the system generates a unique encryption key based on the user-defined encryption password. To access data on the shared folder, the shared folder must be unlocked with the encryption password or the encryption key file. You can download the encryption key file later.
- You cannot enable or disable encryption after a shared folder is created.
- Encryption decreases read and write speeds.
- a. Select Enable shared folder encryption.
- **b.** Specify an encryption password. The password must contain 8 to 16 characters, and can be any combination of letters, numbers and special characters. Spaces are not allowed.

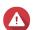

# Warning

If you forget the encryption password and do not have the encryption key file, the shared folder will become inaccessible and all data in the shared folder will be lost.

To download the encryption key file, see Managing shared folder encryption.

- **c.** Verify the password.
- d. Optional: Select Auto unlock on startup.

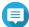

#### Note

This setting allows the system to save the encryption key so it can automatically unlock the shared folder every time the NAS starts, without requiring the user to provide the encryption password or encryption key file.

You can change this setting at any time. For details, see Managing shared folder encryption.

- 11. Click Next.
- **12.** Optional: Configure any of the following storage settings.

| Setting       | Description                                                                                                    |
|---------------|----------------------------------------------------------------------------------------------------|
| Compression   | QuTS hero compresses the data in the shared folder to reduce the size of stored data. Enabling compression also reduces the total number of blocks that QuTS hero needs to read and write, increasing read and write speeds. |
|               | Tip Compression does not impact read/write and processor performance on ZFS file systems. Only disable this setting when necessary.                                                                                          |
| Deduplication | QuTS hero reduces the amount of storage needed by eliminating duplicate copies of repeated data.                                                                                                    |
|               | Important To enable deduplication your NAS must have at least 16 GB of memory.                                                                                                    |
| SSD cache     | QuTS hero adds data from this folder to the SSD cache to improve read performance.                                                                                                    |
|               | Important Shared folders and LUNs created in an all-SSD storage pool cannot use the SSD cache.                                                                                                    |
| Fast clone    | Fast Clone enables QuTS hero to create copies of files faster. It also saves storage space by modifying file metadata, allowing original and copied files to share the same data blocks.                                     |
|               | Important                                                                                                    |
|               | To enable this setting, <b>Thin provision</b> must be selected.                                                                                                    |
|               | <ul> <li>Fast Clone only works when the copied file is<br/>created in the shared folder containing the original<br/>file.</li> </ul>                                                                                         |
|               | Fast Clone does not improve the speed of snapshot restoration operations such as restoring files from a snapshot, snapshot revert, and snapshot clone.                                                                       |

| Setting             | Description                                                                                                    |
|---------------------|----------------------------------------------------------------------------------------------------|
| Synchronous I/O     | Select the ZFS Intent Log I/O mode to improve data consistency or performance. There are three modes:                                                                                                    |
|                     | Standard:     QuTS hero uses synchronous I/O or asynchronous I/O based on the application and the type of I/O request.                                                                                                    |
|                     | <ul> <li>Always:         All I/O transactions are treated as synchronous and are always written and flushed to a non-volatile storage (such as a SSD or HDD). This option gives the best data consistency, but might have a small impact on performance.     </li> </ul>                               |
|                     | <ul> <li>None:         All I/O transactions are treated as asynchronous. This option gives<br/>the highest performance, but has a higher risk of data loss in the<br/>event of a power outage. Ensure that a UPS (uninterrupted power<br/>supply) is installed when using this option.     </li> </ul> |
| Performance profile | Specify how to use the shared folder. Each option results in a different record size, optimizing performance for the specified application.                                                                                                    |
|                     | Tip The default is 64K.                                                                                                    |

**13.** Optional: Configure WORM (Write Once Read Many). WORM prevents anyone from modifying or deleting files or folders in the shared folder.

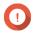

This setting cannot be modified after shared folder creation.

- a. Select WORM.
- **b.** Configure any of the following settings.

| Setting   | Description                                                                                                    |
|-----------|----------------------------------------------------------------------------------------------------|
| WORM type | Select a WORM type.                                                                                                    |
|           | Enterprise     Users can delete the shared folder.                                                                                    |
|           | Compliance     Users cannot delete the shared folder. An administrator must remove the storage pool to delete the WORM shared folder. |

| Setting      | Description                                                                                                    |
|--------------|----------------------------------------------------------------------------------------------------|
| Lock setting | Configure whether files in the shared folder are to be locked automatically or manually.  If you choose to lock files automatically, specify the amount of time to delay locking the file after the file is added to the folder. After this time has passed, the file becomes unmodifiable.  If you choose to lock files manually, after a file is added to the folder, you can manually configure the file permissions to read-only at any time.  Note  You cannot modify the lock setting after folder creation.  The time a file becomes locked might vary from the specified time by +/- 1 minute. |
|              | The maximum lock delay time is 168 hours and 59 minutes.                                                                                                    |
| Retention    | Limit how long WORM applies to each file and folder. Files and folders can be deleted after the specified time period.                                                                                                    |

### 14. Click Next.

- **15.** Optional: Configure user access permissions.
  - a. Under Configure access privileges for users, click Edit.
  - **b.** Specify the access permissions for users. For details, see Shared folder permissions.

# 16. Click Next.

**17.** Optional: Configure advanced settings.

| Option                              | Description                                                                                                    |
|-------------------------------------|----------------------------------------------------------------------------------------------------|
| Guest Access Right                  | Select the permission level assigned to users without a NAS account.                                                                                                    |
| Hide network drive                  | Selecting this option hides the folder in Windows networks. Users who know the specific path can still access the folder.                                                                                                    |
| Lock File (Oplocks)                 | Opportunistic lock (Oplocks) is a Windows file locking mechanism that facilitates caching and access control to improve performance. This feature is enabled by default and should only be disabled in networks where multiple users simultaneously access the same files. |
| SMB Encryption                      | This option is available only when SMB3 is enabled and the kernel-mode SMB daemon is disabled. Selecting this option encrypts all Microsoft network communication using the SMB3 protocol.                                                                                 |
| Enable Windows Previous<br>Versions | When enabled, the Previous Versions feature in Windows can be used with the shared folder.                                                                                                    |
| Enable Network Recycle Bin          | Selecting this option creates a Recycle Bin for this shared folder.                                                                                                    |

| Option                                                                  | Description                                                                                                    |  |
|-------------------------------------------------------------------------|----------------------------------------------------------------------------------------------------|--|
| Restrict the access of Recycle<br>Bin to administrators only for<br>now | Selecting this option prevents non-administrator users from recovering or deleting files in the Recycle Bin.  Note This option is available only when Enable Network Recycle Bin is selected. |  |
| Enable sync on this shared folder                                       | Selecting this option allows this shared folder to be used with Qsync. This option is only available if Qsync Central is installed on the NAS.                                                |  |
| Enable access-based share enumeration (ABSE)                            | When enabled, users can only see the shared folders that they have permission to mount and access. Guest account users must enter a username and password to view shared folders.             |  |
| Enable access-based enumeration (ABE)                                   | When enabled, users can only see the files and folders that they have permission to access.                                                                                                   |  |
| Set this folder as the Time<br>Machine backup folder (macOS)            | When enabled, the shared folder becomes the destination folder for Time Machine in macOS.                                                                                                    |  |

- 18. Click Next.
- **19.** Review the summary information, and then click **Finish**.

QuTS hero creates the shared folder.

# **Shared folder management**

To manage a shared folder, go to **Storage & Snapshots** > **Storage** > **Storage/Snapshots** , select a shared folder, and then click **Manage**.

| Setting       | Description                                                                                                    |  |  |
|---------------|----------------------------------------------------------------------------------------------------|--|--|
| Compression   | QuTS hero compresses the data in the shared folder to reduce the size of stored data. Enabling compression also reduces the total number of blocks that QuTS hero needs to read and write, increasing read and write speeds. |  |  |
|               | Tip Compression does not impact read/write and processor performance on ZFS file systems. Only disable this setting when necessary.                                                                                          |  |  |
| Deduplication | QuTS hero reduces the amount of storage needed by eliminating duplicate copies of repeated data.                                                                                                    |  |  |
|               | Important To enable deduplication your NAS must have at least 16 GB of memory.                                                                                                    |  |  |
| SSD cache     | QuTS hero adds data from this folder to the SSD cache to improve read performance.                                                                                                    |  |  |
|               | Important Shared folders and LUNs created in an all-SSD storage pool cannot use the SSD cache.                                                                                                    |  |  |

| Setting                         | Description                                                                                                    |  |
|---------------------------------|----------------------------------------------------------------------------------------------------|--|
| Fast clone                      | Fast Clone enables QuTS hero to create copies of files faster. It also saves storage space by modifying file metadata, allowing original and copied fit to share the same data blocks.                                                                                                    |  |
|                                 | Important                                                                                                    |  |
|                                 | To enable this setting, <b>Thin provision</b> must be selected.                                                                                                    |  |
|                                 | Fast Clone only works when the copied file is created in the shared folder containing the original file.                                                                                                    |  |
|                                 | <ul> <li>Fast Clone does not improve the speed of snapshot<br/>restoration operations such as restoring files from a<br/>snapshot, snapshot revert, and snapshot clone.</li> </ul>                                                                                                    |  |
| Synchronous I/O                 | Select the ZFS Intent Log I/O mode to improve data consistency or performance. There are three modes:                                                                                                    |  |
|                                 | <ul> <li>All:     All I/O transactions are treated as synchronous and are always written and flushed to a non-volatile storage (such as a SSD or HDD). This option gives the best data consistency, but might have a small impact on performance.</li> <li>Auto:     QuTS hero uses synchronous I/O or asynchronous I/O based on the application and the type of I/O request.</li> <li>None:     All I/O transactions are treated as asynchronous. This option gives the highest performance, but has a higher risk of data loss in the event of a power outage. Ensure that a UPS (uninterrupted power supply) is installed when using this option.</li> </ul> |  |
|                                 |                                                                                                    |  |
|                                 |                                                                                                    |  |
| Remove                          | Delete the shared folder.                                                                                                    |  |
| Resize Shared Folder            | Change the storage capacity of a shared folder. For details, see:  • Expanding a shared folder                                                                                                    |  |
|                                 | Shrinking a shared folder                                                                                                    |  |
| Actions                         | Configure the settings of the shared folder. For details, see Shared folder actions.                                                                                                    |  |
| View data reduction information | View statistics related to compression and deduplication. For details, see Data reduction.                                                                                                    |  |

# **Shared folder actions**

| Action             | Description                                 |                                                                                                  |
|--------------------|---------------------------------------------|--------------------------------------------------------------------------------------------------|
| Edit WORM Settings | Edit the WORM retention time of the folder. |                                                                                                  |
|                    |                                             | Note WORM must be enabled on the folder and set to Enterprise with a specified retention period. |

| Action                   | Description                                                                                                    |  |  |
|--------------------------|----------------------------------------------------------------------------------------------------|--|--|
| Edit Properties          | Configure the shared folder's storage settings.                                                                                                    |  |  |
| Edit Permission          | Configure user access permissions.                                                                                                    |  |  |
| Statistics               | View data reduction statistics for the shared folder.                                                                                                    |  |  |
| Set threshold            | Configure a space alert for the shared folder. For details, see Configuring a shared folder space alert.                                                                                                    |  |  |
| Rename Shared Folder     | Change the name of the shared folder.                                                                                                    |  |  |
|                          | The name can be in any Unicode language.                                                                                                    |  |  |
|                          | The maximum length is 64 bytes. In English, this equals 64 characters.                                                                                                    |  |  |
|                          | <ul> <li>The following special characters are not allowed: @ " + = /\:   *? &lt;&gt;; [] %, `' non-breaking space</li> </ul>                                                                                                    |  |  |
|                          | The last character cannot be a period (.) or space.                                                                                                    |  |  |
|                          | The name cannot begin with a space or "_sn_".                                                                                                    |  |  |
| Convert to Thick         | Change the space allocation method from thin provisioning to thick provisioning.                                                                                                    |  |  |
| Convert to Thin          | Change the space allocation method from thick provisioning to thin provisioning.                                                                                                    |  |  |
| Enable Read Acceleration | Increase the read speeds of new files added to the shared folder.                                                                                                    |  |  |
|                          | Note  This action is only available for shared folders                                                                                                    |  |  |
|                          | This action is only available for shared folders imported from QuTS hero h5.0.0 or earlier.                                                                                                    |  |  |
|                          | Read acceleration is enabled by default for shared folders created in QuTS hero h5.0.1 and later.                                                                                                    |  |  |
|                          | Once read acceleration is enabled, it cannot be disabled.                                                                                                    |  |  |
|                          | <ul> <li>For storage pools containing shared folders where<br/>read acceleration has been enabled, the system will<br/>not be able to import the pool if you downgrade the<br/>firmware or migrate the pool to a NAS running QuTS<br/>hero h5.0.0 or earlier.</li> </ul> |  |  |

## **Managing shared folder encryption**

Encryption can only be enabled during shared folder creation. For details, see Creating a shared folder.

- 1. Go to Storage & Snapshots > Storage > Storage/Snapshots .
- **2.** Select an encrypted shared folder.
- 3. Click Manage. The shared folder management window opens.
- 4. Click Encryption. A drop-down menu appears.
- **5.** Select an action.

| Action                        | Description                                                                                                    |  |  |
|-------------------------------|----------------------------------------------------------------------------------------------------|--|--|
| Change Encryption<br>Password | Change the encryption password.                                                                                                    |  |  |
|                               | Note                                                                                                    |  |  |
|                               | <ul> <li>If the encrypted shared folder contains snapshots, you<br/>must remove the snapshots before you can change the<br/>password.</li> </ul>                              |  |  |
|                               | <ul> <li>The password must contain 8 to 16 characters, and<br/>can be any combination of letters, numbers and special<br/>characters. Spaces are not allowed.</li> </ul>      |  |  |
|                               | Important Changing the encryption password also changes the encryption key. If you previously downloaded an encryption key file, you must download a new encryption key file. |  |  |
| Download Encryption Key       | Download the encryption key file. You can use the encryption key file to unlock the encrypted shared folder if you forget the encryption password.                            |  |  |
| Enable Auto Unlock            | Allow the system to automatically unlock the encrypted shared folder when the NAS starts.                                                                                     |  |  |
| Disable Auto Unlock           | Stop the system from automatically unlocking the encrypted shared folder when the NAS starts.                                                                                 |  |  |
| Lock Shared Folder            | Lock the encrypted shared folder.                                                                                                    |  |  |
|                               | <ul> <li>Note</li> <li>Locking an encrypted shared folder disconnects all existing connections to the shared folder.</li> </ul>                                               |  |  |
|                               | When an encrypted shared folder is locked, you cannot perform the following actions:                                                                                          |  |  |
|                               | Read and write data to the shared folder                                                                                                    |  |  |
|                               | Take snapshots of the shared folder                                                                                                    |  |  |
| Unlock Shared Folder          | Unlock the encrypted shared folder with the encryption password or encryption key file.                                                                                       |  |  |

## **Deleting a shared folder**

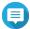

- If an application such as SnapSync is using the shared folder, you must modify the application to use another folder before deleting the shared folder.
- A shared folder with WORM enabled can only be deleted if the WORM type is Enterprise.
- 1. Go to Storage & Snapshots > Storage > Storage/Snapshots .
- **2.** Select a shared folder.
- 3. Click Manage. The **Shared Folder Management** window opens.

#### 4. Select Action > Remove.

A confirmation message appears.

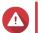

#### Warning

All data and snapshots in the shared folder will be deleted.

5. Click Apply.

## **Expanding a shared folder**

Expanding a shared folder increases its storage capacity.

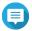

#### Note

- Expansion can be performed while the shared folder is online and accessible to users.
- For a thick shared folder, additional space is allocated from the shared folder's parent storage pool.
- 1. Go to Storage & Snapshots > Storage > Storage/Snapshots.
- **2.** Select a shared folder.
- 3. Click Manage.
- 4. Select Action > Resize Shared Folder .
  The Shared Folder Resizing Wizard opens.
- **5.** Specify a new larger capacity for the shared folder. Capacity can be specified in megabytes (MB), gigabytes (GB) or terabytes (TB).

| Method             | Maximum Size                                                                                                    |  |
|--------------------|----------------------------------------------------------------------------------------------------|--|
| Thick provisioning | Amount of free space in the parent storage pool.                                                                                                    |  |
| Thin provisioning  | 5 PB (5000 TB)                                                                                                    |  |
|                    | Tip Setting the maximum size of a shared folder to a value that is greater than the amount of free space in its parent storage pool is called over-allocation. |  |

## 6. Optional: Click Set to Max.

Sets the new shared folder capacity to the maximum available size. This option is only available for thick shared folders.

### 7. Click Apply.

The **Shared Folder Resizing Wizard** closes. The shared folder status changes to Expanding....

After expansion is complete, the shared folder's status changes back to Ready.

### **Shrinking a shared folder**

Shrinking a shared folder decreases its maximum capacity.

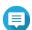

#### Note

• Users and applications will be unable to access the shared folder until the operation is finished.

- For a thick shared folder, the freed space is returned to the shared folder's parent storage pool.
- 1. Go to Storage & Snapshots > Storage > Storage/Snapshots.
- 2. Select a shared folder.
- 3. Click Manage.

7. Click OK.

- 4. Select Action > Resize Shared Folder.
  The Shared Folder Resizing Wizard opens.
- **5.** Specify a new smaller capacity for the shared folder. Capacity can be specified in megabytes (MB), gigabytes (GB) or terabytes (TB).
- **6.** Click **Apply**. A confirmation message appears.
- A commination message appear

The **Shared Folder Resizing Wizard** closes. The shared folder's status changes to Shrinking....

After shrinking is finished, the shared folder's status changes back to Ready.

## **Configuring a shared folder space alert**

- 1. Go to Storage & Snapshots > Storage > Storage/Snapshots.
- **2.** Select a shared folder.
- 3. Click Manage.

The **Shared Folder Management** window opens.

**4.** Click **Actions**, and then select **Set Threshold**. The **Alert Threshold** window opens.

- 5. Enable space alerts.
- **6.** Specify an alert threshold. QuTS hero issues a warning notification when the percentage of used space is greater than or equal to the specified threshold.
- 7. Click Apply.

## **Data reduction**

QuTS hero supports the following data reduction features:

| Feature     | Description                                                                                                    |
|-------------|----------------------------------------------------------------------------------------------------|
| Compression | Compression attempts to reduce the size of stored files by removing redundant data within each file. Making files smaller means less storage space is consumed and more files can be stored on the NAS. |

| Feature       | Description                                                                                                    |                                                                                      |  |
|---------------|----------------------------------------------------------------------------------------------------|--------------------------------------------------------------------------------------|--|
| Deduplication | Deduplication is a technique for eliminating duplicate copies of repeating data Deduplication reduces the space required to store files, and can also be applied to network data transfers to reduce the number of bytes sent. |                                                                                      |  |
|               | 1                                                                                                    | <b>Important</b> To enable deduplication your NAS must have at least 8 GB of memory. |  |

## **Configuring compression and deduplication**

To quickly enable or disable compression or deduplication, go to **Storage & Snapshots** > **Storage** > **Storage/Snapshots** and then use the toggle buttons in the **Data Reduction** column.

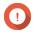

## **Important**

- Disabling compression only affects new data. Existing data in the folder remains compressed.
- Disabling deduplication only affects new data. Existing data in the folder remains deduplicated.

## **Viewing data reduction statistics**

- 1. Go to Storage & Snapshots > Storage > Storage/Snapshots.
- **2.** Select a storage pool.
- Click Manage.The Storage Pool Management window opens.
- 4. Go to the Data Reduction tab.

## **RAID**

Redundant array of independent disks (RAID) combines multiple physical disks into a single storage unit, and then distributes data across the disks in one of several predefined methods.

The following features make RAID ideal for use with data storage and NAS applications.

| RAID Feature | Description                                                                                             | Advantages | Disadvantages                                  |
|--------------|----------------------------------------------------------------------------------------------------|------------|------------------------------------------------|
| Grouping     | Disks that are combined using RAID form a RAID group, which QuTS hero considers one large logical disk. |            | Initial configuration can be more complicated. |

| RAID Feature | Description                                                                                                    | Advantages                                                                                                    | Disadvantages                                                                                              |
|--------------|----------------------------------------------------------------------------------------------------|----------------------------------------------------------------------------------------------------|----------------------------------------------------------------------------------------------------|
| Striping     | Data is split into smaller pieces. Each piece is stored on a different disk in the RAID group. QuTS hero can then access that data by reading from or writing to multiple disks simultaneously, increasing read and write speeds. | <ul> <li>Greater read/write speeds,<br/>compared to a single disk</li> <li>Speeds can be increased<br/>further by adding disks</li> </ul>                                          | If one disk in the RAID<br>group fails, and the RAID<br>group has no redundancy,<br>all data will be lost. |
| Redundancy   | Each disk in the RAID group can store the following:  Complete copy of the stored data  Metadata that allows reconstruction of lost data                                                                                          | <ul> <li>Disks can fail or be removed<br/>from the RAID group without<br/>any loss of data</li> <li>Users can access data<br/>while failed disks are being<br/>replaced</li> </ul> | Total storage capacity of the RAID group is reduced.                                                       |

## **RAID types**

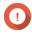

## **Important**

- · For best performance and space efficiency, you should use disks of the same brand and capacity when creating a RAID group.
- If disks with different capacities are combined in one RAID group, all disks function according to the capacity of the smallest disk. For example, if a RAID group contains five 2 TB disks and one 1 TB disk, QuTS hero detects six 1 TB disks. QNAP recommends the following when mixing disks of different capacities.
  - **a.** Create a separate RAID group for each capacity.
  - **b.** Combine the RAID groups using storage pools.
- Increasing the number of disks in a RAID group increases the risk of simultaneous disk failure and lengthens rebuild times. For example, a RAID group with 24 drives is 20 times more likely to fail with RAID 6 than with RAID 60. When creating a storage pool with a large number of disks, you should split the disks into sub-groups using RAID 50 or RAID 60.

| RAID Type | Number of<br>Disks | Disk Failure<br>Tolerance | Overview                                                                                                    |
|-----------|--------------------|---------------------------|----------------------------------------------------------------------------------------------------|
| RAID 0    | 1 to 16            | 0                         | Disks are combined together using striping.                                                                         |
|           |                    |                           | RAID 0 offers the fastest read and write speeds, and uses the total capacity of all the disks.                      |
|           |                    |                           | <ul> <li>Provides no disk failure protection. This RAID type must<br/>be paired with a data backup plan.</li> </ul> |

| RAID Type | Number of<br>Disks                     | Disk Failure<br>Tolerance | Overview                                                                                                    |
|-----------|----------------------------------------|---------------------------|----------------------------------------------------------------------------------------------------|
| RAID 1    | 2                                      | 1                         | An identical copy of data is stored on each disk.                                                                                                    |
|           |                                        |                           | Half of the total disk capacity is lost, in return for a high level of data protection.                                                                                |
|           |                                        |                           | Recommended for storing important data.                                                                                                    |
| RAID 5    | 3 to 16                                | 1                         | Data and parity information are striped across all disks.                                                                                                    |
|           |                                        |                           | <ul> <li>The capacity of one disk is lost to store parity information.</li> </ul>                                                                                      |
|           |                                        |                           | <ul> <li>Striping means read speeds are increased with each<br/>additional disk in the group.</li> </ul>                                                               |
|           |                                        |                           | <ul> <li>Recommended for a good balance between data<br/>protection, capacity, and speed.</li> </ul>                                                                   |
|           |                                        |                           | Ideal for running databases and other transaction-<br>based applications.                                                                                              |
| RAID 6    | 4 to 16                                | 2                         | Data and parity information are striped across all disks.                                                                                                    |
|           |                                        |                           | <ul> <li>The capacity of two disks are lost to store parity information.</li> </ul>                                                                                    |
|           |                                        |                           | <ul> <li>Recommended for critical data protection, business<br/>and general storage use. It provides high disk failure<br/>protection and read performance.</li> </ul> |
| RAID 10   | 4 to 16<br>(Must be an<br>even number) | 1 per pair of<br>disks    | <ul> <li>Every two disks are paired using RAID 1 for failure<br/>protection. Then all pairs are striped together using<br/>RAID 0.</li> </ul>                          |
|           |                                        |                           | <ul> <li>Excellent random read and write speeds and high failure<br/>protection, but half the total disk capacity is lost.</li> </ul>                                  |
|           |                                        |                           | <ul> <li>Recommended for applications that require high<br/>random access performance and fault tolerance, such<br/>as databases.</li> </ul>                           |
| RAID 50   | 6 to 30<br>(Must be an<br>even number) | 1 per disk<br>subgroup    | Multiple small RAID 5 groups are striped to form one<br>RAID 50 group.                                                                                                 |
|           | even number)                           |                           | Better failure protection and faster rebuild times than<br>RAID 5. More storage capacity than RAID 10.                                                                 |
|           |                                        |                           | Recommended for applications that require high fault tolerance, capacity, and random access performance.                                                               |
| RAID 60   | 8 to 30<br>(Must be an<br>even number) | 2 per disk<br>subgroup    | <ul> <li>Multiple small RAID 6 groups are striped to form one<br/>RAID 60 group.</li> </ul>                                                                            |
|           | even number)                           |                           | Better failure protection and faster rebuild time than<br>RAID 6. More storage capacity than RAID 10.                                                                  |
|           |                                        |                           | Recommended if you need higher fault tolerance than<br>RAID 50.                                                                                                    |

| RAID Type     | Number of<br>Disks | Disk Failure<br>Tolerance | Overview                                                                                                    |
|---------------|--------------------|---------------------------|----------------------------------------------------------------------------------------------------|
| Triple Mirror | 3                  | 2                         | <ul> <li>An identical copy of data is stored on three disks.</li> <li>There is no degradation in performance while the RAID group is being rebuilt.</li> <li>Read performance is increased, but capacity is greatly decreased.</li> </ul> |
|               |                    |                           | Triple Mirror is suitable for storing critical data.                                                                                                    |
| RAID-TP       | 5 to 24            | 3                         | <ul> <li>Data and parity information are striped across all disks.</li> <li>The capacity of three disks is lost to store parity information.</li> <li>RAID-TP adds an extra level of redundancy over RAID 6.</li> </ul>                   |

## **RAID** actions

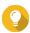

To perform any of the following actions:

- 1. Go to Storage & Snapshots > Overview .
- **2.** Select a storage pool.
- 3. Click Manage.
- **4.** Select a RAID group.
- **5.** Click **Manage**.

| Action                   | Description                                                                                                    |
|--------------------------|----------------------------------------------------------------------------------------------------|
| Replace Disks One By One | Increases the capacity of the RAID group by replacing all of its disks with higher capacity disks.  For details, see Expanding a storage pool by replacing disks in a RAID group.  Note You can also use this feature to replace working disks for maintenance purposes. |
| Recover                  | Recovers the RAID group from accidental disk removal.<br>For details, see Recovering a RAID group.                                                                                                    |

# **RAID** group status

| Status   | Description                                                                                                    |
|----------|----------------------------------------------------------------------------------------------------|
| Ready    | The RAID group is working normally.                                                                                                    |
| Degraded | One or more disks in the RAID group have failed. The number of disk failures are within the disk failure tolerance of the RAID group. There are not enough spare disks available to QuTS hero to replace all the failed disks. |

| Status                | Description                                                                                                    |
|-----------------------|----------------------------------------------------------------------------------------------------|
| Degraded (Rebuilding) | One or more disks in the RAID group have failed. The number of disk failures are within the disk failure tolerance of the RAID group. QuTS hero has replaced the failed disks with spare disks, and is now rebuilding the RAID group. |
| Not active            | One or more disks in the RAID group have failed. The number of disk failures exceeds the disk failure tolerance of the RAID group.                                                                                                    |

## **RAID** disk failure protection

All RAID types except for RAID 0 can tolerate a specific number of disk failures without losing data. When a disk in a RAID group fails, the RAID group status changes to degraded and then QuTS hero performs one of the following actions.

| Spare Disk Available | Actions                                                                                                    |
|----------------------|----------------------------------------------------------------------------------------------------|
| Yes                  | <ul> <li>QuTS hero automatically replaces the failed disk with a spare disk and<br/>then starts rebuilding the RAID group.</li> </ul> |
|                      | The status of the RAID group changes to rebuilding, and then changes back to Ready after rebuilding has finished.                     |
| No                   | You must replace the failed disk manually. QuTS hero starts rebuilding the RAID group after you have installed a working disk.        |

## Configuring an enclosure spare disk

An enclosure space disk acts as a hot spare for all RAID groups within a single enclosure (NAS or expansion unit). Under normal conditions, the enclosure space disk is unused and does not store any data. When a disk in any RAID group fails, the hot spare disk automatically replaces the faulty disk.

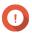

#### **Important**

Storage enclosures (the NAS and expansion units) cannot share enclosure space disks. A unique spare disk must be assigned to each storage enclosure.

- 1. Go to Storage & Snapshots > Storage > Disks/VJBOD > Disks
- **2.** Select a free disk under an enclosure.
- **3.** Click **Action**, and then select **Set as Enclosure Spare**. A confirmation message appears.
- 4. Click OK.

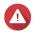

#### Warning

All data on the selected disk will be deleted.

The disk appears as a Spare.

## **Recovering a RAID group**

RAID recovery enables you to recover a RAID group in the event of accidental disk removal or SATA connector failure. When several disks are removed or disconnected from a RAID group:

• The status of the group changes to Error.

- The statuses of all storage pools using the RAID group change to Inactive.
- All data on shared folders and LUNs in affected storage pools becomes inaccessible.

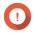

#### **Important**

RAID recovery only helps when disks are temporarily disconnected and then reconnected. It does not help in the event of disk failure.

1. Reconnect all disconnected disks.

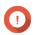

## **Important**

Ensure that each disk is reinserted into its original drive bay.

- 2. Go to Storage & Snapshots > Storage > Storage/Snapshots.
- **3.** Select a storage pool with the status Inactive.
- **4.** Click **Manage**. The **Storage Pool Management** window opens.
- **5.** Select a RAID group with the status Error.
- 6. Click Manage, and then select Recover RAID.

QuTS hero starts to rebuild the RAID group.

## **Self-encrypting drives (SEDs)**

A self-encrypting drive (SED) is a drive with encryption hardware built into the drive controller. SEDs automatically encrypt all data as it is written to the drive and decrypt all data as it is read from the drive. Data stored on SEDs are always fully encrypted by a data encryption key, which is stored on the drive's hardware and cannot be accessed by the host operating system or unauthorized users. The encryption key can also be encrypted by a user-specified encryption password that allows the SED to be locked and unlocked.

Because encryption and decryption are handled by the drive, accessing data on SEDs does not require any extra CPU resources from the host device. Data on SEDs also become inaccessible if the SEDs are physically stolen or lost. For these reasons, SEDs are widely preferred for storing sensitive information.

In QuTS hero, you can use SEDs to create SED secure storage pools. You can also use SEDs to create regular storage pools, but the self-encrypting function on the SEDs would be disabled.

## **SED types**

QNAP categorizes SED types according to the industry-standard specifications defined by the Trusted Computing Group (TCG). Supported SED types are listed in the following table.

To check the SED type of an installed SED, go to **Storage & Snapshots** > **Storage** > **Disks/VJBOD** > **Disks** and click a SED.

| SED Type       | Supported                            |
|----------------|--------------------------------------|
| TCG Opal       | Yes                                  |
| TCG Enterprise | Yes, in QuTS hero h5.0.1 (and later) |

## Creating a SED secure storage pool

- 1. Go to Storage & Snapshots > Storage > Storage/Snapshots.
- **2.** Perform one of the following actions.

| NAS State                 | Action                                                          |
|---------------------------|-----------------------------------------------------------------|
| No storage pools          | Click New Storage Pool.                                         |
| One or more storage pools | Click <b>Create</b> , and then select <b>New Storage Pool</b> . |

The Create Storage Pool Wizard window opens.

- 3. Click Next.
- **4.** Optional: Select an expansion unit from the **Enclosure Unit** list.

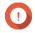

#### **Important**

- · You cannot select disks from multiple expansion units.
- If the expansion unit is disconnected from the NAS, the storage pool becomes inaccessible until the expansion unit is reconnected.
- **5.** Next to **Security**, select **SED secure storage pool**.

This option is only available when there are SEDs in the selected enclosure. The list of disks only displays SEDs.

6. Select one or more disks.

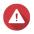

#### Warning

All data on the selected disks will be deleted.

**7.** Select a RAID type.

QuTS hero displays all available RAID types and automatically selects the most optimized RAID type.

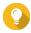

Use the default RAID type if you are unsure of which option to choose. For details, see RAID types.

**8.** Optional: Select the number of RAID 50 or RAID 60 subgroups.

The selected disks are divided evenly into the specified number of RAID 5 or 6 groups.

- A higher number of subgroups results in faster RAID rebuilding, increased disk failure tolerance, and better performance if all the disks are SSDs.
- A lower number of subgroups results in more storage capacity, and better performance if all the disks are HDDs.

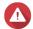

## Warning

If a RAID group is divided unevenly, the excess space becomes unavailable. For example, 10 disks divided into 3 subgroups of 3 disks, 3 disks, and 4 disks will provide only 9 disks of storage capacity.

- 9. Click Next.
- **10.** Optional: Configure storage pool over-provisioning.

Storage pool over-provisioning reserves the specified percentage of space in the storage pool in order to maintain consistent pool access performance. Storage pool over-provisioning also extends the lifespan of SSDs in the pool.

- **11.** Optional: Configure the alert threshold.
  - QuTS hero issues a warning notification when the percentage of used pool space meets or exceeds the specified threshold.
- **12.** Specify the encryption password.

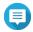

#### Note

The encryption password is used for locking and unlocking the SED secure storage pool, and is required for disabling SED security to change the SED pool into a standard pool without encryption.

The encryption password must consist of 8 to 32 characters from any of the following groups:

• Letters: A to Z, a to z

• Numbers: 0 to 9

• Special characters: Any except for space ()

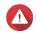

#### Warning

Remember this password. If you forget the password, the pool will become inaccessible and all data will be unrecoverable.

## 13. Optional: Select Auto unlock on startup.

This setting enables the system to automatically unlock and mount the SED pool whenever the NAS starts, without requiring the user to enter the encryption password.

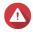

#### Warnıng

Enabling this setting can result in unauthorized data access if unauthorized personnel are able to physically access the NAS.

- 14. Click Next.
- 15. Click Create.

A confirmation message appears.

**16.** Click **OK**.

QuTS hero creates the storage pool and then displays the information on the **Storage/Snapshots** screen.

### **SED storage pool actions**

To perform the following actions, go to **Storage & Snapshots > Storage > Storage/Snapshots** , select a SED pool, click **Manage**, then select **Actions > SED Settings** .

| Action               | Description                                                                                                    |
|----------------------|----------------------------------------------------------------------------------------------------|
| Enable SED Security  | Add an encryption password and enable the ability to lock and unlock the pool. The standard pool becomes a SED pool with encryption enabled. |
| Disable SED Security | Remove the encryption password and disable the ability to lock and unlock the pool. The SED pool becomes a standard pool without encryption. |

| Action                   | Description                                                                                                    |  |
|--------------------------|----------------------------------------------------------------------------------------------------|--|
| Change SED Pool Password | Change the encryption password.                                                                                                    |  |
|                          | Warning Remember this password. If you forget the password, the pool will become inaccessible and all data will be unrecoverable.                                                                                        |  |
|                          | You can also enable <b>Auto unlock on startup</b> . This setting enables the system to automatically unlock and mount the SED pool whenever the NAS starts, without requiring the user to enter the encryption password. |  |
|                          | Warning Enabling this setting can result in unauthorized data access if unauthorized personnel are able to physically access the NAS.                                                                                    |  |
| Lock                     | Lock the SED pool. All shared folders, LUNs, snapshots, and data in the pool will become inaccessible until the pool is unlocked.                                                                                        |  |
| Unlock                   | Unlock a locked SED pool. All shared folders, LUNs, snapshots, and data in the pool will become accessible.                                                                                                    |  |

# **Removing a locked SED storage pool**

- 1. Go to Storage & Snapshots > Storage > Storage/Snapshots .
- **2.** Select a locked SED storage pool.
- **3.** Click **Manage**, and then click **Remove**. The **Removal Wizard** window opens.
- **4.** Select a removal option.

| Option                                      | Description                                                                                                    |
|---------------------------------------------|----------------------------------------------------------------------------------------------------|
| Unlock and remove pool, data, and saved key | This option unlocks the SED disks in the storage pool and then deletes all data. The storage pool is removed from the system. You must enter the encryption password. |
| Remove pool without unlocking it            | This options removes the storage pool without unlocking the disks. The SED disks cannot be used again until you perform one of the following actions:                 |
|                                             | • Unlock the disks. Go to <b>Disks/VJBOD</b> , click :, and then select <b>Recover &gt; Scan and Attach Storage Pool</b> .                                            |
|                                             | Erase the disks using SED erase.                                                                                                    |

## **5.** Click **Apply**.

The system removes the locked SED storage pool.

# **Erasing a disk using SED Erase**

SED Erase erases all of the data on a locked or unlocked SED disk and removes the encryption password.

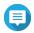

#### Note

If the disk is the only disk in use on the NAS, you must create another storage pool before you can erase the disk.

- 1. Go to Storage & Snapshots > Storage > Disks/VJBOD > Disks.
- **2.** Select a SED disk.
- **3.** Click **Actions**, and then select **SED Erase**. The **SED Erase** window opens.
- **4.** Enter the disk's Physical Security ID (PSID).

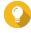

### Tip

The PSID can usually be found on the disk label. If you cannot find the PSID, contact the disk manufacturer.

5. Click Apply.

The system erases all data on the SED.

### **SED status**

To view the encryption status of a SED, go to **Storage & Snapshots** > **Storage** > **Disks/VJBOD** > **Disks** and click an installed SED.

| SED Status    | Description                                                                                                    |  |
|---------------|----------------------------------------------------------------------------------------------------|--|
| Uninitialized | The SED is uninitialized. Drive encryption is deactivated.                                                                     |  |
| Unlocked      | The SED is initialized and unlocked. Drive encryption is activated. Data on the SED is encrypted and accessible.               |  |
| Locked        | The SED is initialized and locked. Drive encryption is activated. Data on the SED is encrypted and inaccessible.               |  |
| Blocked       | The SED is blocked for security reasons. The drive cannot be initialized.                                                      |  |
|               | Note To unblock the SED, reinsert the disk or erase the disk using SED Erase. For details, see Erasing a disk using SED Erase. |  |

# **Expansion units**

Expansion units are designed to expand the storage capacity of a QNAP NAS by adding extra drive bays. Expansion units can be connected to the NAS using USB, Mini-SAS, Thunderbolt, or other cable type.

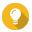

#### Tip

Expansion units used to be known as JBODs.

# **Expansion unit actions**

Go to **Storage & Snapshots** > **Storage** > **Disks/VJBOD** > **NAS and Enclosure** and select an expansion unit to perform one of the following actions.

| Action                    | Description                                                                                                    |
|---------------------------|----------------------------------------------------------------------------------------------------|
| Enclosure Info            | View full hardware details of the expansion unit, including the model, serial number, firmware version, BUS type, CPU temperature, system temperature, power status, and fan speeds. |
| Action > Locate           | Prompt the expansion unit chassis LEDs to blink, so that you can locate the device in a server room or rack.                                                                         |
| Action > Safely Detach    | Stop all activity and safely unmount the enclosure from the host NAS.                                                                                                    |
| Action > Update Firmware  | Update the expansion unit's firmware.                                                                                                    |
| Action > Rename Enclosure | Rename the selected expansion unit.                                                                                                    |
| RAID Group                | View details about each RAID group on the expansion unit, including its RAID type, capacity, and member disks.                                                                       |

# **Expansion unit recovery**

If an expansion unit is accidentally disconnected from the NAS, for example by an unscheduled shutdown or disconnected cable, then the following changes to storage state will occur:

- The status of all storage pools on the expansion unit will change to Error.
- The status of all RAID groups on the expansion unit will change to Not Active.

If you encounter this situation, reconnect the expansion unit to the NAS and QuTS hero will automatically guide you through the recovery process.

You can also perform recovery manually. Go to **Storage & Snapshots** > **Storage** > **Disks/VJBOD**, and then click : > **Recover** to perform one of the following actions.

| Action                          | Description                                                                                                    |  |
|---------------------------------|----------------------------------------------------------------------------------------------------|--|
| Reinitialize enclosure ID       | Reset all expansion unit IDs, and then give each unit a new ID number starting from 1 based on the order that they are physically connected |  |
|                                 | Tip Use this action if the expansion unit IDs appear out of sequential order in the enclosure list.                                         |  |
| Attach and Recover Storage Pool | Scan all free disks on the NAS and all connected expansion units for existing shared folders, LUNs, and storage pools.                      |  |
|                                 | <b>Tip</b> Perform this action after moving disks between NAS devices.                                                                      |  |

## **QNAP external RAID devices**

## **About QNAP external RAID devices**

QNAP External RAID devices are a series of expansion units designed to increase the storage capacity of your NAS or computer. External RAID devices are different from other QNAP expansion units in that they feature hardware RAID. A host can either access the disks in an external RAID individually, or the external RAID device can combine the disks using hardware RAID so that the host accesses them as one large disk. Some external RAID devices have hardware switches for storage configuration, while other models can only be configured through a software interface.

# **QNAP external RAID device types**

| Device Type             | Summary                                                                                                    | Example Models                    |
|-------------------------|----------------------------------------------------------------------------------------------------|-----------------------------------|
| External RAID enclosure | An expansion unit featuring hardware RAID that connects to a NAS or computer using a connector cable.                                                                                   | TR-004, TR-002, TR-004U           |
| Drive Adapter           | A small enclosure featuring hardware RAID that allows you to install 1-2 smaller drives into a larger drive bay in a NAS or computer (e.g. two 2.5-inch SATA drives in a 3.5-inch bay). | QDA-A2AR, QDA-A2MAR, QDA-<br>U2MP |

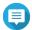

When an external RAID enclosure is connected to a QNAP NAS, you can only create one RAID group on the enclosure. All disks not in the RAID group are automatically assigned as spare disks, and cannot be used for storage until the RAID group has been deleted.

## **Storage modes**

QNAP RAID enclosures support two different storage modes.

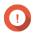

### **Important**

QNAP drive adapters only support NAS storage mode.

| Storage Mode     | Description                                                                                                    | Supported RAID Types                                                                                          | Supported Hosts                                                                                  |
|------------------|----------------------------------------------------------------------------------------------------|----------------------------------------------------------------------------------------------------|--------------------------------------------------------------------------------------------------|
| NAS Storage      | Use the RAID enclosure's storage capacity to create a new storage pool on a QNAP NAS.                                                                                          | <ul> <li>JBOD</li> <li>RAID 0</li> <li>RAID 1</li> <li>RAID 5</li> <li>RAID 10</li> </ul>                     | QNAP NAS running<br>QuTS hero 4.5.0 or later                                                     |
| External Storage | Use the RAID enclosure as an external USB disk. This mode supports multiple RAID groups. Each RAID group appears as a separate disk when the enclosure is connected to a host. | <ul> <li>Individual</li> <li>JBOD</li> <li>RAID 0</li> <li>RAID 1</li> <li>RAID 5</li> <li>RAID 10</li> </ul> | <ul><li>Windows</li><li>macOS</li><li>Linux</li><li>QNAP NAS</li><li>Other NAS devices</li></ul> |

## **Storage configuration**

## Creating a storage pool on a RAID enclosure

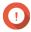

- The Mode switch on the RAID enclosure must be set to Software Control mode. For details, see the enclosure's hardware user guide.
  - The RAID enclosure must not contain any existing RAID groups.

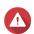

## Warning

To prevent errors or data loss, do not change the enclosure Mode switch from Software Control to any other mode while the enclosure is connected to the NAS.

- 1. Open Storage & Snapshots.
- 2. Click External Storage Devices, and then select External Storage Device Management. The External Storage Device Management window opens.
- 3. Click Configure.

The External RAID Device Configuration Wizard opens.

- 4. Click Next.
- 5. Select two or more disks.

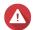

#### Warning

- All data on the selected disks will be deleted.
- All unselected disks will be automatically assigned as spare disks, and cannot be used until the RAID group has been deleted.
- **6.** Select a RAID type. QuTS hero displays all available RAID types and automatically selects the most optimized RAID type.

| Number of disks | Supported RAID Types          | Default RAID Type |
|-----------------|-------------------------------|-------------------|
| Two             | JBOD, RAID 0, RAID 1          | RAID 1            |
| Three           | JBOD, RAID 0, RAID 5          | RAID 5            |
| Four            | JBOD, RAID 0, RAID 5, RAID 10 | RAID 5            |

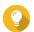

#### Tip

Use the default RAID type if you are unsure of which option to select.

- 7. Click Next.
- 8. Select Create Storage Pool.
- 9. Click Create.

A confirmation message appears.

- 10. Click OK.
  - The RAID enclosure creates the RAID group.
  - The Create Storage Pool Wizard opens on the Select Disks screen.
  - The RAID group you created is automatically selected and the RAID type is set to Single.
- 11. Click Next.
- **12.** Configure the alert threshold.

QuTS hero issues a warning notification when the percentage of used pool space meets or exceeds the specified threshold.

**13.** Configure pool guaranteed snapshot space.

Pool guaranteed snapshot space is storage pool space that is reserved for storing snapshots. Enabling this feature ensures that QuTS hero always has sufficient space to store new snapshots.

- 14. Click Next.
- **15.** Click **Create**.

A confirmation message appears.

**16.** Click **OK**.

QuTS hero creates the storage pool and then displays the information on the **Storage/Snapshots** screen.

## Creating a storage pool on a drive adapter

- 1. Set the drive adapter to the RAID mode that you want using the device's hardware Mode switch.
- **2.** Install the drive adapter in the NAS. For details, see the drive adapter's hardware user guide.
- 3. Go to Storage & Snapshots > Storage > Storage/Snapshots.
- **4.** Perform one of the following actions.
  - Click New Storage Pool.
  - Click **Create**, and then select **New Storage Pool**.

The **Create Storage Pool Wizard** window opens.

- 5. Click Next.
- 6. Under Enclosure Unit, select NAS Host.
- **7.** In the list of disks, select the drive adapter.
- 8. Under RAID Type, select Single.
- 9. Click Next.
- **10.** Optional: Configure storage pool over-provisioning.

  Over-provisioning reserves a specified percentage of space in a storage pool in order to maintain consistent pool access performance. You can decrease the amount of space reserved for over-provisioning after QuTS hero has created the storage pool.

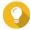

#### Tip

To determine the optimal amount of over-provisioning for your storage pool, download and run ZFS Pool Profiling Tool from App Center.

- **11.** Optional: Configure the alert threshold. QuTS hero issues a warning notification when the percentage of used pool space meets or exceeds the specified threshold.
- 12. Click Next.
- **13.** Review the summary information.
- 14. Click Create.

A confirmation message appears.

**15.** Click **OK**.

QuTS hero creates the storage pool and then displays the information on the **Storage/Snapshots** screen.

## Configuring a RAID enclosure as an external storage device

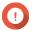

## **Important**

- The Mode switch on the RAID enclosure must be set to Software Control mode. For details, see the enclosure's hardware user guide.
- The RAID enclosure must not contain any existing RAID groups.

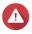

#### Warning

To prevent errors or data loss, do not change the enclosure Mode switch from Software Control to any other mode while the enclosure is connected to the NAS.

- 1. Open Storage & Snapshots.
- 2. Click External Storage Devices, and then select External Storage Device Management. The External Storage Device Management window opens.
- 3. Click Configure.
  The External RAID Device Configuration Wizard opens.
- 4. Click Next.
- 5. Select two or more disks.

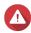

## Warning

- All data on the selected disks will be deleted.
- All unselected disks will be automatically assigned as spare disks, and cannot be used until the RAID group has been deleted.
- **6.** Select a RAID type. QuTS hero displays all available RAID types and automatically selects the most optimized RAID type.

| Number of disks | Supported RAID Types          | Default RAID Type |
|-----------------|-------------------------------|-------------------|
| Two             | JBOD, RAID 0, RAID 1          | RAID 1            |
| Three           | JBOD, RAID 0, RAID 5          | RAID 5            |
| Four            | JBOD, RAID 0, RAID 5, RAID 10 | RAID 5            |

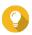

#### Tip

Use the default RAID type if you are unsure of which option to choose.

- 7. Click Next.
- 8. Select Create External Storage Space.
- **9.** Click **Create**. A confirmation message appears.
- 10. Click OK.
- 11. Go to Storage & Snapshots > Storage > External Storage.
- **12.** Select the uninitialized partition on the RAID enclosure.

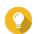

## Tip

Double-click on the RAID enclosure to see all of its partitions.

**13.** Click **Actions**, and then select **Format**. The **Format Partition** window opens.

**14.** Select a file system.

| File System | Recommended Operating Systems and Devices                                                                                                    |  |  |
|-------------|----------------------------------------------------------------------------------------------------|--|--|
| NTFS        | Windows                                                                                                    |  |  |
| HFS+        | macOS                                                                                                    |  |  |
| FAT32       | Windows, macOS, NAS devices, most cameras, mobile phones, video game consoles, tablets  Important The maximum file size is 4 GB.                                    |  |  |
| exFAT       | Windows, macOS, some cameras, mobile phones, video game consoles, tablets  Important Verify that your device is compatible with exFAT before selecting this option. |  |  |
| EXT3        | Linux, NAS devices                                                                                                    |  |  |
| EXT4        | Linux, NAS devices                                                                                                    |  |  |

## **15.** Specify a disk label.

The label must consist of 1 to 16 characters from any of the following groups:

• Letters: A to Z, a to z

• Numbers: 0 to 9

• Special characters: Hyphen "-"

- **16.** Optional: Enable encryption.
  - **a.** Select an encryption type. Select one of the following options:
    - AES 128 bits
    - AES 192 bits
    - AES 256 bits
  - **b.** Specify an encryption password.

The password must consist of 8 to 16 characters from any of the following groups:

• Letters: A to Z, a to z

· Numbers: 0 to 9

- All special characters (excluding spaces)
- **c.** Confirm the encryption password.
- **d.** Optional: Select **Save encryption key**.

Select this option to save a local copy of the encryption key on the NAS. This enables QuTS hero to automatically unlock and mount the encrypted volume when the NAS starts up. If the encryption key is not saved, you must specify the encryption password each time the NAS restarts.

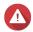

### Warning

- Saving the encryption key on the NAS can result in unauthorized data access if unauthorized personnel are able to physically access the NAS.
- If you forget the encryption password, the volume will become inaccessible and all data will be lost.

### **17.** Click **Format**.

A warning message appears.

## **18.** Click **OK**.

QuTS hero formats the RAID group on the external RAID enclosure as an external disk. You can view and manage it at **Storage & Snapshots > Storage > External Storage** .

## **QuTS hero external RAID management**

Open **Storage & Snapshots**, click **External Storage Devices**, and then select **External Storage Device Management** to view, manage, and configure RAID devices connected to the NAS.

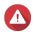

#### Warning

To prevent errors or data loss, do not change a RAID device's Mode switch from Software Control to any other mode while the device is connected to the NAS.

| UI Element              | Description                                                                                                    |  |  |
|-------------------------|----------------------------------------------------------------------------------------------------|--|--|
| External storage device | Select a RAID device to manage.                                                                                                    |  |  |
| Safely Detach           | Disconnect a RAID device from the NAS when the device is in NAS Storage mode. QuTS hero will stop and then safely remove all storage pools, shared folders, volumes, and LUNs stored on the device, without deleting any data. You can then connect it to another NAS or computer. |  |  |
|                         | Tip To access the storage pools, shared folders, volumes, and LUNs on another QNAP NAS, connect the RAID device to the target NAS, go to Storage & Snapshots > Disks/ VJBOD, click :, and then select Recover > Scan all Free Disks.                                               |  |  |
|                         | Important This button only appears when the device is in NAS Storage mode.                                                                                                    |  |  |
| Eject                   | Safely disconnect a RAID device from the NAS when the device is in External Storage mode. You can then connect it to another NAS or computer.                                                                                                    |  |  |
|                         | Important This button only appears when the device is in External Storage mode.                                                                                                    |  |  |

| UI Element                       | Description                                                                                                    |  |  |
|----------------------------------|----------------------------------------------------------------------------------------------------|--|--|
| Configure                        | Create a RAID group on the RAID device and configure the storage mode.                                                                                                    |  |  |
|                                  | Important The RAID device's Mode switch must be set to Software Control mode.                                                                                                    |  |  |
| Check for Update                 | Update the RAID device's firmware, either over the internet or from a local file. For details, see Manually updating external RAID device firmware in QuTS hero.                                                  |  |  |
| Manage > Configure Spare<br>Disk | Configure a global hot spare disk for the RAID device. If a disk in any RAID group on the device fails, the hot spare disk will automatically replace the faulty disk. For details, see Configuring a spare disk. |  |  |
| Manage > Remove                  | Delete the RAID group. The member disks will be automatically assigned as global spare disks if the device contains any other RAID groups.                                                                        |  |  |
|                                  | Warning All data on the selected disks will be deleted.                                                                                                    |  |  |
| Manage > View Disks              | View the information about the disks installed in the RAID device, including their status and health information.                                                                                                 |  |  |
|                                  | Note Selecting this option takes you to the <b>Disks/VJBOD</b> screen.                                                                                                    |  |  |

### Migrating an external RAID enclosure in NAS storage mode

Follow these steps to move a RAID enclosure containing a storage pool from a QNAP NAS to a different QNAP NAS (which we will call the target NAS).

- 1. Go to Storage & Snapshots > Storage > Disks/VJBOD > NAS and Enclosure.
- **2.** Select an enclosure.
- 3. Select Action > Safely Detach .
  The Safely Detaching Enclosure window opens.
- 4. Click Apply.

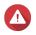

#### Warning

Do not disconnect or power off the RAID enclosure until the enclosure has been detached.

A confirmation message appears.

- **5.** Disconnect the RAID enclosure from the NAS.
- **6.** Connect the RAID enclosure to the target QNAP NAS.
- 7. On the target NAS, go to Storage & Snapshots > Storage > Disks/VJBOD .
- 8. Click: and select **Recover** > **Attach Storage Pool** . A confirmation message appears.
- **9.** Click **OK**.

QuTS hero scans the RAID enclosure for storage pools, and then displays them on the **Recover Wizard** window.

## 10. Click Apply.

QuTS hero makes all storage pools, shared folders, and LUNs on the RAID enclosure available on the target NAS at Storage & Snapshots > Storage > Storage/Snapshots.

## Manually updating external RAID device firmware in QuTS hero

- 1. Open Storage & Snapshots.
- 2. Click External Storage Devices and then select External Storage Device Management. The **External Storage Device Management** window opens.
- **3.** Select a RAID device.
- 4. Click Check for Update. The **Firmware Management** window opens. QuTS hero checks online for the latest device firmware.
- **5.** Select a firmware update method.

| Firmware Update Method              | Description                                                                                                    |  |
|-------------------------------------|----------------------------------------------------------------------------------------------------|--|
| Install the latest firmware version | Download and install the latest version of the device firmware.                                                                                         |  |
|                                     | Note You can only select this option if QuTS hero has checked online and found a newer firmware version than the one currently installed on the device. |  |
| Select a local firmware file        | Update the firmware using a local firmware IMG file on your computer. Click <b>Browse</b> to select the file.                                           |  |
|                                     | Tip You can download firmware updates at https://download.qnap.com.                                                                                     |  |

### 6. Click Update.

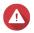

## Warning

Do not power off or disconnect the RAID device unless prompted.

- **7.** Follow the instructions to install the firmware update.
  - Depending on the model you may be asked to power off then power on the device, or disconnect then reconnect the device.
  - QuTS hero re-detects the device and displays a notification message.
- **8.** Wait for confirmation that the firmware update has finished.
- 9. Go to Storage & Snapshots > Storage > Disks/VJBOD.
- 10. Click: and select Recover > Scan and Attach Storage Pool.

# Configuring a spare disk

- 1. Open Storage & Snapshots.
- 2. Click External Storage Devices and then select External Storage Device Management. The **External Storage Device Management** window opens.

- 3. Click Manage, and then select Configure Spare Disk. The **Configure Spare Disk** window opens.
- 4. Select one or more free disks.
- 5. Click Apply.

The selected disks are assigned as spare disks for the RAID group on the external RAID device.

#### **External RAID device health**

To view the status and health of RAID enclosures connected to the NAS, or drive adapters and the disks installed in them, go to **Storage & Snapshots > Storage > Disks/VJBOD**.

## The Autoplay menu

The Autoplay menu opens when you connect a RAID enclosure to a NAS. The actions available in this menu vary depending on the enclosure's current storage mode and RAID configuration.

| Action                                | Description                                                                                                    |
|---------------------------------------|----------------------------------------------------------------------------------------------------|
| Open and view files                   | Opens the enclosure in <b>File Station</b> .                                                                                                    |
| Use this device for backup            | Opens <b>HBS</b> .                                                                                                    |
| Configure external storage partitions | Opens <b>Storage &amp; Snapshots</b> > <b>Storage</b> > <b>External Storage</b> . For more information, see Configuring a RAID enclosure as an external storage device. |
| Create NAS storage space              | Opens <b>Storage &amp; Snapshots</b> > <b>Storage</b> > <b>Storage/Snapshots</b> . For more information, see Creating a storage pool on a RAID enclosure.               |
| Edit access permissions               | Opens the <b>Edit Shared Folder Permissions</b> window to edit access permissions for this device.                                                                      |

## **QNAP JBOD enclosures**

## **About QNAP JBOD enclosures**

QNAP JBOD enclosures are a series of expansion units designed to increase the storage capacity of your NAS, computer, or server. JBOD enclosures offer a wide range of storage applications. You can manage drives independently or group them together in a software RAID configuration using a host NAS, computer, or server. QNAP offers JBOD enclosures with USB 3.2 Gen 2 Type-C or SFF interface ports to ensure quick and efficient data transfer between the IBOD enclosure and the host device.

# **QNAP JBOD enclosure types**

| Enclosure Type                          | Description                                                                                                    | Supported<br>Platforms                                           | Example Models                                                                                |
|-----------------------------------------|----------------------------------------------------------------------------------------------------|------------------------------------------------------------------|-----------------------------------------------------------------------------------------------|
| Single-controller SAS<br>JBOD enclosure | A JBOD enclosure that uses SFF interface ports to connect to a NAS or server. These enclosures can only connect to a host device with an installed PCIe SAS storage expansion card.                                                   | Server:  • Windows  • Linux  NAS:  • QTS  • QuTS hero            | TL-R1220Sep-RP,<br>TL-R1620Sep-RP                                                             |
| Dual-controller SAS<br>JBOD enclosure   | A JBOD enclosure with dual controllers that uses SFF interface ports to connect to a NAS or server. These enclosures can only connect to a host device with available Mini-SAS ports or an installed PCIe SAS storage expansion card. | Server:  • Windows  • Linux  NAS:  • QES                         | TL-R1620Sdc                                                                                   |
| SATA JBOD enclosure                     | A JBOD enclosure that uses SFF interface ports to connect to a NAS or computer. These enclosures can only connect to a host device with an installed QNAP QXP host bus adapter.                                                       | Computer:  • Windows  • Linux  NAS:  • QTS  • QuTS hero          | <ul> <li>TL-D400S,<br/>TL-D800S,<br/>TL-D1600S</li> <li>TL-R400S,<br/>TL-R1200S-RP</li> </ul> |
| USB JBOD enclosure                      | A JBOD enclosure that uses USB 3.2 Gen 2 Type-C ports to connect to a NAS or computer.                                                                                                    | Computer:  • Windows  • Linux  • macOS  NAS:  • QTS  • QuTS hero | • TL-D800C • TL-R1200C-RP                                                                     |

# **QuTS hero JBOD management**

You can manage JBOD enclosures in QuTS hero from the following locations in the Storage & Snapshots utility.

| Location         | Description                                                                                                    |
|------------------|----------------------------------------------------------------------------------------------------|
| Disks/VJBOD      | View, manage, and configure storage for attached JBOD enclosures. You can create storage pools, shared folders, and RAID groups using disks installed in the JBOD enclosure. |
| External Storage | View and manage attached non-SAS JBOD enclosures and installed disks.                                                                                                    |
| Topology         | View and manage attached SAS JBOD enclosures.                                                                                                    |

## **Updating JBOD enclosure firmware in QuTS hero**

- 1. Open Storage & Snapshots.
  - QuTS hero periodically checks for the latest firmware for each connected enclosure on login. If a new firmware update is available, QuTS hero opens the **Start Firmware Update** window.
- **2.** Follow the instructions to install the firmware update.
  - Depending on the model you may be asked to power off then power on the device, or disconnect then reconnect the device.
  - QuTS hero re-detects the device and displays a notification message.
- 3. Wait for confirmation that the firmware update has finished.
- 4. Go to Storage & Snapshots > Storage > Disks/VJBOD.
- 5. Click: and select Recover > Scan and Attach Storage Pool.

## Licensing for third-party expansion units

QNAP requires paid licenses for using certain third-party expansion units with a QNAP device. To use these expansion units with full functionality and software support, you must purchase licenses from the QNAP Software Store or within Storage & Snapshots.

You can manage license assignments by going to **Storage & Snapshots > Storage > Disks/VJBOD > : > Manage Enclosure Licenses** .

## **Snapshots**

A snapshot protects data by recording the state of a shared folder or LUN at a specific point in time. With snapshots, you can perform the following:

- Restore a shared folder or LUN to a previous state.
- Access and restore previous versions of files and folders.
- Create an identical copy of a shared folder or LUN.

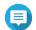

#### Note

To use snapshots, your NAS model must support snapshots and have at least 1 GB of memory. For a list of compatible NAS models, see <a href="https://www.qnap.com/solution/snapshots">www.qnap.com/solution/snapshots</a>.

## **Snapshot storage limitations**

- Maximum snapshots per NAS: 65536
- Maximum snapshots per shared folder or LUN: 65536

• QuTS hero cannot create a new snapshot if there is less than 32 GB of space in the shared folder or LUN's storage pool. To automatically delete old snapshots, enable Smart Snapshot Space Management at Snapshot global settings.

## **Snapshot creation**

## Taking a snapshot

- 1. Go to Storage & Snapshots > Storage > Storage/Snapshots.
- 2. Select a shared folder or LUN.
- **3.** Click **Snapshot** and then select **Take a Snapshot**. The **Take a Snapshot** window opens.
- **4.** Optional: Specify a name.
- **5.** Optional: Choose to keep the snapshot permanently. If selected, QuTS hero retains the snapshot indefinitely. If not selected, QuTS hero may delete the snapshot according to the snapshot retention policy set for the shared folder or LUN. For details, see Configuring a snapshot retention policy.
- **6.** Select the snapshot type. This setting is only available when taking a snapshot of an NFS shared folder or a block-based LUN.

| Туре                   | Description                                                                                                    |  |  |
|------------------------|----------------------------------------------------------------------------------------------------|--|--|
| Crash consistent       | The snapshot records the state of the data on the shared folder or LUN.                                                                                                    |  |  |
| Application consistent | The snapshot records the state of data and applications on the shared folder or LUN. The iSCSI host flushes data in memory to the shared folder or LUN before QuTS hero takes a snapshot. If VMware vCenter is using the shared folder or LUN, vCenter takes a virtual machine snapshot. |  |  |
|                        | Important This option is only available for VMware vCenter, or for Volume Shadow Copy Service (VSS) aware applications running on a Windows server. You must install QNAP Snapshot Agent on the iSCSI initiator.                                                                         |  |  |

- **7.** Optional: Specify a description. The description helps you to identify the snapshot.
- **8.** Click **OK**. A confirmation message appears.
- 9. Click OK.

QuTS hero takes the snapshot. The snapshot appears in **Snapshot Manager**.

## **Configuring a snapshot schedule**

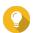

#### Tip

You can configure a separate snapshot schedule for each shared folder and LUN.

1. Go to Storage & Snapshots > Storage > Storage/Snapshots.

- 2. Select a shared folder or LUN.
- **3.** Click **Snapshot**, and then select **Snapshot Manager**. The **Snapshot Manager** window opens.
- **4.** Click **Schedule Snapshot**. The **Snapshot Settings** window opens.
- **5.** Select **Enable schedule**.
- **6.** Specify how often QuTS hero will take a snapshot.
- **7.** Select the LUN snapshot type. This setting is only available when taking a snapshot of a block-based LUN.

| Туре                   | Description                                                                                                    |  |  |
|------------------------|----------------------------------------------------------------------------------------------------|--|--|
| Crash consistent       | The snapshot records the state of the data on the LUN.                                                                                                    |  |  |
| Application consistent | The snapshot records the state of data and applications on the LUN. The iSCSI host flushes data in memory to the LUN before QuTS hero takes a snapshot. If VMware vCenter is using the LUN, vCenter takes a virtual machine snapshot.  Important This option is only available for VMware vCenter, or for Volume Shadow Copy Service (VSS) aware applications running on a Windows server. You must install QNAP Snapshot Agent on the iSCSI initiator. |  |  |

- **8.** Optional: Enable smart snapshots. When enabled, QuTS hero only takes a snapshot if data on the shared folder or LUN was modified since the last snapshot was taken.
- **9.** Optional: Specify a description. The description helps you to identify the snapshot.
- **10.** Click **OK**. A confirmation message appears.
- **11.** Click **OK**.

QuTS hero starts taking snapshots according to the schedule.

### **Snapshot management**

## **Configuring a snapshot retention policy**

The snapshot retention policy determines how long QuTS hero keeps each snapshot of a shared folder or LUN before deleting it. Each shared folder and LUN has its own individual snapshot retention policy.

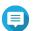

#### Note

The snapshot retention policy does not apply to or count permanent snapshots.

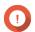

## **Important**

After you create or modify a snapshot retention policy, QuTS hero applies the new policy to existing snapshots. If the new policy is more restrictive than the previous policy, for example changing from Keep for: 5 days to Keep for: 2 days, then QuTS hero deletes existing snapshots to conform with the new policy.

- 1. Go to Storage & Snapshots > Storage > Storage/Snapshots .
- **2.** Select a shared folder or LUN.
- 3. Click **Snapshot** and then select **Snapshot Manager**. The **Snapshot Manager** window opens.
- 4. Click Schedule Snapshot. The **Snapshot Settings** window opens.
- **5.** Click **Snapshot Retention**.
- **6.** Select a snapshot retention policy.

| Snapshot Retention<br>Policy | UI Label                            | Description                                                                                                    |  |
|------------------------------|-------------------------------------|----------------------------------------------------------------------------------------------------|--|
| Time-based                   | Maximum amount of time to keep      | Keep each snapshot for the specified length of time.                                                                                                    |  |
| Fixed number                 | Maximum number of snapshots to keep | Keep a fixed maximum number of snapshots on the NAS.<br>After the maximum number is reached, QuTS hero deletes<br>the oldest snapshot when taking a new snapshot.                                                                     |  |
| Smart versioning             | Smart versioning                    | Take periodic snapshots and keep the specified maximum number of snapshots for the specified frequency. Once the specified number is reached, each new snapshot replaces the oldest snapshot of the specified frequency. Examples:    |  |
|                              |                                     | Hourly: 24 - The system takes a snapshot at the end of every hour, and keeps a maximum of 24 hourly snapshots. After the system has taken 24 hourly snapshots, the next hourly snapshot replaces the oldest hourly snapshot.          |  |
|                              |                                     | • <b>Daily</b> : 7 - The system takes a snapshot at the end of every day, and keeps a maximum of 7 daily snapshots. After the system has taken 7 daily snapshots, the next daily snapshot replaces the oldest daily snapshot.         |  |
|                              |                                     | Weekly: 4 - The system takes a snapshot at the<br>end of every week, and keeps a maximum of 4<br>weekly snapshots. After the system has taken 4 weekly<br>snapshots, the next weekly snapshot replaces the oldest<br>weekly snapshot. |  |
|                              |                                     | Monthly: 12 - The system takes a snapshot at the end of every month, and keeps a maximum of 12 monthly snapshots. After the system has taken 12 monthly snapshots, the next monthly snapshot replaces the oldest monthly snapshot.    |  |
|                              |                                     | Important The maximum number of snapshots for all frequencies combined is 256.                                                                                                    |  |

**7.** Click **OK**.

## **Configuring pool guaranteed snapshot space**

Pool guaranteed snapshot space is storage pool space that is reserved for storing snapshots. Enabling this feature ensures that QuTS hero always has sufficient space to store new snapshots.

| Pool Guaranteed Snapshot<br>Space Status | Snapshot Storage Location                                                      |  |
|------------------------------------------|--------------------------------------------------------------------------------|--|
| Disabled                                 | Free space in the storage pool                                                 |  |
| Enabled                                  | Pool guaranteed snapshot space until full, then free space in the storage pool |  |

- 1. Go to Storage & Snapshots > Storage > Storage/Snapshots .
- 2. Select a shared folder or LUN.
- 3. Click **Snapshot**, and then select **Snapshot Manager**.
- **4.** Click **Pool Guaranteed Snapshot Space**, and then select **Configure**.
- 5. Enable Enable Pool Guaranteed Snapshot Space.
- **6.** Select the amount of reserved space.

| Option      | Description                                                                          |  |
|-------------|--------------------------------------------------------------------------------------|--|
| Recommended | Reserve a percentage of the total storage pool space.  Tip The default value is 20%. |  |
| Custom      | Reserve a fixed amount of storage pool space.                                        |  |

**7.** Click **OK**.

### **Deleting snapshots**

- 1. Go to Storage & Snapshots > Storage > Storage/Snapshots.
- 2. Select a shared folder or LUN.
- 3. Click Snapshot, and then select Snapshot Manager. The **Snapshot Manager** window opens.
- **4.** Optional: Click i≡ to change to list view.
- **5.** Select one or more snapshots.

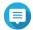

If a snapshot has any associated Instant Clone shared folders or LUNs, those shared folders and LUNs must be deleted before you can delete the snapshot.

# **Snapshot data recovery**

## Restoring files and folders from a snapshot

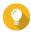

- Use snapshot revert to quickly restore all data on a shared folder or LUN.
- You can restore files and folders from a snapshots in File Station by enabling **Enable** File Station Snapshot Directory for administrators.
- 1. Go to Storage & Snapshots > Storage > Storage/Snapshots .
- **2.** Select a shared folder. The shared folder must contain at least one snapshot.
- **3.** Click **Snapshot**, and then select **Snapshot Manager**. The **Snapshot Manager** window opens.
- **4.** Select a snapshot.
- **5.** Select the files and folders to be restored.
- **6.** Perform one of the following actions.

| Action                                       | Description                                                                                                    |  |  |
|----------------------------------------------|----------------------------------------------------------------------------------------------------|--|--|
| Select <b>Restore</b> > <b>Restore Files</b> | Restore the files or folders to their original storage location. If the files or folders still exists on the NAS, then they will be overwritten with the older versions. |  |  |
|                                              | Warning All changes made after the snapshot was taken will be deleted.                                                                                                   |  |  |
| Select Restore > Restore Files to            | Choose one of the following restoration options.                                                                                                    |  |  |
|                                              | Restore the files or folders to a different location on the NAS.                                                                                                    |  |  |
|                                              | Restore the files or folders to remote mounted storage space.                                                                                                    |  |  |
|                                              | Restore a single shared folder as a new shared folder.                                                                                                    |  |  |
| In the menu bar, click                       | Download the files and folders to your computer in a ZIP file.                                                                                                    |  |  |

QuTS hero restores the files and folders then displays a confirmation message.

# **Reverting a shared folder**

Reverting restores a shared folder or LUN to the state at which the snapshot was taken. Restoring data using snapshot revert is faster than restoring individual files and folders.

- 1. Go to Storage & Snapshots > Storage > Storage/Snapshots.
- 2. Select a shared folder.

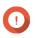

The shared folder must be the source folder for a Snapshot Replica job.

3. Click Snapshot, and then select Snapshot Manager. The **Snapshot Manager** window opens.

- 4. Select a snapshot.
- 5. Click Revert Folder Snapshot.

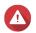

## Warning

All changes made after the snapshot was taken will be deleted.

6. Click Local Revert.

The status of the shared folder changes to Reverting. QuTS hero disables access to the shared folder until the revert process is finished.

## **Reverting a LUN**

Reverting restores a shared folder or LUN to the state at which the snapshot was taken. Restoring data using snapshot revert is faster than restoring individual files and folders.

- 1. Go to Storage & Snapshots > Storage > Storage/Snapshots .
- 2. Select a block-based LUN.

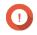

## **Important**

The LUN must have at least one snapshot.

- **3.** Click **Snapshot**, and then select **Snapshot Manager**. The **Snapshot Manager** window opens.
- **4.** Select a snapshot.
- 5. Click Revert LUN Snapshot.

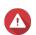

#### Warning

All changes made after the snapshot was taken will be deleted.

6. Optional: Unlock the LUN.

If the snapshot source is an encrypted LUN, you must provide the encryption password or encryption key file. When the encrypted LUN is restored, it will be unlocked.

- **a.** Enter the encryption password or upload the encryption key file.
- b. Optional: Select Auto unlock on startup.

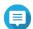

#### Note

This setting allows the system to automatically unlock the restored LUN every time the NAS starts, without requiring the user to provide the encryption password or encryption key file. You can change this setting at any time. For details, see Managing LUN encryption.

**7.** Optional: Configure the following settings.

| Setting                                          | Description                                                                                                    |
|--------------------------------------------------|----------------------------------------------------------------------------------------------------|
| Re-map LUN to the same iSCSI target after revert | If enabled, QuTS hero automatically remaps the LUN to its current target after reverting. If disabled, you must manually remap the LUN after reverting. |

## 8. Click Local Revert.

QuTS hero unmaps the LUN from its iSCSI target. The status of the LUN changes to Reverting.

## **Restoring files and folders using Windows Previous Versions**

QuTS hero snapshots integrate with the Previous Versions feature, which enables Windows users to restore files and folders from a snapshot in Windows File Explorer.

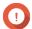

### **Important**

- You must be using Windows 7, Windows 8 or Windows 10.
- The files must be stored on a shared folder that has at least one snapshot.
- Enable Windows Previous Versions must be enabled in the shared folder settings.
- Allow symbolic links between different shared folders must be enabled at Control Panel > Network & File Services > Win/Mac/NFS > Microsoft Networking > **Advanced Options** .
- 1. In Windows, open a NAS shared folder using File Explorer.
- 2. Right-click a file or folder, and then select **Properties** > **Previous Versions** . A list of available previous versions appears. Each version corresponds to a snapshot containing the file or folder.
- **3.** Select a previous version.
- **4.** Select one of the following options.

| Button  | Description                                                                                  |  |
|---------|----------------------------------------------------------------------------------------------|--|
| Open    | Open the previous version of the file or folder.                                             |  |
| Restore | Overwrite the current version of the file or folder with the previous version.               |  |
|         | Warning All changes made to the file or folder after the snapshot was taken will be deleted. |  |

# **Snapshot clone**

Cloning creates an identical copy of a shared folder or LUN from a snapshot. The copy is stored in the same storage pool as the original shared folder or LUN.

## **Regular clone and Instant Clone**

QuTS hero provides two snapshot clone methods, a regular clone method and Instant Clone. The two clone methods have different advantages and limitations.

| Feature          | Regular Clone | Instant Clone                                                                                           |
|------------------|---------------|----------------------------------------------------------------------------------------------------|
| Requirements     | -             | iSCSI service must be enabled for cloning LUNs. For details, see iSCSI & Fibre Channel global settings. |
| Cloning duration | Longer        | Shorter                                                                                                 |
| Required space   | Normal        | Less space required for cloning a thin shared folder or a thin LUN                                      |

| Feature                                                                      | Regular Clone | Instant Clone                                                                                                    |
|------------------------------------------------------------------------------|---------------|----------------------------------------------------------------------------------------------------|
| Cloned shared folders/LUNs can be a source for Snapshot Replica jobs         | Yes           | No                                                                                                    |
| Cloned shared folders/LUNs can be a source for SnapSync jobs                 | Yes           | No                                                                                                    |
| After cloning, you can revert to an earlier snapshot                         | Yes           | No<br>All Instant Clone shared folders/LUNs of the<br>snapshot must be deleted first.                                             |
| After cloning, the snapshot can be deleted                                   | Yes           | No<br>All Instant Clone shared folders/LUNs of the<br>snapshot must be deleted first.                                             |
| After cloning, the original shared folder/LUN of the snapshot can be deleted | Yes           | No<br>All of the original shared folder/LUN's<br>snapshots which have Instant Clone shared<br>folders/LUNs must be deleted first. |

# **Cloning a shared folder**

- 1. Go to Storage & Snapshots > Storage > Storage/Snapshots.
- **2.** Select a shared folder.

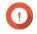

### **Important**

The shared folder must have at least one snapshot.

- **3.** Click **Snapshot**, and then select **Snapshot Manager**. The **Snapshot Manager** window opens.
- **4.** Select a snapshot.
- 5. Click Clone.
- **6.** Select one of the following:
  - Clone
  - · Instant Clone

For details, see Regular clone and Instant Clone.

The Clone Snapshot or Instant Clone Snapshot window opens.

- **7.** Specify a shared folder name.
- 8. Click OK.

## **Cloning a block-based LUN**

- 1. Go to Storage & Snapshots > Storage > Storage/Snapshots .
- 2. Select a block-based LUN.

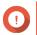

## **Important**

The LUN must have at least one snapshot.

**3.** Click **Snapshot**, and then select **Snapshot Manager**. The **Snapshot Manager** window opens.

- **4.** Select a snapshot.
- 5. Click Clone.
- **6.** Select one of the following:
  - Clone
  - Instant Clone

For details, see Regular clone and Instant Clone.

The Clone Snapshot or Instant Clone Snapshot window opens.

- 7. Specify a LUN name.
- 8. Optional: Unlock the LUN.

If the snapshot source is an encrypted LUN, you must provide the encryption password or encryption key file. When the new encrypted LUN is cloned, it will be unlocked.

- **a.** Enter the encryption password or upload the encryption key file.
- **b.** Optional: Select **Auto unlock on startup**.

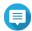

### Note

This setting allows the system to automatically unlock the cloned LUN every time the NAS starts, without requiring the user to provide the encryption password or encryption key file. You can change this setting at any time. For details, see Managing LUN encryption.

- Optional: Select an iSCSI target. QuTS hero will map the LUN copy to the target.
- 10. Click OK.

QuTS hero clones the LUN and then displays a confirmation message.

# **Snapshot Replica**

- Snapshot Replica is a snapshot-based full backup solution for QuTS hero.
- With Snapshot Replica you can back up a shared folder or block-based LUN to another storage pool, either on the same NAS or on a different QNAP NAS, using snapshots.
- Backing up data with Snapshot Replica reduces storage space and bandwidth requirements, and simplifies data recovery.

# **Protection levels**

Snapshot Replica can back up your snapshots to another storage pool on the local NAS, or to a remote NAS. These different backup configurations provide different levels of data protection.

| Protects Against                             | Snapshots only | Snapshots + Local<br>Snapshot Replica | Snapshots + Remote<br>Snapshot Replica |
|----------------------------------------------|----------------|---------------------------------------|----------------------------------------|
| Accidental modification or deletion of files | ✓              | ✓                                     | ✓                                      |
| Ransomware                                   | ✓              | ✓                                     | ✓                                      |

| Protects Against                                     | Snapshots only | Snapshots + Local<br>Snapshot Replica | Snapshots + Remote<br>Snapshot Replica |
|------------------------------------------------------|----------------|---------------------------------------|----------------------------------------|
| RAID Group Failure                                   |                | ✓                                     | $\checkmark$                           |
| Member disks fail                                    |                |                                       |                                        |
| Member disks are<br>removed from the<br>NAS          |                |                                       |                                        |
| Storage Pool Failure                                 |                | ✓                                     | $\checkmark$                           |
| One or more RAID groups in the pool fail             |                |                                       |                                        |
| <ul> <li>Pool is deleted</li> </ul>                  |                |                                       |                                        |
| NAS Hardware Failure                                 |                |                                       | $\checkmark$                           |
| NAS cannot power on                                  |                |                                       |                                        |
| QuTS hero<br>encounters an error<br>and cannot start |                |                                       |                                        |
| NAS is stolen                                        |                |                                       |                                        |

# **Snapshot Replica requirements**

| NAS                        | Requirement                                                                                                    |
|----------------------------|----------------------------------------------------------------------------------------------------|
| Source and Destination NAS | Must be a QNAP NAS that supports snapshots.                                                                                                    |
| Source and Destination NAS | Both source and destination NAS devices must be running QuTS hero. Replicating snapshots from QuTS hero to QTS or vice versa is not supported. |
| Source and Destination NAS | Must have at least 1GB of installed memory.                                                                                                    |
| Source and Destination NAS | SSH port 22 and TCP data ports 50100-50199 must be open.                                                                                       |
| Destination NAS            | The NAS must have at least one storage pool with free space greater than or equal to the size of the shared folder or LUN being backed up.     |
| Destination NAS            | Allow SSH connections must be enabled at Control Panel > Network & File Services > Telnet / SSH.                                               |

# **Creating a Snapshot Replica job**

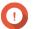

# **Important**

When running a Snapshot Replica job for the first time, all data on the shared folder or LUN is transferred to the destination NAS. This may take a long time, depending on the network connection speed and the read/write speeds of both NAS devices.

- 1. Go to Storage & Snapshots > Data Protection > Snapshot Replica .
- 2. Click Create a Replication Job.
  The Create a Snapshot Replication Job wizard opens.
- **3.** Optional: Specify a job name.

- 4. Click Next.
- **5.** Select the source shared folder or LUN.

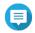

Shared folders and LUNs created via Instant Clone cannot be used as a source for Snapshot Replica jobs.

**6.** Specify the address of the destination NAS. Perform one of the following actions.

| Action                                                  | Destination NAS<br>Location | Description                                                          |
|---------------------------------------------------------|-----------------------------|----------------------------------------------------------------------|
| Manually specify the NAS address                        | LAN, WAN, Internet          | Allows you to enter an IP address, hostname, or FQDN                 |
| Click <b>Detect</b> and then select a NAS from the list | LAN                         | Displays a list of all QNAP NAS devices on the local network         |
| Click <b>Local Host</b>                                 | Local NAS                   | Replicates snapshots between different storage pools on the same NAS |

**7.** Specify an administrator account and password of the destination NAS.

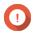

For security reasons, QNAP does not recommend using the "admin" account.

**8.** Optional: Specify a port.

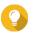

The default port is 22.

9. Click Test.

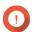

## **Important**

If prompted, complete 2-step verification. This is required if the destination NAS has enabled 2-step verification.

QuTS hero connects to the destination NAS using the specified administrator password, and checks that there is sufficient storage space.

- 10. Click Next.
- **11.** Select the destination storage pool.
- 12. Click Next.
- **13.** Select a backup plan.

| Backup Plan                                         | Description                                                                                                    |
|-----------------------------------------------------|----------------------------------------------------------------------------------------------------|
| Start replication job after taking a local snapshot | The replica job will run each time QuTS hero creates the specified number of snapshots. These snapshots may be created manually or on a schedule. |

| Backup Plan                         | Description                                                                                                    |
|-------------------------------------|----------------------------------------------------------------------------------------------------|
| Start replication job on a schedule | The replica job runs according to the specified schedule, and replicates all snapshots created since it was last run. If no new snapshots were created, it will not replicate any data.  Choose one of the following scheduling options, and then click <b>Add</b> . |
|                                     | Run on a schedule: The job automatically runs daily, weekly, or monthly. Settings:                                                                                                    |
|                                     | Schedule: How often the job runs                                                                                                    |
|                                     | Day: The day that the job runs on                                                                                                    |
|                                     | Expiration date: The replica job stops running after this date                                                                                                    |
|                                     | <ul> <li>Frequency: How often the job runs on the days specified by<br/>"Schedule" and "Day"</li> </ul>                                                                                                    |
|                                     | Start at: The time that the job starts running.                                                                                                    |
|                                     | Run once: The job runs once on a specific time and day.                                                                                                    |
| Manual backup                       | The job does not run unless a user starts it.                                                                                                    |

- **14.** Specify how many replicated snapshots will be kept on the destination NAS. After the specified number is reached, QuTS hero will delete the oldest snapshot each time it replicates a new snapshot.
- 15. Click Next.
- **16.** Optional: Configure transfer settings.

| Setting                | Description                                                                                                    |
|------------------------|----------------------------------------------------------------------------------------------------|
| Encrypt transfer       | QuTS hero encrypts the snapshot before replicating it.                                                                                        |
|                        | SSH connections must be allowed on the destination NAS.                                                                                       |
|                        | The job must be run by an administrator account.                                                                                              |
|                        | <ul> <li>The port used by this job must be the same as the SSH port on the<br/>destination NAS.</li> </ul>                                    |
| Compress transfer      | QuTS hero compresses snapshots when replicating them. This consumes more CPU and system memory, but reduces the amount of bandwidth required. |
|                        | Tip Enable this setting in low bandwidth networks, or if the NAS devices are connected through a WAN.                                         |
| Maximum transfer speed | Limits how much network bandwidth this job uses                                                                                               |

- **17.** Optional: Export the source data to an external storage device. To save time and bandwidth, you can export the source data to a connected external storage device such as a USB disk. After connecting the external storage device to the destination NAS, QuTS hero will import the source data when the job is next run.
  - **a.** Connect an external storage device to the NAS.
  - **b.** Select Export source data to external storage device on first run.

- **c.** Select the external storage device.
- **d.** Optional: Select **Skip the export** if you have already exported the source data to the external storage device.
- 18. Click Next.
- **19.** Optional: Select **Execute backup immediately**. When enabled, the job will run immediately after being created.
- **20.** Review the job information.
- **21.** Click **Finish**. QuTS hero creates the job.
- **22.** Optional: If you chose to export source data to an external storage device, disconnect the storage device from the source NAS and connect it to the destination NAS.

# **Snapshot Replica management**

To manage snapshot replica jobs and settings, go to **Storage & Snapshots > Data Protection > Snapshot Replica** .

# **Snapshot Replica job actions**

| Action               | User Action                        |
|----------------------|------------------------------------|
| Enable the schedule  | Click .                            |
| Disable the schedule | Click .                            |
| Start                | Click .                            |
| Stop                 | Click .                            |
| Revert the snapshot  | Click <b>Revert</b> .              |
| Edit settings        | Click : and select <b>Edit</b> .   |
| View logs            | Click : and select <b>Log</b> .    |
| Delete               | Click : and select <b>Delete</b> . |

# **Snapshot Replica options**

| Setting           | Description                                                                                                    | Default Value |
|-------------------|----------------------------------------------------------------------------------------------------|---------------|
| Timeout (seconds) | When a job is interrupted, QuTS hero waits the specified number of seconds before canceling the job and marking it as failed. | 600           |
| Number of retries | When a job fails, QuTS hero runs the job again the specified number of times.                                                 | 3             |

# **Data recovery on a source NAS**

# Restoring files and folders from a remote snapshot

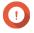

### **Important**

Restoration time depends on the amount of data being restored and the connection speed between the two NAS devices.

- 1. Go to Storage & Snapshots > Storage > Storage/Snapshots.
- **2.** Select a shared folder.

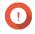

# **Important**

The shared folder must be the source folder for a Snapshot Replica job.

- **3.** Click **Snapshot**, and then select **Snapshot Manager**. The **Snapshot Manager** window opens.
- **4.** Under **Select snapshot location**, select a remote NAS.
- **5.** Select a snapshot.
- **6.** Select the files and folders to be restored.
- **7.** Perform one of the following actions.

| Action                                          | Description                                                                                                    |  |
|-------------------------------------------------|----------------------------------------------------------------------------------------------------|--|
| Select <b>Restore</b> > <b>Restore Files</b>    | Restore the files or folders to their original storage location. If the files or folders still exists on the NAS, then they will be overwritten with the older versions. |  |
|                                                 | Warning All changes made after the snapshot was taken will be deleted.                                                                                                   |  |
| Select <b>Restore</b> > <b>Restore Files to</b> | Choose one of the following restoration options.                                                                                                    |  |
|                                                 | Restore the files or folders to a different location on the NAS.                                                                                                    |  |
|                                                 | Restore the files or folders to remote mounted storage space.                                                                                                    |  |
|                                                 | Restore a single shared folder as a new shared folder.                                                                                                    |  |
| In the menu bar, click                          | Download the files and folders to your computer in a ZIP file.                                                                                                    |  |

QuTS hero restores the files and folders then displays a confirmation message.

# Reverting a shared folder using a remote snapshot

Reverting restores a shared folder or LUN to the state at which the snapshot was taken. Restoring data using snapshot revert is faster than restoring individual files and folders.

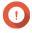

Restoration time depends on the amount of data being restored and the connection speed between the two NAS devices.

- 1. Go to Storage & Snapshots > Storage > Storage/Snapshots.
- 2. Select a shared folder.

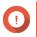

The shared folder must be the source folder for a Snapshot Replica job.

3. Click **Snapshot**, and then select **Snapshot Manager**. The **Snapshot Manager** window opens.

- **4.** Under **Select snapshot location**, select a remote NAS.
- **5.** Select a snapshot.
- 6. Click Revert Folder Snapshot.

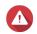

### Warning

All changes made after the snapshot was taken will be deleted.

**7.** Optional: Configure the following settings.

| Setting                              | Description                                                                                                    |
|--------------------------------------|----------------------------------------------------------------------------------------------------|
| Take a new snapshot before reverting | QuTS hero takes a snapshot before starting the revert. This ensures that changes made to data since the snapshot was taken are not permanently lost. |
| Enable encryption during transfer    | QuTS hero encrypts the snapshot before sending it for additional security.                                                                           |

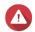

### Warning

If the network connection is interrupted or if the storage configuration of the source or destination NAS changes while reverting, the shared folder might become inaccessible. If this happens, revert the shared folder again using a local or remote snapshot.

- 8. Click Remote Revert.
  The Remote Revert Warning window opens.
- 9. Enter the QuTS hero administrator password.
- **10.** Click **OK**.

The status of the shared folder changes to Remote Reverting. QuTS hero disables access to the shared folder until the revert process is finished.

# Reverting a LUN using a remote snapshot

Reverting restores a shared folder or LUN to the state at which the snapshot was taken. Restoring data using snapshot revert is faster than restoring individual files and folders.

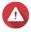

### Warning

- While reverting, ensure that data is not being accessed on the LUN. The safest way to do this is to disconnect all iSCSI initiators. Accessing the LUN during a snapshot revert might result in data loss.
- Restoration time depends on the amount of data being restored and the connection speed between the two NAS devices.
- 1. Go to Storage & Snapshots > Storage > Storage/Snapshots.
- 2. Select a block-based LUN.

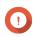

### Important

The LUN must have at least one snapshot.

**3.** Click **Snapshot**, and then select **Snapshot Manager**. The **Snapshot Manager** window opens.

- **4.** Under **Select snapshot location**, select a remote NAS.
- **5.** Select a snapshot.
- 6. Click Revert LUN Snapshot.

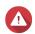

### Warning

All changes made after the snapshot was taken will be deleted.

**7.** Optional: Unlock the LUN.

If the snapshot source is an encrypted LUN, you must provide the encryption password or encryption key file. When the encrypted LUN is restored, it will be unlocked.

- **a.** Enter the encryption password or upload the encryption key file.
- b. Optional: Select Auto unlock on startup.

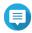

## Note

This setting allows the system to automatically unlock the restored LUN every time the NAS starts, without requiring the user to provide the encryption password or encryption key file. You can change this setting at any time. For details, see Managing LUN encryption.

**8.** Optional: Configure the following settings.

| Setting                                          | Description                                                                                                    |
|--------------------------------------------------|----------------------------------------------------------------------------------------------------|
| Take a new snapshot before reverting             | QuTS hero takes a snapshot before starting the revert. This ensures that changes made to data since the snapshot was taken are not permanently lost.    |
| Enable encryption during transfer                | QuTS hero encrypts the snapshot before sending it for additional security.                                                                              |
| Re-map LUN to the same iSCSI target after revert | If enabled, QuTS hero automatically remaps the LUN to its current target after reverting. If disabled, you must manually remap the LUN after reverting. |

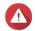

# Warning

If the network connection is interrupted or if the storage configuration of the source or destination NAS changes while reverting, the LUN might become inaccessible. If this happens, revert the LUN again using a local or remote snapshot.

- Click Remote Revert.The Remote Revert Warning window opens.
- 10. Enter the QuTS hero administrator password.
- **11.** Click **OK**.

QuTS hero unmaps the LUN from its iSCSI target. The status of the LUN changes to Reverting.

# Cloning a shared folder from a remote snapshot

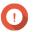

### **Important**

The time required to clone the shared folder depends on the amount of data stored in the folder and the connection speed between the two NAS devices.

1. Go to Storage & Snapshots > Storage > Storage/Snapshots.

2. Select a shared folder.

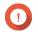

# **Important**

The shared folder must have at least one snapshot.

- **3.** Click **Snapshot**, and then select **Snapshot Manager**. The **Snapshot Manager** window opens.
- **4.** Under **Select snapshot location**, select a remote NAS.
- 5. Select a snapshot.
- 6. Click Clone.
- **7.** Select one of the following:
  - Clone
  - · Instant Clone

For details, see Regular clone and Instant Clone.

The Clone Snapshot or Instant Clone Snapshot window opens.

- **8.** Specify a shared folder name.
- **9.** Select a storage pool.
- **10.** Optional: Select **Enable encryption during transfer**. QuTS hero encrypts the snapshot before sending it for additional security.
- 11. Click **OK**.

QuTS hero clones the shared folder, and then displays a confirmation message.

## Cloning a block-based LUN from a remote snapshot

- 1. Go to Storage & Snapshots > Storage > Storage/Snapshots .
- 2. Select a block-based LUN.

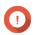

### **Important**

The LUN must have at least one snapshot.

- **3.** Click **Snapshot**, and then select **Snapshot Manager**. The **Snapshot Manager** window opens.
- **4.** Under **Select snapshot location**, select a remote NAS.
- **5.** Select a snapshot.
- 6. Click Clone.
- **7.** Select one of the following:
  - Clone
  - · Instant Clone

For details, see Regular clone and Instant Clone.

The Clone Snapshot or Instant Clone Snapshot window opens.

- 8. Specify a LUN name.
- **9.** Select a storage pool.
- 10. Optional: Unlock the LUN.

If the snapshot source is an encrypted LUN, you must provide the encryption password or encryption key file. When the new encrypted LUN is cloned, it will be unlocked.

- **a.** Enter the encryption password or upload the encryption key file.
- **b.** Optional: Select **Auto unlock on startup**.

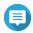

#### Note

This setting allows the system to automatically unlock the cloned LUN every time the NAS starts, without requiring the user to provide the encryption password or encryption key file. You can change this setting at any time. For details, see Managing LUN encryption.

- **11.** Optional: Select an iSCSI target. QuTS hero will map the LUN copy to the target.
- **12.** Select **Enable encryption during transfer**. QuTS hero encrypts the snapshot before sending it for additional security.
- 13. Click OK.

QuTS hero clones the LUN and then displays a confirmation message.

# **Data recovery on a destination NAS**

### **Snapshot vault**

After setting a NAS as the destination for a Snapshot Replica job, the replicated snapshots are stored in **Storage & Snapshots > Data Protection > Snapshot Vault**. Each replica job has its own separate vault.

# Restoring files and folders from a snapshot vault

- 1. Go to Storage & Snapshots > Data Protection > Snapshot Vault .
- 2. Select a storage pool.
- 4. Optional: Unlock the vault.

If the original source shared folder is encrypted, you must unlock the vault with the shared folder's encryption password.

- a. Click Unlock.
- **b.** Enter the encryption password or upload the encryption key.
- c. Click OK.
- **5.** Select a snapshot.
- **6.** Select the files and folders to be restored.
- 7. Click Restore Files To.
- **8.** Specify a restore location.

9. Click OK.

# Cloning a shared folder from a snapshot vault

- 1. Go to Storage & Snapshots > Data Protection > Snapshot Vault .
- **2.** Select a storage pool.
- **3.** On a vault, click ...

The **Snapshot Vault** window opens.

4. Optional: Unlock the vault.

If the original source shared folder is encrypted, you must unlock the vault with the shared folder's encryption password.

- a. Click Unlock.
- **b.** Enter the encryption password or upload the encryption key.
- c. Click OK.
- **5.** Select a snapshot.
- 6. Click Clone.
- **7.** Select one of the following:
  - Clone
  - Instant Clone

For details, see Regular clone and Instant Clone.

The Clone Snapshot or Instant Clone Snapshot window opens.

- **8.** Specify a shared folder name.
- 9. Click OK.

QuTS hero clones the shared folder, and then displays a confirmation message.

# Cloning a block-based LUN from a snapshot vault

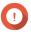

### **Important**

The time required to create the LUN depends on the amount of data stored on the LUN and the connection speed between the two NAS devices.

- 1. Go to Storage & Snapshots > Data Protection > Snapshot Vault.
- **2.** Select a storage pool.
- **4.** Select a snapshot.
- 5. Click Clone.
- **6.** Select one of the following:
  - Clone

· Instant Clone

For details, see Regular clone and Instant Clone.

The **Clone Snapshot** or **Instant Clone Snapshot** window opens.

- 7. Specify a LUN name.
- 8. Optional: Unlock the LUN.

If the snapshot source is an encrypted LUN, you must provide the encryption password or encryption key file. When the new encrypted LUN is cloned, it will be unlocked.

- **a.** Enter the encryption password or upload the encryption key file.
- **b.** Optional: Select **Auto unlock on startup**.

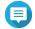

### Note

This setting allows the system to automatically unlock the cloned LUN every time the NAS starts, without requiring the user to provide the encryption password or encryption key file. You can change this setting at any time. For details, see Managing LUN encryption.

- **9.** Optional: Select an iSCSI target. QuTS hero will map the LUN copy to the target.
- 10. Click OK.

QuTS hero clones the LUN and then displays a confirmation message.

# **SnapSync**

SnapSync is a disaster recovery solution that enables you to back up data from the local NAS to another QNAP NAS using block-level replication in real time. This means that whenever data is written to the source NAS, it is also immediately written to the destination NAS. This reduces the backup time and lowers the risk of data loss.

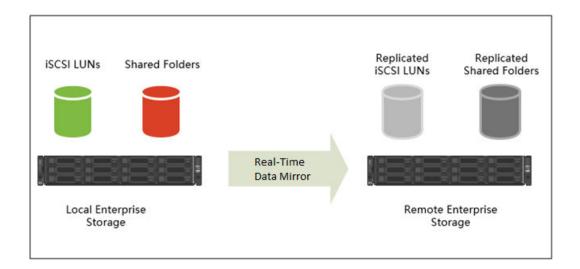

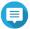

### Note

You can also configure SnapSync to run periodically on a schedule (Scheduled SnapSync), in order to save system resources.

• SnapSync encrypts data during transmission using AES-256 encryption.

# **SnapSync requirements**

# OS requirements:

| SnapSync Job Type                    | QES Version                       | QuTS hero Version        |
|--------------------------------------|-----------------------------------|--------------------------|
| QES to QES                           | QES 2.0.0 or later                | N/A                      |
| QuTS hero to QuTS hero               | N/A                               | QuTS hero 4.5.2 or later |
| QES to QuTS hero<br>QuTS hero to QES | QES 2.1.1 Build 20210303 or later | QuTS hero 4.5.2 or later |

## Other requirements:

- The source and destination shared folder or LUN must be the same provisioning type (thick or thin).
- If the source and destination NAS devices are running incompatible versons of SnapSync, then you will be prompted to update the system firmware on one or both NAS devices.
- If both the source and destination NAS devices are running QES, then they must run the same version of QES to ensure data consistency.
- When using real-time SnapSync, the round-trip latency between the source and destination NAS devices must be 5ms or less. Higher latency might cause local storage write delays.

# **SnapSync restrictions**

The following restrictions apply after creating a SnapSync job.

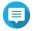

### Note

Deleting the SnapSync job removes these restrictions.

| Action                                                    | Source Shared Folder/LUN                                                        | Destination Shared Folder/LUN |
|-----------------------------------------------------------|---------------------------------------------------------------------------------|-------------------------------|
| Edit properties                                           | Allowed                                                                         | Not Allowed                   |
| Edit permissions                                          | Allowed                                                                         | Allowed                       |
| Delete                                                    | Not Allowed                                                                     | Not Allowed                   |
| Rename                                                    | Not Allowed                                                                     | Not Allowed                   |
| Resize (shrink or expand)                                 | Not Allowed                                                                     | Not Allowed                   |
| Configure guaranteed snapshot space                       | Not Allowed                                                                     | Not Allowed                   |
| Change provisioning type (thin to thick or thick to thin) | Not Allowed                                                                     | Not Allowed                   |
| Detach parent storage pool                                | Not Allowed                                                                     | Not Allowed                   |
| Detach parent enclosure                                   | Not Allowed                                                                     | Not Allowed                   |
| Delete parent storage pool                                | Not Allowed                                                                     | Not Allowed                   |
| Take a snapshot                                           | Allowed User-created snapshots are synced to the destination when the job runs. | Not Allowed                   |

# **SnapSync job creation**

The following options are available when creating a SnapSync job.

| Option                                               | Source NAS | Destination NAS | Use Cases                                                                       |
|------------------------------------------------------|------------|-----------------|---------------------------------------------------------------------------------|
| Create a SnapSync<br>Backup Job to a Remote<br>NAS   | Local NAS  | Remote NAS      | Back up local NAS data.                                                         |
| Create a SnapSync<br>Backup Job from a<br>Remote NAS | Remote NAS | Local NAS       | Back up remote NAS data.                                                        |
| Remote IWS                                           |            |                 | <ul> <li>Restore previously<br/>backed up data to<br/>the local NAS.</li> </ul> |

# **Creating a SnapSync job to a remote NAS**

- 1. Go to Storage & Snapshots > Data Protection > SnapSync .
- 2. Click Create a SnapSync Job.
- 3. Click Sync to Remote. The **Create a SnapSync Job** wizard opens.
- **4.** Specify a job name. The name cannot contain any of the following special characters: `\* = + [] \ |;: ' ", <> /? %
- **5.** Select the source storage pool.
- **6.** Select the source shared folder or LUN.

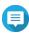

Shared folders and LUNs created via Instant Clone cannot be used as a source for SnapSync jobs.

- 7. Click Next.
- 8. Select the destination remote NAS.
- **9.** Optional: Specify the remote SnapSync port number.

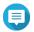

The default is 8080.

- **10.** Optional: Enable HTTPS encryption.
- **11.** Specify an administrator account and password of the remote NAS.

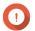

# **Important**

For security reasons, QNAP does not recommend using the "admin" account.

12. Click Connect.

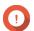

If prompted, complete 2-step verification. This is required if the destination NAS has enabled

# **13.** Select a backup plan.

| Backup Plan | Description                                                                                                    |
|-------------|----------------------------------------------------------------------------------------------------|
| Scheduled   | SnapSync backs up data periodically, according to a schedule.<br>You can set the schedule to daily, weekly, or monthly. On the day the job runs, you can set the job to run once or periodically. |
| Real-time   | Each write operation to local storage is immediately replicated to the destination storage pool.                                                                                                  |
| Manual      | The job only runs when you start it manually.                                                                                                    |

- **14.** Select the destination storage pool.
- **15.** Select the destination shared folder or LUN.

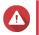

# Warning

All data in the shared folder will be deleted.

- **16.** Optional: Click **New** to create a new destination shared folder.
- **17.** Optional: Configure job options.

| Setting                                  | Description                                                                                                    |  |
|------------------------------------------|----------------------------------------------------------------------------------------------------|--|
| Compression                              | SnapSync compresses the data before sending it to the destination. The destination NAS decompresses the data before saving it to disk. Enabling this setting can reduce transfer times if your NAS or the remote NAS has a slow network connection, or the two NAS devices are connecting via WAN. |  |
| Deduplication                            | SnapSync reduces the amount of storage and bandwidth needed by eliminating duplicate copies of repeated data.                                                                                                    |  |
| Encryption                               | SnapSync encrypts the data during transmission to the destination NAS. The data is then decrypted before being stored at the destination.                                                                                                    |  |
| Support application consistent snapshots | SnapSync creates application consistent snapshots.  Note This option is only available for VMware vCenter and Volume Shadow Copy Service (VSS) aware applications running on a Windows server. You must install QNAP Snapshot Agent on the iSCSI initiator.                                        |  |

# 18. Click Next.

**19.** Set the source and destination network adapters for this job.

| Adapter Setting             | Description                                                                                                    |
|-----------------------------|----------------------------------------------------------------------------------------------------|
| Auto-Select Network Adapter | QuTS hero automatically selects the fastest network adapters at the source and destination for this job. If either network adapter becomes disconnected, QuTS hero will select the fastest available adapter. |

| Adapter Setting               | Description                                                                                                    |
|-------------------------------|----------------------------------------------------------------------------------------------------|
| Manual-Select Network Adapter | Manually select the network adapters at the source and destination for this job. You can also select failover adapters, which the job uses if the either primary adapter becomes disconnected.  Note The adapter lists are automatically filtered to only display adapters that can connect to the currently selected adapter. |

### 20. Click Next.

**21.** Configure the latency monitor.

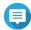

### Note

- This setting is only available for real-time SnapSync jobs.
- Latency Monitor monitors the latency of the SnapSync job to ensure the job is running normally. If the job latency goes over the threshold six times within a minute, QuTS hero issues a warning notification.
- a. Enable Latency threshold.
- **b.** Set a threshold value, in milliseconds. The value must be 1–5000.

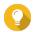

#### Гір

To determine the threshold value, run a SnapSync performance test by clicking **Create a Performance Test**. To view the average latency in previous performance tests, click **Performance Report**.

- 22. Click Next.
- **23.** Optional: Select **Execute backup immediately**. When selected, the job will run immediately after it has been created.
- 24. Click Create.

## Creating a SnapSync job from a remote NAS

- 1. Go to Storage & Snapshots > Data Protection > SnapSync .
- 2. Click Create a SnapSync Job.
- Click Sync from Remote.The Create a SnapSync Job wizard opens.
- **4.** Specify a job name.

  The name cannot contain any of the following special characters: `\* = + [] \ | ; : ' " , < > / ? %
- **5.** Select the source remote NAS.
- **6.** Optional: Specify the remote SnapSync port number.

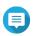

### Note

The default is 8080.

**7.** Specify an administrator account and password of the remote NAS.

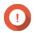

# **Important**

For security reasons, QNAP does not recommend using the "admin" account.

- 8. Click Connect.
- **9.** Select the source storage pool.
- **10.** Select the source shared folder or LUN.

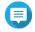

#### Note

Shared folders and LUNs created via Instant Clone cannot be used as a source for SnapSync jobs.

- **11.** Select the destination storage pool.
- 12. Select the destination shared folder or LUN.

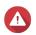

### Warning

All data in the shared folder will be deleted.

- **13.** Optional: Click **New** to create a new destination shared folder.
- 14. Click Continue on Remote NAS.

The SnapSync wizard opens on the remote NAS.

**15.** Select a backup plan.

| Backup Plan | Description                                                                                                    |
|-------------|----------------------------------------------------------------------------------------------------|
| Scheduled   | SnapSync backs up data periodically, according to a schedule.<br>You can set the schedule to daily, weekly, or monthly. On the day the job runs, you can set the job to run once or periodically. |
| Real-time   | Each write operation to local storage is immediately replicated to the destination storage pool.                                                                                                  |
| Manual      | The job only runs when you start it manually.                                                                                                    |

**16.** Configure settings for the destination NAS.

The destination NAS is the NAS you started creating this job on.

**a.** Specify the remote SnapSync port number.

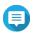

# Note

The default is 8080.

- **b.** Enter the remote NAS admin username and password.
- c. Click Connect.

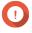

### Important

If prompted, complete 2-step verification. This is required if the destination NAS has enabled 2-step verification.

- **d.** Select the destination storage pool.
- e. Select the destination shared folder or LUN.

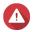

# Warning

All data in the shared folder will be deleted.

# **17.** Optional: Configure job options.

| Setting                                  | Description                                                                                                    |  |
|------------------------------------------|----------------------------------------------------------------------------------------------------|--|
| Compression                              | SnapSync compresses the data before sending it to the destination. The destination NAS decompresses the data before saving it to disk. Enabling this setting can reduce transfer times if your NAS or the remote NAS has a slow network connection, or the two NAS devices are connecting via WAN. |  |
| Deduplication                            | SnapSync reduces the amount of storage and bandwidth needed by eliminating duplicate copies of repeated data.                                                                                                    |  |
| Encryption                               | SnapSync encrypts the data during transmission to the destination NAS. The data is then decrypted before being stored at the destination.                                                                                                    |  |
| Support application consistent snapshots | SnapSync creates application consistent snapshots.                                                                                                    |  |
|                                          | Note This option is only available for VMware vCenter and Volume Shadow Copy Service (VSS) aware applications running on a Windows server. You must install QNAP Snapshot Agent on the iSCSI initiator.                                                                                            |  |

# 18. Click Next.

**19.** Set the source and destination network adapters for this job.

| Adapter Setting               | Description                                                                                                    |  |
|-------------------------------|----------------------------------------------------------------------------------------------------|--|
| Auto-Select Network Adapter   | QuTS hero automatically selects the fastest network adapters at the source and destination for this job. If either network adapter becomes disconnected, QuTS hero will select the fastest available adapter. |  |
| Manual-Select Network Adapter | Manually select the network adapters at the source and destination for this job. You can also select failover adapters, which the job uses if the either primary adapter becomes disconnected.                |  |
|                               | Note The adapter lists are automatically filtered to only display adapters that can connect to the currently selected adapter.                                                                                |  |

## 20. Click Next.

**21.** Configure the latency monitor.

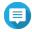

# Note

- This setting is only available for real-time SnapSync jobs.
- Latency Monitor monitors the latency of the SnapSync job to ensure the job is running normally. If the job latency goes over the threshold six times within a minute, QuTS hero issues a warning notification.
- a. Enable Latency threshold.
- **b.** Set a threshold value, in milliseconds. The value must be 1–5000.

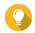

# Tip

To determine the threshold value, run a SnapSync performance test by clicking **Create** a Performance Test. To view the average latency in previous performance tests, click Performance Report.

- 22. Click Next.
- 23. Optional: Select Execute backup immediately. When selected, the job will run immediately after it has been created.
- 24. Click Create.

# **SnapSync management**

You can manage SnapSync by going to **Storage & Snapshots > Data Protection > SnapSync**.

# SnapSync Screen UI Elements

| UI Element                            | Description                                                                                                    |
|---------------------------------------|----------------------------------------------------------------------------------------------------|
| SnapSync Service                      | Enable or disable the SnapSync service in QuTS hero. You must enable the SnapSync service to create and run SnapSync jobs, and to allow other NAS devices to back up data to this NAS using SnapSync. |
| Port                                  | Displays the port used for incoming and outgoing SnapSync connections.                                                                                                    |
| SnapSync Settings                     | Set the SnapSync port and limit upload rate. For details, see SnapSync settings.                                                                                                    |
| SnapSync Performance Report           | View the latest SnapSync performance test results.<br>QuTS hero retains the ten most recent SnapSync performance test<br>results.                                                                     |
| Create a SnapSync Performance<br>Test | Create and run a SnapSync performance test to measure synchronization performance to a remote destination. For details, see Running a SnapSync performance test.                                      |
| Create a SnapSync Job                 | Create a real-time or scheduled SnapSync job. For details, see Creating a SnapSync job to a remote NAS.                                                                                               |

# SnapSync Screen Column Headers

| Column Header | Description                         |
|---------------|-------------------------------------|
| Job Name      | Displays the job's name.            |
| Source        | Displays the following information: |
|               | Source NAS name                     |
|               | Source shared folder or LUN name    |
|               | Source interface IP address         |
|               | Source link and adapter speed       |

| Column Header | Description                                                                                                    |  |
|---------------|----------------------------------------------------------------------------------------------------|--|
| Destination   | Displays the following information:                                                                                                    |  |
|               | Destination NAS name                                                                                                    |  |
|               | Destination shared folder or LUN name                                                                                                    |  |
|               | Destination interface IP address                                                                                                    |  |
|               | Destination link and adapter speed                                                                                                    |  |
| Compression   | Displays whether compression is enabled for this job.                                                                                                    |  |
| Deduplication | Displays whether deduplication is enabled for this job.                                                                                                    |  |
| Backup Plan   | Displays the backup plan for this job:                                                                                                    |  |
|               | • Manual                                                                                                    |  |
|               | Scheduled                                                                                                    |  |
|               | Real-time                                                                                                    |  |
| Job Status    | Displays the current job status. For details, see the following topics:                                                                                      |  |
|               | Real-time SnapSync job status                                                                                                    |  |
|               | Scheduled SnapSync job status                                                                                                    |  |
|               | If QuTS hero is unable to contact the remote NAS, this field displays the last known job status plus (Disconnected).                                         |  |
|               | If the job is running, this field also shows job speed real-time and scheduled jobs, and percentage completed for scheduled jobs.                            |  |
| Data Status   | Displays the current data status. For details, see SnapSync data status. For details on available actions under this table header, see SnapSync job actions. |  |
| Action        | Edit, delete, suspend, or resume the job, or configure the latency monitor. For details, see SnapSync job actions.                                           |  |

# **SnapSync settings**

| UI Element                 | Action                                                                                                    |  |
|----------------------------|----------------------------------------------------------------------------------------------------|--|
| SnapSync version           | This displays the SnapSync version on the current NAS firmware.                                                                          |  |
|                            | Tip If you are having SnapSync compatibility issues, ensure that both source and destination NAS devices have the same SnapSync version. |  |
| Port number                | Set the port used for incoming and outgoing SnapSync connections. The default port is 874.                                               |  |
| Limit upload rate          | Limit the amount of upload bandwidth used by SnapSync.                                                                                   |  |
| Maximum upload rate (KB/s) | Set the maximum upload rate for SnapSync, in kilobytes per second. 0 is unrestricted.                                                    |  |

# **SnapSync job actions**

You can perform various SnapSync job actions by going to **Storage & Snapshots** > **Data Protection** > **SnapSync** . Identify a job and select an action under the "Data Status" or "Action" column headers.

| Icon     | Action          | Description                                                                                                    |  |
|----------|-----------------|----------------------------------------------------------------------------------------------------|--|
| <b>•</b> | Run now         | Run the job immediately.                                                                                                    |  |
| •        | Stop            | Stop a running job.                                                                                                    |  |
| C        | Edit            | Edit the job's settings. You can edit backup frequency, network adapter, and certain job options.                                                                                                    |  |
|          |                 | <ul> <li>You cannot change the job's backup frequency from Scheduled or Manual to Real-Time, or from Real-time to Scheduled or Manual.</li> <li>If the destination login account password changes, then the job will stop working. To resolve this issue, edit the job setting on the source NAS and then update the destination password.</li> <li>If the destination IP address changes, then the job state will change to Disconnected. To resolve this issue, edit the job setting on the source NAS and then update the destination address.</li> </ul> |  |
| Û        | Delete          | Delete the job.                                                                                                    |  |
| (1)      | Suspend job     | Temporarily prevent a job from running as scheduled.                                                                                                    |  |
| 6        | Resume job      | Allow a previously suspended job to run as scheduled. If QuTS hero detects that the source and destination folders are different, then it immediately runs the job and synchronizes them.                                                                                                    |  |
|          | Latency Monitor | Configure the latency threshold. If the job latency goes over the threshold six times within a minute, QuTS hero issues a warning notification. This action is only available for real-time jobs.                                                                                                    |  |

# **Scheduled SnapSync job status**

| Status        | Description                                                                                                    |
|---------------|----------------------------------------------------------------------------------------------------|
| Idle          | The job is not currently running.                                                                                                    |
| Starting      | SnapSync is preparing to run the job.                                                                                                    |
| Ready         | The job is not currently running. This status appears after deleting a SnapSync job, and then creating a new job with the same name and the same source and destination. |
| Updated       | The job has finished running. The source was synchronized to a destination on a remote NAS.                                                                              |
| Local Updated | The job has finished running. The source was synchronized to a destination on the local NAS.                                                                             |
| Suspended     | The job was suspended by a user who clicked <b>Suspend job</b> on the source or destination NAS.                                                                         |
| Not run yet   | The job was created but has not been run.                                                                                                    |

| Status       | Description                                                                                                    |
|--------------|----------------------------------------------------------------------------------------------------|
| Updating     | The job is running. SnapSync is synchronizing data from the source folder to the destination folder.  QuTS hero displays the data transmission speed and synchronization progress as a percentage. |
| Disconnected | The two NAS devices are disconnected.                                                                                                    |

# **Real-time SnapSync job status**

| Status            | Description                                                                                                    |
|-------------------|----------------------------------------------------------------------------------------------------|
| Ready             | The job has been created but has not started synchronizing.                                                                                                    |
| Transferring      | The job is running for the first time. SnapSync must transfer all source data to the destination NAS. QuTS hero displays the data transmission speed and synchronization progress as a percentage. |
| Updating          | The job has started running. QuTS hero is synchronizing the source and destination folders.                                                                                                    |
| Updated           | The source and destination folders are synchronized.                                                                                                    |
| Aborted           | The job has stopped running. The files in the source and destination folders might be either consistent or inconsistent.                                                                           |
| Connection Failed | The two NAS devices are disconnected.                                                                                                    |
| Login Failure     | The source NAS is able to connect to the destination NAS, but the username and password saved in the job's settings are invalid.                                                                   |

# **SnapSync data status**

For details on available actions under the "Data Status" column header, see SnapSync job actions.

| Status      | Description                                                                                                    |
|-------------|----------------------------------------------------------------------------------------------------|
| Updating    | The job has started running. QuTS hero is synchronizing the source and destination folders. When the job runs for the first time, QuTS hero displays the data transmission speed and synchronization progress as a percentage. |
| Updated     | The source and destination folders are synchronized.                                                                                                    |
| Aborted     | The job has stopped running. The files in the source and destination folders are identical. The destination folder is read-only.                                                                                               |
| Interrupted | The job has stopped running. The files in the source and destination folders are not identical. The destination folder is read-only.                                                                                           |
| Split       | The source and destination folders are no longer paired. The destination folder has full read/write permissions.                                                                                                    |
| [NUMBER] ms | The number indicates the latency of the job in milliseconds. This information is displayed below the data status.                                                                                                    |

# **Running a SnapSync performance test**

A SnapSync performance test measures synchronization performance to a remote destination. The test results show the performance of SnapSync under current system load.

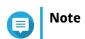

To get realistic results, we recommend running the test during regular hours under typical working conditions.

QuTS hero retains the ten most recent SnapSync performance test results. You can review the latest results by going to **Storage & SnapShots > Data Protection > SnapSync > SnapSync Performance Report** .

- 1. Go to Storage & Snapshots > Data Protection > SnapSync.
- 2. Click Create a SnapSync Performance Test.
  The Create a SnapSync Performance Test window opens.
- 3. Specify the destination IP address.

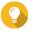

### Tip

Click **Detect** to view the IP addresses of all QNAP NAS devices on the local network.

**4.** Specify the system port.

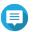

#### Note

The default port is 8080.

- 5. Optional: Select Enable secure connections (HTTPS).
- **6.** Specify the username and password of an administrator account of the destination NAS.
- 7. Click Connect.
- **8.** Select the source storage pool.
- **9.** Select the destination storage pool.
- **10.** Select the IP address of the source network adapter.
- **11.** Select the IP address of the destination network adapter.
- 12. Click Run Test.

A confirmation message window appears.

13. Click Yes.

QuTS hero runs the SnapSync performance test and displays the test results on the **Summary** screen.

# **Cache acceleration**

Cache acceleration enables you to create an SSD cache to improve the read and write performance of the NAS.

# **Cache acceleration requirements**

- The NAS model must support Cache Acceleration.
  For information about NAS and drive bay compatibility, see <a href="https://www.qnap.com/solution/ssd-cache">https://www.qnap.com/solution/ssd-cache</a>.
- The NAS must have one or more free SSDs installed in a compatible drive bay.
- The NAS must have a suitable amount of installed memory.

  The amount of memory required depends on the size of the SSD cache.

| SSD Cache Size | Required Memory |
|----------------|-----------------|
| 512 GB         | ≧ 16 GB         |

| SSD Cache Size | Required Memory |
|----------------|-----------------|
| 1 TB           | ≧ 32 GB         |
| 2 TB           | ≧ 64 GB         |
| 4 TB           | ≧ 128 GB        |
| 16 TB          | ≧ 512 GB        |
| 30 TB          | ≥ 1 TB          |
| 120 TB         | ≥ 4 TB          |

# **Creating the SSD cache**

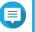

ZFS ensure that files are sequentially written to the cache, so SSD over-provisioning is not

- 1. Go to Storage & Snapshots > Storage > Cache Acceleration .

The SSD Cache Introduction window opens.

- 3. Click Start. The Create SSD Cache window opens.
- **4.** Select a cache type.

| Cache Type                          | Description                                                                                                    |  |
|-------------------------------------|----------------------------------------------------------------------------------------------------|--|
| Create SSD cache for read and write | QuTS hero creates a combined read cache and write log, which requires fewer SSDs in total.                                                       |  |
|                                     | Note This setting requires an even number of SSDs.                                                                                               |  |
| Create SSD cache for read or write  | QuTS hero creates a read cache or a write log separately, which makes each cache more effective.                                                 |  |
|                                     | Note This setting requires at least 1 SSD for creating the read cache, and at least 2 SSDs or an even number of SSDs for creating the write log. |  |

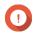

**Important**You cannot change the cache type after the cache has been created. To change the cache type, you must remove and then recreate the SSD cache.

- 5. Click Next.
- **6.** Select whether to create a read cache or a write log.

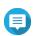

This option is only available if you previously selected **Create SSD cache for read or write**.

7. Select one or more SSDs.

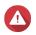

### Warning

All data on the selected disks will be deleted.

- 8. Click Next.
- **9.** Select which shared folders and LUNs can use the read cache.

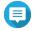

#### Note

This option is only available if you are creating a read cache or a combined read cache and write log.

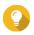

# Tip

This list can be modified later.

**10.** Select which storage pools can use the write log.

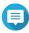

### Note

This option is only available if you are creating a write log or a combined read cache and write log.

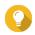

### Tip

This list can be modified later.

- 11. Click Next.
- **12.** Select a cache mode.

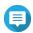

#### Note

This option is only available if you are creating a read cache or a combined read cache and write log.

| Cache Mode | Description                                                                                                    | Recommended Use<br>Cases                      |
|------------|----------------------------------------------------------------------------------------------------|-----------------------------------------------|
| Random I/O | Only small data blocks are added to the SSD cache.<br>Larger blocks are accessed directly from regular<br>storage. | Virtualization, databases                     |
| All I/O    | Small and large data blocks are added to the SSD cache. Both sequential and random I/O requests are accelerated.   | Video streaming, large file access operations |

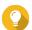

### qiT

An HDD RAID group may outperform a SSD RAID group for sequential I/O if the ratio of HDDs to SSDs is 3:1 or greater, and the HDD group has a RAID type of RAID 0, 5, 6, or 10. However, SSDs will always be faster for random I/O. If the NAS contains a RAID group of type RAID 0, 5, 6, or 10 that contains three times more disks than the SSD cache, you should select **Random I/O**.

- 13. Click Next.
- **14.** Review the summary information.
- 15. Click Create.

A confirmation message appears.

16. Select I understand and then click OK.

# **Configuring SSD cache disks**

For details on compatible SSDs, see www.qnap.com/compatibility.

- 1. Go to Storage & Snapshots > Storage > Cache Acceleration.
- 2. Go to the Read Cache or ZIL Synchronous I/O Write Log tab.

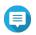

### Note

This step is only available if you created the read cache and write log separately.

- **3.** Click **Manage**, and then select **Configure Cache Disks**. The **Configure Cache Disks** window opens.
- **4.** Select the SSDs to be included in the cache.

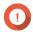

### **Important**

If the cache type is ZIL Synchronized I/O Write Log or Read Cache and ZIL Synchronized I/O Write Log, you must select an even number of disks.

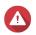

# Warning

All data except for system partition data will be deleted.

5. Click Apply.

A confirmation message appears.

QuTS hero uses the selected drives as an SSD cache. If no SSDs are selected, QuTS hero disables the SSD cache.

# **Configuring cached storage**

- 1. Go to Storage & Snapshots > Storage > Cache Acceleration.
- 2. Go to the Read Cache or ZIL Synchronous I/O Write Log tab.

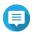

### Note

This step is only available if you created the read cache and write log separately.

- 3. Click Manage, and then select Configure Cached Storage.
- **4.** Select the shared folder and LUNs that are allowed to use the read cache.

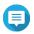

### Note

This option is only available if the cache type is  $Read\ Cache\ or\ Read\ Cache\ and\ ZIL\ Synchronous\ I/O\ Write\ Log.$ 

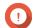

### **Important**

Shared folders and LUNs created in an all-SSD storage pool cannot use the SSD cache.

**5.** Select the storage pools that are allowed to use the write log.

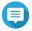

### Note

This option is only available if the cache type is ZIL Synchronous I/O Write Log or Read Cache and ZIL Synchronous I/O Write Log.

6. Click Apply.

# Removing the SSD cache

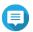

### Note

Removing an SSD from the SSD cache while write caching is enabled may cause data loss.

- 1. Go to Storage & Snapshots > Storage > Cache Acceleration.
- 2. Go to the Read Cache or ZIL Synchronous I/O Write Log tab.

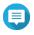

#### Note

This step is only available if you created the read cache and write log separately.

- **3.** Click **Manage** and then select **Remove**. A confirmation message appears.
- 4. Click OK.

QuTS hero flushes all data in the cache to disk, then deletes the RAID groups. This process may take a long time.

# **External storage**

QuTS hero supports external USB and eSATA storage devices, such as flash drives, portable hard drives, and storage enclosures. After connecting a USB or eSATA external storage device to the NAS, the device and all of its readable partitions will be displayed in **Storage & Snapshots** > **Storage** > **External Storage** . QuTS hero will also create a shared folder for each readable partition on the device.

# **External storage device actions**

| Action | Description                                                                             |
|--------|-----------------------------------------------------------------------------------------|
| Erase  | Delete all data and partitions on the device.                                           |
| Eject  | Safely unmount the external storage device from the NAS, so that you can disconnect it. |

# **External storage partition actions**

| Action                | Description                                                                                                    |
|-----------------------|----------------------------------------------------------------------------------------------------|
| Storage Information   | Display details about the selected partition, including partition name, capacity, used space, and file system type.                                    |
| Format                | Format the partition. For details, see Formatting an external storage disk or partition.                                                               |
| Encryption Management | Manage encryption on a previously encrypted device. You can lock or unlock the device, change the encryption password, or download the encryption key. |
| Eject                 | Unmount the partition. The external storage device and any stored partitions will continue working.                                                    |

# Formatting an external storage disk or partition

- 1. Go to Storage & Snapshots > Storage > External Storage .
- **2.** Select a disk or partition.

- 3. Click Actions, and then select Full Disk Format or Format. The **Full Disk Format** or **Format Partition** window opens.
- **4.** Select a file system.

| File System | Recommended Operating Systems and Devices                                                                                                    |
|-------------|----------------------------------------------------------------------------------------------------|
| NTFS        | Windows                                                                                                    |
| HFS+        | macOS                                                                                                    |
| FAT32       | Windows, macOS, NAS devices, most cameras, mobile phones, video game consoles, tablets  Important The maximum file size is 4 GB.                                    |
| exFAT       | Windows, macOS, some cameras, mobile phones, video game consoles, tablets  Important Verify that your device is compatible with exFAT before selecting this option. |
| EXT3        | Linux, NAS devices                                                                                                    |
| EXT4        | Linux, NAS devices                                                                                                    |

# **5.** Specify a label.

The label must consist of 1 to 16 characters from any of the following groups:

• Letters: A to Z, a to z

• Numbers: 0 to 9

• Special characters: Hyphen "-"

- **6.** Optional: Enable encryption.
  - **a.** Select an encryption type. Select one of the following options:
    - AES 128 bits
    - AES 192 bits
    - AES 256 bits
  - **b.** Specify an encryption password.

The password must consist of 8 to 16 characters from any of the following groups:

Letters: A to Z, a to z

· Numbers: 0 to 9

- All special characters (excluding spaces)
- **c.** Confirm the encryption password.
- **d.** Optional: Select **Save encryption key**.

Select this option to save a local copy of the encryption key on the NAS. This enables the system to automatically unlock and mount the encrypted storage space when the NAS starts up. If the encryption key is not saved, you must specify the encryption password each time the NAS restarts.

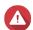

# Warning

- Saving the encryption key on the NAS can result in unauthorized data access if unauthorized personnel are able to physically access the NAS.
- If you forget the encryption password, the storage space will become inaccessible and all data will be lost.

# 7. Click Format.

A warning message appears.

8. Click OK.

### Remote disk

Remote disk enables QuTS hero to act as an iSCSI initiator, allowing you to expand NAS storage by adding iSCSI LUNs from other NAS or storage servers as remote disks. When connected, remote disks are automatically shared on the **Shared Folders** screen. If a remote disk is disconnected, the disk will become inaccessible and QuTS hero will try to reconnect to the target after 2 minutes. If the target cannot be reached, the status of the remote disk will change to <code>Disconnected</code>.

This feature is only available on NAS models that support iSCSI.

# **Remote disk limitations**

| Limit                                  | Value                         |
|----------------------------------------|-------------------------------|
| Maximum number of remote disks per NAS | 8                             |
| Supported file systems                 | ext3, ext4, FAT32, NTFS, HFS+ |
| Maximum remote disk size               | 16 TB                         |

# Adding a remote disk

- 1. Go to Storage & Snapshots > Storage > Remote Disk.
- 2. Click Add Virtual Disk.
- **3.** Specify the IP address or hostname of the remote server.
- **4.** Optional: Specify the iSCSI port of the remote server.
- 5. Click Get Remote Disk.

QuTS hero connects to the remote server and then lists all available iSCSI targets.

- **6.** Select an iSCSI target.
- **7.** Optional: Specify a CHAP username and password. This is required if the remote server has CHAP authentication enabled.
- **8.** Optional: Enable CRC checksums. Initiators and targets communicate over TCP connections using iSCSI protocol data units (PDU). The sending device can send a checksum with each PDU. The receiving device uses this checksum to verify the integrity of the PDU, which is useful in unreliable network environments. There are two checksum types, which can be enabled separately.

| Checksum Type | Description                                                       |
|---------------|-------------------------------------------------------------------|
| Data Digest   | The checksum can be used to verify the data portion of the PDU.   |
| Header Digest | The checksum can be used to verify the header portion of the PDU. |

### 9. Click Next.

**10.** Optional: Specify a disk name.

The name must consist of 1 to 50 characters from the following groups:

• Letters: a to z, A to Z

• Numbers: 0-9

• Special characters: space ( ), hyphen (-), underscore (\_), period (.)

The following are not allowed:

• The last character is a space

• The name starts with "\_sn\_"

## 11. Select a LUN.

**12.** Optional: Format the disk. Select one of the following options.

| File System | Compatible Operating Systems and Devices                                                                                         |
|-------------|----------------------------------------------------------------------------------------------------|
| ext4        | Linux, NAS devices                                                                                                    |
| ext3        | Linux, NAS devices                                                                                                    |
| FAT32       | Windows, macOS, NAS devices, most cameras, mobile phones, video game consoles, tablets  Important The maximum file size is 4 GB. |
| NTFS        | Windows                                                                                                    |
| HFS+        | macOS                                                                                                    |

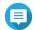

### Note

The block size of the remote disks is set to 64 k during formatting.

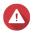

# Warning

All data on the LUN will be deleted.

**13.** Configure synchronous I/O.

If the remote server is using ZFS, select the ZFS Intent Log I/O mode for the LUN to improve data consistency or performance.

| Mode | Description                                                                                                    |
|------|----------------------------------------------------------------------------------------------------|
|      | All I/O transactions are treated as synchronous and are always written and flushed to a non-volatile storage (such as a SSD or HDD). This option gives the best data consistency, but might have a small impact on performance. |

| Mode         | Description                                                                                                    |
|--------------|----------------------------------------------------------------------------------------------------|
| Asynchronous | All I/O transactions are treated as asynchronous. This option gives the highest performance, but has a higher risk of data loss in the event of a power outage. Ensure that a UPS (uninterrupted power supply) is installed when using this option. |

# 14. Click Next.

### 15. Click Finish.

QuTS hero adds the remote disk and shares it at **Control Panel** > **Privilege** > **Shared Folders** . By default only the admin account has access.

# **Remote disk actions**

| Action | Description                                                                                                |
|--------|----------------------------------------------------------------------------------------------------|
| Edit   | Edit the name of the disk.                                                                                 |
| Delete | Disconnect the remote disk and delete its shared folder.<br>Existing data on the disk will not be deleted. |
| Format | Format the remote disk. Select one of the following file system options:                                   |
|        | • ext4                                                                                                    |
|        | • ext3                                                                                                    |
|        | • FAT32                                                                                                    |
|        | • NTFS                                                                                                    |
|        | • HFS+                                                                                                    |
|        | Select one of the following I/O options:                                                                   |
|        | • Synchronous                                                                                              |
|        | Asynchronous                                                                                               |

# **VJBOD (Virtual JBOD)**

VJBOD (Virtual JBOD) enables you to add storage space from other QNAP NAS devices to your NAS as local VJBOD disks, to create a virtual expansion enclosure. VJBOD disks can be used to create new local storage space, expanding local NAS storage capacity. VJBOD is based on iSCSI technology.

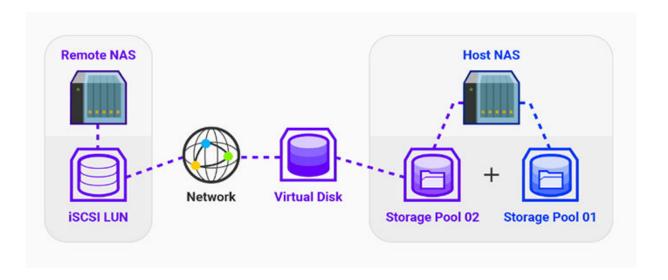

# **VJBOD** requirements

## Local NAS requirements:

- The NAS is running QTS 4.2.2 or later, or QuTS hero 4.5.0 or later.
- The NAS model supports VJBOD. For a list of supported series and models, see https://www.qnap.com/solution/vjbod.

## Remote NAS requirements:

- The NAS is running QTS 4.2.1 or later, or QuTS hero.
- The NAS model supports iSCSI and storage pools.
- The NAS has a storage pool with at least 154 GB of free space, or an unused thick LUN with a capacity of 154 GB or more.

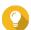

For a stable VJBOD connection, ensure the following conditions:

- All NAS devices are on the same local network.
- All NAS devices are configured with static IP addresses.
- On a remote NAS, additional LUNs are not mapped to an iSCSI target that is being used by a VIBOD disk.

# **VJBOD limitations**

- You can create a maximum of 8 VIBOD disks.
- You can only expand an existing storage pool using VJBOD disks if the pool consists of VJBOD disks from the same storage pool on the same remote NAS.
- VJBOD disks only support the RAID type Single.

# **VJBOD** automatic reconnection

If a remote NAS gets disconnected, QuTS hero automatically tries to reconnect to the NAS and recover the VJBOD disk every 30 seconds.

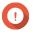

### **Important**

- To allow automatic reconnection, all NAS devices should be configured with static IP addresses.
- The following things may prevent VJBOD connection or reconnection:
  - · Use of dynamic IP addresses
  - · Host IQN binding
  - · Firewalls of IP blocks
  - · Incorrect CHAP credentials

# **VJBOD** creation

# Creating a VJBOD disk from a new LUN

- 1. Go to Storage & Snapshots > Storage > Storage/Snapshots .
- 2. Click Create, and then select Create Virtual JBOD. The Create Virtual JBOD Disk Wizard opens.
- 3. Click Next.
- **4.** Specify the IP address or hostname of the remote NAS.

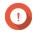

### Important

The remote NAS must have at least one storage pool containing at least 153 GB of free space.

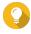

### Tip

Click **Detect** to view the IP addresses of all QNAP NAS devices on the local network. Click **Local Host** to use the IP of the local NAS.

**5.** Specify an administrator account and password of the remote NAS.

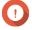

### **Important**

For security reasons, QNAP does not recommend using the "admin" account.

**6.** Optional: Specify the system administration port of the remote NAS.

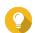

### qiT

The default port is 8080. If HTTPS is enabled, the default port is 443.

7. Click **Test** to test the connection to the remote NAS.

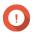

## **Important**

If prompted, complete 2-step verification. This is required if the remote NAS has enabled 2-step verification.

8. Click Next.

- **9.** Optional: Select the local interface that will be used by VJBOD.
- **10.** Optional: Select the remote interface that will be used by VJBOD.
- 11. Optional: Enable iSER.

Enabling iSER increases data transfer speeds and reduces CPU and memory load.

- **a.** Ensure that selected local and remote network adapters are iSER-compatible and have iSER listed under **Supported Protocols**.
- b. Select Use iSER when available.
- 12. Click Next.
- 13. Select Create a new iSCSI LUN on the remote NAS.
- **14.** Optional: Select **Host Binding**. When selected, only the local NAS will be able to access the VJBOD disk.

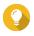

### Tip

Enable this option if the VJBOD disk will be used to store sensitive information.

- 15. Click Next.
- **16.** Select a storage pool.
- 17. Click Next.
- **18.** Specify the capacity of the VJBOD disk.

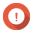

### Important

The size of the VIBOD disk cannot be changed after creation.

**19.** Optional: Configure advanced settings.

| Setting   | Description                                                          |
|-----------|----------------------------------------------------------------------|
| SSD cache | The SSD cache will be used to improve VJBOD disk access performance. |

### 20. Click Next.

QuTS hero starts creating a dedicated iSCSI target on the remote NAS for the VJBOD disk.

**21.** Optional: Enable CHAP authentication.

An initiator must authenticate with the target using the specified username and password. This provides security, as iSCSI initiators do not require a NAS username or password.

- Username
  - Length: 1 to 127 characters
  - Valid characters: 0 to 9, a to z, A to Z, colon (:), period (.), hyphen (-)
- Password
  - Length: 12 to 16 characters
  - Valid characters: 0 to 9, a to z, A to Z, all special characters
- **22.** Optional: Enable CRC checksums.

Initiators and targets communicate over TCP connections using iSCSI protocol data units (PDU). The sending device can send a checksum with each PDU. The receiving device uses this checksum to verify the integrity of the PDU, which is useful in unreliable network environments. There are two checksum types, which can be enabled separately.

| Checksum Type | Description                                                       |
|---------------|-------------------------------------------------------------------|
| Data Digest   | The checksum can be used to verify the data portion of the PDU.   |
| Header Digest | The checksum can be used to verify the header portion of the PDU. |

### 23. Click Next.

- **24.** Review the summary, and then click **Next**.

  QuTS hero creates the iSCSI target and LUN on the remote NAS, and then creates a VJBOD disk using the LUN. The disk appears at **Storage & Snapshots > Storage > Disks/VJBOD > Disks**.
- **25.** Select a follow-up action.

| Action                  | Description                                                                                                    |
|-------------------------|----------------------------------------------------------------------------------------------------|
| Create New Storage Pool | Creates a storage pool using the VJBOD disk                                                                                                    |
| Do nothing              | Ends the creation process. You can configure the VJBOD disk later.  Tip To create a storage pool on a VJBOD disk later, go through the normal steps of creating a storage pool. Then on the disk selection screen, under Enclosure Unit select Virtual JBOD. |

# 26. Click Finish.

## Creating a VJBOD disk from an existing LUN

- 1. Go to Storage & Snapshots > Storage > Storage/Snapshots.
- 2. Click Create, and then select Create Virtual JBOD. The Create Virtual JBOD Disk Wizard opens.
- 3. Click Next.
- **4.** Specify the IP address or hostname of the remote NAS.

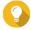

### Пр

Click **Detect** to view the IP addresses of all QNAP NAS devices on the local network. Click **Local Host** to use the IP of the local NAS.

**5.** Specify an administrator account and password of the remote NAS.

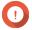

### **Important**

For security reasons, QNAP does not recommend using the "admin" account.

**6.** Optional: Specify the system administration port of the remote NAS.

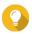

### Tip

The default port is 8080. If HTTPS is enabled, the default port is 443.

7. Click **Test** to test the connection to the remote NAS.

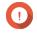

# **Important**

If prompted, complete 2-step verification. This is required if the remote NAS has enabled 2-step verification.

- 8. Click Next.
- **9.** Optional: Select the local interface that will be used by VJBOD.
- **10.** Optional: Select the remote interface that will be used by VJBOD.
- 11. Optional: Enable iSER.

Enabling iSER increases data transfer speeds and reduces CPU and memory load.

- **a.** Ensure that selected local and remote network adapters are iSER-compatible and have iSER listed under **Supported Protocols**.
- b. Select Use iSER when available.
- 12. Click Next.
- 13. Select Choose an existing iSCSI LUN on the selected NAS.
- 14. Click Next.
- 15. Select a LUN.

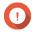

### **Important**

The LUN must be thick and block-based, and must have a capacity of at least 154 GB. Mutual CHAP must be disabled.

- 16. Click Next.
- **17.** Optional: Enable CHAP authentication.

An initiator must authenticate with the target using the specified username and password. This provides security, as iSCSI initiators do not require a NAS username or password.

- Username
  - Length: 1 to 127 characters
  - Valid characters: 0 to 9, a to z, A to Z, colon (:), period (.), hyphen (-)
- Password
  - Length: 12 to 16 characters
  - Valid characters: 0 to 9, a to z, A to Z, all special characters
- **18.** Optional: Enable CRC checksums.

Initiators and targets communicate over TCP connections using iSCSI protocol data units (PDU). The sending device can send a checksum with each PDU. The receiving device uses this checksum to verify the integrity of the PDU, which is useful in unreliable network environments. There are two checksum types, which can be enabled separately.

| Checksum Type | Description                                                       |
|---------------|-------------------------------------------------------------------|
| Data Digest   | The checksum can be used to verify the data portion of the PDU.   |
| Header Digest | The checksum can be used to verify the header portion of the PDU. |

# 19. Click Next.

- 20. Review the summary, and then click Next.
  QuTS hero creates a VJBOD disk using the LUN. The disk appears at Storage & Snapshots > Storage > Disks/VJBOD > Disks .
- **21.** Select a follow-up action.

| Action                  | Description                                                                                                    |  |
|-------------------------|----------------------------------------------------------------------------------------------------|--|
| Create New Storage Pool | Creates a storage pool using the VJBOD disk                                                                                                    |  |
| Recover Existing Data   | Restores a storage pool that was previously created on the VJBOD disk                                                                                                    |  |
| Do nothing              | Ends the creation process. You can configure the VJBOD disk later.  Tip To create a storage pool on a VJBOD disk later, go through the normal steps of creating a storage pool. Then on the disk selection screen, under Enclosure Unit select Virtual JBOD. |  |

### 22. Click Finish.

# **VJBOD** management

# **VJBOD** overview

To view an overview of all VJBOD disks including information on their source remote NAS devices, go to **Storage & Snapshots > Storage > Disks/VJBOD**, click **VJBOD**, and then select **VJBOD Overview**.

# **VJBOD** disk actions

Go to **Storage & Snapshots** > **Storage** > **Disks/VJBOD** > **Disks** , select a VJBOD disk, and then click **Action**.

| Action        | Disk Status  | Description                                                                                                    |
|---------------|--------------|----------------------------------------------------------------------------------------------------|
| NAS Detail    | Any          | Displays information about VJBOD disk's remote NAS                                                                                                    |
| Remote Log    | Any          | Displays the event log on the VJBOD disk's remote NAS                                                                                                    |
| Data Recovery | Free         | Restores a storage pool that was previously created on the VJBOD disk                                                                                                    |
| Edit Disk     | Any          | Edits the disk name, and configure whether this disk uses the SSD cache                                                                                                    |
| Disconnect    | Free         | Disconnects the VJBOD from its remote NAS                                                                                                    |
| Connect       | Disconnected | Reconnects a disconnected VJBOD disk                                                                                                    |
| Edit Target   | Disconnected | Edits the following iSCSI target settings: port number, CHAP authentication, and CRC checksum settings                                                                                               |
| Detach        | Data         | Safely disconnects the VJBOD disk containing a storage pool. You can then connect the LUN to another NAS, create a new VJBOD disk, and recover the pool using <b>Action</b> > <b>Data Recovery</b> . |
| Delete        | Disconnected | Deletes a VJBOD from the local disk. The LUN and all data will remain on the remote NAS You can also choose to delete the iSCSI target and LUN on the remote NAS.                                    |

# Moving a VJBOD disk to another QNAP NAS

- **1.** Note the details of the VJBOD disk's remote LUN.
  - a. Go to Storage & Snapshots > Storage > Disks/VJBOD.
  - **b.** Click **VJBOD**, and then select **VJBOD Overview**. The **VJBOD Overview** window opens.
  - c. Locate the VJBOD disk that you want to move, and then note the Remote LUN Name and the IP address under Remote NAS.
- 2. Detach the VJBOD disk's storage pool.
  - a. Go to Storage & Snapshots > Storage > Storage/Snapshots.
  - **b.** Select the storage pool on the VJBOD disk.
  - c. Click Manage. The **Storage Pool Management** window opens.
  - d. Click Action, and then select Safely Detach.
- 3. Remove the VJBOD disk from the NAS.
  - a. Go to Storage & Snapshots > Storage > Disks/VJBOD > Disks.
  - **b.** Select the VJBOD disk.
  - c. Click Action, and then select Disconnect. The status of the VJBOD disk changes to Disconnected.
  - d. Click **Action**, and then select **Delete**. QuTS hero removes the VJBOD disk from the local NAS.
- 4. Add the VJBOD disk on another QNAP NAS.
  - a. On the other NAS, go to Storage & Snapshots > Storage > Disks/VJBOD.
  - **b.** Click **Create**, and then select **Create Virtual JBOD**. The Create Virtual JBOD Disk Wizard opens.
  - c. Click Next.
  - **d.** Specify the IP address or hostname of the remote NAS.
  - **e.** Specify an administrator account and password of the remote NAS.

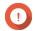

# **Important**

For security reasons, QNAP does not recommend using the "admin" account.

**f.** Optional: Specify the system administration port of the remote NAS.

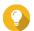

The default port is 8080. If HTTPS is enabled, the default port is 443.

**g.** Click **Test** to test the connection to the remote NAS.

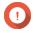

### **Important**

If prompted, complete 2-step verification. This is required if the remote NAS has enabled 2-step verification.

- h. Click Next.
- i. Optional: Select the local interface that will be used by VJBOD.
- **j.** Optional: Select the remote interface that will be used by VJBOD.
- k. Optional: Select Use iSER when available. Enabling iSER increases data transfer speeds and reduces CPU and memory load.
- I. Click Next.
- m. Select Choose an existing iSCSI LUN on the selected NAS.
- n. Click Next.
- **o.** Select the LUN containing the VJBOD disk.
- p. Click Next.
- q. Optional: Enable CRC checksums. Initiators and targets communicate over TCP connections using iSCSI protocol data units (PDU). The sending device can send a checksum with each PDU. The receiving device uses this checksum to verify the integrity of the PDU, which is useful in unreliable network environments. There are two checksum types, which can be enabled separately.

| Checksum Type | Description                                                       |
|---------------|-------------------------------------------------------------------|
| Data Digest   | The checksum can be used to verify the data portion of the PDU.   |
| Header Digest | The checksum can be used to verify the header portion of the PDU. |

- r. Click Next.
- s. Review the summary, and then click Next.
  QuTS hero creates a VJBOD disk using the LUN. The disk appears at Storage & Snapshots > Storage > Disks/VJBOD > Disks .
- **t.** In the actions list, select **Recover Existing Data**.
- u. Click Finish.

QuTS hero scans for and restores any storage pools, shared folders, and LUNs on the VJBOD disk.

# **VJBOD Cloud**

VJBOD Cloud is a block-based storage gateway solution that enables you to create volumes and LUNs on your NAS using cloud space from cloud services such as Google Cloud and Amazon S3. VJBOD Cloud volumes and LUNs can utilize local storage space for accelerated read and write speeds, allowing both NAS users and applications to seamlessly and transparently access cloud storage space.

# **Installing VJBOD Cloud**

### Requirements:

A QNAP NAS running QuTS hero 4.5.1 or later

- A cloud space (bucket or container) with at least 1 GB of free space from a supported cloud service provider
- **1.** Log on to QuTS hero as administrator.
- **2.** Ensure that the system pool is configured on the NAS. For details, see The system pool.
- 3. Open **App Center**, and then click A search box appears.
- **4.** Type VJBOD Cloud, and then press ENTER. The VJBOD Cloud application appears in the search results.
- **5.** Click **Install**. The installation window appears.
- **6.** Click **OK**. QuTS hero installs VJBOD Cloud.

# **VJBOD Cloud volume and LUN creation**

# **Creating a VIBOD Cloud volume**

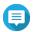

### Note

- QuTS hero uses shared folders instead of volumes. For this reason, after creating a VJBOD Cloud volume QuTS hero automatically creates a shared folder with the same name which is stored on the volume. You can then write data to the shared folder.
- A VJBOD Cloud volume can only contain one shared folder.
- 1. Open the VJBOD Cloud app.
- Click Create VJBOD Cloud Volume/LUN.The Create VJBOD Cloud Volume/LUN window opens.
- 3. Click Cloud Volume.

The **Create VJBOD Cloud Volume** screen appears.

- **4.** Select a cloud service.
- **5.** Configure the selected cloud service.

Depending on the selected cloud storage provider, you may need to log in, authenticate, or configure settings through a third-party interface.

For details, see Connecting to a VIBOD Cloud service.

- 6. Optional: Select Use system proxy settings. When enabled, VJBOD Cloud connects to the cloud storage space using the system proxy server setting, configured at Control Panel > Network & File Services > Network Access > Proxy.
- 7. Click Search.
- **8.** Select a cloud space.

This may be a bucket, container, account name, or something else depending on the cloud service provider.

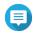

### Note

If you do not have permission to browse the list of cloud spaces, then you need to enter the name of the cloud space manually.

9. Optional: Click Performance test.

QuTS hero tests the read and write speeds of the cloud space, and then displays the results with a warning if speeds are too low.

- 10. Click Next.
- 11. Select Create a new volume.
- **12.** Optional: Specify an alias for the volume. Alias requirements:
  - Length: 1–64 characters
  - Valid characters: A-Z, a-z, 0-9
  - Valid special characters: Hyphen (-), Underscore (\_)
- **13.** Specify the capacity of the volume.

The amount of free space in the cloud storage space determines the maximum capacity.

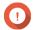

### **Important**

- The minimum volume capacity is 3 GB.
- Increasing the capacity may increase cloud storage costs. Check with the cloud service provider for details.
- **14.** Optional: Configure any of the following advanced settings.

| Setting         | Description                                                                                                    | User Actions     |
|-----------------|----------------------------------------------------------------------------------------------------|------------------|
| Alert threshold | QuTS hero issues a warning notification when the percentage of used volume space is equal to or above the specified threshold. | Specify a value. |

| Setting    | Description                                                                     | User Actions                                                                                                    |  |
|------------|---------------------------------------------------------------------------------|----------------------------------------------------------------------------------------------------|--|
| Encryption | QuTS hero encrypts<br>all data on the<br>volume with 256-bit<br>AES encryption. | Specify an encryption password containing 8 to 32 characters, with any combination of letters, numbers and                                                                                                    |  |
|            |                                                                                 | <ul> <li>Warning         <ul> <li>Saving the encryption key on the NAS can result in unauthorized data access if unauthorized personnel are able to physically access the NAS.</li> <li>If you forget the encryption password, all data will become inaccessible.</li> </ul> </li> </ul> |  |

**15.** Optional: Specify the number of bytes per inode.

The number of bytes per inode determines the maximum volume size and the number of files and folders that the volume can store. Increasing the number of bytes per inode results in a larger maximum volume size, but a lower maximum number of files and folders.

**16.** Allocate stored space.

Stored space is space used to store a copy of the volume's data locally on the NAS.

- **a.** Select a storage pool.
- **b.** Specify the capacity of the stored space.

| Limit                         | Amount                      | Notes                                         |
|-------------------------------|-----------------------------|-----------------------------------------------|
| Minimum stored space capacity | 1.25x the volume's capacity | Additional space is needed to store metadata. |
| Maximum stored space capacity | 2x the volume's capacity    | -                                             |

### 17. Click Next.

**18.** Review the summary information, and then click **Finish**.

The VJBOD Cloud volume appears in the Cloud Storage table at VJBOD Cloud > Overview.

QuTS hero automatically creates a shared folder on the volume. The shared folder has the same name as the volume.

# **Creating a VJBOD Cloud LUN**

- 1. Open the VJBOD Cloud app.
- 2. Click Create VJBOD Cloud Volume/LUN. The Create VJBOD Cloud Volume/LUN window opens.
- 3. Click Cloud LUN.

The Create VJBOD Cloud LUN screen appears.

- **4.** Select a cloud service.
- **5.** Configure the selected cloud service.

Depending on the selected cloud storage provider, you may need to log in, authenticate, or configure settings through a third-party interface.

For details, see Connecting to a VJBOD Cloud service.

**6.** Optional: Select **Use system proxy settings**.

When enabled, **VJBOD Cloud** connects to the cloud storage space using the system proxy server setting, configured at **Control Panel > Network & File Services > Network Access > Proxy**.

- 7. Click Search.
- **8.** Select a cloud space.

This may be a bucket, container, account name, or something else depending on the cloud service provider.

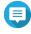

### Note

If you do not have permission to browse the list of cloud spaces, then you need to enter the name of the cloud space manually.

9. Optional: Click Performance test.

QuTS hero tests the read and write speeds of the cloud space, and then displays the results with a warning if speeds are too low.

- 10. Click Next.
- 11. Select Create a new cloud LUN.
- **12.** Specify a LUN name.

Name requirements:

- Length: 1-31 characters
- Valid characters: A-Z, a-z, 0-9
- Valid special characters: Underscore (\_)
- **13.** Specify the capacity of the LUN.

The amount of free space in the cloud storage space determines the maximum capacity.

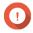

### **Important**

- The minimum LUN capacity is 3 GB.
- Increasing the capacity may increase cloud storage costs. Check with the cloud service provider for details.
- **14.** Optional: Configure the sector size.

| Setting     |                                                                                                    | Description                                                            |
|-------------|----------------------------------------------------------------------------------------------------|------------------------------------------------------------------------|
| Sector size | Changing the sector size to 4 KB increases LUN performance for specific applications and disk types. |                                                                        |
|             | 1                                                                                                    | <b>Important</b> VMware does not currently support a 4 KB sector size. |

**15.** Allocate stored space.

Stored space is space used to store a copy of the LUN's data locally on the NAS.

- **a.** Select a storage pool.
- **b.** Specify the capacity of the stored space.

| Limit                         | Amount                   | Notes                                         |
|-------------------------------|--------------------------|-----------------------------------------------|
| Minimum stored space capacity | 1.25x the LUN's capacity | Additional space is needed to store metadata. |
| Maximum stored space capacity | 2x the LUN's capacity    | -                                             |

- 16. Click Next.
- **17.** Optional: Deselect **Do not map it to a target for now**. If deselected, the **Edit LUN Mapping** wizard appears after QuTS hero has finished creating the LUN.
- **18.** Review the summary information, and then click **Finish**.

The VJBOD Cloud LUN appears in the **Cloud Storage** table at **VJBOD Cloud > Overview**.

# Reattaching an existing VJBOD Cloud volume

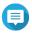

When transferring a VJBOD Cloud volume from QuTS hero to QTS, ensure that all files are in subfolders. Files in the shared folder that are not in a subfolder will not be visible in QTS.

- 1. Open the VJBOD Cloud app.
- 2. Click Create VJBOD Cloud Volume/LUN.

The Create VJBOD Cloud Volume/LUN window opens.

3. Click Cloud Volume.

The **Create VJBOD Cloud Volume** screen appears.

- **4.** Select a cloud service.
- **5.** Configure the selected cloud service.

Depending on the selected cloud storage provider, you may need to log in, authenticate, or configure settings through a third-party interface.

For details, see Connecting to a VJBOD Cloud service.

**6.** Optional: Select **Use system proxy settings**.

When enabled, VJBOD Cloud connects to the cloud storage space using the system proxy server setting, configured at Control Panel > Network & File Services > Network Access > Proxy.

- 7. Click Search.
- **8.** Select a cloud space.

This may be a bucket, container, account name, or something else depending on the cloud service provider.

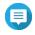

### Note

If you do not have permission to browse the list of cloud spaces, then you need to enter the name of the cloud space manually.

9. Optional: Click Performance test.

QuTS hero tests the read and write speeds of the cloud space, and then displays the results with a warning if speeds are too low.

- 10. Click Next.
- 11. Select Attach an existing cloud volume.
- **12.** Select an existing volume.
- **13.** Allocate stored space.

Stored space is space used to store a copy of the volume's data locally on the NAS.

- **a.** Select a storage pool.
- **b.** Specify the capacity of the stored space.

| Limit                         | Amount                      | Notes                                         |
|-------------------------------|-----------------------------|-----------------------------------------------|
| Minimum stored space capacity | 1.25x the volume's capacity | Additional space is needed to store metadata. |
| Maximum stored space capacity | 2x the volume's capacity    | -                                             |

- 14. Click Next.
- **15.** Optional: Forcibly disconnect the volume from its current NAS. If a volume is connected to another NAS, then the volume's status will be <code>Occupied</code> and **Current NAS** will display an IP address other than <code>Localhost</code>.

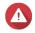

### Warning

Forcibly disconnecting a volume deletes the volume's data from the other NAS, and then recreates the volume locally from its last restore point. Any changes to data made since the last restore point will be lost.

- **a.** Specify the admin password of the other NAS.
- b. Click OK.
- **16.** Review the summary information, and then click **Finish**.

The VJBOD Cloud volume appears in the **Cloud Storage** table at **VJBOD Cloud > Overview**.

# Reattaching an existing VJBOD Cloud LUN

- **1.** Open the **VJBOD Cloud** app.
- 2. Click Create VJBOD Cloud Volume/LUN.
  The Create VJBOD Cloud Volume/LUN window opens.
- 3. Click Cloud LUN.

The **Create VJBOD Cloud LUN** screen appears.

- **4.** Select a cloud service.
- **5.** Configure the selected cloud service.

Depending on the selected cloud storage provider, you may need to log in, authenticate, or configure settings through a third-party interface.

For details, see Connecting to a VJBOD Cloud service.

6. Optional: Select Use system proxy settings.

When enabled, **VJBOD Cloud** connects to the cloud storage space using the system proxy server setting, configured at **Control Panel > Network & File Services > Network Access > Proxy**.

### 7. Click Search.

**8.** Select a cloud space.

This may be a bucket, container, account name, or something else depending on the cloud service provider.

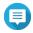

#### Note

If you do not have permission to browse the list of cloud spaces, then you need to enter the name of the cloud space manually.

9. Optional: Click Performance test.

QuTS hero tests the read and write speeds of the cloud space, and then displays the results with a warning if speeds are too low.

- 10. Click Next.
- 11. Select Attach an existing cloud LUN.
- **12.** Select an existing LUN.
- **13.** Allocate stored space.

Stored space is space used to store a copy of the LUN's data locally on the NAS.

- **a.** Select a storage pool.
- **b.** Specify the capacity of the stored space.

| Limit                         | Amount                   | Notes                                         |
|-------------------------------|--------------------------|-----------------------------------------------|
| Minimum stored space capacity | 1.25x the LUN's capacity | Additional space is needed to store metadata. |
| Maximum stored space capacity | 2x the LUN's capacity    | -                                             |

### 14. Click Next.

**15.** Optional: Forcibly disconnect the LUN from its current NAS. If a volume is connected to another NAS, then the LUN's status will be <code>Occupied</code> and **Current NAS** will display an IP address other than <code>Localhost</code>.

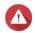

# Warning

Forcibly disconnecting a LUN deletes the LUN's data from the other NAS, and then recreates the LUN locally from its last restore point. Any changes to data made since the last restore point will be lost.

- **a.** Specify the admin password of the other NAS.
- b. Click OK.
- **16.** Optional: Deselect **Do not map it to a target for now**. If deselected, the **Edit LUN Mapping** wizard appears after QuTS hero has finished creating the LUN.
- **17.** Review the summary information, and then click **Finish**.

The VJBOD Cloud LUN appears in the **Cloud Storage** table at **VJBOD Cloud > Overview**.

# Connecting to a VJBOD Cloud service

Refer to this table when configuring a cloud service for a VJBOD Cloud volume or LUN.

| Cloud Service     | Steps                                                                                                    |
|-------------------|----------------------------------------------------------------------------------------------------|
| Alibaba Cloud OSS | 1. Select AlibabaCloudOSS.                                                                                                    |
|                   | <b>2.</b> Specify the access key.                                                                                                    |
|                   | <b>3.</b> Specify the secret key.                                                                                                    |
|                   | 4. Optional: Select Enable secure connection (SSL).                                                                                                    |
|                   | <b>5.</b> Optional: Select <b>Validate SSL certificate</b> .                                                                                                    |
|                   | Note  If transfer acceleration is enabled on the bucket, VJBOD Cloud automatically enables transfer acceleration on the NAS and displays a confirmation message. |
| Amazon S3         | 1. Select AmazonS3.                                                                                                    |
|                   | <b>2.</b> Select a cloud service:                                                                                                    |
|                   | • AWS Global                                                                                                    |
|                   | • AWS China                                                                                                    |
|                   | AWS GovCloud (US): Select either Standard or FIPS protocol.                                                                                                    |
|                   | • <b>S3 Compatible</b> : Specify the server address.                                                                                                    |
|                   | <b>3.</b> Specify the access key.                                                                                                    |
|                   | <b>4.</b> Specify the secret key.                                                                                                    |
|                   | 5. Optional: Select Enable secure connection (SSL).                                                                                                    |
|                   | <b>6.</b> Optional: Select <b>Validate SSL certificate</b> .                                                                                                    |
| Microsoft Azure   | 1. Select Azure.                                                                                                    |
|                   | <b>2.</b> Specify the storage account.                                                                                                    |
|                   | <b>3.</b> Specify the access key.                                                                                                    |
|                   | <b>4.</b> Optional: Select <b>Enable secure connection (SSL)</b> .                                                                                               |
|                   | <b>5.</b> Optional: Select <b>Validate SSL certificate</b> .                                                                                                    |

| Cloud Service | Steps                                                              |
|---------------|--------------------------------------------------------------------|
| Backblaze     | 1. Select Backblaze.                                               |
|               | 2. Specify the key ID.                                             |
|               | <b>3.</b> Specify the application key.                             |
|               | <b>4.</b> Optional: Select <b>Validate SSL certificate</b> .       |
| Catalyst      | 1. Select Catalyst.                                                |
|               | 2. Specify the user ID.                                            |
|               | <b>3.</b> Specify the password.                                    |
|               | <b>4.</b> Specify the project name.                                |
|               | <b>5.</b> Optional: Select <b>Validate SSL certificate</b> .       |
| Cynny Space   | 1. Select Cynny Space.                                             |
|               | <b>2.</b> Specify the access key.                                  |
|               | <b>3.</b> Specify the secret key.                                  |
|               | <b>4.</b> Optional: Select <b>Enable secure connection (SSL)</b> . |
|               | 5. Optional: Select Validate SSL certificate.                      |
| DigitalOcean  | 1. Select Digital Ocean.                                           |
|               | <b>2.</b> Specify the access key.                                  |
|               | <b>3.</b> Specify the secret key.                                  |
|               | <b>4.</b> Optional: Select <b>Enable secure connection (SSL)</b> . |
|               | <b>5.</b> Select a region.                                         |
| DreamObjects  | 1. Select DreamObjects.                                            |
|               | <b>2.</b> Specify the access key.                                  |
|               | <b>3.</b> Specify the secret key.                                  |
|               | <b>4.</b> Optional: Select <b>Enable secure connection (SSL)</b> . |
|               | <b>5.</b> Optional: Select <b>Validate SSL certificate</b> .       |

| Cloud Service                   | Steps                                                              |
|---------------------------------|--------------------------------------------------------------------|
| Google Cloud Storage (P12 Key)  | 1. Select GoogleCloudStorage.                                      |
|                                 | 2. Select P12 key.                                                 |
|                                 | <b>3.</b> Specify the project ID.                                  |
|                                 | <b>4.</b> Specify the email address.                               |
|                                 | 5. Click <b>Browse</b> , and then select the P12 key file.         |
|                                 | <b>6.</b> Optional: Select <b>Validate SSL certificate</b> .       |
| Google Cloud Storage (JSON Key) | 1. Select GoogleCloudStorage.                                      |
|                                 | 2. Select JSON key.                                                |
|                                 | <b>3.</b> Specify the project ID.                                  |
|                                 | <b>4.</b> Specify the email address.                               |
|                                 | 5. Click <b>Browse</b> , and then select the JSON key file.        |
|                                 | <b>6.</b> Optional: Select <b>Validate SSL certificate</b> .       |
| Google Cloud Storage (OAuth)    | 1. Select GoogleCloudStorage.                                      |
|                                 | 2. Select OAuth.                                                   |
|                                 | <b>3.</b> Specify the project ID.                                  |
|                                 | <b>4.</b> Optional: Select <b>Validate SSL certificate</b> .       |
| HiCloud                         | 1. Select HiCloud.                                                 |
|                                 | 2. Specify the access key.                                         |
|                                 | 3. Specify the secret key.                                         |
|                                 | <b>4.</b> Optional: Select <b>Enable secure connection (SSL)</b> . |
|                                 | <b>5.</b> Optional: Select <b>Validate SSL certificate</b> .       |
| HKT Cloud Storage               | 1. Select HKT.                                                     |
|                                 | 2. Specify the access key.                                         |
|                                 | <b>3.</b> Specify the secret key.                                  |
|                                 | <b>4.</b> Optional: Select <b>Enable secure connection (SSL)</b> . |
|                                 | <b>5.</b> Optional: Select <b>Validate SSL certificate</b> .       |

| Cloud Service    | Steps                                                              |
|------------------|--------------------------------------------------------------------|
| Huawei Cloud OBS | 1. Select HuaweiCloudOBS.                                          |
|                  | <b>2.</b> Specify the access key.                                  |
|                  | <b>3.</b> Specify the secret key.                                  |
|                  | <b>4.</b> Optional: Select <b>Enable secure connection (SSL)</b> . |
|                  | <b>5.</b> Optional: Select <b>Validate SSL certificate</b> .       |
| IBM Cloud        | 1. Select IBM Cloud.                                               |
|                  | <b>2.</b> Specify the access key.                                  |
|                  | <b>3.</b> Specify the secret key.                                  |
|                  | <b>4.</b> Optional: Select <b>Enable secure connection (SSL)</b> . |
|                  | <b>5.</b> Optional: Select <b>Validate SSL certificate</b> .       |
| luckycloud S3    | 1. Select luckycloud S3.                                           |
|                  | 2. Specify the access key.                                         |
|                  | <b>3.</b> Specify the secret key.                                  |
|                  | <b>4.</b> Optional: Select <b>Validate SSL certificate</b> .       |
| Oracle Cloud     | 1. Select Oracle Cloud.                                            |
|                  | <b>2.</b> Specify the name space.                                  |
|                  | <b>3.</b> Specify the access key.                                  |
|                  | <b>4.</b> Specify the secret key.                                  |
|                  | <b>5.</b> Optional: Select <b>Enable secure connection (SSL)</b> . |
|                  | <b>6.</b> Optional: Select <b>Validate SSL certificate</b> .       |
|                  | 7. Select a region.                                                |
| Qcloud Italy     | 1. Select <b>Qcloud IT</b> .                                       |
|                  | <b>2.</b> Specify the access key.                                  |
|                  | <b>3.</b> Specify the secret key.                                  |
|                  | <b>4.</b> Optional: Select <b>Enable secure connection (SSL)</b> . |
|                  | <b>5.</b> Optional: Select <b>Validate SSL certificate</b> .       |

| Cloud Service | Steps                                                              |
|---------------|--------------------------------------------------------------------|
| Rackspace     | 1. Select Rackspace.                                               |
|               | 2. Specify the user ID.                                            |
|               | <b>3.</b> Specify the password.                                    |
|               | <b>4.</b> Optional: Select <b>Validate SSL certificate</b> .       |
|               | <b>5.</b> Select a region.                                         |
| S3 Compatible | 1. Select S3 Compatible.                                           |
|               | 2. Specify the access key.                                         |
|               | 3. Specify the secret key.                                         |
|               | <b>4.</b> Specify the authentication service.                      |
|               | 5. Select a signature version.                                     |
|               | <b>6.</b> Optional: Select <b>Enable secure connection (SSL)</b> . |
|               | 7. Optional: Select Validate SSL certificate.                      |
|               | 8. Optional: Specify a region.                                     |
| Swift         | 1. Select Swift.                                                   |
|               | <b>2.</b> Optional: Enable keystone authentication.                |
|               | a. Select Enable Keystone Auth.                                    |
|               | <b>b.</b> Specify a tenant ID or tenant name.                      |
|               | <b>3.</b> Select the large object type.                            |
|               | <b>4.</b> Specify the user ID.                                     |
|               | <b>5.</b> Specify the auth service.                                |
|               | <b>6.</b> Specify the API key or password.                         |
|               | 7. Optional: Select Validate SSL certificate.                      |

| Cloud Service       | Steps                                                              |  |
|---------------------|--------------------------------------------------------------------|--|
| Swift (Keystone v3) | 1. Select Swift.                                                   |  |
|                     | 2. Select Enable Keystone Auth.                                    |  |
|                     | <b>3.</b> Select <b>V3</b> .                                       |  |
|                     | <b>4.</b> Specify a project name or project ID.                    |  |
|                     | <b>5.</b> Specify the domain name.                                 |  |
|                     | <b>6.</b> Select the large object type.                            |  |
|                     | 7. Specify the user name.                                          |  |
|                     | <b>8.</b> Specify the auth service.                                |  |
|                     | <b>9.</b> Specify the password.                                    |  |
|                     | <b>10.</b> Optional: Select <b>Validate SSL certificate</b> .      |  |
|                     | <b>11.</b> Select a region.                                        |  |
| Wasabi              | 1. Select Wasabi.                                                  |  |
|                     | <b>2.</b> Specify the access key.                                  |  |
|                     | <b>3.</b> Specify the secret key.                                  |  |
|                     | <b>4.</b> Optional: Select <b>Enable secure connection (SSL)</b> . |  |
|                     | <b>5.</b> Optional: Select <b>Validate SSL certificate</b> .       |  |

# **VJBOD Cloud management**

You can manage VJBOD Cloud volumes and LUNs by going to **VJBOD Cloud** > **Overview** . Select a volume or LUN and then click **Manage**.

# **Volume actions**

| Action        | Description                          | Steps                                                                                                    |
|---------------|--------------------------------------|----------------------------------------------------------------------------------------------------|
| Resize volume | Increase or decrease the size of the | 1. Click Resize Volume.                                                                                                   |
|               | volume.                              | <b>2.</b> Specify the new capacity of the volume.                                                                         |
|               |                                      | <b>3.</b> Select the unit of storage space.                                                                               |
|               |                                      | <b>4.</b> Optional: Click <b>Set to Max</b> to set the capacity of the volume equal to all free space in the cloud space. |
|               |                                      | 5. Click Apply.                                                                                                    |

| Action            | Description                                                                                                    | Steps                                                                                                    |
|-------------------|----------------------------------------------------------------------------------------------------|----------------------------------------------------------------------------------------------------|
| Utilization       | View statistics showing data uploaded, data downloaded, and cache space utilization for the volume.                                                   | Click <b>Actions</b> , and then select <b>Utilization</b> .                                                                                                    |
| Set Threshold     | QuTS hero issues a warning notification when the percentage of used volume space is equal to or above the specified threshold.                        | <ol> <li>Click Actions, and then select Set Threshold.</li> <li>Enable Please input the alert threshold [1-100].</li> <li>Specify the alert threshold.</li> <li>Click Apply.</li> </ol> |
| Check file system | A file system check scans for and automatically repairs errors in the file system of the volume.                                                      | <ol> <li>Click Actions, and then select Check<br/>File System.</li> <li>Click OK.</li> </ol>                                                                                            |
| Recovery          | QuTS hero periodically takes snapshots of a VJBOD Cloud volume. You can use these recovery point snapshots to restore the volume to a previous state. | For details, see Recovering a VJBOD Cloud volume or LUN.                                                                                                    |

# **LUN actions**

| Action           | Description                                                                                                    | Steps                                                                                                    |
|------------------|----------------------------------------------------------------------------------------------------|----------------------------------------------------------------------------------------------------|
| Expand LUN       | Increase the capacity of the LUN or its stored space.                                                                                           | <ol> <li>Click Expand LUN.</li> <li>Specify the new capacity of the LUN or its stored space, in GB.</li> <li>Optional:         <ul> <li>Click Set to Max to set the capacity of the LUN equal to all free space in the cloud space.</li> </ul> </li> <li>Click Apply.</li> </ol> |
| Utilization Info | View statistics showing data uploaded, data downloaded, and cache space utilization for the LUN.                                                | Click <b>Actions</b> , and then select <b>Utilization</b> .                                                                                                    |
| Recovery         | QuTS hero periodically takes snapshots of a VJBOD Cloud LUN. You can use these recovery point snapshots to restore the LUN to a previous state. | For details, see Recovering a VJBOD Cloud volume or LUN.                                                                                                    |

# **Volume/LUN connection status**

| Status           | Description                                                                                                    |
|------------------|----------------------------------------------------------------------------------------------------|
| Ready            | The cloud storage space is working normally.                                                                                                    |
| Syncing          | A volume or LUN is currently syncing with the cloud space.                                                                                                    |
| License Expiring | The VJBOD Cloud license attached to this storage space will expire within one month. You must renew it if you want to continue using volumes and LUNs in this storage space. |

| Status          | Description                                                                                                    |
|-----------------|----------------------------------------------------------------------------------------------------|
| License Expired | The license attached to this storage space has expired. All volumes and LUNs created in this storage space are set to read-only. |
| Not Ready       | There is a problem with the connection to this storage space.                                                                    |

### **Volume/LUN connection actions**

To perform one of the following actions go to **VJBOD Cloud** > **Overview**, select a VJBOD Cloud volume or LUN, click **Manage**, and then click **Connection**.

| Action        | Description                                                                                                    |  |
|---------------|----------------------------------------------------------------------------------------------------|--|
| Connect       | Reconnects the volume or LUN to the cloud space.                                                                                                    |  |
| Disconnect    | Disconnects the volume or LUN from the cloud space. The volume or LUN becomes read-only.                                                                                                    |  |
| Edit          | Edits the volume or LUN's cloud space connection details.                                                                                                    |  |
| Remove        | Remove the volume or LUN from the NAS and delete all of its data from the cloud space.                                                                                                    |  |
|               | Important If QuTS hero is unable to connect to the cloud service provider, then the volume or LUN will be removed from the local NAS but its data might be left in the cloud space.                                                        |  |
| Safely Detach | Removes the volume or LUN from the NAS but do not delete its data from the cloud space. The volume or LUN can be reattached to this NAS or another NAS later.                                                                              |  |
|               | 1 Important                                                                                                    |  |
|               | <ul> <li>QuTS hero moves all non-uploaded data in the write cache<br/>to the cloud space before removing the volume or LUN. This<br/>process may take a long time to complete.</li> </ul>                                                  |  |
|               | If it's not possible to connect to the cloud space, the detach operation will fail.                                                                                                    |  |
|               | <b>Force Detach</b> : QuTS hero removes the volume or LUN from the local NAS and leaves its data in the cloud space. If it's not possible to connect to the cloud space, QuTS hero will still delete the volume or LUN from the local NAS. |  |
|               | Warning If Force Detach is selected, non-uploaded data stored in the volume or LUN might be deleted.                                                                                                    |  |

# **Recovering a VJBOD Cloud volume or LUN**

QuTS hero periodically takes recovery point snapshots of each VJBOD Cloud volume and LUN to ensure that the volume or LUN can be recovered if it encounters an error. You can use these recovery points to restore the volume or LUN to a previous state.

- 1. Go to VJBOD Cloud > Overview.
- **2.** Under **Cloud Storage**, select a VJBOD Cloud volume or LUN.
- 3. Click Manage. The volume or LUN management window opens.

- **4.** Click **Actions**, and then select **Recovery**. The **VJBOD Cloud Volume/LUN Recovery** window opens.
- **5.** Select a recovery point.

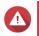

### Warning

All changes to data made after the recovery point will be deleted.

6. Click Recover.

The status of the volume or LUN changes to Recovering, and then changes back to ready when the recovery process has finished.

### **Transfer resources**

In VJBOD Cloud, transfer resources correspond to data uploads and downloads. If VJBOD Cloud has 100 total transfer resources, that means the application can create 100 threads for uploading data to and downloading data from the cloud.

The total transfer resources allocated to VJBOD Cloud is determined by your NAS hardware. You can manage transfer resources by going to **VJBOD Cloud** > **Transfer Resources** .

### **Transfer resource allocation**

By default, transfer resources are shared between all VJBOD Cloud volumes and LUNs. When a volume or LUN needs to upload to or download data from the cloud, VJBOD Cloud removes transfer resources from the shared transfer resource pool and temporarily allocates them to the volume or LUN, then returns them to the pool after the data transfer has finished.

A single volume or LUN may use a large number of shared transfer resources, stopping other volumes and LUNs from syncing data with the cloud. To prevent this you can reserve transfer resources for a volume or LUN, guaranteeing that those resources will always be available. You can also set a limit on the maximum number of transfer resources a volume or LUN can use.

# **Transfer resource usage guidelines**

| Problem                                                                                                    | Solution                                                                  |
|----------------------------------------------------------------------------------------------------|---------------------------------------------------------------------------|
| VJBOD Cloud is taking a long time to sync data to the cloud.                                                                                         | Increase the total number of transfer resources allocated to VJBOD Cloud. |
| VJBOD Cloud is using too much NAS memory, CPU, or network bandwidth.                                                                                 | Decrease the total number of transfer resources allocated to VJBOD Cloud. |
| A VJBOD Cloud volume or LUN is taking a long<br>time to sync data to the cloud.                                                                      | Increase the transfer resources reserved for the volume or LUN.           |
| <ul> <li>A VJBOD Cloud volume or LUN contains<br/>important data, which should always be backed<br/>up before other volumes and LUN data.</li> </ul> |                                                                           |
| A VJBOD Cloud volume or LUN is using too many transfer resources or too much network bandwidth.                                                      | Limit the maximum number of transfer resources the volume or LUN can use. |

# **Configuring total transfer resources**

- 1. Go to VJBOD Cloud > Transfer Resources .
- 2. Under **Total resources**, specify the total number of transfer resources available to VJBOD Cloud.

The minimum number is one. The maximum number is determined by your NAS hardware.

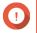

# **Important**

Total transfer resources must be greater than the current reserved transfer resources.

3. Click Apply.

### Configuring transfer resources for a volume or LUN

- 1. Go to VJBOD Cloud > Transfer Resources .
- 2. Under Cloud Volume/LUN Resources, locate a VJBOD Cloud volume or LUN.
- **3.** Configure any of the following settings.

| Setting         | Description                                                                                                    |
|-----------------|----------------------------------------------------------------------------------------------------|
| Reserved        | The number of transfer resources reserved for this volume or LUN.                                                                                                    |
| Limit           | The maximum number of transfer resources this volume or LUN can use.  Note To set this value, Limitation Rule must be set to Limit.                                                                                                    |
| Limitation Rule | <ul> <li>Select one of the following rules:</li> <li>Limit: The maximum number of transfer resources this volume or LUN can use is restricted. It can only use the number specified under Limit.</li> <li>No Limit: The maximum number of transfer resources this volume or LUN can use is unrestricted. It can use all of its reserved resources and all shared transfer resources.</li> </ul> |

4. Click Apply.

# **Event logs**

Event logs, error messages, and warnings related to VJBOD Cloud are displayed in VJBOD Cloud > Event **Logs** . You can view logs by severity level, search logs using keywords, and configure notification settings.

# **VJBOD Cloud licenses**

You can go to **VJBOD Cloud** > **Licenses** to view how many VJBOD Cloud licenses are registered to the local NAS, and how many of those licenses are currently being used. You can also purchase additional VJBOD Cloud licenses.

### VJBOD Cloud licensing overview

VIBOD Cloud requires a license for each connection to a unique cloud space. A cloud space may be called a bucket, container, account name, or something else depending on the cloud service provider. For example, the following VJBOD Cloud volumes and LUNs require three licenses:

- Amazon S3 → Bucket1 → Volume1
- Amazon S3 → Bucket2 → Volume2
- Azure → Space1 → LUN1

Each unique cloud space can contain an unlimited number of VJBOD Cloud volumes and LUNs. For example, the following VJBOD Cloud volumes and LUNs require only one license:

- Amazon S3 → Bucket1 → Volume1
- Amazon S3 → Bucket1 → Volume2
- Amazon S3 → Bucket1 → LUN1

If a license expires, all VJBOD Cloud volumes and LUNs created from the cloud space attached to the license become read-only until the license is renewed.

VJBOD Cloud includes one free license.

# **Purchasing VJBOD Cloud licenses**

- 1. Go to VJBOD Cloud > Licenses.
- 2. Click Purchase License.
  The License Center window opens.
- 3. Click Software Store.
- 4. Locate VJBOD Cloud, and then click Buy.
- **5.** Follow the onscreen instructions to purchase and activate the VJBOD Cloud licenses.

# 8. iSCSI & Fibre Channel

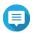

This utility is only accessible to administrators and users with the System Management

iSCSI & Fibre Channel is a QuTS hero utility that enables you to configure iSCSI and Fibre Channel storage settings on your NAS.

# **Storage limits**

# **iSCSI** storage limits

| iSCSI Storage Limit            | Maximum                                                                                                    |
|--------------------------------|----------------------------------------------------------------------------------------------------|
| iSCSI LUNs and targets per NAS | 255 (combined)                                                                                              |
| Connections per iSCSI session  | 8                                                                                                    |
| iSCSI sessions per target      | The maximum number of sessions is determined by available NAS CPU resources, memory, and network bandwidth. |
| iSCSI sessions per NAS         | The maximum number of sessions is determined by available NAS CPU resources, memory, and network bandwidth. |

# **Fibre Channel storage limits**

| Fibre Channel Storage Limit         | Maximum        |
|-------------------------------------|----------------|
| Fibre Channel ports + port groups   | 256 (combined) |
| WWPN aliases                        | 256            |
| LUN masking rules                   | 256            |
| Port binding rules                  | 256            |
| LUNs mapped to 1 Fibre Channel port | 256            |

# **iSCSI & Fibre Channel global settings**

You can configure global settings in **Global Settings**.

| Setting       | Description                                                                                                    |  |
|---------------|----------------------------------------------------------------------------------------------------|--|
| iSCSI Service | <ul> <li>iSCSI service port: View and modify the port used for connections from<br/>iSCSI initiators.</li> </ul>                   |  |
|               | Tip The default port is 3260.                                                                                                    |  |
|               | • <b>Enable iSNS</b> : SNS enables the automatic discovery and management of iSCSI initiators and targets within a TCP/IP network. |  |
|               | • iSNS server IP: Specify the IP address of the iSNS server.                                                                       |  |

| Setting            | Description                                                                                                    |  |
|--------------------|----------------------------------------------------------------------------------------------------|--|
| Default iSCSI CHAP | CHAP authentication provides security without using NAS usernames or passwords. Configuring default iSCSI CHAP authentication settings allows you to select and apply the same CHAP settings to an iSCSI target during target configuration, instead of manually entering the same settings or unique settings. |  |
|                    | Default iSCSI CHAP authentication: One-way CHAP forces iSCSI initiators to authenticate when connecting to a target.                                                                                                    |  |
|                    | Default iSCSI mutual CHAP authentication: Mutual CHAP forces both<br>the initiator and target to authenticate each other.                                                                                                    |  |
|                    | The username and password requirements are the same for one-way and mutual CHAP:                                                                                                    |  |
|                    | • Username                                                                                                    |  |
|                    | • Length: 1 to 127 characters                                                                                                    |  |
|                    | • Valid characters: 0 to 9, a to z, A to Z, colon (:), period (.), hyphen (-)                                                                                                    |  |
|                    | • Password                                                                                                    |  |
|                    | • Length: 12 to 16 characters                                                                                                    |  |
|                    | • Valid characters: 0 to 9, a to z, A to Z                                                                                                    |  |
|                    | Note If you want to modify the default iSCSI CHAP authentication settings later, you must first disconnect all connected targets that are using the default settings.                                                                                                    |  |

### **LUNs**

QNAP NAS devices allow other devices to access their storage space in the form of LUNs over iSCSI and Fibre Channel networks. The LUNs must first be created on the NAS, and then mapped to iSCSI targets or Fibre Channel port groups for access over the network.

# **Creating a block-based LUN**

- **1.** Go to one of the following screens.
  - iSCSI & Fibre Channel > iSCSI Storage
  - iSCSI & Fibre Channel > Fibre Channel > FC Storage
- 2. Click Create, and then select New Block-Based LUN. The **Create LUN** window opens.
- 3. Specify a LUN name
  - Length: 1 to 32 characters
  - Valid characters: 0-9, a-z, A-Z, underscore (\_)
- **4.** Select the storage pool that this LUN will be created in.

### **5.** Select a provisioning type.

| Provisioning Type  | Description                                                                                                    |
|--------------------|----------------------------------------------------------------------------------------------------|
| Thick provisioning | QuTS hero allocates storage pool space when creating the LUN. This space is guaranteed to be available later.                                                                                       |
| Thin provisioning  | QuTS hero allocates storage pool space only when needed, such as when data is being written to the LUN. This ensures efficient use of space but there is no guarantee that space will be available. |

# **6.** Specify a LUN capacity.

Specify the maximum capacity of the LUN. The maximum capacity depends on the LUN allocation method:

- Thick provisioning: Equal to the amount of free space in the parent storage pool.
- Thin provisioning: 5 PB (5000 TB)
- 7. Optional: Configure LUN guaranteed snapshot space. LUN guaranteed snapshot space is storage pool space that is reserved for storing snapshots of a LUN. Enabling this feature ensures that QuTS hero always has sufficient space to store new snapshots for this LUN.
- **8.** Optional: Configure the following LUN settings.

| Setting         | Description                                                                                                    |  |
|-----------------|----------------------------------------------------------------------------------------------------|--|
| Compression     | QuTS hero compresses the data in the LUN to reduce the size of stored data. Enabling compression also reduces the total number of blocks that QuTS hero needs to read and write, increasing read and write speeds. |  |
|                 | Tip New shared folders and LUNs have compression enabled by default. Compression does not impact read/write and processor performance on ZFS filesystems. Only disable this setting when necessary.                |  |
| Deduplication   | QuTS hero eliminates duplicate copies of data to reduce the required amount of storage space.                                                                                                    |  |
|                 | Important To enable deduplication, your NAS must have at least 8 GB of memory.                                                                                                    |  |
| Alert threshold | QuTS hero issues a warning notification when the percentage of used LUN space is equal to or above the specified threshold.                                                                                        |  |
| SSD Cache       | The SSD cache will be used to improve LUN access performance.                                                                                                    |  |
|                 | Important This setting is only available when the SSD cache is enabled.                                                                                                    |  |

| Setting                          | Description                                                                                                    |  |
|----------------------------------|----------------------------------------------------------------------------------------------------|--|
| Fast clone                       | Fast Clone enables QuTS hero to create copies of files faster. It also saves storage space by modifying file metadata, allowing original and copied files to share the same data blocks.                                                                                                    |  |
|                                  | <ul> <li>Important</li> <li>Fast Clone only works when the copied file is created in the LUN containing the original file.</li> <li>Fast Clone does not improve the speed of snapshot restoration operations such as restoring files from a snapshot, snapshot revert, and snapshot clone.</li> </ul> |  |
| Synchronous I/O                  |                                                                                                    |  |
| Performance profile (block size) | Specify the block size of the LUN.                                                                                                    |  |

- 9. Optional: Select Map LUN to an iSCSI target or FC port group If selected, the **Edit LUN Mapping** wizard appears after QuTS hero has finished creating the LUN.
- **10.** Optional: Configure LUN encryption.

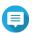

### Note

- To encrypt data on the LUN, the system generates a unique encryption key based on the user-defined encryption password. To access data on the LUN, the LUN must be unlocked with the encryption password or the encryption key file. You can download the encryption key file later.
- You cannot enable or disable encryption after a LUN is created.
- Encryption decreases read and write speeds.
- a. Select Enable LUN encryption.
- **b.** Specify an encryption password.

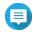

The password cannot contain the following characters or sequences: space (), dollar sign (\$), colon (:), equal sign (=), HTML double quote ("), HTML backslash (\)

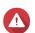

# Warning

If the LUN is locked, and you forget the encryption password and do not have the encryption key file, the LUN will become inaccessible and all data in the LUN will be lost. To download the encryption key file, see Managing LUN encryption.

- **c.** Verify the password.
- d. Optional: Select Auto unlock on startup.

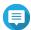

This setting allows the system to save the encryption key so it can automatically unlock the LUN every time the NAS starts, without requiring the user to provide the encryption password or encryption key file.

You can change this setting at any time. For details, see Managing LUN encryption.

- 11. Click Create.
- **12.** Optional: Map the LUN to an iSCSI target or Fibre Channel port group. For details, see the following topics:
  - Mapping a LUN to an iSCSI target
  - Mapping a LUN to a Fibre Channel port group

# **Managing LUN encryption**

Encryption can only be enabled during LUN creation. For details, see Creating a block-based LUN.

To manage other LUN settings, see the following topics:

- iSCSI LUN management
- Fibre Channel storage
- **1.** Go to one of the following:
  - iSCSI & Fibre Channel > iSCSI Storage
  - iSCSI & Fibre Channel > Fibre Channel > FC Storage
- 2. Select an encrypted LUN.
- **3.** Click **Encryption**. A drop-down menu appears.
- 4. Select an action.

| Action                        | Description                                                                                                    |  |
|-------------------------------|----------------------------------------------------------------------------------------------------|--|
| Change Encryption<br>Password | Change the encryption password.                                                                                                    |  |
| , assirera                    | Note                                                                                                    |  |
|                               | If the encrypted LUN contains snapshots, you must<br>remove the snapshots before you can change the<br>password.                                                                                |  |
|                               | <ul> <li>The password cannot contain the following characters or<br/>sequences: space (), dollar sign (\$), colon (:), equal sign<br/>(=), HTML double quote ("), HTML backslash (\)</li> </ul> |  |
|                               | Important Changing the encryption password also changes the encryption key. If you previously downloaded an encryption key file, you must download a new encryption key file.                   |  |
| Download Encryption Key       | Download the encryption key file. You can use the encryption key file to unlock the encrypted LUN if you forget the encryption password.                                                        |  |
| Enable Auto Unlock            | Allow the system to automatically unlock the encrypted LUN when the NAS starts.                                                                                                    |  |
| Disable Auto Unlock           | Stop the system from automatically unlocking the encrypted LUN when the NAS starts.                                                                                                    |  |
| Lock LUN                      | Lock the encrypted LUN.                                                                                                    |  |
|                               | Note                                                                                                    |  |
|                               | Locking an encrypted LUN disconnects all existing connections to the LUN.                                                                                                    |  |
|                               | When an encrypted LUN is locked, you cannot perform the following actions:                                                                                                    |  |
|                               | Read and write data to the LUN                                                                                                    |  |
|                               | Map the LUN to an iSCSI target                                                                                                    |  |
|                               | Take snapshots of the LUN                                                                                                    |  |
| Unlock LUN                    | Unlock the encrypted LUN with the encryption password or encryption key file.                                                                                                    |  |

# **LUN import and export**

On the **LUN Import/Export** screen, you can back up a LUN as an image file to an SMB or NFS file server, local NAS folder, or external storage device. You can then import the LUN image file and restore the LUN on any QNAP NAS.

# **Creating a LUN export job**

- 1. Go to iSCSI & Fibre Channel > LUN Import/Export.
- 2. Click Create a Job.
  The Create LUN Export Job windows opens.
- 3. Select Export a LUN.

4. Select a LUN.

**5.** Optional: Specify a job name.

The name must consist of 1 to 55 characters from any of the following groups:

• Letters: A to Z, a to z

• Numbers: 0 to 9

• Special characters: Underscore (\_)

6. Click Next.

7. Select the destination folder.

| Option            | Description                          | Required Information                 |
|-------------------|--------------------------------------|--------------------------------------|
| Linux Share (NFS) | NFS share on an external server      | IP address or host name              |
|                   |                                      | NFS folder or path                   |
| Windows Share     | CIFS/SMB share on an external server | IP address or host name              |
| (CIFS/SMB)        |                                      | • Username                           |
|                   |                                      | • Password                           |
|                   |                                      | CIFS/SMB folder or path              |
| Local Host        | Local NAS shared folder or connected | NAS shared folder or external device |
|                   | external storage device              | • Sub-folder                         |

### 8. Click Next.

- **9.** Optional: Specify a LUN image name.
  - The name must consist of 1 to 64 characters from any of the following groups:

• Letters: A to Z, a to z

· Numbers: 0 to 9

• Special characters: Underscore (\_), hyphen (-), space ( )

• The name cannot begin or end with a space.

**10.** Optional: Select **Use Compression** to compress the image file.

When enabled, the image file will be smaller but exporting will take longer and will use more processor resources.

**11.** Select when the job will run.

| Option | Description                                                              |  |
|--------|--------------------------------------------------------------------------|--|
| Now    | Run the job immediately after the job has been created. After this first |  |
|        | run, the job will only run when manually started.                        |  |

| Option    | Description                                                   |
|-----------|---------------------------------------------------------------|
| Hourly    | Run the job periodically according to the specified schedule. |
| • Daily   |                                                               |
| • Weekly  |                                                               |
| • Monthly |                                                               |

- 12. Click Next.
- 13. Click Apply.

QuTS hero creates the job. The job then starts running if **Now** was selected as the scheduling option.

# Importing a LUN from an image file

- 1. Go to iSCSI & Fibre Channel > LUN Import/Export.
- 2. Click Create a Job. The **Create LUN Export Job** windows opens.
- 3. Select Import a LUN.
- **4.** Optional: Specify a job name. The name must consist of 1 to 55 characters from any of the following groups:
  - Letters: A to Z, a to z
  - Numbers: 0 to 9
  - Special characters: Underscore (\_)
- 5. Click Next.
- **6.** Select the source folder.

| Option                   | Description                                                  | Required Information                 |
|--------------------------|--------------------------------------------------------------|--------------------------------------|
| Linux Share (NFS)        | NFS share on an external server                              | IP address or host name              |
|                          |                                                              | NFS folder or path                   |
| Windows Share (CIFS/SMB) | CIFS/SMB share on an external server                         | IP address or host name              |
|                          |                                                              | • Username                           |
|                          |                                                              | • Password                           |
|                          |                                                              | CIFS/SMB folder or path              |
| Local Host               | Local NAS shared folder or connected external storage device | NAS shared folder or external device |

- 7. Click Next.
- 8. Select the LUN image file.
- 9. Click Next.
- 10. Optional: Select Enable deduplication on the destination LUN.

Deduplication reduces the amount of required storage space by eliminating duplicate copies of repeated data.

# **11.** Specify the import destination.

| Option                 | Description                                               | Required Information                                           |
|------------------------|-----------------------------------------------------------|----------------------------------------------------------------|
| Overwrite existing LUN | Import the image file data to an existing LUN.            | An existing LUN.                                               |
|                        | Warning All existing data on the LUN will be overwritten. |                                                                |
| Create a new LUN       | Import the image file as a new LUN.                       | • LUN name                                                     |
|                        |                                                           | <ul> <li>LUN location. This will be a storage pool.</li> </ul> |

- 12. Click Next.
- 13. Click Apply.

QuTS hero creates the job, and then immediately runs it.

# **LUN import and export job actions**

You can perform various actions on LUN import/export jobs by going to iSCSI & Fibre Channel > LUN **Import/Export**. Select a LUN import or export job and then click **Action** to select the desired action.

| Action    | Description                                                                 |
|-----------|-----------------------------------------------------------------------------|
| Edit      | Edit the job.                                                               |
| Delete    | Delete the job.                                                             |
| Start     | Start the job.                                                              |
| Stop      | Stop a running job.                                                         |
| View Logs | View the job's status, properties, details of its last run, and event logs. |

# **LUN import and export job statuses**

You can view LUN import and export job statuses by going to iSCSI & Fibre Channel > LUN Import/Export.

| Status       | Description                                                                          |
|--------------|--------------------------------------------------------------------------------------|
|              | The job has not run yet.                                                             |
| Initializing | The job is preparing to run.                                                         |
| Processing   | The job is running. The job's progress is displayed a percentage next to the status. |
| Finished     | The job has finished running or was canceled by a user.                              |
| Failed       | The job failed. View the job's event log for details.                                |

# **iSCSI**

iSCSI enables computers, servers, other NAS devices, and virtual machines to access NAS storage in the form of LUNs over a TCP/IP network. Hosts can partition, format, and use the LUNs as if they were local disks.

# **Getting started with iSCSI**

- **1.** Create an iSCSI target on the NAS. For details, see Creating an iSCSI target.
- **2.** Create a LUN on the NAS.

A LUN is a portion of storage space. LUNs are created from storage pool space. For more information, see Creating a block-based LUN

- **3.** Map the LUN to the iSCSI target.

  Multiple LUNs can be mapped to one target.

  For details, see Mapping a LUN to an iSCSI target.
- **4.** Install an iSCSI initiator application or driver on the host. The host is the service, computer, or NAS device that will access the LUN.
- **5.** Connect the iSCSI initiator to the iSCSI target on the NAS.

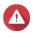

### Warning

To prevent data corruption, multiple iSCSI initiators should not connect to the same LUN simultaneously.

The LUNs mapped to the iSCSI target appear as disks on the host.

**6.** In the host OS, format the disks.

# iSCSI performance optimization

You can optimize the performance of iSCSI by following one or more of these guidelines:

- Use thick provisioning (instant allocation). Thick provisioning gives slightly better read and write performance than thin provisioning.
- Create multiple LUNs, one for each processor thread on the NAS. For example, if the NAS has four processor threads, then you should create four or more LUNs.

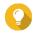

### пр

Go to **Control Panel** > **System** > **System Status** > **System Information** > **CPU** to view the number of processor threads.

- Use separate LUNs for different applications. For example, when creating two virtual machines which intensively read and write data, you should create one LUN for each VM to distribute the load.
- You can use iSER (iSCSI Extensions for RDMA) for faster data transfers between QNAP NAS devices and VMware ESXi servers. Enabling iSER requires a compatible network card and switch. For a list of compatible network devices, see <a href="https://www.qnap.com/solution/iser">https://www.qnap.com/solution/iser</a>.

# **iSCSI** targets

iSCSI targets allow iSCSI initiators from other devices on the network to access mapped LUNs on the NAS. You can create multiple iSCSI targets and also map multiple LUNs to a single iSCSI target.

### Creating an iSCSI target

- 1. Go to iSCSI & Fibre Channel > iSCSI Storage.
- **2.** Click **Create**, and then select **New iSCSI Target**.

### The iSCSI Target Creation Wizard window opens.

### 3. Click Next.

**4.** Specify a target name.

QuTS hero appends the specified name to the iSCSI qualified name (IQN). IQNs are unique names used to identify targets and initiators.

Valid characters: 0 to 9, a to z, A to Z

• Length: 1 to 16 characters

**5.** Optional: Specify a target alias.

An alias enables you to identify the target more easily on the initiator.

• Length: 1 to 32 characters

• Valid characters: 0 to 9, a to z, A to Z, underscore (\_), hyphen (-), space ( )

**6.** Optional: Select **Allow clustered access to this target**.

When enabled, multiple iSCSI initiators can access this target and its LUNs simultaneously.

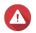

### Warning

To prevent data corruption, the initiators and LUN filesystems must all be cluster-aware.

**7.** Optional: Enable CRC checksums.

Initiators and targets communicate over TCP connections using iSCSI protocol data units (PDU). The sending device can send a checksum with each PDU. The receiving device uses this checksum to verify the integrity of the PDU, which is useful in unreliable network environments. There are two checksum types, which can be enabled separately.

| Checksum Type | Description                                                       |
|---------------|-------------------------------------------------------------------|
| Data Digest   | The checksum can be used to verify the data portion of the PDU.   |
| Header Digest | The checksum can be used to verify the header portion of the PDU. |

- 8. Click Next.
- **9.** Configure CHAP authentication settings.

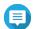

### Note

If you migrate your system to another NAS and have CHAP authentication enabled for the target, you must configure all CHAP passwords again on the new NAS. You can reuse old passwords or create new passwords.

**a.** Select a CHAP authentication option.

| Option          | Description                                                                                                    |
|-----------------|----------------------------------------------------------------------------------------------------|
| No CHAP         | Do not use CHAP authentication for this target.                                                                                                    |
| Default CHAP    | Use the default CHAP authentication settings in <b>Global Settings</b> > <b>Default iSCSI CHAP</b> for this target. For details, see iSCSI & Fibre Channel global settings. |
| Customized CHAP | Configure unique CHAP authentication settings for this target.                                                                                                    |

**b.** Optional: Configure customized CHAP settings.

• One-way CHAP forces iSCSI initiators to authenticate when connecting to a target.

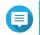

### Note

This is the default CHAP setting.

• Mutual CHAP forces both the initiator and target to authenticate each other.

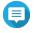

### Note

Select **Mutual CHAP** to enable this feature. You can specify different usernames and passwords for one-way CHAP and mutual CHAP.

The username and password requirements are the same for one-way and mutual CHAP:

- Username
  - Length: 1 to 127 characters
  - Valid characters: 0 to 9, a to z, A to Z, colon (:), period (.), hyphen (-)
- Password
  - · Length: 12 to 16 characters
  - Valid characters: 0 to 9, a to z, A to Z

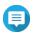

### Note

If you want to modify these settings later, the target must be disconnected from all initiators.

- 10. Click Next.
- **11.** Select the network interfaces that this target will use for data transmission.
- 12. Click Next.
- 13. Optional: Select Create a LUN and map it to this target. If selected, QuTS hero opens the Block-Based LUN Creation Wizard immediately after finishing this wizard. The new LUN will then be automatically mapped to this target.
- 14. Click Apply.

QuTS hero creates the iSCSI target, and then opens the **Block-Based LUN Creation Wizard** window if **Create a LUN and map it to this target** was selected.

### **Editing iSCSI target settings**

- 1. Go to iSCSI & Fibre Channel > iSCSI Storage.
- **2.** Select an iSCSI target.
- Click Action, and then select Modify. The Modify iSCSI Target window opens.
- **4.** Modify any of the following settings.

| Setting                                                              | Description                                                                                                    |  |
|----------------------------------------------------------------------|----------------------------------------------------------------------------------------------------|--|
| Target Alias                                                         | An alias enables you to identify the target more easily on the initiator.                                                                                                    |  |
|                                                                      | • Length: 1 to 32 characters                                                                                                    |  |
|                                                                      | • Valid characters: 0 to 9, a to z, A to Z, underscore (_), hyphen (-), space                                                                                                    |  |
| Enable clustered access to the iSCSI target from multiple initiators | When enabled, multiple iSCSI initiators can access this target and its LUNs simultaneously.                                                                                                    |  |
|                                                                      | Warning To prevent data corruption, the initiators and LUN filesystems must all be cluster-aware.                                                                                                    |  |
| CRC/Checksum                                                         | Initiators and targets communicate over TCP connections using iSCSI protocol data units (PDU). The sending device can send a checksum with each PDU. The receiving device uses this checksum to verify the integrity of the PDU, which is useful in unreliable network environments. There are two checksum types, which can be enabled separately. |  |
|                                                                      | Data Digest: The checksum can be used to verify the data portion of the PDU.                                                                                                    |  |
|                                                                      | Header Digest: The checksum can be used to verify the header portion of the PDU.                                                                                                    |  |
| Use CHAP authentication                                              | An initiator must authenticate with the target using the specified username and password. This provides security, as iSCSI initiators do not require a NAS username or password.                                                                                                    |  |
|                                                                      | • Username                                                                                                    |  |
|                                                                      | • Length: 1 to 127 characters                                                                                                    |  |
|                                                                      | • Valid characters: 0 to 9, a to z, A to Z, colon (:), period (.), hyphen (-)                                                                                                    |  |
|                                                                      | • Password                                                                                                    |  |
|                                                                      | • Length: 12 to 16 characters                                                                                                    |  |
|                                                                      | • Valid characters: 0 to 9, a to z, A to Z, all special characters                                                                                                    |  |
|                                                                      | If you migrate your system to another NAS and have CHAP authentication enabled for the target, you must configure all CHAP passwords again on the new NAS. You can reuse old passwords or create new passwords.                                                                                                    |  |

| Setting     | Description                                                                                                    |
|-------------|----------------------------------------------------------------------------------------------------|
| Mutual CHAP | Both the initiator and the target must authenticate with each other for additional security. First, the initiator authenticates with the target using the CHAP authentication username and password. Next, the target authenticates with the initiator using the mutual CHAP username and password. |
|             | • Username                                                                                                    |
|             | • Length: 1 to 127 characters                                                                                                    |
|             | • Valid characters: 0 to 9, a to z, A to Z, colon (:), period (.), hyphen (-)                                                                                                    |
|             | • Password                                                                                                    |
|             | • Length: 12 to 16 characters                                                                                                    |
|             | Valid characters: 0 to 9, a to z, A to Z, all special characters                                                                                                    |
|             | Note  If you migrate your system to another NAS and have CHAP authentication enabled for the target, you must configure all CHAP passwords again on the new NAS. You can reuse old passwords or create new passwords.                                                                               |

5. Click Apply.

# Binding an iSCSI target to a network interface

You can bind an iSCSI target to one or more network interfaces so that the iSCSI target can only be accessed via specific IP addresses.

- 1. Go to iSCSI & Fibre Channel > iSCSI Storage.
- **2.** Select an iSCSI target.
- 3. Click **Action**, and then select **Modify**. The **Modify an iSCSI Target** window opens.
- 4. Select Network Portal.
- **5.** Optional: Select one or more network interfaces to bind to the iSCSI target.
- **6.** Optional: Deselect one or more network interfaces to remove from the iSCSI target.
- 7. Click Apply.

QuTS hero applies the iSCSI target binding settings.

# **iSCSI** target actions

You can perform various actions on iSCSI targets by going to **iSCSI & Fibre Channel** > **iSCSI Storage** . Select a target and then click **Action** to select the desired action.

| Action  | Description                                                             |
|---------|-------------------------------------------------------------------------|
| Disable | Disable an active target and disconnect all connected iSCSI initiators. |
| Enable  | Enable a deactivated target.                                            |

| Action           | Description                                                                                                    |
|------------------|----------------------------------------------------------------------------------------------------|
| Modify           | Edit the target's settings. For details, see Editing iSCSI target settings.                                                                              |
| View Connections | View the IP addresses and IQN information of all iSCSI initiators connected to this target.                                                              |
| Delete           | Disconnect all connected iSCSI initiators and delete the target. Any LUNs mapped to the target will be unmapped and then added to the unmapped LUN list. |

# **iSCSI** target status

You can view iSCSI target statuses by going to iSCSI & Fibre Channel > iSCSI Storage.

| Status    | Description                                                                    |
|-----------|--------------------------------------------------------------------------------|
| Ready     | The target is accepting connections but no initiators are currently connected. |
| Connected | An initiator is connected to the target.                                       |
| Offline   | The target is not accepting connections.                                       |

# **iSCSI LUN management**

# Mapping a LUN to an iSCSI target

- 1. Go to iSCSI & Fibre Channel > iSCSI Storage.
- 2. Select a LUN.

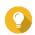

Double-click an iSCSI target to view all of its mapped LUNs.

- **3.** Optional: If the LUN is already mapped to a target, disable the LUN.
  - a. Click Action, and then select Disable. A confirmation message appears.
  - **b.** Click **OK**. QuTS hero disables the LUN.
- 4. Click Action, and then select Edit LUN Mapping. The **Edit LUN Mapping** window opens.
- 5. Select Map to iSCSI target.
- **6.** Select an iSCSI target.
- 7. Optional: Select Enable LUN. If selected, QuTS hero enables the LUN after mapping it to the target.
- **8.** Click **OK**.

# Changing the target of an iSCSI LUN

- 1. Go to iSCSI & Fibre Channel > iSCSI Storage.
- 2. Select a mapped LUN.

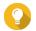

Double-click an iSCSI target to view all of its mapped LUNs.

- 3. Click Action, and then select Disable. A confirmation message appears.
- 4. Click OK. QuTS hero disables the LUN.
- **5.** Click **Action**, and then select **Edit LUN Mapping**. The **Edit LUN Mapping** window opens.
- **6.** Select **Map to iSCSI target**.
- **7.** Select an iSCSI target.
- 8. Optional: Select Enable LUN. If selected, QuTS hero enables the LUN after mapping it to the target.
- 9. Click OK.

## **iSCSI LUN actions**

You can perform various actions on iSCSI LUNs by going to iSCSI & Fibre Channel > iSCSI Storage . Expand a target to view its mapped LUNs, then select a LUN and click **Action** to select the desired action.

| LUN Action                  | Description                                                                                                    |
|-----------------------------|----------------------------------------------------------------------------------------------------|
| Disable                     | Disable the LUN. The LUN will become inaccessible to connected iSCSI initiators.                                                                                                    |
| Enable                      | Enable the LUN if it is currently disabled.                                                                                                    |
| Modify                      | Edit the LUN settings.                                                                                                    |
| Delete                      | Delete the LUN and all data stored on it.                                                                                                    |
|                             | <ul> <li>Important</li> <li>This action is only available if the LUN is unmapped.</li> <li>To delete a VJBOD Cloud LUN, use the VJBOD Cloud app.</li> </ul>                                                 |
| Edit LUN Mapping            | Unmap the LUN, or map it to a different iSCSI target or Fibre Channel Port group. For details, see the following topics:  • Mapping a LUN to a Fibre Channel port group  • Mapping a LUN to an iSCSI target |
| Show in Storage & Snapshots | Manage the LUN at <b>Storage &amp; Snapshots &gt; Storage &gt; Storage/ Snapshots</b> .                                                                                                    |
| LUN Import/Export           | Export the LUN to another server, a local NAS folder, or an external storage device. For details, see LUN import and export.                                                                                |

## **iSCSI LUN status**

You can view iSCSI LUN statuses by going to iSCSI & Fibre Channel > iSCSI Storage . Expand a target to view its mapped LUNs.

| Status             | Description                                                                   |
|--------------------|-------------------------------------------------------------------------------|
| Ready              | The LUN is ready to be mapped to an iSCSI target or Fibre Channel port group. |
| Enabled            | The LUN is active and visible to connected initiators.                        |
| Disabled           | The LUN is inactive and invisible to connected initiators.                    |
| [POOL_NAME] locked | The parent storage pool is locked. The LUN is inaccessible.                   |
| <b>a</b>           | The encrypted LUN is locked and inaccessible.                                 |
| <u> </u>           | The encrypted LUN is unlocked and accessible.                                 |

## iSCSI access control list

The iSCSI access control list (ACL) allows you to configure a LUN masking policy for each connected iSCSI initiator. A LUN masking policy determines which LUNs the initiator is able to see and access. If no policy is specified for an iSCSI initiator, then QuTS hero applies the default policy to it.

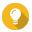

- The default policy gives all iSCSI initiators full read/write access to all LUNs.
- You can edit the default policy so that all LUNs are either read-only or not visible to all iSCSI initiators, except for initiators with specific permissions from a policy.

# Adding an iSCSI LUN masking policy

- 1. Go to iSCSI & Fibre Channel > iSCSI Storage.
- 2. Click iSCSI ACL. The **iSCSI ACL** window opens.
- 3. Click Add a Policy. The **Add a Policy** window opens.
- **4.** Specify the policy name.

The name must consist of 1 to 32 characters from any of the following groups:

- Letters: a-z, A-Z
- Numbers: 0-9
- Special characters: Hyphen (-), space ( ), underscore (\_)
- **5.** Specify the initiator IQN.
- **6.** Configure the access permissions for each LUN.

| Permission | Description                                                                             |
|------------|-----------------------------------------------------------------------------------------|
| Read Only  | The iSCSI initiator can read data on the LUN, but cannot write, modify, or delete data. |
| Read/Write | The iSCSI initiator can read, write, modify, and delete data on the LUN.                |

| Permission  | Description                                  |
|-------------|----------------------------------------------|
| Deny Access | The LUN is invisible to the iSCSI initiator. |

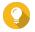

Click the values in the columns to change the permissions.

7. Click Apply.

## **Editing an iSCSI LUN masking policy**

- 1. Go to iSCSI & Fibre Channel > iSCSI Storage.
- 2. Click iSCSI ACL. The **iSCSI ACL** window opens.
- **3.** Select a policy.
- 4. Click Edit.

The **Modifiy a Policy** window opens.

**5.** Optional: Edit the policy name.

The name must consist of 1 to 32 characters from any of the following groups:

· Letters: a-z, A-Z

• Numbers: 0-9

• Special characters: Hyphen (-), space ( ), underscore (\_)

**6.** Optional: Configure the access permissions for each LUN.

| Permission  | Description                                                                             |
|-------------|-----------------------------------------------------------------------------------------|
| Read Only   | The iSCSI initiator can read data on the LUN, but cannot write, modify, or delete data. |
| Read/Write  | The iSCSI initiator can read, write, modify, and delete data on the LUN.                |
| Deny Access | The LUN is invisible to the iSCSI initiator.                                            |

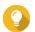

Click the values in the columns to change the permissions.

7. Click Apply.

# **Deleting an iSCSI LUN masking policy**

- 1. Go to iSCSI & Fibre Channel > iSCSI Storage.
- 2. Click iSCSI ACL. The **iSCSI ACL** window opens.
- **3.** Select a policy.
- 4. Click Delete.

A confirmation message appears.

5. Click OK.

# iSCSI target authorization

Each iSCSI target can be configured either to allow connections from all iSCSI initiators, or to only allow connections from a list of authorized initiators.

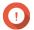

## **Important**

By default, iSCSI target authorization is disabled.

# Configuring an iSCSI target's authorized initiators list

- 1. Go to iSCSI & Fibre Channel > iSCSI Storage.
- 2. Select an iSCSI target.
- **3.** Click **Action**, and then select **Modify**. The Modify an iSCSI Target window opens.
- 4. Click Initiators.
- 5. Select Allow connections from the list only.
- **6.** Optional: Add one or more iSCSI initiators to the authorized iSCSI initiators list.
  - a. Click Add.
  - **b.** Specify the initiator IQN.
  - c. Click Confirm.
  - **d.** Repeat the previous steps for each additional iSCSI initiator that you want to add.
- 7. Optional: Delete one or more iSCSI initiators from the authorized iSCSI initiators list.
  - **a.** Select an initiator IQN.
  - b. Click Delete.
  - c. Repeat the previous steps for each additional iSCSI initiator that you want to delete.
- 8. Click Apply.

## **Enabling iSCSI target authorization**

- 1. Go to iSCSI & Fibre Channel > iSCSI Storage.
- **2.** Select an iSCSI target.
- **3.** Click **Action**, and then select **Modify**. The **Modify an iSCSI Target** window opens.
- 4. Click Initiators.
- 5. Select Allow connections from the list only.
- **6.** Add one or more iSCSI initiators to the authorized iSCSI initiators list.
  - a. Click Add.
  - **b.** Specify the initiator IQN.

- c. Click Confirm.
- 7. Repeat the previous steps for each additional iSCSI initiator that you want to add.
- 8. Click Apply.

## **Disabling iSCSI target authorization**

- 1. Go to iSCSI & Fibre Channel > iSCSI Storage.
- **2.** Select an iSCSI target.
- **3.** Click **Action**, and then select **Modify**. The **Modify an iSCSI Target** window opens.
- 4. Click Initiators.
- 5. Select Allow all connections.
- 6. Click Apply.

# **QNAP Snapshot Agent**

QNAP Snapshot Agent enables QuTS hero to take application-consistent snapshots of iSCSI LUNs on Microsoft servers, and iSCSI LUNs and NFS shared folders on VMware. Application-consistent snapshots record the state of running applications, virtual machines, and data. When QuTS hero takes a snapshot, QNAP Snapshot Agent triggers the following actions:

- Windows: The server flushes data in memory, logs, and pending I/O transactions to the shared folder or LUN before the snapshot is created.
- VMware: The server takes a virtual machine snapshot.

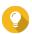

### Tip

To download QNAP Snapshot Agent, go to https://www.qnap.com/utilities and then click **Enterprise**.

## **Snapshot Agent server list**

To view a list of all iSCSI initators that are using QNAP Snapshot Agent with this NAS, go to **Storage & Snapshots** > **Storage > Storage/Snapshots** . Click **Snapshot**, and then select **Snapshot Agent**.

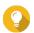

### Tip

To unregister an iSCSI initiator, select it in the list and then click **Remove**.

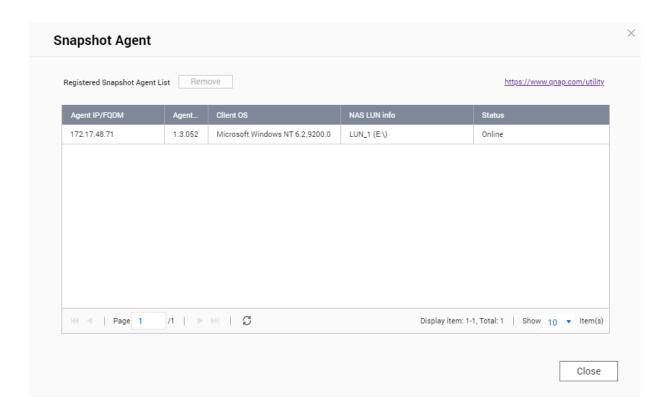

## **Fibre Channel**

Fibre Channel enables computers, servers, other NAS devices, and virtual machines to access NAS storage in the form of LUNs over a Fibre Channel network. Hosts can partition, format, and use the LUNs as if they were local disks.

# **Fibre Channel ports**

You can view and configure Fibre Channel ports and port groups on the NAS by going to iSCSI & Fibre Channel > Fibre Channel > FC Ports .

## **Fibre Channel port groups**

A Fibre Channel port group is a group of one or more Fibre Channel ports. Fibre Channel port groups help you organize and manage LUN mappings more easily. When a LUN is mapped to a Fibre Channel port group, QuTS hero automatically maps the LUN to every Fibre Channel port in the group.

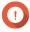

## **Important**

- Each Fibre Channel port can be in one or more Fibre Channel port groups.
- Each LUN can only be mapped to one Fibre Chanel group.
- There is a default port group that contains all Fibre Channel ports.

## **Creating a Fibre Channel port group**

- 1. Go to iSCSI & Fibre Channel > Fibre Channel > FC Ports.
- 2. Click Create Port Group. The **Create Port Group** window opens.

**3.** Specify a group name. Name requirements:

• Length: 1–20 characters

• Valid characters: A-Z, a-z, 0-9

**4.** Select one or more Fibre Channel ports.

5. Click Create.

## Mapping a LUN to a Fibre Channel port group

- 1. Go to iSCSI & Fibre Channel > Fibre Channel > FC Storage.
- 2. Select a LUN.
- **3.** Click **Action**, and then select **Edit LUN Mapping**. The **Edit LUN Mapping** window opens.
- 4. Select Map to FC port group.
- **5.** Select a Fibre Channel port group.

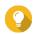

### Tip

The default group contains all Fibre Channel ports.

6. Choose whether you want to configure LUN masking.

| Option                                                       | Description                                                                                                    |
|--------------------------------------------------------------|----------------------------------------------------------------------------------------------------|
| Enable LUN and do not configure<br>LUN masking               | Do not configure LUN masking. Any initiator that is able to connect to a Fibre Channel port in the port group will be able to see the LUN. |
| Keep LUN disabled and configure LUN masking in the next step | Configure LUN masking. You can restrict which initiators can see the LUN.                                                                  |

- 7. Click OK.
- 8. Optional: Configure LUN masking.
  - **a.** Add one or more initiator WWPNs to the LUN's authorized initiators list.

| Method             | Steps                                                                   |
|--------------------|-------------------------------------------------------------------------|
| Add from WWPN list | 1. Select one or more initiator WWPNs in the WWPN list.                 |
|                    | 2. Click Add.                                                           |
| Add WWPNs as text  | <b>1.</b> Specify one WWPN per line using any of the following formats: |
|                    | • XXXXXXXXXXXXXX                                                        |
|                    | • XX:XX:XX:XX:XX:XX                                                     |
|                    | 2. Click Add.                                                           |

- b. Optional: Select Add unknown WWPNs to the FC WWPN Aliases List. When selected, QuTS hero will add any unknown WWPNs to the list of known aliases. To view the list, go to iSCSI & Fibre Channel > Fibre Channel > FC WWPN Aliases.
- c. Optional: Select Enable LUN.

If selected, QuTS hero enables the LUN after mapping it to the target.

d. Click OK.

# **Configuring Fibre Channel port binding**

Port binding is a Fibre Channel security method that enables you to restrict which initiator WWPNs are allowed to connect through a Fibre Channel port. It is similar to iSCSI target authorization.

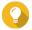

### Tip

By default, port binding is disabled on all Fibre Channel ports.

- 1. Go to iSCSI & Fibre Channel > Fibre Channel > FC Ports.
- 2. Select a Fibre Channel port.
- **3.** Click **Action**, and then select **Edit Port Binding**. The **Fibre Channel Port Binding** window opens.
- 4. Add one or more initiator WWPNs to the LUN's authorized initiators list.

| Method             | Steps                                                                   |
|--------------------|-------------------------------------------------------------------------|
| Add from WWPN list | <b>a.</b> Select one or more initiator WWPNs in the WWPN list.          |
|                    | b. Click Add.                                                           |
| Add WWPNs as text  | <b>a.</b> Specify one WWPN per line using any of the following formats: |
|                    | • XXXXXXXXXXXXXX                                                        |
|                    | • XX:XX:XX:XX:XX:XX                                                     |
|                    | b. Click Add.                                                           |

- 5. Optional: Select Add unknown WWPNs to the FC WWPN Aliases List.
  When selected, QuTS hero will add any unknown WWPNs to the list of known aliases. To view the list, go to iSCSI & Fibre Channel > Fibre Channel > FC WWPN Aliases.
- 6. Click OK.

## **Fibre Channel port actions**

You can perform various actions on Fibre Channel ports by going to **iSCSI & Fibre Channel > Fibre Channel > FC Ports** . Select a port and then click **Action** to select the desired action.

| Action          | Description                                                                                                    |
|-----------------|----------------------------------------------------------------------------------------------------|
| Edit Alias      | Edit the alias for the Fibre Channel port. The alias must consist of 1 to 20 characters from any of the following groups: |
|                 | • Letters: A-Z, a-z                                                                                                    |
|                 | • Numbers: 0-9                                                                                                    |
|                 | Special characters: Hyphen (-), underscore (_)                                                                            |
| View initiators | View a list of all Fibre Channel initiators currently logged into the port.                                               |

| Action            | Description                                                                                                    |
|-------------------|----------------------------------------------------------------------------------------------------|
| Edit port binding | Modify the port binding for the port. Port binding allows you to restrict which initiators are allowed to connect to the port. For more information, see Configuring Fibre Channel port binding. |

# **Fibre Channel port status**

You can view Fibre Channel port statuses by going to iSCSI & Fibre Channel > Fibre Channel > FC Ports .

| Status       | Description                                          |
|--------------|------------------------------------------------------|
| Connected    | The port has an active network connection.           |
| Disconnected | The port does not have an active network connection. |

# **Fibre Channel storage**

You can manage and monitor Fibre Channel LUNs by going to iSCSI & Fibre Channel > Fibre Channel > FC Storage.

## **Masking a LUN from Fibre Channel initiators**

LUN masking is a security feature that enables you to make a LUN visible to some Fibre Channel initiators and invisible to other initiators.

- 1. Go to iSCSI & Fibre Channel > Fibre Channel > FC Storage.
- **2.** Select a LUN.

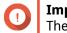

# **Important**

The LUN must be disabled.

- 3. Click LUN Masking. The **LUN Masking** window opens.
- 4. Add one or more initiator WWPNs to the LUN's authorized initiators list.

| Method             | Steps                                                                   |
|--------------------|-------------------------------------------------------------------------|
| Add from WWPN list | <b>a.</b> Select one or more initiator WWPNs in the WWPN list.          |
|                    | b. Click Add.                                                           |
| Add WWPNs as text  | <b>a.</b> Specify one WWPN per line using any of the following formats: |
|                    | XXXXXXXXXXXXXXXXXXXXXXXXXXXXXXXXX                                       |
|                    | • XX:XX:XX:XX:XX:XX                                                     |
|                    | b. Click Add.                                                           |

- 5. Optional: Select Add unknown WWPNs to the FC WWPN Aliases List. When selected, QuTS hero will add any unknown WWPNs to the list of known aliases. To view the list, go to iSCSI & Fibre Channel > Fibre Channel > FC WWPN Aliases .
- 6. Select Enable LUN. If selected, QuTS hero will enable the LUN after mapping it to the target.
- **7.** Click **OK**.

# **Fibre Channel LUN actions**

| LUN Action                  | Description                                                                                                    |
|-----------------------------|----------------------------------------------------------------------------------------------------|
| Edit LUN Mapping            | Unmap the LUN, or map it to a different iSCSI target or Fibre Channel Port group. For details, see the following topics:  • Mapping a LUN to a Fibre Channel port group                                    |
|                             | Mapping a LUN to an iSCSI target                                                                                                    |
| Edit LUN Masking            | LUN masking is an authorization method that makes a Logical Unit Number (LUN) visible to some initiators and invisible to other initiators.  For details, see Masking a LUN from Fibre Channel initiators. |
| Show in Storage & Snapshots | Manage the LUN at <b>Storage &amp; Snapshots &gt; Storage &gt; Storage/ Snapshots</b> .                                                                                                    |
| Modify                      | Edit the LUN settings.                                                                                                    |
| Enable                      | Enable the LUN if it is currently disabled.                                                                                                    |
| Disable                     | Disable the LUN. The LUN will become inaccessible to connected iSCSI initiators.                                                                                                    |
| Delete                      | Delete the LUN and all data stored on it.  Important This action is only available if the LUN is unmapped.                                                                                                 |
| LUN Import/Export           | Export the LUN to another server, a local NAS folder, or an external storage device. For details, see Creating a LUN export job.                                                                           |

# **Fibre Channel LUN status**

You can view Fibre Channel LUN statuses by going to iSCSI & Fibre Channel > Fibre Channel > FC Storage. Expand a port group to view its LUNs.

| Status             | Description                                                                   |
|--------------------|-------------------------------------------------------------------------------|
| Ready              | The LUN is ready to be mapped to an iSCSI target or Fibre Channel port group. |
| Enabled            | The LUN is active and visible to connected initiators.                        |
| Disabled           | The LUN is inactive and invisible to connected initiators.                    |
| [POOL_NAME] locked | The parent storage pool is locked. The LUN is inaccessible.                   |
| <u> </u>           | The encrypted LUN is locked and inaccessible.                                 |
| <b>6</b>           | The encrypted LUN is unlocked and accessible.                                 |

# **Fibre Channel WWPN aliases**

A WWPN (World Wide Port Name) is a unique identifier for Fibre Channel ports. A WWPN alias is a unique human-readable name for a Fibre Channel port that makes it easier to identify it.

You can view, edit, and add WWPNs and WWPN aliases by going to iSCSI & Fibre Channel > Fibre Channel > FC WWPN Aliases.

# **Adding WWPNs**

- 1. Go to iSCSI & Fibre Channel > Fibre Channel > FC WWPN Aliases .
- 2. Click Add.

The **Add WWPN** window appears.

**3.** Add one or more WWPNs to the list of known WWPNs using any of the following methods.

| Method                                             | Steps                                                         |
|----------------------------------------------------|---------------------------------------------------------------|
| Add WWPNs from logged-in Fibre Channel initiators. | Select Add WWPNs from all logged-in FC initiators.            |
| Add WWPNs as text                                  | Specify one WWPN per line using any of the following formats: |
|                                                    | • XXXXXXXXXXXXXX                                              |
|                                                    | • XX:XX:XX:XX:XX:XX                                           |

4. Click Add.

# **Configuring a WWPN alias**

- 1. Go to iSCSI & Fibre Channel > Fibre Channel > FC WWPN Aliases .
- 2. Locate a WWPN.
- 3. Under Alias, specify an alias for the WWPN.

The alias must consist of 1 to 20 characters from any of the following groups:

- Letters: A-Z, a-z
- Numbers: 0-9
- Special Characters: Underscore (\_), hyphen (-)
- 4. Click Save.

## **Removing a WWPN alias**

- 1. Go to iSCSI & Fibre Channel > Fibre Channel > FC WWPN Aliases .
- **2.** Locate a WWPN.
- 3. Clear the Alias field.
- 4. Click Save.

# **Exporting a List of WWPN aliases**

- 1. Go to iSCSI & Fibre Channel > Fibre Channel > FC WWPN Aliases .
- 2. Click Export.

The file browser window opens.

- **3.** In the file browser window, navigate to the folder where you want to save the file.
- **4.** Specify a filename.

## 5. Click Save.

The list of WWPN aliases is saved to your local computer as a CSV file, in the format:

- · Field 1: WWPN
- · Field 2: Alias

```
11:00:24:5e:be:00:00:06, ja882c32p1
11:00:24:5e:be:00:00:07, ja88c32p2
11:00:00:24:5e:be:00:06, ja88c16p1
11:00:00:24:5e:be:00:07, ja882c16p2
10:00:00:10:9b:1b:cc:99, z640Emulex2
11:00:f4:e9:d4:54:89:49, z640Q32gport2
10:00:00:99:99:99:99:87, test3
10:00:00:99:99:99:99:99, test1
10:00:00:10:9b:1b:cc:98, z640Emulex1
11:00:f4:e9:d4:54:89:48, z640Q32gport1
10:00:00:99:99:99:99:89, test2
11:00:f4:e9:d4:58:23:46, QL16c1p1
11:00:f4:e9:d4:58:23:47, QL16c1p2
11:00:f4:e9:d4:58:31:bc, QL16c2p1
11:00:f4:e9:d4:58:31:bd, QL16c2p2
```

## **Example CSV Output**

## Importing a List of WWPN aliases

You can import a list of WWPNs and aliases from a CSV file in the following format:

- · Field 1: WWPN
- · Field 2: Alias

```
11:00:24:5e:be:00:00:06, ja882c32p1
11:00:24:5e:be:00:00:07, ja88c32p2
11:00:00:24:5e:be:00:06, ja88c16p1
11:00:00:24:5e:be:00:07, ja882c16p2
10:00:00:10:9b:1b:cc:99, z640Emulex2
11:00:f4:e9:d4:54:89:49, z640Q32gport2
10:00:00:99:99:99:99:87, test3
10:00:00:99:99:99:99:99, test1
10:00:00:10:9b:1b:cc:98, z640Emulex1
11:00:f4:e9:d4:54:89:48, z640Q32gport1
10:00:00:99:99:99:99:89, test2
11:00:f4:e9:d4:58:23:46, QL16c1p1
11:00:f4:e9:d4:58:23:47, QL16c1p2
11:00:f4:e9:d4:58:31:bc, QL16c2p1
11:00:f4:e9:d4:58:31:bd, QL16c2p2
```

## **Example CSV File**

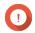

# Important

- Identical aliases will be overwritten from the CSV file.
- Lines not formatted correctly will be ignored.
- 1. Go to iSCSI & Fibre Channel > Fibre Channel > FC WWPN Aliases .
- **2.** Click **Import**. The file browser window opens.
- **3.** Locate and open the CSV file.

# 9. ZFS Pool Profiling Tool

ZFS Pool Profiling Tool controls the creation and execution of storage pool over-provisioning tests. These tests help determine the optimum amount of over-provisioning to set when creating a storage pool.

# **Installing ZFS Pool Profiling Tool**

- 1. Log on to QuTS hero as administrator.
- 2. Open **App Center**, and then click **Q**. A search box appears.
- **3.** Enter ZFS Pool Profiling Tool.

  The ZFS Pool Profiling Tool application appears in the search results.
- **4.** Click **Install**. The installation window appears.
- 5. Click OK.

QuTS hero installs ZFS Pool Profiling Tool.

# Storage pool over-provisioning

Over-provisioning reserves a specified percentage of space in a storage pool so that new data can be written into a complete block even if the pool is almost full. Higher pool over-provisioning provides higher write performance for intensive workloads and performance-demanding applications.

# Creating a storage pool over-provisioning test

During a storage pool over-provisioning test, ZFS Pool Profiling Tool first fills the storage pool with random data. It then tests the random write performance of the storage pool over several test phases, each using a different amount of over-provisioning.

For example, if a test is created with a test range of 0-20% and a test interval of 5%, ZFS Pool Profiling Tool will test pool write performance in five phases, with over-provisioning set to 0%, 5%, 10%, 15%, and 20%. If the random write performance of a disk is very low during any phase, ZFS Pool Profiling Tool will end the phase early and move to the next one.

- 1. Go to ZFS Pool Profiling Tool > Review.
- 2. Click + Create Test.
  The Create ZFS Pool Test wizard opens.
- 3. Click Next.
- **4.** Optional: Select an expansion unit from the **Enclosure Unit** list.

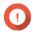

### Important

You cannot select disks from multiple expansion units.

**5.** Select one or more disks.
Selecting a single disk determines the optimum amount of over-provisioning for all disks of the same model and capacity. Selecting multiple disks determines the optimum amount of over-provisioning for

that specific combination of disks and RAID type. Testing multiple disks gives more accurate results, but takes significantly longer than testing a single disk.

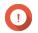

## **Important**

All selected disks must be of the same drive type (e.g., HDD, SSD).

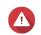

## Warning

All data on the selected disks will be deleted.

- **6.** Select a RAID type.
- 7. Click Next.
- **8.** Optional: Configure the test settings.

| Setting                                                     | Description                                                                                                    |
|-------------------------------------------------------------|----------------------------------------------------------------------------------------------------|
| Over-provisioning test range                                | Specify the minimum and maximum amount of over-provisioning to test.                                                                                            |
| Test interval                                               | Specify the over-provisioning increments to test.                                                                                                    |
| End a test phase early if consistent performance is too low | ZFS Pool Profiling Tool will end a test phase after 5 minutes of testing if the random write speeds during the phase are lower than a system-defined threshold. |
|                                                             | Tip Enabling this avoids wasting time testing disks when the specified amount of over-provisioning is producing no measurable benefits.                         |

**9.** Review the estimated time required. For multiple disks, the test may take more than 24 hours.

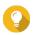

### Tip

If the estimated test time is too long, reduce the test range or test interval.

- 10. Click Next.
- **11.** Verify the test information.
- 12. Click Create.

A confirmation message appears.

**13.** Click **OK**.

ZFS Pool Profiling Tool creates and starts running the test. The test appears as a background task in QuTS hero.

# **Test reports**

You can view, export, and delete test results in **ZFS Pool Profiling Tool** > **Test Reports** .

| Icon     | Description                                   |
|----------|-----------------------------------------------|
|          | Open the report in a new window.              |
| <b>L</b> | Download a copy of the report in XLSX format. |
| 曲        | Delete the report.                            |

Test reports provide the following information to help you determine the optimal amount of overprovisioning.

| Section                                 | Description                                                                                                    |
|-----------------------------------------|----------------------------------------------------------------------------------------------------|
| Test Information                        | View information about the NAS, the disks being tested, and the settings used in this test.                                                                                                    |
| Test Result                             | View the test results as a graph. Choose from the following views:                                                                                                    |
|                                         | • IOPS / Time                                                                                                    |
|                                         | IOPS / Data Written                                                                                                    |
|                                         | Data Written / Time                                                                                                    |
|                                         | Tip Use these graphs to compare what effect different amounts of over-provisioning have on random write speeds (IOPS).                                                                              |
| Over-Provisioning Evaluation<br>Results | Enter an IOPS value in <b>Target write performance</b> . ZFS Pool Profiling Tool will recommend the amount of over-provisioning needed to consistently achieve the target random write performance. |
| Temperature                             | View the temperature of the disks during each test phase.                                                                                                    |
| Test RAID Group                         | View information about the test pool RAID group. Details include the RAID type, number of disks, model and capacity of each disk, and disk read/write performance.                                  |

# **Settings**

You can configure settings in ZFS Pool Profiling Tool > 1 > Settings .

| Setting                   | Description                                                                                                    |
|---------------------------|----------------------------------------------------------------------------------------------------|
| Maximum number of reports | ZFS Pool Profiling Tool retains the specified number of reports.<br>Creating additional reports deletes the oldest ones. |

# 10. Network & Virtual Switch

## **About Network & Virtual Switch**

Network & Virtual Switch is a QuTS hero utility that centralizes the creation, configuration, and control of network connections. Network & Virtual Switch also manages physical network interfaces, virtual adapters, Wi-Fi, and Thunderbolt connections in addition to controlling DHCP, DDNS, and gateway services.

## Parts of the user interface

The Network & Virtual Switch user interface has four main areas.

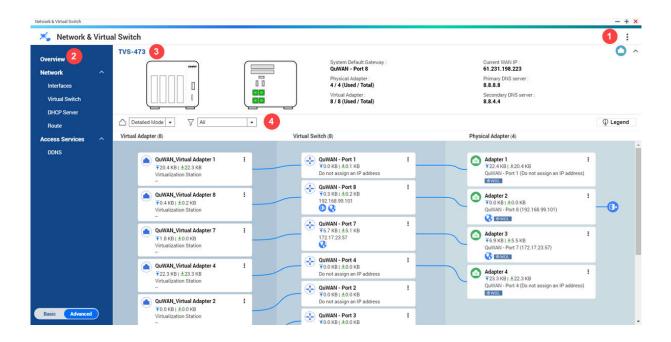

| Label | Area    | Description                                              |
|-------|---------|----------------------------------------------------------|
| 1     | Toolbar | The toolbar displays the following buttons:              |
|       |         | More: Click and then select one of the following.        |
|       |         | • Quick Start: Opens the Network & Virtual Switch guide. |
|       |         | Help: Opens the Network & Virtual Switch Help panel.     |
|       |         | • <b>About</b> : Displays the application version.       |

| Label | Area             | Description                                                                                                    |
|-------|------------------|----------------------------------------------------------------------------------------------------|
| 2     | Menu             | Network & Virtual Switch features two separate usage modes in the menu pane. Switch between these modes by clicking <b>Basic</b> or <b>Advanced</b> .                            |
|       |                  | Basic: This mode is well-suited for most users, and requires minimal configuration of network settings. The following functions are disabled:                                    |
|       |                  | Static route                                                                                                    |
|       |                  | Virtual switch                                                                                                    |
|       |                  | • <b>Advanced</b> : This mode is best-suited for power-users who need more control over the configuration of network settings. The following functions are enabled:              |
|       |                  | Static route                                                                                                    |
|       |                  | Virtual switch                                                                                                    |
| 3     | Main panel       | The main panel displays the device network information.<br>You can perform the following tasks on the main panel.                                                                |
|       |                  | : Click to view the MAC address of the network adapters.                                                                                                    |
|       |                  | · : Click to collapse the main panel.                                                                                                    |
| 4     | Network topology | The network topology provides a visual representation of the connected physical and virtual network adapters. You can perform the following tasks on the network topology panel. |
|       |                  | • Click the drop-down list beside to view the topology in simple or detailed mode.                                                                                               |
|       |                  | · Click the drop-down list beside $\ \ \ \ \ \ \ \ \ \ \ \ \ \ \ \ \ \ \$                                                                                                    |
|       |                  | Click <b>Legend</b> to view the different icons and their descriptions.                                                                                                    |
|       |                  | • Physical adapters: Click • and select one of the following.                                                                                                    |
|       |                  | Locate: Click to identify the network port on the main panel.                                                                                                    |
|       |                  | Setting: Click to configure the physical adapter settings.                                                                                                    |
|       |                  | • Virtual switches: Click • and then click <b>Settings</b> to open the virtual switch configuration page.                                                                        |
|       |                  | • Virtual adapters: Click • and then click <b>Execute</b> to view the virtual adapter information on Virtualization Station                                                      |

# **Basic network adapter configuration**

Network & Virtual Switch allows QuTS hero users to configure and manage the basic network adapter settings including different IP addressing methods, routing protocols, and system default gateway.

# **Configuring IPv4 settings**

- 1. Go to Control Panel > Network & Virtual Switch . The **Network & Virtual Switch** window opens.
- 2. Go to Network > Interfaces.
- 3. Identify the adapter that you want to configure, then click > **Configure** . The **Configure** window opens.
- **4.** Configure the IPv4 settings.

| Setting                                           | Description                                                                                                    |
|---------------------------------------------------|----------------------------------------------------------------------------------------------------|
| Obtain IP address settings automatically via DHCP | If the network supports DHCP, the adapter automatically obtains the IP address and network settings.                                                                                                    |
| Use static IP address                             | Manually assign a static IP address. You must specify the following information:                                                                                                    |
|                                                   | Fixed IP address                                                                                                    |
|                                                   | Subnet mask                                                                                                    |
|                                                   | Default gateway                                                                                                    |
| Jumbo frames                                      | Jumbo frames are Ethernet frames that are larger than 1500 bytes. They are designed to enhance Ethernet networking throughput, and to reduce CPU usage when transferring large files. QuTS hero supports the following MTU sizes: |
|                                                   | • 1500 bytes (default)                                                                                                    |
|                                                   | • 4074 bytes                                                                                                    |
|                                                   | • 7418 bytes                                                                                                    |
|                                                   | • 9000 bytes                                                                                                    |
|                                                   | Important                                                                                                    |
|                                                   | All connected network devices must enable Jumbo     Frames and use the same MTU size.                                                                                                    |
|                                                   | Only certain NAS models support Jumbo Frames.                                                                                                    |
|                                                   | <ul> <li>Using jumbo frames requires a network speed of<br/>1000 Mbps or faster.</li> </ul>                                                                                                    |
| Network Speed                                     | Select the network transfer rate allowed by the network environment.                                                                                                    |
|                                                   | Tip Selecting <b>Auto-negotiation</b> will automatically detect and set the transfer rate.                                                                                                    |
|                                                   | Important The Network Speed field is automatically set to Autonegotiation and hidden when configuring 10GbE & 40GbE adapters.                                                                                                    |

# 5. Click Apply.

Network & Virtual Switch updates the IPv4 settings.

# **Configuring IPv6 settings**

- 1. Go to Control Panel > Network & Virtual Switch .
  The Network & Virtual Switch window opens.
- 2. Go to Network > Interfaces.
- 3. Identify the adapter that you want to configure and then click P > Configure . The Configure window opens.
- **4.** Go to the **IPv6** tab.
- **5.** Configure the IPv6 settings.

| Setting                                | Description                                                                                              |
|----------------------------------------|----------------------------------------------------------------------------------------------------|
| Disable                                | Do not assign an IPv6 address.                                                                           |
| IPv6 Auto-Configuration (Stateful)     | The adapter automatically acquires an IPv6 address and DNS settings from the DHCPv6-enabled server.      |
|                                        | Important This option requires an available DHCPv6-enabled server on the network.                        |
| IPv6 Auto-Configuration<br>(Stateless) | The adapter automatically acquires an IPv6 address and DNS settings from the router.                     |
|                                        | Important This option requires an available IPv6 RA(router advertisement)-enabled router on the network. |
| Use static IP address                  | Manually assign a static IP address to the adapter. You must specify the following information:          |
|                                        | Fixed IP address                                                                                         |
|                                        | Prefix length                                                                                            |
|                                        | <b>Tip</b> Obtain the prefix length information from your network administrator.                         |
|                                        | Default gateway                                                                                          |
|                                        | Note Specify a default gateway prefix between FE80 and FEBF.                                             |

# 6. Click Apply.

Network & Virtual Switch updates the IPv6 settings.

# Configuring the system default gateway

The system default gateway serves as the network access point for the NAS. By default, all external network traffic will pass through the gateway. You must configure a network interface first prior to assigning the default gateway.

- 1. Log on to QuTS hero as administrator.
- 2. Go to Control Panel > Network & File Services > Network & Virtual Switch. The **Network & Virtual Switch** window opens.
- 3. Go to Network > Interfaces.
- 4. Click System Default Gateway. The **System Default Gateway** window opens.
- **5.** Configure the system default gateway.

| Setting                            | User Action                                                                                                    |
|------------------------------------|----------------------------------------------------------------------------------------------------|
| Auto-select system default gateway | The system automatically detects an adapter that can connect to the checking target and assigns it the role of the system default gateway. If the default gateway is unable to connect to the checking target, the adapter with lowest designated port number that is configured with an IP address and default gateway is designated as the system default gateway.  Select one of the following as the checking target:  • QNAP NCSI Server |
|                                    | <ul><li>Default Gateway</li><li>Custom Target</li></ul>                                                                                                    |
| Select the system default gateway  | Manually assign an adapter to serve as the system default gateway. Optionally, set a backup failover gateway. The failover default gateway field is only available when multiple interfaces are connected.                                                                                                    |
|                                    | Tip When assigning a PPPoE or VPN connection as the default gateway, ensure a stable physical connection is also set as the failover default gateway.                                                                                                    |

**6.** Optional: Disable the NCSI service.

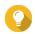

The QuTS hero Network Connectivity Status Indicator (NCSI) periodically performs tests to check the speed and status of NAS network connections.

7. Click Apply.

Network & Virtual Switch updates the system default gateway.

# **Configuring static route settings**

You can create and manage IPv4 and IPv6 static routes in the **Route** section of Network & Virtual Switch. Under normal circumstances, QuTS hero automatically obtains routing information after it has been configured for internet access. Static routes are only required in special circumstances, such as having multiple IP subnets located on your network.

- 1. Go to Control Panel > Network & File Services > Network & Virtual Switch . The **Network & Virtual Switch** window opens.
- 2. Go to Network > Route.
- **3.** Select a method for adding the IP static route.
  - IPv4 static route
  - IPv6 static route
- **4.** Configure the IPv4 static route settings.
  - **a.** Beside Main Routing Table, select **IPv4** from the drop-down menu.
  - **b.** Click **Add**. The **Static Route (IPv4)** window opens.
  - **c.** Configure the IP address settings.

| Setting     | Description                                                                                       |
|-------------|---------------------------------------------------------------------------------------------------|
| Destination | Specify a static IP address where connections are routed to.                                      |
| Netmask     | Specify the IP address of the destination's netmask.                                              |
| Gateway     | Specify the IP address of the destination's gateway.                                              |
| Metric      | Specify the number of nodes that the route will pass through.                                     |
|             | Note Metrics are cost values used by routers to determine the best path to a destination network. |
| Interface   | Select the interface that connections should be routed through.                                   |

## d. Click Apply.

Network & Virtual Switch adds the IPv4 static route.

- **5.** Configure the IPv6 static route settings.
  - **a.** Beside Main Routing Table, select **IPv6** from the drop-down menu.
  - **b.** Click **Add**.

The **Static Route (IPv6)** window opens.

**c.** Configure the IP address settings.

| Setting       | Description                                                     |
|---------------|-----------------------------------------------------------------|
| Destination   | Specify a static IPv6 address where connections are routed to.  |
| Prefix Length | Select the destination prefix length for the IPv6 static route. |
| Next Hop      | Specify the next hop IP address in IPv6 format.                 |
|               | Tip IPv6 next hop format: 2001:db8::1                           |

| Setting   | Description                                                                                       |
|-----------|---------------------------------------------------------------------------------------------------|
| Metric    | Specify the number of nodes that the route will pass through.                                     |
|           | Note Metrics are cost values used by routers to determine the best path to a destination network. |
| Interface | Select the interface that connections should be routed through.                                   |

## d. Click Apply.

Network & Virtual Switch adds the IPv6 static route.

# IP addressing services configuration

QNAP provides IP addressing services for network adaptability and scalability. You can deploy dynamic address allocation and resolution techniques such as DNS, DDNS, DHCP server, and RADVR settings to meet evolving network requirements.

# **Configuring DNS server settings**

A Domain Name System (DNS) server translates a domain name into an IP address. You can either automatically obtain a public DNS server IP address or manually assign an IP address for the DNS server.

- 1. Go to Control Panel > Network & File Services > Network & Virtual Switch . The **Network & Virtual Switch** window opens.
- 2. Go to Network > Interfaces.
- 3. Identify the adapter that you want to configure, then click > Configure. The **Configure** window opens.
- 4. Go to the DNS tab.
- **5.** Select one of the following options:

| Setting                                 | User Action                                                                        |
|-----------------------------------------|------------------------------------------------------------------------------------|
| Obtain DNS server address automatically | Automatically obtain the IP address using DHCP.                                    |
| Use the following DNS server address    | Manually assign the IP address for the primary and secondary DNS servers.          |
|                                         | Important QNAP recommends specifying at least one DNS server to allow URL lookups. |

## 6. Click Apply.

Network & Virtual Switch updates the DNS server settings.

# **Configuring DHCP server settings**

The Dynamic Host Configuration Protocol (DHCP) allows devices in a TCP/UDP network to be automatically configured for the network as the device is booted. The DHCP service uses a client-server mechanism, wherein a DHCP server stores and manages network configuration information for clients and offers

necessary data when a client requests the information. The information includes the IP address and subnet mask, the IP address of the default gateway, the DNS server IP address, and the IP lease information.

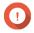

## **Important**

Do not create a new DHCP server if one already exists on the network. Enabling multiple DHCP servers on the same network can cause IP address conflicts or network access errors.

- 1. Go to Control Panel > Network & File Services > Network & Virtual Switch. The **Network & Virtual Switch** window opens.
- 2. Go to Network > DHCP Server.
- 3. Click Add. The **DHCP Server** window opens.
- **4.** Select an interface.
- 5. Click Next.
- **6.** Select the network environment for the DHCP server.

| Option                                                                          | Description                                                                                                    |
|---------------------------------------------------------------------------------|----------------------------------------------------------------------------------------------------|
| Enable DHCP server on the current network.                                      | <ul> <li>The adapter keeps the existing IP address and subnet mask.</li> <li>The DHCP server shares the subnet mask with the adapter and is assigned the next available IP address.</li> </ul> |
| Reassign an IP address to the adapter and enable a DHCP server on a new subnet. | <ul><li>The adapter is assigned a new IP address and subnet mask.</li><li>The DHCP server uses a different subnet mask and IP address.</li></ul>                                               |
| Enable DHCP server for another subnet.                                          | <ul><li>The adapter keeps the existing IP address and subnet mask.</li><li>The DHCP server uses a different subnet mask and IP address.</li></ul>                                              |

- 7. Click Next.
- **8.** Configure a static IP address for the adapter.

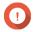

# **Important**

A static IP address must be configured when creating a DHCP server.

- a. Click Yes.
- **b.** Configure IP address settings.

| Setting          | Description                                                                          |
|------------------|--------------------------------------------------------------------------------------|
| Fixed IP Address | Specify a fixed IP address.                                                          |
|                  | Tip Examine your network setup for guidance on how to best configure these settings. |
| Subnet Mask      | Specify the subnet mask used to subdivide your IP address.                           |
| Default Gateway  | Specify the IP address of the default gateway for the adapter.                       |

| Setting              | Description                                                                                                    |
|----------------------|----------------------------------------------------------------------------------------------------|
| Jumbo Frame          | Jumbo Frames are Ethernet frames that are larger than 1500 bytes. They are designed to enhance Ethernet networking throughput, and to reduce CPU usage when transferring large files. QuTS hero supports the following Jumbo Frame sizes:                                                                                                    |
|                      | • 1500 bytes (default)                                                                                                    |
|                      | • 4074 bytes                                                                                                    |
|                      | • 7418 bytes                                                                                                    |
|                      | • 9000 bytes                                                                                                    |
| Network Speed        | <ul> <li>Important         <ul> <li>Jumbo Frames are only supported by certain NAS models.</li> <li>Using Jumbo Frames requires a network speed of 1000 Mbps or faster. All connected network devices must enable Jumbo Frames and use the same MTU size.</li> </ul> </li> <li>Specify the speed at which the adapter will operate.</li> </ul> |
|                      | Tip Auto-negotiation will automatically detect and set the transfer rate.                                                                                                    |
| Primary DNS Server   | Assign an IP address for the primary DNS server.                                                                                                    |
| Secondary DNS server | Assign an IP address for the secondary DNS server.  Important QNAP recommends specifying at least one DNS server to allow URL lookups.                                                                                                    |

# c. Click Next.

# **9.** Configure DHCP settings.

| Setting              | Description                                                                                                    |
|----------------------|----------------------------------------------------------------------------------------------------|
| Start IP Address     | Specify the starting IP address in a range allocated to DHCP clients.                                                                                  |
| End IP Address       | Specify the ending IP addresses in a range allocated to DHCP clients.                                                                                  |
| Subnet Mask          | Specify the subnet mask used to subdivide your IP address.                                                                                             |
| Lease Time           | Specify the length of time that an IP address is reserved for a DHCP client. The IP address is made available to other clients when the lease expires. |
| Default Gateway      | Specify the IP address of the default gateway for the DHCP server.                                                                                     |
| Primary DNS Server   | Specify a DNS server for the DHCP server.                                                                                                    |
| Secondary DNS Server | Specify a secondary DNS server for the DHCP server.  Important QNAP recommends specifying at least one DNS server to allow URL lookups.                |

| Setting     | Description                                                                                                    |
|-------------|----------------------------------------------------------------------------------------------------|
| WINS Server | Specify the WINS server IP address.                                                                                                    |
|             | Tip Windows Internet Naming Service (WINS) converts computer names (NetBIOS names) to IP addresses, allowing Windows computers on a network to easily find and communicate with each other. |
| DNS Suffix  | Specify the DNS suffix.                                                                                                    |
|             | Tip The DNS suffix is used for resolving unqualified or incomplete host names.                                                                                                    |
| TFTP Server | Specify the public IP address for the TFTP server.                                                                                                    |
|             | <b>Tip</b> QuTS hero supports both PXE and remote booting of devices.                                                                                                    |
| Boot File   | Specify location and file name of the TFTP server boot file.                                                                                                    |
|             | <b>Tip</b> QuTS hero supports both PXE and remote booting of devices.                                                                                                    |

## 10. Click Apply.

Network & Virtual Switch adds the DHCP server.

# **Adding DHCP clients to a DHCP server**

A DHCP client is a network device using DHCP service to obtain network cofiguration parameters such as an IP address from a DHCP server. When a DHCP client sends a broadcast message to locate a DHCP server, the DHCP server provides configuration parameters (IP address, MAC address, domain name, and a lease for the IP address) to the client.

The following table describes the two types of DHCP clients employed in Network & Virtual Switch.

| DHCP Client                     | Description                                                                                                    |
|---------------------------------|----------------------------------------------------------------------------------------------------|
| Physical Adapter DHCP<br>Client | Enabling a DHCP IPv4 address allows the device to automatically acquire an IPv4 address for a specific physical adapter from a DHCP server. The physical adapter is assigned an IP address by the DHCP server for a predefined lease time. |
|                                 | Note For details on obtaining a DHCP provided IP address, see Configuring IPv4 settings.                                                                                                    |

| DHCP Client                | Description                                                                                                    |  |
|----------------------------|----------------------------------------------------------------------------------------------------|--|
| Virtual Switch DHCP Client | Virtual switches allow virtual machines to obtain IP-related configurations automatically from an external DHCP server. The virtual switch obtains the IP address from the DHCP server through the connected physical adapter on the device. |  |
|                            | Note                                                                                                    |  |
|                            | <ol> <li>A virtual switch configured with an automatic DHCP         IP address cannot utilize the NAT and DHCP server         functions.     </li> </ol>                                                                                     |  |
|                            | <ol> <li>Virtual switches cannot automatically acquire the IP<br/>address of the physical adapter unless the virtual switch<br/>has been configured to connect to a physical adapter in<br/>Network &gt; Virtual Switch .</li> </ol>         |  |

- 1. Go to Control Panel > Network & File Services > Network & Virtual Switch. The **Network & Virtual Switch** window opens.
- 2. Go to Network > DHCP Server.
- **3.** Identify a DHCP server.
- 4. Under Actions, click The **DHCP Client Table** window appears.
- 5. Click Add Reserved IP. The **Add Reserved IP** window appears.
- **6.** Configure the DHCP client information.

| Setting     | User Action                                 |
|-------------|---------------------------------------------|
| Device Name | Specify a device name for the DHCP client.  |
| IP Address  | Specify the IP address of the DHCP client.  |
| MAC Address | Specify the MAC address of the DHCP client. |

## 7. Click Apply.

Network & Virtual Switch adds the DHCP client.

# **Configuring RADVD server settings**

This **RADVD** screen controls the creation and management of Router Advertisement Daemon (RADVD) servers. This service sends messages required for IPv6 stateless auto-configuration. This service periodically sends router advertisement (RA) messages to devices on the local network, and can also send a router solicitation messages when requested from a connected node.

- 1. Go to Control Panel > Network & File Services > Network & Virtual Switch. The **Network & Virtual Switch** window opens.
- 2. Go to Network > DHCP Server.
- **3.** Go to the **RADVD** tab.
- 4. Click Add.

The **RADVD - Outgoing Interface** window opens.

- **5.** Select the outgoing interface.
- 6. Click Next.
- **7.** Configure a static IP address for the adapter.

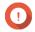

## **Important**

A static IP address must be configured when creating a RADVD server.

- a. Click Yes.
- **b.** Optional: Configure Static IP address settings.

| Setting              | Description                                                                          |
|----------------------|--------------------------------------------------------------------------------------|
| Fixed IP Address     | Specify a fixed IP address.                                                          |
|                      | Tip Examine your network setup for guidance on how to best configure these settings. |
| Prefix Length        | Specify the prefix length for the adapter.                                           |
|                      | Tip Obtain the prefix and the prefix length information from your ISP.               |
| Default Gateway      | Specify the IP address of the default gateway for the DHCP server.                   |
| Primary DNS Server   | Assign an IP address for the primary DNS server.                                     |
| Secondary DNS server | Assign an IP address for the secondary DNS server.                                   |
|                      | Important QNAP recommends specifying at least one DNS server to allow URL lookups.   |

- c. Click Next.
- **8.** Select a second adapter for the RADVD service interface.
- 9. Click Next.
- **10.** Optional: Configure a static IP address for the second RADVD adapter.

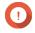

Creating an RADVD interface requires that the adapter use a static IP address. If the adapter already uses a static IP address, skip this step.

- a. Click Yes.
- **b.** Configure Static IP address settings.

| Setting              | Description                                                                          |
|----------------------|--------------------------------------------------------------------------------------|
| Fixed IP Address     | Specify a fixed IP address.                                                          |
|                      | Tip Examine your network setup for guidance on how to best configure these settings. |
| Prefix Length        | Specify the prefix length for the adapter.                                           |
|                      | Tip Obtain the prefix and the prefix length information from your ISP.               |
| Default Gateway      | Specify the IP address of the default gateway for the adapter.                       |
| Primary DNS Server   | Specify the DNS server address.                                                      |
| Secondary DNS server | Specify the DNS server address.                                                      |
|                      | Important QNAP recommends specifying at least one DNS server to allow URL lookups.   |

# c. Click Apply.

# **11.** Configure the RADVD server settings.

| Setting              | Description                                                                                                    |
|----------------------|----------------------------------------------------------------------------------------------------|
| Prefix               | Specify the routing prefix for the adapter.                                                                                                    |
|                      | Tip Examine your network setup for guidance on how to best configure these settings.                                                                   |
| Prefix Length        | Specify the prefix length for the adapter.                                                                                                    |
|                      | Tip Obtain the prefix and the prefix length information from your ISP.                                                                                 |
| Lease Time           | Specify the length of time that an IP address is reserved for a DHCP client. The IP address is made available to other clients when the lease expires. |
| Primary DNS Server   | Specify the DNS server address.                                                                                                    |
| Secondary DNS server | Specify the DNS server address.                                                                                                    |
|                      | Important QNAP recommends specifying at least one DNS server to allow URL lookups.                                                                     |

# 12. Click Apply.

Network & Virtual Switch adds the RADVD server.

# **Configuring DDNS service settings**

The **DDNS** screen controls the management of Dynamic Domain Name System (DDNS) services. DDNS allows access to the NAS from the internet using a domain name rather than an IP address.

- 1. Go to Control Panel > Network & File Services > Network & Virtual Switch. The **Network & Virtual Switch** window opens.
- 2. Go to Access Services > DDNS.
- 3. Click Add. The **DDNS (Add)** window opens.
- 4. Configure the DDNS settings.

| Setting                       | Description                                               |
|-------------------------------|-----------------------------------------------------------|
| Select DDNS server            | Select the DDNS service provider.                         |
| Username                      | Specify the username for the DDNS service.                |
| Password                      | Specify the password for the DDNS service.                |
| Hostname                      | Specify the hostname or domain name for the DDNS service. |
| Check the External IP Address | Specify how often to update the DDNS record.              |

# 5. Click Apply.

Network & Virtual Switch adds the DDNS server service.

# LAN switching configuration

LAN switching enables users to resolve bandwidth issues by increasing the efficiency of LANs using VLAN and port trunking technologies.

# **Configuring VLAN settings**

A virtual LAN (VLAN) groups multiple network devices together and limits the broadcast domain. Members of a VLAN are isolated and network traffic is only sent between the group members. You can use VLANs to increase security and flexibility while also decreasing network latency and load.

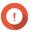

When using both port trunking and a VLAN, port trunking must be configured first.

- 1. Go to Control Panel > Network & File Services > Network & Virtual Switch . The Network & Virtual Switch window opens.
- 2. Go to Network > Interfaces.
- 3. Identify the adapter that you want to configure, then click .
- 4. Select Add VLAN.

The Add VLAN window opens.

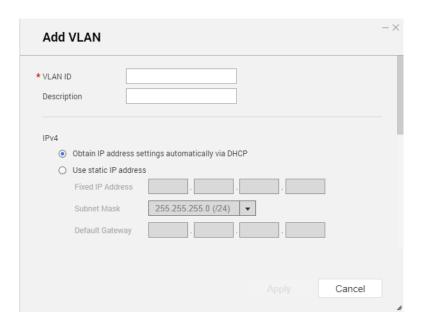

5. Specify a VLAN ID.

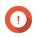

## **Important**

The VLAN ID must be between 1 and 4094.

- **6.** Specify a description for the VLAN.
- **7.** Select one of the following options.

| Option                                         | Steps                                                             |
|------------------------------------------------|-------------------------------------------------------------------|
| Automatically obtain the IP address using DHCP | Select <b>Obtain IP address settings automatically via DHCP</b> . |
| Use a static IP address                        | a. Select Use static IP address                                   |
|                                                | <b>b.</b> Specify a fixed IP address.                             |
|                                                | <b>c.</b> Select a subnet mask.                                   |
|                                                | <b>d.</b> Specify the default gateway.                            |

## 8. Click Apply.

Network & Virtual Switch adds the VLAN.

# **Configuring port trunking settings**

Port trunking combines two or more Ethernet interfaces for increased bandwidth, load balancing and fault tolerance (failover). Load balancing is a feature that distributes workloads evenly across multiple Ethernet interfaces for higher redundancy. Failover ensures that a network connection remains available even if a port fails.

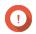

Before configuring port trunking settings, ensure at least two network interfaces are connected to the same switch.

- 1. Go to Control Panel > Network & File Services > Network & Virtual Switch . The Network & Virtual Switch window opens.
- 2. Go to Network > Interfaces.
- 3. Click Port Trunking.
  The Port Trunking window opens.
- 4. Click Add.
  The Port Trunking (Add) window opens.
- **5.** Select two or more network interfaces to add to the trunking group.
- 6. Click Next.
- **7.** Select a switch type.
- 8. Click Next.
- **9.** Select a trunking mode.

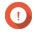

## **Important**

Some port trunking modes must be supported by your network switches. Selecting an unsupported mode may affect network performance or cause the network interface to freeze.

| Mode                       | Description                                                                                                    |
|----------------------------|----------------------------------------------------------------------------------------------------|
| Fault Tolerance (Failover) |                                                                                                    |
| Active-Backup              | All traffic is sent and received using the interface that was first added to the trunking group. If this primary interface becomes unavailable, the secondary interface will become active.                                                                                      |
| Broadcast                  | Transmits the same network packets to all the network interface cards.                                                                                                    |
| Load balancing & Failover  |                                                                                                    |
| Balance-tlb                | Incoming traffic is received by the current interface. If the interface fails, a secondary interface takes over the MAC address of the failed interface. Outgoing traffic is distributed based on the current load for each interface relative to the interface's maximum speed. |
| Balance-alb                | Similar to Balance-tlb, but offers additional load balancing for incoming IPv4 traffic.                                                                                                    |
| Balance-rr                 | Transmits network packets sequentially to each network interface card in order to distribute the internet traffic among all the NICs.                                                                                                    |
| Balance-xor                | Transmits network packets using the Hash algorithm, which selects the same NIC slave for each destination MAC address.                                                                                                    |
| 802.3ad dynamic            | Uses a complex algorithm to aggregate NICs and configure speed and duplex settings.                                                                                                    |

## 10. Click Apply.

Network & Virtual Switch applies the pork trunking settings.

# Virtual switch configuration

The **Virtual Switch** screen controls the configuration and management of virtual switches running on the NAS. Virtual Switches allow physical interfaces and virtual adapters to communicate with each other.

QuTS hero supports three different virtual switch modes.

| Mode                       | Description                                                                                                |  |
|----------------------------|----------------------------------------------------------------------------------------------------|--|
| Basic                      | This mode is well-suited for most users, and requires minimal configuration of network settings.           |  |
| Advanced                   | This mode is best-suited for power-users who need more control over the configuration of network settings. |  |
| Software-Defined<br>Switch | This mode is suited for power-users who need to simulate an L2 physical switch.                            |  |
|                            | Important Packet forwarding rates are limited when using this mode.                                        |  |

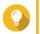

To access this page, Network & Virtual Switch must be operating in **Advanced Mode**.

# Creating a virtual switch in basic mode

- 1. Go to Control Panel > Network & File Services > Network & Virtual Switch . The **Network & Virtual Switch** window opens.
- 2. Go to Network > Virtual Switch.
- 3. Click Add. The Create a Virtual Switch window opens.
- 4. Select Basic Mode.
- **5.** Select one or more adapters.
- **6.** Optional: Select **Enable the Spanning Tree Protocol**.

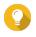

Enabling this setting prevents bridge loops.

7. Click Apply.

# Creating a virtual switch in advanced mode

- 1. Go to Control Panel > Network & File Services > Network & Virtual Switch. The **Network & Virtual Switch** window opens.
- 2. Go to Network > Virtual Switch.
- 3. Click Add. The **Create a Virtual Switch** window opens.
- 4. Select Advanced Mode.
- **5.** Select one or more adapters.
- **6.** Optional: Select **Enable the Spanning Tree Protocol**.

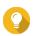

Enabling this setting prevents bridge loops.

- 7. Click Next.
- **8.** Configure a MAC address for the virtual switch.

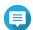

## Note

Network & Virtual Switch automatically uses the MAC address of the selected physical network

If you do not select a physical network adapter from the list, Network & Virtual Switch assigns a random MAC address to the virtual switch.

## 9. Click Next.

**10.** Configure the virtual switch IP address.

| Address Type               | Description                                                                                                    |
|----------------------------|----------------------------------------------------------------------------------------------------|
| DHCP Client                | Assigns a dynamic IP address to the virtual switch.                                                                                                    |
| Static IP                  | Assigns a static IP address to the virtual switch.  Tip  Examine your network setup for guidance on how to best configure these settings.                                                                        |
| Do not assign IP Addresses | Does not assign an IP address to the virtual switch after creation.  Tip This setting should be used when creating a virtual switch for special purposes, such as when building an external or isolated network. |

## 11. Click Next.

- **12.** Configure the virtual switch services.
  - a. Enable the NAT service.

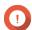

## **Important**

- The virtual switch must be configured with a static IP address. The IP address cannot be within the subnet of an interface that is currently in use.
- The IP address of the virtual switch cannot be in a reserved range that doesn't support forwarding:
  - 127.xxx.xxx.xxx
  - 169.254.xxx.xxx
  - 192.0.2.xxx
  - 198.51.100.xxx
  - 203.0.113.xxx
- **b.** Optional: Enable the DHCP Server.

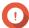

## **Important**

- The virtual switch must be configured with a static IP address. The IP address cannot be within the subnet of an interface that is currently in use.
- To avoid IP address conflicts, do not enable DHCP server if there is another DHCP server running on the local network.

| Setting              | Description                                                                                                    |
|----------------------|----------------------------------------------------------------------------------------------------|
| Start IP Address     | Specify the starting IP address in a range allocated to DHCP clients.                                                                                                    |
| End IP Address       | Specify the ending IP addresses in a range allocated to DHCP clients.                                                                                                    |
| Subnet Mask          | Specify the subnet mask used to subdivide your IP address.                                                                                                    |
| Lease Time           | Specify the length of time that an IP address is reserved for a DHCP client. The IP address is made available to other clients when the lease expires.                                       |
| Default Gateway      | Specify the IP address of the default gateway for the DHCP server.                                                                                                    |
| Primary DNS Server   | Specify a DNS server for the DHCP server.                                                                                                    |
| Secondary DNS Server | Specify a secondary DNS server for the DHCP server.                                                                                                    |
|                      | Important QNAP recommends specifying at least one DNS server to allow URL lookups.                                                                                                    |
| WINS Server          | Specify the WINS server IP address.                                                                                                    |
|                      | Tip Windows Internet Naming Service (WINS ) converts computer names (NetBIOS names) to IP addresses, allowing Windows computers on a network to easily find and communicate with each other. |
| DNS Suffix           | Specify the DNS suffix.                                                                                                    |
|                      | Tip The DNS suffix is used for resolving unqualified or incomplete host names.                                                                                                    |
| TFTP Server          | Specify the public IP address for the TFTP server.                                                                                                    |
|                      | <b>Tip</b> QuTS hero supports both PXE and remote booting of devices                                                                                                    |
| Boot File            | Specify location and file name of the TFTP server boot file.                                                                                                    |
|                      | <b>Tip</b> QuTS hero supports both PXE and remote booting of devices                                                                                                    |

# **13.** Click **Next**.

# **14.** Configure the virtual switch IPv6 address.

| Setting                            | Description                                                                                                    |
|------------------------------------|----------------------------------------------------------------------------------------------------|
| Disable                            | Do not assign an IPv6 address.                                                                                                    |
| IPv6 Auto-Configuration (Stateful) | The adapter automatically acquires an IPv6 address and DNS settings from the DHCPv6-enabled server.  Important This option requires an available DHCPv6-enabled server on the network. |

| Setting                                | Description                                                                                    |
|----------------------------------------|------------------------------------------------------------------------------------------------|
| IPv6 Auto-Configuration<br>(Stateless) | The adapter automatically acquires an IPv6 address and DNS settings from the router.           |
|                                        | This option requires an available IPv6 RA(router advertisement)-enabled router on the network. |
| Use static IP address                  | Manually assign a static IP address. You must specify the following information:               |
|                                        | Fixed IP Address                                                                               |
|                                        | Prefix length                                                                                  |
|                                        | <b>Tip</b> Obtain the prefix length information from your network administrator.               |
|                                        | Default Gateway                                                                                |

## **15.** Click **Next**.

**16.** Configure the DNS settings.

| Setting                                 | Description                                                                        |
|-----------------------------------------|------------------------------------------------------------------------------------|
| Obtain DNS server address automatically | Automatically obtain the DNS server address using DHCP.                            |
| Use the following DNS server address    | Manually assign the IP address for the primary and secondary DNS servers.          |
|                                         | Important QNAP recommends specifying at least one DNS server to allow URL lookups. |

- 17. Click Next.
- **18.** Confirm the virtual switch settings.
- 19. Click Apply.

Network & Virtual Switch creates a virtual switch in advanced mode.

# Creating a virtual switch in software-defined switch mode

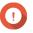

**Important**To avoid bridge loops, ensure any Ethernet cables are connected to the same switch before configuring a Software-defined Switch.

- 1. Go to Control Panel > Network & File Services > Network & Virtual Switch. The Network & Virtual Switch window opens.
- 2. Go to Network > Virtual Switch.
- 3. Click Add.

The Create a Virtual Switch window opens.

- 4. Select Software-defined Switch Mode.
- **5.** Select one or more adapters.
- **6.** Optional: Select **Enable the Spanning Tree Protocol**.

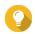

Enabling this setting prevents bridge loops.

7. Click Apply.

### **Network policies configuration**

Network policies allow QuTS hero users to manage data traffic by implementing data reliability policies on the network adapters of the device.

## **Configuring Forward Error Correction (FEC) settings**

Forward Error Correction (FEC) is a digital signal processing technique to recover lost packets on a link by sending extra parity packets. Enabling FEC enhances data reliability by introduces redundant data or error correcting data before the system stores or transmits data.

- 1. Go to Control Panel > Network & File Services > Network & Virtual Switch. The **Network & Virtual Switch** window opens.
- 2. Go to Network > Interfaces.
- Identify the adapter that you want to configure, then click > **Configure**. The **Configure** window opens.
- 4. Click **FEC Settings**.
- 5. Click Enable forward error correction (FEC).
- **6.** Select an FEC mode.

| Setting                 | Description                                                                                                    |  |
|-------------------------|----------------------------------------------------------------------------------------------------|--|
| <b>Auto-negotiation</b> | The device automatically selects the best FEC mode.                                                                                                    |  |
| BASE-R FEC              | BASE-R FEC (also known as Fire Code FEC or IEEE 802.3 Clause 74) offers simple, low latency (less than 100 nanoseconds) protection against bursty errors. This mode offers a weaker error correction but with lower latency. |  |
| RS-FEC                  | RS-FEC (also known as Reed Solomon FEC or IEEE 802.3 Clause 91) offers better error protection but adds latency (approximately 250 nanoseconds).                                                                             |  |

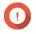

The same FEC mode should be selected on both ends of the network link.

7. Click Apply.

Network & Virtual Switch applies the FEC settings.

## Wireless network configuration

The Network & Virtual Switch Wi-Fi service provides all the functions of a wired network, while also providing location flexibility to QuTS hero users within the wireless signal range. The Wi-Fi screen controls the configuration and management of Wi-Fi connections accessible from the device.

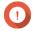

#### **Important**

- A USB or PCIe Wi-Fi device must be installed to access wireless features.
  - For a list of compatible USB Wi-Fi dongles, visit <a href="http://www.gnap.com/">http://www.gnap.com/</a> compatibility, then select Search by Devices > USB Wi-Fi.
  - For a list of compatible PCIe Wi-Fi cards, visit http://www.gnap.com/compatibility, then select Search by Devices > Expansion Card > QNAP.
- QuTS hero supports the simultaneous use of multiple PCIe Wi-Fi cards, but only one USB Wi-Fi dongle can be in used at a time.

## Adding a wireless network

- 1. Go to Control Panel > Network & File Services > Network & Virtual Switch. The **Network & Virtual Switch** window opens.
- 2. Go to Network > Interfaces.
- 3. Go to the Wi-Fi tab.
- 4. Click Add Wi-Fi. The **Connect to a Wi-Fi network** window opens.
- **5.** Configure connection settings.

| Setting       | User Action                                                                                                    |  |
|---------------|----------------------------------------------------------------------------------------------------|--|
| Network Name  | Enter the name of the wireless network.                                                                                                    |  |
| Security Type | Select the encryption used by the wireless network.                                                                                                    |  |
|               | <ul> <li>No Authentication (Open): Any wireless device can connect to the<br/>network. This is the default setting.</li> </ul>                                                                                                    |  |
|               | <ul> <li>WEP: Use Wired Equivalent Privacy (WEP) if the wireless device does not<br/>support WPA or WPA2.</li> </ul>                                                                                                    |  |
|               | • <b>WPA- Personal</b> : Use Wi-Fi Protected Access (WPA)- Personal as an intermediate security measure if the wireless device does not support WPA2.                                                                                                    |  |
|               | • <b>WPA2-Personal</b> : Uses Advanced Security Encryption (AES) for data encryption. This is the suggested security mechanism if the wireless device supports WPA2.                                                                                             |  |
|               | <ul> <li>WPA- &amp; WPA2- Enterprise: Use this security mechanism if the wireless<br/>device supports transition from WPA-Enterprise to WPA2-Enterprise. The<br/>network automatically chooses the encryption method used by the<br/>wireless device.</li> </ul> |  |

| Setting                        | User Action                                                    |  |  |
|--------------------------------|----------------------------------------------------------------|--|--|
| Password                       | Enter the password provided by the network administrator.      |  |  |
|                                | Tip Click to make the password visible.                        |  |  |
| Automatically connect when the | Automatically connect to this network whenever it is in range. |  |  |
| Connect even if hidden         | Attempt to connect to this network even if the SSID is hidden. |  |  |

**6.** Optional: Configure WPA- & WPA2 Enterprise settings.

| Setting                            | User Action                                                                                                    |  |  |
|------------------------------------|----------------------------------------------------------------------------------------------------|--|--|
| Authentication                     | Authentication is specific to WPA- and WPA2- Enterprise encryption. Select a method based on the authentication supported by your device.                                                                                                    |  |  |
|                                    | Protected EAP (PEAP): Protected Extensible Authentication Protocol (PEAP) provides a more secure authentication to 802.11 WLANs.                                                                                                    |  |  |
|                                    | EAP-TTLS: EAP Tunneled Transport Layer Security (EAP-TTLS) supports legacy authentication mechanisms.                                                                                                    |  |  |
| Certificate Authority (CA)<br>File | A data file that contains identification credentials to help authenticate the WPA-WPA2 public key ownership.                                                                                                    |  |  |
|                                    | Note Select CA file is not required if you do not have access to a digital certificate.                                                                                                    |  |  |
| Inner Authentication               | Select an inner authentication method based on PEAP or EAP-TTLS authentication. MS-CHAPv2 is the default inner authentication method for PEAP. The following inner authentication methods are available if the authentication method is set to EAP-TTLS: |  |  |
|                                    | · PAP                                                                                                    |  |  |
|                                    | · CHAP                                                                                                    |  |  |
|                                    | • MS-CHAP                                                                                                    |  |  |
|                                    | • MS-CHAPv2                                                                                                    |  |  |
| Username                           | Enter the username provided by the network administrator.                                                                                                    |  |  |
| Password                           | Enter the password provided by the network administrator.                                                                                                    |  |  |
|                                    | Tip Click to make the password visible.                                                                                                    |  |  |

#### **7.** Click **Connect**.

Network & Virtual Switch adds the wireless network.

# **Enabling Wi-Fi**

1. Go to Control Panel > Network & File Services > Network & Virtual Switch . The **Network & Virtual Switch** window opens.

- 2. Go to Network > Interfaces.
- 3. Go to the Wi-Fi tab.

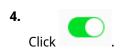

Network & Virtual Switch enables the Wi-Fi function.

## **Connecting to a wireless network**

- 1. Go to Control Panel > Network & File Services > Network & Virtual Switch . The **Network & Virtual Switch** window opens.
- 2. Go to Network > Interfaces.
- 3. Go to the Wi-Fi tab.
- **4.** Optional: Click **Scan** to search for accessible networks.
- **5.** Select a wireless network from the list.

| Icon     | Description                                                                      |  |
|----------|----------------------------------------------------------------------------------|--|
| <b>○</b> | The Wi-Fi network requires a password.                                           |  |
| <u></u>  | Connect to a Wi-Fi network without a password.                                   |  |
| <b>®</b> | The Wi-Fi connection cannot access the internet.                                 |  |
| 10       | The Wi-Fi connection requires an additional login.                               |  |
|          | <b>Tip</b> QuTS hero does not support networks that require an additional login. |  |

The settings panel expands.

- 6. Click Connect.
- **7.** Optional: Configure connection settings.

| Setting                | User Action                                                    |  |  |
|------------------------|----------------------------------------------------------------|--|--|
| Password               | Enter the password provided by the network administrator.      |  |  |
|                        | Tip Click to make the password visible.                        |  |  |
| Connect automatically  | Automatically connect to this network whenever it is in range. |  |  |
| Connect even if hidden | Attempt to connect to this network even if the SSID is hidden. |  |  |

## 8. Click Apply

The device connects to the wireless network.

## Connecting to a captive-portal-enabled wireless network Using Browser Station

A captive portal allows organizations to easily share their network environment with customers, employees, and other guests.

QuTS hero supports the captive portal function that connects to the internet through an access point in the wireless network.

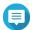

#### Note

Download and install Browser Station from App Center to access the captive portal functions.

Alternatively, QNAP recommends installing Qfinder Pro (6.9.2 or later) to utilize the captive portal function on a wireless network.

For details, see Connecting to a captive-portal-enabled wireless network Using Qfinder Pro.

- 1. Go to Control Panel > Network & File Services > Network & Virtual Switch . The Network & Virtual Switch window opens.
- 2. Go to Network > Interfaces.
- 3. Go to the Wi-Fi tab.
- **4.** Optional: Click **Scan** to search for accessible wireless networks with a captive portal.

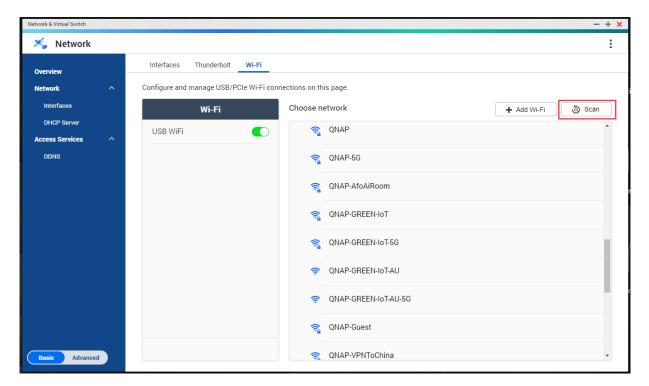

- **5.** Select the captive-portal-enabled wireless network from the list. The settings panel expands.
- 6. Click Connect.

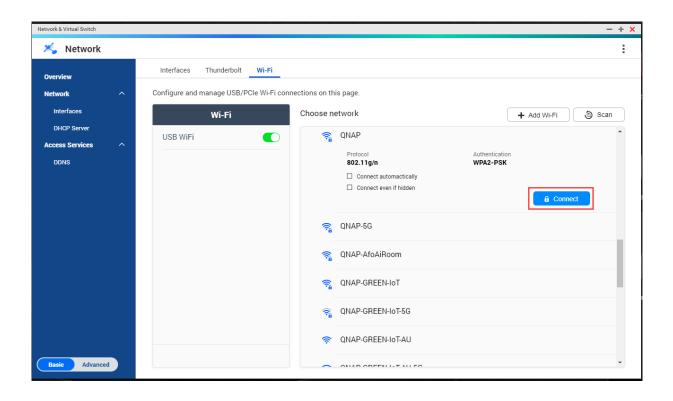

**7.** Optional: Configure connection settings.

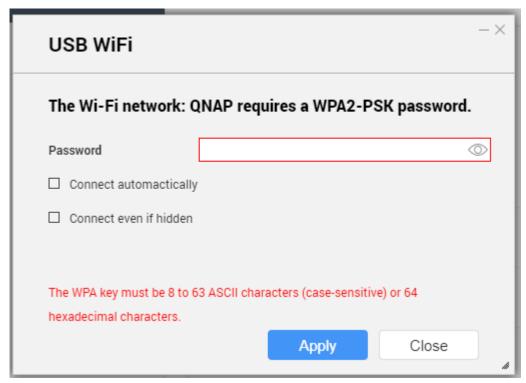

For configuration details and wireless icon descriptions, see Connecting to a wireless network.

#### 8. Click Apply.

A popup window opens specifying the change in the default network gateway.

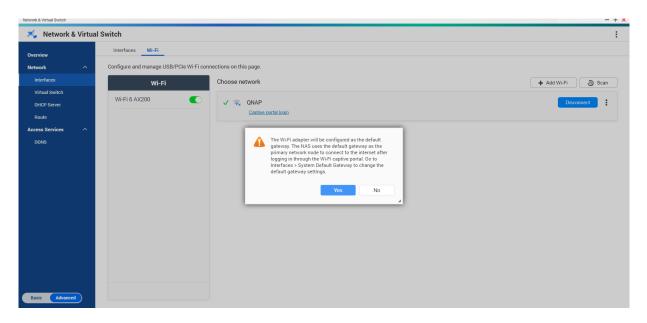

- 9. Click Yes.
- 10. Optional: Go to Interfaces > System Default Gateway to change the default network gateway settings.
- 11. Click Captive portal login.

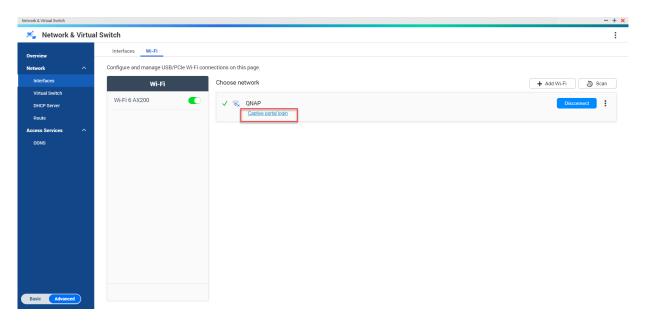

Browser Station automatically redirects you to the captive portal landing page.

**12.** Enter the username and password to connect to the wireless network.

## Connecting to a captive-portal-enabled wireless network Using Qfinder Pro

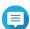

#### Note

QNAP recommends installing Qfinder Pro (Windows 6.9.2 or later and MacOS/Linux 7.3.2 or later) to utilize the captive portal function on a wireless network.

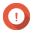

## **Important**

Connect the NAS directly to the PC using an ethernet cable in order to connect to a wireless network enabled with captive portal.

- 1. Open Qfinder Pro.
- 2. Locate the NAS in the list and click the unconfigured Wi-Fi icon located under the Status table header.
- **3.** Optional: Alternatively, select the NAS and go to **Settings** > **Wi-Fi Settings** . The **Login** page opens.

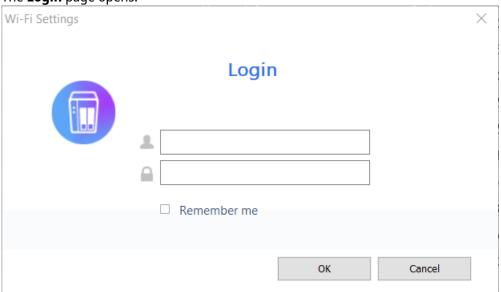

- **4.** Enter the username and password.
- 5. Click OK.

The Wi-Fi Connection Settings page opens.

X Wi-Fi Connection Settings

You can manage and configure Wi-Fi connection settings here.

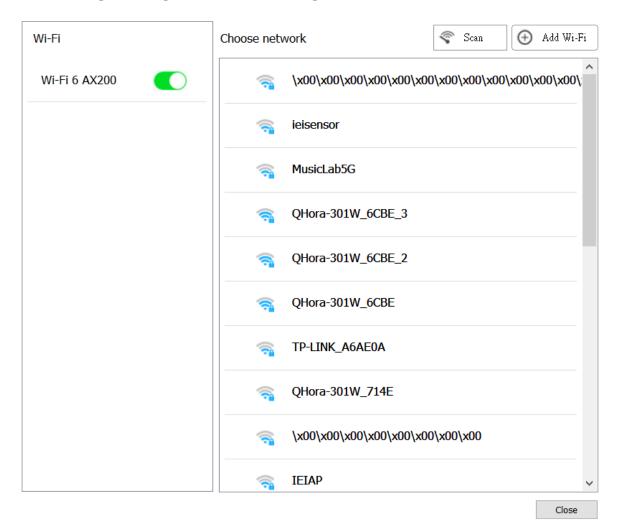

- **6.** Select the wireless network from the list. The settings panel expands.
- **7.** Click **Connect**.
- **8.** Configure connection settings.
- 9. Click Apply. A pop-up window opens.

Wi-Fi Connection Settings

You can manage and configure Wi-Fi connection settings here.

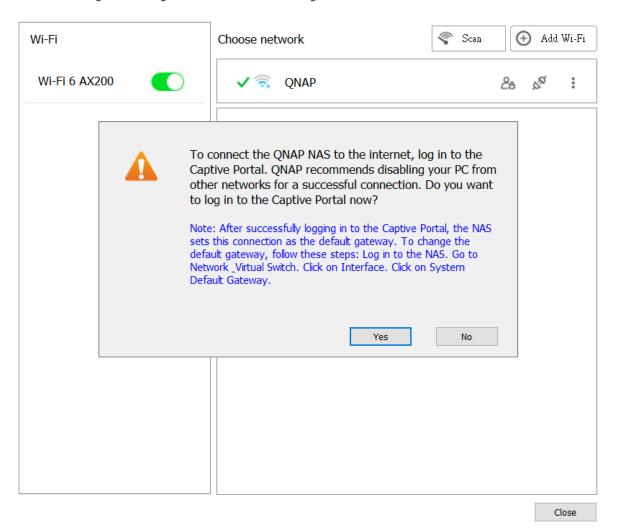

## 10. Click Yes.

The default browser automatically opens and redirects you to the captive portal landing page.

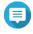

Network & Virtual Switch automatically enables NAT and DHCP on the Wi-Fi adapter in the background.

**11.** Enter the username and password to connect to the wireless network. Qfinder Pro displays the wireless connection icon in the Qfinder Pro NAS status panel.

## **Understanding the wireless connection messages**

| Message                     | Description                                                              |  |  |
|-----------------------------|--------------------------------------------------------------------------|--|--|
| Connected                   | The NAS is currently connected to the Wi-Fi network.                     |  |  |
| Connecting                  | The NAS is trying to connect to the Wi-Fi network.                       |  |  |
| Out of range or hidden SSID | The wireless signal is not available or the SSID is not being broadcast. |  |  |

| Message            | Description                                                                                                    |  |
|--------------------|----------------------------------------------------------------------------------------------------|--|
| Failed to get IP   | The NAS is connected to the Wi-Fi network but could not get an IP address from the DHCP server. Check the router settings. |  |
| Association failed | The NAS cannot connect to the Wi-Fi network. Check the router settings.                                                    |  |
| Incorrect key      | The entered password is incorrect.                                                                                         |  |
| Auto connect       | Automatically connect to the Wi-Fi network. This is not supported if the SSID of the Wi-Fi network is hidden.              |  |

# Accessing the wireless access point (AP) settings

The Network & Virtual Switch utility enables users to configure and manage wireless access points through the WirelessAP Station utility.

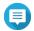

#### Note

The WirelessAP Station is not a built-in application on QuTS hero 5.0.0. To install the application, go to **App Center** > **All Apps** , and then install the WirelessAP Station application.

- 1. Go to Control Panel > Network & File Services > Network & Virtual Switch . The **Network & Virtual Switch** window opens.
- 2. Go to Network > Interfaces.
- 3. Click the WirelessAP Station tab.

QuTS hero opens the WirelessAP Station application.

For details on configuring the access point settings, click  $\bigcirc$  on the application taskbar.

## **USB QuickAccess configuration**

The **USB QuickAccess** screen controls the configuration and management of USB QuickAccess services on the NAS. USB QuickAccess allows a computer to connect to the NAS using a USB cable and the Common Internet File System (CIFS).

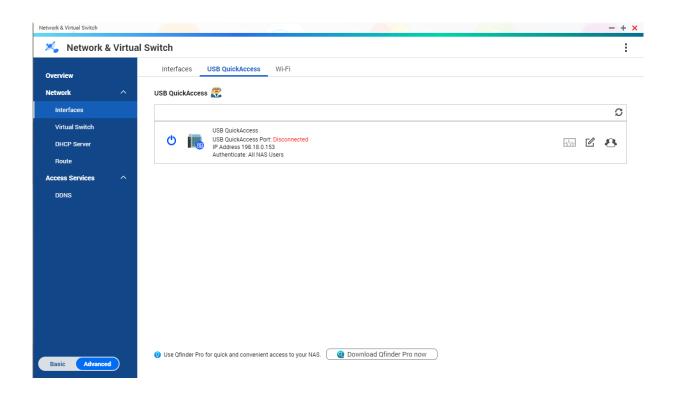

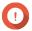

### **Important**

- USB QuickAccess is only available on certain models.
- It is not possible to configure, delete, or disable DHCP servers created with USB QuickAccess.

## **Enabling USB QuickAccess**

- 1. Go to Control Panel > Network & File Services > Network & Virtual Switch . The **Network & Virtual Switch** window opens.
- 2. Go to Network > Interfaces.
- 3. Go to the USB QuickAccess tab.

Network & Virtual Switch enables USB QuickAccess.

## **Configuring the USB QuickAccess IP address**

- 1. Go to Control Panel > Network & File Services > Network & Virtual Switch . The **Network & Virtual Switch** window opens.
- 2. Go to Network > Interfaces.
- **3.** Go to the **USB Quick Access** tab.

4. Click

The **Configure** window opens.

- 5. Enter a fixed IP Address.
- 6. Click Apply.

Network & Virtual Switch applies the IP address settings.

## **Configuring USB QuickAccess authentication**

- 1. Go to Control Panel > Network & File Services > Network & Virtual Switch. The **Network & Virtual Switch** window opens.
- 2. Go to Network > Interfaces.
- **3.** Go to the **USB Quick Access** tab.
- Click

The **Configuration** window opens.

**5.** Select an authentication method:

| <b>Authentication Method</b> | Description                                                                                                    |  |  |
|------------------------------|----------------------------------------------------------------------------------------------------|--|--|
| All NAS Users                | A QuTS hero username and password is required to access files.                                                                        |  |  |
| Everyone                     | No username or password is required to access files.                                                                                  |  |  |
| Selected Users/Groups        | Administrators can grant access to specific QuTS hero users or groups. A QuTS hero username and password is required to access files. |  |  |
|                              | Tip To grant access to domain users, first set up Domain Security. Go to Control Panel > Privilege > Domain Security.                 |  |  |

6. Click Apply.

Network & Virtual Switch applies the USB QuickAccess authentication settings.

## Thunderbolt interface configuration

The **Thunderbolt** screen displays port and connection information related to any Thunderbolt interfaces on the NAS.

### Thunderbolt to Ethernet (T2E)

Thunderbolt to Ethernet functionality allows the Thunderbolt port to act as an Ethernet interface.

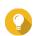

QNAP recommends using Qfinder Pro when configuring Thunderbolt to Ethernet.

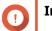

**Important** 

Due to Thunderbolt driver issues, T2E connections using Thunderbolt port 2 may have connectivity problems when connecting to Windows. Thunderbolt port 3 connections are unaffected.

## **Enabling T2E with Qfinder Pro**

Qfinder Pro is a utility for Windows, Mac, and Linux that allows you to quickly find and access a QNAP NAS over a LAN.

For the current version of Qfinder Pro, please visit <a href="https://www.qnap.com/utilities.Qfinder">https://www.qnap.com/utilities.Qfinder</a> Pro automatically configures the /etc/sysctl.conf settings file on macOS.

- 1. Open Qfinder Pro.
- 2. Locate the NAS using **Qfinder Pro**.
- **3.** Click the Thunderbolt icon. The T2E window opens.
- 4. Select Enable T2E.
- 5. Click Apply.

## **Enabling T2E on macOS**

- 1. Open the Terminal.
- 2. Run the command.

| Command                                                                                                    | Notes                                                                                            |
|----------------------------------------------------------------------------------------------------|--------------------------------------------------------------------------------------------------|
| sudosysctlnet.inet.tcp.path_mtu_discovery=0 && sudosysctlnet.inet.tcp.tso=0                                        | This command will only temporarily enable T2E.<br>Restarting the Mac will delete the connection. |
| sudo bash –c 'printf "#QNAP\nnet.inet.tcp.path_mtu_discovery=0\nnet.in et.tcp.tso=0\n#QNAP\n" >> /etc/sysctl.conf' | This command will permanently apply these settings.                                              |

## Updating the firmware of a network expansion card

If a network expansion or interface card is attached to your QNAP device, you can update the firmware of the attached card through the QuTS hero interface.

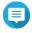

#### Note

QNAP recommends keeping the expansion card firmware up-to-date. By default, QuTS hero checks daily for firmware updates for the expansion card.

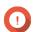

#### **Important**

- To avoid corrupting the expansion card, ensure that you do not power off or restart the device during the firmware update process.
- You must restart the device after the update process completes to apply the changes.
- Do not access the device using the network expansion card that requires an update.
- 1. Go to Network & Virtual Switch > Interfaces.

2. Beside an adapter, click . The **Network Expansion Card Firmware Update** window appears.

## 3. Click **Update**.

QuTS hero starts updating the network expansion card firmware. After the firmware is updated, a restart confirmation window appears.

### 4. Click Restart.

QuTS hero restarts the device to apply the network expansion card firmware changes.

# 11. Network & File Services

### **About Network & File Services**

The Network & File Services utility allows QuTS hero users to configure and control network and file protocols over a LAN or WAN connection. You can access shared resources over file sharing services and also handle data transfer using various file transfer protocols.

Network administrators can enable multiple protocols for clients to perform remote file editing functions over a web server and allow clients to automatically create a network of devices without manual configuration using service discovery protocols.

## **QNAP** service ports

QNAP uses designated ports for communication. These ports are assigned to a specific service and users must manually open the required ports by adding the port number.

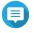

For these services to operate correctly, their ports should remain open. This may require additional configuration of your firewall or router.

#### **Backup Service**

| Service | Default Port | Protocol |
|---------|--------------|----------|
| Rsync   | 873          | TCP      |
| RTRR    | 8899         | TCP      |

## **Download**

| Service    | Default Port | Protocol |
|------------|--------------|----------|
| BitTorrent | 6681-6999    | TCP/UDP  |

#### **File Transfers**

| Service       | Default Port             | Protocol                         |
|---------------|--------------------------|----------------------------------|
| AFP           | 548                      | TCP                              |
| Netbios/SAMBA | 137, 138, 139, 445       | 139, 445(TCP/UDP), 137, 138(UDP) |
| FTP/FTPES     | 20 and 21                | TCP                              |
| NFS           | 2049, 111, dynamic ports | TCP/UDP                          |
| TFTP          | 69                       | UDP                              |

### Multimedia

| Service                             | Default Port | Protocol |
|-------------------------------------|--------------|----------|
| Twonkymedia                         | 9000         | TCP/UDP  |
| UPnP Internet Gateway Device daemon | 49152        | TCP/UDP  |

## **Q'center**

| Service             | Default Port     | Protocol |
|---------------------|------------------|----------|
| Q'center Server     | 6600, 6606       | TCP/UDP  |
| Q'center Client NAS | 6600, 6621, 6623 | TCP/UDP  |

## **Qsync**

| Service         | Default Port | Protocol |
|-----------------|--------------|----------|
| NAS Web         | 8080         | TCP      |
| NAS Web (HTTPS) | 443          | TCP      |

## **System Management**

| Service         | Default Port | Protocol |
|-----------------|--------------|----------|
| LDAP Server     | 389          | TCP      |
| MySQL           | 3306         | TCP      |
| SNMP            | 161          | TCP/UDP  |
| SMTP            | 25           | TCP      |
| Syslog          | 514          | TCP/UDP  |
| Telnet          | 13131        | TCP      |
| SSH/SFTP Server | 22           | TCP      |

### **Virtualization Station**

| Service                        | Default Port | Protocol |
|--------------------------------|--------------|----------|
| Virtualization Station         | 8088         | TCP      |
| Virtualization Station (HTTPS) | 8089         | TCP      |

#### **VPN**

| Service                  | Default Port    | Protocol |
|--------------------------|-----------------|----------|
| QVPN (OpenVPN)           | 1194            | UDP      |
| QVPN (PPTP Server)       | 1723            | TCP      |
| QVPN (L2TP/IPSec Server) | 500, 4500, 1701 | UDP      |
| QVPN (QBelt Server)      | 443             | UDP      |

## Web

| Service                  | Default Port | Protocol |
|--------------------------|--------------|----------|
| NAS Web                  | 8080         | TCP      |
| NAS Web (HTTPS)          | 443          | TCP      |
| Web Server (HTTP, HTTPS) | 80, 8081     | TCP      |

# **Configuring network access settings**

QuTS hero users can use network access settings to connect applications to supported services using service binding and securely route traffic between networks using proxy and reverse proxy servers.

# **Configuring service binding settings**

NAS services run on all available network interfaces by default. Service binding enables you to bind services to specific network interfaces to increase security. You can bind services to one or more specific wired or wireless network interfaces.

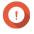

### **Important**

Configuring service binding does not affect users currently connected to the NAS. When users reconnect they will only be able to access the configured services using the specified network interfaces.

- 1. Go to Control Panel > Network & File Services > Network Access > Service Binding.
- 2. Select Enable Service Binding. A list of available services and interfaces is displayed.
- **3.** Bind services to interfaces.

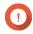

- By default, QuTS hero services are available on all network interfaces.
- Services must be bound to at least one interface.

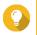

Click **Use Default Value** to bind all services.

- **a.** Identify a service.
- **b.** Deselect interfaces not bound to the service.
- 4. Click Apply.

Network & File Services saves the service binding settings.

# **Configuring proxy server settings**

A proxy server acts as an intermediary between the NAS and the internet. When enabled, QuTS hero will route internet requests through the specified proxy server.

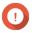

Prior to enabling the proxy server, ensure that Web Server is enabled in **Control Panel** > **Services > Applications > Web Server** .

- 1. Go to Control Panel > Network & File Services > Network Access > Proxy.
- 2. Select Use a proxy server.
- **3.** Specify the proxy server URL or IP address.
- **4.** Specify a port number.
- **5.** Optional: Configure proxy authentication.
  - a. Select Authentication.
  - **b.** Specify a username.

- **c.** Specify a password.
- 6. Click Apply.

Network & File Services saves the proxy server settings.

## **Configuring reverse proxy rule settings**

Reverse proxy settings allow users to forward user or web browser requests to web services, enabling efficient and secure data distribution between users and websites.

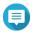

### Note

You can add up to 64 reverse proxy rules.

- 1. Go to Control Panel > Network & File Services > Network Access .
- 2. Click the Reverse Proxy tab.
- Click Add. The Add Reverse Proxy Rule window appears.
- **4.** Configure the rule settings.

| Setting     | User Action                                                                                                    |
|-------------|----------------------------------------------------------------------------------------------------|
| Rule name   | Specify a name for the reverse proxy rule.                                                                                                    |
| Source      |                                                                                                    |
| Protocol    | Select a connection protocol from the following:                                                                                                    |
|             | HTTP: Select to establish an unencrypted connection with the website.                                                                                                    |
|             | <ul> <li>HTTPS: Select to establish an encrypted connection with the website.</li> <li>Select Enable HTTP Strict Transport Security (HSTS) to advertise to clients that the device accepts only HTTPS requests.</li> </ul> |
|             | WebSocket and HTTP: Select to allow bidirectional data transfer between<br>the server and client.                                                                                                    |
|             | <ul> <li>WebSocket Secure and HTTPS: Select to establish a secure bidirectional<br/>data transfer using WebSockets over SSL/TLS protocol.</li> </ul>                                                                       |
| Domain name | Specify the domain name of the website. Example: www.example.com                                                                                                    |
|             | Note You can only specify one domain name for each reverse proxy rule.                                                                                                    |
| Port number | Specify a port number for the reverse proxy port to record HTTP or HTTPS traffic.                                                                                                    |

| Setting                | User Action                                                                        |
|------------------------|------------------------------------------------------------------------------------|
| Access control profile | Select from the following:                                                         |
|                        | Allow all connections                                                              |
|                        | Use existing profile: Select an existing access control profile                    |
|                        | Create a new profile: Select to create a new access control profile.               |
|                        | <b>1.</b> Specify the access control permission.                                   |
|                        | <ol><li>Click Add.</li><li>The Add Access Control Rule window appears.</li></ol>   |
|                        | <b>3.</b> Select the IP address type.                                              |
|                        | Single IP address                                                                  |
|                        | • <b>CIDR</b> : Specify an IP address with the subnet mask. Example: 192.0. 1.0/24 |
|                        | 4. Click Add.                                                                      |
| Destination            |                                                                                    |
| Protocol               | Select the destination protocol.                                                   |
|                        | • НТТР                                                                             |
|                        | • HTTPS                                                                            |
|                        | • WebSocket                                                                        |
|                        | WebSocket Secure                                                                   |
| Hostname               | Specify the destination hostname.                                                  |
| Port number            | Specify the destination port number.                                               |

- **5.** Configure the advanced settings.
  - a. Click Edit.
  - **b.** Specify the proxy connection timeout in seconds.
  - **c.** Specify a custom header name that is included in generated server responses.

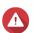

### Warning

You cannot repeat header names.

- **d.** Specify the custom header macro value to define the custom response.
- **e.** Select the direction to append the header.
- 6. Click Apply.

Network & File Services saves the reverse proxy settings.

## **Modifying reverse proxy rules**

1. Go to Control Panel > Network & File Services > Network Access .

- 2. Click the **Reverse Proxy** tab.
- **3.** Perform the following tasks on configured reverse proxy rules.

| Task                            | User Action                                                                                                    |
|---------------------------------|----------------------------------------------------------------------------------------------------|
| Delete a reverse proxy<br>rule  | <ul> <li>a. Beside the reverse proxy rule name, select the checkbox.</li> <li>Tip         <ul> <li>You can select multiple rules.</li> </ul> </li> <li>b. Click Delete.         <ul> <li>A confirmation message appears.</li> </ul> </li> <li>c. Click OK.</li> </ul>       |
| Edit a reverse proxy rule       | <ul> <li>a. Identify a reverse proxy rule.</li> <li>b.  User Action, select The Edit Reverse Proxy Rule window appears.</li> <li>c. Configure the rule settings.</li> <li>Note For details, see Configuring reverse proxy rule settings</li> <li>d. Click Apply.</li> </ul> |
| Enable a reverse proxy<br>rule  | <ul> <li>a. Beside the reverse proxy rule name, select the checkbox.</li> <li>Tip         <ul> <li>You can select multiple rules.</li> </ul> </li> <li>b. Click Enable.</li> </ul>                                                                                          |
| Disable a reverse proxy<br>rule | <ul> <li>a. Beside the reverse proxy rule name, select the checkbox.</li> <li>Tip You can select multiple rules.</li> <li>b. Click Disable.</li> </ul>                                                                                                    |

# **Configuring network protocol settings**

Network protocols enable QuTS hero users to remotely access network devices over the internet or a TCP/IP network. These protocols can be used to map, manage, and monitor network performance and notify users during events of network warnings, failures, bottlenecks, and other events.

# **Configuring telnet connections**

Telnet is a network protocol used to provide a command line interface for communicating with the NAS.

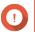

#### Important

Only administrator accounts can access the NAS through Telnet.

- 1. Go to Control Panel > Network & File Services > Telnet/SSH.
- 2. Select Allow Telnet connection.

**3.** Specify a port number. Port numbers range from 1 to 65535.

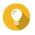

#### Tip

The default Telnet port is 13131.

4. Click Apply.

Network & File Services saves the Telnet settings.

# **Configuring SSH connections**

Secure Shell (SSH) is a network protocol used for securely accessing network services over an unsecured network. Enabling SSH allows users to connect to the NAS using an SSH-encrypted connection or a SSH client such as PuTTY.

SSH File Transfer Protocol (SFTP) is a secure network protocol that works with SSH connections to transfer files and navigate through the QuTS hero filesystem. SFTP can be enabled after allowing SSH connections on the NAS.

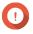

#### **Important**

Only administrator accounts can access the NAS through SSH.

- 1. Go to Control Panel > Network & File Services > Telnet/SSH.
- 2. Select Allow SSH connection.
- **3.** Specify a port number. Port numbers range from 1 to 65535.

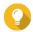

#### Гір

The default SSH port is 22.

- 4. Optional: Select Enable SFTP.
- 5. Click Apply.

Network & File Services updates the SSH connection settings.

## **Editing SSH access permissions**

- 1. Go to Control Panel > Network & File Services > Telnet/SSH.
- 2. Click Edit Access Permission.
  The Edit Access Permission window opens.
- **3.** Select user accounts to give access permissions.

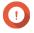

#### **Important**

Only administrator accounts can log in using an SSH connection.

4. Click Apply.

Network & File Services updates the SSH access permissions.

# **Configuring SNMP settings**

The Simple Network Management Protocol (SNMP) is used to collect and organize information about managed devices on a network. Enabling the QuTS hero SNMP service allows for the immediate reporting of NAS events, such as warnings or errors, to a Network Management Station (NMS).

- 1. Go to Control Panel > Network & File Services > SNMP.
- 2. Select Enable SNMP Service.
- **3.** Configure the SNMP settings.

| Setting         | User Action                                                                                                    |
|-----------------|----------------------------------------------------------------------------------------------------|
| Port number     | Specify the port that the Network Management Station (NMS) will use to connect to QuTS hero.                                      |
| SNMP Trap Level | Select the type of alert messages that the NAS will send to the NMS.                                                              |
|                 | <ul> <li>Information: QuTS hero sends information regarding ongoing or<br/>scheduled NAS operations.</li> </ul>                   |
|                 | <ul> <li>Warning: QuTS hero sends alerts when NAS resources are critically low or<br/>the hardware behaves abnormally.</li> </ul> |
|                 | <ul> <li>Error: QuTS hero sends alerts when NAS features or applications fail to be<br/>enabled or updated.</li> </ul>            |
| Trap Address    | Specify the IP addresses of the NMS. You can specify a maximum of 3 trap addresses.                                               |

**4.** Select the SNMP version that the NMS uses.

| Option     | User Action                                                                                                    |  |
|------------|----------------------------------------------------------------------------------------------------|--|
| SNMP V1/V2 | Specify an SNMP community name that contains 1 to 64 characters from any of the following groups:                                                                                                    |  |
|            | • Letters: A to Z, a to z                                                                                                    |  |
|            | • Numbers: 0 to 9                                                                                                    |  |
|            | The SNMP community string functions as a password that is used to authenticate messages sent between the NMS and the NAS. Every packet that is transmitted between the NMS and the SNMP agent includes the community string. |  |

| Option  | User Action                                                                                                    |  |
|---------|----------------------------------------------------------------------------------------------------|--|
| SNMP V3 | Specify the username, authentication protocol and password, and privacy protocol and password.                            |  |
|         | a. Specify a username.                                                                                                    |  |
|         | Note The username should contain 1 to 32 characters from any of the following groups:                                     |  |
|         | • Letters: A to Z, a to z                                                                                                 |  |
|         | • Numbers: 0 to 9                                                                                                    |  |
|         | Multi-byte characters: Chinese, Japanese, Korean, and Russian                                                             |  |
|         | Special characters: All except " ' / \                                                                                    |  |
|         | <b>b.</b> Optional: Select <b>Use Authentication</b> .                                                                    |  |
|         | <b>1.</b> Specify the authentication protocol.                                                                            |  |
|         | Tip You can select either HMAC-MD5 or HMAC-SHA. If you are unsure about this setting, QNAP recommends selecting HMAC-SHA. |  |
|         | <b>2.</b> Specify an authentication password that contains 8 to 64 ASCII characters.                                      |  |
|         | c. Optional: Select <b>Use Privacy</b> .                                                                                  |  |
|         | <b>1.</b> Specify a privacy password that contains 8 to 64 ASCII characters.                                              |  |

### 5. Click Apply.

QuTS hero saves the SNMP settings.

## **Downloading the SNMP MIB**

The Management Information Base (MIB) is a type of database in ASCII text format that is used to manage the NAS in the SNMP network. The SNMP manager uses the MIB to determine the NAS status or understand the messages that the NAS sends within the network. You can download the MIB and then view the contents using any word processor or text editor.

MIBs describe the structure of the management data of a device subsystem. They use a hierarchical namespace containing object identifiers (OID). Each OID identifies a variable that you can read or set using SNMP. You must assign the correct OID to retrieve the NAS information. The default OID for QNAP NAS devices is 1.3.6.1.4.1.24681.2.

- 1. Go to Control Panel > Network & File Services > SNMP.
- 2. Under SNMP MIB, click Download. QuTS hero downloads the NAS.mib file to your computer.

# **Configuring file sharing protocol settings**

File sharing protocols allows users to access shared resources on a server that supports the file sharing protocol of each client. Shared file access is implemented over local area network (LAN) service and implements automatic synchronization of folder information whenever a folder is changed on the server.

## **Configuring Samba (Microsoft networking) settings**

Microsoft Networking refers to Samba, a network protocol that allows data to be accessed over a computer network and provides file and print services to Windows clients.

- 1. Go to Control Panel > Network & File Services > Win/Mac/NFS/WebDAV > Microsoft Networking .
- 2. Select Enable file service for Microsoft networking.
- **3.** Configure Microsoft networking settings.

| Setting                       | User Action                                                                                                    |
|-------------------------------|----------------------------------------------------------------------------------------------------|
| Server description (Optional) | Specify a description that contains a maximum of 256 characters.<br>The description should enable users to easily identify the NAS on a<br>Microsoft network. |
| Workgroup                     | Specify a workgroup name that contains 1 to 15 characters from any of the following groups:                                                                   |
|                               | • Letters: A to Z, a to z                                                                                                    |
|                               | • Numbers: 0 to 9                                                                                                    |
|                               | Multi-byte characters: Chinese, Japanese, Korean, and Russian                                                                                                 |
|                               | • Special characters: ~! @ # \$ ^ & ( ) { } . '                                                                                                    |

**4.** Select an authentication method.

| Option                     | Description                                                           |
|----------------------------|-----------------------------------------------------------------------|
| Standalone server          | QuTS hero uses the local user account information for authentication. |
| AD domain member           | QuTS hero uses Microsoft Active Directory (AD) for authentication.    |
| LDAP domain authentication | QuTS hero uses an LDAP directory for authentication.                  |

- **5.** Optional: Configure the SMB multichannel settings.
  - a. Select Enable SMB Multichannel.
  - b. Click SMB Multichannel Settings.The SMB Multichannel Settings window opens.
  - **c.** Configure the settings.

| Setting   | Action                                                                                                    |  |
|-----------|----------------------------------------------------------------------------------------------------|--|
| Automatic | Select to allow the system to automatically select multiple network adapters that possess similar configurations. |  |
| Manual    | Select to manually choose two or more network adapters that have the same network speed.                          |  |

d. Click Apply.

A confirmation window opens.

e. Click Yes.

QuTS hero enables SMB multichannel on the device.

- **6.** Configure the advanced settings.
  - **a.** Click **Advanced Options**. The **Advanced Options** window opens.
  - **b.** Configure the advanced settings.
  - **c.** Configure any of the following settings.

| Option                            | User Action                                                                                                    |
|-----------------------------------|----------------------------------------------------------------------------------------------------|
| Enable WINS server                | Select to run a WINS server on the NAS.                                                                                                    |
| Use the specified WINS server     | Select to specify a WINS server IP address that QuTS hero will use for name resolution.                                                                                                    |
| Local master browser              | Select to use the NAS as a local master browser. A local master browser is responsible for maintaining the list of devices in a specific workgroup on a Microsoft network.  Important To use the NAS as local master browser, specify the workgroup name when configuring Microsoft networking. The default workgroup in Windows is |
| Allow only NTLMSSP authentication | "workgroup".  Select to authenticate clients using only NT LAN Manager Security Support Provider.  When this option is deselected, QuTS hero uses NT LAN Manager (NTLM).                                                                                                    |
| Name resolve priority             | Select a name service to use for name resolution. The default service is <b>DNS only</b> . If a WINS server is specified, <b>Try WINS then DNS</b> is selected by default.                                                                                                    |
| Alternative login style           | Select to change how usernames are structured when accessing FTP, AFP, or File Station services. After selecting this option, users can access NAS services using Domain\Username, instead of Domain+Username.                                                                                                    |
| Automatically register in DNS     | Select to register the NAS on the DNS server. If the NAS IP address changes, the NAS automatically updates the IP address on the DNS server. This option is only available if AD authentication is enabled.                                                                                                    |
| Enable trusted domains            | Select to join users from trusted AD domains. This option is only available if AD authentication is enabled.                                                                                                    |

| Option                                                      | User Action                                                                                                    |
|-------------------------------------------------------------|----------------------------------------------------------------------------------------------------|
| Enable Asynchronous I/O                                     | Select to improve the Samba performance using asynchronous I/O. Asynchronous I/O refers to the I/O behavior on the CIFS protocol layer. This is different from the synchronous I/O feature found in the shared folder settings, which only applies to specific shared folders on the file system level. |
|                                                             | <b>Tip</b> To prevent power interruption, use a UPS when asynchronous I/O is enabled.                                                                                                    |
| Enable WS-Discovery to help<br>SMB clients discover the NAS | Select to enable Web Services Dynamic Discovery (WS-Discovery). WS-Discovery makes the NAS visible in File Explorer on Windows 10 computers.                                                                                                    |
| Highest SMB version                                         | Select the highest SMB protocol version used in your networking operation.  Use the default SMB version if you are unsure about this setting.  Note Selecting SMB3 will also include SMB 3.1 and SMB 3.1.1.                                                                                             |
| Lowest SMB version                                          | Select the lowest SMB protocol version used in your networking operation. Use the default SMB version if you are unsure about this setting.  Note Selecting SMB 3 will also include SMB 3.1 and SMB 3.1.1.                                                                                              |
| Enable kernel-mode SMB<br>daemon                            | Select to increase read/write performance.  Important Enabling this option disables SMB encryption for shared folders.                                                                                                    |
| Allow Symbolic links within a shared folder                 | Select to allow symbolic links within shared folders.  Important You must enable this setting in order to restore files from snapshots on Windows using Windows Previous Versions. For details, see Snapshot Data Recovery.                                                                             |
| Allow Symbolic links between different shared folders       | Select to allow symbolic links between shared folders.  Note This setting requires Allow Symbolic links within a shared folder to be selected first.                                                                                                    |
| Restrict anonymous users from accessing SMB shared folders  | Select to enable user login before accessing SMB shared folders.  Note This setting will be locked to Enabled (strict) if ABSE is enabled on any shared folder.                                                                                                    |
| Veto files                                                  | Enable to hide files from users accessing the NAS via SMB. Files are hidden if their filename matches a pattern in the veto criteria file.                                                                                                    |

| Option         | User Action                                                                                   |
|----------------|-----------------------------------------------------------------------------------------------|
| Veto criteria  | Specify filename criteria for hiding files from SMB NAS users.                                |
|                | Note This option is only available when <b>Veto files</b> is selected.                        |
| Server signing | Select a security signature option to secure message transmissions and prevent relay attacks. |
|                | · Sign if client agrees                                                                       |
|                | • Enforce signing                                                                             |
|                | Sign according to selected SMB version                                                        |

- d. Click Apply. The **Advanced Options** window closes.
- 7. Click Apply.

Network & File Services saves the Samba settings.

# **Configuring AFP (Apple networking) settings**

The Apple Filing Protocol (AFP) is a file service protocol that allows data to be accessed from a macOS device and supports many unique macOS attributes that are not supported by other protocols.

- 1. Go to Control Panel > Network & File Services > Win/Mac/NFS/WebDAV > Apple Networking .
- 2. Select Enable AFP (Apple Filing Protocol).
- 3. Optional: Select DHX2 authentication support.
- 4. Click Apply.

Network & File Services saves the AFP settings.

## **Configuring NFS service settings**

Network File System (NFS) is a file system protocol that allows data to be accessed over a computer network. Enabling the NFS service allows Linux and FreeBSD users to connect to the NAS.

The NFS service supports the following permissions in the NFS host access settings. You can apply these permissions to shared folders in Control Panel > Privilege > Shared Folders > Edit Shared Folder **Permissions**, and then selecting **NFS host access** as the permission type.

| Permission | Status   | Description                                                                                                    |
|------------|----------|----------------------------------------------------------------------------------------------------|
| sync       | Disabled | Disabling <b>sync</b> allows the NFS server to override the NFS protocol and reply to requests before any changes made by that request are committed to stable storage. This option usually improves performance.                                                                                              |
|            | Enabled  | wdelay: Causes the NFS server to delay writing to the disk to accommodate requests committed to stable storage.                                                                                                    |
|            |          | <ul> <li>no wdelay: Turns off the delay behavior if an NFS server received<br/>mainly small unrelated requests. The default can be explicitly<br/>requested with the wdelay option.</li> </ul>                                                                                                    |
| secure     | Disabled | Disabling <b>secure</b> requires that requests originate on TCP/IP ports above 1024.                                                                                                    |
|            | Enabled  | Enabling <b>secure</b> requires that requests originate on TCP/IP ports between 1-1024.                                                                                                    |
| Security   | Enabled  | The transparent file sharing system offered by NFS exposes the data to several security vulnerabilities. The security mechanism allows safe network transmission over trusted networks. NFS protocol provides the following security options to enable secure data transfer between the server and the client. |
|            |          | sys: sys or AUTH_SYS is the default unencrypted NFS version 3 security mechanism                                                                                                    |
|            |          | • <b>krb5</b> : Use Kerberos for authentication only.                                                                                                    |
|            |          | <ul> <li>krb5i: Use Kerberos for authentication, and include a hash with<br/>each transaction to ensure data integrity. Traffic can still be<br/>intercepted and examined, but modifications to the traffic are<br/>made apparent.</li> </ul>                                                                  |
|            |          | krb5p: Use Kerberos for authentication, and encrypt all traffic between the client and server. This authentication is the most secure mechanism but also incurs the most load.                                                                                                    |
|            |          | Note To use Kerberos-based authentication for NFS shared folders, NFS client and host should join the same AD (Active Directory) server and mount the shared folder via NFSv4 or later versions.                                                                                                    |
| Squash     | Enabled  | Remote root users can change any file on the shared file system and expose other users to executable Trojan-infected applications. The squash permission enables the NFS server to transfer the client root role and prevent possible security threats.                                                        |
|            |          | Squash root users: Maps the remote root user identity to a single anonymous identity and denies the user special access rights on the specified host.                                                                                                    |
|            |          | Squash all users: Maps all the client requests to a single anonymous identity on the NFS server.                                                                                                    |
|            |          | Squash no users: The default option does not transfer the client root role.                                                                                                    |

1. Go to Control Panel > Network & File Services > Win/Mac/NFS/WebDAV > NFS Service .

- 2. Enable NFS Service.
  - a. Select Enable Network File System (NFS) service.
  - **b.** Select one or more NFS versions.
  - c. Optional: Click Advanced Options.
  - **d.** Optional: Select **Use fixed NFS service ports**.

| Service                                   | Description                                                                                                    |
|-------------------------------------------|----------------------------------------------------------------------------------------------------|
| Remote quota server (RQUOTAD_PORT)        | Provides information about local user and user group quotas to remote users.                                                      |
| Lock request on TCP port (LOCKD_TCP_PORT) | Applies the Network Lock Manager (NLM) protocol on both TCP clients and servers.                                                  |
| Lock request on UDP port (LOCKD_UDP_PORT) | Applies the Network Lock Manager (NLM) protocol on both UDP clients and servers.                                                  |
| Mount daemon<br>(MOUNTD_PORT)             | Monitors and processes MOUNT requests from NFSv3 clients.                                                                         |
| NSM service daemon<br>(STATD_PORT)        | Applies the Network Status Monitor (NSM) Remote Procedure Call (RPC) protocol to inform NFS clients when the NFS server restarts. |

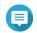

#### Note

Make sure to use different port numbers for each NFS service port.

3. Optional: Select Enable manage-gids.

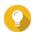

Enable to increase the default maximum number of groups a user can belong to. This option replaces the list of group IDs (GIDs) received from the client with a list of GIDs mapped to the user ID (UID) that can access NFS share if the appropriate client UID also exists in the NAS.

- **4.** Optional: Select **Force client umask**. Umask assigns default permissions for new and existing files and folders.
- 5. Click Apply.

Network & File Services saves the NFS service settings.

## **Accessing FTP (QuFTP Service) settings**

QuFTP Service is the QTS File Transfer Protocol (FTP) application that you can access through Network & File Services.

- 1. Go to Control Panel > Network & File Services .
- 2. Click **QuFTP Service**.

QTS opens the QuFTP Service application.

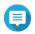

To use this feature, install QuFTP Service from App Center. For more information on QuFTP Service, go to the QNAP website.

## **Configuring WebDAV settings**

The Web Distributed Authoring and Versioning (WebDAV) protocol allows you to share, copy, move and edit remote content on the web.

- **1.** Log on to QuTS hero as administrator.
- 2. Go to Control Panel > Network & File Services > Win/MAC/NFS/WebDAV > WebDAV .
- 3. Select Enable WebDAV.
- **4.** Select one of the following options.
  - · Shared folder permission
  - · WebDAV permission
- **5.** Optional: Configure the WebDAV port number settings.

| Setting                | User Action                                                                                 |
|------------------------|---------------------------------------------------------------------------------------------|
| Dedicated port number  | Manually specify the port numbers for unencrypted (HTTP) and encrypted (HTTPS) connections. |
|                        | HTTP port number                                                                            |
|                        | HTTPS port number                                                                           |
| Web server port number | Select to use the default WebDAV port numbers.                                              |

### 6. Click Apply.

Network & Virtual Switch enables WebDAV and saves the settings.

## Mounting a shared folder using WebDAV on Windows

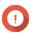

#### **Important**

Before beginning this task, ensure that you have enabled WebDAV in the Control Panel. For details, see Configuring WebDAV settings.

WebDAV allows users to access and manage files on remote servers. You can mount a shared folder on your Windows computer as a network drive via WebDAV.

- **1.** On your Windows computer, open File Explorer.
- 2. Right-click **This PC** and select **Map network drive**. **Map Network Drive** window appears.
- **3.** Specify the path of the shared folder that you want to access.

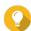

#### Tip

The shared folder path uses the following format: http://NAS-IP-address: port number/shared-folder-name. For example: http://172.17.45.155:80/Public

4. Enable Reconnect at sign-in and Connect using different credentials.

- Click Finish.Windows Security window appears.
- 6. Specify your NAS login credentials.
- 7. Click Connect.

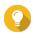

#### Tip

If you cannot connect to the NAS shared folders using WebDAV, see Troubleshooting WebDAV connectivity issues on Windows.

The NAS shared folder is mounted as a network drive via WebDAV. You can now access and manage the files in this shared folder using Windows File Explorer.

### **Troubleshooting WebDAV connectivity issues on Windows**

If you are unable to connect to the NAS shared folders using WebDAV protocol on a Windows computer, follow the instructions below to modify the basic authentication level.

- 1. Right click **Start**.
- 2. Select Run.
- 3. Type regedit.
- 4. Click OK.
- 5. Open Registry Editor.
- 6. Go to HKEY\_LOCAL\_MACHINE > SYSTEM > CurrentControlSet > Services > WebClient > Parameters.
- 7. Open BasicAuthLevel.
- 8. Set the value data to 2.
- 9. Restart your computer.
- **10.** Try using WebDAV to connect your computer to the NAS shared folder again.

### Mounting a shared folder using WebDAV on Mac

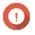

## **Important**

Before beginning this task, ensure that you have enabled WebDAV in the Control Panel. For details, see Configuring WebDAV settings.

WebDAV allows users to access and manage files on remote servers. You can mount a shared folder on your Mac as a network drive via WebDAV.

- 1. On your Mac, go to Finder > Go > Connect to Server . The Connect to Server window appears.
- **2.** Specify the path of the shared folder that you want to access.

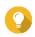

#### Tip

The shared folder path uses the following format: http://NAS-IP-address: port number/shared-folder-name. For example: http://172.17.45.155:80/Public

- 3. Click Connect.
- **4.** Specify your NAS login credentials.
- 5. Click Connect.

The NAS shared folder is mounted as a network drive via WebDAV. You can now access and manage the files in this shared folder using macOS Finder.

## **Enabling service discovery settings**

Service discovery enables QuTS hero users to automatically detect and locate services on the network. Service discovery uses zero-configuration networking (zeroconf) to create a usable network based on the Internet Protocol Suite (TCP/IP) when devices are interconnected.

## **Enabling the UPnP discovery service**

Universal Plug and Play (UPnP) is a networking technology that enables the discovery of networked devices connected to the same network. After enabling this service, devices supporting UPnP can discover the NAS.

- 1. Go to Control Panel > Network & File Services > Service Discovery > UPnP Discovery Service .
- 2. Select Enable UPnP Discovery Service.
- 3. Click Apply.

Network & File Services enables UPnP discovery service.

# **Enabling the Bonjour discovery service**

Bonjour is a networking technology developed by Apple that enables devices on the same local area network to discover and communicate with each other.

- 1. Go to Control Panel > Network & File Services > Service Discovery > Bonjour.
- 2. Select Enable Bonjour Service.
- **3.** Select the services to be advertised by Bonjour.

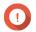

You must enable the services in QuTS hero before advertising them with Bonjour.

4. Click Apply.

Network & File Services enables Bonjour discovery service.

### **Enabling the Qfinder discovery service**

Enabling the Qfinder discovery service allows the Qfinder Pro utility to discover your QNAP device.

- 1. Go to Control Panel > Network & File Services > Service Discovery > Qfinder Discovery Service .
- 2. Select Enable Qfinder Discovery Service.
- 3. Click Apply.

Network & File Services enables Qfinder discovery service.

## **Recycle Bin management**

The Recycle Bin contains files deleted from the device through File Station, FTP settings, or by clients connected using Samba (Microsoft networking).

## **Configuring the Recycle Bin settings**

- 1. Go to Control Panel > Network & File Services > Recycle Bin .
- 2. Select Enable Recycle Bin.
- 3. Optional: Configure the Recycle Bin settings.

| Setting                       | Description                                                                                                    |
|-------------------------------|----------------------------------------------------------------------------------------------------|
| File retention time           | Specify the number of days files are retained. The <b>Daily check time</b> controls when recycled files are checked against the retention time.  Tip This field supports a maximum of 9999 days. The default is 180 days. |
| Exclude these file extensions | Specify which file extensions are excluded from the Recycle Bin.                                                                                                    |
|                               | Important File types are case insensitive and must be separated by a comma.                                                                                                    |

4. Click Apply.

## **Deleting all files in the Recycle Bin**

- 1. Go to Control Panel > Network & File Services > Recycle Bin .
- 2. Click Empty. A warning message appears.
- 3. Click OK. QuTS hero deletes all files from the Recycle Bin.

# **Restricting access to the Recycle Bin**

- 1. Go to Control Panel > Privilege > Shared Folders .
- 2. Identify a shared folder.
- Under **Actions**, click The **Edit Properties** window appears.
- 4. Select Enable recycle bin.
- **5.** Select Restrict the access to Recycle Bin to administrators only for now.
- 6. Click OK.

# 12. myQNAPcloud

myQNAPcloud is a service that allows you to access, manage, and share files stored on your QNAP devices remotely through the internet.

## **Initial setup**

Before using the myQNAPcloud service, you must create a QNAP ID and then configure required settings using your QNAP ID.

You can also join the NAS to an organization to allow remote access and management of the device via AMIZ Cloud, a central cloud management platform designed for QNAP devices.

## **Creating a QNAP ID**

QNAP ID allows you to manage your QNAP devices and services. You can create a QNAP ID by using your email address, phone number, or social media account.

## **Creating a QNAP ID**

- **1.** Go to https://account.qnap.com. The **QNAP Account** login page appears.
- 2. Click Create Account.
  The Create Account screen appears.
- **3.** Specify a nickname, a valid email address or phone number, and a password.
- **4.** Read and acknowledge the Terms of Service and Privacy Policy.
- Click Sign Up.The Data Privacy Notice box appears.
- **6.** Read the notice, and then click **I Agree**. myQNAPcloud sends a verification email or message.
- **7.** Confirm the registration. Your QNAP ID is activated.

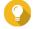

#### Tip

The registration link automatically expires in 15 days. You can go to QNAP Account to send a new activation email.

### Creating a QNAP ID with social media

- Go to https://account.qnap.com/.
   The QNAP Account login page displays.
- 2. Click Create Account.
  The Create Account screen appears.
- **3.** Click **Google** or **Facebook**. The **Data Privacy Notice** box appears.
- **4.** Read the notice, and then click **I Agree**. myQNAPcloud prompts you to log into the selected account.

**5.** Complete the account creation wizard. Your QNAP ID is created.

## **Creating an organization**

AMIZ Cloud is a cloud service that allows the administrators of an organization to remotely access, manage, and monitor QNAP devices. To add a device to AMIZ Cloud for central management, you first need to create an organization in Organization Center.

- **1.** Go to https://organization.gnap.com/.
- **2.** Sign in using your QNAP ID or social media account.
- 3. Click Organization.
- 4. Click Create Organization.
- **5.** Specify the organization information.
  - **a.** Specify the organization name.
  - **b.** Select a country from the list.
  - **c.** Select the approximate number of members in your organization.
  - d. Optional: Specify the website URL.
  - e. Optional: Specify a contact number.
- 6. Click Next.
- **7.** Optional: Create a group.
  - a. Click Create Groups.
  - **b.** Specify the group name.
  - **c.** Optional: Add a description.
  - d. Click Create.
- 8. Click Next.
- **9.** Optional: Invite administrators.

When you create an organization, you are automatically assigned as an administrator.

- a. Click Invite Administrators.
- **b.** Specify an email address associated with a QNAP ID.
- **c.** Optional: Select a group.
- **d.** Optional: Add a description.
- e. Click Add.

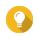

#### Tip

You can invite multiple administrators at a time.

f. Click Done.

myQNAPcloud sends an invitation email or message.

The organization is created and added to the **Organization** dashboard. Administrator can also create sites for different locations of your organization. You can select a site when registering a new device.

### Setting up myQNAPcloud and AMIZ Cloud for the NAS

myQNAPcloud allows you to remotely access the NAS via the Internet and to access various QNAP cloud services. To start using myQNAPcloud, you should first sign in with your QNAP ID and then set up the service for your device. You can also choose to add your device to an organization, so that organization administrators can remotely manage this device via AMIZ Cloud.

- 1. Open myQNAPcloud.
- 2. Enter your QNAP ID and password.
- 3. Click Sign In.
- **4.** Specify a device name.

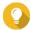

#### αiΤ

myQNAPcloud creates a SmartURL using the device name that you specify. You can also choose to reuse an existing device name that you have created for another device.

**5.** Optional: Join the NAS to an organization.

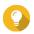

#### Tip

This allows the administrators of this organization to access, manage, and monitor this device via AMIZ Cloud.

- a. Select an organization.
- **b.** Select a site.
- c. Click Next.
- **d.** Enable AMIZ Cloud Agent.

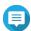

#### Note

- AMIZ Cloud Agent is a utility that communicates with AMIZ Cloud and collects the data of various resources on your device for analytics purposes without any identifiable person information. This helps you better monitor your device status.
- myQNAPcloud automatically enables AMIZ Cloud when you add the device to an organization for central management.
- 6. Click Next.
- 7. Enable remote access services.

| Service          | Description                                                                                                    |
|------------------|----------------------------------------------------------------------------------------------------|
| myQNAPcloud Link | This service allows you to remotely access your device via QNAP mobile apps, desktop utilities, and the myQNAPcloud website. myQNAPcloud automatically enables myQNAPcloud Link when you add the device to an organization for central management. If you choose not to join the NAS to an organization, you have to configure access control settings to decide which users can access your device.  • Private: Only you can access your device.  • Public: All users can find and access your device.  • Customized: Only invited users can access your device.  For details, see Configuring device access controls for stand-alone devices. |
| DDNS             | This service automatically maps a domain name to the dynamic IP address of your device. Users can always connect to your device using the same URL without knowing the current IP address. You can configure DDNS settings later after finishing this setup. For details, see Configuring DDNS settings.                                                                                                    |

### 8. Click Apply.

The system configures the NAS according to your settings. If you do not add the device to an organization during the setup, you can do so later by signing out and then signing in again with your QNAP ID to open the setup wizard.

# **Basic operations and service statuses**

You can perform basic operations and monitor the status of each myQNAPcloud service on the **Overview** screen. The list of available services varies depending on the selected mode.

### **Basic Operations**

| Icon               | User Action                                                                                                    |  |
|--------------------|----------------------------------------------------------------------------------------------------|--|
|                    | Click to open the AMIZ Cloud Portal. The AMIZ Cloud Portal provides a central management platform for QNAP devices.                                                     |  |
|                    | Note This icon is only available if you have added this device to an organization.                                                                                      |  |
| $\leftrightarrows$ | Organization device: Click to switch between organizations.                                                                                                    |  |
|                    | Stand-alone device: Click to switch between QNAP IDs.                                                                                                    |  |
| $\rightarrow$      | Click to sign out of myQNAPcloud.<br>You can then sign in with another QNAP ID. Or you can sign in again with the same QNAP ID but use other settings during the setup. |  |
| ピ                  | Click to modify the device name.                                                                                                    |  |
|                    | Click to copy the SmartURL.                                                                                                    |  |

Service Status

| Status        | Description                                                                             |
|---------------|-----------------------------------------------------------------------------------------|
| Normal        | This service is connected to both the internet and the cloud server.                    |
| Abnormal      | This service is connected to the internet but is unable to connect to the cloud server. |
| Enabled       | This service is enabled and functioning properly.                                       |
| Disabled      | This service is disabled.                                                               |
| Not Installed | This service is not yet installed.                                                      |
| Disconnected  | This service cannot connect to the Internet.                                            |

### **Access management**

myQNAPcloud allows you to configure settings and manage services designed to facilitate remote access and ensure secure connection.

### Configuring device access controls for stand-alone devices

You can configure device access controls to decide whether your devices and services are accessible to other users. If you choose not to add your device to an organization, you can choose one of the following access modes in myQNAPcloud to define your device accessibility.

- **1.** Log in to the NAS.
- 2. Open myQNAPcloud.
- 3. Go to Access Control.
- **4.** Select an access control option.

| Mode       | Description                                                                                                    | User Action                                                                                                    |
|------------|----------------------------------------------------------------------------------------------------|----------------------------------------------------------------------------------------------------|
| Public     | All users can search for your device and view the published services on the myQNAPcloud website.                     | Select <b>Public</b> .                                                                                                    |
| Private    | Your device does not appear in search results. Only you can access your device on the myQNAPcloud website.           | Select <b>Private</b> .                                                                                                    |
| Customized | Your device is visible only to yourself and users you have invited. Others users cannot access even with a SmartURL. | <ul> <li>a. Select Customized.</li> <li>b. Invite users.</li> <li>1. Click</li> <li>2. Specify the user's email address or phone number.</li> <li>3. Click Save.</li> <li>c. Enable any services to publish for invited users.</li> </ul> |

### Configuring device access controls for organization devices

If you add your device to an organization, you can choose an access mode on the myQNAPcloud web portal to determine which organization administrators can access and manage the device.

- **1.** Go to https://www.mygnapcloud.com.
- 2. Sign in with your QNAP ID.
- 3. Go to Device Management > Organization Devices .
- **4.** Select an organization and a site.
- **5.** Click a device.
- 6. Go to Access Control.
- **7.** Select one of the following options.

| Option                  | Description                                                                                                    |
|-------------------------|----------------------------------------------------------------------------------------------------|
| All Administrators      | All administrators in this organization can access and manage devices with their QNAP ID via myQNAPcloud, AMIZ Cloud, and other cloud services.                                                                                                    |
| Specific Administrators | Only you and specific members or groups in this organization can access and manage devices. This applies to all QNAP cloud services that require device management permissions.  You can edit the user/group list to grant or deny access permissions. |

### **Enabling myQNAPcloud Link**

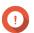

#### **Important**

myQNAPcloud Link cannot be disabled when the device is added to an organization.

- 1. Open myQNAPcloud.
- 2. Go to myQNAPcloud Link.
- 3. Enable myQNAPcloud Link.

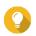

#### Tip

If there are issues with the connection, click **Reconnect**.

### **Restoring the AMIZ Cloud Agent connection**

This service is enabled by default. If there are issues with the connection, complete the following steps.

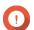

#### **Important**

AMIZ Cloud Agent is only available when the device is added to an organization.

- 1. Open myQNAPcloud.
- 2. Go to AMIZ Cloud Agent.
- 3. Click Reconnect.

# **Configuring DDNS settings**

myQNAPcloud provides DDNS service to map domain names to dynamic IP addresses. This helps you simply your connection to the device.

- **1.** Open myQNAPcloud.
- 2. Go to DDNS.
- 3. Enable My DDNS.
- **4.** Perform any of the following tasks.

| Task                                    | User Action                                                                                                    |  |
|-----------------------------------------|----------------------------------------------------------------------------------------------------|--|
| Change the myQNAPcloud DDNS domain name | a. Click Change Device Name Wizard appears.                                                                                                    |  |
|                                         | <ul><li>b. Specify a device name containing up to 30 alphanumeric characters.</li><li>c. Click Apply.</li></ul>                                                         |  |
| Update myQNAPcloud                      | Click <b>Update</b> .                                                                                                    |  |
| Manually configure the DDNS IP address  | a. Click Settings. The Public IP Address window appears.                                                                                                    |  |
|                                         | <b>b.</b> Select an option.                                                                                                    |  |
|                                         | Use WAN interface: When multiple WAN ports are available, you can select which WAN interface to use for monitoring IP changes.                                          |  |
|                                         | <ul> <li>Assign static IP addresses: myQNAPcloud binds the DDNS to the<br/>specified static IP address regardless of changes to the network<br/>environment.</li> </ul> |  |
|                                         | <ul> <li>Automatically obtain IP address: myQNAPcloud automatically<br/>detects the WAN IP.</li> </ul>                                                                  |  |
|                                         | c. Click Apply.                                                                                                    |  |

# **Configuring UPnP port forwarding**

UPnP allows your devices to automatically configure port forwarding settings and discover other devices on the network. Port forwarding is only available if your router supports UPnP.

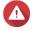

#### Warning

Despite its convenience, UPnP may expose your device to public networks. This may allow malicious attackers to access your sensitive data, scan your private networks, and use your devices for DDoS attacks. To ensure your device and data security, we recommend disabling UPnP and manually configuring port forwarding settings on your router.

- 1. Open myQNAPcloud.
- **2.** Click on the top-right corner.
- **3.** Select **Auto Router Configuration**. A confirmation message appears.

**4.** Read the instructions carefully and understand the risks of enabling UPnP.

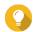

#### Tip

After enabling UPnP Port Forwarding, you still have to manually open ports. In addition, every time you disable UPnP, myQNAPcloud automatically disables all ports and services that you had enabled. If you enable UPnP again, you will need to manually enable these ports and services again. This measure is to minimize your exposure to potential cyber attack.

- 5. Click OK.
- **6.** Enable **UPnP Port Forwarding**.

Your device scans for UPnP routers on the network.

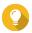

#### Tip

- You can go to **Overview** to verify that there are no connectivity errors.
- If your device cannot locate the router, click **Rescan**. If the issue persists, click **Diagnostics**, and then verify your network configuration or contact QNAP support through **Helpdesk**.
- **7.** Optional: Add a new service to the **Forwarded Services** table.
  - a. Click Add NAS Service.The Add NAS Service window appears.
  - **b.** Specify a NAS service name that contains 1 to 64 ASCII characters.
  - **c.** Specify a port number.
  - **d.** Select an external port setting.
    - Automatic: myQNAPcloud automatically selects an available external port.
    - Manual: You can specify a new port if the current service port is being used by other services.
  - **e.** Select a protocol. If you are unsure about this setting, select **TCP**.
  - **f.** Click **OK**.
- **8.** In the **Forwarded Services** table, select the services you want to forward.
- 9. Click Apply to Router.

#### **Installing an SSL certificate**

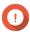

#### **Important**

myQNAPcloud SSL web service and Let's Encrypt certificates can only be used with the myQNAPcloud domain.

- 1. Open myQNAPcloud.
- 2. Go to SSL Certificate.
- 3. Download and install a certificate.

| Туре                                          | Description                                                                                                    | User Action                                                                                                    |
|-----------------------------------------------|----------------------------------------------------------------------------------------------------|----------------------------------------------------------------------------------------------------|
| myQNAPcloud<br>SSL web service<br>certificate | This certificate provides a secure environment for exchanging confidential information online and confirms the identity of your site to employees, business partners, and other users.                                                                                                    | Hover the mouse pointer over myQNAPcloud and then click Download and install.  Important To apply the SSL certificate, you must purchase the SSL Certificate License and activate the license in License Center. For QTS users, you can purchase the license from the myQNAPcloud web portal. For QNE users, you can purchase the license from QNAP Software Store. This certificate should match the specified device region. For example, if your device region is set to Global, you must purchase a Global Domain license. |
| Let's Encrypt<br>certificate                  | Let's Encrypt is a free, automated, and open certificate authority that issues domain-validated security certificates. You can install Let's Encrypt certificates with the myQNAPcloud DDNS service. You can choose to automatically renew this certificate before it expires.  Tip Although Let's Encrypt is a free service, you need to renew their certificates every 90 days due to some limitations. We recommend using myQNAPcloud SSL web service certificate. | <ul> <li>a. Hover the mouse pointer over myQNAPcloud and then click Download and install.     The Download &amp; Install SSL Certificate window appears.</li> <li>b. Specify a valid email address.     This address is required for the Let's Encrypt account registration.</li> <li>c. Optional: Select Automatically renew domain before expiration.</li> <li>d. Click Confirm.</li> </ul>                                                                                                    |

 $my QNAP cloud\ applies\ the\ certificate\ and\ displays\ the\ details.$ 

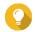

**Tip**To delete the certificate from the device, click **Remove**.

# 13. App Center

App Center is a digital distribution and management platform in QuTS hero where you can browse, download, and manage applications and utilities developed for the QNAP NAS.

### **Navigation**

You can view all App Center apps in the left panel or configure a number of settings using the toolbar.

### **Left panel**

The left panel allows you to browse available apps in various categories. You can go to the **My Apps** section to view all your installed apps. App Center displays a badge count to indicate the number of available updates.

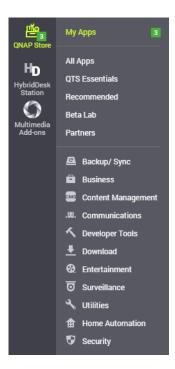

### **Toolbar**

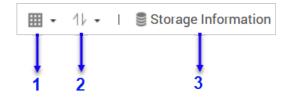

Left side

| No. | Elements  | Possible User Actions                            |
|-----|-----------|--------------------------------------------------|
| 1   | View mode | Click the icon to switch between two view modes. |
|     |           | • Click <sup>*</sup> and select a view mode.     |

| No. | Elements            | Possible User Actions                                                                                                    |
|-----|---------------------|----------------------------------------------------------------------------------------------------|
| 2   | App sorting         | Click and select an app sorting method.                                                                                                    |
| 3   | Storage information | View the basic storage pool information and the installation locations of your apps. For more storage pool information, click <b>Details</b> . |

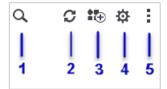

Right side

| No. | Elements            | Possible User Actions                                                                                          |
|-----|---------------------|----------------------------------------------------------------------------------------------------|
| 1   | Search              | Specify keywords to search for apps. App Center instantly displays search results based on specified keywords. |
| 2   | Refresh             | Reload the data in App Center to view the current status of your apps.                                         |
| 3   | Manual installation | Manually install an app by uploading an installation package. For details, see Installing an app manually.     |
| 4   | Settings            | Configure various App Center settings. For details, see App Center Settings.                                   |
| 5   | More                | View the Quick Start or the Help document for more information about App Center.                               |

### **Main area**

The main area allows you to browse available apps and manage your installed apps. For details, see App management.

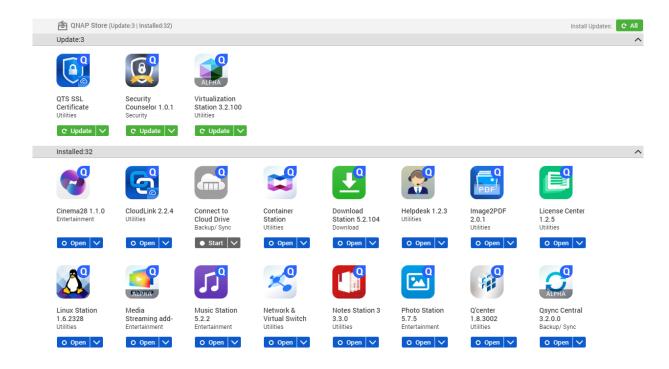

### **App management**

The App Center allows you to enable or disable an app, assign CPU resources to load-intensive apps, update apps, and configure app update settings.

### **Viewing app information**

You can browse apps and view their descriptions in the App Center. This helps you decide whether to install or update an app.

- 1. Open App Center.
- **2.** Locate an app.
- **3.** Click the app icon. App Center displays the app information in a new window.
- **4.** Perform one of the following actions.
  - · View the app description
  - · View the available version of the app
  - · View the currently installed version of the app if it is currently installed
  - · View the installation date of the app if it is currently installed
  - View the digital signature details
  - · View the app changelog
  - · Go to the QNAP forum
  - View the app tutorial

Download the app installation package

### **Buying an app license**

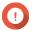

#### **Important**

- Some apps require you to purchase an app license or subscription. You can purchase app licenses or subscriptions in Software Store.
- You must activate a purchased app license to operate a paid app.
- 1. Open App Center.
- 2. Locate an app.
- **3.** Click **Buy License**. The **Buy License** window opens in a new web page.

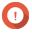

#### **Important**

For details about license subscription or purchasing a license from Software Store, see

**4.** Click **Activate License**. The **License Center** window appears.

- **5.** Activate the license. For details, see License activation.
- 6. Click Next.
  - The **App Center** window appears.
  - App installation will automatically start in App Center.

# **Installing an app from App Center**

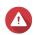

#### Warning

QNAP recommends only installing apps from the App Center or from the QNAP website. QNAP shall not be held liable for any damages, data loss, or security vulnerabilities resulting from the installation and use of unauthorized apps from untrusted sources.

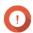

#### **Important**

- Certain apps require activating a subscription or license before app installation. For details, see <u>Licenses</u>.
- Based on the app you choose to install, App Center may display a confirmation
  message that provides more information and asks for your approval for installation.
  Certain apps also require you to specify the installation location. Read the message
  carefully before installing the app.
- 1. Open App Center.
- 2. Locate an app.
- **3.** Optional: Click the app icon to view the app information.
- **4.** Select the app update frequency.

#### **5.** Click **Install**.

The app is installed.

# Installing an app manually

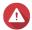

#### Warning

- QNAP recommends only installing apps from the App Center or from the QNAP website. QNAP shall not be held liable for any damages, data loss, or security vulnerabilities resulting from the installation and use of unauthorized apps from untrusted sources.
- App Center does not allow the installation of invalid apps, including apps with invalid digital signatures, apps not approved by App Center, or from the Software Store.
   If App Center detects the app installed is invalid, it will immediately terminate app installation and request you to remove the app.

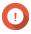

#### **Important**

Certain apps require activating a subscription or license before app installation. You can go to Software Store to purchase an app license or subscription. For details about activating an app license, see Licenses.

- **1.** Open App Center.
- 2. Click on the toolbar.
  The Install Manually window appears.
- 3. Click Browse.
- **4.** Locate and select the installation package.
- **5.** Click **Install**. A message appears.
- **6.** Depending on the scenario, perform one of the following actions.

| Scenario                                                                      | Actions                                                                |
|-------------------------------------------------------------------------------|------------------------------------------------------------------------|
| The app has a valid digital signature.                                        | a. Read the confirmation message.                                      |
|                                                                               | b. Click OK.                                                           |
| The app does not have a valid digital signature, and                          | a. Read the confirmation message.                                      |
| you enabled the installation of apps without valid digital signatures.        | b. Click OK.                                                           |
| The app does not have a valid digital signature, and                          | a. Read the warning message.                                           |
| you did not enable the installation of apps without valid digital signatures. | b. Select I understand the risks and want to install this application. |
|                                                                               | c. Click Install.                                                      |

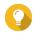

#### Tip

For more information on this setting, see Enabling installation of apps without digital signatures.

App Center installs the app.

### **Updating an app**

When updates are available for an installed app, App Center moves the app to the **Update** or **Required Update** section based on the importance of updates. You must perform required updates to ensure the functionality, compatibility, and data security of your apps.

- 1. Open App Center.
- 2. Locate an app in the **Update** or **Required Update** section.
- **3.** Click **Update** or **Required Update**. A confirmation message appears.
- 4. Click OK.

### **Batch updating multiple apps**

- 1. Open App Center.
- **2.** Perform one of the following updates.

| Updates               | Action                                            |
|-----------------------|---------------------------------------------------|
| Only required updates | Below the toolbar, click <b>Required Update</b> . |
| All available updates | Below the toolbar, click <b>All</b> .             |

A confirmation message appears.

3. Click OK.

### **Enabling or disabling an app**

You can enable or disable non-built-in apps in App Center.

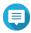

#### Note

- Disabling an app may affect the functionality of other apps.
- Disabling an app does not remove or uninstall the app.
- 1. Open App Center.
- 2. Locate an app.
- **3.** Perform one of the following actions.

| Action          | Steps                |
|-----------------|----------------------|
| Enable the app  | Click <b>Start</b> . |
| Disable the app | a. Click ✓.          |
|                 | b. Select Stop.      |

- After an app is enabled, its action button displays **Open**.
- After an app is disabled, its action button displays **Start**.

### Migrating an app

Most installed apps can be migrated to another storage pool to better allocate system resources. Certain apps, however, must be installed on the system storage pool and cannot be migrated.

- 1. Open App Center.
- 2. Locate an app.
- 3. Click ...
- 4. Select Migrate to.

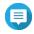

#### Note

If this option is unavailable, the app cannot be migrated.

The **App Migration** window appears.

- **5.** Select the destination storage pool.
- **6.** Click **Migrate**. A confirmation message appears.
- **7.** Click **OK**.

### Granting or denying user access to an app

QuTS hero administrators can grant or deny user access to apps. The main menu of non-administrator users only display the apps that they have access to.

- 1. Open App Center.
- 2. Locate an app.
- 3. Click ...
- **4.** Hover the cursor over **Display on**.
- **5.** Select one of the following options:
  - · Administrator's main menu

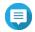

#### Note

This is the only available option for many built-in system utilities, which non-administrators cannot be granted access to.

· Every user's main menu

# **Uninstalling an app**

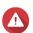

#### Warning

Uninstalling an app also deletes the related user data.

- 1. Open App Center.
- 2. Locate an app.
- 3. Click ...

4. Select Remove.

A confirmation message appears.

5. Click OK.

### **App Center settings**

You can configure the app respository, update settings, and enable installation of apps without digital signatures.

### Adding an app repository

You can add an app repository to enrich the content in App Center. This allows you to download and install apps from third-party sources.

- 1. Open App Center.
- **2.** Click on the toolbar.
- 3. Go to App Repository.
- **4.** Click **Add**. The **Add** window appears.
- **5.** Specify the following connection information.
  - Name
  - URL
- **6.** Optional: Specify the login credentials.
  - Username
  - Password
- 7. Click Add.

App Center adds the repository to the list. You can select the repository and then click **Edit** to modify its settings or click **Delete** to remove this repository from App Center.

# **Configuring app update settings**

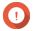

#### **Important**

By default, QuTS hero checks for available app updates on a regular basis. To ensure maximum system security and performance, QNAP recommends updating apps when updates are available.

- 1. Open App Center.
- **2.** Click 🌣 .
- 3. Go to Update.
- **4.** Go to **When updates are available, I want to** and select one of the following options:

| Option                                     | Description                                                                                                    |
|--------------------------------------------|----------------------------------------------------------------------------------------------------|
| Send a notification                        | QuTS hero sends notifications when updates are available for your apps. Click <b>Create Notification Rule</b> to create rules in Notification Center. |
| Install all updates automatically          | App Center automatically installs all available updates for your apps.                                                                                |
| Install all required updates automatically | App Center automatically installs all required updates for your apps to ensure their functionality, compatibility, and data security.                 |

**5.** Go to **Update/Notification time** and specify when App Center sends notifications for or installs app updates.

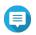

#### Note

App updates are installed within one hour of the specified time.

6. Click Apply.

### **Digital signatures**

QNAP uses digital signatures to validate apps created by QNAP or QNAP-trusted publishers. The use of digital signatures prevent the unauthorized tampering of apps that may lead to security risks.

A digital signature is considered valid if it meets the following criteria.

- The digital signature has not been tampered with.
- · The digital signature has not expired.
- The digital signature is certified by QNAP.

# **Enabling installation of apps without digital signatures**

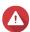

#### Warning

- A valid digital signature ensures that an application was created by QNAP or a QNAP-trusted publisher. It also ensures that the app has not been maliciously tampered with.
   Installing apps without valid digital signatures may expose your NAS to security risks.
   QNAP shall not be held liable for any damages, data loss, or security vulnerabilities resulting from the installation and use of such apps.
- App Center never installs apps with invalid digital signatures even if this setting is enabled.
- Installation of apps without digital signatures is disabled by default in **Settings**.
- 1. Open App Center.
- 2. Click on the toolbar.
  The **Settings** window appears.
- 3. Go to General.
- 4. Select Allow installation and execution of applications without a digital signature.

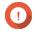

**Important**App Center does not allow the installation of apps with tampered digital signatures even when this setting is enabled.

5. Click Apply.

# 14. Licenses

QNAP licenses enable users to gain access to certain advanced features or premium products. This chapter introduces important concepts and demonstrate essential tasks to help you start using QNAP licenses.

### **About QNAP licenses**

QNAP offers a wide variety of licenses. Some basic licenses are provided free of charge. You can purchase premium licenses to further enhance the functionality of your QNAP products. QNAP also provides multiple management portals, flexible subscription plans, and various activation options to meet your different needs.

### **License types and plans**

The licensing mechanisms and available plans of QNAP licenses vary depending on corresponding software products. They can be divided into the following categories.

#### License Types

| License Types | Description                                                                                                    |
|---------------|----------------------------------------------------------------------------------------------------|
| Device-based  | <ul> <li>Allows users to use a software product installed on hardware devices,<br/>such as applications.</li> </ul>                                    |
|               | <ul> <li>Multi-seat licenses can be activated and used on multiple devices.</li> </ul>                                                                 |
| Floating      | <ul> <li>Allows users to use a software product in the cloud or on a virtual<br/>platform, such as QuTScloud and applications in QuTScloud.</li> </ul> |
|               | Can be activated and used on a limited number of devices at a time                                                                                     |
| User-based    | <ul> <li>Allows a limited number of authorized users to access a web-based<br/>service, such as Qmiix.</li> </ul>                                      |

#### License Plans

| License Plans | Description                                                                       |
|---------------|-----------------------------------------------------------------------------------|
| Subscription  | Authorizes users to use a software product with a recurring monthly or annual fee |
| Perpetual     | Authorizes users to use a software product indefinitely                           |
| One-time      | Authorizes users to use a software product within a predefined period of time     |

### **Validity period**

The validity period of a QNAP subscription-based license starts from the date of purchase, not from the date of activation.

For example, if a user starts the subscription of an annual license on January 1, 2020, the next billing date will be January 1, 2021, regardless of the date of activation. If the user cancels the subscription, the license will still remain valid until January 1, 2021.

If the user unsubscribes from a license but subscribes to the same product later, the validity period and billing cycle will begin from the date of the new subscription.

### License portals and utility

| Portal                    | Description                                                                                                    | URL                       |
|---------------------------|----------------------------------------------------------------------------------------------------|---------------------------|
| QNAP Software Store       | The QNAP Software Store is a one-stop shop where you can purchase licenses for QNAP and QNAP-affiliated software.                    | https://software.qnap.com |
| QNAP License Center       | The QNAP License Center allows you to monitor and manage licenses of applications running on your local device.                      |                           |
| QNAP License<br>Manager   | QNAP License Manager is a portal that allows you and your organizations to remotely activate and manage licenses under your QNAP ID. | https://license.qnap.com  |
| Old QNAP License<br>Store | Users of QuTS hero 4.3.4 (or earlier) can purchase licenses from this online store.                                                  | https://license2.qnap.com |

#### **Software Store**

Software Store allows you to purchase licenses for applications. Through Software Store, you can perform the following actions.

- Purchase or upgrade licenses
- · Manage your account information
- · View purchased subscriptions
- · Cancel your subscriptions
- Request a refund for your orders

#### **License Center**

License Center allows you to monitor and manage the licenses of your applications running on your local device. Through License Center, you can perform the following actions.

- · Activate and deactivate licenses either online or offline
- · Remove licenses from the local device
- Recover licenses if your device is reset, reinitialized, or restored to factory default
- Transfer licenses purchased from the old QNAP License Store to the new QNAP License Manager

### **License Manager**

License Manager is a portal that allows you to manage all licenses under QNAP IDs and organizations. Through License Manager, you can perform the following actions.

- · View details of your licenses
- · Activate and deactivate licenses
- · Assign a user-based license to a QNAP ID

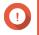

#### **Important**

To remotely activate or deactivate licenses, you must enable myQNAPcloud Link on your QNAP device.

# **Buying a license using QNAP ID**

Before buying a license, ensure the following.

- The application is already installed on your device.
- You are signed in to myQNAPcloud.
- 1. Go to https://software.qnap.com.
- 2. Sign in with your QNAP ID.
- **3.** Locate the product on the list, and then click **Buy** or **Subscribe Now**. The license details appear.
- **4.** Select a license, and then review the price.
- 5. Click Checkout Now.

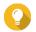

#### Tip

You can also click **Add to Cart** and then continue shopping.

The purchase summary page appears in your web browser.

**6.** Select a payment method.

| Payment Method | User Action                                                       |
|----------------|-------------------------------------------------------------------|
| Credit card    | a. Specify your card information.                                 |
|                | <b>b.</b> Verify the items and the price on the order.            |
|                | <b>c.</b> Agree to QNAP terms and conditions.                     |
|                | d. Click Place Order.                                             |
| PayPal         | <b>a.</b> Verify the items and the price on the order.            |
|                | <b>b.</b> Agree to QNAP terms and conditions.                     |
|                | c. Click Pay with PayPal                                          |
|                | PayPal authentication window appears.                             |
|                | <b>d.</b> Specify your PayPal login credentials.                  |
|                | e. Click Next.                                                    |
|                | <b>f.</b> Follow PayPal instructions to complete the payment.     |
| Google Pay     | <b>a.</b> Verify the items and the price on the order.            |
|                | <b>b.</b> Agree to QNAP terms and conditions.                     |
|                | c. Click Buy with Google Pay.                                     |
|                | Google Pay authentication window appears.                         |
|                | <b>d.</b> Follow Google Pay instructions to complete the payment. |

After the payment, you can view order details in **My Orders** and manage your subscriptions in **My Subscriptions**.

You can activate your license right after the purchase or at a later time.

For details, see License activation.

#### License activation

You need to activate purchased licenses to access features provided by the license. You can activate QNAP or QNAP-affiliated licenses using the following methods.

| Activation Method                       | Description                                                                                                    |
|-----------------------------------------|----------------------------------------------------------------------------------------------------|
| Using QNAP ID                           | Licenses purchased through Software Store are stored in your QNAP ID account. They can be accessed through both License Center and the QNAP License Manager website.                                                                                                    |
| Using a license key                     | You can generate the 25-character license key after purchasing licenses through the QNAP Software Store. For details, see Generating a license key. You can use license keys to activate licenses in License Center. For details, see Activating a license using a license key.                                |
| Using a product key                     | The 25-character product key is purchased together with the product from either QNAP or an authorized reseller. The product key is normally printed on the product package. You can use product keys to activate licenses in License Center. For details, see Activating a license using a product key or PAK. |
| Using a product authorization key (PAK) | The 24-character PAK is purchased together with the product from either QNAP or an authorized reseller. The product key is normally printed on the product package.  For details, see Activating a license using a product key or PAK.                                                                         |
| Offline                                 | Use this method when the device is not connected to the internet. For details, see Activating a license offline.                                                                                                    |

# **Activating a license using QNAP ID**

Before activating your license, ensure the following.

- Your device is connected to the internet.
- You are signed in to myQNAPcloud.

Users can activate their licenses using QNAP ID in either Qfinder Pro, License Center, or License Manager.

• Activate your license using one of the following methods.

| Method         | Steps                                                                                                    |
|----------------|----------------------------------------------------------------------------------------------------|
| Qfinder Pro    | Qfinder Pro allows you to discover QNAP devices on your local network.                                                     |
|                | a. Open Qfinder Pro on your computer.                                                                                      |
|                | Tip You can download Qfinder Pro from the QNAP website.                                                                    |
|                | <b>b.</b> Select your device form the list.                                                                                |
|                | <b>c.</b> Right-click the device and select <b>License Activation</b> .                                                    |
|                | <ul> <li>Specify your device username and password.</li> <li>The License Activation windows appears.</li> </ul>            |
|                | e. Select Activate with QNAP ID.                                                                                           |
|                | f. Click Select License.                                                                                                   |
|                | <b>g.</b> Specify your QNAP ID and password.                                                                               |
|                | h. Click Select License.                                                                                                   |
|                | i. Select a license from the list.                                                                                         |
|                | <ul><li>j. Click Activate.</li><li>License Server activates the license.</li><li>A confirmation message appears.</li></ul> |
|                | <b>k.</b> Click <b>Close</b> . The license is activated for the device.                                                    |
| License Center | a. Open License Center.                                                                                                    |
|                | b. Go to My Licenses.                                                                                                    |
|                | <ul> <li>c. Click Activate License.</li> <li>The License Activation window appears.</li> </ul>                             |
|                | d. Select Activate with QNAP ID.                                                                                           |
|                | e. Click Select License.                                                                                                   |
|                | <b>f.</b> Select a license from the list.                                                                                  |
|                | Tip  If you select a multi-seat license, you can specify the number of seats that you want to activate.                    |
|                | <ul><li>g. Click Add.</li><li>License Center activates the license.</li><li>A confirmation message appears.</li></ul>      |
|                | h. Click Close. The license appears on the list of active licenses.                                                        |

| Method          | Steps                                                                              |
|-----------------|------------------------------------------------------------------------------------|
| License Manager | a. Open your web browser.                                                          |
|                 | <b>b.</b> Go to https://license.qnap.com.                                          |
|                 | <b>c.</b> Sign in with your QNAP ID.                                               |
|                 | <b>d.</b> Locate a license from the license list.                                  |
|                 | e. Click . The <b>Activate License</b> window appears.                             |
|                 | f. Select Online Activation.                                                       |
|                 | <b>g.</b> Select a device.                                                         |
|                 | <b>h.</b> Specify your credentials on the device.                                  |
|                 | i. Click <b>Allow</b> . A confirmation message appears.                            |
|                 | j. Click <b>OK</b> . License Manager activates the license.                        |
|                 | <b>k.</b> Click <b>Close</b> . The license appears on the list of active licenses. |

### Activating a license using a license key

Before activating your license, ensure that your device is connected to the internet and you have signed in with your QNAP ID.

You can activate a license using a license key. After purchasing a license from QNAP Software Store, you can generate a license key from the License Manager website and apply the key in License Center. A license key contains 25 characters and always starts with the letter L.

For details, see Generating a license key.

- 1. Open License Center.
- 2. Go to My Licenses.
- **3.** Click **Activate License**. The **License Activation** window appears.
- 4. Select Activate with a License Key.
- **5.** Specify the key.
- **6.** Read and agree to the terms of service.
- 7. Click Verify Key.
- **8.** Verify the license information.
- **9.** Optional: Specify the number of seats to activate.

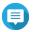

#### Note

This option is only available for licenses that support multiple seats.

#### 10. Click Activate.

The license is activated.

A confirmation message appears.

#### 11. Click Close.

The license appears on the list of active licenses.

### Generating a license key

- 1. Open your web browser.
- **2.** Go to https://license.qnap.com.
- 3. Sign in with your QNAP ID.
- **4.** From the list of licenses, select the license you want to generate a key for.
- 5. Click

The **Activate License** window appears.

#### 6. Select License Key.

License Manager generates the license key.

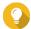

#### Tip

Click **Renew License Key** to generate a new key.

This renews your license key and protects you from any unauthorized access to your existing license key.

7. Hover the mouse pointer over the license key and click Your system copies the license.

8. Click Done.

The copied license key can be pasted later for license activation.

### Activating a license using a product key or PAK

Before activating a license using a product key or a product authorization key (PAK), ensure the following.

- Your device is connected to the internet.
- You are signed in to myQNAPcloud.

You can activate a license with a product key or PAK. You may find a product key printed on a physical copy of your product. A product key contains 25 characters and always starts with the letter P.

On the other hand, you may obtain a product authorization key (PAK) if you purchase a license from the old QNAP License Store. A PAK contains 24 digits of random numbers.

- 1. Open License Center.
- 2. Go to My Licenses.
- 3. Click Activate License.
- **4.** The **License Activation** window appears.
- 5. Select Activate with a Product Key or PAK.

- **6.** Specify the key.
- **7.** Read and agree to the terms of service.
- 8. Click Verify Key.
- **9.** Verify the license information.
- **10.** Click **Activate**.

The license is activated. A confirmation message appears.

11. Click Close.

The license appears on the list of active licenses.

### **Activating a license offline**

You can activate your license offline if your QNAP device is not connected to the Internet. You first need to generate a device identity file (DIF) from Qfinder Pro or from License Center on your device and then upload the DIF to License Manager in exchange for the license install file (LIF). You can then activate the license using the LIF in Qfinder Pro or in License Center on your device.

**1.** Choose one of the following methods.

| Methods                                 | User Action                                                                                 |
|-----------------------------------------|---------------------------------------------------------------------------------------------|
| Offline activation using Qfinder Pro    | Qfinder Pro allows you to discover QNAP devices on your local network.                      |
|                                         | a. Open Qfinder Pro on your computer.                                                       |
|                                         | Tip You can download Qfinder Pro from the QNAP website.                                     |
|                                         | <b>b.</b> Select your device from the list.                                                 |
|                                         | c. Right-click the device and then select License Activation.                               |
|                                         | <b>d.</b> Specify your username and password. The <b>License Activation</b> window appears. |
|                                         | e. Select Offline Activation.                                                               |
| Offline activation using License Center | <b>a.</b> Log in to your QNAP device.                                                       |
|                                         | <b>b.</b> Open License Center.                                                              |
|                                         | c. Go to My Licenses.                                                                       |
|                                         | d. Click Activate License. The License Activation window appears.                           |
|                                         | e. Select Offline Activation.                                                               |

- 2. Read and agree to the Terms of Service.
- **3.** Click **Generate Device Identity File**. Qfinder Pro or License Center downloads the device identity file (DIF) to your computer.

- **4.** Read the instructions and click **Go to License Manager**. Your web browser opens the **QNAP License Manager** website.
- 5. Sign in with your QNAP ID.
- **6.** From the list of licenses, select the license you want to activate.
- 7. Click (Upload Device Identity File). The Activate License window appears.
- 8. Click Browse.

The file browser appears.

- **9.** Locate and select the DIF from your computer.
- **10.** Click **Upload**.

A confirmation message appears.

11. Click Download.

QNAP License Manager downloads the license install file (LIF) to your computer.

- 12. Click Done.
- 13. Go back to Qfinder Pro or License Center.
- **14.** In the **License Activation** window, click **Upload License File**.
- 15. Click Browse.

The file browser appears.

- **16.** Locate and select the LIF from your computer.
- **17.** Click **Import**.

Ofinder Pro or License Center uploads the LIF and displays the license summary.

**18.** Click **Activate**.

The license appears on the list of active licenses.

#### License deactivation

You can deactivate QNAP or QNAP-affiliated licenses using the following methods.

| Activation Method | Description                                                                                                    |
|-------------------|----------------------------------------------------------------------------------------------------|
| Using QNAP ID     | Licenses purchased through Software Store are stored in your QNAP ID account, and can be accessed through both License Center and the QNAP License Manager website To deactivate this type of license, see Deactivating a license using QNAP ID. |
| Offline           | Use this method when the device is not connected to the internet. For details, see Deactivating a license offline.                                                                                                    |

# **Deactivating a license using QNAP ID**

Before deactivating your license, ensure the following.

• Your device is connected to the internet.

• You are signed in to myQNAPcloud.

Users can deactivate their licenses using QNAP ID in either License Center or License Manager.

• Deactivate your license using one of the following methods.

| Method          | Steps                                                                                                    |
|-----------------|----------------------------------------------------------------------------------------------------|
| License Center  | a. Open License Center.                                                                                                    |
|                 | <b>b.</b> Go to <b>My Licenses</b> .                                                                                           |
|                 | <b>c.</b> Identify the license you want to deactivate, and then click . The <b>License Deactivation</b> window appears.        |
|                 | d. Select Use QNAP ID.                                                                                                    |
|                 | <b>e.</b> Read and acknowledge the warning.                                                                                    |
|                 | f. Click <b>Deactivate</b> . A confirmation message appears.                                                                   |
|                 | g. Click Close. License Center deactivates the license and removes the license from the list of active licenses.               |
| License Manager | a. Open your web browser.                                                                                                    |
|                 | <b>b.</b> Go to https://license.qnap.com.                                                                                      |
|                 | c. Sign in with your QNAP ID.                                                                                                  |
|                 | <b>d.</b> From the list of licenses, select the license you want to deactivate.                                                |
|                 | e. Click . The <b>Deactivate License</b> window appears.                                                                       |
|                 | <b>f.</b> Read and acknowledge the warning.                                                                                    |
|                 | <ul><li>g. Click Deactivate.</li><li>License Center deactivates the license.</li><li>A confirmation message appears.</li></ul> |
|                 | h. Click Close. License Center removes the license from the list of active licenses.                                           |

# **Deactivating a license offline**

- **1.** Open License Center.
- 2. Go to My Licenses.
- **3.** Identify the license you want to deactivate, and then click . The **License Deactivation** window appears.
- 4. Select Offline Deactivation.
- **5.** Read and acknowledge the warning.
- **6.** Read the instructions, and then click **Generate License Uninstall File**.

License Center downloads the license uninstall file (LUF) to your computer.

- 7. Open your web browser.
- **8.** Go to https://license.qnap.com.
- 9. Sign in with your QNAP ID.
- **10.** From the list of licenses, select the license you want to deactivate.
- 11. Under Advanced Options, click .
  The Deactivate License window appears.
- **12.** Read and agree to the terms.
- 13. Click Offline Deactivation.
- **14.** Click **Browse**. The file browser appears.
- **15.** Locate and select the LUF from your computer.
- **16.** Click **Upload**. QNAP License Manager deactivates the license. A confirmation message appears.
- 17. Click Done.

#### **License extension**

License Center will notify you soon before any of your subscription-based licenses expire. The exact dates vary depending on the type of your licenses (ranging from one week to one month before the expiration date). You can extend your QNAP or QNAP-affiliated licenses using the following methods.

| Activation Method               | Description                                                                                                    |
|---------------------------------|----------------------------------------------------------------------------------------------------|
| Using QNAP ID                   | Licenses purchased through License Center or Software Store are stored in your QNAP ID account, and can be accessed through both License Center and the QNAP License Manager website. If you have an existing valid, unused subscription-based license in License Center, you can use this to extend your expiring license. For details, see Extending a license using QNAP ID.                                                    |
| Offline using an unused license | If you have a valid, unused subscription-based license and your device is not connected to the internet, you can use this method to extend your expiring license. For details, see Extending a license offline using an unused license.                                                                                                    |
| Offline using a product key     | The 25-character product key is purchased together with the product from either QNAP or an authorized reseller. The product key is normally printed on the product package. If you have a valid, unused product key for a subscription-based license, and your device is not connected to the internet, you can use this method to extend your expiring license. For details, see Extending a license offline using a product key. |

# **Extending a license using QNAP ID**

Before extending licenses, ensure the following.

- Your device is connected to the internet.
- You are signed in to myQNAPcloud.
- You have an existing valid, unused license.

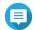

#### Note

Subscription-based licenses will be automatically renewed in License Manager. You cannot manually extend a subscription-based license.

- 1. Open License Center.
- 2. Go to My Licenses.
- **3.** Identify the license you want to extend, and then click **a**.

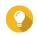

#### Tip

If a license is expiring in 30 days or less, its status is Expires soon.

The **License Extension** window appears.

4. Select an unused license.

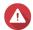

#### Warning

License Center will use this license to extend your expiring license. This process is irreversible. Once this license is used for extension, you cannot use it for anything else.

5. Click Extend.

License Center extends the license. A confirmation message appears.

6. Click Close.

# Extending a license offline using an unused license

- 1. Open License Center.
- 2. Go to My Licenses.
- **3.** Identify the license you want to extend, and then click  $\stackrel{\triangle}{\mathbb{L}}$ .

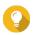

#### Tip

If a license is about to expire, its status is Expires soon.

The **License Extension** window appears.

- 4. Select manually extend a license.
- **5.** Select **Extend offline**.
- 6. Click Next.
- **7.** Read the instructions, and then click **Download**. License Center downloads the device identity file (DIF) file to your computer.
- **8.** Read and agree to the terms of service.
- 9. Click Next.

- **10.** Read the instructions, and then click **Go to License Manager**. Your web browser opens the QNAP License Manager website.
- 11. Sign in with your QNAP ID.
- **12.** Go to **My Licenses**.
- **13.** From the list of licenses, select the license you want to activate.
- **14.** In the table below, click **Activation and Installation**.

The license activation details appear.

15. Click Extend on QuTS Hero.

The **Extend License** window appears.

16. Select Use an unused license, and then click Next.

The list of unused licenses appears.

**17.** Select an unused license.

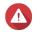

#### Warning

License Center will use this license to extend your expiring license. This process is irreversible. Once this license is used for extension, you cannot use it for anything else.

- 18. Click Next.
- 19. Click Browse.

The file browser appears.

- **20.** Locate and select the DIF from your computer.
- 21. Click Upload.

A confirmation message appears.

22. Click Download.

QNAP License Manager downloads the license install file (LIF) to your computer.

- 23. Click Done.
- **24.** Go back to License Center.
- 25. In the License Extension window, click Next.
- 26. Click Browse Files.

The file browser appears.

- **27.** Locate and select the LIF from your computer.
- 28. Click Next.

License Center uploads the LIF and displays the license summary.

29. Click Extend.

A confirmation message appears.

30. Click Close.

The license appears on the list of active licenses.

### Extending a license offline using a product key

**1.** Open License Center.

- 2. Go to My Licenses.
- 3. Identify the license you want to extend, and then click ...

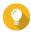

#### Tip

If a license is about to expire, its status is Expires soon.

The **License Extension** window appears.

- 4. Click manually extend a license.
- 5. Select Extend offline.
- 6. Click Next.
- **7.** Read the instructions, and then click **Download**. A notification message appears.
- 8. Click Download.

License Center downloads the device identity file (DIF) file to your computer.

- **9.** Read and agree to the terms of service.
- 10. Click Next.
- **11.** Read the instructions, and then click **Go to License Manager**. Your web browser opens the QNAP License Manager website.
- 12. Sign in with your QNAP ID.
- 13. Go to My Licenses.
- **14.** From the list of licenses, select the license you want to activate.
- **15.** In the table below, click **Activation and Installation**. The license activation details appear.
- 16. Click Extend on QuTS Hero.

The **Extend License** window appears.

- 17. Select Use a product key, and then click Next.
- **18.** Specify the product key.
- 19. Click Next.

A confirmation message appears.

20. Click Download.

QNAP License Manager downloads the license install file (LIF) to your computer.

- 21. Click Done.
- **22.** Go back to License Center.
- 23. In the License Extension window, click Next.
- 24. Click Browse Files.

The file browser appears.

**25.** Locate and select the LIF from your computer.

#### 26. Click Next.

License Center uploads the LIF and displays the license summary.

#### 27. Click Extend.

A confirmation message appears.

#### 28. Click Close.

The license appears on the list of active licenses.

# **Upgrading a license**

Before upgrading a license, ensure the following.

- The application is already installed on your device.
- You are signed in to myQNAPcloud.

Users can upgrade their existing basic licenses to premium licenses to gain access to advanced features.

- **1.** Open your web browser.
- 2. Go to https://software.qnap.com.
- 3. Click your account name and select MY ACCOUNT.

### 4. Click **Upgrade Plans**.

A list of upgradable subscriptions is displayed.

- **5.** From the list of subscriptions, find the license you want to upgrade and click **Upgrade**. The **Current Plan** window appears.
- **6.** From the list of upgrade plans, select an upgrade and click **Add to Cart**.
- 7. Click
- 8. Click GO TO CHECKOUT.
- **9.** Select a payment method.

| Payment Method | User Action                                            |
|----------------|--------------------------------------------------------|
| Credit card    | a. Specify your card information.                      |
|                | <b>b.</b> Verify the items and the price on the order. |
|                | <b>c.</b> Agree to QNAP terms and conditions.          |
|                | d. Click Place Order.                                  |

| Payment Method | User Action                                                       |
|----------------|-------------------------------------------------------------------|
| PayPal         | a. Verify the items and the price on the order.                   |
|                | <b>b.</b> Agree to QNAP terms and conditions.                     |
|                | c. Click Pay with PayPal PayPal authentication window appears.    |
|                | <b>d.</b> Specify your PayPal login credentials.                  |
|                | e. Click Next.                                                    |
|                | <b>f.</b> Follow PayPal instructions to complete the payment.     |
| Google Pay     | a. Verify the items and the price on the order.                   |
|                | <b>b.</b> Agree to QNAP terms and conditions.                     |
|                | c. Click Buy with Google Pay.                                     |
|                | Google Pay authentication window appears.                         |
|                | <b>d.</b> Follow Google Pay instructions to complete the payment. |

- **10.** Apply the license upgrade to your QNAP device.
  - **a.** Open your web browser.
  - **b.** Go to https://license.qnap.com.
  - **c.** Sign in with your QNAP ID.
  - **d.** Locate the license from the license list.
  - e. Click

The **Activate Upgraded License** window appears.

- f. Select Online Activation
- g. Click Next.
- **h.** Specify your credentials on the device.
- i. Click **Allow**.A confirmation message appears.
- j. Click Close.

The upgraded license is activated.

# **Viewing license information**

- 1. Open your web browser.
- 2. Go to https://license.qnap.com.
- 3. Sign in with your QNAP ID.
- **4.** View the license information using one of the following modes.

| Viewing Mode    | User Actions                                                                                                    |
|-----------------|----------------------------------------------------------------------------------------------------|
| List by Device  | This mode displays all the activated licenses on each device. This allows you to quickly view and manage your licenses on a specific device.                                                               |
|                 | <ul> <li>Click a device and then click <b>Device Details</b> to view the details of the<br/>selected device.</li> </ul>                                                                                    |
|                 | Click a device and then click <b>Activation and Installation</b> to view the details of your licenses. You can also activate or deactivate licenses.                                                       |
| List by License | This mode displays your purchased licenses and their details, including available seats, license types, validity period, and status.                                                                       |
|                 | Click a license and then click <b>License Details</b> to view the details.                                                                                                    |
|                 | Click a license and then click <b>Activation and Installation</b> to view the details. You can also activate licenses, deactivate licenses, download the license file, or upload the device identity file. |
|                 | <ul> <li>Click a license and then click <b>Usage Record</b> to view the history of the<br/>selected license.</li> </ul>                                                                                    |
| List by Product | This mode displays your purchased licenses for each product. This allows you to view and manage all related licenses designed for the same product.                                                        |
|                 | <ul> <li>Click a product to view the details of your licenses. You can also<br/>activate licenses, deactivate licenses, download the license file, or<br/>upload the device identity file.</li> </ul>      |

### **Recovering licenses**

Before recovering licenses, ensure that your device is connected to the internet.

- **1.** Open License Center.
- 2. Go to Recover Licenses.
- Click Get Started. The License Recovery dialog box appears.
- **4.** Read and agree to the terms of service.
- **5.** Click **Recovery**. License Center automatically recovers all available licenses for applications installed on your devices.

# Transferring a license to the new QNAP license server

This task only applies to existing licenses that have been activated using PAK.

Before transferring licenses, ensure the following.

- Your device is connected to the internet.
- You are signed in to myQNAPcloud.
- **1.** Open License Center.
- 2. Go to My Licenses.

- **3.** Identify the license you want to transfer, and then click ☑. A confirmation message appears.
- **4.** Read the terms of service, and then click **Transfer & Activate**.

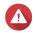

#### Warning

After you register a license with your current QNAP ID, it will no longer be transferable.

License Center transfers the license. A confirmation message appears.

- 5. Optional: Click **QNAP License Manager** to review the license details.
- 6. Click Close.

### **Deleting a license**

Before deleting a license, ensure that you have deactivated this license.

- **1.** Open License Center.
- 2. Go to My Licenses.
- **3.** Identify the license you want to delete, and then click  $\blacksquare$ . A confirmation message appears.
- **4.** Click **Yes**. License Center deletes the license.

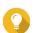

#### Гір

If the license has not yet expired, the license will still be listed in the **License Activation** table.

# 15. Multimedia

QuTS hero provides a range of applications and utilities for viewing, playing, and streaming multimedia files stored on the NAS.

| Application/Utility             | Description                                                                                                    |
|---------------------------------|----------------------------------------------------------------------------------------------------|
| HybridDesk Station (HD Station) | Connect to an HDMI display to access multimedia content on your NAS.                                                                        |
| DLNA Media Server               | Configure your NAS as a Digital Living Network Alliance (DLNA) server to access media files on your NAS from devices on your home network.  |
| Media Streaming Add-on          | Stream media from your NAS to DLNA, Chromecast, and HDMI-connected devices.                                                                 |
| Multimedia Console              | Manage multimedia apps and content on the NAS.<br>You can index files, transcode videos, and generate thumbnails for<br>multimedia content. |

### **HybridDesk Station (HD Station)**

HybridDesk Station (HD Station) allows you to connect to an HDMI display and directly access multimedia content and use other applications on your NAS. You can use your NAS as a home theater, multimedia player, or desktop substitute. After installing HD Station and connecting the NAS to an HDMI display, you can navigate your NAS using HD Station.

#### HD Station requires:

- A TV or monitor with an HDMI port
- A mouse, keyboard, or remote control for navigation
- A graphics card (some NAS models only). Go to <a href="https://www.qnap.com">https://www.qnap.com</a> to check the software specifications for your NAS and verify that it is compatible with HD Station.

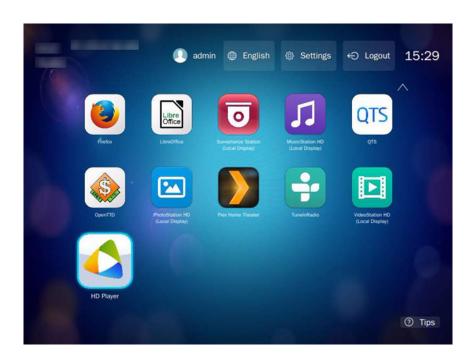

### **Installing HD Station**

- 1. Go to Control Panel > Applications > HDMI Display Applications .
- **2.** Choose one of the following installation methods.

| Installation Method | Steps                                                                                                    |
|---------------------|----------------------------------------------------------------------------------------------------|
| Guided installation | <ul> <li>a. Click Get Started Now.</li> <li>The HybridDesk Station window appears.</li> </ul>                                 |
|                     | <b>b.</b> Review the list of selected applications.                                                                           |
|                     | Tip All applications are selected by default. You can deselect applications that you do not want to install.  c. Click Apply. |
| Manual installation | a. Under Install Manually, click Browse.                                                                                      |
|                     | <b>b.</b> Select HD Station.                                                                                                  |
|                     | c. Click Install.                                                                                                    |

QuTS hero installs HD Station and the selected applications.

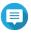

#### Note

Multimedia Services must be enabled to play multimedia content in HD Station. Go to **Main Menu** > **Applications** > **Multimedia Console** to enable Multimedia Services. HD Player, Photo Station, Music Station, and Video Station must also be installed on the NAS to play multimedia content from the respective applications.

# **Configuring HD Station**

- 1. Go to Control Panel > Applications > HDMI Display Applications > Local Display settings .
- **2.** Perform any of the following actions.

| Action                              | Steps                                                                                       |
|-------------------------------------|---------------------------------------------------------------------------------------------|
| Enable HD Station                   | Click <b>Enable</b> .                                                                       |
|                                     | Note HD Station must be disabled to perform this action.                                    |
| Disable HD Station                  | Click <b>Disable</b> .                                                                      |
|                                     | Note HD Station must be enabled to perform this action.                                     |
| Install all HD Station applications | <ul><li>a. Click Install All Apps.     A dialog box appears.</li><li>b. Click OK.</li></ul> |
| Update installed apps               | Click <b>Update</b> .                                                                       |
| Restart HD Station                  | Click <b>Restart</b> .                                                                      |

| Action                                     | Steps                                                                             |
|--------------------------------------------|-----------------------------------------------------------------------------------|
| Remove HD Station and related applications | a. Click <b>Remove</b> . A dialog box appears.                                    |
|                                            | b. Click OK.                                                                      |
| Edit HD Station settings                   | a. Click Settings. The Settings window appears.                                   |
|                                            | <b>b.</b> Modify any of the following settings:                                   |
|                                            | Output resolution: Change the resolution of HD Station.                           |
|                                            | Overscan: Reduce the visible area of a video displayed in HD Station.             |
|                                            | Enable Remote Desktop: View the NAS HDMI output using your web browser.           |
|                                            | Note     Enabling Remote Desktop may affect the playback quality of local videos. |
|                                            | You must restart Remote Desktop after changing the output resolution.             |
|                                            | Tip You can also open and restart Remote Desktop from this screen.                |
| Install HD Station apps                    | a. Under Install Manually, click Browse.                                          |
|                                            | <b>b.</b> Select the application.                                                 |
|                                            | c. Click Install.                                                                 |

### **HD Station applications**

Go to **App Center** > **HybridDesk Station** to install or configure applications used with HD Station.

### **Using HD Player in HD Station**

You can use HD Player to browse and play multimedia content in Photo Station, Music Station, and Video Station.

- **1.** Connect an HDMI display to the NAS.
- 2. Select your NAS account.
- **3.** Specify your password.
- **4.** Start HD Player.
- **5.** Select your NAS account.
- **6.** Specify your password.

### **DLNA Media Server**

You can configure your NAS as a Digital Living Network Alliance (DLNA) server, allowing you to access media files on your NAS through your home network using DLNA devices such as TVs, smartphones, and computers.

The contents displayed in DLNA Media Server are based on user account permissions and Multimedia Console settings.

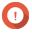

### **Important**

- You must enable Multimedia Services before using DLNA Media Server. Go to Control Panel > Applications > Multimedia Console > Overview to enable Multimedia Services.
- The first time you enable DLNA Media Server, QuTS hero automatically installs the Media Streaming Add-on if it is not already installed on the NAS. For details, see Media Streaming Add-on.

# **Enabling and configuring DLNA media server**

You can configure your NAS as a DLNA server, allowing you to access media files on your NAS through your home network using DLNA devices such as TVs, smartphones, and computers.

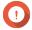

### **Important**

You need to install Media Steaming Add-on from the App Center to enable and configure the DLNA Media Server. For details, see Media Streaming Add-on.

# **Configuring DLNA Media Server**

- 1. Go to Control Panel > App Center.
- 2. Open Media Streaming add-on.
- 3. For details, see: Media Streaming Add-on.

# **Media Streaming Add-on**

Media Streaming Add-on allows you to stream media from your NAS to different DLNA, Chromecast, and HDMI-connected devices simultaneously using the following QuTS hero multimedia applications:

- File Station
- · Photo Station
- Music Station
- Video Station

Go to App Center to install Media Streaming Add-on.

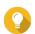

#### Tip

You can restart Media Streaming Add-on anytime by clicking **Restart** on the home screen.

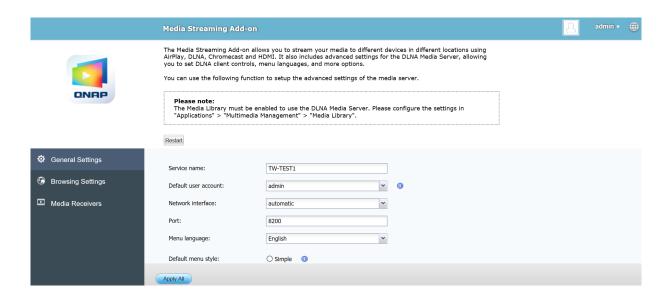

# **Configuring general settings**

**1.** Open **Media Streaming Add-on**. Media Streaming Add-on opens in a new tab.

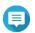

### Note

Media Streaming Add-on logs you in based on your QuTS hero user credentials. If a login screen appears, you will need to specify your username and password to log in.

- **2.** Go to **General Settings**.
- **3.** Modify any of the following settings.

| Setting              | Description                                                                                                    |
|----------------------|----------------------------------------------------------------------------------------------------|
| Service name         | This is the name that devices on the local network will see when connecting to the NAS.                                                                                                    |
| Default user account | Select the user account that media devices receive content from. To connect using a different user account, you must specify the account's username and password in the connection settings of the media receiver. |
| Network interface    | Select the network interface.                                                                                                    |
| Port                 | Specify the port number.                                                                                                    |
| Menu language        | Select the language displayed for menu items.                                                                                                    |
| Default menu style   | Select the type of menu style.  • Simple                                                                                                    |
|                      | <ul> <li>All categories</li> <li>Custom         Select one of the Custom options and click Customize to configure the display options for the menu.     </li> </ul>                                                |

| Setting                                                                        | Description                                                                                                    |
|--------------------------------------------------------------------------------|----------------------------------------------------------------------------------------------------|
| Always stream videos to Apple<br>TV and Chromecast in original<br>file formats | When selected, the NAS streams videos to these devices without transcoding or embedding subtitles.                       |
|                                                                                | Important Ensure that Apple TV and Chromecast support the file formats of videos on your NAS when selecting this option. |

4. Click Apply All.

# **Configuring browsing settings**

**1.** Open **Media Streaming Add-on**. Media Streaming Add-on opens in a new tab.

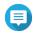

#### Note

Media Streaming Add-on logs you in based on your QuTS hero user credentials. If you see a login screen, you will need to specify your username and password and log in.

- **2.** Go to **Browsing Settings**.
- **3.** Modify any of the following settings.

| Setting                   | Description                                                                                 |
|---------------------------|---------------------------------------------------------------------------------------------|
| Display Photo             | Select the display size of the thumbnail for photo albums.                                  |
| Music title display style | Select the type of information that is displayed for music files.                           |
| Video title display style | Select whether video titles display the file name of the video or the embedded information. |

4. Click Apply All.

### **Configuring media receivers**

**1.** Open **Media Streaming Add-on**. Media Streaming Add-on opens in a new tab.

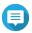

#### Note

Media Streaming Add-on logs you in based on your QuTS hero user credentials. If you see a login screen, you will need to specify your username and password and log in.

- 2. Go to Media Receivers.
- **3.** Perform any of the following actions.

| Action                | Steps                                                                                                    |
|-----------------------|----------------------------------------------------------------------------------------------------|
| Enable device sharing | Select <b>Enable sharing for new media receivers automatically</b> . When enabled, newly discovered devices will automatically be allowed to connect to DLNA Media Server. |
| Scan for new devices  | Click <b>Scan for devices</b> Media Streaming Add-on searches for new media devices connected to the NAS.                                                                  |

| Action                    | Steps                                                                                     |
|---------------------------|-------------------------------------------------------------------------------------------|
| Modify device connections | Select or deselect media devices. Only selected devices can connect to DLNA Media Server. |

### 4. Click Apply All.

### **Multimedia Console**

Multimedia Console helps you manage installed multimedia apps and content stored on the NAS. Multimedia Console can index files, transcode videos, and generate thumbnails for apps and system services such as Photo Station, Video Station, Music Station, and DLNA Server.

### **Overview**

The **Overview** screen displays the indexing and thumbnail generation status for multimedia files as well as the total number of photos, videos, and music files on your NAS

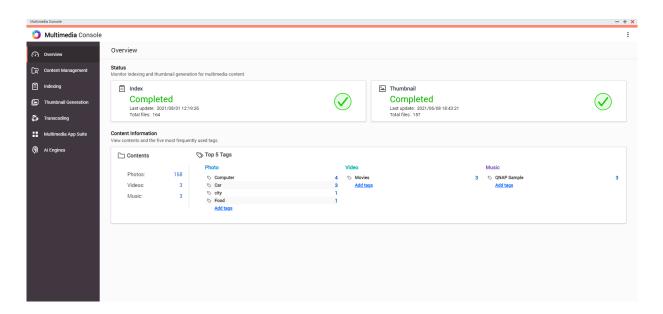

### **Content Management**

The **Content Management** screen displays the content source folders for multimedia apps installed on the NAS. You can view and edit the content source folders for apps and system services such as Photo Station, Video Station, Music Station, and DLNA Media Server.

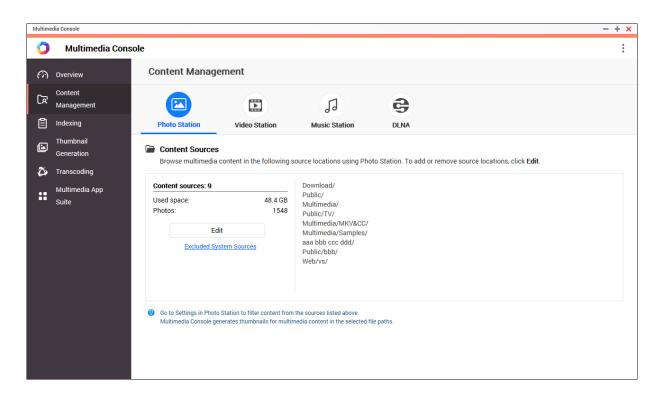

### **Editing content sources**

The **Content Management** screen displays the content source folders for multimedia apps installed on the NAS. You can view and edit the content source folders for apps and system services such as Photo Station, Video Station, Music Station, and DLNA Media Server.

- 1. Open Multimedia Console.
- 2. Go to Content Management.
- **3.** Select an app or service.
- 4. Click Edit.
  - The  ${\bf Edit}\;{\bf Content}\;{\bf Sources}\;{\bf window}\;{\bf appears}.$
- **5.** Select or deselect content source folders. The **Selected Folder Paths** list updates.
- 6. Click Apply.

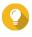

#### Tip

Click **Excluded System Sources** on the **Content Management** screen to view system folder paths that are excluded from Multimedia Services.

### **Indexing**

Multimedia Console improves content management, browsing, and playback when accessing files in various multimedia apps by scanning and indexing multimedia files on your NAS.

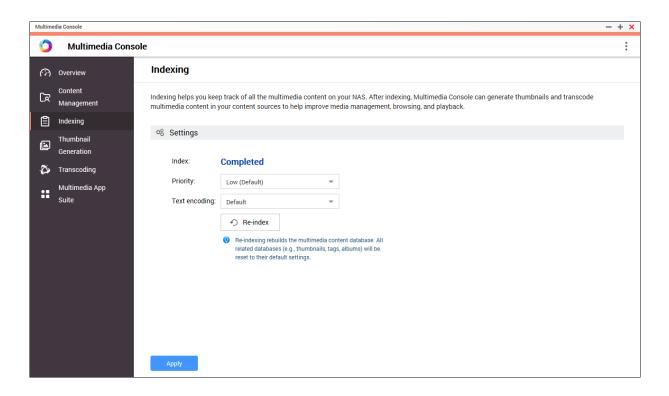

### **Indexing multimedia content**

Multimedia Console improves content management, browsing, and playback when accessing files in various multimedia apps by scanning and indexing multimedia files on your NAS.

- 1. Open Multimedia Console.
- 2. Go to Indexing.
- 3. Select the **Priority**.
  - Low (Default)
  - Normal

The **Priority** determines the amount of system resources allocated to the indexing process.

- **4.** Select the type of **Text encoding**. The type of **Text encoding** determines the character encoding scheme that Multimedia Console uses to index text and data in your multimedia files. The default encoding scheme is Unicode.
- 5. Click Apply.

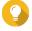

### Tip

Click **Re-index** to rebuild the multimedia content database and revert dependent databases to their default settings.

### **Thumbnail Generation**

Multimedia Console generates thumbnails for multimedia files to improve browsing.

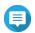

Note

- Thumbnail generation is enabled by default if Multimedia Services is enabled.
- You can disable thumbnail generation in the upper right of the **Thumbnail Generation** screen.
- Generating thumbnails may affect system performance.

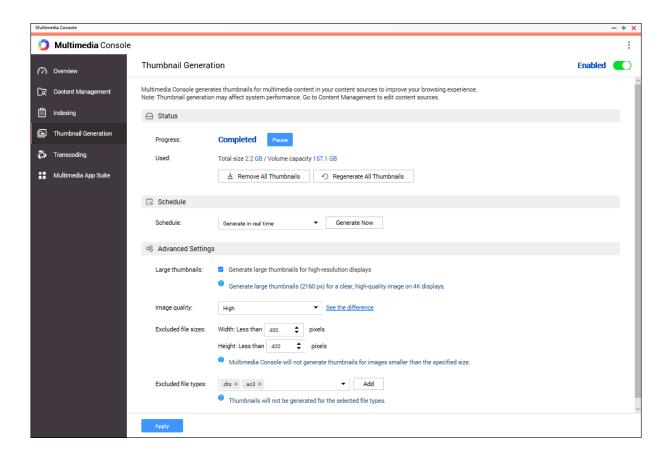

### **Configuring Status**

- 1. Open Multimedia Console.
- 2. Go to Thumbnail Generation > Status .
- **3.** Perform any of the following tasks.

| Task                       | Steps                                                                                       |
|----------------------------|---------------------------------------------------------------------------------------------|
| Pause thumbnail generation | A. Next to <b>Progress</b> , click <b>Pause</b> .     The <b>Pause</b> window opens.        |
|                            | b. Select Pause.                                                                            |
|                            | c. Click OK.                                                                                |
|                            | Tip Click <b>Resume</b> when thumbnail generation is paused to resume thumbnail generation. |

| Task                          | Steps                                                                                              |
|-------------------------------|----------------------------------------------------------------------------------------------------|
| Postpone thumbnail generation | a. Next to <b>Progress</b> , click <b>Pause</b> . The <b>Pause</b> window opens.                   |
|                               | <b>b.</b> Select <b>Postpone</b> .                                                                 |
|                               | <b>1.</b> Select the duration.                                                                     |
|                               | c. Click OK.                                                                                       |
|                               | Tip Click <b>Resume</b> when thumbnail generation is postponed to resume thumbnail generation.     |
| Remove thumbnails             | a. Under <b>Used</b> , click <b>Remove All Thumbnails</b> .<br>A dialog box appears.               |
|                               | <b>b.</b> Click <b>OK</b> .                                                                        |
| Regenerate thumbnails         | <ul> <li>a. Under Used, click Regenerate All Thumbnails.</li> <li>A dialog box appears.</li> </ul> |
|                               | b. Click OK.                                                                                       |

# **Configuring Schedule**

- 1. Open Multimedia Console.
- 2. Go to Thumbnail Generation > Schedule .
- **3.** Next to **Schedule**, select one of the following options.

| Option                  | Description                                                                                                    |
|-------------------------|----------------------------------------------------------------------------------------------------|
| Generate in real time   | Multimedia Console generates thumbnails for new files as soon as they are detected.                                                               |
| Generate using schedule | Multimedia Console generates thumbnails according to a specified schedule.  Note When selected, you must specify a thumbnail generation schedule. |
| Generate manually       | Multimedia Console generates thumbnails only after clicking <b>Generate Now</b> .                                                                 |

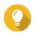

### Tip

Click **Generate Now** to force Multimedia Console to start generating thumbnails immediately.

4. Click Apply.

# **Configuring Advanced Settings**

- 1. Open Multimedia Console.
- 2. Go to Thumbnail Generation > Advanced Settings .
- **3.** Configure any of the following settings.

| Setting             | Description                                                                                                    |
|---------------------|----------------------------------------------------------------------------------------------------|
| Large thumbnails    | When selected, Multimedia Console generates high-resolution thumbnails (2160 px) for media files.                                              |
| Image quality       | Select <b>High</b> or <b>Low</b> .  Tip Click <b>See the difference</b> to view a side-by-side comparison of high- and low-quality thumbnails. |
| Excluded file sizes | Multimedia Console only generates thumbnails for images that are larger than the specified resolution.                                         |
| Excluded file types | Multimedia Console will not generate thumbnails for the selected file types.                                                                   |

### 4. Click Apply.

### **Transcoding**

The transcoding feature in Multimedia Console converts video files to MPEG-4 format for improved compatibility with media players on mobile devices, smart TVs, and web browsers. Transcoding can also scale down the resolution of video files to prevent buffering in slower network environments.

You can create and manage transcoding tasks and configure settings from the **Transcoding** screen in Multmedia Console.

### **Managing transcoding tasks**

You can manage Background Transcoding and On-the-Fly Transcoding tasks from the Overview tab on the **Transcoding** screen.

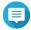

#### Note

- Transcoding is only available for certain NAS models. Go to https://www.qnap.com/go/compatibility to view specifications for your NAS and verify that it is compatible.
- Transcoding uses additional NAS storage space to store transcoded files.

| Туре                   | Description                                                                                                    |
|------------------------|----------------------------------------------------------------------------------------------------|
| Background Transcoding | Background Transcoding converts videos asynchronously to minimize consumption of system resources if the video is accessed by multiple users simultaneously.  The Background Transcoding tab displays the overall background transcoding status as well as additional information about specific background transcoding tasks. You can view and manage background transcoding tasks from this tab.  You can manually add videos to background transcoding folders using File Station, Photo Station, or Video Station.  For details on managing background transcoding folders, see Configuring background transcoding folders. |

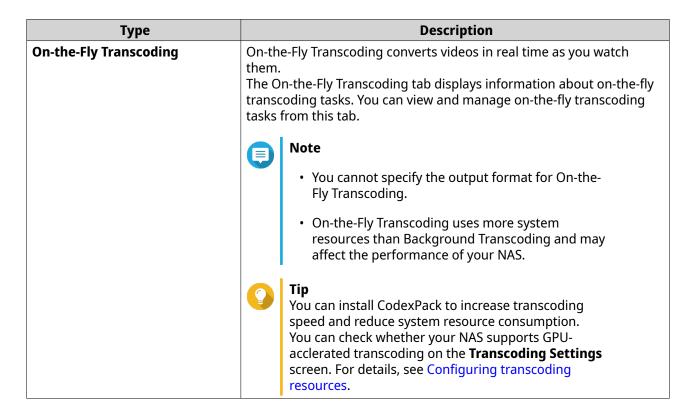

### **Background Transcoding**

The Background Transcoding tab displays the overall background transcoding status as well as additional information about specific background transcoding tasks. You can view and manage background transcoding tasks from this tab.

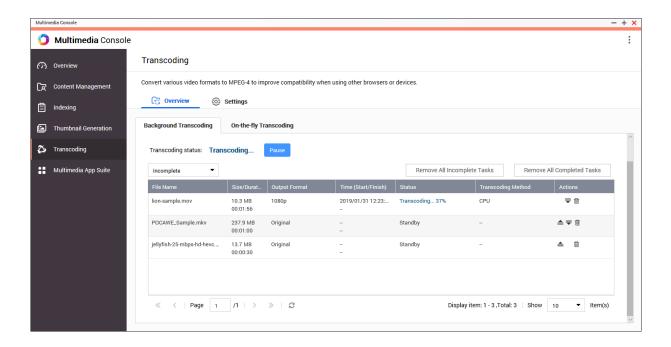

**General Tasks** 

| Task                            | User Action                                                                                                    |
|---------------------------------|----------------------------------------------------------------------------------------------------|
| Pause background transcoding    | <ol> <li>Click Pause.         The Pause window opens.</li> <li>Select Pause.</li> <li>Click OK.</li> <li>Tip         Click Resume when background transcoding is paused to resume background transcoding.</li> </ol>                                                         |
| Postpone background transcoding | <ol> <li>Click Pause.         The Pause window opens.</li> <li>Select Postpone.         <ol> <li>Select the duration.</li> </ol> </li> <li>Click OK.</li> <li>Tip         Click Resume when background transcoding is postponed to resume background transcoding.</li> </ol> |
| View completed tasks            | Above the background transcoding task table, select <b>Completed</b> from the drop-down list.  Multimedia Console displays completed background transcoding tasks.                                                                                                    |
| View incomplete tasks           | Above the background transcoding task table, select <b>Incomplete</b> from the drop-down list.  Multimedia Console displays incomplete background transcoding tasks.                                                                                                    |
| Remove incomplete tasks         | <ol> <li>Click Remove All Incomplete Tasks.         A dialog box appears.</li> <li>Click OK.</li> </ol>                                                                                                    |
| Remove completed tasks          | <ol> <li>Click Remove All Completed Tasks.         A dialog box appears.</li> <li>Click OK.</li> </ol>                                                                                                    |

### Task Table Configuration (Incomplete Tasks)

| Button | Description                                               |
|--------|-----------------------------------------------------------|
|        | Moves a task up in the list and increases its priority.   |
| ₹      | Moves a task down in the list and decreases its priority. |
| ⑪      | Removes a task from the list.                             |

### **On-the-fly Transcoding**

The On-the-Fly Transcoding tab displays information about on-the-fly transcoding tasks. You can view and manage on-the-fly transcoding tasks from this tab.

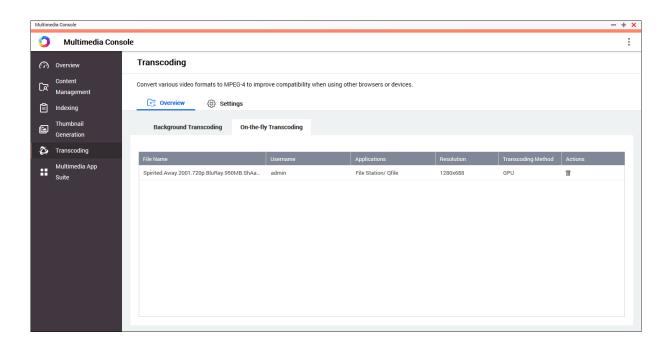

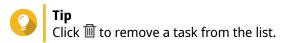

### **Settings**

You can manage Background Transcoding and On-the-Fly Transcoding settings from the Settings tab on the **Transcoding** screen.

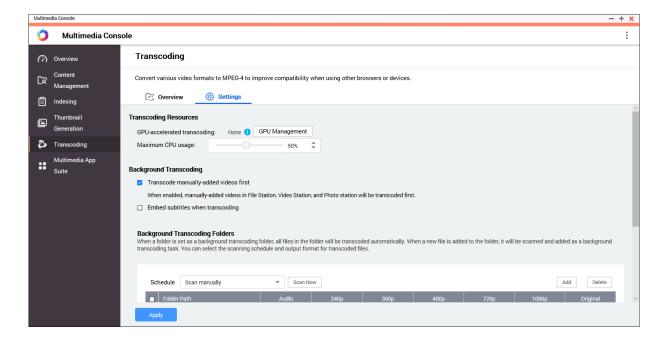

### **Configuring transcoding resources**

1. Open Multimedia Console.

- 2. Go to Transcoding > Settings > Transcoding Resources .
- 3. Optional: Enable GPU-accelerated transcoding.
  - a. Click GPU Management.The System > Hardware > Graphics Card screen appears.
  - **b.** Configure graphics card settings.
- **4.** Specify the **Maximum CPU usage** allocated to transcoding tasks.
- 5. Click Apply.

### **Configuring background transcoding settings**

- 1. Open Multimedia Console.
- 2. Go to Transcoding > Settings > Background Transcoding .
- **3.** Configure any of the following settings.

| Setting                               | Description                                                                                                |
|---------------------------------------|----------------------------------------------------------------------------------------------------|
| Transcode manually-added videos first | Videos in File Station, Video Station, and Photo Station that are manually added will be transcoded first. |
| Embed subtitles when transcoding      | Multimedia Console automatically embeds subtitles to videos when transcoding them.                         |

4. Click Apply.

### **Configuring background transcoding folders**

- 1. Open Multimedia Console.
- 2. Go to Transcoding > Settings > Background Transcoding Folders .
- **3.** Perform any of the following tasks.

| Task                                                               | User Action                                                                                                    |
|--------------------------------------------------------------------|----------------------------------------------------------------------------------------------------|
| Configure the scanning schedule for background transcoding folders | Select one of the following options:                                                                                                    |
|                                                                    | transcoding folders for files according to a specified schedule.  Note When selected, you must specify the time of day that Multimedia Console generates thumbnails.  Scan manually: Multimedia Console scans background transcoding folders only when you click Scan Now. |

| Task                                   | User Action                                                                                                    |
|----------------------------------------|----------------------------------------------------------------------------------------------------|
| Add a background transcoding folder    | a. Click Add. The Add Background Transcoding Folders window appears.                                                  |
|                                        | <b>b.</b> Select a folder.                                                                                            |
|                                        | <b>c.</b> Specify the output format.                                                                                  |
|                                        | d. Click <b>Apply</b> .                                                                                               |
| Remove a background transcoding folder | <b>a.</b> Select a background transcoding folder.                                                                     |
|                                        | <b>b.</b> Click <b>Delete</b> .                                                                                       |
| Configure transcoding output format    | <b>a.</b> Locate a background transcoding folder on the list.                                                         |
|                                        | <b>b.</b> Select the output format.                                                                                   |
|                                        | Multimedia Console upscales the video if the selected resolution is higher than the original resolution of the video. |
|                                        | c. Click <b>Apply</b> .                                                                                               |

# Multimedia app suite

You can view statuses and configure user and group access permissions for installed multimedia apps and services from the **Multimedia App Suite** screen.

# **Configuring multimedia apps and services**

- 1. Open Multimedia Console.
- 2. Go to Multimedia App Suite.
- **3.** Perform any of the following tasks.

| Task                      | User Action                                                                                                    |
|---------------------------|----------------------------------------------------------------------------------------------------|
| Install an app or service | <b>a.</b> Locate an app or service with the status <b>Not Installed</b> under the app or service name.                    |
|                           | <ul> <li>b. Click Not Installed. The App Center and app installation windows open.</li> <li>c. Click + Install</li> </ul> |
|                           |                                                                                                    |
| Enable an app or service  | <b>a.</b> Locate an app or service with the status <b>Disabled</b> under the app or service name.                         |
|                           | b. Click <b>Disabled</b> .                                                                                                |
|                           | <b>c.</b> The app or service opens in a new window.                                                                       |
|                           | <b>d.</b> Enable the app or service.                                                                                      |

| Task                      | User Action                                                                                      |
|---------------------------|--------------------------------------------------------------------------------------------------|
| Disable an app or service | <b>a.</b> Locate an app or service with the status <b>Enabled</b> under the app or service name. |
|                           | b. Click Enabled.                                                                                |
|                           | <b>c.</b> The app or service opens in a new window.                                              |
|                           | <b>d.</b> Disable the app or service.                                                            |

# **Configuring multimedia app permissions**

- 1. Open Multimedia Console.
- 2. Go to Multimedia App Suite.
- **3.** Locate an app with access permissions.
- **4.** Under **Permissions**, click the permission status. The **Permission Settings** window opens.
- **5.** Select a permission type.

| Permission Type                       | Description                                                     |
|---------------------------------------|-----------------------------------------------------------------|
| All Users                             | All users can access the app.                                   |
| <b>Local Administrator Group Only</b> | Only users in the local administrator group can access the app. |
| Custom                                | Specified users and user groups can access the app.             |

A dialog box appears.

- 6. Click OK.
- **7.** Perform any of the following actions.

| Permission Type                       | User Action          |
|---------------------------------------|----------------------|
| All Users                             | Click Close.         |
| <b>Local Administrator Group Only</b> | Click <b>Close</b> . |

| Permission Type | User Action                                                                                                    |
|-----------------|----------------------------------------------------------------------------------------------------|
| Custom          | a. Select a user or user group type:                                                                                       |
|                 | • Local                                                                                                    |
|                 | • Domain                                                                                                    |
|                 | <b>b.</b> Choose to deny or allow access to selected users or groups. A dialog box appears.                                |
|                 | <b>1.</b> Click <b>OK</b> .                                                                                                |
|                 | <b>c.</b> Filter the list by users or groups.                                                                              |
|                 | Tip Use the <b>Search</b> field to quickly find users or groups.                                                           |
|                 | <b>d.</b> Select a user or group.                                                                                          |
|                 | e. Click Add. The user or group is added to the Selected Users/Groups list.                                                |
|                 | <ul> <li>Tip</li> <li>Select a user or group and click <b>Delete</b> to remove the user or group from the list.</li> </ul> |
|                 | Click <b>Delete All</b> to remove all users or groups from the list.                                                       |
|                 | f. Click Save.                                                                                                    |
|                 | g. Click Close.                                                                                                    |

# 16. QuLog Center

QuLog Center allows you to centrally manage and monitor logs from local devices and remote devices. You can specify log filters, create notification rules, and configure log settings to stay informed of your device status and important events. You can view and manage system logs in **Control Panel > System > QuLog Center**. For details about QuLog Center concepts and terms, see the following table.

| Terms         | Definition                                                                                                    |
|---------------|----------------------------------------------------------------------------------------------------|
| Event Log     | The event log is a record of system events, such as system, security, and application notifications. Events are stored by the device operating system for administrators to diagnose system problems and troubleshoot issues.                |
| Access Log    | The access log is a detailed record of user access to applications and files on a device.                                                                                                    |
| Local Device  | The current device you are logged in.                                                                                                    |
| QuLog Service | The QuLog Service is a remote log management service that allows you to centrally manage remote system logs on the local device. The QuLog Service also allows you to send local device logs to a remote QuLog Center or to a Syslog Server. |
| Log Receiver  | The local device that is the recipient of all remote device logs. The Log<br>Receiver functions as the central log management platform for up to<br>500 remote devices.                                                                      |
| Log Sender    | A local device that sends logs to a remote QuLog Center on another device or to a Syslog Server.                                                                                                    |
| Sender Device | A remote device that sends logs to the local Log Receiver.                                                                                                    |

# **Monitoring logs**

The **Overview** screen provides statistical graphics to help you visualize log data and monitor device status.

### **Event log**

The **Overview** > **Event Log** tab provides the following widgets to visualize the statistical data of the event logs from your devices.

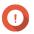

#### **Important**

You must configure a log destination to enable the event log feature. For details, see Configuring Event Log Settings.

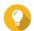

#### Tip

The **Overview** > **Event Log** page allows you to view log data from local devices or sender devices. You can view data from all sender devices or view each device's information separately. You can also specify the displayed statistics period.

| Widget                     | Description                                                                                                    |
|----------------------------|----------------------------------------------------------------------------------------------------|
| Logs Over Time             | This widget displays a line chart to visualize the number of log entries over the specified period of time.                                                                                                    |
|                            | <ul> <li>Click " to specify the event types that you want to include in the line chart.</li> <li>Hover the mouse pointer over the line chart to see the number of logs at a particular point in time.</li> </ul> |
| Top 5 Service Error Logs   | This widget displays the five services that have the largest numbers of error log entries.                                                                                                    |
| Top 5 Service Warning Logs | This widget displays the five services that have the largest numbers of warning log entries.                                                                                                    |

### **Access logs**

The **Overview** > **Access Log** tab provides the following widgets to visualize the statistical data of the access logs from your devices.

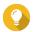

### Tip

The **Overview** > **Access Log** page allows you to view log data from local devices or sender devices. You can view data from all sender devices or view each device's information separately. You can also specify the displayed statistics period.

| Section          | Description                                                                                                    |  |
|------------------|----------------------------------------------------------------------------------------------------|--|
| Logs Over Time   | This widget displays a line chart to visualize the number of log entries over the specified period of time.                   |  |
|                  | Tip                                                                                                    |  |
|                  | <ul> <li>Click *** to specify the event types that you want to include<br/>in the line chart.</li> </ul>                      |  |
|                  | <ul> <li>Hover the mouse pointer over the line chart to see the<br/>number of logs at a particular point in time.</li> </ul>  |  |
| Currently Online | This widget lists the current online users and provides the information of their user sessions.                               |  |
| Connection Types | This widget displays a pie chart to visualize the numbers of user sessions for each communication protocol.                   |  |
| Logged in        | This widget displays a pie chart to visualize the numbers of successful login attempts using each IP address or user account. |  |
| Failed to log in | This widget displays a pie chart to visualize the numbers of failed login attempts using each IP address or user account.     |  |

# **Local device logs**

The **Local Device** screens allow you to monitor event logs, access logs, and online user status on one local device. You can also configure log filters, log settings, and remove event indicators.

### **Local event logs**

You can monitor and manage event logs from local devices in **Local Device > Event Log** .

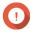

### **Important**

- You must configure a log destination to enable the local event log feature. For details, see Configuring event log settings.
- QuLog Center can download or export a maximum of 10,000 log entries. You can use log filters to specify the maximum number of log entries per file for download or export.
   For details, see Adding a Log Filter.
- QuLog Center can store up to 5,000,000 event log entries but can only query and process up to 100,000 log entries at a time. By default, the most recent logs are displayed first. You can perform a search to locate earlier logs.

On the **Local Device** > **Event Log** screen, you can perform the following tasks:

| Task                   | Steps                                                                                                    |
|------------------------|----------------------------------------------------------------------------------------------------|
| Select a group mode    | 1. Click                                                                                                    |
|                        | 2. Select one of the following grouping modes.                                                                   |
|                        | No grouping: this mode displays and lists all log entries.                                                       |
|                        | • <b>By app</b> : this mode groups log entries by app name.                                                      |
|                        | • <b>By date</b> : this mode groups log entries by date.                                                         |
|                        | By content: this mode groups log entries by log content.                                                         |
|                        | By user: this mode groups log entries by users.                                                                  |
|                        | <ul> <li>By source IP: this mode groups log entries by source IP<br/>address.</li> </ul>                         |
| Select a display style | 1. Click .                                                                                                    |
|                        | 2. Select a display style.                                                                                       |
|                        | Tip You can also click <b>Add Style</b> to create a display style. For details, see Configuring a Display Style. |

| Task                 | Steps                                                                                                    |
|----------------------|----------------------------------------------------------------------------------------------------|
| Export logs          | 1. Click                                                                                                    |
|                      | The <b>Export Logs</b> drop-down menu appears.                                                                                                    |
|                      | 2. Click Export.                                                                                                    |
|                      | <b>3.</b> Select an export file format.                                                                                                    |
|                      | Note QuLog Center supports CSV and HTML log file formats.                                                                                                    |
|                      | <b>4.</b> Optional: Compress the export file and specify a password.                                                                                                    |
|                      | <b>5.</b> Specify the destination shared folder for exporting logs.                                                                                                    |
|                      | a. Click <b>Browse</b> . The <b>Select a shared folder</b> window appears.                                                                                                    |
|                      | <b>b.</b> Select a shared folder.                                                                                                    |
|                      | 6. Click Export.                                                                                                    |
| Download export logs | <b>1.</b> Click    The <b>Export Logs</b> drop-down menu appears.                                                                                                    |
|                      | 2. Click Download.                                                                                                    |
|                      | <b>3.</b> Select an export file format.                                                                                                    |
|                      | Note QuLog Center supports CSV and HTML log file formats.                                                                                                    |
|                      | <b>4.</b> Optional: Compress the export file and specify a password.                                                                                                    |
|                      | <b>5.</b> Click <b>Download</b> . The log file is downloaded to your computer.                                                                                                    |
| Perform a search     | 1. Specify keywords in the search field.                                                                                                    |
|                      | Tip                                                                                                    |
|                      | For advanced search options, click .                                                                                                    |
|                      | 2. Optional: Click <b>Add as Customized Tab</b> and specify a tab name. This allows you to create a custom tab using the keywords and criteria that you have specified. For details, see Creating a custom filter tab for local event logs. |
| Select display items | <b>1.</b> Click <b>+</b> .                                                                                                    |
|                      | 2. Select the item category to display.                                                                                                    |

| Task                              | Steps                                                                                                    |
|-----------------------------------|----------------------------------------------------------------------------------------------------|
| Create an event notification rule | You can quickly create an event notification rule using a log entry. This allows you to receive notifications for events similar to the selected log entry.                                                                                         |
|                                   | 1. Locate a log entry.                                                                                                    |
|                                   | 2. Click :.                                                                                                    |
|                                   | <ol> <li>Select Create event notification rule.         Notification Center opens and the Create event notification rule windows appears.         For details on creating and managing notification rules, see Notification Center.     </li> </ol> |
| Create an event flag rule         | 1. Locate a log entry.                                                                                                    |
|                                   | 2. Click :                                                                                                    |
|                                   | 3. Select Create Event Flag Rule. The Create Event Flag Rule window appears.                                                                                                    |
|                                   | <ul><li>4. Click Create.</li><li>The event is flagged.</li><li>Go to Log Settings &gt; Event Indicators to view all event flags.</li></ul>                                                                                                    |
| Select all log entries            | 1. Select one or more log entries.                                                                                                    |
|                                   | 2. Click Select multiple entries.  The select multiple entries drop-down menu appears.                                                                                                    |
|                                   | 3. Click Select all.                                                                                                    |
| Invert selection                  | <b>1.</b> Select one or more log entries.                                                                                                    |
|                                   | 2. Click Select multiple entries.  The select multiple entries drop-down menu appears.                                                                                                    |
|                                   | 3. Click Invert selection.                                                                                                    |
| Copy one or more log entries      | <b>1.</b> Select one or more log entries.                                                                                                    |
|                                   | Click . The content of the selected log entries is copied to the clipboard and can be pasted elsewhere.                                                                                                    |
| Delete one or more log entries    | 1. Select one or more log entries.                                                                                                    |
|                                   | 2. Click . A confirmation message appears.                                                                                                    |
|                                   | 3. Click Yes.                                                                                                    |

# **Local access logs**

You can monitor and manage access logs from local devices in **Local Device** > **Access Log** .

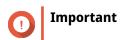

- You must configure a log destination to enable the access logs feature. For details, see Configuring access log settings.
- QuLog Center can download or export a maximum of 10,000 log entries. You can use log filters to specify the maximum number of log entries per file for download or export.

For details, see Adding a Log Filter.

• QuLog Center can to store up to 5,000,000 access log entries but can only query and process up to 100,000 log entries at a time. By default, the most recent logs are displayed first. You can perform a search to locate earlier logs.

On the **Local Device** > **Access Log** screen, you can perform the following tasks:

| Task                   | Steps                                                                                                    |
|------------------------|----------------------------------------------------------------------------------------------------|
| Select a group mode    | <b>1.</b> Click <sup>□</sup> .                                                                                   |
|                        | 2. Select one of the following grouping modes.                                                                   |
|                        | No grouping: this mode displays and lists all log entries.                                                       |
|                        | • <b>By date</b> : this mode groups log entries by date.                                                         |
|                        | By user: this mode groups log entries by user.                                                                   |
|                        | <ul> <li>By source IP: this mode groups log entries by source IP<br/>address.</li> </ul>                         |
| Select a display style | 1. Click .                                                                                                    |
|                        | <b>2.</b> Select a display style.                                                                                |
|                        | Tip You can also click <b>Add Style</b> to create a display style. For details, see Configuring a Display Style. |

| Task                 | Steps                                                                                                    |
|----------------------|----------------------------------------------------------------------------------------------------|
| Export logs          | <ol> <li>Click . The Export Logs drop-down menu appears.</li> <li>Click Export.</li> <li>Select an export file format.</li> <li>Note QuLog Center supports CSV and HTML log file formats.</li> <li>Optional: Compress the export file and specify a password.</li> <li>Specify the destination shared folder for exporting logs.         <ul> <li>Click Browse. The Select a shared folder.</li> </ul> </li> </ol> |
|                      | 6. Click Export.                                                                                                    |
| Download export logs | <ol> <li>Click .         The Export Logs drop-down menu appears.</li> <li>Click Download.</li> <li>Select an export file format.</li> <li>Note         QuLog Center supports CSV and HTML log file formats.</li> <li>Optional:         Compress the export file and specify a password.</li> <li>Click Download.         The log file is downloaded to your computer.</li> </ol>                                   |
| Perform a search     | <ol> <li>Specify keywords in the search field.</li> <li>Press Enter.</li> <li>Optional:         <ul> <li>Click Add as Customized Tab and specify a tab name.</li> <li>This allows you to create a custom tab using the keywords and criteria that you have specified.</li> <li>For details, see Creating a custom filter tab for local access logs.</li> </ul> </li> </ol>                                         |
| Select display items | <ol> <li>Click ±.</li> <li>Select the item category to display.</li> </ol>                                                                                                    |

| Task                                   | Steps                                                                                                   |
|----------------------------------------|----------------------------------------------------------------------------------------------------|
| Select all log entries                 | 1. Select one log entry.                                                                                |
|                                        | Click Select multiple entries.     The Select multiple entries drop-down menu appears.                  |
|                                        | <b>3.</b> Click <b>Select all</b> . All log entries are selected.                                       |
| Invert selection                       | <b>1.</b> Select one log entry.                                                                         |
|                                        | Click Select multiple entries.     The Select multiple entries drop-down menu appears.                  |
|                                        | 3. Click Invert selection.                                                                              |
| Copy one or more log entries           | <b>1.</b> Select one or more log entries.                                                               |
|                                        | Click . The content of the selected log entries is copied to the clipboard and can be pasted elsewhere. |
| Delete one or more log entries         | <b>1.</b> Select one or more log entries.                                                               |
|                                        | <ul> <li>Click . A confirmation message appears.</li> <li>Click Yes.</li> </ul>                         |
| Add one or more log entry to the block | 1. Select one or more log entries.                                                                      |
| list                                   | Click Add to block list.     The Add to block list drop-down menu appears.                              |
|                                        | <b>3.</b> Select a block period option.                                                                 |

### **Online users**

From the **Local Device** > **Online Users** screen, you can find a list of online users and related information such as login date and time, username, source IP address, computer name, connection type, accessed resources, and total connection time.

You can perform the following tasks:

| Tasks               | Steps                                                         |
|---------------------|---------------------------------------------------------------|
| Remove a connection | 1. Locate a user from the list.                               |
|                     | 2. Right-click the user.                                      |
|                     | 3. Select <b>Disconnect</b> . A confirmation message appears. |
|                     | 4. Click Yes.                                                 |

| Tasks                                    | Steps                                          |
|------------------------------------------|------------------------------------------------|
| Block a user                             | 1. Locate a user from the list.                |
|                                          | 2. Right-click the user.                       |
|                                          | 3. Select Add to block list.                   |
|                                          | <b>4.</b> Select a block period option.        |
| Remove the connection and block the user | 1. Locate a user from the list.                |
| user                                     | 2. Right-click the user.                       |
|                                          | 3. Select Disconnect and add to a block list.  |
|                                          | A confirmation message appears.                |
|                                          | <b>4.</b> Select a block period option.        |
| Control the visible columns              | 1. Click ±.                                    |
|                                          | <b>2.</b> Select the item category to display. |

# **Creating a custom filter tab for local device logs**

You can create custom filter tabs for local event logs and local access logs. The customized filter tabs can filter logs or user information based on specified keywords or criteria. For details, see the following topics:

- Creating a custom filter tab for local event logs
- Creating a custom filter tab for local access logs

### Creating a custom filter tab for local event logs

- 1. Open QuLog Center.
- 2. Go to Local Device > Event Log.
- **3.** Go to the search bar.
- **4.** Click . The **Advanced Search** window appears.
- **5.** Specify the following filter fields:

| Fields         | Steps                                                                                                    |
|----------------|----------------------------------------------------------------------------------------------------|
| Severity Level | <ul> <li>a. Click .</li> <li>The severity level drop-down menu appears.</li> <li>b. Select a severity level option.</li> </ul> |

| Fields     | Steps                                                                                                    |
|------------|----------------------------------------------------------------------------------------------------|
| Service    | <ul> <li>a. Click .         The service drop-down menu appears.</li> <li>b. Select a service.         The Category option appears.</li> <li>Note         The Category option only appears when you specify the service.</li> </ul> |
| Data       | c. Specify the service Category.                                                                                                    |
| Date       | <ul><li>a. Click .     The date drop-down menu appears.</li><li>b. Select a date option.</li></ul>                                                                                                    |
| Content    | a. Click . The content condition option appears.                                                                                                    |
|            | <b>b.</b> Select a condition.                                                                                                    |
|            | <b>c.</b> Specify the content keywords.                                                                                                    |
| User       | <b>a.</b> Click . The user condition option appears.                                                                                                    |
|            | <b>b.</b> Select a condition.                                                                                                    |
|            | <b>c.</b> Specify the keywords.                                                                                                    |
| Source IP  | <b>a.</b> Click . The source IP address condition option appears.                                                                                                    |
|            | <b>b.</b> Select a condition.                                                                                                    |
|            | <b>c.</b> Specify the source IP address.                                                                                                    |
| Client App | <b>a.</b> Click . The client app condition option appears.                                                                                                    |
|            | <b>b.</b> Select a condition.                                                                                                    |
|            | <b>c.</b> Specify the keywords.                                                                                                    |
| Flag       | <b>a.</b> Click . The flag condition option appears.                                                                                                    |
|            | <b>b.</b> Select a condition.                                                                                                    |
|            | <b>c.</b> Specify the keywords.                                                                                                    |

**6.** Optional: Click **Reset** to clear all search filters. Respecify search filters as many times as required.

### **7.** Click **Search**.

The list of filtered results is displayed.

- 8. Click Add as Customized Tab.
  The Add as Customized Tab window appears.
- **9.** Enter a tab name.
- 10. Click Apply.
  - The custom filter tab is created.
  - The custom filter tab is displayed next to the **Main** tab.

# Creating a custom filter tab for local access logs

- **1.** Open QuLog Center.
- 2. Go to Local Device > Access Log.
- **3.** Go to the search bar.
- **4.** Click . The **Advanced Search** window appears.
- **5.** Specify the following filter fields:

| Fields             | Steps                                                                                                    |
|--------------------|----------------------------------------------------------------------------------------------------|
| Severity Level     | <ul> <li>a. Click . The severity level drop-down menu appears.</li> <li>b. Select a severity level option.</li> </ul>                  |
| Accessed Resources | <ul> <li>a. Click . The content condition option appears.</li> <li>b. Select a condition.</li> <li>c. Specify the keywords.</li> </ul> |
| Date               | <ul> <li>a. Click . The date drop-down menu appears.</li> <li>b. Select a date option.</li> </ul>                                      |
| Connection type    | <ul> <li>a. Click . The connection type option appears.</li> <li>b. Select a connection type.</li> </ul>                               |
| User               | <ul> <li>a. Click . The user condition option appears.</li> <li>b. Select a condition.</li> <li>c. Specify the keywords.</li> </ul>    |
| Action             | <ul> <li>a. Click . The action drop-down menu appears.</li> <li>b. Select an action option.</li> </ul>                                 |

| Fields        | Steps                                                                                                    |
|---------------|----------------------------------------------------------------------------------------------------|
| Source IP     | <ul> <li>a. Click . The source IP address condition option appears.</li> <li>b. Select a condition.</li> <li>c. Specify the source IP address.</li> </ul> |
| Client App    | <ul> <li>a. Click . The client app condition option appears.</li> <li>b. Select a condition.</li> <li>c. Specify the keywords.</li> </ul>                 |
| Computer Name | <ul> <li>a. Click . The computer name condition option appears.</li> <li>b. Select a condition.</li> <li>c. Specify the keywords.</li> </ul>              |

**6.** Optional: Click **Reset** to clear all search filters. Respecify search filters as many times as required.

### 7. Click Search.

The list of filtered results is displayed.

8. Click Add as Customized Tab.
The Add as Customized Tab window appears.

- **9.** Enter a tab name.
- 10. Click Apply.
  - The custom filter tab is created.
  - The custom filter tab is displayed next to the **Main** tab.

### **Local log settings**

Log Settings allows you to configure the following types of settings: event logs, access logs, display styles, and event indicators.

### **Configuring event log settings**

You can specify the database size and the log language or delete all the log entries for event logs.

- **1.** Open QuLog Center.
- 2. Go to Local Device > Log Settings > Event Log Settings .
- **3.** Specify the following settings:

| Settings                                                  | Steps                                                                                                    |
|-----------------------------------------------------------|----------------------------------------------------------------------------------------------------|
| Destination                                               | a. Click . The log destination option drop-down menu appears.                                                                                   |
|                                                           | <b>b.</b> Select a log destination.                                                                                                    |
|                                                           | Important  • You must configure a log                                                                                                    |
|                                                           | destination to enable event logging features.                                                                                                   |
|                                                           | You cannot select a volume that is<br>encrypted or has less than 10% of<br>free volume space.                                                   |
| Maximum number of entries                                 | a. Click . The maximum number of entries option drop-down menu appears.                                                                         |
|                                                           | <b>b.</b> Select the maximum number of entries allowed. The log database size is specified.                                                     |
| Log retention time                                        | a. Click . The log retention time drop-down menu appears.                                                                                       |
|                                                           | <b>b.</b> Select the log retention time.                                                                                                    |
| Archive overflow log entries to a standby log destination | a. Click Archive and move log entries to the specified location after reaching the database limit.  The destination folder option is activated. |
|                                                           | <b>b.</b> Click <b>Browse</b> . The <b>Select a shared folder</b> window appears.                                                               |
|                                                           | <b>c.</b> Select a shared folder.                                                                                                    |
|                                                           | <b>d.</b> Click <b>OK</b> .  The shared folder is selected as the standby log destination.                                                      |

- **4.** Optional: Delete all event logs.
  - a. Click Delete All Event Logs. A confirmation message appears.
  - b. Click Yes.

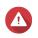

**Warning** You cannot restore deleted logs.

- **5.** Select the log language.
  - **a.** Click . The log language drop-down menu appears.

- **b.** Select a language.
- 6. Click Apply.

### **Configuring access log settings**

You can specify the database size, log retention time, connection type, or delete all access log entries.

- 1. Open QuLog Center.
- 2. Go to Local Device > Log Settings > Access Log Settings .
- **3.** Specify the following settings:

| Settings                  | Steps                                                                                                    |
|---------------------------|----------------------------------------------------------------------------------------------------|
| Destination               | <ul> <li>a. Click .</li> <li>The log destination option drop-down menu appears.</li> <li>b. Select a log destination.</li> </ul> |
|                           | 1mportant                                                                                                    |
|                           | <ul> <li>You must configure a log destination to enable event logging features.</li> </ul>                                       |
|                           | You cannot select a volume that is encrypted or has less than 10% of free volume space.                                          |
| Maximum number of entries | a. Click . The maximum number of entries option drop-down menu appears.                                                          |
|                           | <b>b.</b> Select the maximum number of entries allowed.                                                                          |
| Log retention time        | <ul> <li>a. Click . The log retention time drop-down menu appears.</li> <li>b. Select the log retention time.</li> </ul>         |
| Connection Types          | Select the connection types you want to log.                                                                                     |
|                           | Tip You can select multiple connection types.                                                                                    |

- **4.** Optional: Delete all access logs.
  - **a.** Click **Delete All Access Logs**. A confirmation message appears.
  - b. Click Yes.

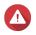

#### Warning

You cannot restore deleted logs.

5. Click Apply.

# **Configuring a display style**

You can customize your log display style to enhance readability or to highlight certain entries.

- 1. Open QuLog Center.
- **2.** Open **Display Settings** through one of the following methods:

| Log type   | Steps                                                          |
|------------|----------------------------------------------------------------|
| Event Log  | Go to <b>Local Device &gt; Event Log &gt; Display style</b> .  |
| Access Log | Go to <b>Local Device &gt; Access Log &gt; Display style</b> . |

**3.** Click . The display style drop-down menu appears.

**4.** Click **Settings**.

The **Display Style Settings** window appears.

**5.** Perform one or more of the following tasks:

| Add a display style  a. Click Add Style. The Add Style window appears.  b. Specify a name for the style.  c. Click Apply.  Delete a style  a. Select a display style.  b. Click Delete Style. A confirmation message appears.  c. Click Yes.  Add a rule to a display style  b. Click Add Rule. The Style Rule window appears.  c. Select a field.  d. Select a keyword.  e. Select one or more formatting effects.  Tip You can instantly preview the results of the selected | Task                          | Steps                                                                                                    |
|----------------------------------------------------------------------------------------------------|-------------------------------|----------------------------------------------------------------------------------------------------|
| Delete a style  a. Select a display style.  b. Click Delete Style. A confirmation message appears.  c. Click Yes.  Add a rule to a display style  a. Select a display style.  b. Click Add Rule. The Style Rule window appears.  c. Select a field. d. Select a keyword. e. Select one or more formatting effects.  Tip You can instantly preview the results of the selected                                                                                                  | Add a display style           | <ul> <li>a. Click Add Style. The Add Style window appears.</li> <li>b. Specify a name for the style.</li> </ul>                                                                                                    |
| <ul> <li>b. Click Add Rule.     The Style Rule window appears.</li> <li>c. Select a field.</li> <li>d. Select a keyword.</li> <li>e. Select one or more formatting effects.</li> </ul> Tip <ul> <li>You can instantly preview the results of the selected</li> </ul>                                                                                                    | Delete a style                | <ul> <li>a. Select a display style.</li> <li>b. Click Delete Style. A confirmation message appears.</li> </ul>                                                                                                    |
| f. Click Apply.                                                                                                    | Add a rule to a display style | <ul> <li>b. Click Add Rule.     The Style Rule window appears.</li> <li>c. Select a field.</li> <li>d. Select a keyword.</li> <li>e. Select one or more formatting effects.</li> </ul> Tip You can instantly preview the results of the selected formatting effects. |

| Task                          | Steps                                                                                                    |
|-------------------------------|----------------------------------------------------------------------------------------------------|
| Edit a rule                   | a. Select a display style.                                                                                           |
|                               | <b>b.</b> Select a rule from the list.                                                                               |
|                               | c. Click Edit. The Style Rule window appears.                                                                        |
|                               | d. Select a field.                                                                                                   |
|                               | e. Specify the condition.                                                                                            |
|                               | <b>f.</b> Select one or more formatting effects.                                                                     |
|                               | Tip You can instantly preview the results of selected formatting effects.                                            |
| D                             | g. Click Apply.                                                                                                    |
| Remove a rule                 | <ul><li>a. Select a display style.</li><li>b. Select a rule from the list.</li><li>c. Click <b>Delete</b>.</li></ul> |
|                               | A confirmation message appears.                                                                                      |
|                               | d. Click Yes.                                                                                                    |
| Specify the priority of rules | a. Select a display style.                                                                                           |
|                               | <b>b.</b> Select a rule from the list.                                                                               |
|                               | <b>c.</b> Beside <b>Priority</b> , click ^ or ~ to change its priority.                                              |
|                               | Note The formatting results of rules with a higher priority overwrite those with a lower priority.                   |

# **Removing event indicators**

- **1.** Open QuLog Center.
- 2. Go to Local Device > Log Settings > Event Indicators .
- **3.** Select an event flag rule.

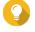

**Tip** Click the box in the top left column to select all event flag rules.

**4.** Click **Remove** or  $\Box$ .

The event flag rule is removed.

### **QuLog Service**

QuLog Service allows you to centrally manage logs from multiple remote devices. You can configure a single device as a Log Receiver to manage and monitor all incoming system logs from other devices, or configure the device as a Log Sender that sends all system logs to a remote QuLog Center.

# **Configuring log sender settings**

The Log Sender allows you to send event logs and access logs on the local device to a remote QuLog Center or Syslog Server.

### **Adding a destination IP address**

- 1. Open QuLog Center.
- **2.** Select one of the following options:

| Options               | User Actions                                                                                                    |
|-----------------------|----------------------------------------------------------------------------------------------------|
| Send to QuLog Center  | a. Go to QuLog Service > Log Sender > Send to QuLog Center .                                                                                                  |
|                       | b. Enable Send logs to a remote QuLog Center.<br>Event logs and access logs from the local device are sent to a<br>remote QuLog Center.                       |
| Send to Syslog Server | a. Go to QuLog Service > Log Sender > Send to Syslog Server .                                                                                                 |
|                       | <ul> <li>Enable Send logs to a remote syslog server.</li> <li>Event logs and access logs from the local device are sent to a remote syslog server.</li> </ul> |

- **3.** Click **Add Destination**. The **Add Destination** window appears.
- **4.** Specify the following IP address information:
  - Hostname/IP Address

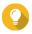

#### Tip

You can enter the destination IP address manually or click **Search** to automatically select a device from your local network. This option is only available for sending logs to a remote QuLog Center.

- Port
- Transfer protocol
- Log type
- Format

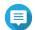

### Note

You can click **Send a Test Message** to test the connection. This option is only available for sending logs to a remote QuLog Center.

5. Click Apply.

### **Editing a destination IP address**

- 1. Open QuLog Center.
- 2. Go to Log Sender.
- 3. Select Send to QuLog Center or Send to Syslog Server.
- **4.** Select a destination IP address.
- **5.** Click .

The **Edit Destination** window appears.

- **6.** Edit the IP address information. For details, see Adding a Destination IP Address.
- 7. Click Apply.

### Sending a test message

- 1. Open QuLog Center.
- **2.** Select one of the following options:

| Methods                    | Actions                                                                        |
|----------------------------|--------------------------------------------------------------------------------|
| Add Destination IP Address | Add a destination IP address. For details, see Adding a destination IP address |
| Send a Test Message        | a. Select a destination IP address.                                            |
|                            | b. Click Send a Test Message.                                                  |
| :0                         | Click 🕬.                                                                       |

A test message is sent to the destination IP address to test the network connection.

### **Removing a destination IP address**

- 1. Open QuLog Center.
- 2. Go to QuLog Service > Log Sender.
- 3. Select Send to QuLog Center or Send to Syslog Server.
- **4.** Select one or more destination IP addresses.
- 6. Click Yes.

The destination IP address is removed.

# **Configuring log reciever settings**

The Log Reciever allows you to configure a local device as the recipient of remote device logs. You can centrally manage and monitor event logs and access logs from remote QNAP devices. Additionally, you can configure customized filters to search for logs efficiently.

# **Configuring log receiver general settings**

- **1.** Open QuLog Center.
- 2. Go to QuLog Service > Log Receiver > General Settings .
- 3. Select Receive logs from a remote QuLog Center.
- **4.** Select transfer protocols and then specify the port number.

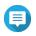

#### Vote

QuLog Center supports TCP and UDP protocols.

- 5. Optional: Click Enable Transport Layer Security (TLS).
- **6.** Select **Event Log** or **Access Log**.
- **7.** Specify the following settings:

| Settings                                                  | Steps                                                                                                    |
|-----------------------------------------------------------|----------------------------------------------------------------------------------------------------|
| Destination                                               | a. Click . The log destination option drop-down menu appears.                                                                                                    |
|                                                           | <b>b.</b> Select a log destination.                                                                                                    |
|                                                           | Important You cannot select a volume that is encrypted or has less than 10% of free volume space.                                                                                   |
| Maximum number of entries                                 | a. Click . The maximum number of entries option drop-down menu appears.                                                                                                    |
|                                                           | <b>b.</b> Select the maximum number of entries allowed. The log database size is specified.                                                                                         |
| Log retention time                                        | a. Click . The log retention time drop-down menu appears.                                                                                                    |
|                                                           | <b>b.</b> Select the log retention time.                                                                                                    |
| Archive overflow log entries to a standby log destination | <ul> <li>a. Click Archive and move log entries to<br/>the specified location after reaching the<br/>database limit.</li> <li>The destination folder option is activated.</li> </ul> |
|                                                           | <ul><li>b. Click Browse.</li><li>The Select a shared folder window appears.</li></ul>                                                                                               |
|                                                           | <b>c.</b> Select a shared folder.                                                                                                    |
|                                                           | <b>d.</b> Click <b>OK</b> .  The shared folder is selected as the standby log destination.                                                                                          |

| Settings              | Steps                                                              |
|-----------------------|--------------------------------------------------------------------|
| Delete all event logs | a. Click Delete All Event Logs.     A confirmation window appears. |
|                       | Warning You cannot restore deleted logs.  b. Click Yes.            |

8. Click Apply.

# Log filter configurations

You can specify log filter conditions for system logs received from multiple sender devices on the Log Receiver to simplify locating specific types of logs and monitoring large volume of logs.

### **Configuring a log filter criterion**

You can specify log filter criteria to choose the types of log entries that will be received by Log Receiver.

- 1. Open QuLog Center.
- 2. Go to QuLog Service > Log Receiver > Filter Criteria.
- 3. Select Event Log or Access Log.
- **4.** Click **Add Filter Criteria**. The filter criteria window appears.
- **5.** Specify the following information:

| Log Type   | Settings           |
|------------|--------------------|
| Event Log  | Severity level     |
|            | • User             |
|            | Source IP          |
|            | • Service          |
|            | • Category         |
|            | • Content          |
|            | Hostname           |
| Access Log | Severity level     |
|            | • User             |
|            | Source IP          |
|            | Accessed resources |
|            | Hostname           |
|            | Connection type    |
|            | • Action           |

6. Click Apply.

QuLog Center adds the specified log filter criteria.

### **Editing a log filter criterion**

- 1. Open QuLog Center.
- 2. Go to QuLog Service > Log Receiver > Filter Criteria.
- 3. Go to Event Log or Access Log.
- **4.** Select a filter criteria.
- **5.** Optional: Click **Reset** to clear all filter criteria settings.
- **6.** Click ☑ . The **Filter Criteria** window appears.
- **7.** Edit the log filter fields. For details, see Configuring a Log Filter Criterion.
- **8.** Click **Apply**. All changes are applied.

### **Deleting a log filter criterion**

- 1. Open QuLog Center.
- 2. Go to QuLog Service > Log Receiver > Filter Criteria.
- 3. Select Event Log or Access Log.
- **4.** Select a filter criteria.
- **5.** Click ... A confirmation window appears.
- 6. Click Yes.

### Importing a custom filter criterion

- 1. Open QuLog Center.
- 2. Go to QuLog Service > Log Receiver > Filter Criteria.
- 3. Click Event Log or Access Log.
- 4. Click Add Filter Criteria.
- **5.** Go to Import custom filter criteria from the selected tab.
- **6.** Click The custom filter criteria drop-down menu appears.
- **7.** Select the custom filter tab from the drop-down menu.

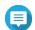

#### Note

For details on how to create a custom filter tab, see the following topics:

- Creating a custom filter tab for event logs on a sender device
- Creating a custom filter tab for access logs on a sender device

The selected custom filter criteria are applied to the log.

# Viewing and managing remote logs

You can view and manage remote logs under the Sender Devices section in QuLog Center. This section lists all remote devices that send their logs to the QuLog Center on the local device. You can monitor logs from all sender devices or from individual sender devices. QuLog Center can manage up to 500 sender devices on a log receiver.

### Managing event logs on the log receiver

You can monitor and manage event logs received by the **Log Reciever** in **QuLog Service** > **All Devices** > **Event Log** . You can also monitor event logs from individual sender devices.

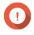

#### **Important**

You must configure the log destination of the log receiver to enable this feature. For details, see Configuring Log Receiver General Settings.

On the **Event Log** tab, you can perform the following tasks:

| Task                   | Steps                                                                                                    |
|------------------------|----------------------------------------------------------------------------------------------------|
| Select a group mode    | 1. Click                                                                                                    |
|                        | 2. Select one of the following grouping modes.                                                                   |
|                        | No grouping: this mode displays and lists all log entries.                                                       |
|                        | • <b>By app</b> : this mode groups log entries by app name.                                                      |
|                        | By date: this mode groups log entries by date.                                                                   |
|                        | By content: this mode groups log entries by log content.                                                         |
|                        | By user: this mode groups log entries by users.                                                                  |
|                        | By source IP: this mode groups log entries by source IP address.                                                 |
|                        | By Host Name: this mode groups log entries by the host name.                                                     |
| Select a display style | 1. Click .                                                                                                    |
|                        | 2. Select a display style.                                                                                       |
|                        | Tip You can also click <b>Add Style</b> to create a display style. For details, see Configuring a Display Style. |

| Task                      | Steps                                                                                                    |
|---------------------------|----------------------------------------------------------------------------------------------------|
| Create an event flag rule | You can quickly create an event flag rule using a log entry. This allows you to set event indicators for malware detection. |
|                           | 1. Locate a log entry.                                                                                                    |
|                           | 2. Click .                                                                                                    |
|                           | 3. Select Create event flag rule. The Create Event Flag Rule window appears.                                                |
|                           | <b>4.</b> Click <b>Create</b> . The log flag rule is created.                                                               |
| Export logs               | <b>1.</b> Click    The <b>Export Logs</b> drop-down menu appears.                                                           |
|                           | 2. Click Export.                                                                                                    |
|                           | <b>3.</b> Select an export file format.                                                                                     |
|                           | Note QuLog Center supports CSV and HTML log file formats.                                                                   |
|                           | <b>4.</b> Select the maximum number of log entries per file.                                                                |
|                           | <b>5.</b> Optional: Compress the export file and specify a password.                                                        |
|                           | <b>6.</b> Specify the destination shared folder for exporting logs.                                                         |
|                           | a. Click Browse.     The Select a shared folder window appears.                                                             |
|                           | <b>b.</b> Select a shared folder.                                                                                           |
|                           | 7. Click Export.                                                                                                    |
| Download export logs      | <b>1.</b> Click    The <b>Export Logs</b> drop-down menu appears.                                                           |
|                           | 2. Click Download.                                                                                                    |
|                           | <b>3.</b> Select an export file format.                                                                                     |
|                           | Note QuLog Center supports CSV and HTML log file formats.                                                                   |
|                           | <b>4.</b> Optional: Compress the export file and specify a password.                                                        |
|                           | <b>5.</b> Click <b>Download</b> . The log file is downloaded to your computer.                                              |

| Task                           | Steps                                                                                                    |
|--------------------------------|----------------------------------------------------------------------------------------------------|
| Perform a search               | 1. Specify keywords in the search field.                                                                                                    |
|                                | <ol> <li>Optional:         Click Add as Customized Tab and specify a tab name.         This allows you to create a custom tab using the keywords and criteria that you have specified.     </li> </ol> |
|                                | For details, see Creating a custom filter tab for event logs on a sender device.                                                                                                    |
| Select display items           | 1. Click +.                                                                                                    |
|                                | 2. Select the items to display.                                                                                                    |
| Select all log entries         | 1. Select one or more log entries.                                                                                                    |
|                                | Click Select multiple entries.     The select multiple entries drop-down menu appears.                                                                                                    |
|                                | 3. Click Select all.                                                                                                    |
| Invert selection               | 1. Select one or more log entries.                                                                                                    |
|                                | 2. Click Select multiple entries. The select multiple entries drop-down menu appears.                                                                                                    |
|                                | 3. Click Invert selection.                                                                                                    |
| Copy one or more log entries   | 1. Select one or more log entries.                                                                                                    |
|                                | 2. Click . The content of the selected log entries is copied to the clipboard and can be pasted elsewhere.                                                                                             |
| Delete one or more log entries | 1. Select one or more log entries.                                                                                                    |
|                                | 2. Click . A confirmation message appears.                                                                                                    |
|                                | 3. Click Yes.                                                                                                    |

# Managing access logs on the log receiver

You can monitor and manage access logs received by the **Log Receiver** in **QuLog Service** > **All Devices** > **Access Log**. You can also monitor access logs from individual sender devices by clicking on the device.

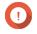

# **Important**

You must configure the log destination of the log receiver to enable this feature. For details, see Configuring Log Receiver General Settings.

On the **Access Log** tab, you can perform the following tasks:

| Task                   | Steps                                                                                                    |
|------------------------|----------------------------------------------------------------------------------------------------|
| Select a group mode    | <b>1.</b> Click <sup>□</sup> .                                                                                                    |
|                        | 2. Select one of the following grouping modes.                                                                                                    |
|                        | No grouping: this mode displays and lists all log entries.                                                                                                    |
|                        | By date: this mode groups log entries by date.                                                                                                    |
|                        | By user: this mode groups log entries by user.                                                                                                    |
|                        | By source IP: this mode groups log entries by source IP.                                                                                                    |
|                        | • By Host Name: this mode groups log entries by host name.                                                                                                    |
| Select a display style | <b>1.</b> Click                                                                                                    |
|                        | 2. Select a display style.                                                                                                    |
|                        | You can also click and select <b>Create a Style</b> to create a display style. For details, see Configuring a Display Style.                                                                                                    |
| Export logs            | 1. Click : The <b>Export Logs</b> window appears.                                                                                                    |
|                        | 2. Select an export file format.                                                                                                    |
|                        | <b>3.</b> Optional: Compress the export file and specify a password.                                                                                                    |
|                        | 4. Click Export.                                                                                                    |
| Download exported logs | 1. Click    The <b>Export Logs</b> drop-down menu appears.                                                                                                    |
|                        | 2. Click Download.                                                                                                    |
|                        | 3. Select an export file format.                                                                                                    |
|                        | Note QuLog Center supports CSV and HTML log file formats.                                                                                                    |
|                        | <b>4.</b> Optional: Compress the export file and specify a password.                                                                                                    |
|                        | 5. Click <b>Download</b> . The log file is downloaded to your computer.                                                                                                    |
| Perform a search       | 1. Specify keywords in the search field.                                                                                                    |
|                        | <ol> <li>Optional:         Click Add as Customized Tab and specify a tab name.         This allows you to create a custom tab using the keywords and criteria that you have specified.         For details, see Creating a custom filter tab for access logs on a sender device.     </li> </ol> |

| Task                         | Steps                                                                                                   |
|------------------------------|----------------------------------------------------------------------------------------------------|
| Select display items         | <b>1.</b> Click <b>.</b>                                                                                |
|                              | 2. Select the items to display.                                                                         |
| Select all log entries       | <b>1.</b> Select one or more log entries.                                                               |
|                              | 2. Click <b>Select multiple entries</b> . The select multiple entries drop-down menu appears.           |
|                              | 3. Click Select all.                                                                                    |
| Invert selection             | 1. Select one or more log entries.                                                                      |
|                              | 2. Click <b>Select multiple entries</b> . The select multiple entries drop-down menu appears.           |
|                              | 3. Click Invert selection.                                                                              |
| Copy one or more log entries | <b>1.</b> Select one or more log entries.                                                               |
|                              | Click . The content of the selected log entries is copied to the clipboard and can be pasted elsewhere. |
| Delete one or more log       | 1. Select one or more log entries.                                                                      |
| entries                      | 2. Click . A confirmation message appears.                                                              |
|                              | 3. Click Yes.                                                                                           |

# Logging in a sender device

- **1.** Open QuLog Center.
- 2. Go to QuLog Service > Sender Devices .
- **3.** Select a device.
- 4. Click Settings.
- **5.** Specify the following:
  - Host IP address
  - Port
  - Username
  - Password
- **6.** Optional: Select **Secure login (HTTPS)**.
- 7. Click Sign in.
  - You are logged into the sender device.
  - All destination IP addresses of the sender device are listed.
  - You can configure the destination for sender device logs.

For details, see Configuring log sender settings.

# Creating a custom filter tab for event logs on a sender device

- **1.** Open QuLog Center.
- 2. Go to QuLog Service > Sender Devices .
- **3.** Click on a sender device.
- **4.** Go to **Event Log** .
- **5.** Go to the search bar.
- **6.** Click .
- **7.** Specify the following filter fields:

| Fields         | Steps                                                                                                    |
|----------------|----------------------------------------------------------------------------------------------------|
| Severity Level | a. Click T. The severity level drop-down menu appears.                                                     |
|                | <b>b.</b> Select a severity level option.                                                                  |
| Service        | <ul> <li>a. Click .</li> <li>The service drop-down menu appears.</li> <li>b. Select an service.</li> </ul> |
|                | The <b>Category</b> option appears.                                                                        |
|                | Note The Category option does not appear if you select any services or do not specify the application.     |
|                | <b>c.</b> Specify the service <b>Category</b> .                                                            |
| Date           | a. Click . The date drop-down menu appears.                                                                |
|                | <b>b.</b> Select a date option.                                                                            |
| Content        | a. Click . The content condition option appears.                                                           |
|                | <b>b.</b> Select a condition.                                                                              |
|                | <b>c.</b> Specify the content keywords.                                                                    |
| User           | <b>a.</b> Click T. The user condition option appears.                                                      |
|                | <b>b.</b> Select a condition.                                                                              |
|                | <b>c.</b> Specify the keywords.                                                                            |

| Fields     | Steps                                                                                                    |
|------------|----------------------------------------------------------------------------------------------------|
| Source IP  | <ul> <li>a. Click . The source IP address condition option appears.</li> <li>b. Select a condition.</li> <li>c. Specify the source IP address.</li> </ul> |
| Hostname   | <ul> <li>a. Click . The hostname condition option appears.</li> <li>b. Select a condition.</li> <li>c. Specify the keywords.</li> </ul>                   |
| Client App | <ul> <li>a. Click . The client app condition option appears.</li> <li>b. Select a condition.</li> <li>c. Specify the keywords.</li> </ul>                 |
| Flag       | <ul> <li>a. Click . The flag condition option appears.</li> <li>b. Select a condition.</li> <li>c. Specify the keywords.</li> </ul>                       |

**8.** Optional: Click **Reset** to clear all search filters. Respecify search filters as many times as required.

### 9. Click Search.

The list of filtered results is displayed.

**10.** Click **Add as Customized Tab**. The **Add as Customized Tab** window appears.

- **11.** Enter a tab name.
- 12. Click Apply.
  - The custom filter tab is created.
  - The custom filter tab is displayed next to the **Main** tab.

# Creating a custom filter tab for access logs on a sender device

- **1.** Open QuLog Center.
- 2. Go to QuLog Service > Sender Devices .
- **3.** Click on a sender device.
- 4. Go to Access Log.
- **5.** Go to the search bar.
- **6.** Click .

# **7.** Specify the following filter fields:

| Fields             | Steps                                            |
|--------------------|--------------------------------------------------|
| Severity Level     | a. Click .                                       |
|                    | The severity level drop-down menu appears.       |
|                    | <b>b.</b> Select a severity level option.        |
| Accessed Resources | a. Click .                                       |
|                    | The content condition option appears.            |
|                    | <b>b.</b> Select a condition.                    |
|                    | <b>c.</b> Specify the keywords.                  |
| Date               |                                                  |
|                    | a. Click . The date drop-down menu appears.      |
|                    |                                                  |
| Connection type    | <b>b.</b> Select a date option.                  |
| connection type    | a. Click .                                       |
|                    | The connection type option appears.              |
|                    | <b>b.</b> Select a connection type.              |
| User               | a. Click .                                       |
|                    | The user condition option appears.               |
|                    | <b>b.</b> Select a condition.                    |
|                    | c. Specify the keywords.                         |
| Action             | a. Click .                                       |
|                    | The action drop-down menu appears.               |
|                    | <b>b.</b> Select an action option.               |
| Source IP          | a. Click .                                       |
|                    | The source IP address condition option appears.  |
|                    | <b>b.</b> Select a condition.                    |
|                    | <b>c.</b> Specify the source IP address.         |
| Hostname           | a. Click .                                       |
|                    | The hostname condition option appears.           |
|                    | <b>b.</b> Select a condition.                    |
|                    | <b>c.</b> Specify the keywords.                  |
| Client App         |                                                  |
|                    | Click . The client app condition option appears. |
|                    | <b>b.</b> Select a condition.                    |
|                    | <b>c.</b> Specify the keywords.                  |

| Fields        | Steps                                                  |
|---------------|--------------------------------------------------------|
| Computer Name | a. Click . The computer name condition option appears. |
|               | <b>b.</b> Select a condition.                          |
|               | c. Specify the keywords.                               |

- **8.** Optional: Click **Reset** to clear all search filters. Respecify search filters as many times as required.
- 9. Click Search.

The list of filtered results is displayed.

Click Add as Customized Tab.The Add as Customized Tab window appears.

- **11.** Enter a tab name.
- 12. Click Apply.
  - The custom filter tab is created.
  - The custom filter tab is displayed next to the **Main** tab.

### Configuring event indicators on the sender device

The event severity indicators on the device list are displayed according to the event severity level (information, warning, and error) that occurs over a specified period. Only the highest severity level icon is displayed when multiple events occur.

- 1. Open QuLog Center.
- 2. Go to QuLog Service > Sender Devices.
- **3.** Select a device.
- 4. Got to the **Event Indicators** tab.
- **5.** Click . The event period drop-down menu appears.
- **6.** Select the event period. Events that meet the specified criteria are listed in the Event Flag Rules table below.

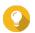

#### Гір

You can remove event flag rules from the list.

### **Notification settings**

You can configure notification rules in Notification Center. You can also create filters for sending local NAS access logs, QuLog Service event logs, and QuLog Service access logs.

# **Configuring notification rule settings**

QuLog Center can send notifications to recipients when the **Log Receiver** receives event logs or access logs from the **Log Sender**.

- 1. Open QuLog Center.
- 2. Go to Notification Settings.
- **3.** Select the log types.
- **4.** You can perform any of the following actions:

| Setting                               | Steps                                                                                                    |
|---------------------------------------|----------------------------------------------------------------------------------------------------|
| Create a notification rule            | a. Click Configure Notification Rule. Notification Center opens. Follow the instructions on the Create event notification rule wizard to add an event notification rule for QuLog Center. For details, see Creating an Event Notification Rule.  Important You must select the Transfer status option in System Notification Rules when creating QuLog Center notification rules for receiving local device logs, QuLog Service event logs, and QuLog Service access logs. To enable the Transfer status option, go to Notification Center > System Notification |
| Edit a notification rule              | Rules > QuLog Center > Transfer status .                                                                                                    |
| Enable or disable a notification rule | Click toggle.                                                                                                    |
| Delete a notification rule            | <ul> <li>a. Click A confirmation message window appears.</li> <li>b. Click Yes. The notification rule is deleted.</li> </ul>                                                                                                    |
| View notification history             | Click <b>View notification history</b> .  Notification Center opens and displays the QuLog Center notification history page.                                                                                                    |

# **Adding a log filter**

You can add filter criteria to local NAS access logs, QuLog Service event logs, and QuLog Service access logs. The filtered log results are sent to Notification Center.

- 1. Open QuLog Center.
- **2.** Go to **Notification Settings**.
- **3.** Select a system log type.
- **4.** Click **Add Filter Criteria**. The filter criteria window appears.
- **5.** Specify the following information:

| Log Type   | Settings                                                      |
|------------|---------------------------------------------------------------|
| Event Log  | Severity level                                                |
|            | • User                                                        |
|            | Source IP                                                     |
|            | • Service                                                     |
|            | • Category                                                    |
|            | • Content                                                     |
|            | • Hostname                                                    |
| Access Log | Severity level                                                |
|            | • User                                                        |
|            | Source IP                                                     |
|            | Accessed resources                                            |
|            | Hostname                                                      |
|            | Note This option is only available for QuLog Service devices. |
|            | Connection type                                               |
|            | • Action                                                      |

### 6. Click Apply.

The filter is applied to logs sent to Notification Center.

# **Editing a log filter**

- **1.** Open QuLog Center.
- 2. Go to QuLog Service > Notification Settings .
- **3.** Select a filter criteria.
- **4.** Optional: Click **Reset** to clear all filter criteria settings.
- 5. Click . The **Filter Criteria** window appears.
- **6.** Edit the log filter criteria. For details, see Adding a Log Filter.
- **7.** Click **Apply**. All changes are applied.

# Removing a log filter

- **1.** Open QuLog Center.
- 2. Go to QuLog Service > Notification Settings .

- **3.** Select a filter criteria.
- **4.** Click . A confirmation message window appears.
- **5.** Click **Yes**. The filter criteria is removed.

# 17. Notification Center

#### **About Notification Center**

Notification Center consolidates all QuTS hero notifications to help you monitor the status of your NAS and its applications and address potential issues more closely and promptly.

To send notifications to recipients, you must create custom notification rules, specify the delivery method, and define additional notification criteria in Notification Center. The application supports different delivery channels including emails, SMS, instant messaging, and other push services.

#### Parts of the user interface

The Notification Center user interface has three main areas.

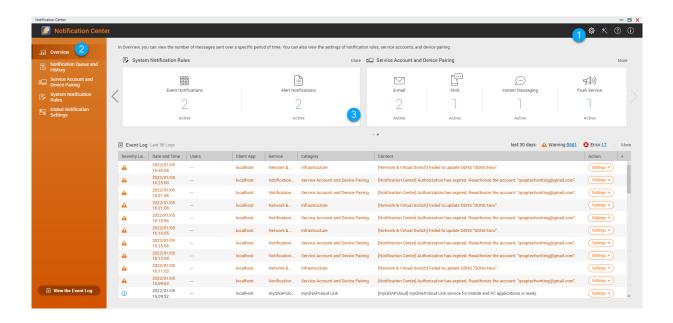

| Label | Area       | Description                                                                                                    |
|-------|------------|----------------------------------------------------------------------------------------------------|
| 1     | Toolbar    | The toolbar displays the following options:                                                                                                    |
|       |            | • <b>Settings</b> : Allows you to send Notification Center data to QNAP.                                                                                                    |
|       |            | Important QNAP does not collect your personal data or information.                                                                                                    |
|       |            | a.<br>Click Dick The <b>Send Notification data to QNAP</b> window appears.                                                                                                    |
|       |            | b. Select Send Notification data to QNAP.                                                                                                    |
|       |            | c. Click Apply.                                                                                                    |
|       |            | • Quick Start: Opens the Notification Center guide.                                                                                                    |
|       |            | • <b>Help</b> : Opens the Notification Center Help panel.                                                                                                    |
|       |            | About: Displays the application version.                                                                                                    |
| 2     | Menu       | The menu allows access to different configuration sections of Notification Center.                                                                                                    |
| 3     | Main panel | The main panel displays the selected menu option. The <b>Overview</b> screen displays the number of notifications delivered over a specific period of time. It also displays the number of notification rules, service accounts, and paired devices you configured. |

# Managing notification queue and history

Notification Center allows you to view notification queues and notification history. You can view pending notification messages that Notification Center will send on the **Queue** screen, or go to the **History** screen to view all delivered notification messages.

### Queue

The **Queue** screen displays the messages that Notification Center is going to send. The required transmission time depends on the current status of your device. You can remove messages at any time before they are sent. Removed messages do not appear on the **History** screen.

### History

The **History** screen displays the messages that Notification Center has sent. You can view details, resend messages, configure settings, and export the history as a CSV file. You can also specify how long notification records are retained and where they are stored in **Settings**.

| Tasks                                    | User Actions                                                                                                    |
|------------------------------------------|----------------------------------------------------------------------------------------------------|
| Export the notification message history. | Click <b>Export</b> . Notification Center saves the CSV file on your computer.                                                                                                    |
| Resend the notification.                 | Identify the notification you want to resend, and then click $\stackrel{\textstyle \smile}{\sim}$ . This button only appears when Notification Center is unable to send the notification to the recipient. |

| Tasks                           | User Actions                                                                                 |
|---------------------------------|----------------------------------------------------------------------------------------------|
| Configure the history settings. | Click <b>Settings</b> .     The <b>Settings</b> window appears.                              |
|                                 | <b>2.</b> Specify the maximum number of days to retain notification records before deletion. |
|                                 | <b>3.</b> Click <b>Confirm</b> . Notification Center saves your settings.                    |

# **Service account and device pairing**

Service Account and Device Pairing allows you to configure the simple mail transfer protocol (SMTP) and short message service center (SMSC) settings so you can receive notifications through email and SMS. You can also pair your instant messaging accounts and devices with your NAS to receive notifications through instant messaging or push services.

### **Email notifications**

The **Email** screen allows you to add and view email notification recipients, and also configure the SMTP service settings.

| Button          | Task                                            | User Action                                                                                                    |
|-----------------|-------------------------------------------------|----------------------------------------------------------------------------------------------------|
| $\triangleleft$ | Send a test message to the specified recipient  | 1. Click .                                                                                                    |
| ,               |                                                 | 2. Specify an email address.                                                                                           |
|                 |                                                 | 3. Click Send.                                                                                                    |
|                 | Edit configurations of an existing email server | 1. Click . The Edit SMTP Service Account window appears.                                                               |
|                 |                                                 | <b>2.</b> Edit the email account settings.                                                                             |
|                 |                                                 | <b>3.</b> Optional: Click <b>Re-authorization</b> . The configured email account is authorized again.                  |
|                 |                                                 | 4. Optional: Click Authenticate with Browser Station. For details, see Pairing Notification Center with a web browser. |
|                 |                                                 | 5. Optional: Click Set as the default SMTP service account.                                                            |
|                 |                                                 | 6. Click Confirm.                                                                                                    |
|                 | Delete an email server                          | 1. Click . A confirmation message appears.                                                                             |
|                 |                                                 | 2. Click Confirm.                                                                                                    |

### Configuring an email notification server

1. Go to Service Account and Device Pairing > E-mail .

- 2. Click Add SMTP Service.
  The Add SMTP Service window appears.
- **3.** Select an email account.
- **4.** Configure the following.

| <b>Service Providers</b> | User Actions                                                                                                    |  |
|--------------------------|----------------------------------------------------------------------------------------------------|--|
| Gmail or Outlook         | a. Click <b>Add account</b> . The email account window appears.                                                                                              |  |
|                          | <b>b.</b> Specify the email address that will act as the sender for QuTS hero notifications. A confirmation message appears.                                 |  |
|                          | c. Click Allow.                                                                                                    |  |
| Yahoo                    | Important You must configure settings in Yahoo Mail before specifying your account information in Notification Center.                                       |  |
|                          | a. Log in to your Yahoo Mail account.                                                                                                    |  |
|                          | b. Go to Help > Account Info > Account Security .                                                                                                    |  |
|                          | c. Enable Allow apps that use less secure sign in.                                                                                                    |  |
|                          | Return to <b>Notification Center</b> and specify a valid Yahoo mail address and password.                                                                    |  |
| Custom                   | <b>a.</b> Specify the domain name or the IP address of your SMTP service such as smtp.gmail.com.                                                             |  |
|                          | <b>b.</b> Specify the port number for the SMTP server. If you specified an SMTP port when you configured the port forwarding settings, use this port number. |  |
|                          | <b>c.</b> Specify the email address that will act as the sender for QuTS hero notifications.                                                                 |  |
|                          | <b>d.</b> Specify a username that contains a maximum of 128 ASCII characters.                                                                                |  |
|                          | <b>e.</b> Specify a password that contains a maximum of 128 ASCII characters.                                                                                |  |
|                          | <b>f.</b> Select one of the following secure connection options.                                                                                             |  |
|                          | SSL: Use SSL to secure the connection.                                                                                                    |  |
|                          | TLS: Use TLS to secure the connection.                                                                                                    |  |
|                          | • <b>None</b> : Do not use a secure connection.                                                                                                    |  |
|                          | QNAP recommends enabling a secure connection if the SMTP server supports it.                                                                                 |  |
| Others                   | Specify a valid email address and its account password.                                                                                                    |  |

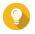

#### Пр

To configure multiple email servers, click **Add SMTP Service**, and then perform the previous steps.

**5.** Optional: Select **Set as default SMTP service account**.

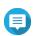

#### Note

System notifications are sent with the default SMTP service.

Optional: Click . The SMTP server sends a test email.

#### 7. Click Create.

Notification Center adds the SMTP service to the list.

### Configuring an email server account using Browser Station

You can add an email server account using **Browser Station** authentication to secure your remote email server without setting up a VPN.

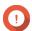

#### **Important**

Before using **Browser Station** to authenticate an email server account, ensure that:

- You have **File Station** access permission.
- **Container Station** is installed on your device.
- Any proxy server you are using to access **Browser Station** supports WebSocket.
- For details, see:
  - How to Use Browser Station
  - How to Use Container Station
- 1. Go to Service Account and Device Pairing > E-mail.
- 2. Click Add SMTP Service. The **Add SMTP Service** window appears.
- 3. Click Authenticate with Browser Station. The **Browser Station** window appears.

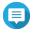

#### Note

It may take a few minutes for the **Browser Station** window to load.

- **4.** Specify your gmail account.
- 5. Click Next.
- **6.** Enter your password.
- 7. Click Next.

A warning appears.

8. Click Allow.

Add SMTP Service window appears.

- 9. Optional: Select Set as default SMTP service account.
- 10. Click Create.

The SMTP service is added.

### **SMS** notifications

The **SMS** screen allows you to view and configure the short message service center (SMSC) settings. You can either configure a custom SMSC or use any of the currently supported SMS service providers: Clickatell, Vonage (Nexmo), and Twilio.

| Button          | Task                                          | User Action                                              |
|-----------------|-----------------------------------------------|----------------------------------------------------------|
| $\triangleleft$ | Send a test message to a specified recipient  | 1. Click . The <b>Send test message</b> window appears.  |
|                 |                                               | <b>2.</b> Specify a country code and phone number.       |
|                 |                                               | 3. Click Send.                                           |
|                 | Edit configurations of an existing SMS server | 1. Click . The Edit SMSC Service Account window appears. |
|                 |                                               | 2. Edit the settings.                                    |
|                 |                                               | 3. Click Confirm.                                        |
|                 | Delete an email server                        | 1. Click .                                               |
|                 |                                               | A confirmation message appears.                          |
|                 |                                               | 2. Click Confirm.                                        |

### **Configuring an SMS notification server**

- 1. Go to Service Account and Device Pairing > SMS .
- 2. Click Add SMSC Service. The **Add SMSC Service** window appears.
- **3.** Select a service provider.
- 4. Specify an alias.
- **5.** Specify the following information.

| SMS Service Provider              | Information                                                                                                    |
|-----------------------------------|----------------------------------------------------------------------------------------------------|
| Clickatell - Communicator/Central | Clickatell username, password, and API ID                                                                        |
| Clickatell - SMS Platform         | Clickatell API key                                                                                               |
| Vonage (Nexmo)                    | Vonage API key and secret question, and a sender name<br>The sender name can contain a maximum of 32 characters. |
| Twilio                            | Your Twilio account SID, access token, and the Twilio-provided phone number linked to your account               |

| SMS Service Provider | Information                                                                                                    |
|----------------------|----------------------------------------------------------------------------------------------------|
| Custom               | URL template text formatted according to the format specified by your SMS service provider.  Use the following replaceable URL template parameters. |
|                      | • @@UserName@@: Specify the username for this connection.                                                                                           |
|                      | • @@Password@@: Specify the password for this connection.                                                                                           |
|                      | @@PhoneNumber@@: Specify the phone number where the SMS messages are sent. This parameter is required.                                              |
|                      | @@Text@@: Specify the text content of the SMS message. This parameter is required.                                                                  |
|                      | Important You cannot receive SMS messages if the template text does not match the format used by your SMS service provider.                         |
|                      | The name of the service provider. The name can contain a maximum of 32 ASCII characters.                                                            |
|                      | A password. The password can contain a maximum of 32 ASCII characters.                                                                              |

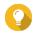

#### Tip

To configure multiple SMS servers, click **Add SMSC Service**, and then perform the previous steps.

**6.** Click **∅**.

The SMS server sends a test message.

7. Click Create.

Notification Center adds the SMS service to the list.

# **Instant messaging notifications**

The **Instant Messaging** screen allows you to pair Notification Center with instant messaging accounts such as Skype. Notification Center sends notifications to the specified recipients through QBot, the QNAP instant messaging bot account.

| Button          | Task                                                 | User Action       |
|-----------------|------------------------------------------------------|-------------------|
| $\triangleleft$ | Send a test message                                  | Click ♥.          |
|                 | Unpair from and remove the instant messaging account | 1. Click          |
|                 |                                                      | 2. Click Confirm. |

### **Pairing Notification Center with Skype**

Before configuring Skype notifications, ensure that:

- Your NAS is registered to an active myQNAPcloud account.
- You have an active Skype account.
- Skype is installed on your device.
- 1. Go to Service Account and Device Pairing > Instant Messaging.
- 2. Click Add IM Account.

The **Notification IM Wizard** appears.

3. Select Skype.

The **Add Bot to Contacts** window appears.

- **4.** Log in to the Skype account you want to pair. Skype adds QNAP Bot as a contact.
- 5. Close the Add Bot to Contacts window.
- 6. Click Next.

A verification code appears.

- **7.** On Skype, enter the verification code. Notification Center verifies and pairs with the Skype account.
- 8. Click Finish.

Notification Center adds the Skype account to the list.

### **Push notifications**

The **Push Service** screen allows you to configure push services for web browsers and mobile devices. Notification Center supports pairing the application with multiple third-party push notification services.

### Pairing Notification Center with a mobile device

Before pairing, ensure that:

- Your NAS is registered to an active myQNAPcloud account.
- Qmanager iOS 1.8.0 or Qmanager Android 2.1.0 (or later versions) is installed on your mobile device.
- Your NAS is added to Qmanager.
- **1.** Open Qmanager on the mobile device.
- **2.** Perform one of the following.

| Pairing Option    | User Action                                                                                                    |
|-------------------|----------------------------------------------------------------------------------------------------|
| Automatic pairing | <ul> <li>From the device list, click the NAS you want to pair.</li> <li>A confirmation message appears.</li> </ul> |
|                   | b. Click Confirm.                                                                                                  |

| Pairing Option | User Action                                                                                  |
|----------------|----------------------------------------------------------------------------------------------|
| Manual pairing | Identify your NAS from the device list, and then click . The device settings screen appears. |
|                | b. Select Push notifications.                                                                |
|                | c. Click <b>Save</b> . A confirmation message appears.                                       |
|                | d. Click Confirm.                                                                            |

Notification Center pairs with the mobile device.

- **3.** In Notification Center, go to **Service Account and Device Pairing > Push Service** .
- **4.** Verify that the mobile device appears in the list of paired devices.

### **Pairing Notification Center with a web browser**

Before pairing, ensure that:

- Your device is registered to an active myQNAPcloud account.
- You are using one of the following web browsers:
  - Chrome (version 42 or later)
  - Firefox (version 50 or later)
- 1. Go to Service Account and Device Pairing > Push Service.
- Under Browser, click Pair. Notification Center pairs with your current browser.

The browser appears in the list of paired devices.

- **3.** Change your browser name.
  - **a.** Beside your browser name, click .
  - **b.** Specify a browser name. The field accepts up to 127 ASCII characters.
  - **c.** Press **ENTER**. Notification Center saves your browser name.

# **System notification rules**

You can create and manage event notification rules in the **Event Notifications** page to receive event notifications promptly.

You can also configure alert notifications to specified recipients in the **Alert Notifications** page by setting the alert severity levels.

# **Managing event notification rules**

The **System Notification Rules** screen allows you to create and customize rules to send notifications to target recipients. To send notifications, you must first create and enable rules that determine which

application event triggers the outbound notification. You can customize the message type, delivery method, keywords, and time range to further define notification types or narrow the scope.

Notification Center supports sending event notifications in multiple languages and provides four delivery methods including emails, SMS, instant messaging, and push services.

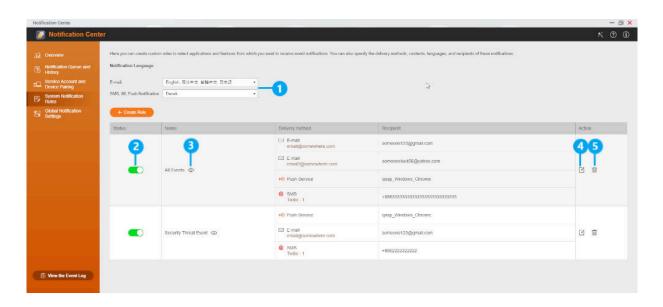

| Label | Tasks                           | User Actions                                                                                                    |
|-------|---------------------------------|----------------------------------------------------------------------------------------------------|
| 1     | Specify a notification language | <ol> <li>Select one or more languages for email notifications.</li> <li>Tip         <ul> <li>Email notifications contain the notification message repeated in all selected languages.</li> </ul> </li> <li>Select a language for SMS, IM, and push notifications.</li> </ol> |
| 2     | Enable or disable the rule      | Click .                                                                                                    |
| 3     | Preview rule settings           | <ol> <li>Click .         The Event Notifications window appears.     </li> <li>Review the settings, and then click Close.</li> </ol>                                                                                                    |
| 4     | Edit the rule                   | <ol> <li>Click .         The Edit Rule for Event Notifications window appears.     </li> <li>Edit the settings.</li> <li>Click Confirm.</li> </ol>                                                                                                    |
| 5     | Delete a rule                   | <ol> <li>Click</li></ol>                                                                                                    |

# Creating an event notification rule

1. Go to System Notification Rules > Event Notifications .

2. Click Create Rule.

The **Create event notification rule** window appears.

- 3. Specify a rule name.
- **4.** Select the events you want recipients to be notified of.

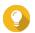

#### Tip

To select all events, select **Select all**. To display only the events for a specific application or service, select the item from the **Displayed Items** drop-down menu.

- 5. Click Next.
- **6.** Select one or more severity levels.

| Severity Level | Description                                                                                                    |
|----------------|----------------------------------------------------------------------------------------------------|
| Information    | Information messages inform users of changes in the NAS settings or its applications.                                                                                   |
| Warning        | Warning messages inform users of events when NAS resources, such as storage space and memory, are critically low, or when the hardware behaves abnormally.              |
| Error          | Error messages inform users of problems that occur when the system tries to update or run applications or processes or when it fails to enable or disable NAS features. |

**7.** Optional: Specify a keyword filter.

| Filter       | Description                                                                                                    |
|--------------|----------------------------------------------------------------------------------------------------|
| All messages | Notification Center sends all notifications that are classified under the types you selected.                                                                                                    |
| Includes     | Notification Center sends only the notifications that are classified under the types you selected and includes the keywords you specify.  To add keyword filters, click , and then specify one or more keywords. |
| Excludes     | Notification Center sends only the notifications that are classified under the types you selected and excludes the keywords you specify.  To add keyword filters, click , and then specify one or more keywords. |

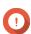

#### **Important**

The event notification filter only accepts keywords that are in English or in any of the languages specified on the **Event Notifications** screen.

- **8.** Optional: Specify a time range when you want to receive notifications.
- 9. Click Next.
- **10.** Select a delivery method.
- **11.** Configure the sender information.

| Method                               | User Action                                                                                                    |  |
|--------------------------------------|----------------------------------------------------------------------------------------------------|--|
| Email                                | a. Select an SMTP server.                                                                                                    |  |
|                                      | Tip To add an SMTP server, see Configuring an Email Notification Server.                                                                                                    |  |
|                                      | <b>b.</b> Optional: Specify a custom subject line.  This text replaces the original email subject line. Use this to help recipients better understand the notifications they receive. |  |
|                                      | c. Optional: Select Send email as plain text.                                                                                                    |  |
|                                      | <ul> <li>d. Optional:         Add an email account using Browser Station.     </li> <li>For details, see Configuring an email server account using Browser Station.</li> </ul>        |  |
| SMS                                  | Select an SMSC server.                                                                                                    |  |
|                                      | Note To add an SMSC server, see Configuring an SMS Notification Server.                                                                                                    |  |
| Instant Messaging or<br>Push Service | Notification Center automatically assigns QBot.                                                                                                    |  |

# **12.** Configure the recipient information.

| Method | User Action                                                                                |                                                                                              |
|--------|--------------------------------------------------------------------------------------------|----------------------------------------------------------------------------------------------|
| Email  | <ul> <li>a. Click Select NAS User.</li> <li>The Select NAS User window appears.</li> </ul> |                                                                                              |
|        | <b>b.</b> Se                                                                               | elect one or more NAS users.                                                                 |
|        | c. Click Finish. The Select NAS User window closes.                                        |                                                                                              |
|        |                                                                                            | Тір                                                                                          |
|        |                                                                                            | <ul> <li>To add a recipient, click Add, and then specify their email<br/>address.</li> </ul> |
|        |                                                                                            | $ullet$ To delete a recipient, click $ar{oxdiv}$ .                                           |

| Method            | User Action                                                                                                    |  |
|-------------------|----------------------------------------------------------------------------------------------------|--|
| SMS               | a. Click Select NAS User.     The Select NAS User window appears.                                                      |  |
|                   | <b>b.</b> Select one or more NAS users.                                                                                |  |
|                   | c. Click Finish. The Select NAS User window closes.                                                                    |  |
|                   | <b>d.</b> Select a country code for each recipient.                                                                    |  |
|                   |                                                                                                    |  |
|                   | To add a recipient, click <b>Add</b> , and then specify their cell phone number.                                       |  |
|                   | • To delete a recipient, click 🗓 .                                                                                     |  |
| Instant Messaging | Select one or more recipients.                                                                                         |  |
|                   | Tip To add instant messaging notification recipients, see the following topic:                                         |  |
|                   | Pairing Notification Center with Skype                                                                                 |  |
| Push Service      | Select one or more recipients.                                                                                         |  |
|                   | Tip To add push notification recipients, see the following topics:  • Pairing Notification Center with a Mobile Device |  |
|                   | Pairing Notification Center with a web browser                                                                         |  |

- **13.** Optional: Click to send a test message.
- **14.** Optional: Click **Add Pair** to create a new pair.
- 15. Click Next.
- **16.** Verify the rule settings.
- **17.** Click **Finish**. Notification Center displays the new rule on the **Event Notifications** screen.

# **Managing alert notification rules**

You can create custom rules to receive alert notifications from the System Logs based on the notification type and keywords in the **Alert Notifications** screen. You can also specify the delivery methods, contents, and recipients of these notifications.

| Button | Task                       | User Action |
|--------|----------------------------|-------------|
|        | Enable or disable the rule | Click .     |

| Button   | Task                                         | User Action                                                                                                    |
|----------|----------------------------------------------|----------------------------------------------------------------------------------------------------|
| <b>O</b> | Preview rule settings                        | 1. Click ①. The Alert Notifications window appears.                                                                        |
|          |                                              | <b>2.</b> Review the settings, and then click <b>Close</b> .                                                               |
|          | Edit the rule                                | <ol> <li>Click .         The Edit Rule for Alert Notifications window appears.     </li> <li>Edit the settings.</li> </ol> |
|          |                                              | 3. Click Confirm.                                                                                                    |
|          | Unpair from and remove the device or browser | 1. Click                                                                                                    |
|          |                                              | 2. Click Confirm.                                                                                                    |

# Creating an alert notification rule

Before creating a notification rule, ensure that your NAS is registered to an active myQNAPcloud account.

- 1. Go to System Notification Rules > Alert Notifications .
- 2. Click Create Rule. The **Create alert notification rule** window appears.
- **3.** Specify a rule name.
- **4.** Select the events you want recipients to be notified of.
  - **a.** Select a severity level.

| Severity Level | Description                                                                                                    |
|----------------|----------------------------------------------------------------------------------------------------|
| Information    | Information messages inform users of changes in the NAS settings or its applications.                                                                                   |
| Warning        | Warning messages inform users of events when NAS resources, such as storage space and memory, are critically low, or when the hardware behaves abnormally.              |
| Error          | Error messages inform users of problems that occur when the system tries to update or run applications or processes or when it fails to enable or disable NAS features. |

**b.** Optional: Specify a keyword filter.

| Filter       | Description                                                                                                    |  |
|--------------|----------------------------------------------------------------------------------------------------|--|
| All messages | Notification Center sends all notifications that are classified under the types you selected.                                            |  |
| Includes     | Notification Center sends only the notifications that are classified under the types you selected and includes the keywords you specify. |  |
|              | To add keyword filters, click , and then specify one or more keywords.                                                                   |  |

| Filter   | Description                                                                                                    |
|----------|----------------------------------------------------------------------------------------------------|
| Excludes | Notification Center sends only the notifications that are classified under the types you selected and excludes the keywords you specify. |
|          | To add keyword filters, click , and then specify one or more keywords.                                                                   |

# **Important**

The alert notification filter only accepts keywords that are in English.

- **5.** Optional: Specify a time range when you want to receive notifications.
- **6.** Optional: Specify a notification message threshold.
- 7. Click Next.
- **8.** Select a delivery method.
- **9.** Configure the sender information.

| Method                               | User Action                                                                                                    |  |
|--------------------------------------|----------------------------------------------------------------------------------------------------|--|
| Email                                | <ul> <li>a. Select an SMTP server.</li> <li>Tip         To add an SMTP server, see Configuring an Email Notification Server.     </li> <li>b. Optional: Specify a custom subject line.</li> </ul>            |  |
|                                      | <ul> <li>This text replaces the original email subject line. Use this to help recipients better understand the notifications they receive.</li> <li>C. Optional: Select Send email as plain text.</li> </ul> |  |
| SMS                                  | Select an SMSC server.  Note To add an SMSC server, see Configuring an SMS Notification Server.                                                                                                    |  |
| Instant Messaging or<br>Push Service | Notification Center automatically assigns Qbot.                                                                                                    |  |

**10.** Configure the recipient information.

| Method            | User Action                                                                                               |  |
|-------------------|----------------------------------------------------------------------------------------------------|--|
| Email             | a. Click Select NAS User.  The Select NAS User window appears.                                            |  |
|                   | <b>b.</b> Select one or more NAS users.                                                                   |  |
|                   | c. Click Finish. The Select NAS User window closes.                                                       |  |
|                   | <ul> <li>Tip</li> <li>To add a recipient, click Add, and then specify their email address.</li> </ul>     |  |
|                   | • To delete a recipient, click 🔟 .                                                                        |  |
| SMS               | a. Click Select NAS User.  The Select NAS User window appears.                                            |  |
|                   | <b>b.</b> Select one or more NAS users.                                                                   |  |
|                   | c. Click Finish. The Select NAS User window closes.                                                       |  |
|                   | <b>d.</b> Select a country code for each recipient.                                                       |  |
|                   | <ul> <li>Tip</li> <li>To add a recipient, click Add, and then specify their cell phone number.</li> </ul> |  |
|                   | • To delete a recipient, click 🕮 .                                                                        |  |
| Instant Messaging | elect one or more recipients.                                                                             |  |
|                   | Tip To add instant messaging notification recipients, see the following topics:                           |  |
|                   | Pairing Notification Center with Skype                                                                    |  |
| Push Service      | Select one or more recipients.                                                                            |  |
|                   | Tip To add push notification recipients, see the following topics:                                        |  |
|                   | Pairing Notification Center with a Mobile Device                                                          |  |
|                   | Pairing Notification Center with a Web Browser                                                            |  |

- **11.** Optional: Click to send a test message.
- **12.** Optional: Click **Add Pair** to create a new pair.
- 13. Click Next.
- **14.** Verify the rule settings.
- 15. Click Finish.

Notification Center displays the new rule on the **Alert Notifications** screen.

### Settings

The **Settings** screen allows you to enable or disable submitting Notification Center data to QNAP. Click to open the **Settings** window.

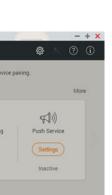

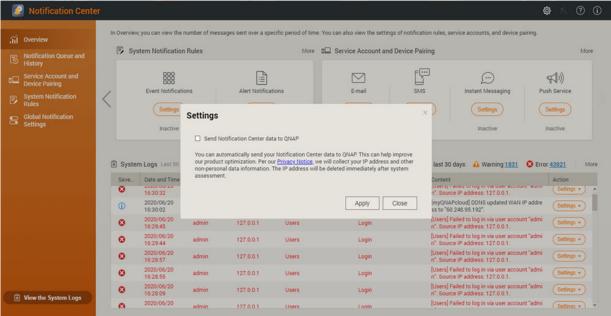

# **Enabling the sending of Notification Center data to QNAP**

### **Important**

QNAP does not collect your personal data or information.

- 1. Open Notification Center.
- Click

The **Send Notification data to QNAP** window appears.

- 3. Select Send Notification data to QNAP.
- 4. Click Apply.

### Disabling the sending of Notification Center Data to QNAP

#### **Important**

QNAP does not collect your personal data or information.

- 1. Open Notification Center.
- Click

The **Send Notification data to QNAP** window appears.

- 3. Deselect Send Notification data to QNAP.
- 4. Click Apply.

### **Global notification settings**

The Global Notification Settings screen allows you to quickly define global notification rules. From the list, you can select or deselect, and then apply the delivery methods for each QuTS hero feature or application.

Users only receive notifications related to the selected features through their selected delivery methods.

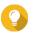

### Tip

Ensure that you click **Apply** after configuring the global nofitication settings.

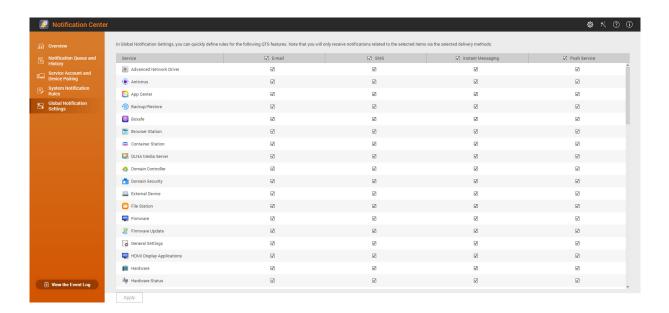

# **Event logs**

The **Event Logs** screen displays all the recorded events on the NAS. On this screen, you can sort and filter the logs or create notification rules based on existing logs.

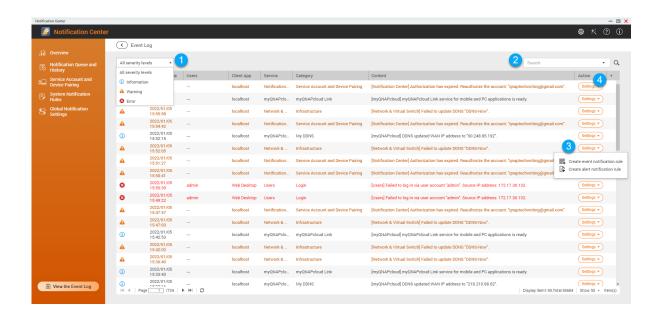

| No. | Task              | User Action                                                                                                   |
|-----|-------------------|----------------------------------------------------------------------------------------------------|
| 1   | Filter event logs | Select a severity level.                                                                                      |
| 2   | Search event logs | Search for logs by keywords or through advanced search. To use advanced search follow the instructions below: |
|     |                   | Click in the search bar. The advanced search option drop down menu appears.                                   |
|     |                   | <b>2.</b> Specify the following parameters where applicable:                                                  |
|     |                   | • Keyword                                                                                                    |
|     |                   | Severity Level                                                                                                |
|     |                   | • Date                                                                                                    |
|     |                   | • Users                                                                                                    |
|     |                   | Source IP                                                                                                    |
|     |                   | • Service                                                                                                    |
|     |                   | • Category                                                                                                    |
|     |                   | Client App                                                                                                    |
|     |                   | <b>3.</b> Click <b>Search</b> . Lists all log entries that meet the specified conditions.                     |

| No. | Task                       | User Action                                         |
|-----|----------------------------|-----------------------------------------------------|
| 3   | Create a notification rule | 1. Click Settings.                                  |
|     |                            | 2. Select one of the following options.             |
|     |                            | Create event notification rule                      |
|     |                            | Create alert notification rule                      |
|     |                            | The <b>Create notification rule</b> window appears. |
|     |                            | <b>3.</b> Select one of the following options.      |
|     |                            | • Add as a new rule                                 |
|     |                            | • Add to an existing rule                           |
|     |                            | 4. Click Confirm.                                   |
| 4   | Select display items       | <b>1.</b> Click <b>+</b> .                          |
|     |                            | <b>2.</b> Select the items to display.              |

# 18. Malware Remover

#### **About Malware Remover**

Malware Remover is a built-in utility designed to protect QNAP devices against harmful software. Malware programs are often disguised as or embedded in nonmalicious files and software. They often attempt to gain access to sensitive user information and may negatively impact device performance.

Implementing several layers of protection, Malware Remover allows you to perform instant and scheduled scans on your QNAP device and prevents malicious software from putting your data at risk.

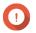

### **Important**

QNAP strongly recommends running routine scans to prevent malware infections and protect the system from advanced risks, threats, and vulnerabilities.

#### **Overview**

This screen displays information and controls connected to Malware Remover.

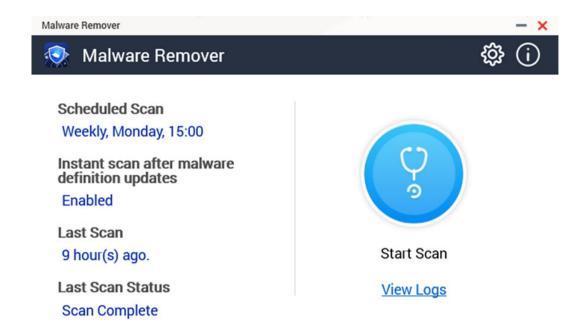

# Running a malware scan

1. Open Malware Remover.

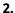

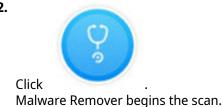

3. Optional: After the scan finishes, click **View Logs** to view the results.

## Running a scheduled scan

Scheduled scans periodically look for security threats on your QNAP device.

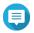

#### Note

The **Enable scheduled scan** checkbox is enabled by default.

- 1. Open Malware Remover.
- 2. Click 🕸
- **3.** Choose from the scheduled scan drop-down menu to configure the settings.

| Setting | Description                                                          |
|---------|----------------------------------------------------------------------|
| Daily   | The scheduled scan runs daily at the specified time.                 |
| Weekly  | The schedules scan runs once a week on the specified day and time.   |
| Monthly | The scheduled scan runs once a month on the specified date and time. |

4. Click Apply.

## **Configuring Malware Remover**

- **1.** Open Malware Remover.
- Click
  The **Settings** window opens.

**3.** Configure the settings.

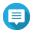

#### Note

All settings are enabled by default to prevent malware threats from infecting the system.

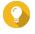

#### Tip

QNAP recommends running scans during off-peak hours.

| Setting                                       | Description                                                                                                    |
|-----------------------------------------------|----------------------------------------------------------------------------------------------------|
| Enable scheduled scan                         | Enable to scan all applications and files at the user-configured frequency and time. For details, see Running a scheduled scan. |
|                                               | Note Enabling this setting ensures Malware Remover performs routine scans of your device.                                       |
| Instant scan after malware definition updates | Enable this option to run instant scans once Malware Remover updates the malware definitions.                                   |
|                                               | Note Malware Remover automatically updates malware signatures and security patches to have the most upto-date security content. |

| Setting                                   | Description                                                                                              |
|-------------------------------------------|----------------------------------------------------------------------------------------------------|
| Send Malware Remover scan results to QNAP | Enable this option to submit the scan results for malware analysis.<br>QNAP collects the following data: |
|                                           | NAS model                                                                                                |
|                                           | NAS IP address (The IP address is immediately deleted after analyzing the malware scan results.)         |
|                                           | Scan status                                                                                              |
|                                           | Scan errors                                                                                              |
|                                           | Malware detection date and time                                                                          |
|                                           | • Malware ID                                                                                             |
|                                           | Note Disabling this option prevents Malware Remover from sending any data to QNAP.                       |

**4.** Click **Apply**. Malware Remover saves the settings.

# 19. Helpdesk

Helpdesk is a built-in application that allows you to quickly find solutions or contact the QNAP support team when you encounter any issues while using QuTS hero and related applications.

#### **Overview**

On the **Overview** screen, you can contact the QNAP support team, browse frequently asked questions and application notes, download QNAP user manuals, find out how to use a QNAP devices, search the QNAP knowledge base, and find compatible devices. This screen also displays Helpdesk message logs.

| Title                           | Description                                                                            |
|---------------------------------|----------------------------------------------------------------------------------------|
| Help Request                    | Contact the QNAP support team by submitting your issues or questions.                  |
| QNAP Online<br>Tutorial & FAQ   | Browse frequently asked questions and application notes for QNAP NAS and applications. |
| User Manual                     | View or download QNAP user manuals.                                                    |
| QNAP Helpdesk<br>Knowledge Base | Search the QNAP knowledge base for answers from the support team for different issues. |
| Compatibility List              | Find drives and devices that are compatible with QNAP NAS.                             |
| My Tickets                      | View your submitted tickets status.                                                    |

## **Configuring settings**

- 1. Open Helpdesk.
- 2. Go to Overview.
- 3. Click . The **Settings** window appears.
- **4.** Specify the message retention time.
- 5. Optional: Click Retain all messages.
- 6. Optional: Click I am allowing QNAP Support to access my system logs.
- **7.** Optional: Click **Sign In**. The **Settings** window appears.
- 8. Specify your QNAP ID.
- **9.** Specify the password.
- 10. Click Sign In.
- 11. Click Apply.

#### **Help request**

Help Request allows users to directly submit requests to QNAP from your NAS. Helpdesk automatically collects and attaches NAS system information and system logs to your request to help the QNAP technical support team identify and troubleshoot potential issues.

## **Submitting a ticket**

You can submit a Helpdesk ticket to receive support from QNAP. Helpdesk automatically collects and attaches device system information and system logs to your request to help the QNAP technical support team identify and troubleshoot potential issues.

- 1. Open Helpdesk.
- 2. Go to Help Request.
- 3. Sign in with your QNAP ID.
- **4.** Specify the ticket details.

| Fields           | User Actions                                        |
|------------------|-----------------------------------------------------|
| Subject          | Specify the subject.                                |
| Issue Category   | Select an issue category, and then select an issue. |
| Issue Type       | Select an issue type.                               |
| Operating System | Select an operating system.                         |
| Description      | Specify a short description for each issue.         |

- **5.** Upload the attachments.
  - a. Optional: Select I am allowing QNAP Support to access my system logs.
  - **b.** Upload screenshots or other related files.

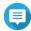

#### Note

- You can upload up to 8 attachments, including system logs.
- Each file must be less than 5 MB.
- **6.** Specify the following information.

| Fields                                          | User Actions                                                                                                 |
|-------------------------------------------------|----------------------------------------------------------------------------------------------------|
| Your Email Address                              | Specify your email address.                                                                                  |
| Phone number                                    | Specify your phone number.                                                                                   |
| Customer type                                   | Select a customer type.                                                                                      |
| Company name                                    | Specify your company name.  Note This field only appears when you select Business User as the Customer type. |
| Your timezone                                   | Select a timezone.                                                                                           |
| Apply the changes to my profile in QNAP Account | Click to apply your profile changes in QNAP Account.                                                         |
| First name                                      | Specify your first name.                                                                                     |
| Last name                                       | Specify your last name.                                                                                      |
| Your location                                   | Select a location.                                                                                           |

7. Optional: Select **Apply the changes to my profile in QNAP Account**.

8. Click Submit.

#### **Remote support**

Remote Support allows the QNAP support team to access your NAS directly to assist you with your issues.

#### **Enabling Remote Support**

- 1. Open Helpdesk.
- 2. Go to Remote Support.
- **3.** Specify your ticket ID.
- 4. Specify your email address.
- Click Enable Remote Support.The QNAP Helpdesk Terms of Service window appears.
- **6.** Accept the terms of service.
  - a. Click I agree to these Terms of Service.
  - b. Click Agree.The Enable Remote Support window appears.

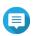

#### Vote

Enable Remote Support is only required when you enable the feature for the first time.

7. Click Yes.

The **Enable Remote Support** window appears.

8. Click Confirm.

Helpdesk creates a private key and temporary account.

## **Extending remote support**

Extending Remote Support allows the users to extend the remote session by a week in case users want to have the remote session at a specific time. QNAP will also notify the user to extend the session if the issue is unsolved.

- 1. Open Helpdesk.
- 2. Go to Remote Support.
- 3. Click Extend.

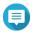

#### Note

The **Extend** button only appears after Remote Support is enabled.

## Disabling remote support

- 1. Open Helpdesk.
- 2. Go to Remote Support.
- 3. Click Disable.

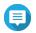

#### Note

The **Disable** button only appears after Remote Support is enabled.

4. Click Finish.

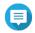

#### Note

Remote Support will also be disabled when the support team has completed the remote session, or when the private key has expired.

### **Diagnostic Tool**

The Diagnostic Tool provides several features for checking the stability of the NAS. Users can export system kernel records to quickly check whether abnormal operations have recently occurred. In addition, users can send the records to QNAP technical support for further investigation. The Diagnostic Tool also provides features for checking the file system, hard drives, and RAM.

### **Downloading logs**

The Diagnostic Tool provides download log features for checking the device stability. You can export the system kernel records to quickly check for exceptions or errors that have occurred. In addition, you can send the records to QNAP technical support for further investigation.

- 1. Open Helpdesk.
- 2. Go to Diagnostic Tool > Download Logs.
- **3.** Click **Download**. Helpdesk generates a ZIP file.
- 4. Download the ZIP file.
- **5.** Optional: Send the file to QNAP through Help Request for further investigation.

## Performing an HDD standby test

- 1. Open Helpdesk.
- 2. Go to Diagnostic Tool > HDD Standby Test.
- **3.** Select an enclosure to analyze.
- **4.** Click **Start**. Helpdesk performs an HDD standby test.
- **5.** Optional: Click **Download** to download the test reports.

## **Performing an HDD Stress Test**

- 1. Open Helpdesk.
- 2. Go to Diagnostic Tool > HDD Stress Test.
- 3. Click Start.

Helpdesk performs an HDD stress test.

# 20. Console Management

Console Management is a text-based tool that helps system administrators perform basic configuration or maintenance tasks, and provide technical support to the NAS users. The program is accessible only after the operating system has finished initialization. Console Management is enabled by default, but you can disable it in the Control Panel. For details, go to the System Settings section of the QuTS hero User Guide. Currently, disabling Console Management only applies to QuTS hero.

Only users in the administrator group can use Console Management, which launches automatically when administrators log in using SSH login, a serial console, or an HDMI monitor and a USB keyboard.

### **Enabling Secure Shell (SSH)**

Secure Shell (SSH) is a cryptographic network protocol that can access Console Management. If you want to access Console Management using SSH, you must first enable SSH on the NAS.

### **Enabling SSH on the NAS**

- **1.** Log in to the NAS as administrator.
- 2. Go to Control Panel > Network & File Services > Telnet / SSH.
- 3. Select Allow SSH connection (Only administrators can login remotely.).
- **4.** Optional: Change the port number.
- 5. Click Apply.

## **Enabling SSH on the NAS using Qfinder Pro**

- 1. Open **Qfinder Pro**, and then locate the NAS you want to access.
- 2. Click Settings.
- 3. Select Connect via SSH. The **Connect via SSH** screen appears.
- **4.** Log in to the NAS as administrator.

## **Accessing Console Management**

Before you can access Console Management, you must first enable SSH using the NAS or Qfinder Pro. A third-party software is also required on Windows platforms but not on Mac platforms.

## **Accessing Console Management from Windows**

- 1. Download PuTTY from https://www.putty.org and then follow the on-screen instructions to install the software.
- 2. Open PuTTY, and type the device's IP address underneath Host Name (or IP address).
- **3.** Select **SSH** as the connection type.

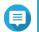

#### Note

This option is selected by default.

4. Click Open.

The **PuTTY Security Alert** window appears.

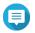

#### Note

This window only appears when you first run the application.

5. Click Yes.

A login screen appears.

#### **Accessing Console Management from Mac**

- 1. Open Terminal.
- 2. Enter ssh USERNAME@NAS IP.

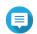

#### Note

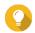

#### Tip

If you encounter an error, enter ssh-keygen -R NAS\_IP. Replace NAS\_IP with the device's IP address.

3. Press ENTER.

A login screen appears.

## **Logging In to Console Management**

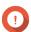

#### **Important**

Before performing this task, you must first complete the following tasks:

- Enable Secure Shell (SSH).
- Download the third-party software for your platform if it is required. For details, see the following topics:
  - Accessing Console Management from Windows
  - Accessing Console Management from Mac
- **1.** Log in as administrator.
  - a. Enter the username.
  - **b.** Enter the password.

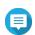

#### Note

For security purposes, the password does not show.

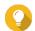

#### Tip

Do not copy and paste the password to the program.

The **Console Management - Main menu** screen appears.

## **Managing existing applications**

**1.** Log in to Console Management, and then enter 5.

The App window and three options appear.

**2.** Enter the alphanumeric character corresponding with the action you want to perform.

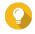

To browse your applications, enter n or p to go to the next or previous page.

| Option              | User Action                                                                                       |
|---------------------|---------------------------------------------------------------------------------------------------|
| List installed apps | Enter 1.                                                                                          |
|                     | Console Management displays a list of all installed applications on the operating system.         |
| List enabled apps   | Enter 2. Console Management displays a list of all enabled applications on the operating system.  |
| List disabled apps  | Enter 3. Console Management displays a list of all disabled applications on the operating system. |
| Return              | Enter r. Console Management returns to Main menu.                                                 |

A list of applications appear.

- **3.** Enter the alphanumeric character corresponding with the application you want to perform an action Five options appear.
- **4.** Enter the alphanumeric character corresponding with the action you want to perform.

| Option  | User Action                                                                                                    |
|---------|----------------------------------------------------------------------------------------------------|
| Start   | Enter 1.                                                                                                    |
|         | The application starts.                                                                                            |
| Stop    | Enter 2.                                                                                                    |
|         | The application stops.                                                                                             |
| Restart | Enter 3.                                                                                                    |
|         | The application restarts.                                                                                          |
| Remove  | Enter 4.                                                                                                    |
|         | The application is removed.                                                                                        |
|         | Note If an application can't be removed, Console Management tells you that this function is currently unavailable. |
| Return  | Enter r.                                                                                                    |
|         | Console Management returns to Main menu.                                                                           |

The system performs the specified action and tells you whether the action has succeeded or not.

## Activating or deactivating a license

**1.** Log in to Console Management, and then enter 4. Two options appear.

2. Enter the alphanumeric character corresponding with the action you want to perform.

| Option               | User Action                               |
|----------------------|-------------------------------------------|
| Activate a License   | a. Enter 1.                               |
|                      | <b>b.</b> Enter a license activation key. |
| Deactivate a License | a. Enter 2.                               |
|                      | <b>b.</b> Enter a license activation key. |
| Return               | Enter r.                                  |
|                      | Console Management returns to Main menu.  |

The system performs the specified action.

# Sorting and filtering system logs

- **1.** Log in to Console Management, and then enter 2. Eleven options appear.
- **2.** Enter the alphanumeric character corresponding with the action you want to perform.

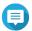

System logs are displayed in the following format: record\_id, date, time, user, app\_id, application, category\_id, category, msg\_id, message.

| Option                             | User Action                                                                                                  |
|------------------------------------|----------------------------------------------------------------------------------------------------|
| date in ascending order            | Enter 1. Console Management displays all system logs in ascending order according to the date.               |
| date in descending order (default) | Enter 2. Console Management displays all system logs in descending order according to the date.              |
| user in ascending order            | Enter 3. Console Management displays all system logs in ascending order according to the username.           |
| user in descending order           | Enter 4.<br>Console Management displays all system logs in descending order according to the username.       |
| IP in ascending order              | Enter 5. Console Management displays all system logs in ascending order according to the IP address.         |
| IP in descending order             | Enter 6. Console Management displays all system logs in descending order according to the IP address.        |
| app name in ascending order        | Enter 7. Console Management displays all system logs in ascending order according to the application name.   |
| app name in descending order       | Enter 8.  Console Management displays all system logs in descending order according to the application name. |

| Option                       | User Action                                                                                            |
|------------------------------|----------------------------------------------------------------------------------------------------|
| category in ascending order  | Enter 9.                                                                                               |
|                              | Console Management displays all system logs in ascending order according to the application category.  |
| category in descending order | Enter 10.                                                                                              |
|                              | Console Management displays all system logs in descending order according to the application category. |

The filter screen appears.

**3.** Optional: Enter a filter query.

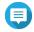

#### Note

- Ensure all filter conditions follow the relevant on-screen format. For example, filtering by an application name should follow this format:  $A = \{myQNAPcloud\}$ .
- To filter by multiple conditions, use '&' in between filters. For example, filtering by severity level and an application name should follow this format: T={0}&A={myQNAPcloud}.

| Filter           | User Action                                                                                                    |
|------------------|----------------------------------------------------------------------------------------------------|
| Severity level   | <ul><li>a. Enter one of the following options.</li><li>T={0}</li></ul>                                                                  |
|                  | Note This filter only includes system logs classified as information. This type of system log is indicated as in QuLog Center.  • T={1} |
|                  | Note This filter only includes system logs classified as warnings. This type of system log is indicated as in QuLog Center.  • T={2}    |
|                  | Note This filter only includes system logs classified as errors. This type of system log is indicated as in QuLog Center.               |
|                  | Console Management filters all system logs according to the specified severity level.                                                   |
| Keyword          | Enter a keyword. Console Management filters all system logs according to the specified keyword.                                         |
| Username         | Type an username.  Console Management filters all system logs according to the specified username.                                      |
| Source IP        | Enter a source IP. Console Management filters all system logs according to the specified source IP.                                     |
| Application name | Enter an application name. Console Management filters all system logs according to the specified application name.                      |

| Filter        | User Action                                                                                                    |
|---------------|----------------------------------------------------------------------------------------------------|
| Category name | Enter an application category.  Console Management filters all system logs according to the specified category. |

A list of system logs appear.

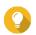

To browse your applications, enter n or p to go to the next or previous page.

## **Showing network settings**

**1.** Log in to Console Management as administrator, and then enter 1.

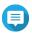

Network settings appear in the following format: adapter, virtual switch, status, IP, MAC

The Network settings window appears.

## Restoring or reinitializing the device

- **1.** Log in to Console Management as administrator, and then enter 3. The **Reset** window and five options appear.
- **2.** Enter the alphanumeric character corresponding with the action you want to perform.

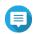

#### Note

The admin password is required to reset the settings or reinitialize the device.

| Option                            | User Action                                                                              |
|-----------------------------------|------------------------------------------------------------------------------------------|
| Reset network settings            | Enter 1.                                                                                 |
|                                   | Console Management resets the network settings.                                          |
| Reset system settings             | Enter 2.                                                                                 |
|                                   | Console Management restores system settings to default without erasing user data.        |
| Restore factory defaults &        | Enter 3.                                                                                 |
| format all volumes                | Console Management restores the system settings to default and formats all disk volumes. |
| Reboot to reinitialize the device | Enter 4.                                                                                 |
|                                   | Console Management erases all data and reinitializes the device.                         |
| Return                            | Enter r.                                                                                 |
|                                   | Console Management returns to Main menu.                                                 |

### **Rebooting the NAS**

You can reboot the NAS into rescue or maintenance mode from Console Management.

#### Rebooting the device into rescue mode

1. Log in to Console Management as administrator, and then type 6 and press ENTER. The **Reboot in rescue mode** window opens.

**2.** Type y, and then press **ENTER**.

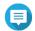

#### Note

Press escape or type  ${\tt n}$  and press to go to the **Main Menu**.

Console Management reboots the device.

# Rebooting the device into maintenance mode

- **1.** Log in to **Console Management** as administrator, and then type 7 and press **ENTER**. The **Reboot in maintenance mode** window opens.
- 2. Type y, and then press **ENTER**. Press escape or type n and press to go to the **Main Menu**. Console Management reboots the device.